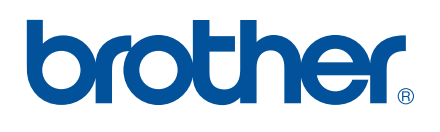

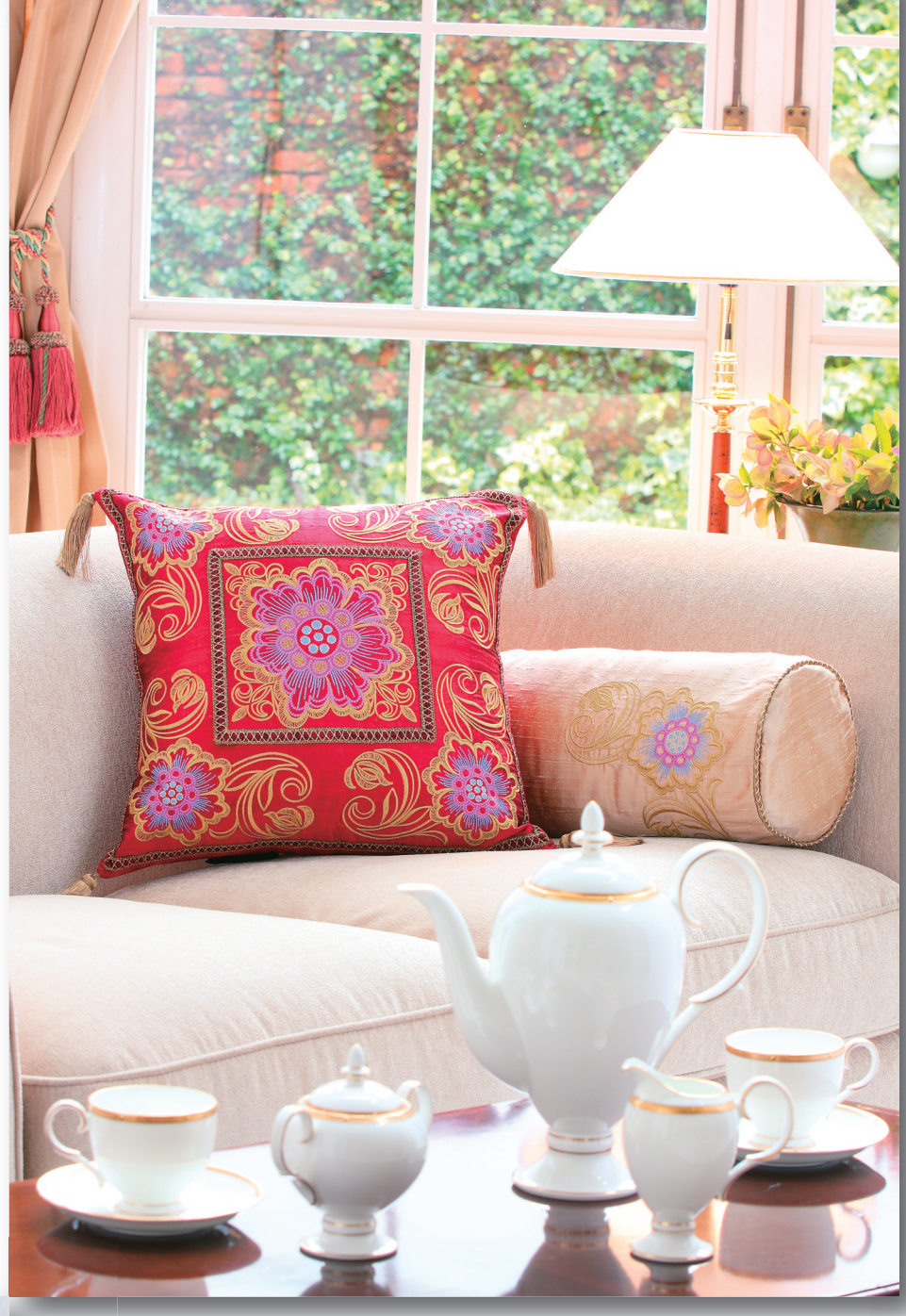

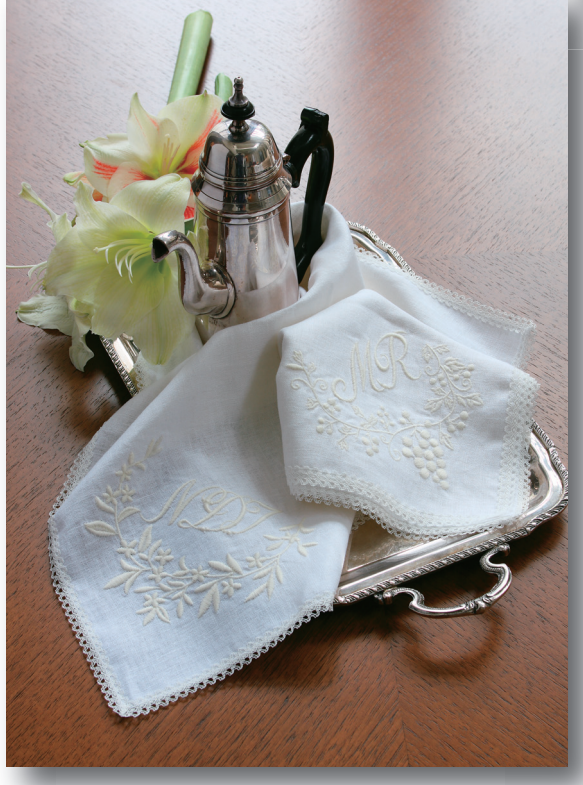

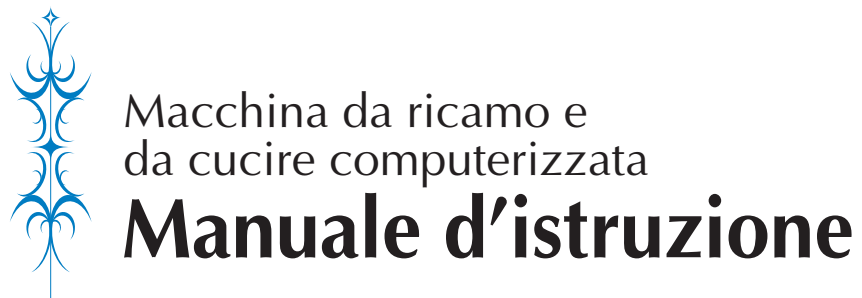

Product Code (Codice prodotto): 882-W01/W02

## **Marchi di fabbrica**

FlashFX $^{\circledR}$  is a registered trademark of Datalight, Inc.

FlashFX® Copyright 1998-2007 Datalight, Inc.

U.S.Patent Office 5,860,082/6,260,156

FlashFX<sup>®</sup> Pro<sup>™</sup> is a trademark of Datalight, Inc.

Datalight® is a registered trademark of Datalight, Inc.

Copyright 1989-2007 Datalight, Inc., All Rights Reserved

Video powered by Mobiclip™ encoding and playback technology.  $\frac{mol_{\text{max}}}{clin}$ 

"Adobe" and "Adobe Reader" are either registered trademarks or trademarks of Adobe Systems Incorporated in the United States and/or other countries.

### **IMPORTANT:**

### **READ BEFORE DOWNLOADING, COPYING, INSTALLING OR USING.**

**By downloading, copying, installing or using the software you agree to this license. If you do not agree to this license, do not download, install, copy or use the software.**

### **Intel License Agreement For Open Source Computer Vision Library**

Copyright © 2000, Intel Corporation, all rights reserved. Third party copyrights are property of their respective owners.

Redistribution and use in source and binary forms, with or without modification, are permitted provided that the following conditions are met:

- Redistribution's of source code must retain the above copyright notice, this list of conditions and the following disclaimer.
- Redistribution's in binary form must reproduce the above copyright notice, this list of conditions and the following disclaimer in the documentation and/or other materials provided with the distribution.
- The name of Intel Corporation may not be used to endorse or promote products derived from this software without specific prior written permission.

This software is provided by the copyright holders and contributors "as is" and any express or implied warranties, including, but not limited to, the implied warranties of merchantability and fitness for a particular purpose are disclaimed. In no event shall Intel or contributors be liable for any direct, indirect, incidental, special, exemplary, or consequential damages (including, but not limited to, procurement of substitute goods or services; loss of use, data, or profits; or business interruption) however caused and on any theory of liability, whether in contract, strict liability, or tort (including negligence or otherwise) arising in any way out of the use of this software, even if advised of the possibility of such damage.

All information provided related to future Intel products and plans is preliminary and subject to change at any time, without notice.

# **INTRODUZIONE**

Grazie per aver acquistato questa macchina da cucire e da ricamo. Prima di utilizzare la macchina leggere attentamente le "Istruzioni importanti di sicurezza" e studiare questo manuale per il funzionamento corretto delle varie funzioni.

Dopo aver letto questo manuale, conservarlo in un luogo in cui sia facilmente accessibile per un eventuale riferimento futuro.

# **ISTRUZIONI IMPORTANTI DI SICUREZZA**

**Leggere queste istruzioni di sicurezza prima di provare a utilizzare la macchina. Questa macchina è prevista per uso domestico.** 

**PERICOLO** - Per ridurre il rischio di scosse elettriche:

**1**Scollegare **sempre** la macchina dalla presa elettrica immediatamente dopo l'uso, prima della pulizia, quando si effettua qualsiasi regolazione di servizio menzionata nel presente manuale o quando si lascia la macchina incustodita.

**AVVERTENZA** - Per ridurre il rischio di ustioni, incendi, scosse elettriche o lesioni personali:

 $\,2$  Scollegare **sempre** la macchina dalla presa elettrica quando si rimuovono i coperchi, si esegue la lubrificazione o si effettua qualsiasi regolazione di servizio menzionata nel manuale d'istruzioni.

- Per scollegare la macchina, portare la macchina sul simbolo "O" per spegnerla, quindi afferrare la spina per toglierla dalla presa elettrica. **Non** tirare il cavo.
- Collegare la macchina direttamente a una presa elettrica. Non utilizzare una prolunga.
- Scollegare **sempre** la macchina in caso di interruzione di corrente.

**3** Non azionare **mai** la macchina se il cavo o la presa sono danneggiati, se non funziona correttamente, se è caduta o danneggiata o se è stata bagnata. Restituire la macchina al rivenditore autorizzato o al centro di assistenza più vicino per i controlli, la riparazione, le regolazioni elettriche o meccaniche.

- Quando la macchina non viene utilizzata o è in funzione, se si notano anomalie, come un odore, calore, scolorimento o deformazione, arrestare immediatamente la macchina e scollegare il cavo di alimentazione.
- Durante il trasporto della macchina da cucire assicurarsi di trasportarla dal manico. Se si solleva la macchina da un altro punto si possono provocare danni alla macchina oppure la macchina potrebbe cadere con conseguenti lesioni.
- Quando si solleva la macchina, prestare attenzione a non eseguire movimenti improvvisi o imprudenti, altrimenti si possono provocare lesioni alla schiena o alle ginocchia.

**4**Tenere **sempre** l'area di lavoro libera:

- Non azionare **mai** la macchina quando le aperture di ventilazione sono bloccate. Evitare l'accumulo di filamenti, polvere e tessuti sulle aperture di ventilazione della macchina da cucire e sul pedale reostato.
- **Non** depositare oggetti sul pedale reostato.
- **Non** impiegare prolunghe. Collegare la macchina direttamente a una presa elettrica.
- Non inserire **mai alcun** oggetto nelle **aperture**.
- **Non** utilizzare in luoghi in cui si utilizzano prodotti spray o dove si somministra ossigeno.
- **Non** utilizzare la macchina vicino a una sorgente di calore, come una stufa o un ferro da stiro; altrimenti la macchina, il cavo di alimentazione o il capo da cucire potrebbero bruciare provocando incendi o scosse elettriche.
- **Non** posizionare la macchina da cucire su una superficie instabile, come un tavolo mobile o inclinato, altrimenti la macchina da cucire potrebbe cadere, con conseguenti lesioni.

 ${\bf 5}$  Prestare particolare attenzione durante la cucitura:

- Prestare **sempre** particolare attenzione all'ago. Non utilizzare aghi piegati o danneggiati.
- Tenere le dita lontane da **tutte** le parti in movimento. Prestare particolare attenzione all'area circostante l'ago della macchina.
- Portare la macchina sul simbolo "O" per spegnerla quando si effettuano regolazioni nell'area dell'ago.
- **Non** utilizzare una placca ago scorretta o danneggiata, perché potrebbe causare la rottura dell'ago.
- **Non** tirare né spingere il tessuto durante la cucitura e seguire attentamente le istruzioni quando si esegue la cucitura a moto libero, in modo da non piegare l'ago e romperlo.

### **6** Questa macchina **non** è un giocattolo:

- Prestare estrema attenzione quando si utilizza la macchina vicino a bambini.
- Il sacchetto di plastica in cui è fornita la macchina da cucire deve essere tenuta fuori della portata dei bambini o smaltita. Non lasciare mai giocare i bambini con il sacchetto a causa del pericolo di soffocamento.
- Non utilizzare in ambienti esterni.

### **7Per una maggiore durata:**

- Riporre la macchina per cucire evitando luoghi esposti alla luce diretta del sole e con umidità elevata. Non utilizzarla o collocarla accanto a termosifoni, ferri da stiro, lampade alogene o altri oggetti caldi.
- Per pulire la custodia, impiegare soltanto saponi o detergenti neutri. Benzene, solventi e polveri abrasive possono danneggiare sia la macchina sia la custodia e vanno quindi evitati.
- Consultare sempre il presente manuale d'istruzioni per sostituire o riparare i vari gruppi, il piedino premistoffa, l'ago o altre parti, in modo da garantire un'installazione corretta.

### **8Per riparazioni o regolazioni:**

- Se l'unità luminosa è danneggiata, occorre farla sostituire da un rivenditore autorizzato.
- In caso di cattivo funzionamento o qualora si renda necessaria la regolazione di alcuni elementi, in primo luogo controllare e regolare la macchina autonomamente seguendo la tabella di identificazione guasti riportata sul retro del manuale d'istruzioni. Se il problema non viene risolto, contattare il più vicino centro di assistenza autorizzato.

#### **Utilizzare la macchina solo per l'uso previsto, come descritto nel manuale.**

**Utilizzare accessori consigliati dal produttore, come indicato nel presente manuale.**

**Utilizzare solo il cavo di interfaccia (cavo USB) incluso con questa macchina.**

**Utilizzare solo il mouse USB fornito in dotazione con la macchina.** 

**Il contenuto del manuale e le specifiche del prodotto sono soggetti a modifiche senza preavviso.**

**Per ulteriori informazioni sui prodotti e per gli aggiornamenti, visitare il nostro sito Web all'indirizzo www.brother.com**

# **CONSERVARE LE PRESENTI ISTRUZIONI**

# **SOLO PER GLI UTENTI NEL REGNO UNITO, EIRE, MALTA E CIPRO**

### **IMPORTANTE**

- In caso di sostituzione del fusibile della spina, utilizzare un fusibile approvato dall'ASA per il BS 1362, cioè contrassegnato dal simbolo  $\langle \hat{\Phi} \rangle$ .
- Rimettere sempre il coperchio del fusibile. Non utilizzare mai spine con un fusibile senza coperchio.
- Se la presa elettrica disponibile non è adatta per la spina fornita con la macchina, è necessario contattare il rivenditore autorizzato per ottenere il cavo corretto.

# **PER UTENTI DI PAESI CON INGRESSO CA 220-240 V**

La macchina non deve essere utilizzata da persone (compresi i bambini) con capacità fisiche, sensoriali o mentali ridotte, da persone che manchino di esperienza e conoscenza della macchina, a meno che non siano attentamente sorvegliate o istruite in modo opportuno relativamente all'utilizzo della macchina stessa da parte di una persona responsabile della loro sicurezza. Occorre controllare i bambini per accertarsi che non giochino con la macchina.

# **ETICHETTA DI AVVERTENZA**

La seguente etichetta di avvertenza si trova sul tagliafilo in dotazione. Assicurarsi di osservare la precauzione.

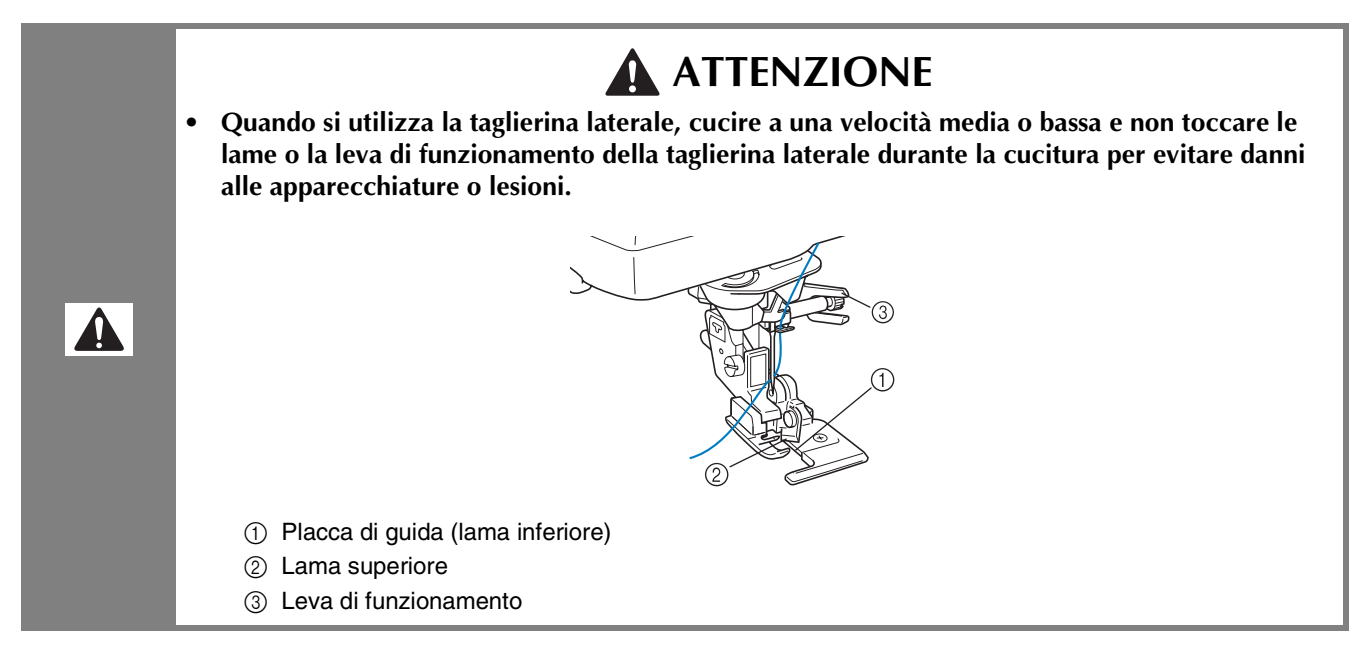

### **Posizione dell'etichetta**

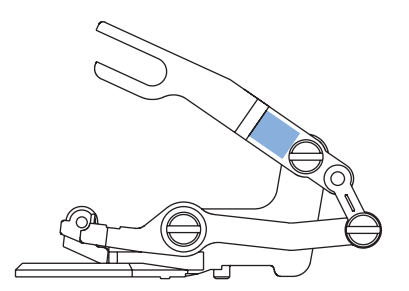

# **CARATTERISTICHE PRINCIPALI**

## **Controllo della posizione dell'ago nella schermata**

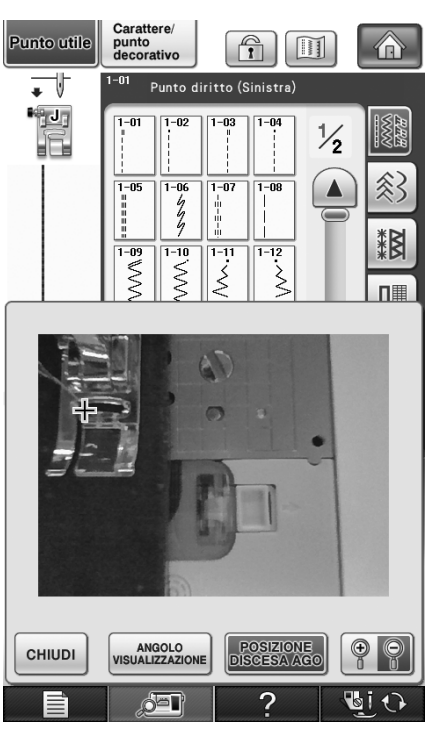

È possibile controllare la posizione di discesa dell'ago nella schermata della macchina, anche se l'ago non è correntemente abbassato. Inoltre, nella schermata è possibile visualizzare la posizione dell'ago nella cucitura.

Vedere "Controllo della posizione dell'ago nella schermata" a pagina 75.

## **Cucitura del bordo**

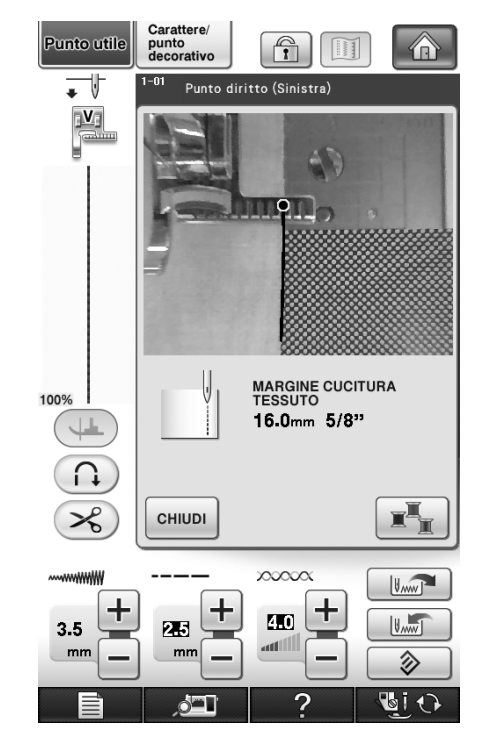

Utilizzando la fotocamera incorporata è possibile misurare e impostare la larghezza dell'area dal bordo del tessuto alla linea di cucitura per la cucitura del bordo.

Vedere "Cucitura del bordo" a pagina 138.

## **Utilizzo della fotocamera incorporata per allineare la posizione del ricamo**

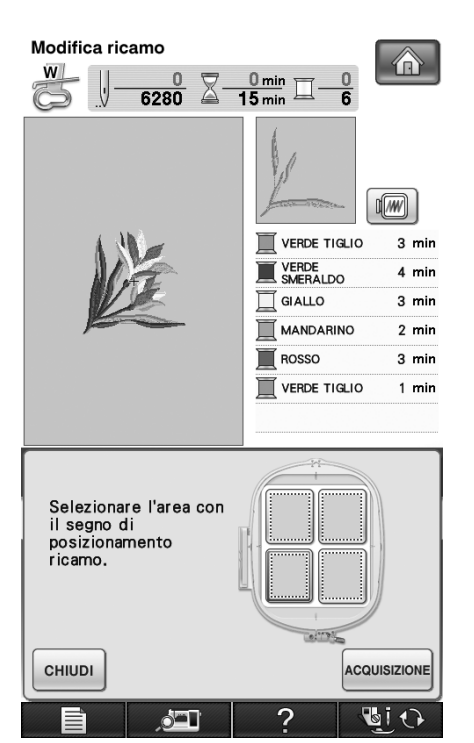

La posizione del ricamo può essere allineata facilmente utilizzando la fotocamera incorporata della macchina e l'adesivo di posizionamento ricamo incluso.

Vedere "Utilizzo della fotocamera incorporata per allineare la posizione del ricamo" a pagina 206 e 302.

## **Ricamo continuo (con un solo colore)**

È possibile ricamare il disegno con un solo colore, senza interrompere la macchina durante il ricamo. Vedere "Ricamo continuo (con un solo colore)" a pagina 295.

## **Duplicazione di un disegno**

È possibile duplicare un disegno desiderato con la sola pressione di un tasto.

Vedere "Duplicazione di un disegno" a pagina 290.

### **Stampa & Ricama (combinando ricamo e stampa)**

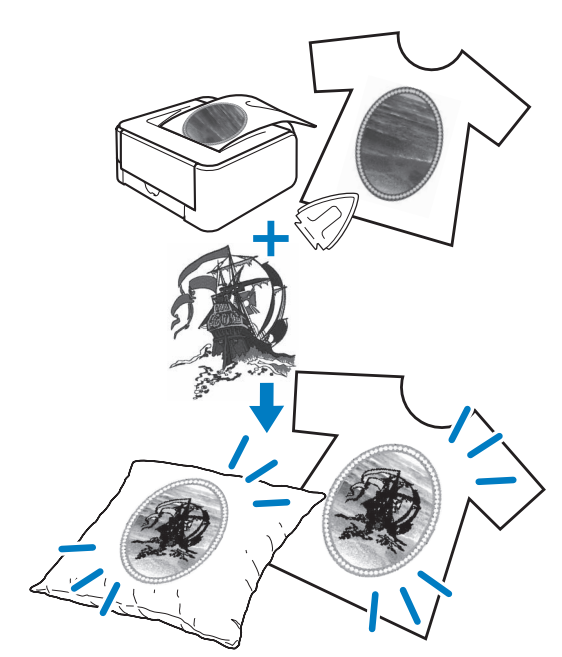

Nella macchina sono inclusi disegni da ricamo combinati con sfondi stampati.

È possibile creare disegni da ricamo tridimensionali pregevoli stirando uno sfondo sul tessuto o stampandolo su un tessuto stampabile, quindi cucendo un ricamo per completare lo sfondo.

Vedere "STAMPA & RICAMA (COMBINANDO DISEGNI DA RICAMO E DISEGNI STAMPATI)" a pagina 217 e 306.

#### **Nota**

• Stampare lo sfondo e il foglio di posizionamento ricamo nelle dimensioni originali. Se si stampa un'immagine con altre dimensioni, è possibile che le dimensioni del disegno da ricamo e dello sfondo non corrispondano. Inoltre, la fotocamera incorporata non può individuare il segno di posizionamento del ricamo. Assicurarsi che le impostazioni di stampa siano specificate correttamente.

# **OPERAZIONI ESEGUIBILI CON QUESTA MACCHINA**

# **Preparazione**

**Per apprendere il funzionamento delle parti principali e delle videate**

> *Capitolo 1 Pagina 11*

## **Punti utili**

**Preprogrammata con più di 100 punti utilizzati frequentemente**

> *Capitolo 3 Pagina 77*

# **Nozioni di base sulla cucitura**

**Per apprendere come eseguire la preparazione della cucitura e le operazioni di cucitura di base**

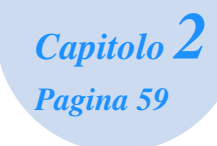

# **Caratteri/punti decorativi**

**La varietà di punti aumenta la creatività**

*Capitolo 4 Pagina 145*

# **Ricamo**

**Massimo 30 cm × 20 cm (circa 12 × 8 in) per disegni da ricamo grandi**

> *Capitolo 5 Pagina 181*

# **Modifica dei ricami**

**È possibile combinare, ruotare o ingrandire i disegni**

*Capitolo 6 Pagina 261*

# **My Custom Stitch (Punti personalizzati)**

**Crea punti decorativi originali**

*Capitolo 7 Pagina 313*

## **Appendice**

**Cura della macchina e risoluzione di errori e guasti**

*Capitolo 8 Pagina 325*

# **COME UTILIZZARE IL PRESENTE MANUALE**

Il Capitolo 1 e il Capitolo 2 descrivono le procedure di funzionamento generale della macchina da cucire, specialmente per utenti che utilizzano la macchina da cucire per la prima volta. Se si desidera eseguire punti utili o caratteri/punti decorativi, leggere il Capitolo 1 e il Capitolo 2, quindi passare al Capitolo 3 (Punti utili) o al Capitolo 4 (Caratteri/punti decorativi).

Quando si è pronti per iniziare a utilizzare la funzione di ricamo a seguito della lettura del Capitolo 1 e del Capitolo 2, procedere con il Capitolo 5 (Ricamo). Una volta assimilati i passaggi esposti al Capitolo 5, passare al Capitolo 6 (Modifica ricamo) per una descrizione delle funzioni di modifica del ricamo. Nelle schermate visualizzate nelle istruzioni passo-passo, le parti utilizzate per le operazioni vengono

contrassegnate con  $\left\{ \qquad \right\}$ . Confrontare la schermata con le istruzioni con la schermata effettiva ed eseguire l'operazione.

Se, durante l'uso della macchina, si verificano situazioni delle quali non si comprende la ragione oppure si desiderano maggiori informazioni su una funzione, fare riferimento all'indice riportato sul retro del manuale di funzionamento unitamente al sommario, in modo da individuare la sezione del manuale desiderata.

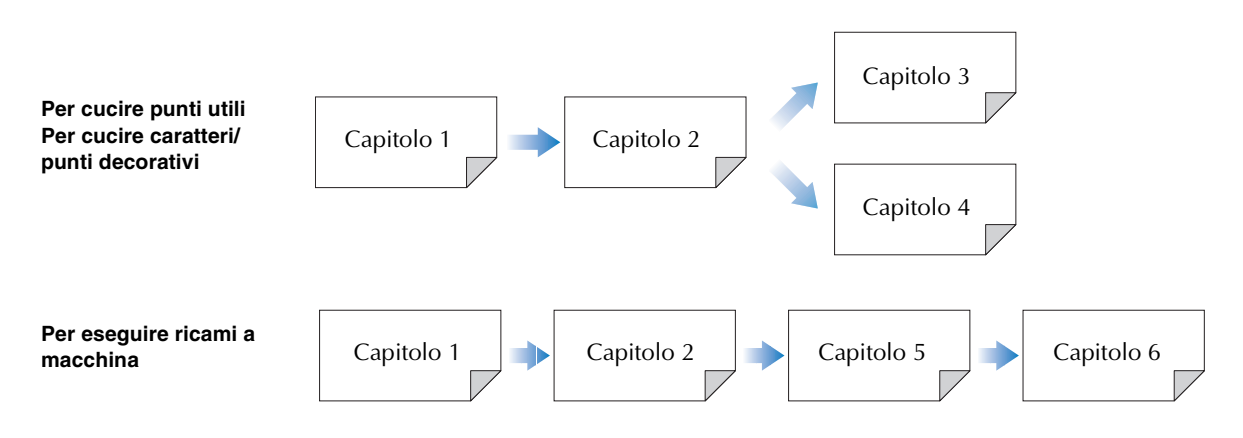

# **SOMMARIO**

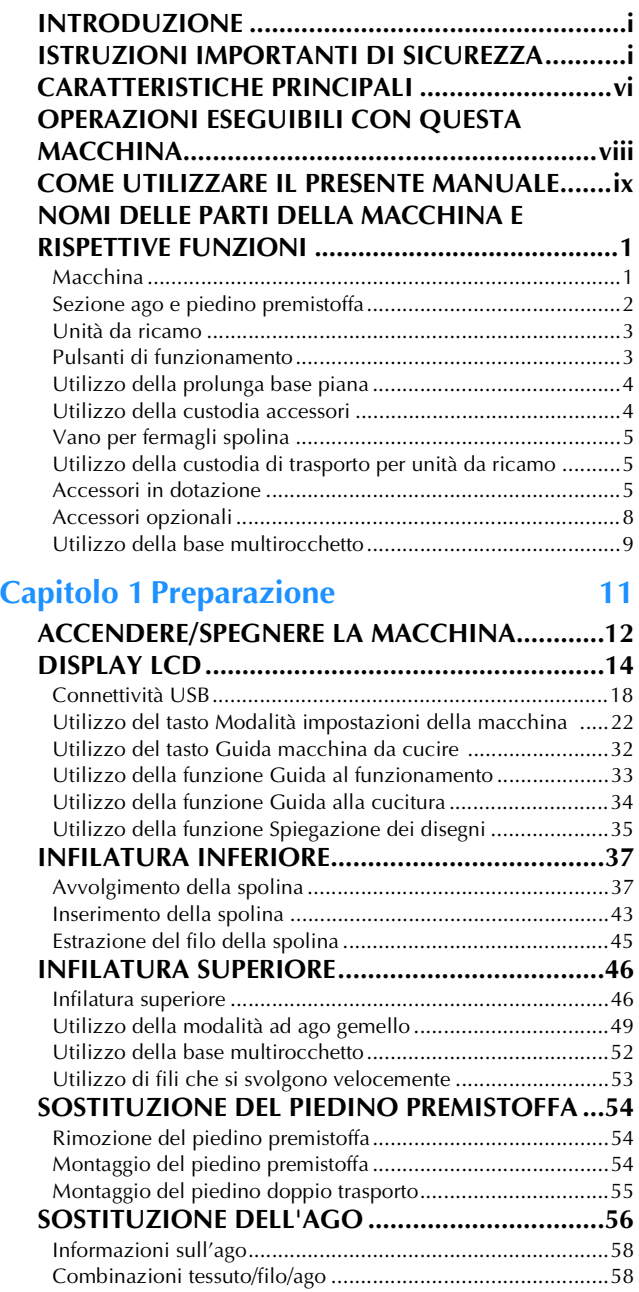

#### **Capitolo 2 Nozioni di base sulla cucitura 59**

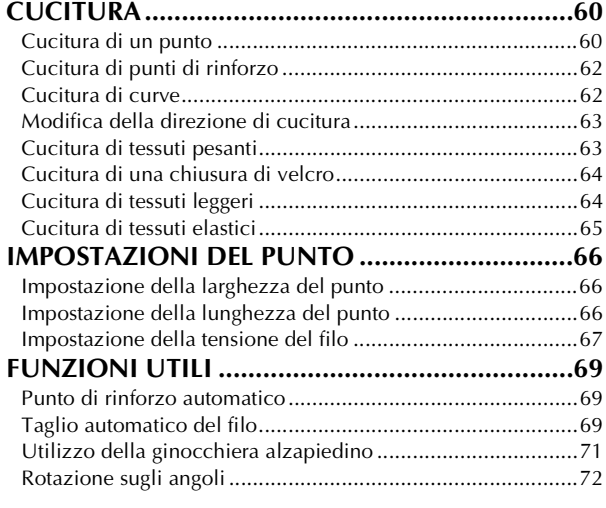

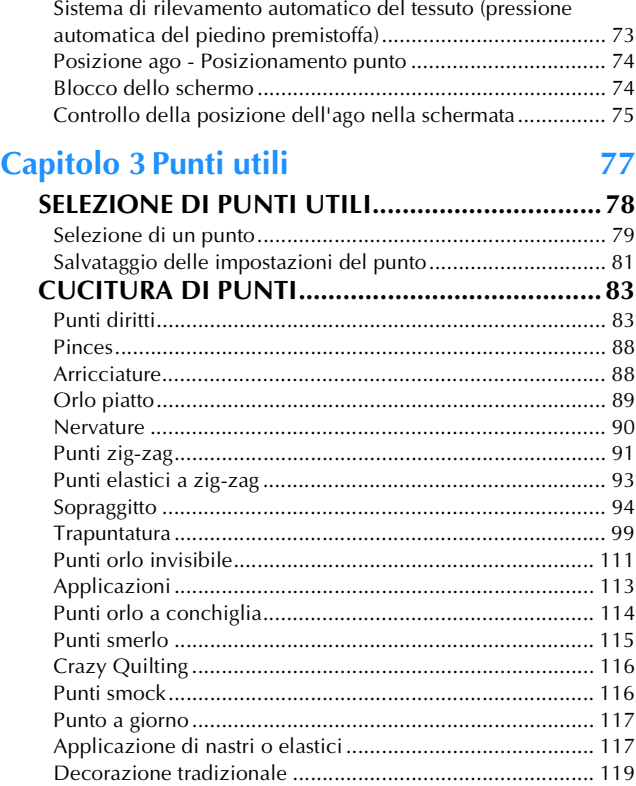

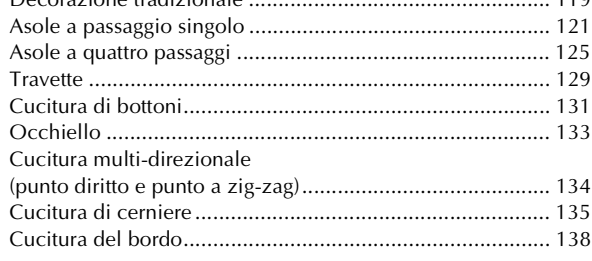

### **Capitolo 4 Caratteri/punti decorativi 145**

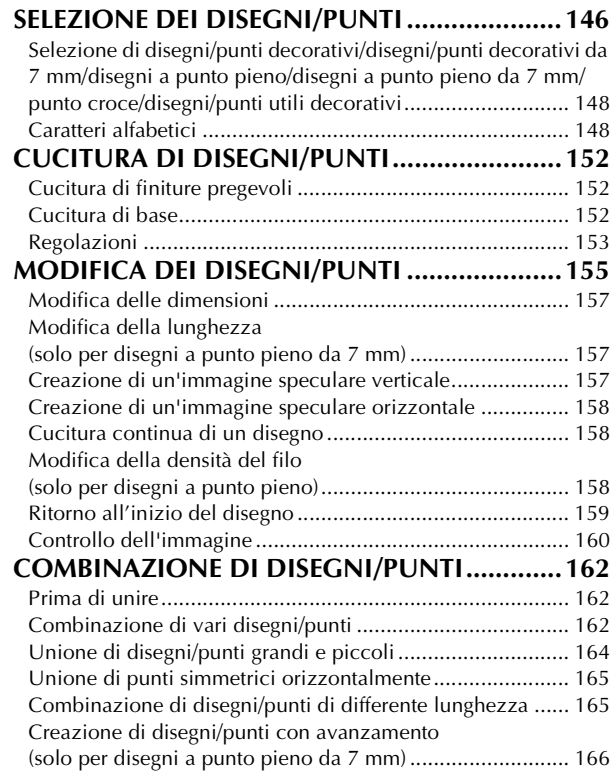

*1*

*2*

*3*

*4*

*5*

*6*

*7*

*8*

#### **UTILIZZO DELLA FUNZIONE DI MEMORIA....169**

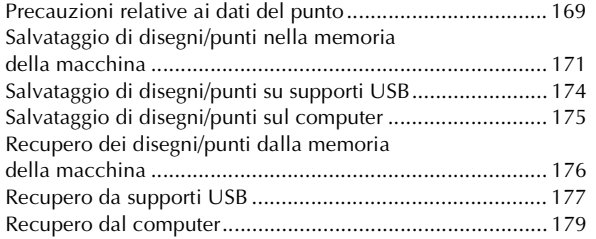

### **Capitolo 5 Ricamo 181**

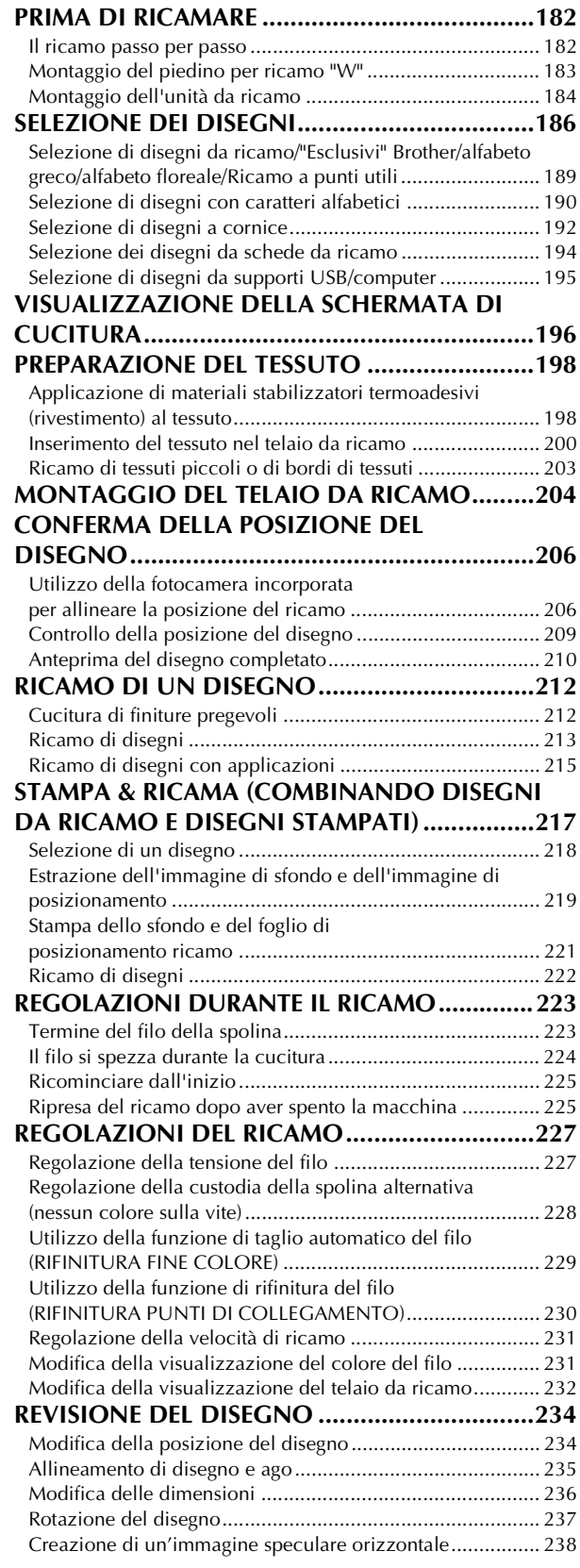

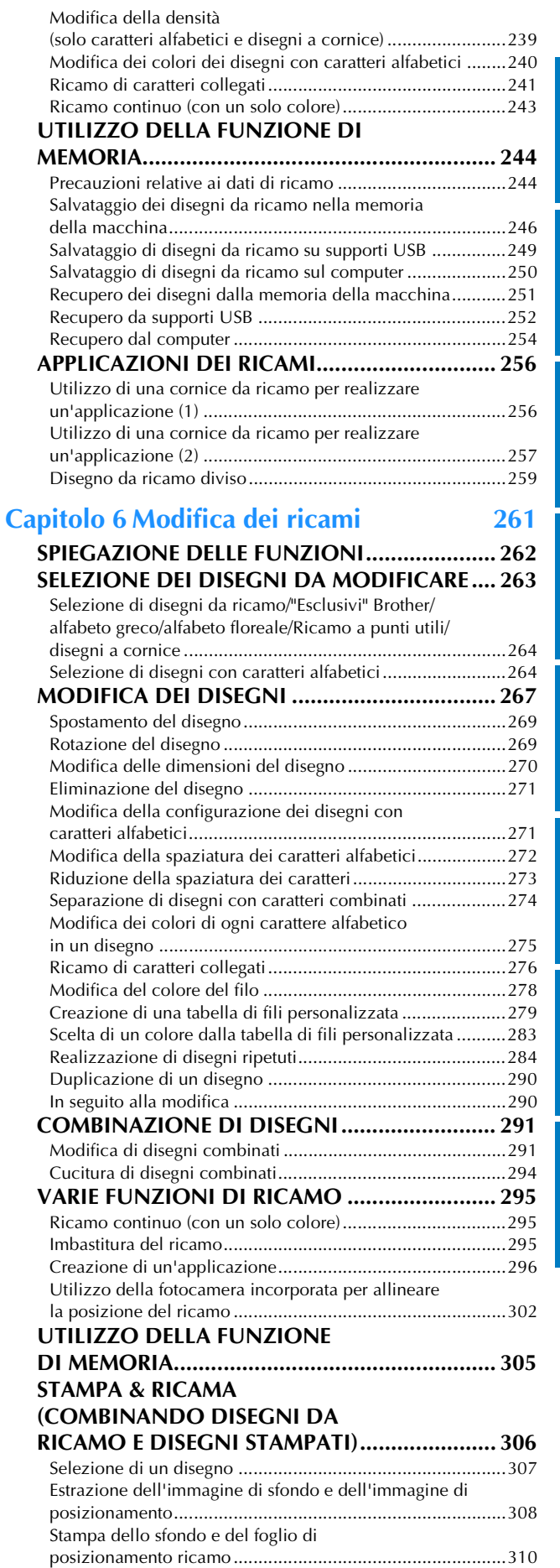

Ricamo di disegni................................................................310

### **Capitolo 7 MY CUSTOM STITCH (PUNTI PERSONALIZZATI) 313**

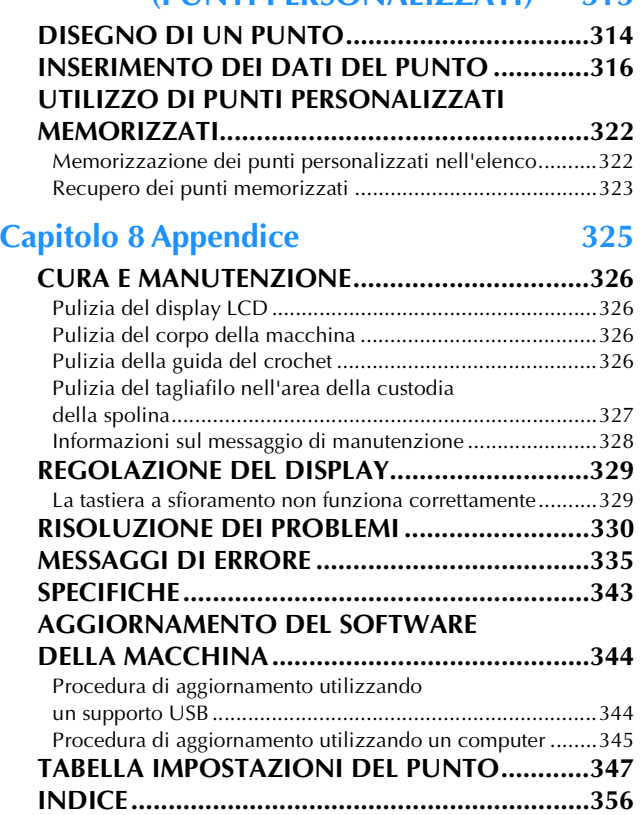

# **NOMI DELLE PARTI DELLA MACCHINA E RISPETTIVE FUNZIONI**

I nomi delle varie parti della macchina da cucire e le rispettive funzioni sono descritti di seguito. Prima di utilizzare la macchina da cucire, leggere attentamente le descrizioni per apprendere i nomi delle parti della macchina.

# **Macchina**

### ■ **Vista anteriore**

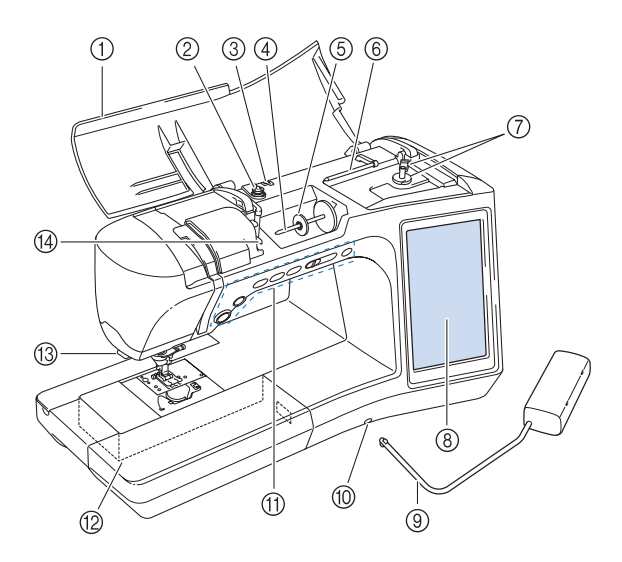

- a **Coperchio superiore** Aprire il coperchio superiore per eseguire l'infilatura della macchina e avvolgere la spolina.
- b **Disco di pretensionamento** Far passare il filo attorno al disco di pretensionamento quando si avvolge il filo della spolina. (pagina 37)
- c **Guidafilo per avvolgimento spolina** Far passare il filo in questo guidafilo quando si avvolge il filo della spolina. (pagina 37)
- d **Portarocchetto** Collocare un rocchetto di filo sul portarocchetto. (pagina 46) e **Fermo per rocchetto**
- Utilizzare il fermo per rocchetto per mantenere il rocchetto di filo in posizione. (pagina 46)
- $6$  Portarocchetto supplementare Utilizzare questo portarocchetto per avvolgere il filo della spolina oppure per cucire con l'ago gemello (pagina 37, 49) g **Avvolgitore spolina**
- Utilizzare l'avvolgitore spolina per avvolgere la spolina. (pagina 37)
- h **LCD (display a cristalli liquidi)** Le impostazioni relative al punto selezionato e ai messaggi di errore sono visualizzate sul display LCD. (pagina 14)
- i **Ginocchiera alzapiedino** Utilizzare la ginocchiera alzapiedino per sollevare e abbassare il piedino premistoffa. (pagina 71)
- $@$  Innesto per ginocchiera
- Inserire la ginocchiera alzapiedino nell'innesto. (pagina 71) k **Pulsanti di funzionamento (6 pulsanti) e regolatore della velocità di cucitura** Utilizzare questi pulsanti e la leva per azionare la macchina da
- cucire. (pagina 3) l **Prolunga base piana con scatola accessori**
- Conservare i piedini premistoffa e le spoline nella scatola accessori della prolunga base piana. Quando si cuciono parti cilindriche, rimuovere la prolunga base piana. (pagina 4) m **Tagliafilo**
- Far passare i fili attraverso il tagliafilo per tagliarli. (pagina 48) n **Placca guidafilo**
	- Far passare il filo attorno alla placca guidafilo quando si esegue l'infilatura superiore. (pagina 46)

### ■ **Lato destro/Vista posteriore**

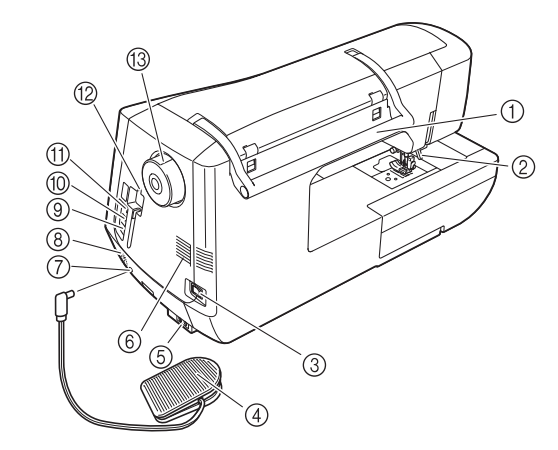

#### a **Manico**

- Tenere la macchina da cucire dal manico durante il trasporto. b **Leva del piedino premistoffa**
- Alzare e abbassare la leva del piedino premistoffa per sollevare e abbassare il piedino premistoffa. (pagina 54)
- **3** Interruttore generale Utilizzare l'interruttore generale per accendere e spegnere la macchina. (pagina 12)
- d **Pedale reostato con cavo retrattile** Premere il pedale reostato per controllare la velocità della macchina. (pagina 61)
- e **Presa per il cavo di alimentazione** Inserire il cavo di alimentazione nella presa della macchina. (pagina 12)
- f **Fessure di ventilazione** Le fessure di ventilazione consentono la circolazione dell'aria intorno al motore. Non coprire le fessure di ventilazione durante l'utilizzo della macchina da cucire.
- g **Presa per pedale reostato** Inserire la presa per pedale reostato nell'apposita presa sulla macchina. (pagina 61)
- **(8)** Diffusore
- i **Porta USB per computer**

Per importare/esportare i disegni tra un computer e la macchina, collegare il cavo USB nella porta USB. (pagina 18, 175, 250)

- Porta USB per mouse (pagina 18)
- k **Porta USB primaria (superiore) per supporti** Per inviare disegni da/a supporti USB, collegare il supporto USB direttamente alla porta USB. (pagina 18, 174, 249) l **Supporto penna a contatto**
- Utilizzare il supporto penna a contatto per tenere la penna a contatto quando non in uso.
- **Volantino**

Ruotare il volantino verso di sé (senso antiorario) per alzare e abbassare l'ago. Il volantino deve essere ruotato verso la parte anteriore della macchina.

## **Sezione ago e piedino premistoffa**

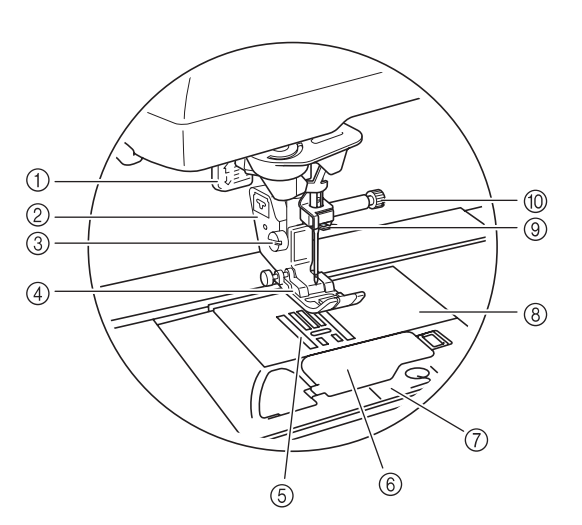

#### a **Leva per asole**

La leva per asole si utilizza con il piedino per asole a un passaggio per creare le asole. (pagina 121)

b **Supporto del piedino premistoffa** Il piedino premistoffa è montato sul supporto del piedino premistoffa. (pagina 54)

 $\circled{3}$  Vite del supporto del piedino premistoffa Utilizzare la vite del supporto del piedino premistoffa per mantenere il piedino premistoffa in posizione. (pagina 55)

d **Piedino premistoffa** Il piedino premistoffa esercita una pressione costante sul tessuto durante la cucitura. Montare il piedino premistoffa adatto al punto selezionato. (pagina 54)

**6 Griffa di trasporto** La griffa di trasporto alimenta il tessuto nella direzione di cucitura.

 $6$  Sportello della spolina

Aprire lo sportello della spolina per impostare la spolina. (pagina 43, 92)

- g **Coperchio placca ago** Rimuovere il coperchio placca ago per pulire la guida del crochet. (pagina 86, 213)
- h **Placca ago**

La placca ago è contrassegnata da guide per agevolare l'esecuzione di cuciture diritte. (pagina 85)

i **Guida del filo della barra dell'ago** Far passare il filo superiore attraverso la guida del filo della barra dell'ago. (pagina 46)

#### j **Vite morsetto ago**

Utilizzare la vite morsetto ago per mantenere l'ago in posizione. (pagina 55)

#### **Misure sulla placca ago, sullo sportello della spolina (con segno) e sul coperchio placca ago**

Le misure sullo sportello della spolina sono riferimenti per disegni con posizione centrale dell'ago. Le misure sulla placca ago e sul coperchio placca ago sono riferimenti per punti con posizione sinistra dell'ago.

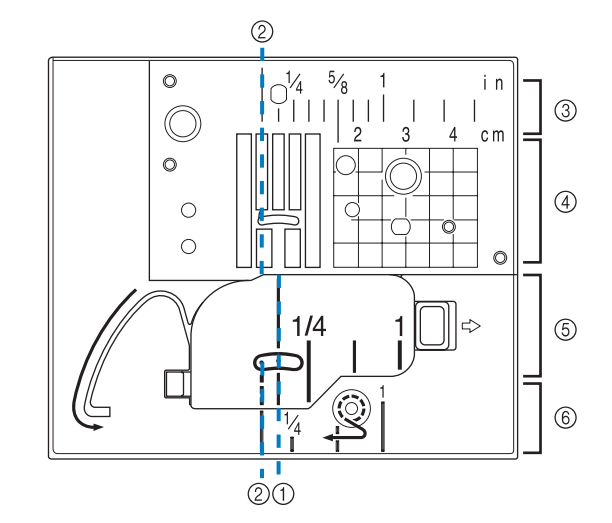

- a **Per punti con posizione centrale dell'ago**
- b **Per punti con posizione sinistra dell'ago**
- c **Posizione sinistra dell'ago sulla placca ago <in>**
- d **Posizione sinistra dell'ago sulla placca ago <cm>**
- e **Posizione centrale dell'ago sullo sportello della spolina (con segno) <in>**
- f **Posizione sinistra dell'ago sul coperchio placca ago <in>**

## **Unità da ricamo**

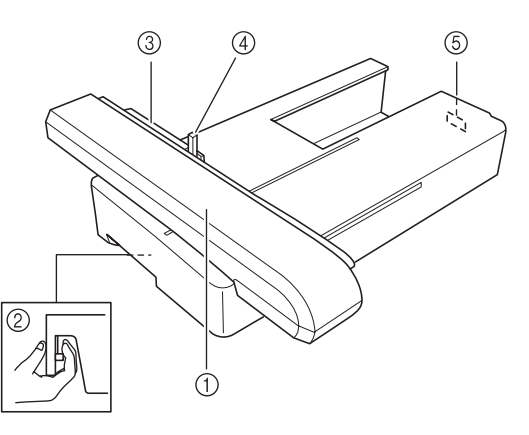

#### a **Carrello**

- Durante il ricamo, il carrello sposta automaticamente il telaio da ricamo. (pagina 184)
- b **Pulsante di rilascio (ubicato sotto l'unità da ricamo)** Premere il pulsante di rilascio per rimuovere l'unità da ricamo. (pagina 185)
- c **Supporto del telaio da ricamo** Inserire il telaio da ricamo nel supporto del telaio da ricamo per mantenere il telaio in posizione. (pagina 204)
- d **Leva di fissaggio del telaio** Premere la leva di fissaggio del telaio per fissare il telaio da ricamo. (pagina 204)
- e **Connettore dell'unità da ricamo** Inserire il connettore dell'unità da ricamo nella porta di connessione quando si monta l'unità da ricamo. (pagina 184)

## **ATTENZIONE**

**• Dopo aver impostato il telaio da ricamo nell'apposito supporto, accertarsi che la leva di fissaggio del telaio sia abbassata correttamente.**

### **Pulsanti di funzionamento**

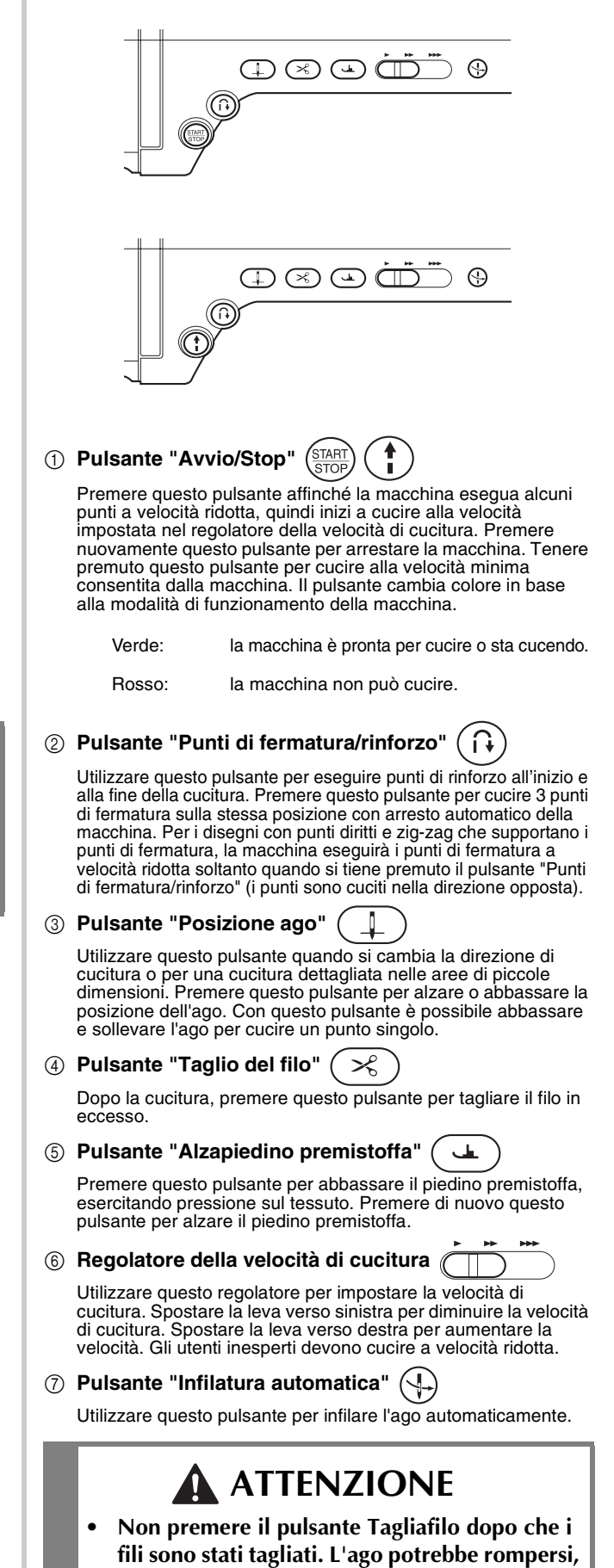

**i fili potrebbero aggrovigliarsi o potrebbero** 

**verificarsi danni alla macchina.**

## **Utilizzo della prolunga base piana**

Tirare la parte superiore della prolunga base piana per aprire la scatola accessori.

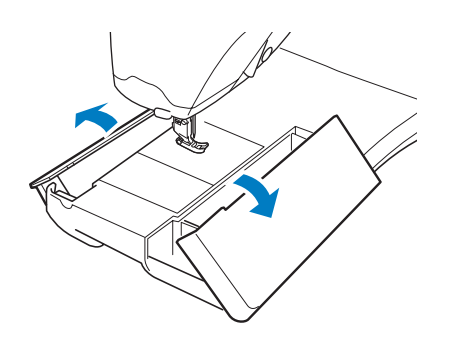

## **Utilizzo della custodia accessori**

### ■ **Apertura della custodia accessori**

Far scorrere completamente la barra su ogni lato della custodia, accessori, quindi sollevare il coperchio per aprire la custodia. La custodia può essere aperta o chiusa correttamente solo se entrambe le barre vengono fatte scorrere nella stessa direzione.

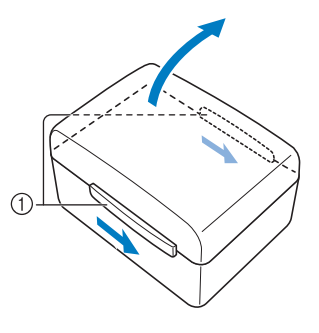

#### a Barre

### ■ Chiusura della custodia accessori

<sup>a</sup> **Far scorrere la barra su ogni lato del coperchio della custodia accessori per allineare le fessure sul coperchio con le fessure sulle barre.**

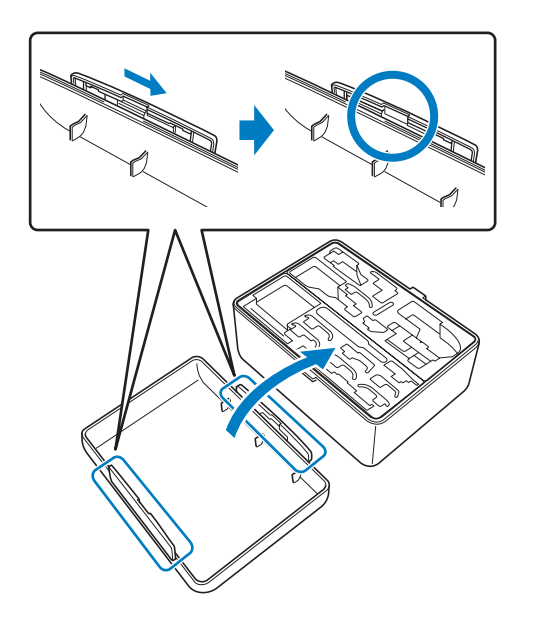

**Posizionare il coperchio sulla parte superiore della custodia in modo che le fessure sul coperchio siano allineate con le linguette sulla custodia, fare quindi scorrere la barra su ogni lato verso la parte centrale della custodia accessori.**

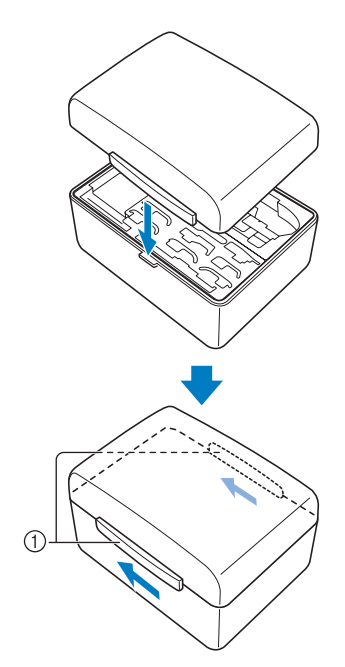

#### a Barre

### ■ Utilizzo delle scatole accessori

Nella custodia accessori in dotazione sono contenuti due vani per piedini premistoffa. Uno serve per il piedino premistoffa per la cucitura di punti utili e l'altro serve per il piedino premistoffa per la cucitura di ricami e trapunte con la macchina.

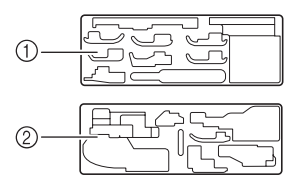

- a Per il piedino premistoffa per la cucitura di punti utili
- b Per il piedino premistoffa per la cucitura di ricami e trapunte con la macchina

Per comodità è possibile inserire un vano per piedini premistoffa nella scatola accessori della prolunga base piana.

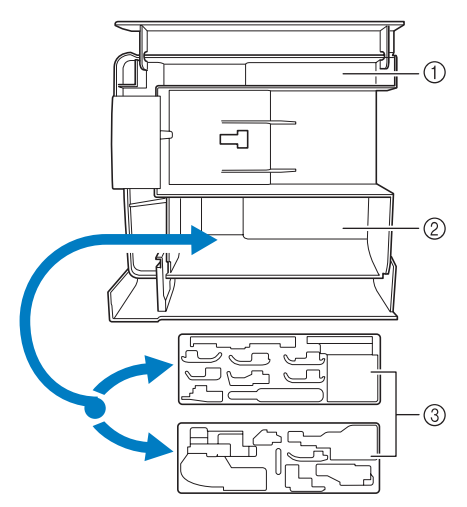

- a Vano della prolunga base piana
- b Vano per piedini premistoffa della prolunga base piana
- $\circ$  Vani per piedini premistoffa

# **Vano per fermagli spolina**

I fermagli spolina possono essere inseriti all'interno del coperchio della custodia accessori.

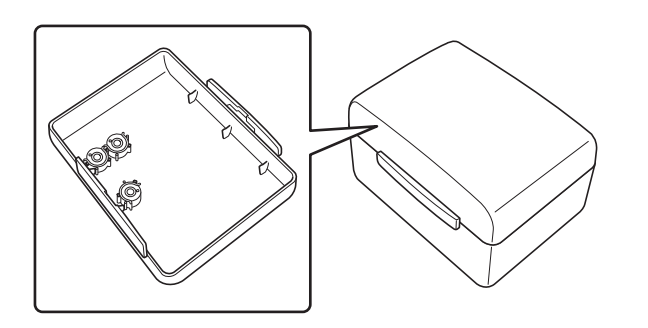

#### **Promemoria**

• Posizionando i fermagli spolina sulle spoline è possibile impedire lo svolgimento del filo dalla spolina. Inoltre agganciando insieme i fermagli spolina è possibile conservare le spoline in modo opportuno e impedire che si sparpaglino in caso di caduta.

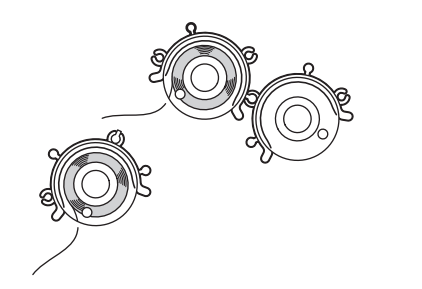

## **Utilizzo della custodia di trasporto per unità da ricamo**

Gli accessori in dotazione 43-46 si trovano nella custodia di trasporto per unità da ricamo. Per aprire la custodia di trasporto per unità da ricamo, sollevare il blocco e rimuovere le chiusure a scatto. Per agganciare nuovamente le chiusure a scatto e chiudere la custodia, posizionare la chiusura a scatto sul gancio del coperchio dell'unità e abbassare il blocco fino ad agganciarlo.

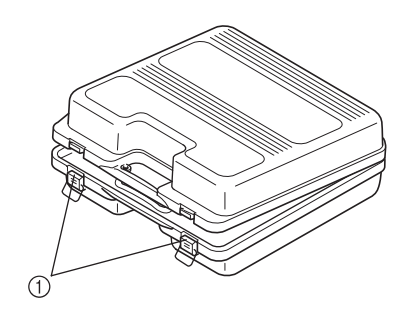

a Chiusure a scatto

## **Accessori in dotazione**

Per quanto riguarda gli accessori in dotazione, vedere la tabella alla pagina seguente.

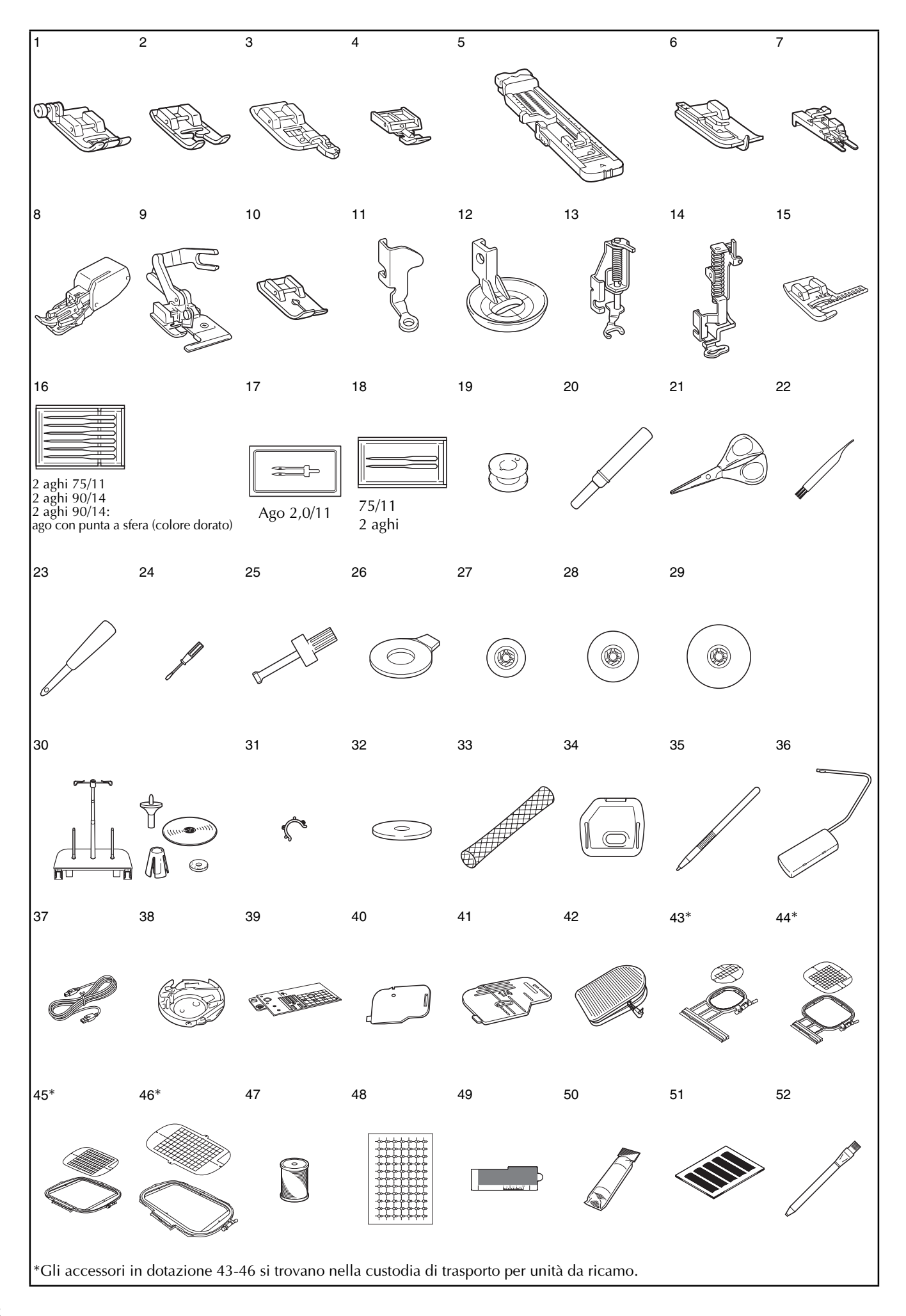

6

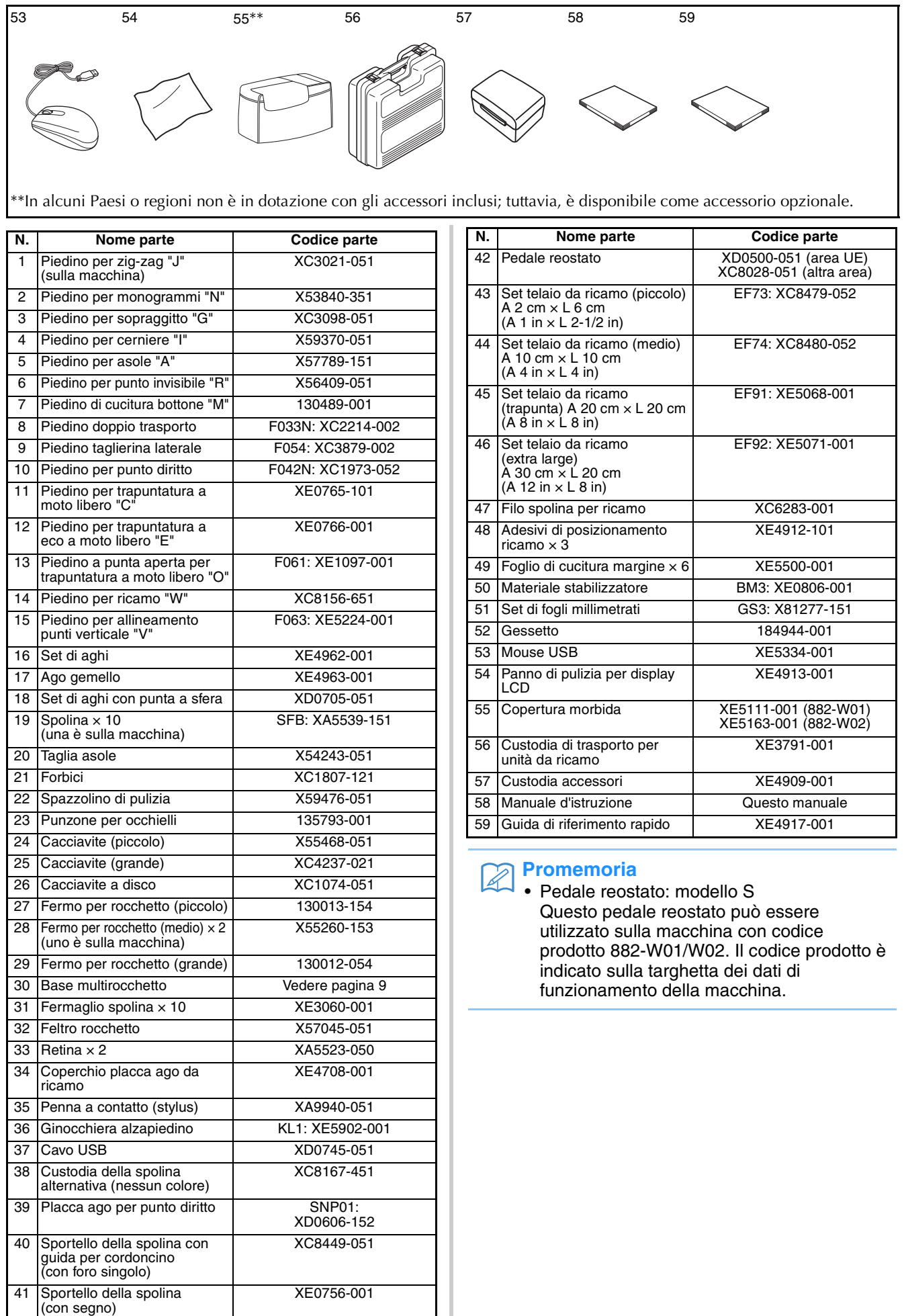

### **Promemoria**

- Utilizzare sempre gli accessori consigliati per questa macchina.
- La vite per il supporto del piedino premistoffa è disponibile presso il rivenditore autorizzato locale (codice parte XA4813-051).
- Gli accessori in dotazione 37, 42, 58 e 59 possono essere conservati nella custodia con copertura morbida della macchina. (In alcuni Paesi o regioni la custodia con copertura morbida non è in dotazione con gli accessori inclusi; tuttavia, è disponibile come accessorio opzionale.)

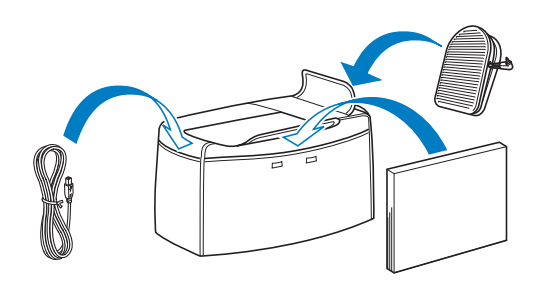

## **Accessori opzionali**

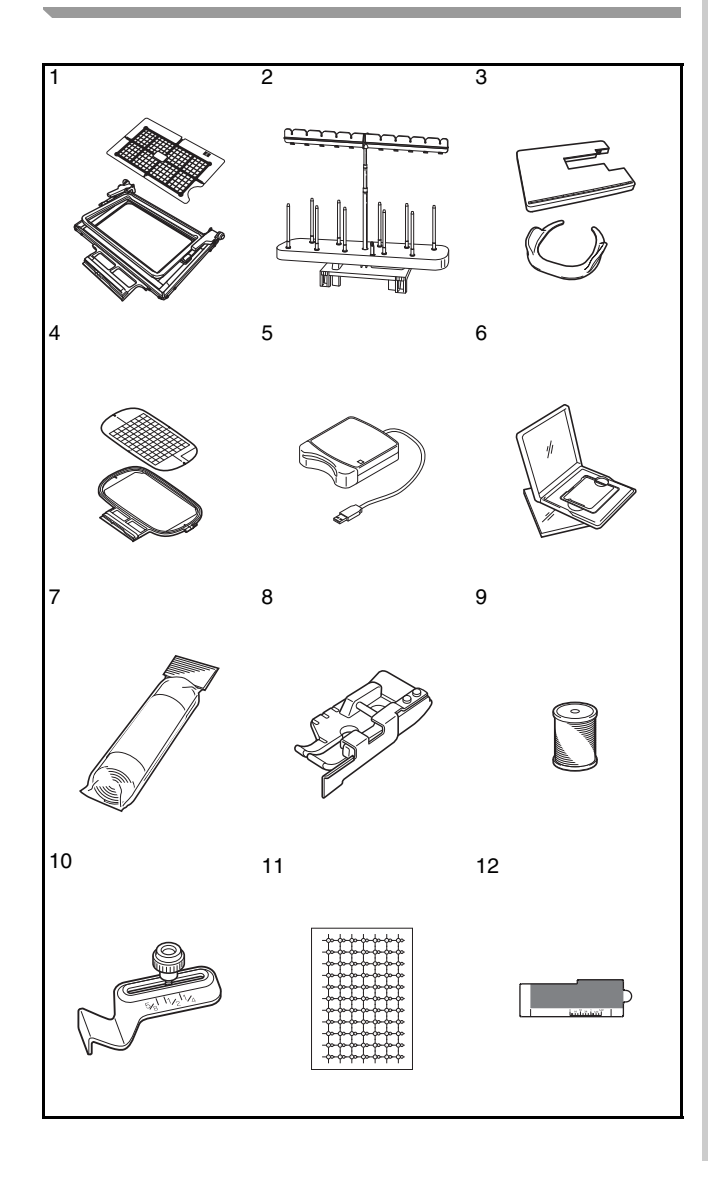

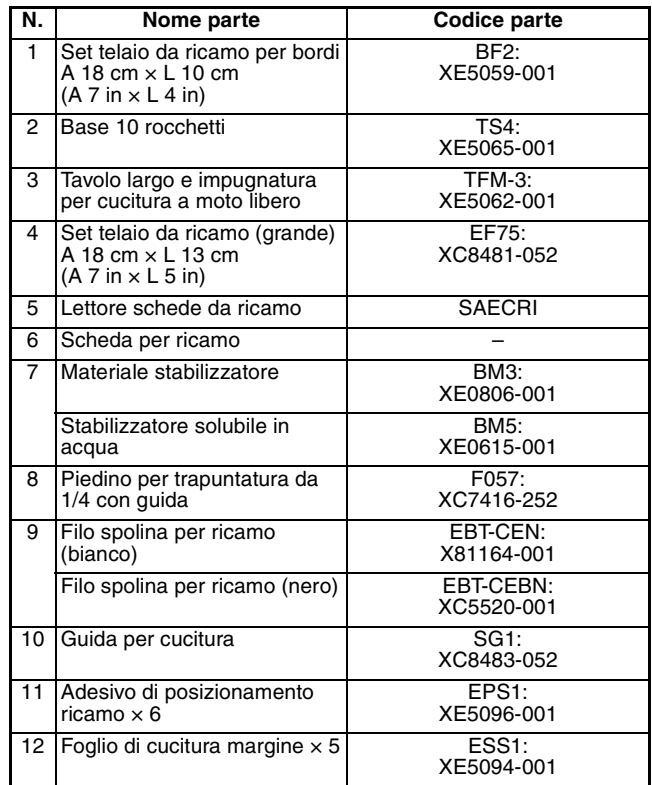

#### **Promemoria**

• Tutte le specifiche sono corrette al momento della stampa. Tenere presente che alcune specifiche potrebbero essere modificate senza preavviso.

#### **Nota**

- Le schede per ricamo acquistate in Paesi esteri potrebbero non funzionare con questa macchina.
- Contattare il rivenditore autorizzato più vicino per un elenco completo degli accessori opzionali e delle schede da ricamo disponibili per la macchina.

## **Utilizzo della base multirocchetto**

La base multirocchetto in dotazione è utile quando si utilizza un filo su spoline con un diametro grande (filo con avvolgimento incrociato). La base multirocchetto può contenere due spoline di filo.

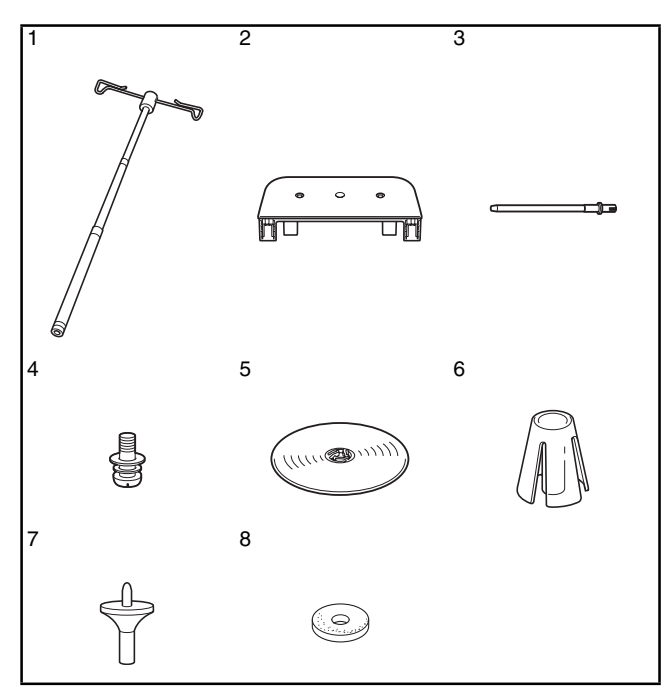

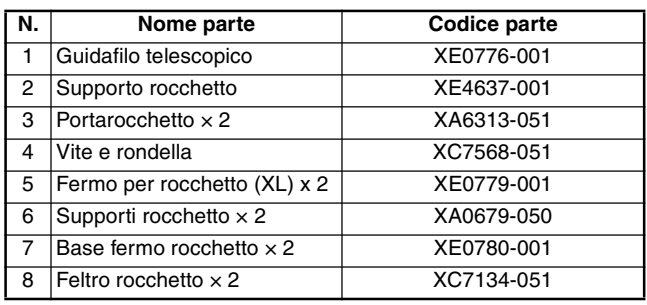

# **ATTENZIONE**

- **Non sollevare il manico della macchina con la base multirocchetto montata.**
- **Non spingere né tirare il guidafilo telescopico o i portarocchetti con forza eccessiva, altrimenti si possono verificare danni.**
- **Non collocare oggetti diversi dai rocchetti di filo sul supporto rocchetto.**
- **Non provare ad avvolgere il filo sulla spolina durante la cucitura quando si utilizza la base multirocchetto.**

## ■ **Montaggio della base multirocchetto**

<sup>a</sup> **Allungare completamente l'albero del guidafilo telescopico e ruotarlo fino a far scattare in posizione i due arresti interni.**

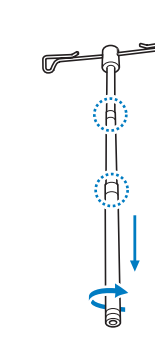

<sup>b</sup> **Inserire il guidafilo telescopico nel foro circolare nella parte centrale del supporto rocchetto e utilizzare un cacciavite per serrare la vite (**a**) dalla parte posteriore.**

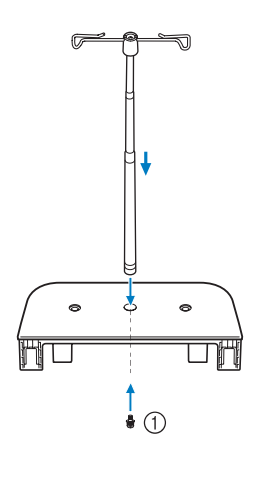

a Vite

#### **Nota**

• Assicurarsi che gli arresti sul guidafilo telescopico siano correttamente in posizione e che la parte superiore del guidafilo sia proprio sopra i portarocchetti. Controllare inoltre che l'albero sia fissato correttamente al supporto rocchetto.

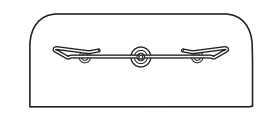

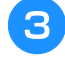

<sup>c</sup> **Inserire a fondo i due portarocchetti nei due fori nel supporto rocchetto.**

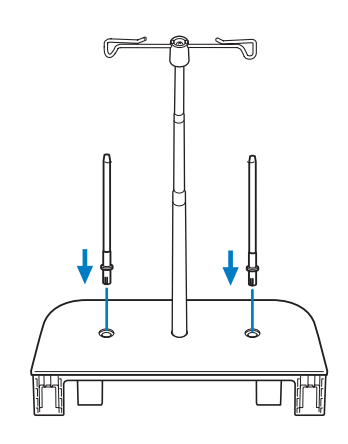

<sup>d</sup> **Aprire il coperchio superiore della macchina. Dalla parte posteriore della macchina premere le chiusure a scatto del coperchio superiore (una per lato) e sollevare il coperchio superiore rimuovendolo dalla macchina.**

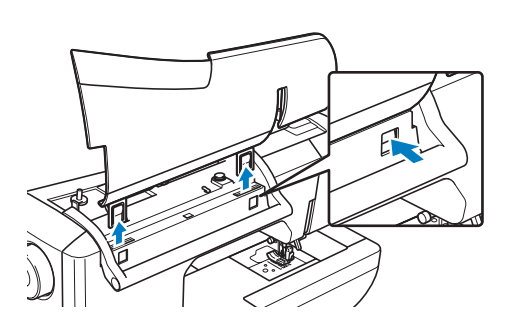

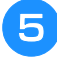

**E** Inserire la base multirocchetto sulle fessure **della macchina.**

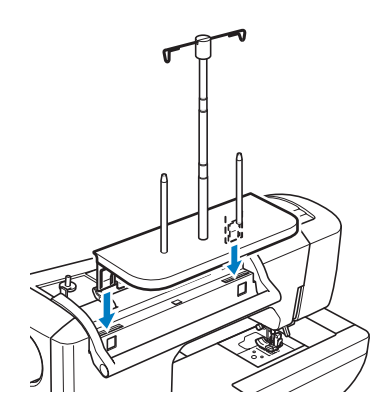

### ■ **Rimozione**

<sup>a</sup> **Dalla parte posteriore della macchina premere le chiusure a scatto della base multirocchetto (una per lato) e sollevare la base multirocchetto rimuovendola dalla macchina.**

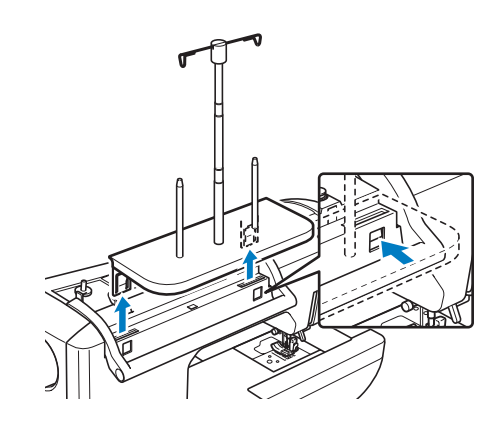

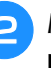

<sup>b</sup> **Montare il coperchio superiore sulla macchina.**

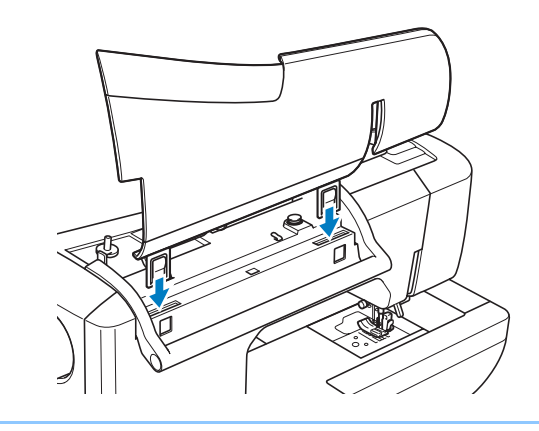

#### **Promemoria**

- Vedere pagina 41 per informazioni sull'avvolgimento della spolina utilizzando la base multirocchetto.
- Vedere pagina 52 per informazioni sull'infilatura superiore utilizzando la base multirocchetto.

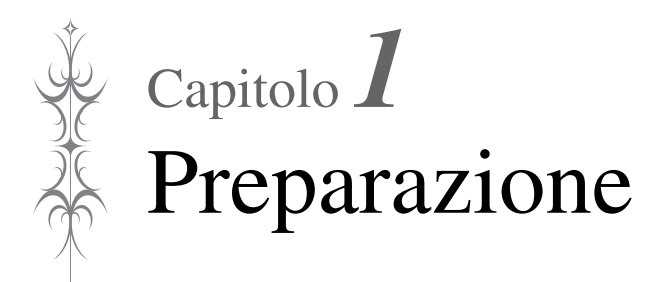

#### **ACCENDERE/SPEGNERE LA MACCHINA.......12**

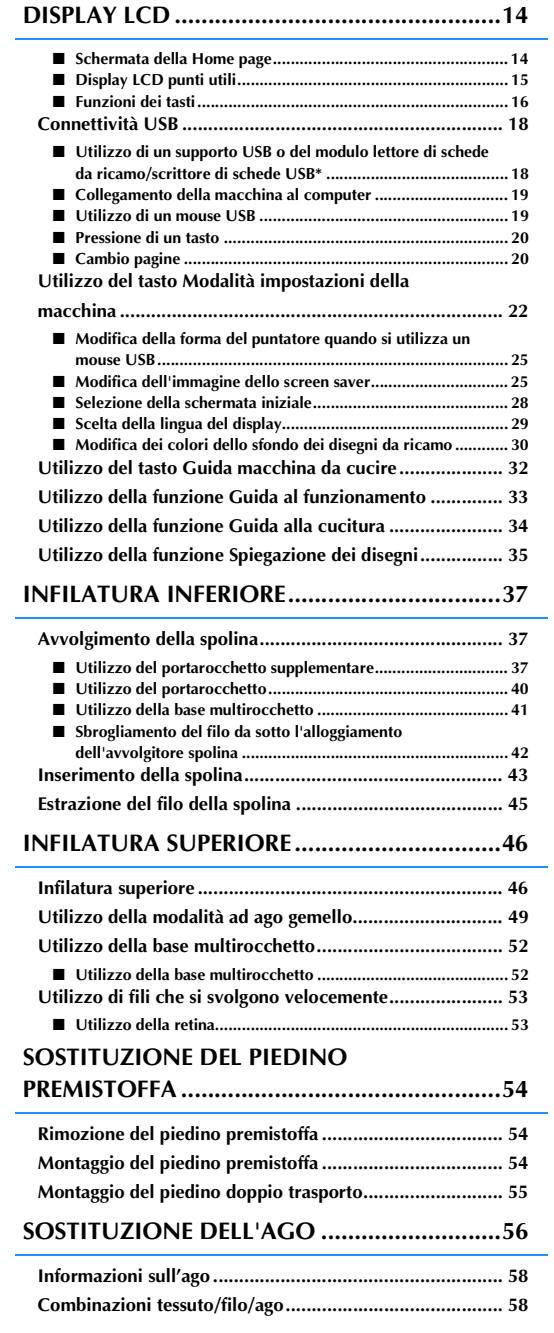

# **ACCENDERE/SPEGNERE LA MACCHINA**

# **AVVERTENZA**

- **Utilizzare soltanto corrente derivante da una presa standard per uso domestico. L'uso di sorgenti di alimentazione diverse può provocare rischi di incendio, scossa elettrica o danni alla macchina.**
- **Assicurarsi che le spine del cavo di alimentazione siano inserite correttamente nella presa elettrica e nella presa per il cavo di alimentazione sulla macchina.**
- **Non inserire la spina del cavo di alimentazione in una presa elettrica in cattive condizioni.**
- **Spegnere la macchina e scollegare la spina nelle seguenti situazioni: Quando si lascia incustodita la macchina Dopo aver utilizzato la macchina Se si verifica un'interruzione di corrente durante l'uso Quando la macchina non funziona in modo corretto a causa di un collegamento errato o di un avvenuto scollegamento Durante temporali con scariche elettriche**

# **ATTENZIONE**

- **Utilizzare solo il cavo di alimentazione fornito in dotazione con la macchina.**
- **Non utilizzare cavi di prolunga o adattatori multipresa con molteplici apparecchiature collegate contemporaneamente. Vi sono rischi di incendio o di scossa elettrica.**
- **Non toccare la spina con le mani umide. Vi sono rischi di scossa elettrica.**
- **Prima di scollegare la macchina dalla presa di corrente, spegnere sempre l'interruttore generale della macchina. Per scollegare il cavo, afferrare sempre la spina. Se si scollega tirando il cavo, questo può danneggiare il cavo o causare rischi di incendio o di scossa elettrica.**
- **Fare attenzione a non tagliare, danneggiare, modificare, piegare eccessivamente, tirare, attorcigliare o ingarbugliare il cavo. Non collocare oggetti pesanti sul cavo. Non esporre il cavo a sorgenti di calore. Tali condizioni possono danneggiare il cavo o causare rischi di incendio o di scossa elettrica. Se il cavo o la spina è danneggiato, portare la macchina presso un rivenditore autorizzato prima di continuare ad utilizzarla.**
- **Se la macchina da cucire deve restare a lungo inutilizzata, scollegare il cavo dalla presa di corrente. In caso contrario, vi sono rischi di incendio.**
- **Quando si lascia la macchina incustodita, spegnere l'interruttore generale della macchina o scollegare la spina dalla presa a parete.**
- **Quando si eseguono interventi di assistenza sulla macchina o quando si rimuovono le coperture, scollegare la macchina da cucire dalla presa.**

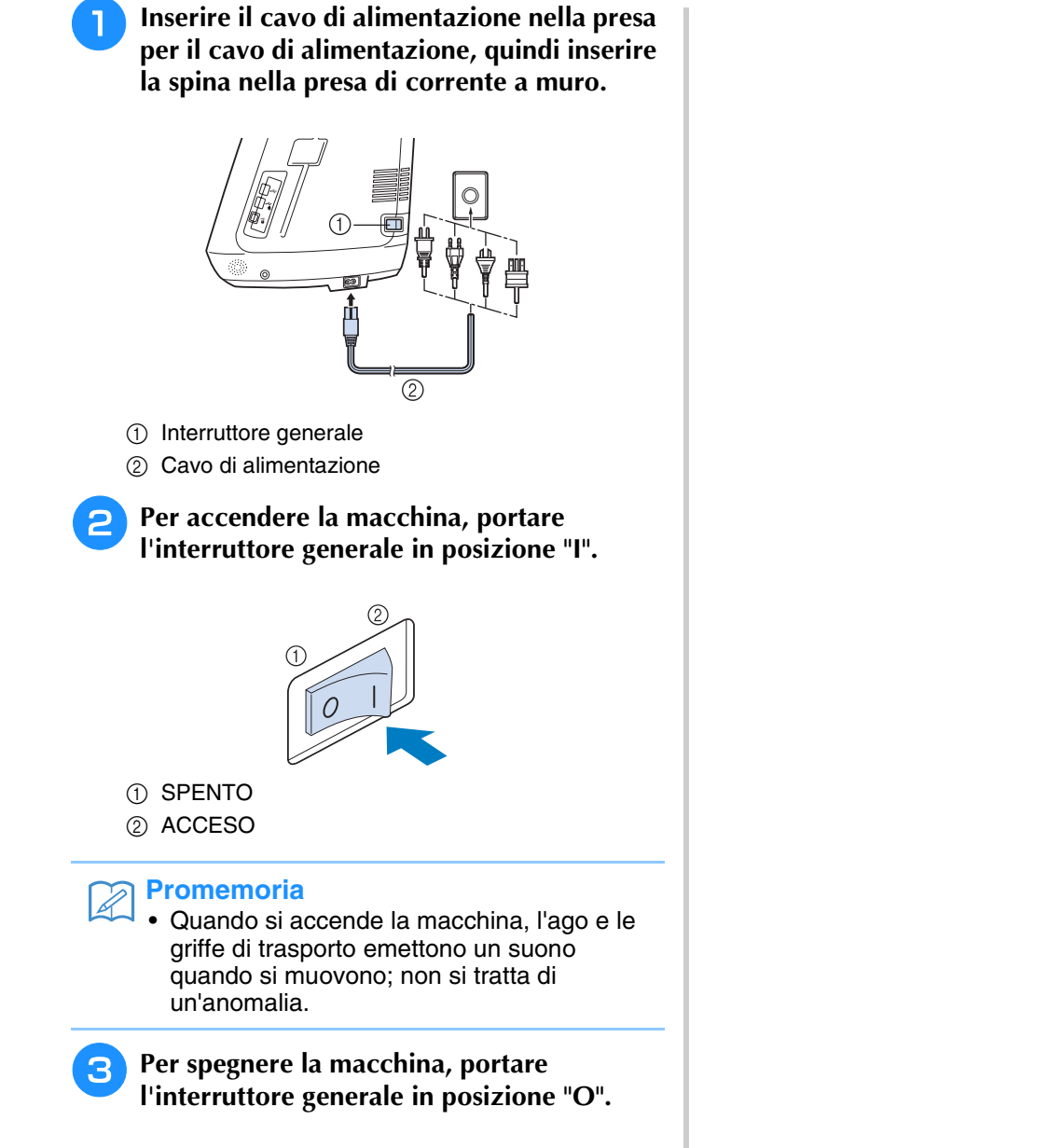

# **DISPLAY LCD**

Quando si accende la macchina, viene riprodotto il film di apertura. Sfiorare un punto qualsiasi dello schermo per visualizzare la schermata della Home page. Sfiorare il display LCD o un tasto con il dito o con l'apposita penna in dotazione per selezionare una funzione della macchina.

### **Nota**

• Quando la placca ago per punto diritto si trova sulla macchina, l'ago si muoverà automaticamente nella posizione centrale.

#### **Promemoria**  ${\mathbb Z}$

• Toccare lo schermo esclusivamente con il dito o con l'apposita penna in dotazione. Non utilizzare matite appuntite, cacciaviti o altri oggetti rigidi o appuntiti. Non è necessario premere con eccessiva forza sul display. Una pressione eccessiva o l'uso di un oggetto appuntito può provocare danni al display.

### ■ **Schermata della Home page**

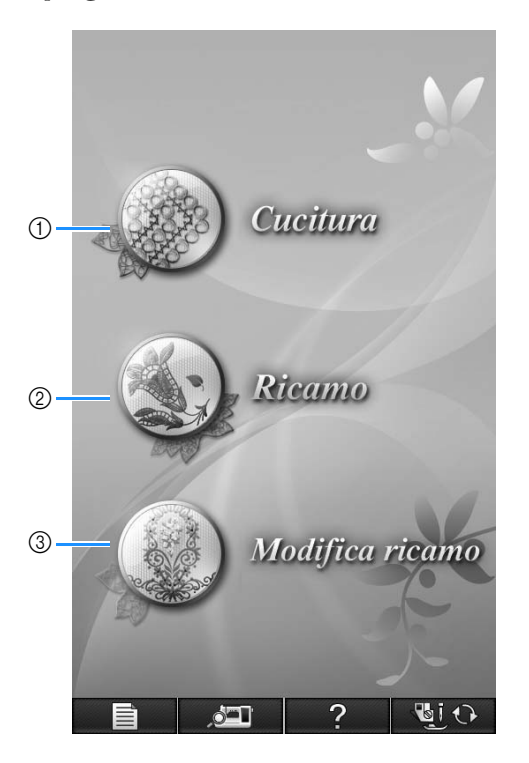

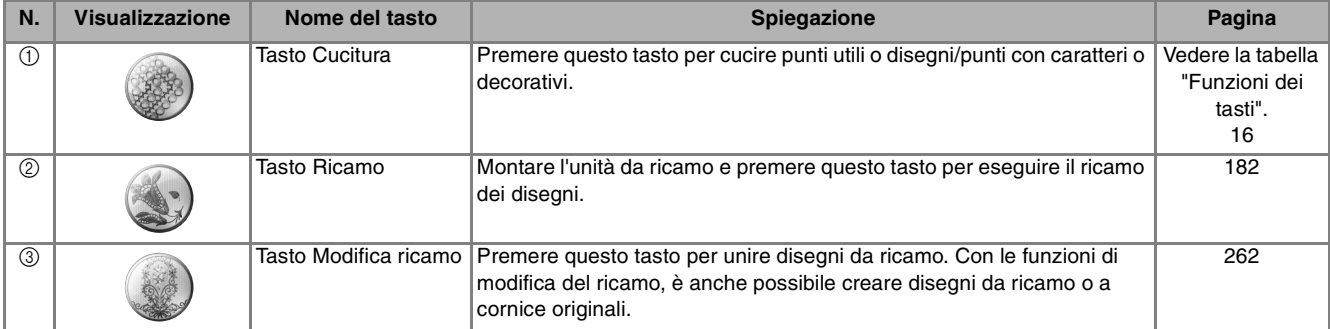

### ■ **Display LCD punti utili**

Toccare un tasto con il dito per selezionare un disegno/punto, per selezionare una funzione della macchina o un'operazione indicata sul tasto.

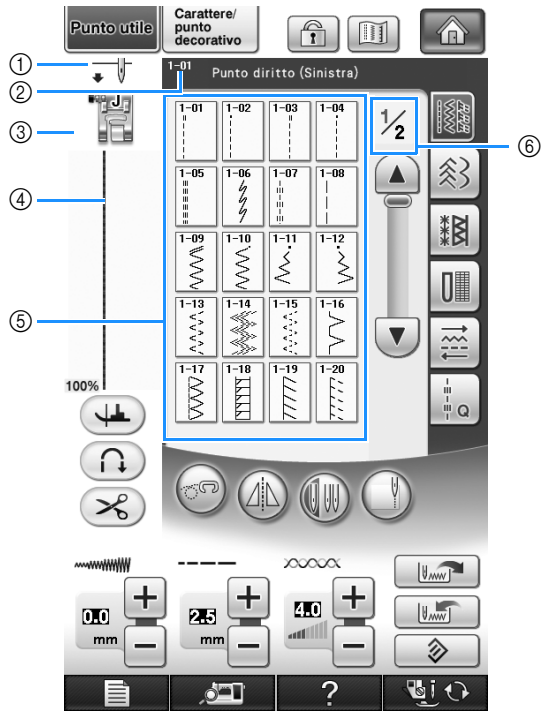

a Mostra l'impostazione della modalità ad ago singolo o ad ago gemello e la posizione di arresto dell'ago.

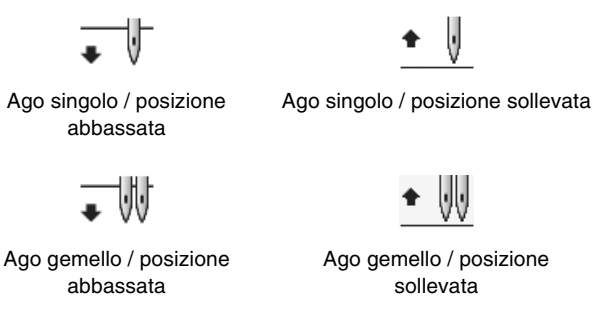

- b Mostra il nome e il numero di codice del punto selezionato.
- $\circledS$  Mostra il codice del piedino premistoffa. Montare il piedino premistoffa indicato sul display prima di eseguire la cucitura.
- d Mostra un'anteprima del punto selezionato. Quando è visualizzato al 100%, il punto appare sullo schermo quasi alle dimensioni reali.
- $\circledS$  Mostra i disegni/punti.
- $\circledR$  Mostra pagine aggiuntive che possono essere visualizzate (la figura mostra la pagina 1 di 2).
- \* Tutte le funzioni dei tasti del display LCD sono descritte nella tabella "Funzioni dei tasti" alla pagina seguente.

*1*

### ■ **Funzioni dei tasti**

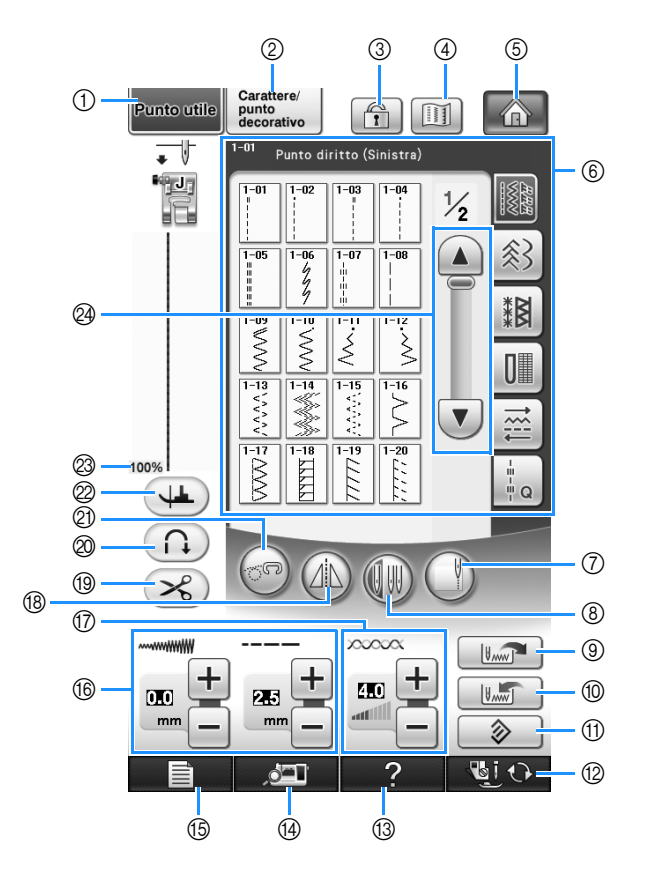

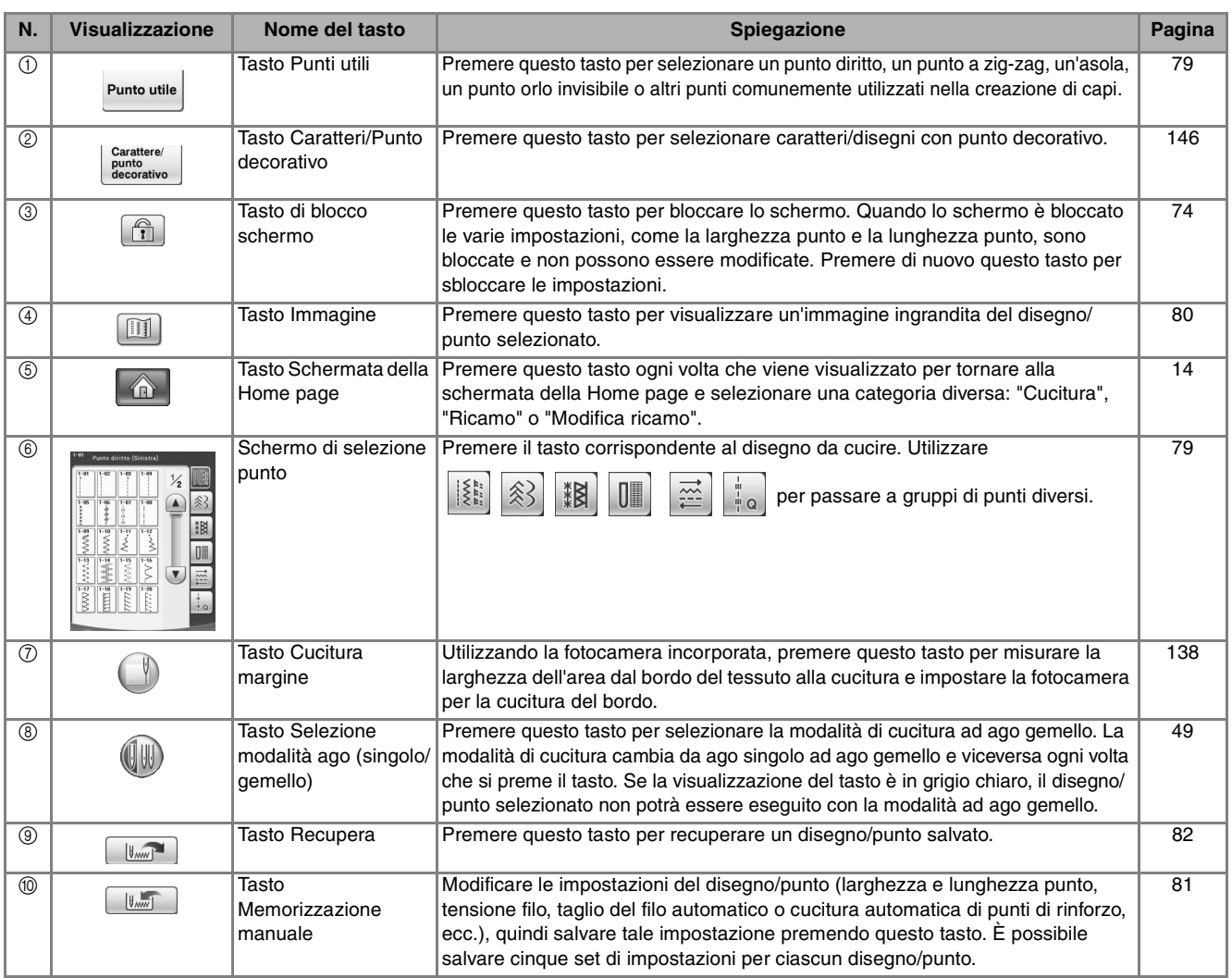

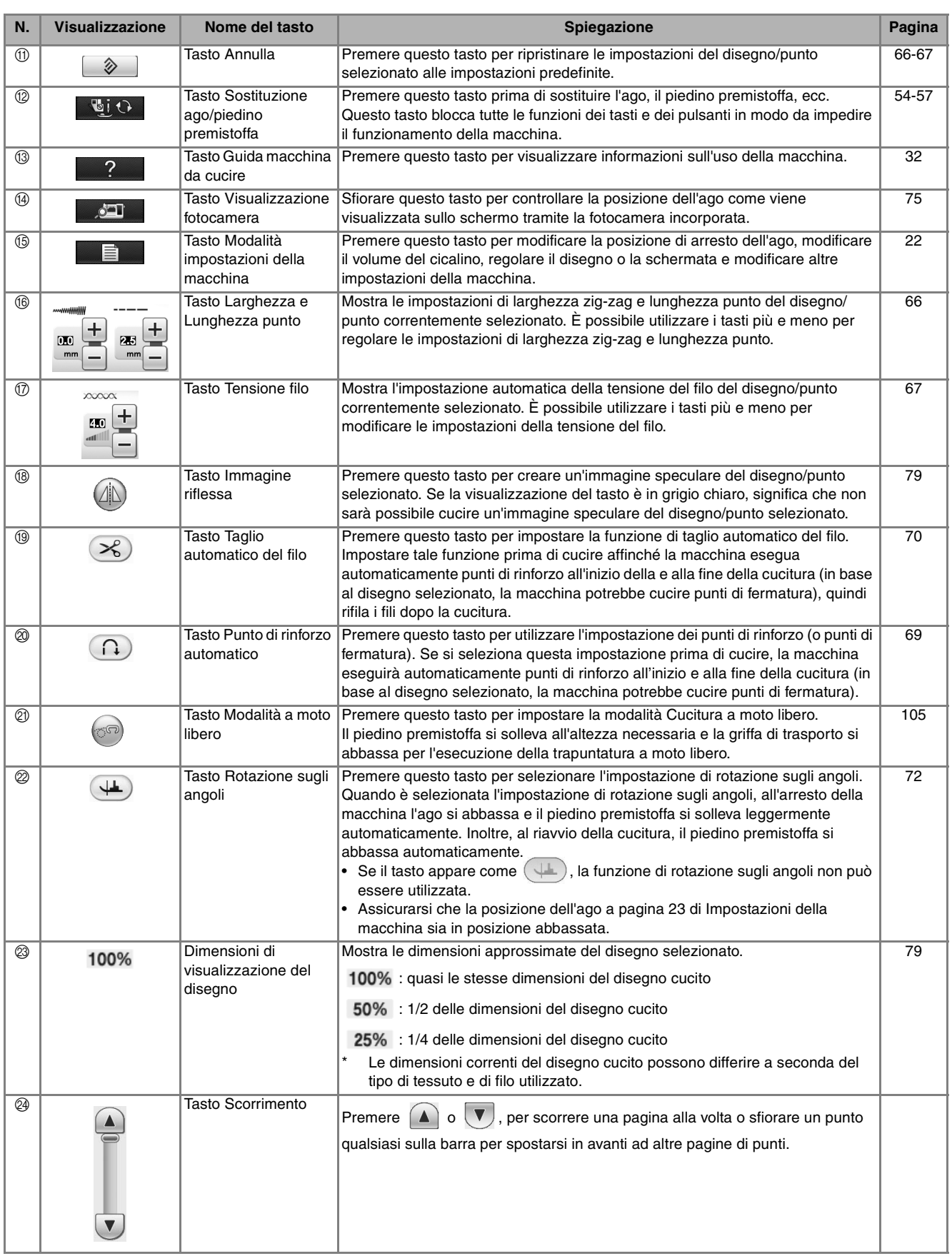

## **Connettività USB**

Puoi eseguire molte funzioni utilizzando le porte USB sulla macchina. Collegare i dispositivi necessari in base alla funzione di ciascuna porta.

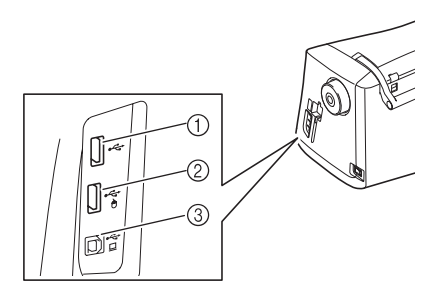

- a Porta USB primaria (superiore) per supporto o modulo scrittore di schede USB/lettore di schede\* (USB 2.0)
- Se è stato acquistato PE-DESIGN versione 5 o successiva, PE-DESIGN Lite o PED-BASIC, è possibile collegare il modulo scrittore di schede USB incluso alla macchina come un lettore di schede da ricamo e richiamare i disegni.
- b Porta USB per mouse (USB 1.1)
- **(3) Porta USB per computer**

#### **Nota**

- La velocità di elaborazione potrebbe variare in base alla selezione della porta e alla qualità dei dati.
- Inserire unicamente supporti USB nella porta USB. Altrimenti l'unità del supporto USB potrebbe danneggiarsi.

### ■ **Utilizzo di un supporto USB o del modulo lettore di schede da ricamo/ scrittore di schede USB\***

Quando si inviano o si leggono i disegni utilizzando il supporto USB o il modulo lettore di schede da ricamo/scrittore di schede USB\*, collegare il dispositivo alla porta USB primaria (superiore). La porta USB primaria (superiore) elabora i dati più rapidamente rispetto alle altre porte.

Se è stato acquistato PE-DESIGN versione 5 o successiva, PE-DESIGN Lite o PED-BASIC, è possibile collegare il modulo scrittore di schede USB incluso alla macchina come un lettore di schede da ricamo e richiamare i disegni.

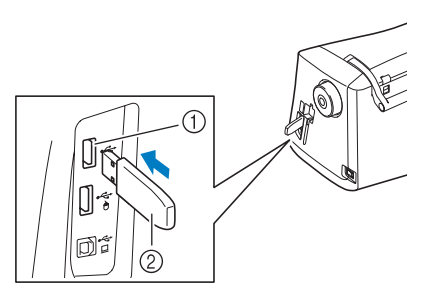

a Porta USB primaria (superiore)

#### 2 Supporto USB

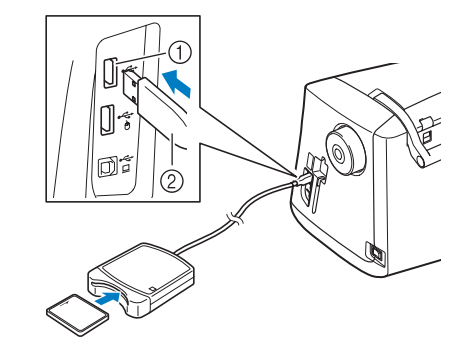

- a Porta USB primaria (superiore)
- b Modulo lettore di schede da ricamo/scrittore di schede USB\*

#### **Nota**

- Il supporto USB non può essere utilizzato contemporaneamente con questa macchina. Se si inseriscono due supporti USB, solo il supporto USB inserito per primo viene rilevato.
	- Utilizzare soltanto un lettore di schede da ricamo destinato a questa macchina. L'uso di lettori di schede da ricamo non consentiti può far sì che la macchina non funzioni correttamente.
	- I disegni da ricamo non possono essere salvati dalla macchina in una scheda da ricamo inserita in un modulo scrittore di schede USB collegato.

#### **Promemoria**

- I supporti USB sono ampiamente utilizzati, ma alcuni di essi potrebbero non essere compatibili con questa macchina. Visitare il nostro sito Web per ulteriori dettagli.
- A seconda del tipo di supporto USB utilizzato, collegare direttamente la periferica USB alla porta USB della macchina o collegare il lettore/scrittore di supporti USB alla porta USB della macchina.
- È possibile collegare il modulo lettore di schede da ricamo/scrittore di schede USB\* opzionale alla porta centrale o primaria (superiore), quando il mouse non è collegato.
- È possibile collegare un supporto USB alla porta centrale, ma la porta USB primaria (superiore) elabora i dati più rapidamente. Si consiglia di utilizzare la porta USB primaria (superiore).

### ■ Collegamento della macchina al **computer**

Utilizzando il cavo USB, la macchina da cucire può essere collegata al computer.

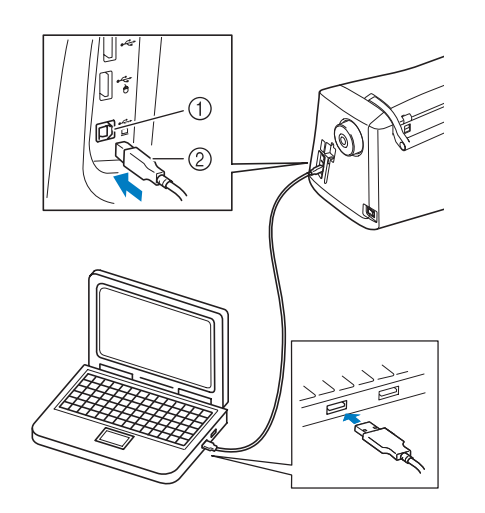

- a Porta USB per computer
- 2 Connettore cavo USB

#### **Nota**

- I connettori sul cavo USB possono essere inseriti in una porta in un'unica direzione. Non forzare in caso di difficoltà nell'inserimento del connettore. Controllare l'orientamento del connettore.
	- Per i dettagli sulla posizione della porta USB sul computer (o hub USB), fare riferimento al manuale di istruzioni dell'apparecchiatura corrispondente.

### ■ Utilizzo di un mouse USB

Il mouse USB, collegato alla macchina da cucire, può essere utilizzato per eseguire diverse operazioni delle schermate.

Collegare il mouse USB alla porta USB 1.1

contrassegnata da  $\bigtriangleup$ . È inoltre possibile collegare un mouse USB all'altra porta USB (USB 2.0).

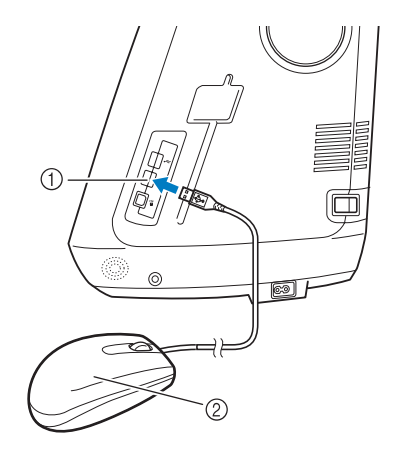

- a Porta USB per mouse
- 2 Mouse USB

#### **Nota**

- Non eseguire operazioni con il mouse toccando contemporaneamente lo schermo con il dito o con l'apposita penna in dotazione.
- È possibile collegare o scollegare un mouse USB in qualsiasi momento.
- Per eseguire le operazioni si possono utilizzare soltanto il pulsante sinistro e la rotella del mouse. Non è possibile utilizzare altri pulsanti.
- Il puntatore del mouse non viene visualizzato nella finestra di visualizzazione della fotocamera, nello screen saver o nella schermata della Home page.

### ■ **Pressione di un tasto**

Quando il mouse è collegato, nella schermata viene visualizzato il puntatore. Spostare il mouse per posizionare il puntatore sul tasto desiderato, quindi fare clic sul pulsante sinistro del mouse.

#### $\boxtimes$ **Promemoria**

• Fare doppio clic non produce alcun effetto.

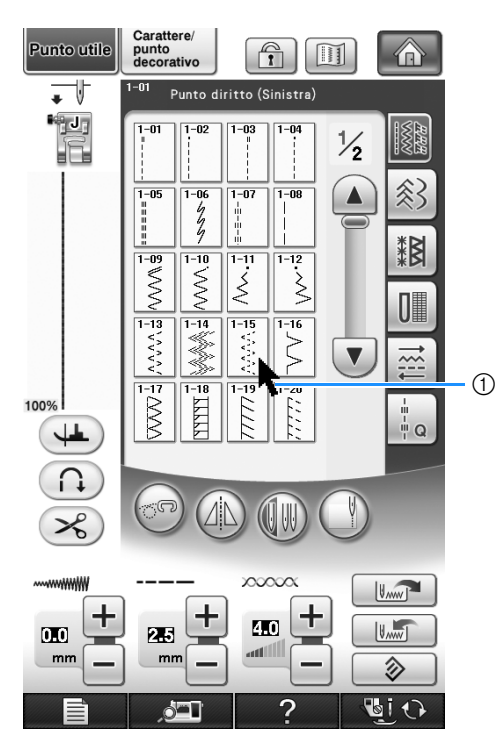

a Puntatore

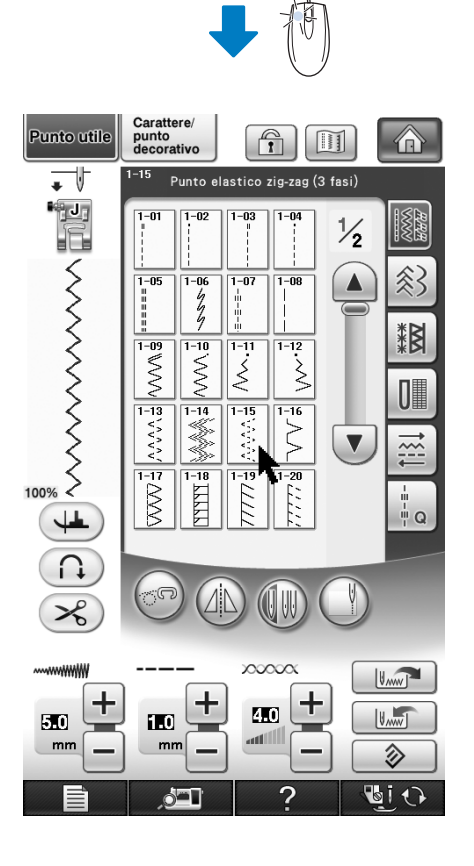

### ■ Cambio pagine

Ruotare la rotella del mouse per passare da una scheda all'altra delle schermate di selezione del disegno.

#### **Promemoria**  $\overline{\mathscr{L}}$

• Se vengono visualizzati numeri di pagina e una barra di scorrimento verticale, ruotare la rotella del mouse o fare clic con il pulsante sinistro del mouse con il puntatore su

 $\boxed{\blacktriangle}$  /  $\blacktriangleright$  o  $\boxed{\blacktriangle}$  /  $\boxed{\blacktriangledown}$  per visualizzare la pagina precedente o successiva.

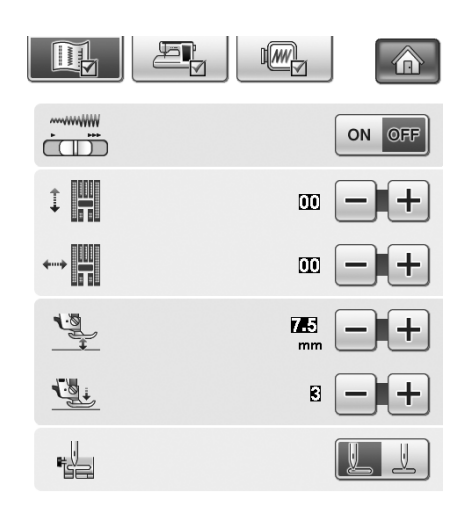

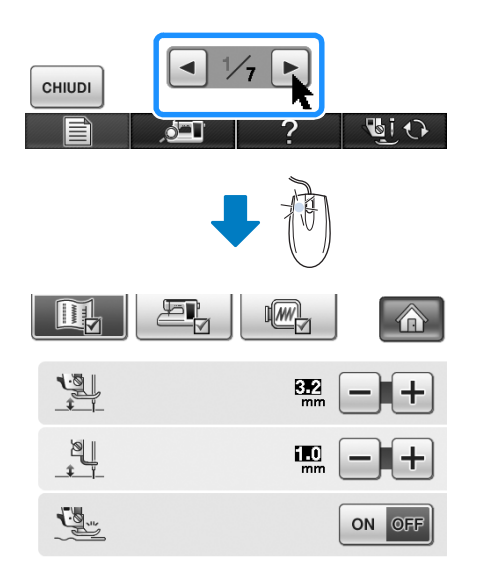

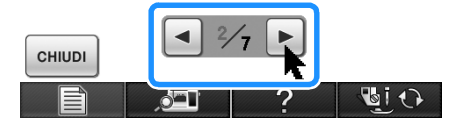

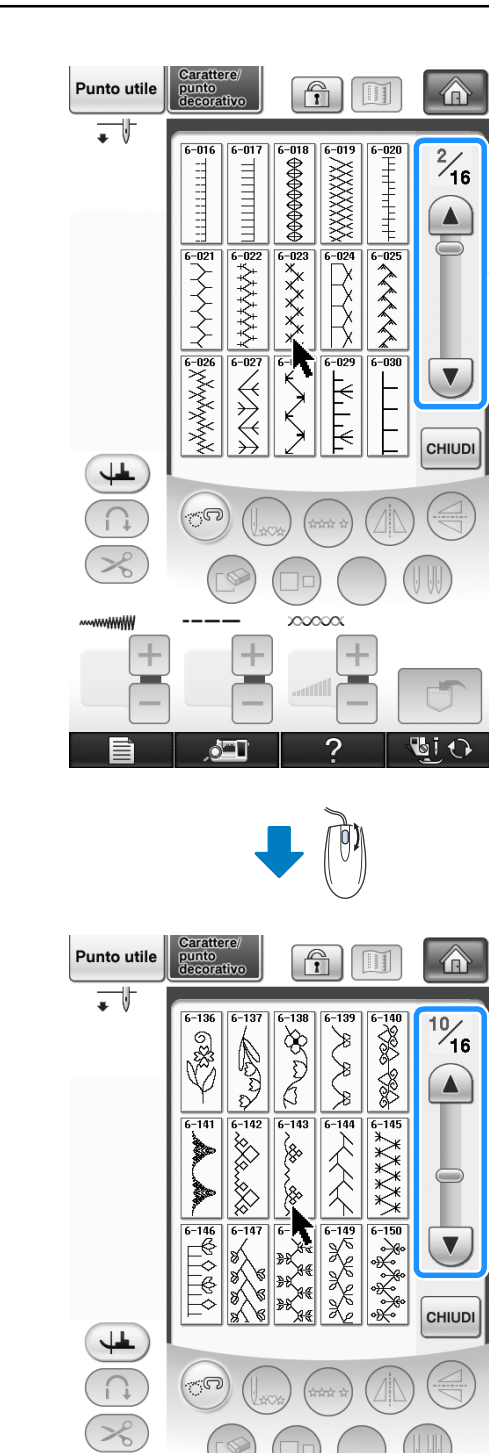

**XXXXXX** 

 $\overline{+}$ 

Ξ

2

 $\overline{a}$ 

**GiO** 

 $\overline{+}$ 

 $\sqrt{2}$ 

÷

m

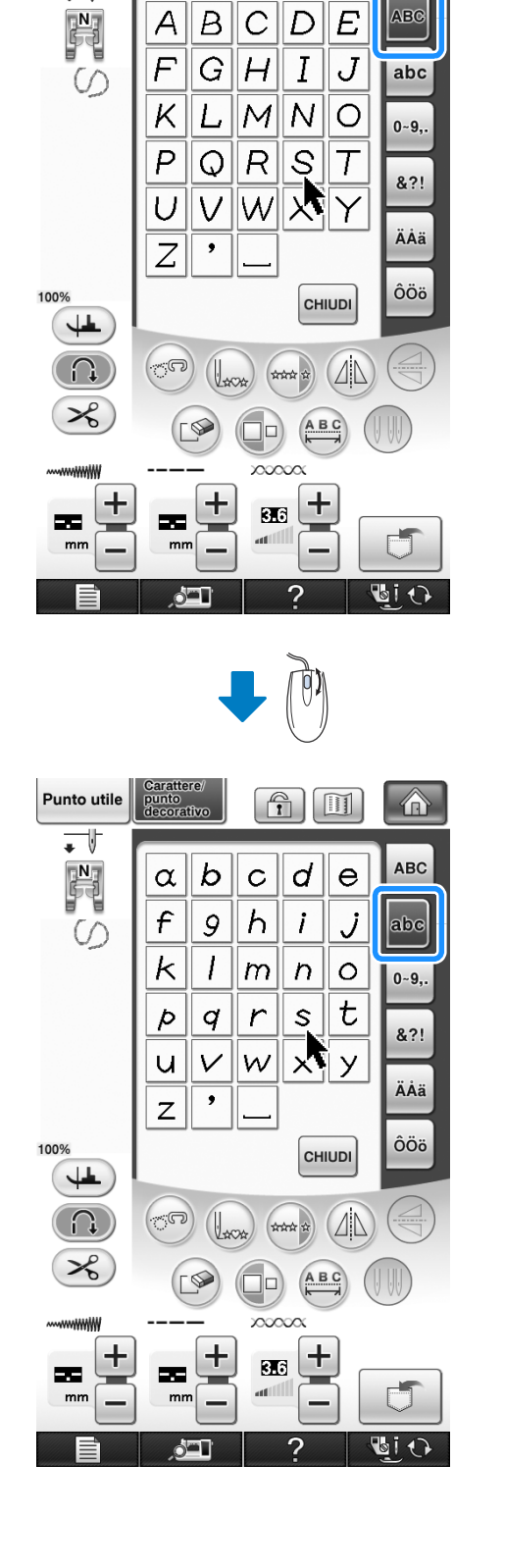

Carattere/<br>punto<br>decorativo

A  $\overline{B}$  $\mathcal{C}$ 

Punto utile

 $\overline{\phantom{0}}$ 

 $\boxed{\text{f}}$ 

D

 $\overline{E}$ 

合

**ABC** 

21

## **Utilizzo del tasto Modalità impostazioni della macchina**

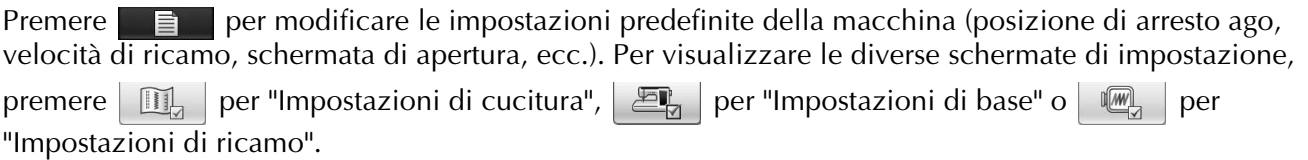

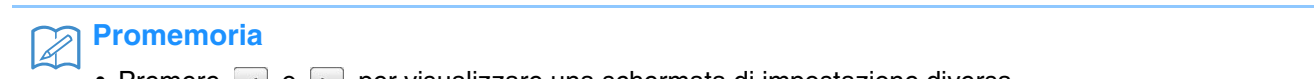

Premere  $\Box$  o  $\Box$  per visualizzare una schermata di impostazione diversa.

#### **Impostazioni di cucitura**

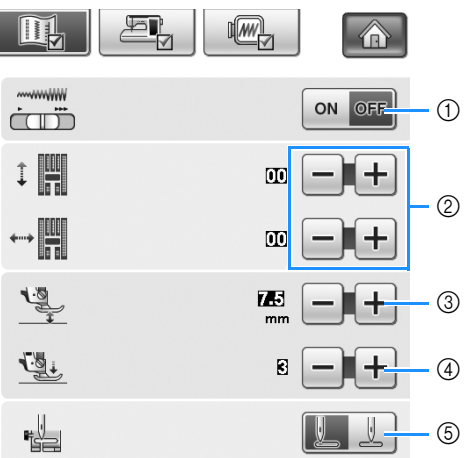

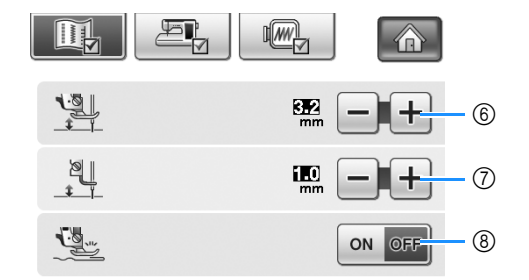

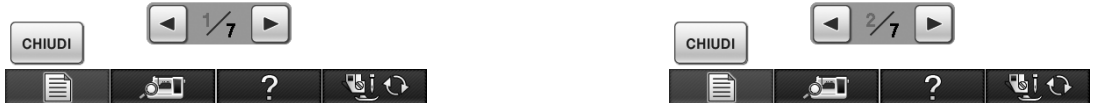

- a Selezionare se utilizzare o meno il regolatore della velocità di cucitura per determinare la larghezza zig-zag (vedere pagina 104).
- b Effettuare regolazioni a caratteri o disegni a punto decorativo (vedere pagina 153).
- c Regolare l'altezza del piedino premistoffa. (Selezionare l'altezza del piedino premistoffa quando il piedino premistoffa è sollevato.)
- d Regolare la pressione del piedino premistoffa. (A un numero superiore corrisponde una maggiore pressione. Regolare la pressione a "3" per la cucitura normale.)
- e Selezionare se "1-01 Punto diritto (sinistra)" o "1-03 Punto diritto (centrale)" deve essere il punto utile selezionato automaticamente all'accensione della macchina.
- $6$  Modificare l'altezza del piedino premistoffa all'arresto della cucitura quando è selezionata l'impostazione di rotazione sugli angoli (vedere pagina 72). Regolare il piedino premistoffa a una delle tre altezze (3,2 mm, 5,0 mm e 7,5 mm).
- g Modificare l'altezza del piedino premistoffa quando la macchina è impostata sulla modalità Cucitura a moto libero (vedere pagina 105).
- h Quando è impostato su "ON", lo spessore del tessuto viene rilevato automaticamente da un sensore interno durante la cucitura. Ciò consente l'alimentazione omogenea del tessuto (vedere pagine 64 e 73).
Preparazione

\$

Preparazione

 $\frac{2}{50}$ 

*1*

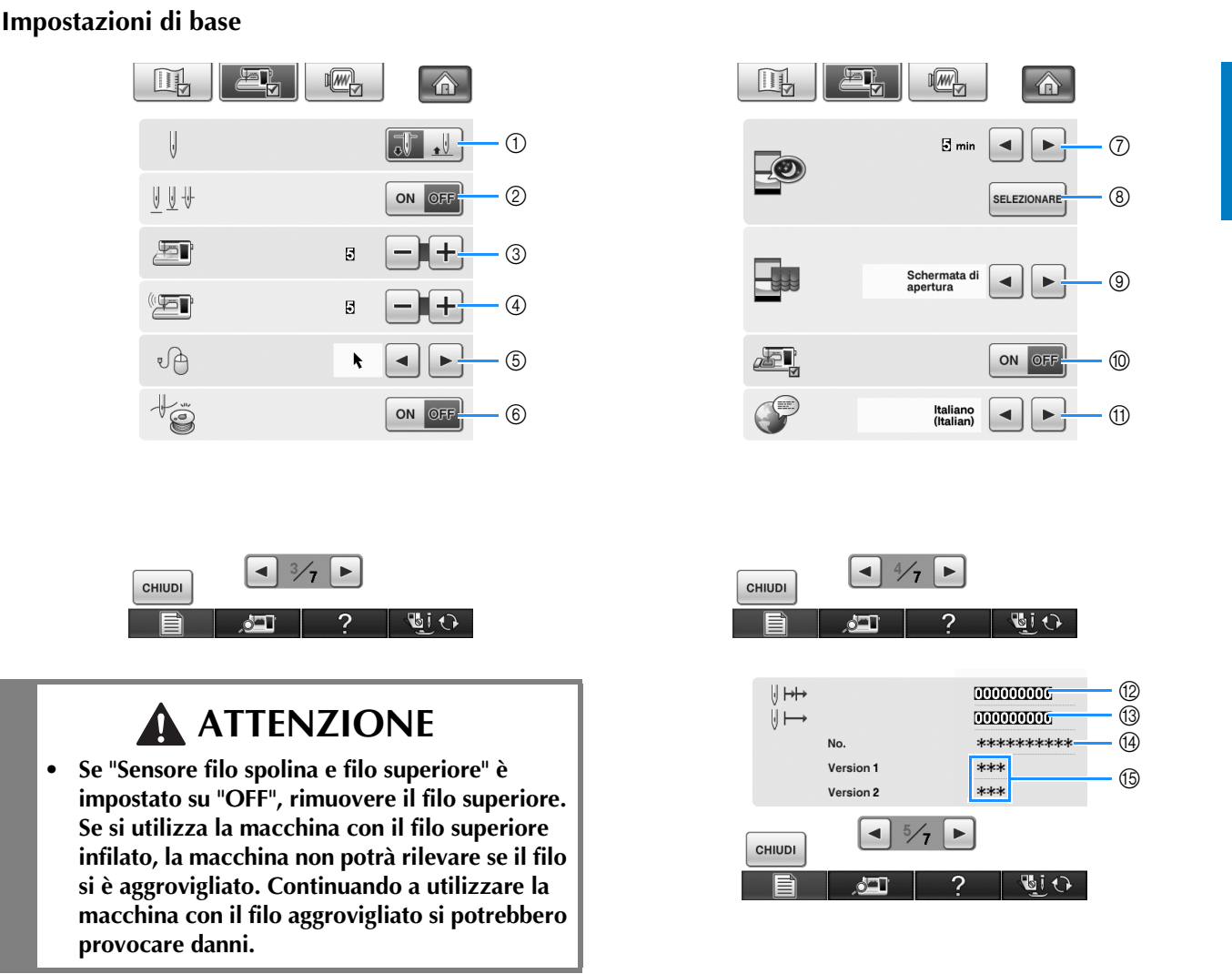

- a Selezionare la posizione di arresto ago (la posizione dell'ago quando la macchina non è in funzione) sollevata o abbassata. Selezionare la posizione abbassata quando si utilizza il tasto Rotazione sugli angoli.
- b Selezionare l'operazione del pulsante "Posizione ago Posizionamento punto" tra le due sequenze seguenti (vedere pagina 74).
	- A ogni pressione del pulsante "Posizione ago Posizionamento punto":
	- "ON" L'ago si solleva, si arresta in posizione quasi abbassata, quindi si abbassa "OFF" – L'ago si solleva, quindi si abbassa
- $\circledR$  Modifica la luminosità delle luci dell'area dell'ago e dell'area di lavoro.
- d Modifica il volume dei diffusori.
- e Modifica la forma del puntatore quando si utilizza un mouse USB (vedere pagina 25).
- f Impostare il sensore filo spolina e filo superiore su "ON" o "OFF". Se è impostato su "OFF", è possibile utilizzare la macchina senza filo.
- g Seleziona dopo quanto tempo visualizzare lo screen saver. Un'impostazione compresa tra "disattivato" (0) e "60" minuti può essere specificata in incrementi di 1 minuto.
- h Modifica l'immagine dello screen saver (vedere pagina 25).
- i Selezionare la schermata iniziale da visualizzare all'accensione della macchina (vedere pagina 28).
- (ii) Utilizzare quando si esegue un'applicazione.
- **11 Modifica la lingua del display (vedere pagina 29).**
- $\circledR$  Visualizza il conteggio degli interventi di assistenza serve da promemoria per sottoporre la macchina a regolari interventi di assistenza. (Per eventuali dettagli, contattare un rivenditore autorizzato.)
- **13** Visualizza il numero totale di punti.
- n Il "No." corrisponde al numero della macchina da cucire e da ricamo.
- $6$  Visualizza la versione del programma. "Version 1" mostra la versione del programma del display LCD, "Version 2" mostra la versione del programma della macchina.

#### **Promemoria**

• Su questa macchina è stata installata la versione software più aggiornata. Contattare il più vicino centro di assistenza autorizzato o consultare "http://solutions.brother.com" per gli aggiornamenti disponibili (vedere pagina 344).

#### **Impostazioni di ricamo**

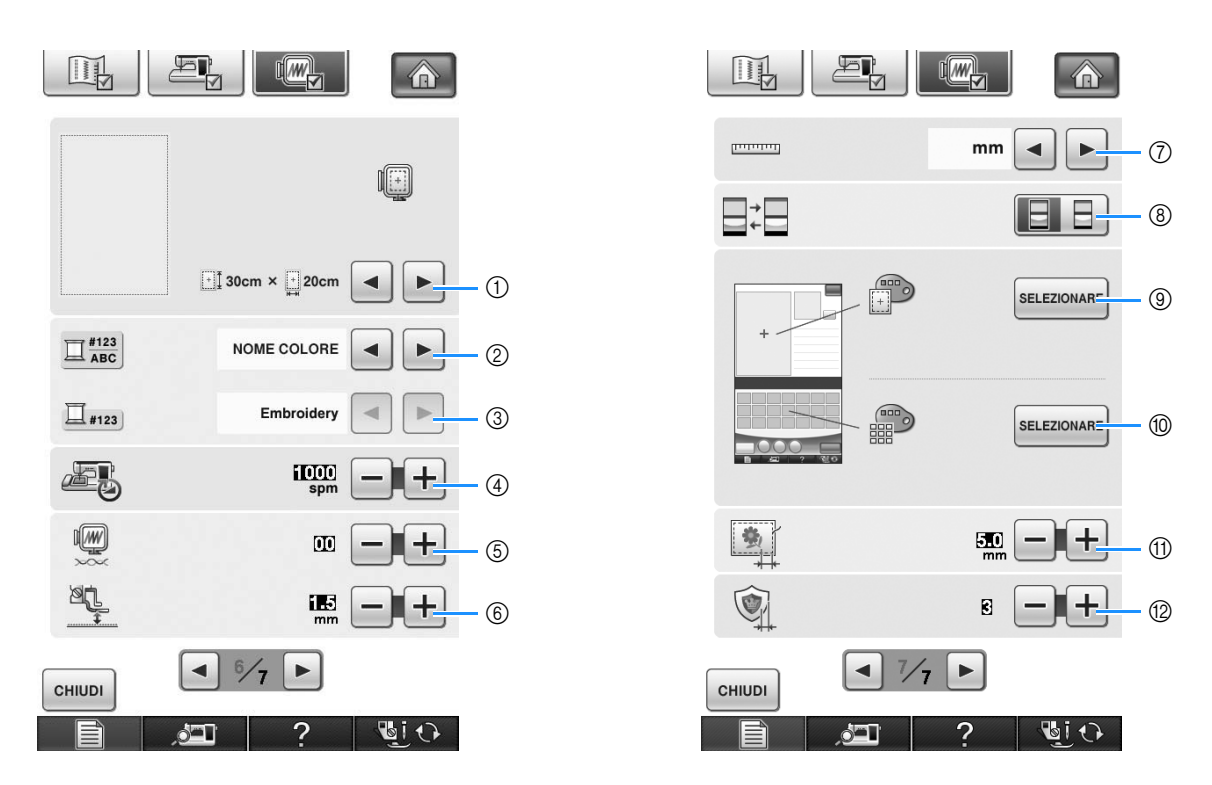

- a È possibile selezionare tra 14 visualizzazioni del telaio da ricamo (vedere pagina 232).
- b Modificare la visualizzazione del colore del filo sulla schermata Ricamo; numero del filo, nome del colore (vedere pagina 231).
- c Quando si seleziona il numero del filo "#123", è possibile effettuare la selezione tra sei marchi del filo (vedere pagina 231).
- d Regolare l'impostazione di velocità massima di ricamo (vedere pagina 231).
- e Regolare la tensione del filo superiore per il ricamo (vedere pagina 227).
- f Selezionare l'altezza del piedino per ricamo "W" quando si ricama (vedere pagina 198).
- g Modificare le unità di visualizzazione (mm/in).
- h Modificare la modalità iniziale del display (ricamo/modifica ricamo).
- i Modificare il colore dello sfondo dell'area di visualizzazione del ricamo (vedere pagina 30).
- j Modificare il colore dello sfondo dell'area dell'anteprima (vedere pagina 30).
- k Regolare la distanza tra il disegno e il punto di imbastitura (vedere pagina 295).
- l Regolare la distanza tra l'applicazione e il contorno (vedere pagina 296).

### ■ **Modifica della forma del puntatore quando si utilizza un mouse USB**

Nella schermata delle impostazioni è possibile selezionare la forma del puntatore che viene visualizzato quando si collega un mouse USB. A seconda del colore dello sfondo selezionare la forma desiderata tra le tre disponibili.

#### **Promemoria**  $\overline{\mathscr{L}}$

• Per i dettagli su come cambiare il colore dello sfondo fare riferimento a "Modifica dei colori dello sfondo dei disegni da ricamo" a pagina 30.

<sup>a</sup> **Premere .**

→ Sarà visualizzata la schermata delle impostazioni di cucitura.

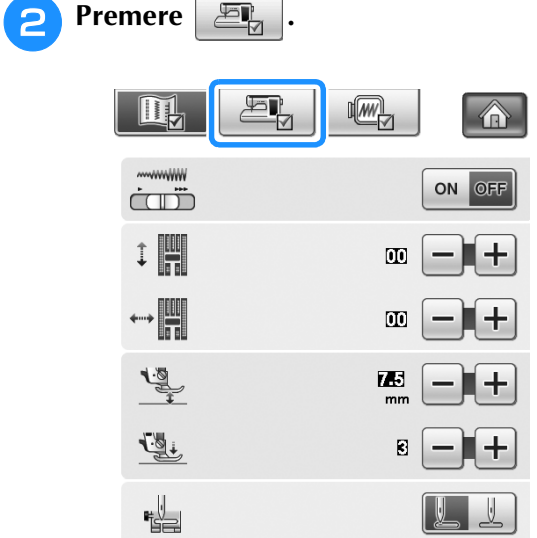

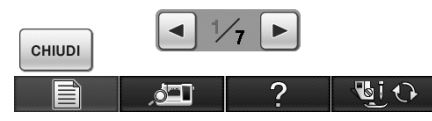

→ Sarà visualizzata la schermata delle impostazioni di base.

<sup>c</sup> **Schermata 3/7 (pagina 3 di 7) della** 

**schermata Impostazioni di base.**

**4** Utilizzare **E** e **P** per scegliere la forma **del puntatore tra le tre impostazioni**  disponibili ( $\blacktriangleright$ ,  $\blacktriangleright$  e  $\blacktriangleright$ ).

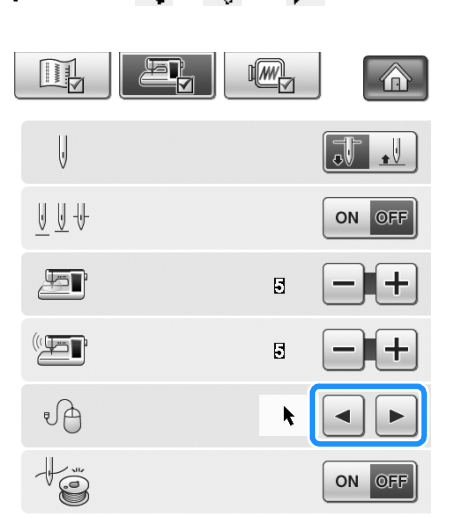

*1*

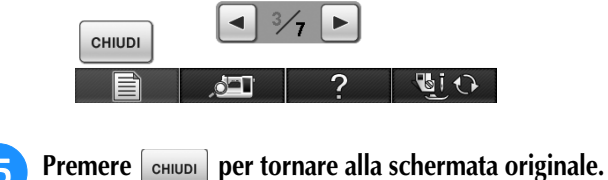

#### **Promemoria**

• L'impostazione rimane selezionata anche se si spegne la macchina.

### ■ **Modifica dell'immagine dello screen saver**

Al posto dell'immagine predefinita è possibile selezionare immagini personalizzate per lo screen saver della macchina.

Prima di modificare l'immagine dello screen saver, preparare l'immagine sul computer o su supporti USB.

#### **File di immagine compatibili**

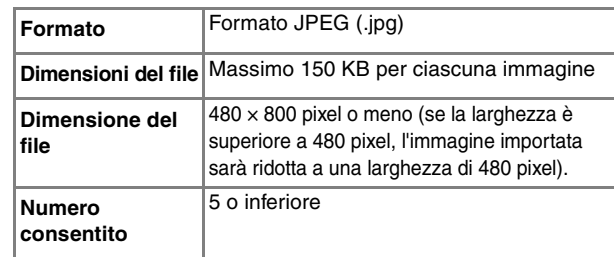

#### **Nota**

- Quando si utilizzano supporti USB, assicurarsi che contengano solo immagini personalizzate da selezionare per lo screen saver.
- Le cartelle vengono riconosciute. Aprire la cartella contenente le immagini personalizzate.

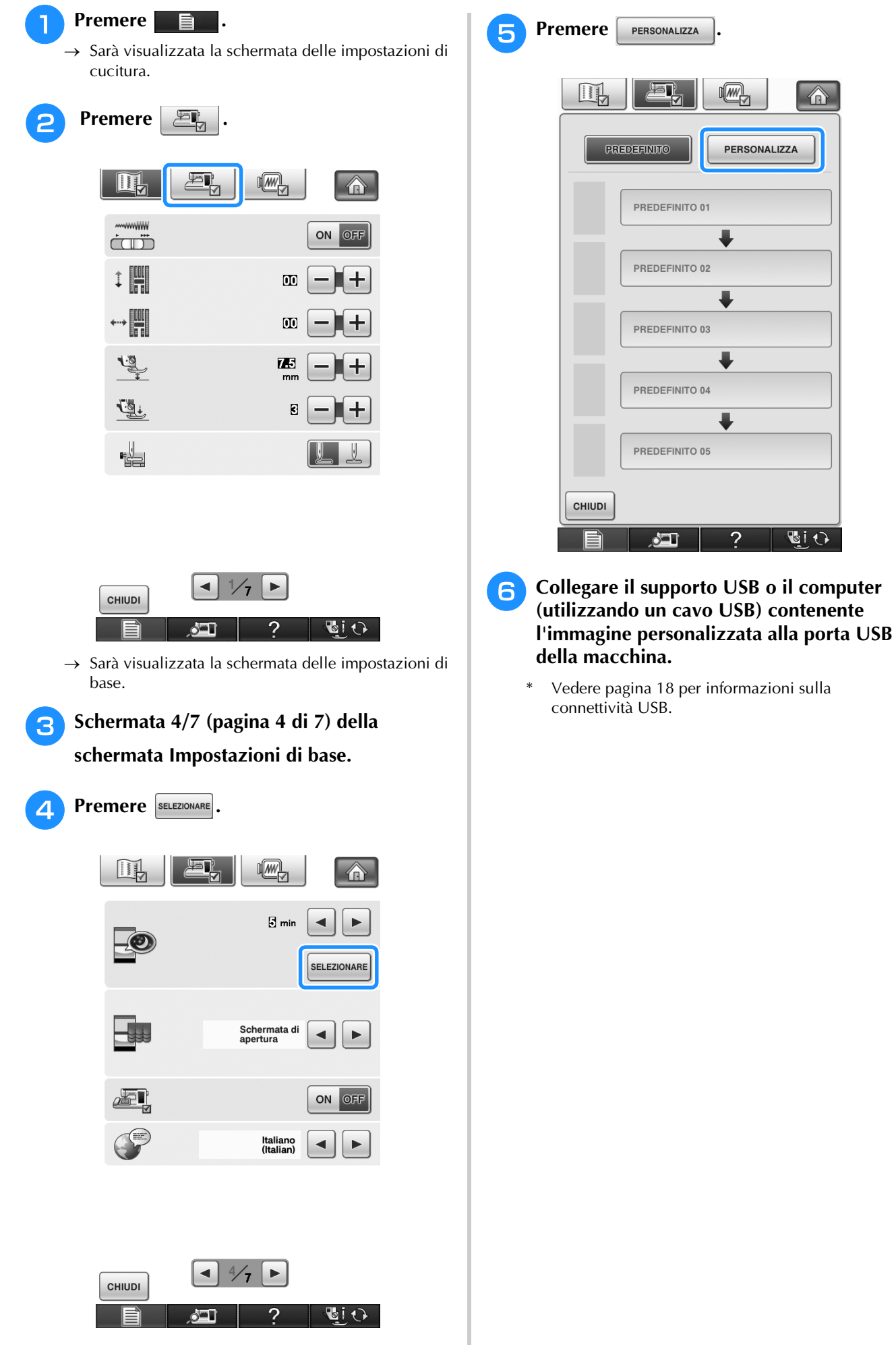

企

**AIO** 

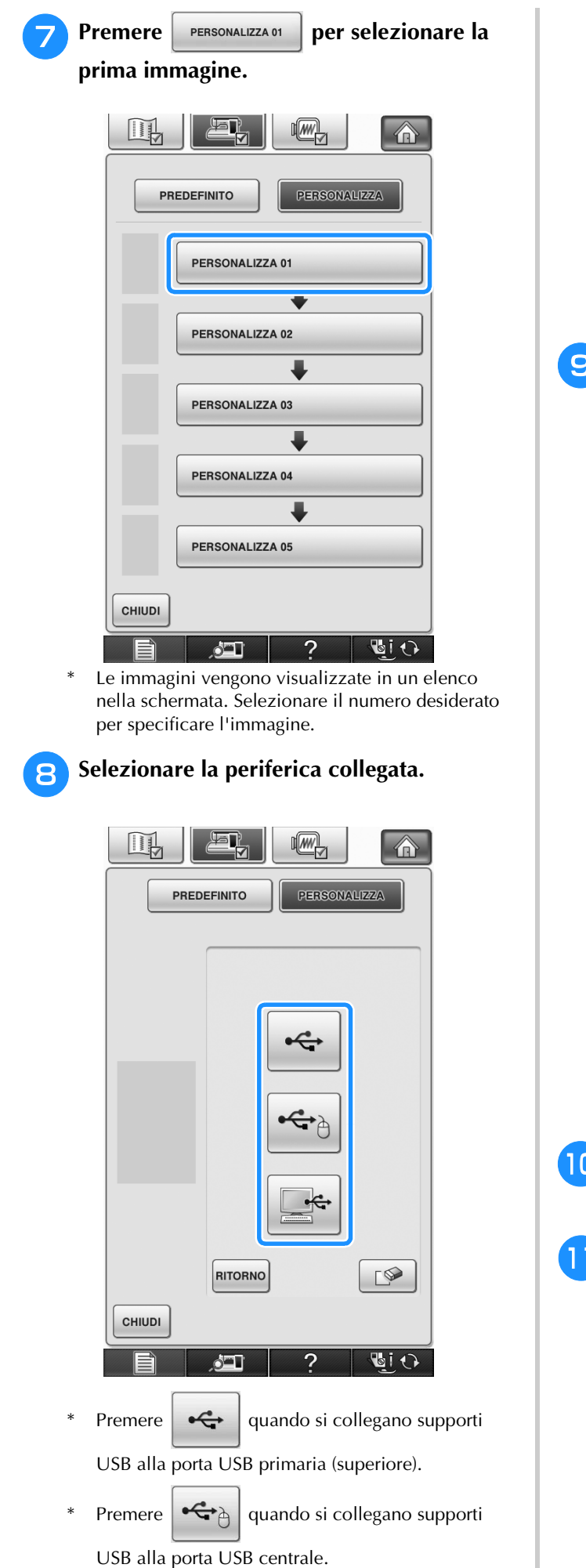

Premere  $\left| \begin{array}{c} \bullet \leftarrow \\ \bullet \end{array} \right|$  quando si collega un computer utilizzando un cavo USB e copiare l'immagine

personalizzata in "Disco rimovibile", visualizzato sul desktop del computer.

- Nella schermata viene visualizzato un elenco delle immagini personalizzate.
- Premere  $\Box$  Per eliminare l'immagine selezionata.
- Premere | RITORNO per visualizzare la pagina precedente.

### **Premere il nome di un file per selezionare** l'immagine, quindi premere **mPOSTA**.

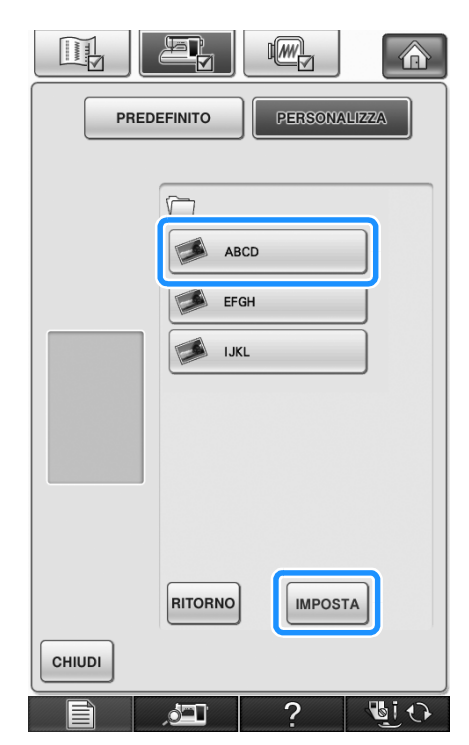

- $\rightarrow$  L'immagine selezionata viene archiviata nella macchina.
- Premere **RITORNO** per visualizzare la pagina precedente.
- **10** Ripetere la procedura dal passaggio **o** alle **immagini selezionate restanti.**
- **Premere | CHIUDI | per tornare alla schermata originale.**

*1*

### ■ **Selezione della schermata iniziale**

È possibile modificare la schermata iniziale visualizzata sulla macchina.

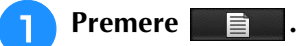

 $\rightarrow$  Sarà visualizzata la schermata delle impostazioni di cucitura.

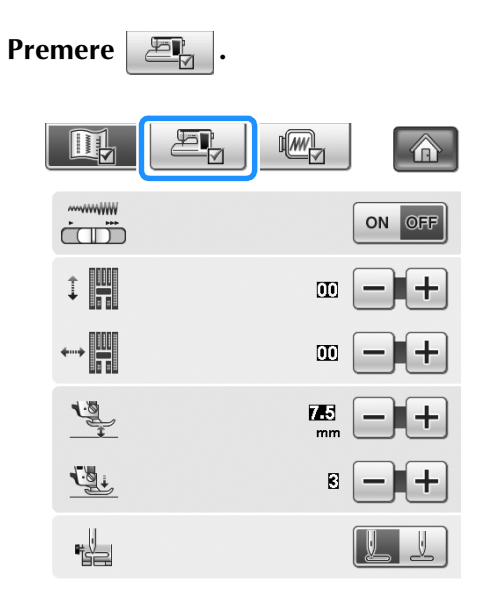

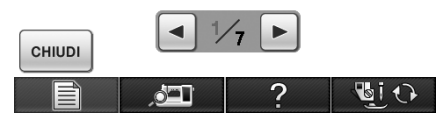

 $\rightarrow$  Sarà visualizzata la schermata delle impostazioni di base.

<sup>c</sup> **Schermata 4/7 (pagina 4 di 7) della schermata Impostazioni di base.**

**4** Utilizzare **E e P** per selezionare **l'impostazione per la schermata iniziale.**

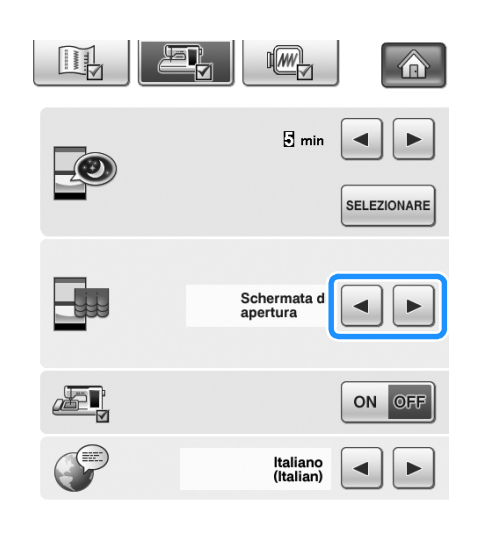

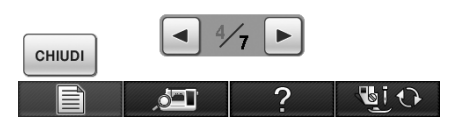

- Schermata di apertura: quando si accende la macchina, la schermata della Home page viene visualizzata dopo aver sfiorato la schermata del film di apertura.
- Home page: quando si accende la macchina, viene visualizzata la schermata della Home page.
- Schermata Cucitura/Ricamo: quando si accende la macchina, viene visualizzata la schermata Ricamo se l'unità da ricamo è collegata alla macchina o la schermata di cucitura se l'unità da ricamo non è collegata alla macchina.
- **E** Premere **e Premere Premere e Premere per tornare** alla schermata **originale.**

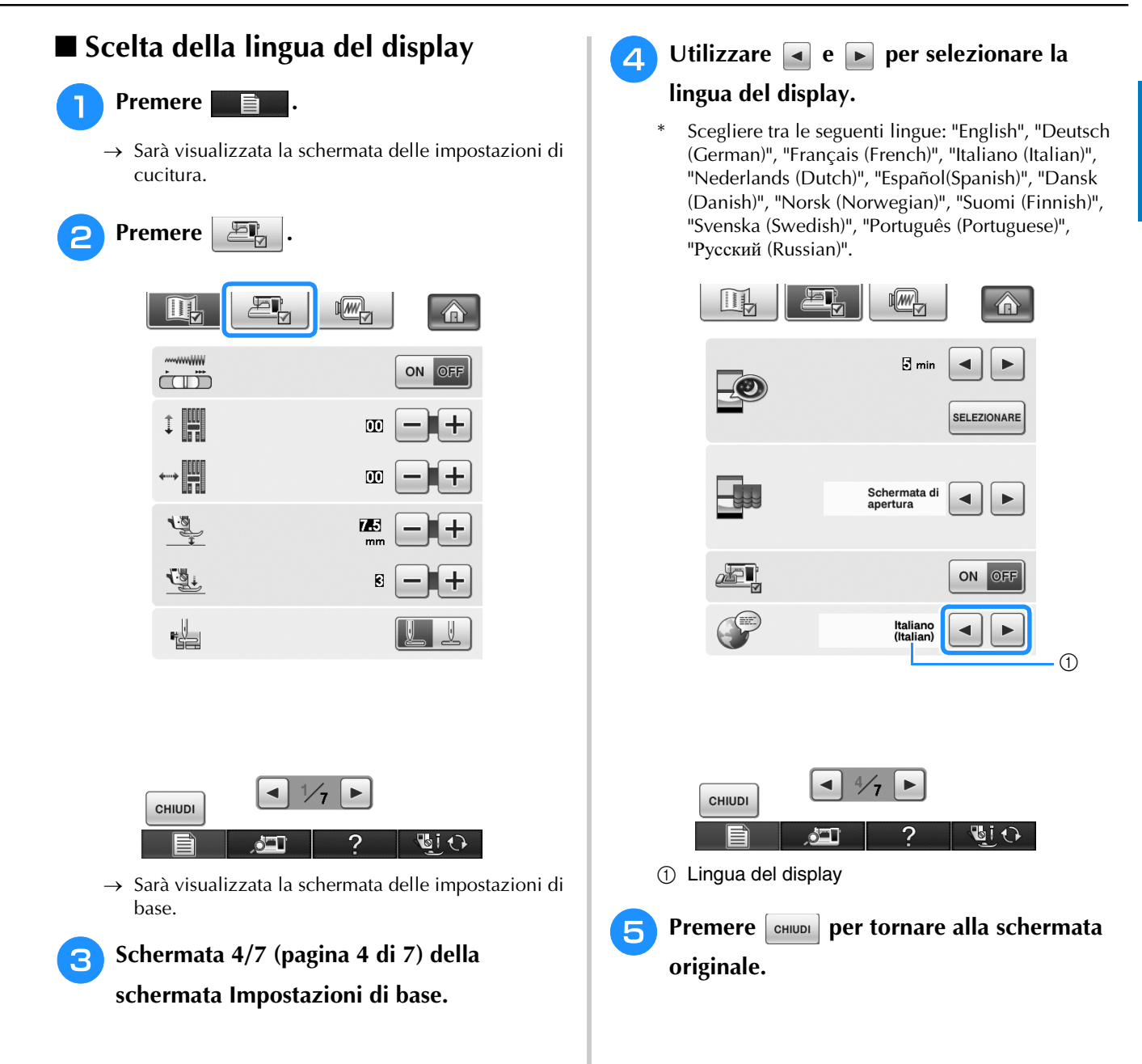

*1*

### ■ **Modifica dei colori dello sfondo dei disegni da ricamo**

Nella schermata delle impostazioni è possibile modificare i colori dello sfondo per il disegno da ricamo e le anteprime dei disegni. A seconda del colore del disegno selezionare il colore dello sfondo desiderato tra le 66 impostazioni disponibili. È possibile selezionare colori dello sfondo diversi per il disegno da ricamo e le anteprime dei disegni.

**Premere**  $\blacksquare$ .

 $\rightarrow$  Sarà visualizzata la schermata delle impostazioni di cucitura.

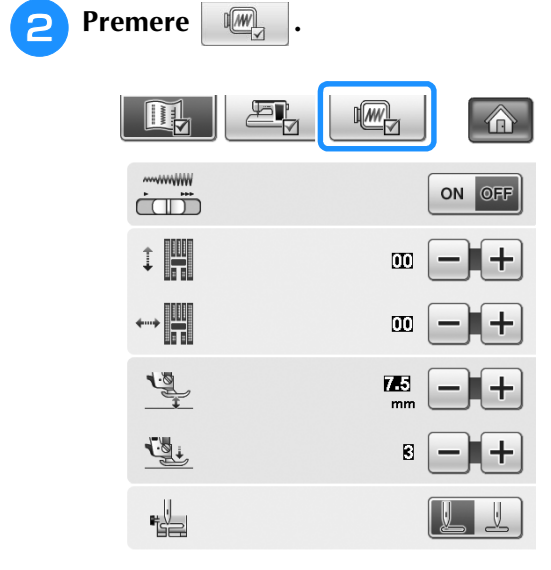

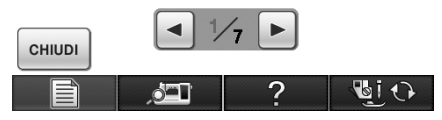

 $\rightarrow$  Sarà visualizzata la schermata delle impostazioni di ricamo.

#### **Promemoria**

• Quando si utilizza Ricamo o Modifica ricamo, sfiorare  $\Box$  per accedere direttamente alla schermata Impostazioni di ricamo.

<sup>c</sup> **Schermata 7/7 (pagina 7 di 7) della schermata Impostazioni di ricamo.**

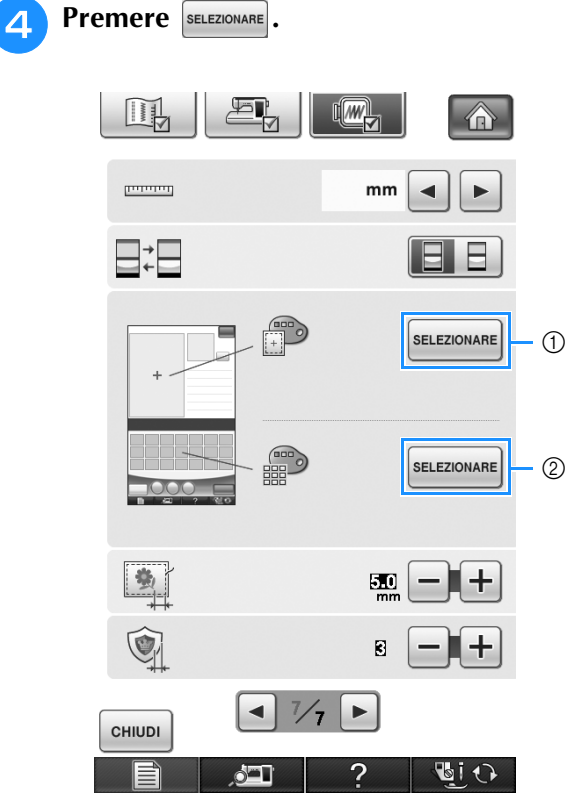

- a Sfondo dei disegni da ricamo
- 2 Sfondo delle anteprime dei disegni

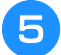

<sup>e</sup> **Selezionare il colore dello sfondo tra le 66 impostazioni disponibili.**

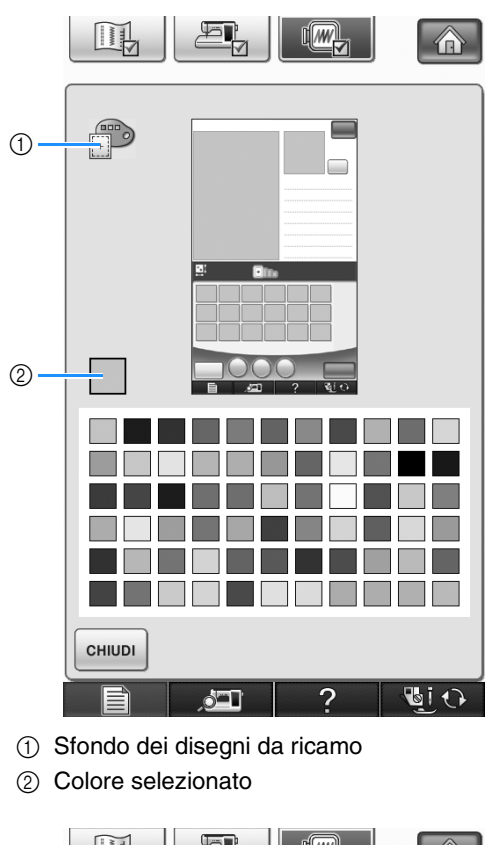

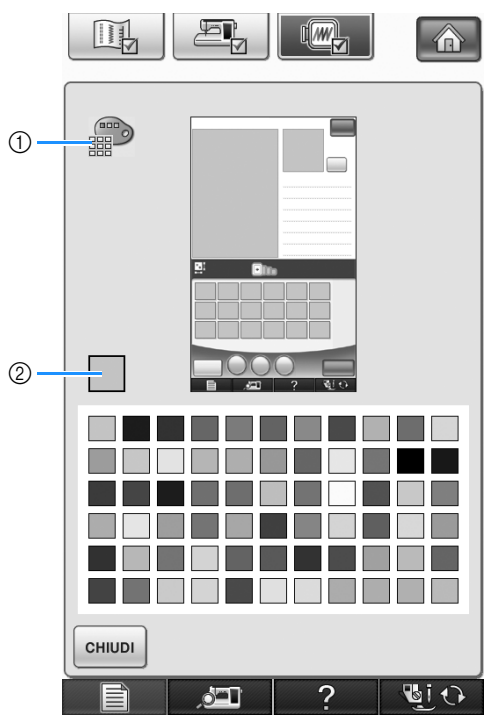

- a Sfondo delle anteprime dei disegni
- 2 Colore selezionato

**F Premere example Premere per tornare alla schermata originale.**

#### **Promemoria**

 $\mathbb{Z}$ 

• L'impostazione rimane selezionata anche se si spegne la macchina.

*1*

#### **Utilizzo del tasto Guida macchina da cucire**   $\overline{2}$

Premere **2. Premere per aprire la schermata Guida macchina da cucire. Nella schermata mostrata di seguito** sono disponibili tre funzioni.

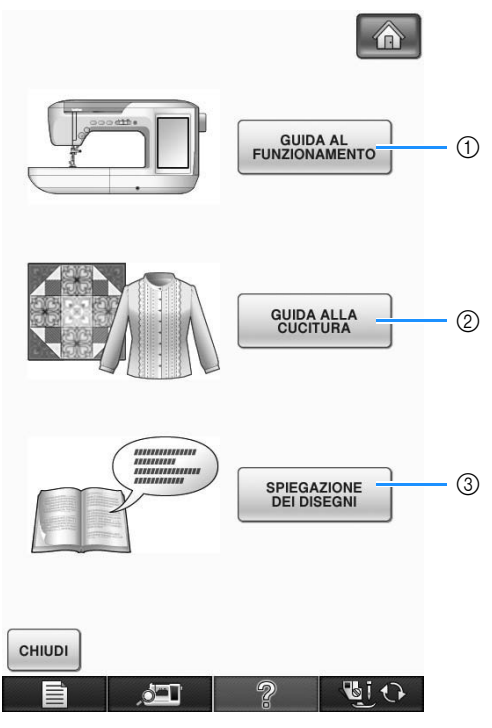

- a Premere questo tasto per visualizzare le descrizioni per l'infilatura superiore, l'avvolgimento della spolina, la sostituzione del piedino premistoffa, la preparazione del ricamo di un disegno e informazioni sull'uso della macchina (vedere pagina 33).
- b Premere questo tasto per selezionare punti utili quando non si è sicuri del punto da utilizzare o di come cucire il punto (vedere pagina 34).
- c Premere questo tasto per visualizzare una descrizione del punto selezionato (vedere pagina 35).

## **Utilizzo della funzione Guida al funzionamento**

Premere  $\frac{q_{\text{unva}}}{r}$  per aprire la schermata riportata di seguito. Nella parte superiore dello schermo sono disponibili sei categorie. Per informazioni su una data categoria, premere il tasto corrispondente.

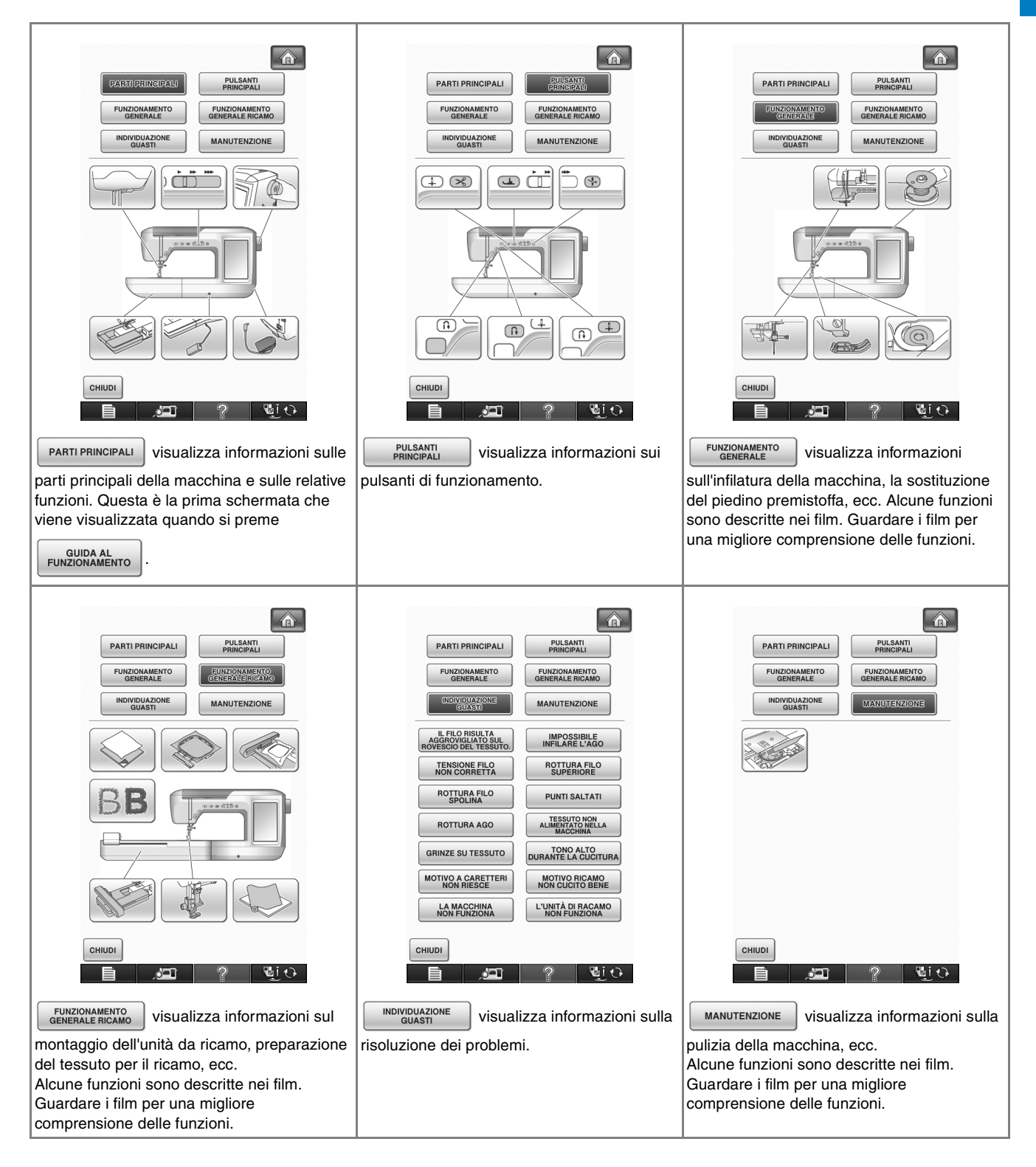

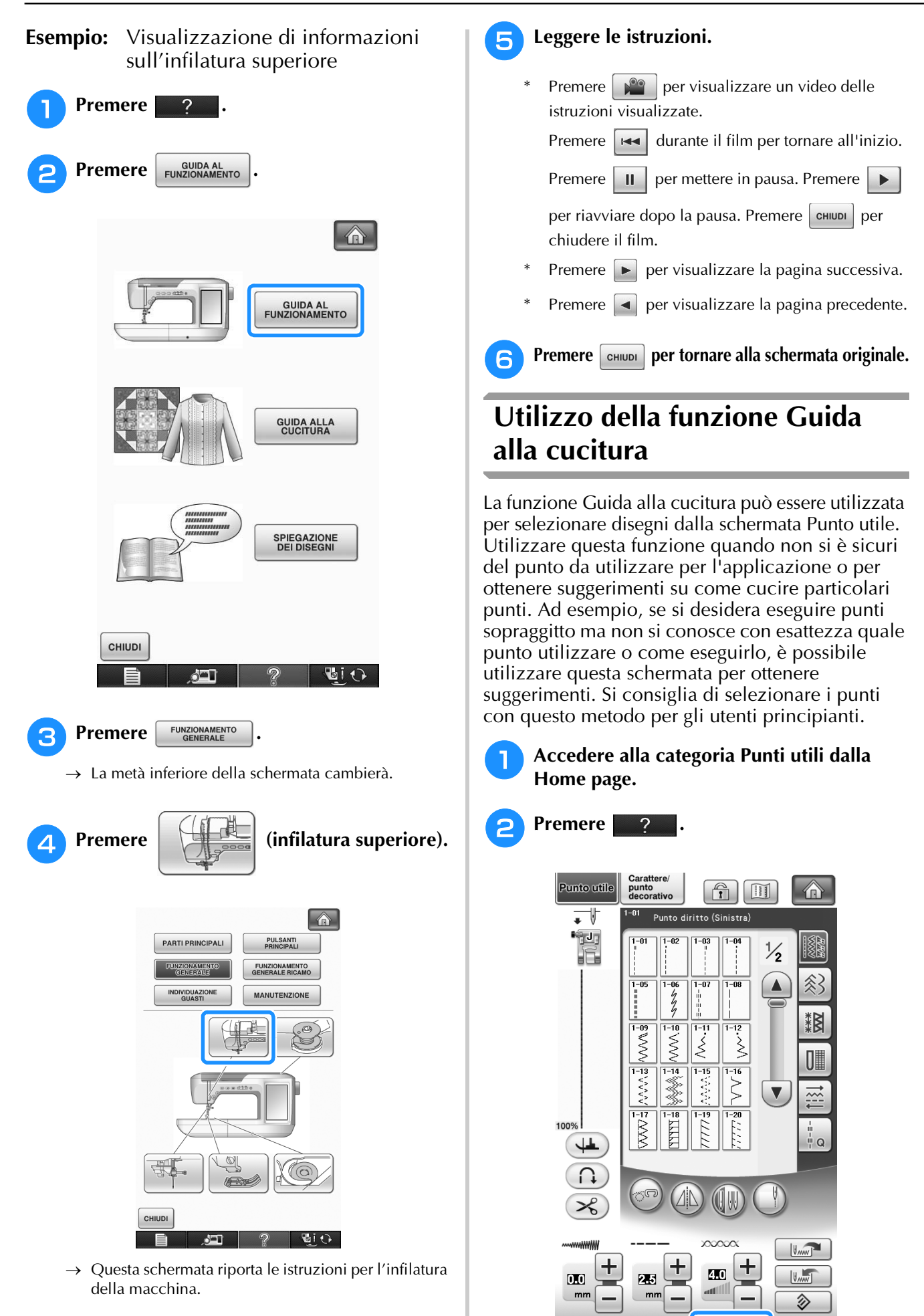

Gi O

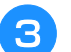

**Premere EQUIDA ALLA** 

 $\rightarrow$  Sarà visualizzata la schermata con i suggerimenti.

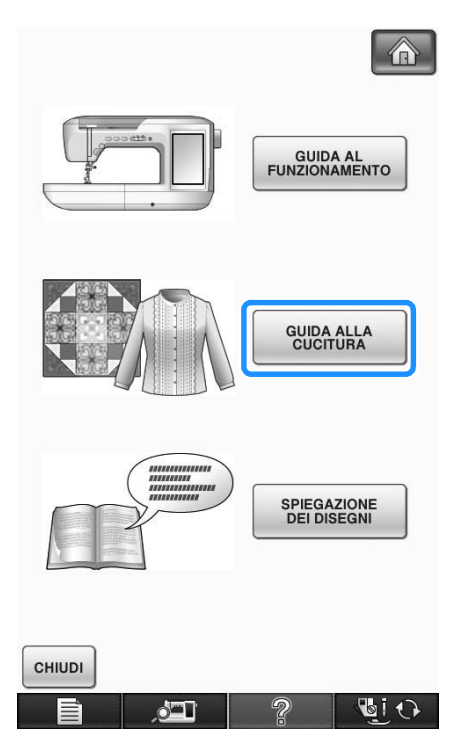

<sup>d</sup> **Premere il tasto della categoria di cui si desidera visualizzare istruzioni per la cucitura.**

Premere enun per tornare alla schermata originale.

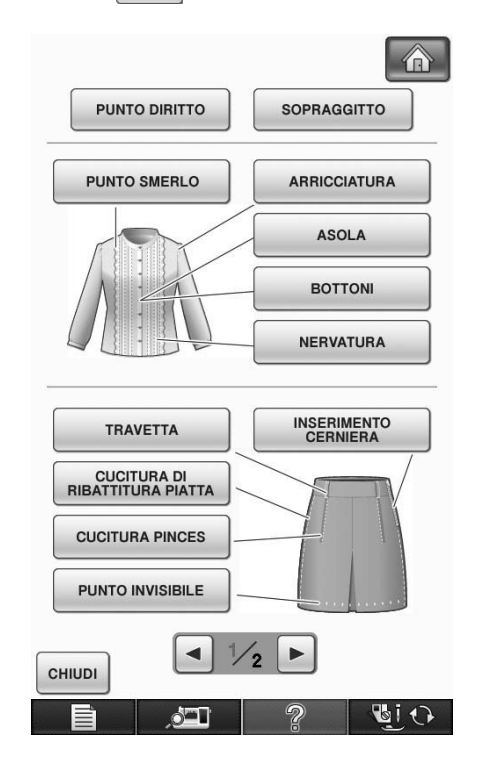

#### <sup>e</sup> **Leggere le descrizioni e selezionare il punto appropriato.**

- $\rightarrow$  Sul display vengono visualizzate istruzioni per la cucitura del punto selezionato. Seguire le istruzioni per cucire il punto.
- **Utilizzo della funzione Spiegazione dei disegni** Se si desiderano ulteriori informazioni sull'uso di un disegno/punto, selezionare il disegno e premere e per visualizzare una descrizione della selezione effettuata. **Nota** • Con la funzione Spiegazione dei disegni è possibile visualizzare descrizioni dei disegni disponibili nelle schermate Punto utile e Carattere/Punto decorativo. • Le descrizioni vengono visualizzate per ciascun disegno nella schermata Punto utile. Viene inoltre visualizzata una descrizione della categoria Carattere/Punto decorativo. • Se il tasto  $v_{\text{PEGAZIONE}}$  viene visualizzato in grigio, non è possibile utilizzare la funzione Spiegazione dei disegni.**Esempio:** Visualizzazione di informazioni su  $\mathbb{L}$ <sup>a</sup> **Premere .** <sup>b</sup> **Premere .** Carattere **Punto utile** punto<br>decorativo  $| \mathbf{f} |$ I 介 ∓∛ <u>.</u><br>Na arrotondata stretta  $\overline{a}$  $\frac{m}{2}$ 둮  $\overline{0}$ Ū 0 Ü П  $\frac{1}{4-07}$  $\frac{1}{4-0.8}$  $\frac{1}{4-05}$  $\frac{1}{4-10}$  $4 - 06$  $\Omega$  $\Box$  $\overline{\Pi}$ П ॢ 搁  $\frac{1}{4-11}$  $\frac{1}{4-12}$  $\frac{1}{4-13}$  $\frac{1}{4-14}$  $\frac{1}{4-15}$  $\overline{0}$ 0000000 Û J  $7.16$  $\frac{1}{4-17}$  $\frac{1}{4-19}$  $\frac{1}{4-20}$ Π Ш П  $\overline{4-22}$  $\frac{1}{4-23}$  $\frac{1}{4-24}$  $\frac{1}{4-25}$  $\frac{1}{4-21}$ 100%  $\blacksquare$  $\odot$  $\bullet$ والي  $\frac{1}{n}$  o  $|U_{MW}|$ ╅ t ÷  $\overline{\mathbf{a}}$  $||\mathbf{u}||$  $\mathbf{m}$  $550$ ◈ **BiO**

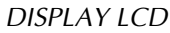

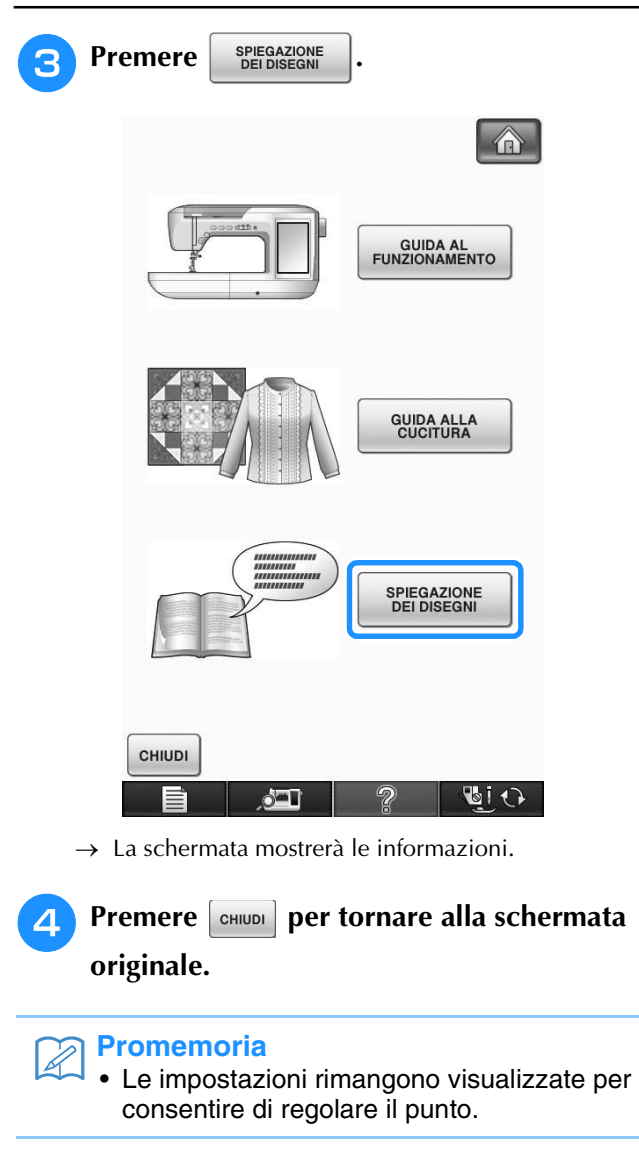

# **INFILATURA INFERIORE**

# **Avvolgimento della spolina**

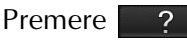

**GUIDA AL<br>FUNZIONAMENTO FUNZIONAMENTO**<br>GENERALE

nell'ordine per

visualizzare un esempio video dell'avvolgimento della spolina sul display LCD (vedere pagina 34). Seguire i passaggi descritti di seguito per completare l'operazione.

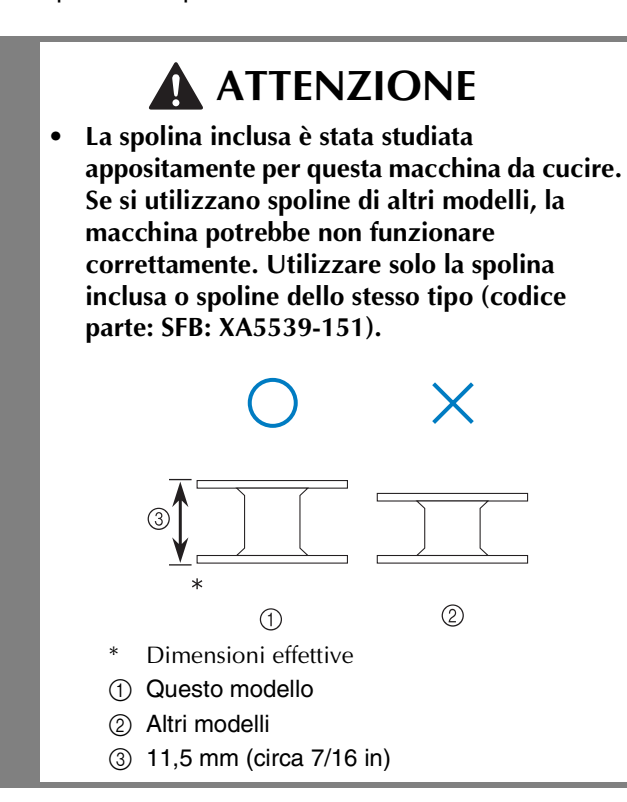

### ■ **Utilizzo del portarocchetto supplementare**

Con questa macchina è possibile avvolgere la spolina durante la cucitura. Mentre si utilizza il portarocchetto principale per eseguire un ricamo, è anche possibile utilizzare il comodo portarocchetto supplementare per avvolgere la spolina.

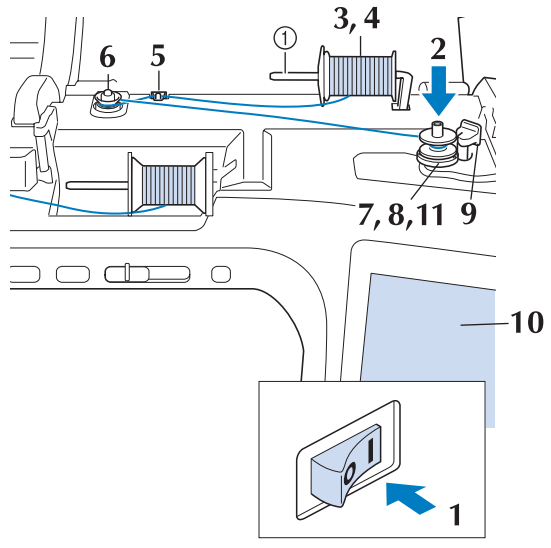

- a Portarocchetto supplementare
- <sup>a</sup> **Accendere l'interruttore generale della macchina e aprire il coperchio superiore.**
- <sup>b</sup> **Allineare la scanalatura nella spolina alla molla sull'albero avvolgitore della spolina e quindi posizionare la spolina sull'albero.**

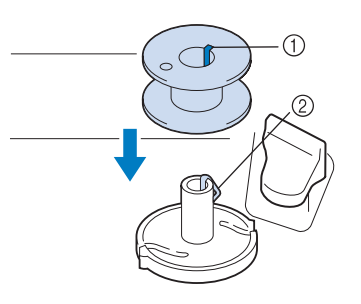

- a Scanalatura della spolina
- 2 Molla sull'albero

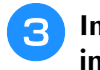

<sup>c</sup> **Impostare il portarocchetto supplementare in posizione "Su".**

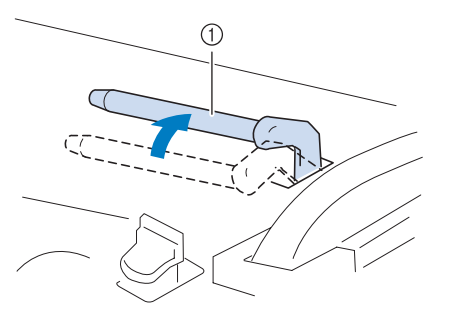

- a Portarocchetto supplementare
- <sup>d</sup> **Collocare il rocchetto di filo sul portarocchetto supplementare, in modo che il filo si svolga dalla parte anteriore. Inserire completamente il fermo per rocchetto sul portarocchetto in modo da fissare il rocchetto di filo.**

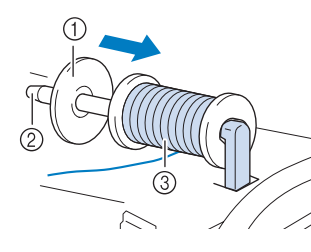

- a Fermo per rocchetto
- 2 Portarocchetto
- 3) Rocchetto di filo

## **ATTENZIONE**

- **Se il rocchetto di filo e/o il fermo per rocchetto sono posizionati in modo non corretto, il filo potrebbe ingarbugliarsi sul portarocchetto e provocare la rottura dell'ago.**
- **• Utilizzare il fermo per rocchetto (piccolo, medio o grande) con le dimensioni più simili al rocchetto di filo. Se si utilizza un fermo per rocchetto con dimensioni inferiori al rocchetto di filo, il filo potrebbe rimanere preso nella fessura sul bordo del rocchetto e provocare la rottura dell'ago.**

#### **Promemoria**

Quando si cuce con filo sottile con avvolgimento intrecciato, utilizzare il fermo piccolo per rocchetto e lasciare dello spazio tra il fermo e il rocchetto di filo.

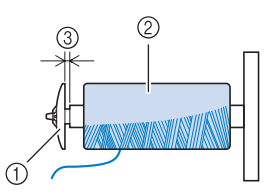

- a Fermo per rocchetto (piccolo)
- b Rocchetto di filo (filo con avvolgimento intrecciato)
- (3) Spazio

<sup>e</sup> **Con la mano destra, tenere il filo vicino al rocchetto di filo. Con la mano sinistra, tenere l'estremità del filo e utilizzare entrambe le mani per far passare il filo attraverso le apposite guide.** 

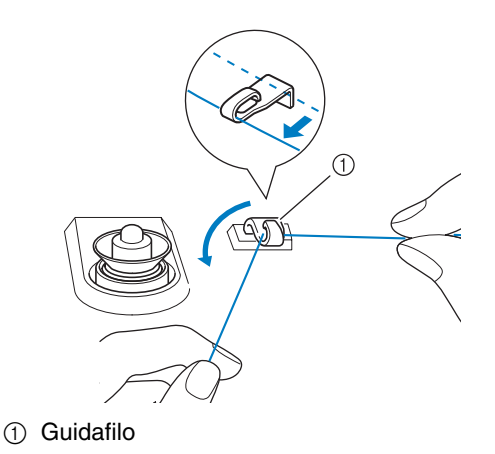

<sup>f</sup> **Far scorrere il filo attorno al disco di pretensionamento assicurandosi che il filo passi sotto il disco di pretensionamento.** 

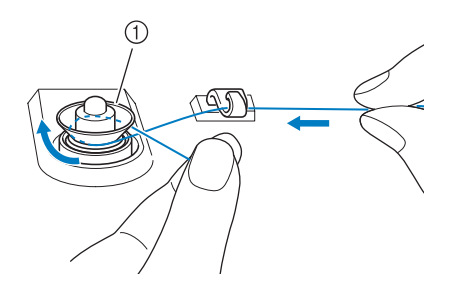

- a Disco di pretensionamento
- $\rightarrow$  Assicurarsi che il filo passi sotto il disco di pretensionamento.

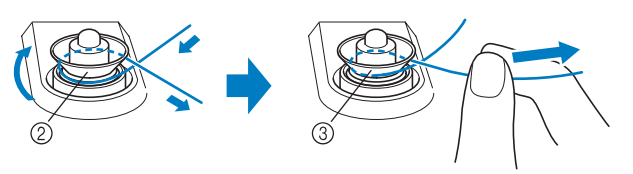

- 2 Disco di pretensionamento
- (3) Inserirlo completamente.
- Assicurarsi che il filo sia inserito correttamente tra i dischi di pretensionamento.

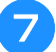

#### <sup>g</sup>**Avvolgere il filo in senso orario attorno alla spolina per 5 o 6 volte.**

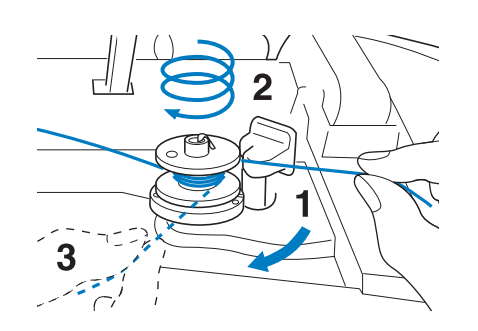

<sup>h</sup>**Passare l'estremità del filo attraverso la fessura di guida nell'alloggiamento dell'avvolgitore spolina, quindi tirare il filo verso destra per tagliare il filo con il tagliafilo.**

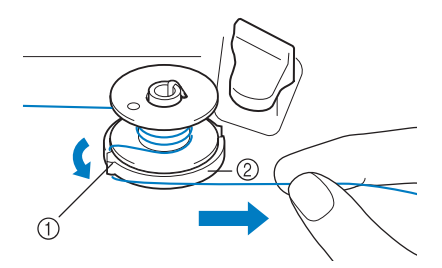

- a Fessura di guida (con tagliafilo incorporato)
- b Alloggiamento dell'avvolgitore spolina

# **ATTENZIONE**

**• Attenersi alla procedura descritta. Se il tagliafilo non taglia il filo e si avvolge la spolina, quando il filo comincia a scarseggiare potrebbe impigliarsi attorno alla spolina e provocare la rottura dell'ago.**

#### <sup>i</sup> **Portare l'interruttore di avvolgimento spolina verso sinistra fino a farla scattare in posizione.**

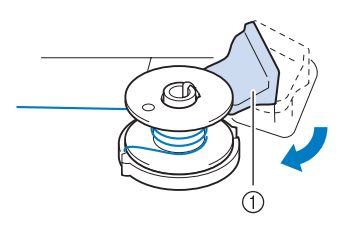

a Interruttore di avvolgimento spolina

#### **Promemoria**

- Facendo scorrere l'interruttore di avvolgimento spolina verso sinistra la macchina passa in modalità di avvolgimento spolina.
- $\rightarrow$  Viene visualizzata la finestra di avvolgimento spolina.

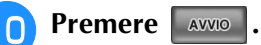

 $\rightarrow$  L'avvolgimento della spolina si avvia automaticamente. La spolina smette di ruotare al termine dell'avvolgimento della spolina. L'interruttore di avvolgimento spolina ritorna automaticamente nella posizione originale.

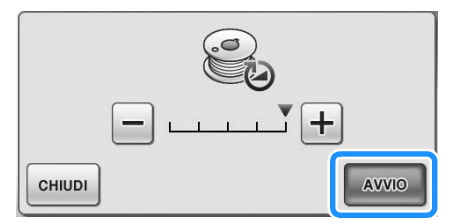

#### **Nota**

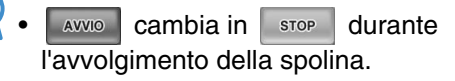

• Durante l'avvolgimento della spolina rimanere vicino alla macchina per assicurarsi che il filo della spolina si avvolga correttamente. Se il filo della spolina viene avvolto in modo

scorretto, premere immediatamente stop per interrompere l'avvolgimento della spolina.

• Il rumore dell'avvolgimento della spolina con filo rigido, come il filo di nylon per trapuntatura, potrebbe essere diverso da quello prodotto quando si avvolge un filo normale; tuttavia, non è indice di un funzionamento difettoso.

#### **Promemoria**  $\mathbb{Z}$

• È possibile modificare la velocità di avvolgimento premendo  $\boxed{-}$  (per diminuire)

 $\circ$  + (per aumentare) nella finestra di avvolgimento della spolina.

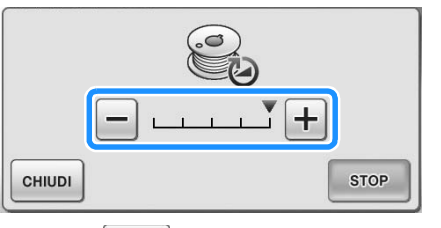

- Premere entit per ridurre a icona la finestra di avvolgimento spolina. Durante l'avvolgimento della spolina è quindi possibile eseguire altre operazioni, ad esempio la selezione di un punto o la regolazione della tensione del filo.
- Premere  $\bigotimes$  (nella parte superiore destra del display LCD) per visualizzare nuovamente la finestra dell'avvolgimento della spolina.

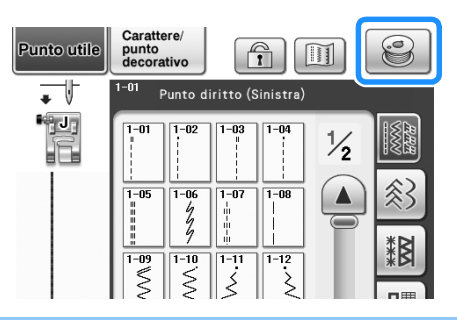

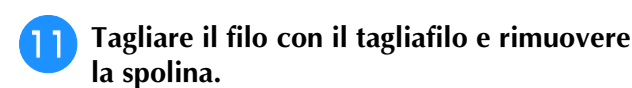

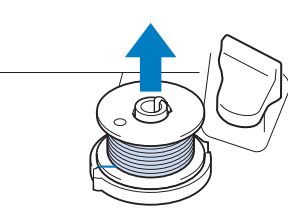

#### **Promemoria**

• Quando si rimuove la spolina, non tirare agendo sull'alloggiamento dell'avvolgitore spolina. L'alloggiamento potrebbe allentarsi o staccarsi, provocando danni alla macchina.

## **ATTENZIONE**

**• Un'impostazione non corretta della spolina può provocare l'allentamento della tensione del filo, la rottura dell'ago ed eventuali lesioni personali.**

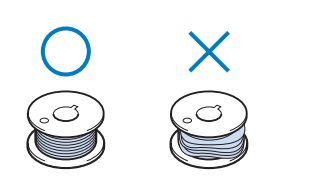

### ■ **Utilizzo del portarocchetto**

È possibile usare il portarocchetto principale per avvolgere la spolina prima di cucire. Questo portarocchetto non può essere utilizzato per avvolgere la spolina durante la cucitura.

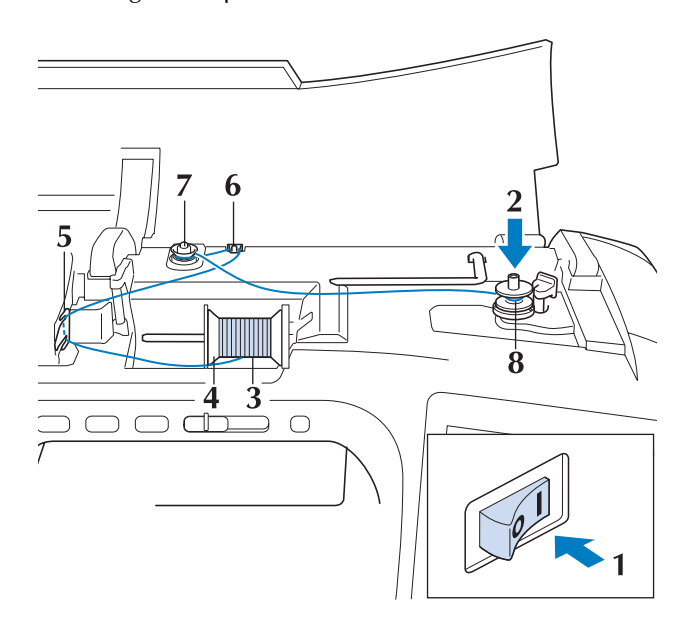

- <sup>a</sup> **Accendere l'interruttore generale della macchina e aprire il coperchio superiore.**
- <sup>b</sup> **Allineare la scanalatura nella spolina alla molla sull'albero avvolgitore della spolina e quindi posizionare la spolina sull'albero.**

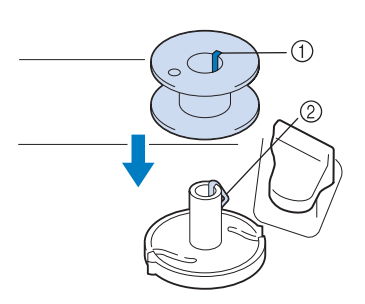

- a Scanalatura della spolina
- 2 Molla sull'albero
- **B** Orientare il portarocchetto in modo che sia **puntato verso l'alto. Porre il rocchetto di filo sul portarocchetto in modo che il filo si svolga dalla parte anteriore del rocchetto.**

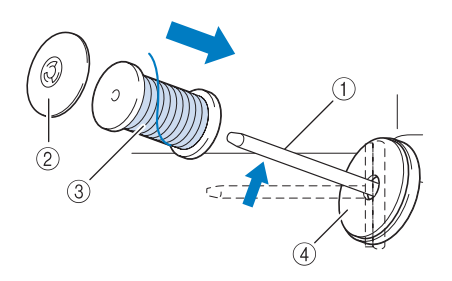

- a Portarocchetto
- 2 Fermo per rocchetto
- 3) Rocchetto di filo
- (4) Feltro rocchetto
- <sup>d</sup> **Inserire completamente il fermo per rocchetto sul portarocchetto, quindi riportare il portarocchetto nella posizione originale.**
- **F** Tenendo il filo con entrambe le mani, **passarlo dall'alto verso il basso sotto la placca guidafilo.**

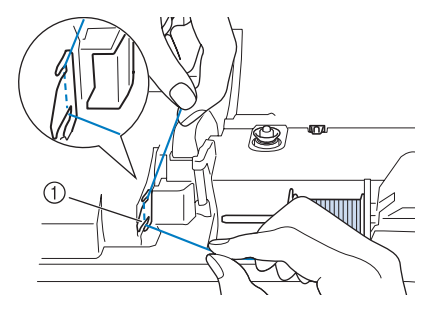

 $\circled{1}$  Placca guidafilo

#### <sup>f</sup> **Far passare il filo attraverso la placca guidafilo.**

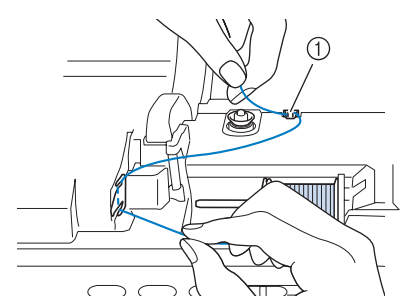

a Guidafilo

<sup>g</sup>**Far scorrere il filo attorno al disco di pretensionamento assicurandosi che il filo passi sotto il disco di pretensionamento.**

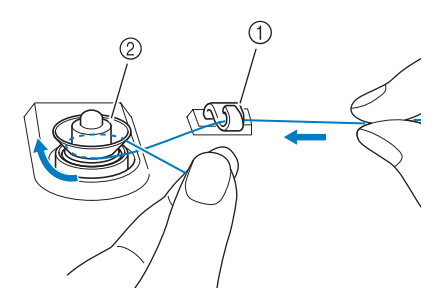

**1** Guidafilo

- 2 Disco di pretensionamento
- <sup>h</sup>**Seguire i passaggi da** g **a** k **a pagina 39 fino a 40.**

## ■ **Utilizzo della base multirocchetto**

Per avvolgere il filo sulla spolina mentre la base multirocchetto è installata, far passare il filo dal rocchetto attraverso il guidafilo sul guidafilo telescopico, avvolgere quindi la spolina secondo quanto indicato nei passaggi da  $\Box$  a  $\Box$  di "Utilizzo del portarocchetto supplementare", da pagina 38 a pagina 40.

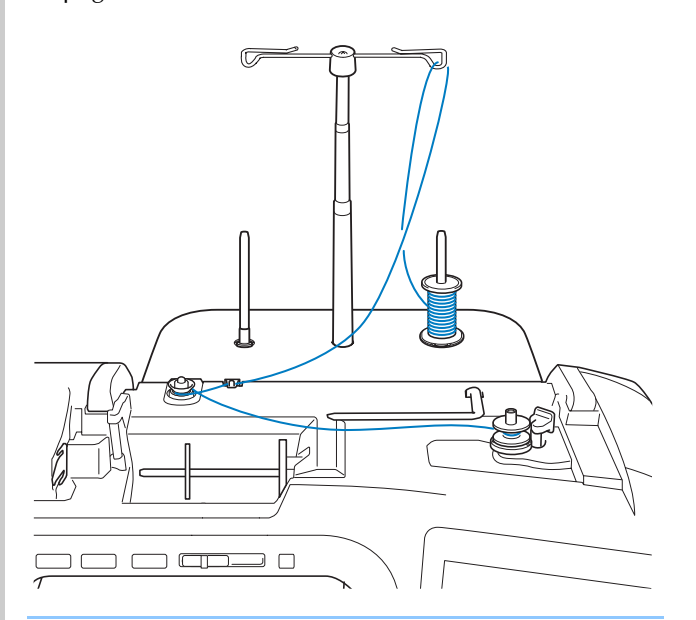

#### **Promemoria**

- Vedere pagina 9 per informazioni sul montaggio della base multirocchetto.
- Vedere pagina 52 per informazioni sull'infilatura utilizzando la base multirocchetto.

## **ATTENZIONE**

**• Durante l'avvolgimento della spolina non incrociare il filo di avvolgimento spolina con il filo superiore nei guidafilo.**

*1*

### ■ **Sbrogliamento del filo da sotto l'alloggiamento dell'avvolgitore spolina**

Se l'avvolgimento della spolina inizia quando il filo non passa correttamente nel disco di pretensionamento, il filo potrebbe rimanere ingarbugliato sotto l'alloggiamento dell'avvolgitore spolina. Svolgere il filo secondo la seguente procedura.

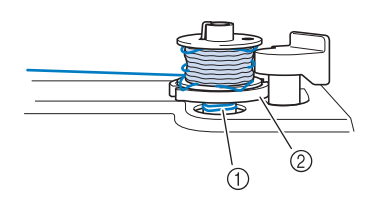

- a Filo
- b Alloggiamento dell'avvolgitore spolina

## **ATTENZIONE**

**• Non rimuovere l'alloggiamento dell'avvolgitore spolina anche se il filo si ingarbuglia sotto di esso. Si possono causare lesioni personali.**

<sup>a</sup> **Se il filo si ingarbuglia sotto l'alloggiamento dell'avvolgitore spolina, premere una volta per arrestare l'avvolgimento della spolina.**

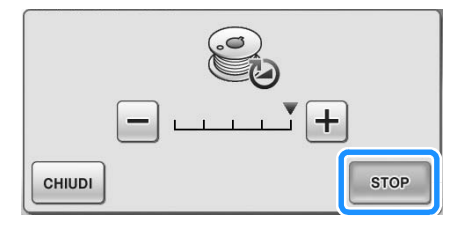

<sup>b</sup> **Tagliare il filo con le forbici vicino al disco di pretensionamento.**

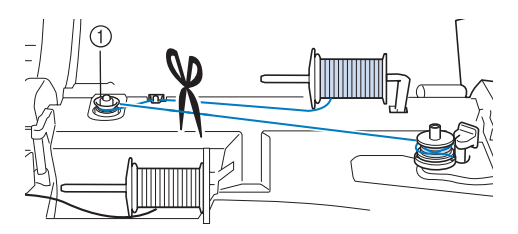

a Disco di pretensionamento

<sup>c</sup> **Spingere l'avvolgitore spolina verso destra, quindi sollevare la spolina di almeno 10 cm (4 in) dall'albero.**

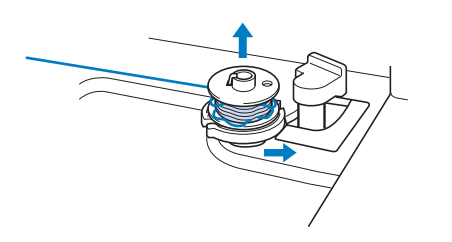

**d Tagliare il filo vicino alla spolina e tenerne l'estremità con la mano sinistra. Svolgere il filo in senso antiorario vicino all'alloggiamento dell'avvolgitore spolina con la mano destra come mostrato di seguito.**

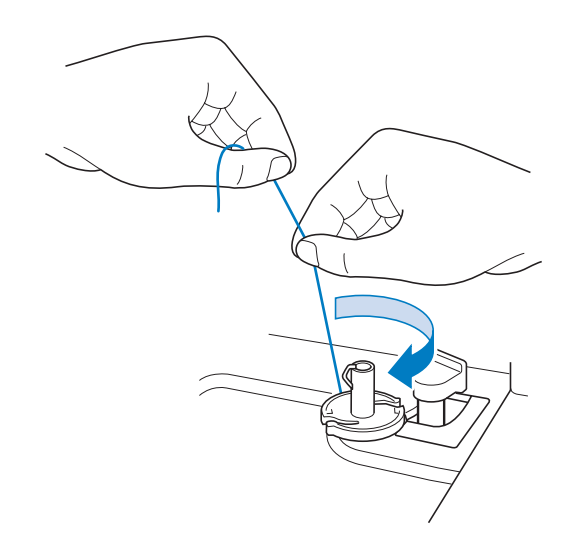

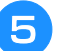

#### <sup>e</sup> **Avvolgere nuovamente la spolina.**

#### **Nota**

• Assicurarsi che il filo passi correttamente nel disco di pretensionamento (pagina 38).

Preparazione

▒ Preparazione 戀

*1*

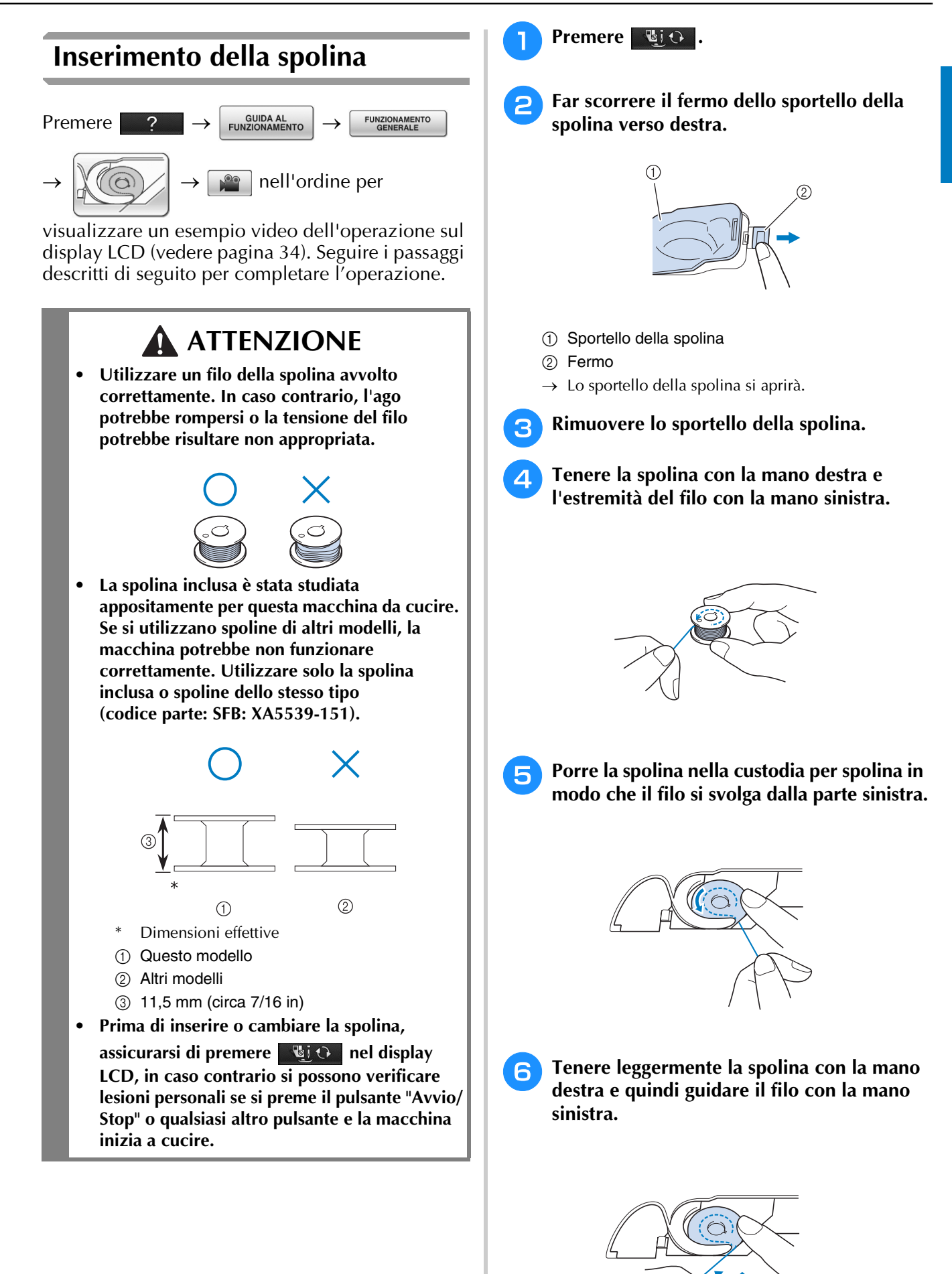

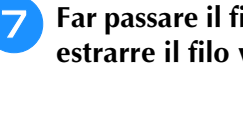

<sup>g</sup>**Far passare il filo attraverso la guida, quindi estrarre il filo verso la parte anteriore.**

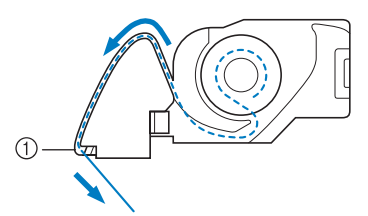

- $\circled{1}$  Tagliafilo
- $\rightarrow$  Il tagliafilo reciderà il filo.

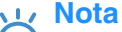

• Se il filo non è inserito correttamente nella molla della tensione della custodia della spolina può causare una tensione del filo scorretta (vedere pagina 67).

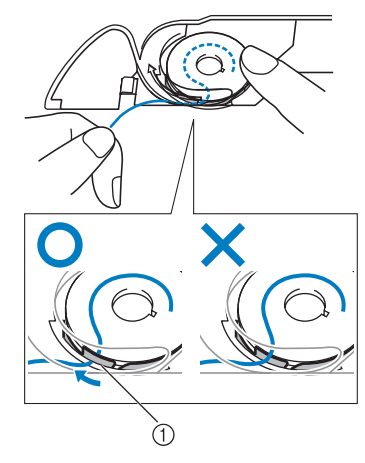

a Molla della tensione

## **ATTENZIONE**

**• Assicurarsi di tenere premuto il filo con il dito e svolgere il filo della spolina in modo corretto. In caso contrario, il filo potrebbe rompersi o la tensione del filo potrebbe risultare non appropriata.**

**B** Inserire la linguetta nell'angolo in basso a **sinistra dello sportello della spolina (1), quindi premere leggermente sul lato destro per chiudere lo sportello (2).**

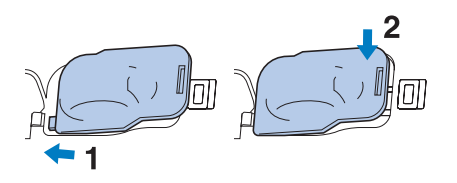

## **Estrazione del filo della spolina**

In alcuni lavori di cucitura viene estratto il filo della spolina, ad esempio quando si creano arricciature, pinces, trapunte a moto libero o ricami.

#### **Promemoria**

• È possibile estrarre il filo della spolina dopo aver infilato il filo superiore ("INFILATURA SUPERIORE" a pagina 46).

#### <sup>a</sup> **Guidare il filo della spolina attraverso la scanalatura, seguendo la freccia nella figura.**

- Non tagliare il filo con il tagliafilo.
- Non rimettere in posizione lo sportello della spolina.

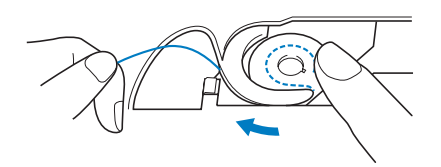

<sup>b</sup> **Tenendo il filo superiore, premere il pulsante "Posizione ago" per abbassare l'ago.**

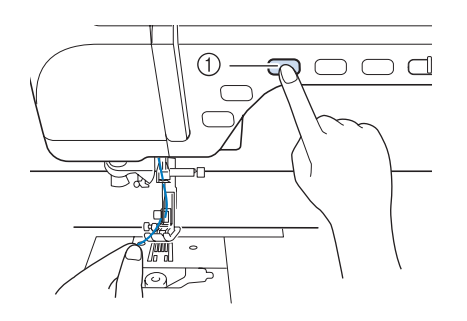

a Pulsante "Posizione ago"

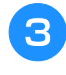

<sup>c</sup> **Premere il pulsante "Posizione ago" per sollevare l'ago.**

<sup>d</sup> **Tirare leggermente il filo superiore. Una porzione di filo della spolina uscirà dal foro nella placca ago.**

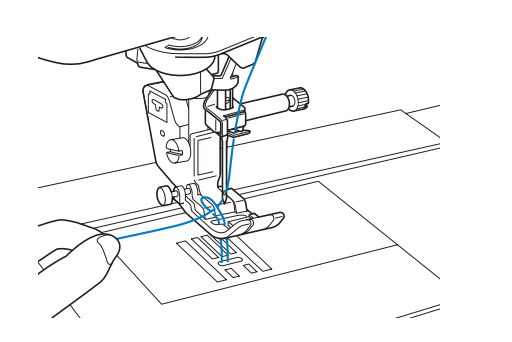

**5** Tirare verso l'alto il filo della spolina, farlo **passare sotto il piedino premistoffa e tirarlo circa 100 mm (circa 3-4 in) verso il retro della macchina abbinandolo al filo superiore.**

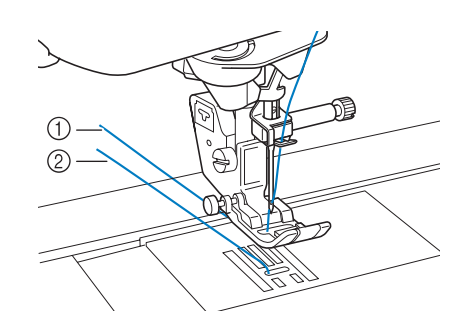

- **1** Filo superiore
- 2 Filo spolina
- <sup>f</sup> **Rimettere in posizione lo sportello della spolina.**

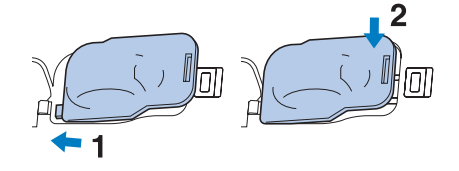

Preparazione

《 Preparazione

# **INFILATURA SUPERIORE**

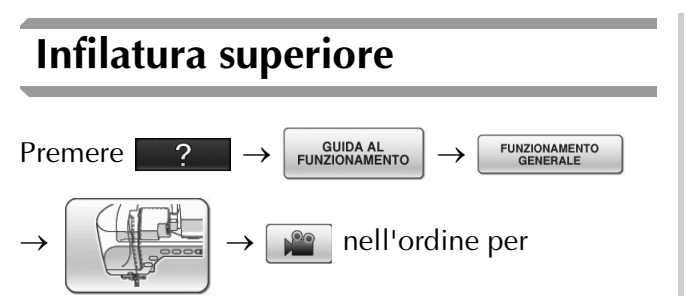

visualizzare un esempio video dell'operazione sul display LCD (vedere pagina 34). Seguire i passaggi descritti di seguito per completare l'operazione.

# **ATTENZIONE**

- **Assicurarsi di eseguire in modo appropriato l'infilatura. In caso contrario, il filo potrebbe impigliarsi e rompere l'ago, con conseguenti rischi di lesioni personali.**
- **Quando si utilizza il piedino doppio trasporto, la taglierina laterale o accessori non in dotazione con questa macchina, collegare l'accessorio alla macchina dopo aver eseguito l'infilatura della macchina.**

#### $\mathbb{Z}$ **Promemoria**

- La funzione di infilatura automatica può essere utilizzata con dimensioni degli aghi per macchina da cucire da 75/11 fino a 100/16.
- La funzione di infilatura automatica non può essere utilizzata con fili di nylon trasparente a filamento singolo o con fili con uno spessore uguale o superiore a 130/20.
- La funzione di infilatura automatica non può essere utilizzata con l'ago ad aletta o l'ago gemello.

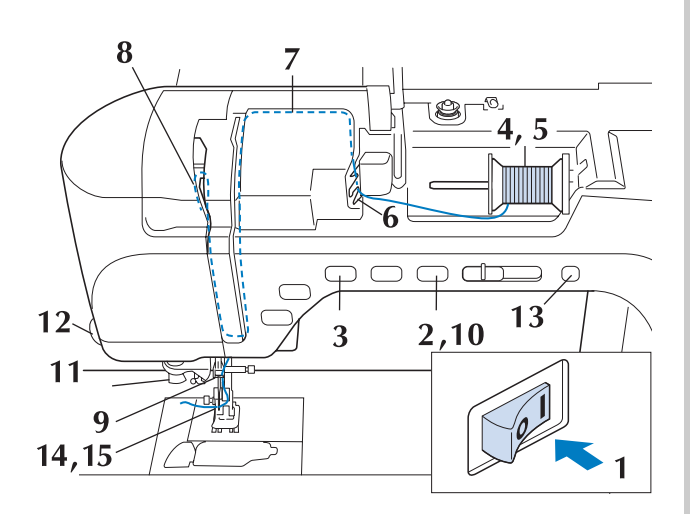

- <sup>a</sup> **Accendere l'interruttore generale della macchina.**
- <sup>b</sup> **Premere il pulsante "Alzapiedino premistoffa" per sollevare il piedino premistoffa.**

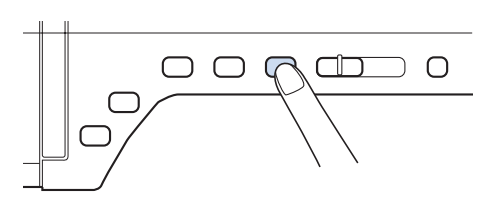

 $\rightarrow$  L'otturatore del filo superiore si apre in modo da consentire l'infilatura della macchina.

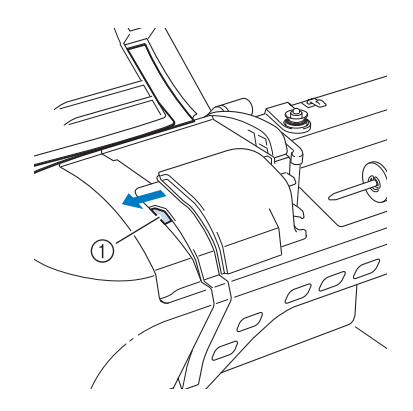

a Otturatore del filo superiore

#### **Promemoria**

- Questa macchina è dotata di un otturatore del filo superiore, che consente di controllare che l'infilatura venga eseguita correttamente.
- **Premere il pulsante "Posizione ago" per sollevare l'ago.**

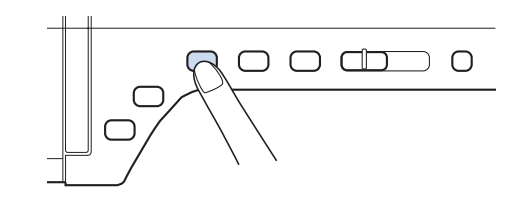

#### **Nota**

• Se si tenta di eseguire l'infilatura automaticamente senza sollevare l'ago, il filo potrebbe infilarsi in modo non corretto. <sup>d</sup> **Orientare il portarocchetto in modo che sia puntato verso l'alto. Porre il rocchetto di filo sul portarocchetto in modo che il filo si svolga dalla parte anteriore del rocchetto.**

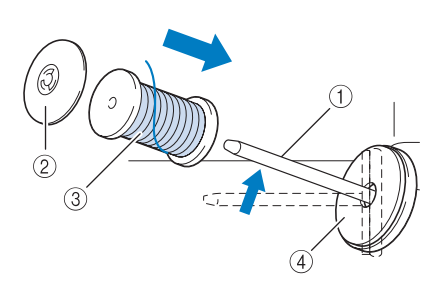

- (1) Portarocchetto
- 2 Fermo per rocchetto
- **3** Rocchetto di filo
- (4) Feltro rocchetto

<sup>e</sup> **Inserire completamente il fermo per rocchetto sul portarocchetto, quindi riportare il portarocchetto nella posizione originale.**

## **ATTENZIONE**

- **Se il rocchetto di filo e/o il fermo per rocchetto sono posizionati in modo non corretto, il filo potrebbe ingarbugliarsi sul portarocchetto e provocare la rottura dell'ago.**
- **Utilizzare il fermo per rocchetto (piccolo, medio o grande) con le dimensioni più simili al rocchetto di filo. Se si utilizza un fermo per rocchetto con dimensioni inferiori al rocchetto di filo, il filo potrebbe rimanere preso nella fessura sul bordo del rocchetto e provocare la rottura dell'ago.**

#### **Promemoria**

• Quando si cuce con filo sottile con avvolgimento intrecciato, utilizzare il fermo piccolo per rocchetto e lasciare dello spazio tra il fermo e il rocchetto di filo.

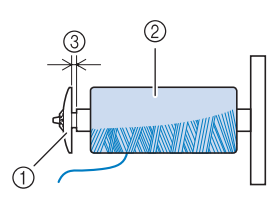

- a Fermo per rocchetto (piccolo)
- 2 Rocchetto di filo (filo con avvolgimento intrecciato)
- 3 Spazio

**F Tenendo il filo con entrambe le mani, passarlo dall'alto verso il basso sotto la placca guidafilo.**

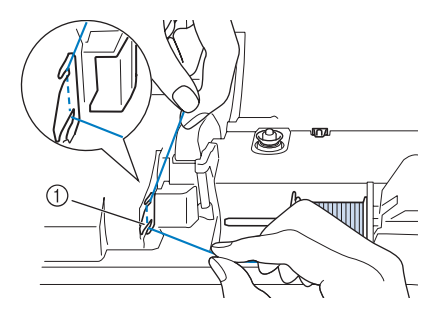

1 Placca guidafilo

<sup>g</sup>**Tenendo il filo con la mano destra, far scorrere il filo attraverso il guidafilo nella direzione indicata.**

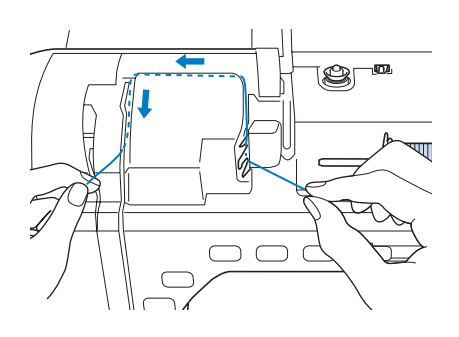

**RFar passare il filo in basso, in alto, quindi nella scanalatura, come mostrato in figura.**

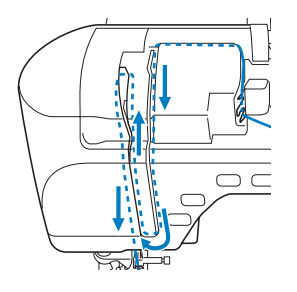

#### **Promemoria**

• Controllare nell'area della scanalatura superiore per verificare se il filo si inserisce nella leva tendifilo visibile all'interno dell'area della scanalatura superiore.

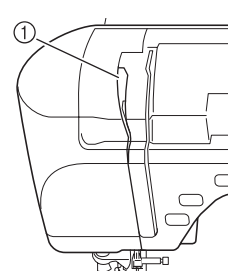

a Controllo dell'area della scanalatura superiore

Preparazione

83

Preparazione

**P** Far passare il filo attraverso la guida del filo **della barra dell'ago (contrassegnata dal numero "6") tenendo il filo con entrambe le mani e facendolo passare come mostrato in figura.**

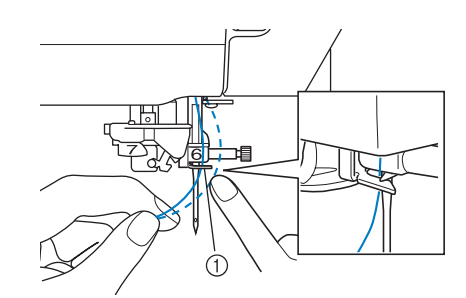

- a Guida del filo della barra dell'ago
- <sup>j</sup> **Premere il pulsante "Alzapiedino premistoffa" per abbassare il piedino premistoffa.**

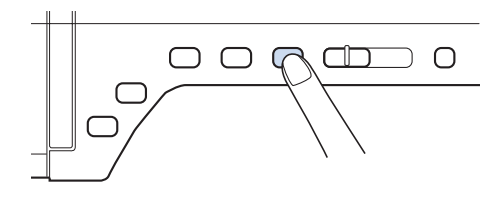

<sup>k</sup> **Far passare il filo nei dischi guidafilo (contrassegnati dal numero "7"). Assicurarsi che il filo passi nella scanalatura del guidafilo.**

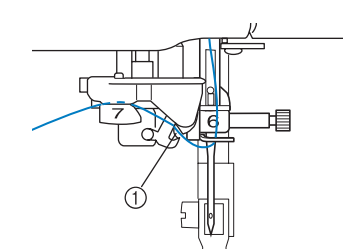

1) Scanalatura del quidafilo

<sup>l</sup> **Per tagliare il filo estrarlo facendolo passare nel tagliafilo, come mostrato in figura.**

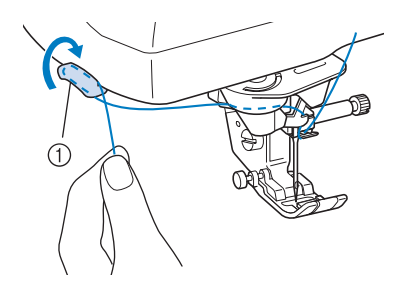

a Tagliafilo

#### **Nota**

• Quando si utilizza un filo che si svolge rapidamente dal rocchetto, ad esempio un filo metallico, potrebbe essere difficile infilare l'ago se si taglia il filo. Pertanto, invece di utilizzare il tagliafilo, estrarre circa 80 mm (circa 3 in) di filo dopo averlo fatto passare nei dischi guidafilo (contrassegnati da "7").

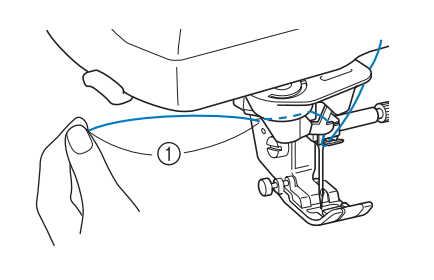

 $(1)$  80 mm (circa 3 in) o superiore

**Premere il pulsante "Infilatura automatica" in modo che la macchina esegua l'infilatura automatica dell'ago.**

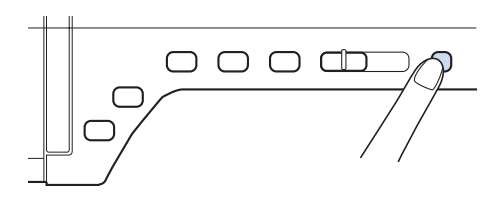

 $\rightarrow$  Il filo passa nella cruna dell'ago.

#### **Promemoria**

• Quando si preme il pulsante "Infilatura automatica", il piedino premistoffa sarà abbassato automaticamente. Al termine dell'infilatura il piedino premistoffa ritorna nella posizione in cui si trovava prima della pressione del pulsante "Infilatura automatica".

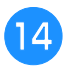

#### <sup>n</sup> **Estrarre con cautela l'estremità del filo fatto passare nella cruna dell'ago.**

Se si arriccia il filo infilato nella cruna dell'ago, estrarre con cautela l'arricciamento del filo dalla parte posteriore dell'ago.

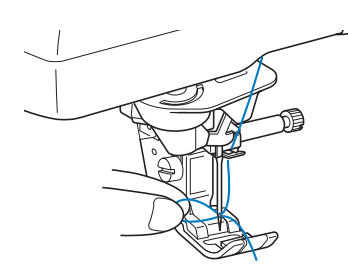

#### **Nota**

• Estraendo delicatamente l'arricciatura del filo si evita di rompere l'ago.

<sup>o</sup> **Estrarre circa 10-15 cm di filo e farlo passare sotto il piedino premistoffa verso la parte posteriore della macchina.**

 $\rightarrow$  Sollevare il piedino premistoffa se abbassato.

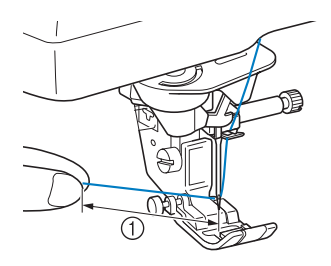

#### $\circledR$  Circa 10-15 cm

#### **Promemoria**

Se non è stato possibile infilare l'ago o non si è fatto passare il filo attraverso le guide del filo della barra dell'ago, ripetere la procedura cominciando dal passaggio Far passare quindi il filo nella cruna dell'ago dopo il passaggio **9** 

#### **Nota**

• Alcuni aghi non possono essere infilati con l'infila ago. In questo caso, invece di utilizzare l'infila ago dopo aver fatto passare il filo nella guida del filo della barra dell'ago (contrassegnata da "6"), farlo passare manualmente nella cruna dell'ago dalla parte anteriore.

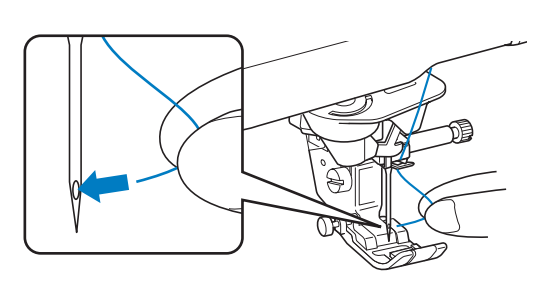

## **Utilizzo della modalità ad ago gemello**

L'ago gemello può essere utilizzato esclusivamente

per i disegni che mostrano il simbolo quando selezionati. Prima di selezionare un disegno/punto, assicurarsi che tale punto possa essere cucito con la modalità ad ago gemello (fare riferimento alla pagina "TABELLA IMPOSTAZIONI DEL PUNTO" alla fine di questo manuale).

# **ATTENZIONE**

- **Si consiglia di utilizzare un ago gemello (codice parte XE4963-001) con questa macchina. Contattare un rivenditore autorizzato per gli aghi di ricambio (si consiglia la dimensione 2,0/11).**
- **Quando si utilizza l'ago gemello, assicurarsi di impostare la relativa modalità di funzionamento della macchina. L'uso dell'ago gemello con la macchina impostata in modalità ad ago singolo può causare la rottura dell'ago e conseguenti danneggiamenti.**
- **Non cucire con aghi piegati. L'ago potrebbe rompersi e causare lesioni personali.**
- **Quando si utilizza l'ago gemello, si consiglia di utilizzare il piedino premistoffa "J".**
- **Quando si utilizza l'ago gemello, si possono cucire punti ravvicinati a seconda del tipo di tessuto e filo utilizzati. Utilizzare il piedino per monogrammi "N" per punti decorativi.**
- **Prima di cambiare l'ago o di infilare la macchina, assicurarsi di premere u**i  $\Theta$  **nel display LCD, in caso contrario si possono verificare lesioni personali se si preme il pulsante "Avvio/Stop" o qualsiasi altro pulsante e la macchina inizia a cucire.**

*1*

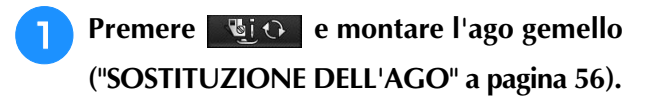

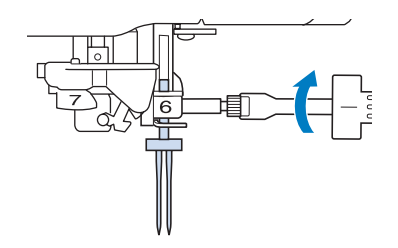

<sup>b</sup> **Infilare la macchina per il primo ago attenendosi alla procedura per l'infilatura di un ago singolo ("Infilatura superiore" a pagina 46).**

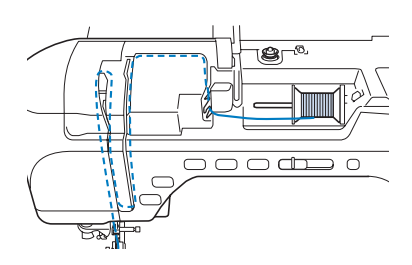

<sup>c</sup> **Passare il filo attraverso le guide del filo della barra dell'ago sulla barra dell'ago, quindi infilare manualmente l'ago sul lato sinistro.**

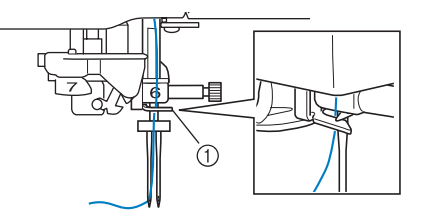

a Guida del filo della barra dell'ago

#### **Nota**

- Non è possibile utilizzare il pulsante di "Infilatura automatica". Infilare l'ago gemello manualmente, dalla parte anteriore a quella posteriore. L'uso del pulsante di "Infilatura automatica" può comportare danneggiamenti alla macchina.
- <sup>d</sup> **Tirare verso l'alto il portarocchetto supplementare e impostarlo in posizione sollevata.**

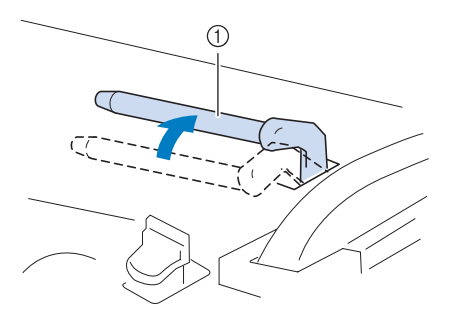

a Portarocchetto supplementare

**E** Collocare il rocchetto aggiuntivo di filo sul **portarocchetto supplementare, in modo che il filo si svolga dalla parte anteriore. Quindi, inserire completamente il fermo per rocchetto sul portarocchetto in modo da fissare il rocchetto di filo.**

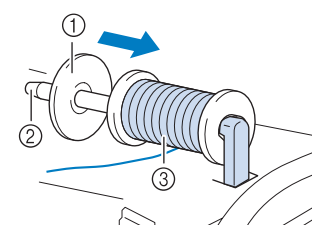

- a Fermo per rocchetto
- 2 Portarocchetto
- 3 Rocchetto di filo
- <sup>f</sup> **Tenere il filo del rocchetto con entrambe le mani e porre il filo nella placca guidafilo.**
- Non posizionare il filo nei dischi di pretensionamento.

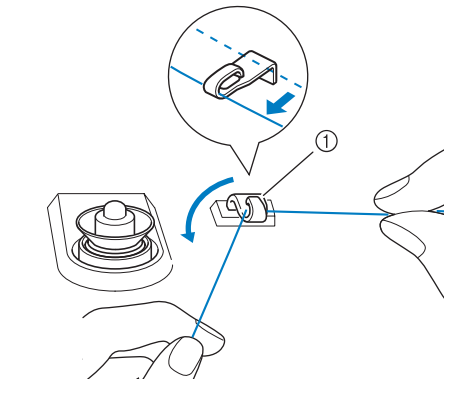

a Guidafilo

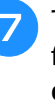

<sup>g</sup>**Tenendo il filo dal rocchetto, passarlo nella fessura inferiore della placca guidafilo, quindi nella fessura superiore. Tenere l'estremità del filo con la mano sinistra, quindi passarlo nella scanalatura, seguendo le frecce mostrate nella figura.**

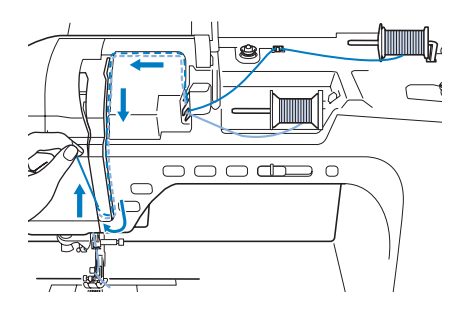

**Solut Continuare l'infilatura, ma non passare il filo nella guida del filo della barra dell'ago "6" sulla barra dell'ago. Infilare l'ago dal lato destro.** 

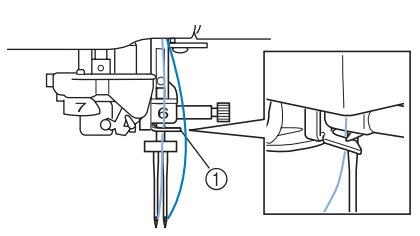

a Guida del filo della barra dell'ago

### **Premere Li**

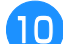

<sup>j</sup> **Selezionare un disegno/punto. (Esempio: )**

- Fare riferimento a "TABELLA IMPOSTAZIONI DEL PUNTO" alla fine di questo manuale per il punto appropriato da utilizzare con il piedino premistoffa "J".
- $\rightarrow$  Sarà visualizzato il punto selezionato.

### **Nota**

• Se la visualizzazione del tasto è in grigio chiaro dopo la selezione, il disegno/ punto selezionato non potrà essere eseguito con la modalità ad ago gemello.

### <sup>k</sup> **Premere per selezionare la modalità ad ago gemello.**

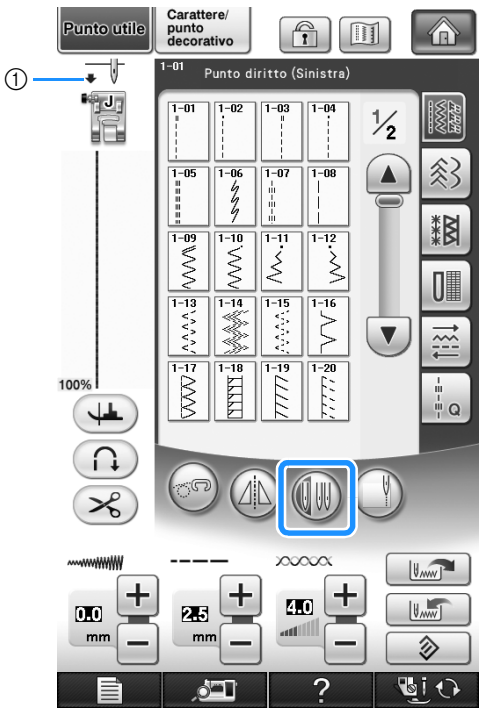

a Impostazione ad ago singolo/ago gemello

apparirà.

## **ATTENZIONE**

**• Quando si utilizza l'ago gemello, assicurarsi di impostare la relativa modalità di funzionamento della macchina. L'uso dell'ago gemello con la macchina impostata in modalità ad ago singolo può causare la rottura dell'ago e conseguenti danneggiamenti.**

**12** Iniziare a cucire.

**Esempio di cucitura ad ago gemello**

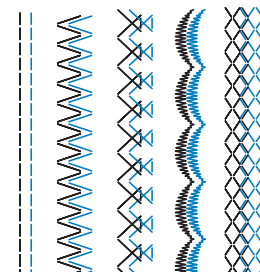

#### **Promemoria**

• Per cambiare la direzione durante la cucitura con l'ago gemello, sollevare l'ago dal tessuto, sollevare la leva del piedino premistoffa e ruotare il tessuto.

## **Utilizzo della base multirocchetto**

La base multirocchetto in dotazione è utile quando si utilizza un filo su spoline con un diametro grande (filo con avvolgimento incrociato). La base multirocchetto può contenere due spoline di filo.

#### **Promemoria**

- Vedere pagina 9 per informazioni sul montaggio della base multirocchetto.
- Vedere pagina 41 per informazioni sull'avvolgimento della spolina utilizzando la base multirocchetto.

### ■ Utilizzo della base multirocchetto

• Assicurarsi di utilizzare un fermo per rocchetto leggermente più grande del rocchetto. Se si utilizza un fermo per rocchetto più piccolo o molto più grande del rocchetto, il filo si potrebbe impigliare e le prestazioni di cucitura potrebbero essere compromesse.

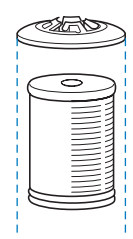

• Quando si utilizza un filo su un rocchetto sottile, posizionare il feltro rocchetto in dotazione sul portarocchetto, posizionare il rocchetto di filo sul portarocchetto in modo che la parte centrale del portarocchetto sia allineata con il foro al centro del feltro rocchetto e inserire il fermo per rocchetto sul portarocchetto.

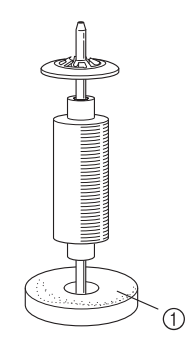

a Feltro rocchetto

• Quando si utilizza il filo su un rocchetto conico, utilizzare il supporto rocchetto.

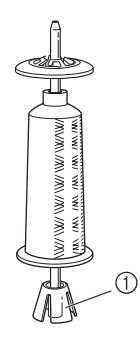

a Supporto rocchetto

• A seconda della dimensione del rocchetto o della quantità di filo rimanente sul rocchetto, utilizzare il fermo per rocchetto di dimensioni corrette (grande o medio). Non è possibile utilizzare un fermo per rocchetto (piccolo) con la base fermo rocchetto.

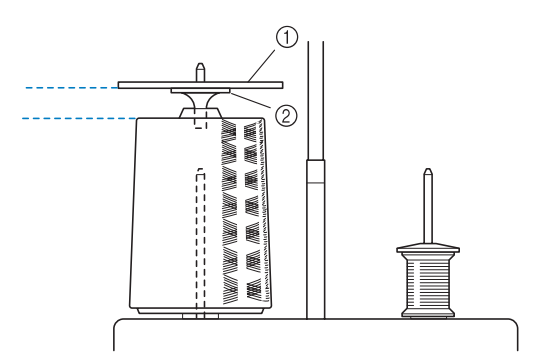

- a Fermo per rocchetto
- (2) Base fermo rocchetto
- <sup>a</sup> **Montare la base multirocchetto sulla macchina (vedere pagina 9).**

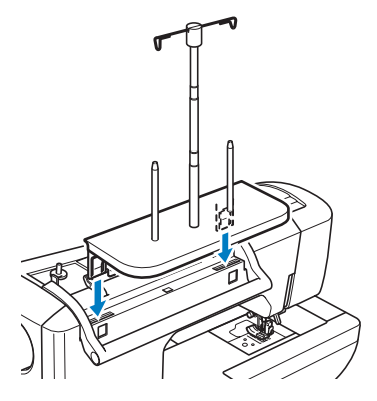

<sup>b</sup> **Posizionare il rocchetto di filo sul portarocchetto in modo che il filo venga alimentato dal rocchetto in senso orario. Inserire correttamente il fermo rocchetto sul portarocchetto.**

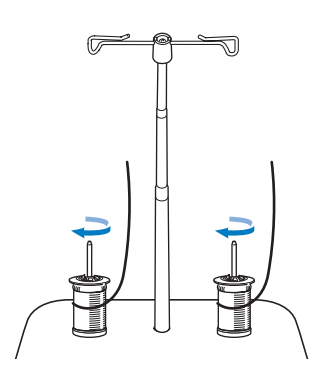

#### **Nota**

- Quando si utilizzano 2 rocchetti di filo, assicurarsi che entrambi i rocchetti vengano alimentati nella stessa direzione.
- Assicurarsi che i rocchetti non siano in contatto, altrimenti il filo non verrà alimentato in modo uniforme, l'ago si potrebbe rompere o il filo si potrebbe rompere o aggrovigliare. Assicurarsi inoltre che i rocchetti non vadano a toccare la parte centrale del guidafilo telescopico.
- Assicurarsi che il filo non sia impigliato sotto il rocchetto.

**Estrarre il filo dal rocchetto. Passare il filo dalla parte posteriore a quella anteriore attraverso i guidafilo nella parte superiore.**

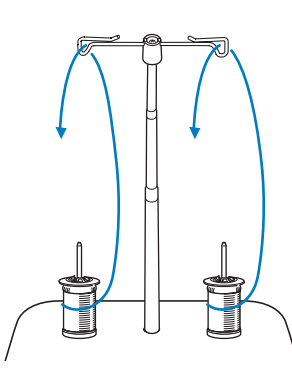

#### **Nota**

- Far passare il filo in modo che non si attorcigli con l'altro filo.
- Al termine dell'alimentazione del filo secondo quanto indicato, avvolgere eventuali fili in eccesso sul rocchetto, altrimenti il filo in eccesso si potrebbe attorcigliare.
- <sup>d</sup> **Far passare il filo nel guidafilo della macchina da destra verso sinistra.**

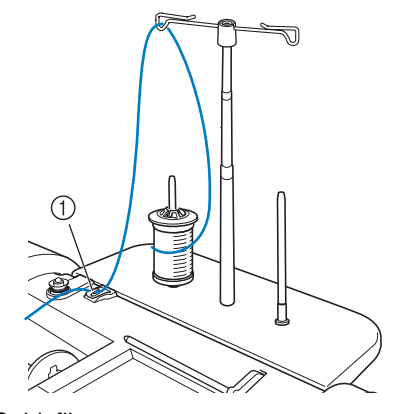

a Guidafilo

<sup>e</sup> **Infilare il filo nella macchina seguendo i**  passaggi da **6 a <b>b** di "Infilatura superiore" **a pagina 46.**

## **Utilizzo di fili che si svolgono velocemente**

### ■ **Utilizzo della retina**

Se si utilizza filo di nylon trasparente a filamento singolo, filo metallico o altro filo molto resistente, applicare la retina sul rocchetto prima dell'uso. Quando si utilizzano in modo particolare questi fili, l'infilatura dovrà essere eseguita manualmente. Se la retina è troppo lunga, piegarla per adattarla alle dimensioni del rocchetto prima di applicarla.

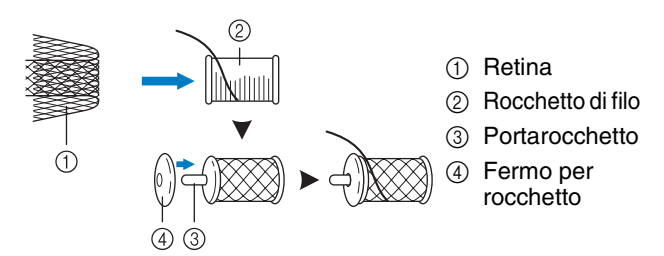

#### **Promemoria** Ä

- Quando si infila il rocchetto con la retina, assicurarsi che vengano estratti 5-6 cm (circa 2 - 2-1/2 in) di filo.
- Quando si utilizza la retina, potrebbe essere necessario regolare la tensione del filo.

# **SOSTITUZIONE DEL PIEDINO PREMISTOFFA**

# **ATTENZIONE**

- **Premere sempre**  $\mathbb{F}_2$  **i**  $\Theta$  **sullo schermo prima di sostituire il piedino premistoffa. Se**  $\mathbb{F}_2$  $\Theta$  **and**  $\Theta$  **is stato premuto e si preme inavvertitamente il pulsante "Avvio/Stop" o un altro pulsante, la macchina inizierà a operare con rischi di lesioni personali.**
- **Utilizzare sempre il piedino premistoffa appropriato per il disegno/punto selezionato. Se si utilizza un piedino premistoffa errato, l'ago potrebbe colpire il piedino e piegarsi o rompersi, con rischi di lesioni personali.**
- **Utilizzare esclusivamente piedini premistoffa realizzati per questa macchina. L'uso di altri tipi di piedino può provocare danni o lesioni personali.**

## **Rimozione del piedino premistoffa**

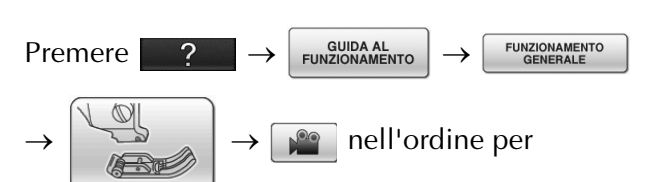

visualizzare un esempio video dell'operazione sul display LCD (vedere pagina 34). Seguire i passaggi descritti di seguito per completare l'operazione.

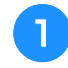

#### <sup>a</sup> **Premere il pulsante "Posizione ago" per sollevare l'ago.**

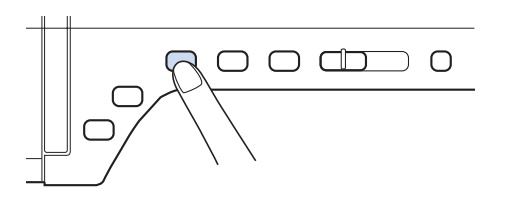

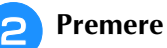

### **Premere Li**O

- Se il messaggio "Confermare l'abbassamento automatico del piedino premistoffa?" viene visualizzato sul display LCD, premere OK per continuare.
- $\rightarrow$  L'intera schermata diventa bianca e tutti i tasti e i pulsanti di funzionamento sono bloccati.

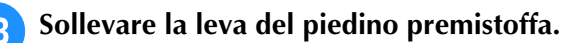

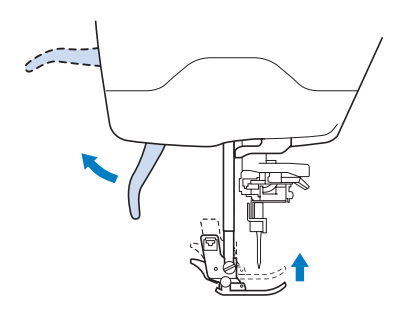

<sup>d</sup> **Premere il pulsante nero del supporto del piedino premistoffa e rimuovere il piedino.**

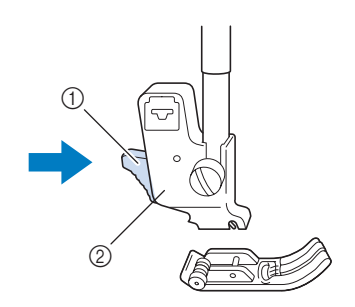

- a Pulsante nero
- 2 Supporto del piedino premistoffa

# **Montaggio del piedino premistoffa**

## **ATTENZIONE**

- **Assicurarsi che il piedino premistoffa sia installato nella direzione corretta, altrimenti l'ago potrebbe colpire il piedino o rompersi, con rischi di lesioni personali.**
- **a Posizionare il nuovo piedino premistoffa sotto il relativo supporto, allineando il perno del piedino alla fessura sul supporto. Abbassare la leva del piedino premistoffa in modo che il perno del piedino si agganci nella fessura del supporto del piedino.**

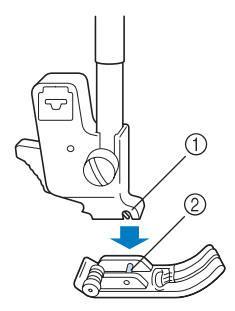

- a Fessura
- 2 Perno

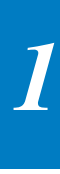

**Premere <b>Quell** per sbloccare tutti i tasti e **i pulsanti.**

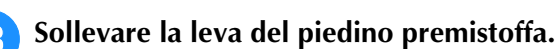

## **Montaggio del piedino doppio trasporto**

Il piedino doppio trasporto consente di mantenere il tessuto tra il piedino premistoffa e la griffa di trasporto per l'alimentazione del tessuto. In questo modo è possibile controllare in maniera migliore il tessuto quando si cuce su tessuti difficili (ad esempio, tessuti per trapunte o velluto) o su tessuti che scivolano facilmente (ad esempio, vinile, pelle o pelle sintetica).

#### **Nota**

- Infilare l'ago manualmente quando si utilizza il piedino doppio trasporto o collegare il piedino doppio trasporto solo dopo aver infilato l'ago utilizzando il pulsante "Infilatura automatica".
- Quando si cuce con il piedino doppio trasporto, utilizzare una velocità da media a minima.

### **Promemoria**

• Il piedino doppio trasporto può essere utilizzato solo con motivi di punto diritto o a zig-zag. Non è possibile eseguire punti di fermatura con il piedino doppio trasporto. Selezionare esclusivamente punti diritti o a zig-zag con punti di rinforzo (vedere pagina 62).

<sup>a</sup> **Seguire i passaggi in "Rimozione del piedino premistoffa" nella pagina precedente.**

<sup>b</sup> **Allentare la vite del supporto del piedino premistoffa per rimuovere il supporto.**

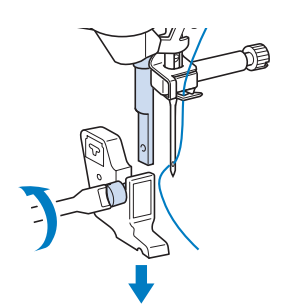

<sup>c</sup> **Impostare la leva di funzionamento del piedino doppio trasporto in modo che la vite morsetto dell'ago sia posizionata tra la forcella. Inserire il gambo del piedino doppio trasporto sulla barra del piedino premistoffa.**

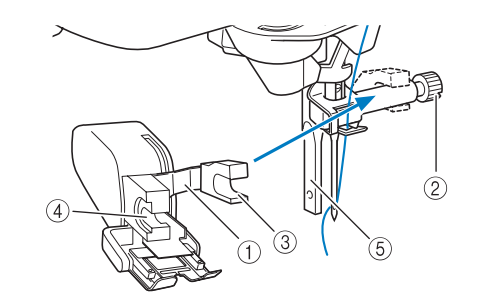

- a Leva di funzionamento
- 2 Vite morsetto ago
- 3 Forcella
- d Gambo del piedino doppio trasporto
- $6$  Barra del piedino premistoffa
- <sup>d</sup> **Abbassare la leva del piedino premistoffa. Inserire la vite e serrare saldamente la vite con il cacciavite.**

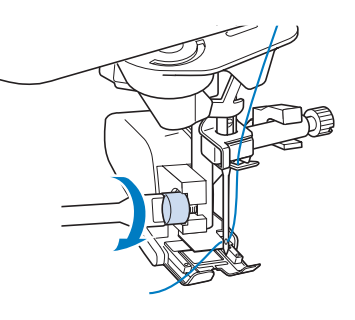

# **ATTENZIONE**

- **Utilizzare il cacciavite incluso per serrare saldamente la vite. Se la vite è allentata, l'ago potrebbe colpire il piedino premistoffa e provocare lesioni personali.**
- **Assicurarsi di ruotare il volantino verso di sé (senso antiorario) per verificare che l'ago non tocchi il piedino premistoffa. Se l'ago tocca il piedino premistoffa, possono verificarsi lesioni personali.**

# **SOSTITUZIONE DELL'AGO**

# **ATTENZIONE**

- **Premere sempre**  $\mathbb{Q}(\cdot)$  **sullo schermo prima di sostituire l'ago. Se**  $\mathbb{Q}(\cdot)$  **non è stato premuto e si preme inavvertitamente il pulsante Avvio/Stop o un altro pulsante, la macchina inizierà a operare con rischi di lesioni personali.**
- **Utilizzare esclusivamente aghi da macchina da cucire per uso domestico. Gli altri tipi di ago possono piegarsi o rompersi e provocare lesioni personali.**
- **Non cucire con un ago piegato. Gli aghi piegati possono rompersi facilmente e causare lesioni personali.**

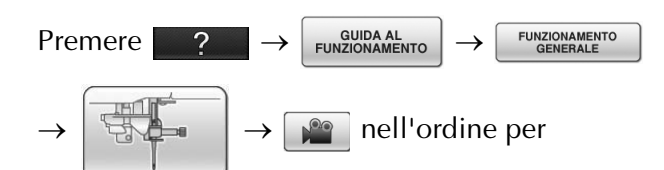

visualizzare un esempio video dell'operazione sul display LCD (vedere pagina 34). Seguire i passaggi descritti di seguito per completare l'operazione.

#### **Promemoria**

Per verificare l'ago correttamente, posizionare la parte piana dell'ago su una superficie piana. Osservare attentamente l'ago dalla parte superiore e sui lati. Gettare gli aghi che risultano piegati.

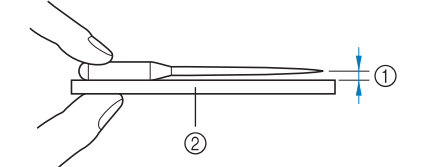

a Spazio parallelo

b Superficie piana (sportello spolina, vetro, ecc.)

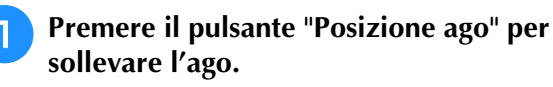

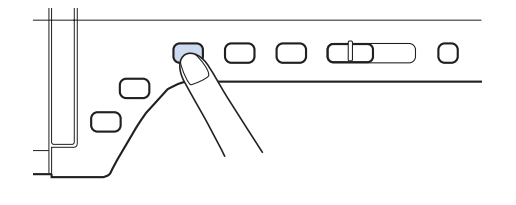

### **Premere** di O

Se il messaggio "Confermare l'abbassamento automatico del piedino premistoffa?" viene visualizzato sul display LCD, premere OK per continuare.

 $\rightarrow$  L'intera schermata diventa bianca e tutti i tasti e i pulsanti di funzionamento sono bloccati.

#### **Nota**

- Prima di sostituire l'ago, coprire il foro nella placca ago con tessuto o carta per impedire che l'ago cada nella macchina.
- **c** Utilizzare il cacciavite per ruotare la vite **verso la parte anteriore della macchina e allentarla. Rimuovere l'ago.**

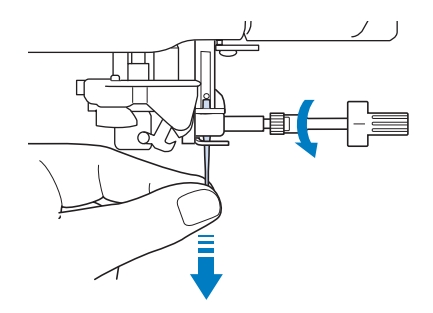

### **Nota**

• Non esercitare pressione sulla vite morsetto ago. In caso contrario, l'ago o la macchina potrebbe danneggiarsi.

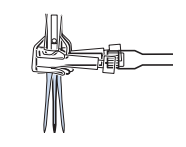

**d** Con il lato piatto dell'ago rivolto verso la **parte posteriore della macchina, inserire completamente il nuovo ago sulla parte superiore dell'arresto per ago (finestra di visione) del morsetto dell'ago. Utilizzare un cacciavite per serrare saldamente la vite morsetto ago.**

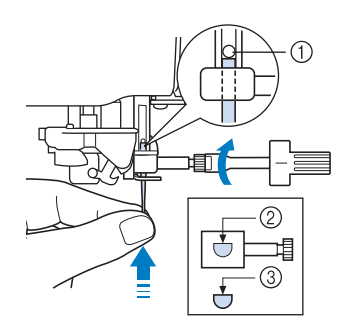

- a Arresto per ago
- $@$  Foro per inserimento ago
- c Lato piatto dell'ago

## **ATTENZIONE**

**• Assicurarsi di spingere l'ago fino a farlo toccare l'arresto e serrare saldamente la vite morsetto ago con un cacciavite. Se l'ago non è completamente inserito o la vite morsetto ago è allentata, l'ago potrebbe rompersi o la macchina potrebbe danneggiarsi.**

### **F** Premere **alle per sbloccare tutti i tasti e**

**i pulsanti.**

Preparazione

« Preparazione <br>●

### **Informazioni sull'ago**

L'ago della macchina da cucire è probabilmente la parte più importante di una macchina da cucire. La scelta di un ago appropriato per il lavoro di cucitura da svolgere sarà importante per ottenere una finitura ottimale ed evitare problemi di cucitura. Di seguito vengono riportate delle informazioni sugli aghi da tenere in considerazione.

- A un numero di ago minore corrisponde un ago di dimensioni minori. Più alto è il numero, maggiore sarà lo spessore dell'ago.
- Utilizzare aghi sottili per tessuti leggeri e aghi grossi per tessuti pesanti.
- Per evitare di saltare punti su tessuti elastici, utilizzare aghi con punta a sfera (colore dorato) 90/14.
- Per evitare di saltare punti quando si eseguono cuciture di punti a caratteri o decorativi utilizzare un ago con punta a sfera (colore dorato) 90/14.
- Per il ricamo, utilizzare un ago 75/11. Utilizzare un ago con punta a sfera 75/11 per disegni da ricamo con punti di collegamento brevi come i caratteri alfabetici quando la funzione di rifinitura del filo è attiva.
- Gli aghi con punta a sfera (colore dorato) 90/14 non sono consigliati per il ricamo, in quanto possono piegarsi o rompersi causando lesioni personali.
- Si consiglia di utilizzare un ago 90/14 quando si ricama su tessuti pesanti o su materiali stabilizzatori, ad esempio su denim o gommapiuma. Un ago 75/11 potrebbe piegarsi o rompersi, causando lesioni personali.
- Nella macchina è installato un ago per macchina da cucire domestica 75/11.

### **Combinazioni tessuto/filo/ago**

La seguente tabella fornisce informazioni riguardo al filo e l'ago appropriato per vari tessuti. Fare riferimento a questa tabella per la selezione del filo e dell'ago per il tessuto che si intende utilizzare.

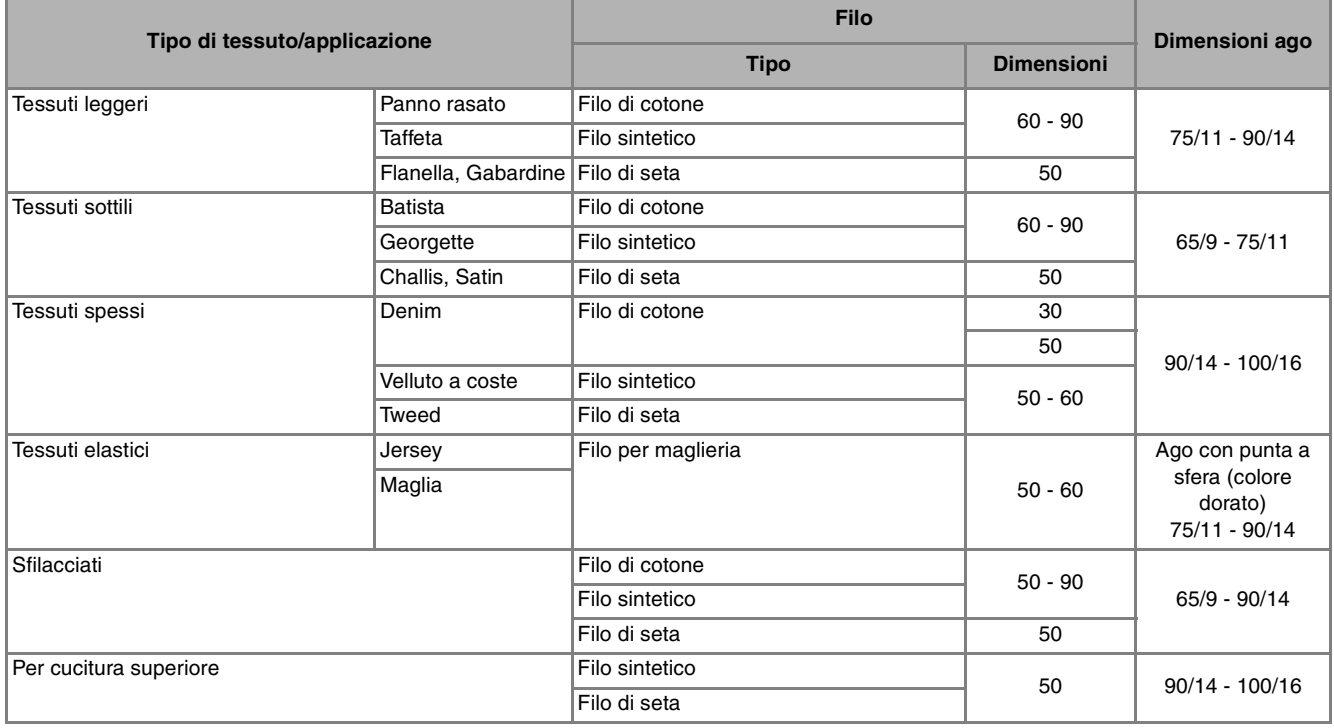

#### **Promemoria**

• Per filo di nylon trasparente a filamento singolo, utilizzare sempre dimensioni degli aghi 90/14 o 100/16. In genere, si utilizza lo stesso tipo di filo per il filo della spolina e per l'infilatura superiore.

# **ATTENZIONE**

**• Accertarsi di seguire le combinazioni di ago, filo e tessuto elencate nella tabella. L'uso di combinazioni non appropriate, in modo particolare su tessuto pesante (ad esempio, denim), con un ago piccolo (ad esempio, 65/9 - 75/11), può causare il piegamento o la rottura dell'ago e provocare lesioni personali. Inoltre, la cucitura di giunzione potrebbe risultare irregolare, il tessuto potrebbe arricciarsi o la macchina potrebbe saltare dei punti.**
# Capitolo 2<br>Nozioni di base sulla cucitura

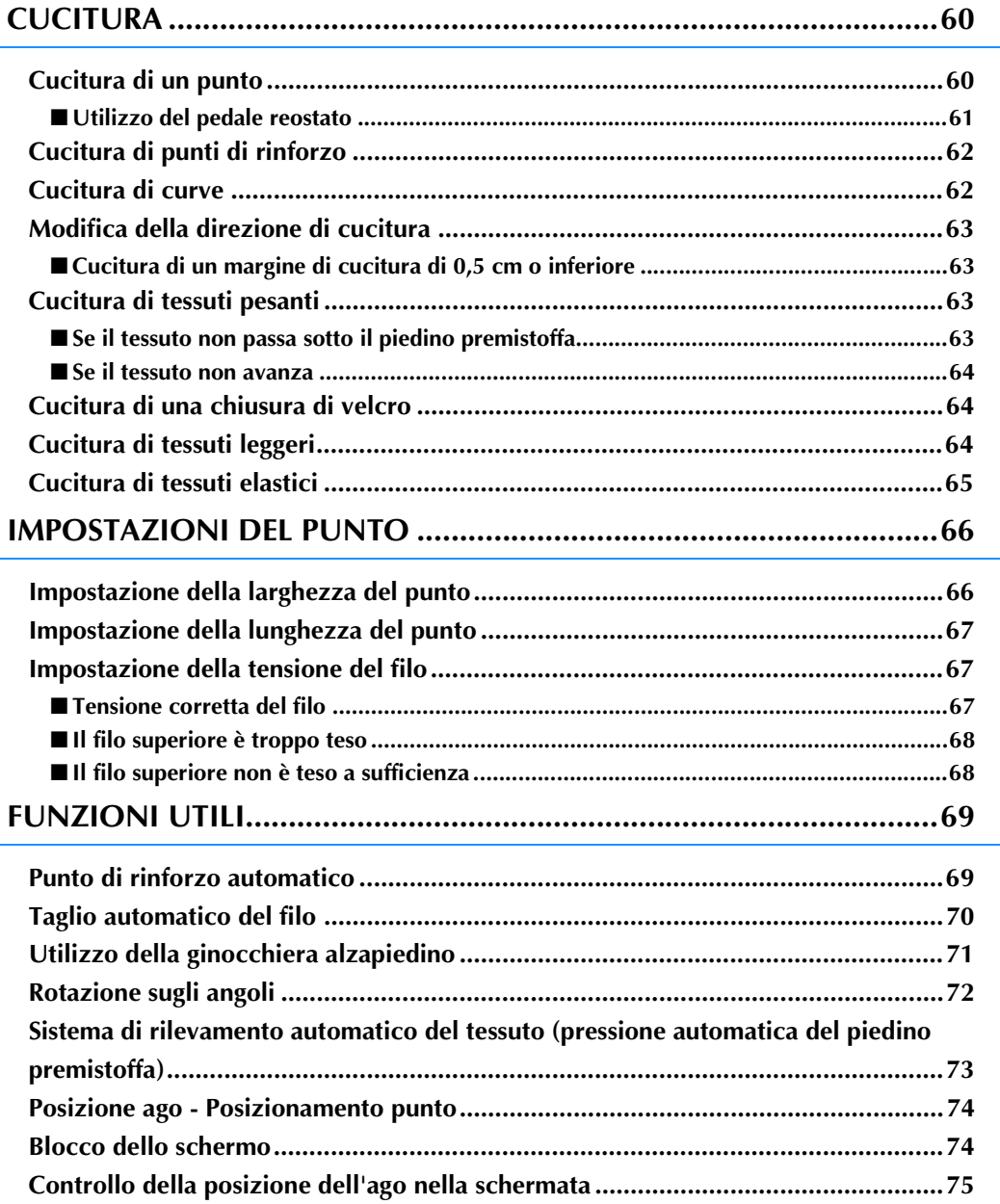

## **CUCITURA**

## **ATTENZIONE**

- **Per evitare lesioni personali, fare particolare attenzione all'ago quando la macchina è in azione. Tenere le mani lontane dalle parti in movimento quando la macchina è in funzione.**
- **Non estendere o tirare il tessuto durante le operazioni di cucitura. In caso contrario, vi sono rischi di lesioni personali.**
- **Non utilizzare aghi piegati o rotti. In caso contrario, vi sono rischi di lesioni personali.**
- **Non provare a cucire sopra gli spilli di imbastitura o altri oggetti durante la cucitura. In caso contrario, l'ago potrebbe rompersi e provocare lesioni personali.**
- **Se i punti sono troppo ravvicinati, aumentare l'impostazione di lunghezza del punto prima di continuare a cucire. In caso contrario, l'ago potrebbe rompersi e provocare lesioni personali.**

## **Cucitura di un punto**

- <sup>a</sup> **Accendere l'interruttore generale, premere** 
	- **per visualizzare i punti utili e premere**

**il pulsante "Posizione ago" per alzare l'ago.**

<sup>b</sup> **Premere il tasto corrispondente al punto da cucire.**

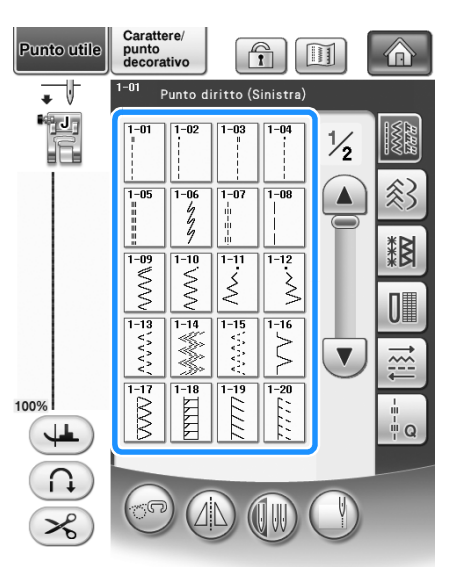

 $\rightarrow$  Il simbolo del piedino premistoffa corretto sarà visualizzato nell'angolo superiore sinistro del display LCD.

<sup>c</sup> **Installare il piedino premistoffa ("SOSTITUZIONE DEL PIEDINO PREMISTOFFA" a pagina 54).**

## **ATTENZIONE**

**• Utilizzare sempre il piedino premistoffa corretto. Se si utilizza un piedino premistoffa errato, l'ago potrebbe colpire il piedino e piegarsi o rompersi, con rischi di lesioni personali.** 

**Fare riferimento a pagina 347 per indicazioni sul piedino premistoffa.**

<sup>d</sup> **Collocare il tessuto sotto il piedino premistoffa. Tenere il tessuto e il filo nella mano sinistra e ruotare il volantino per impostare l'ago nella posizione di avvio cucitura.**

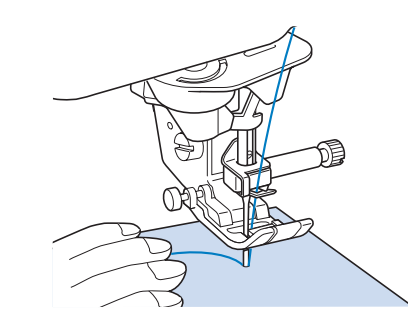

#### **Promemoria**

- Il pulsante nero sul lato sinistro del piedino premistoffa "J" deve essere premuto solo se il tessuto non avanza o quando si eseguono cuciture spesse (vedere pagina 64). Normalmente, si può cucire senza premere il pulsante nero.
- - <sup>e</sup> **Abbassare il piedino premistoffa.**
	- Non occorre tirare verso l'alto il filo della spolina.

#### <sup>f</sup> **Regolare la velocità di cucitura con la leva di regolazione velocità.**

 $\hat{E}$  possibile utilizzare questa leva per regolare la velocità di cucitura durante la cucitura.

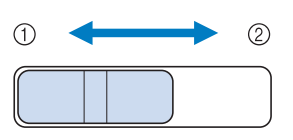

(1) Lento

```
2 Veloce
```
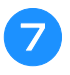

#### <sup>g</sup>**Premere il pulsante "Avvio/Stop" per iniziare a cucire.**

Guidare leggermente il tessuto con la mano.

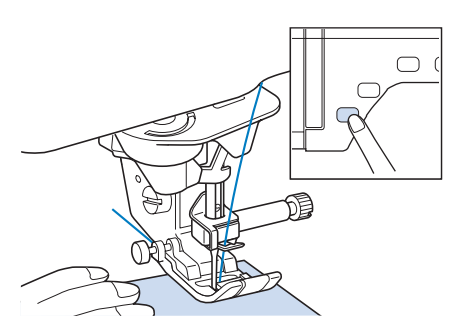

#### **Promemoria**

• Quando si utilizza il pedale reostato, non è possibile iniziare a cucire premendo il pulsante "Avvio/Stop".

<sup>h</sup>**Per interrompere la cucitura, premere nuovamente il pulsante "Avvio/Stop".**

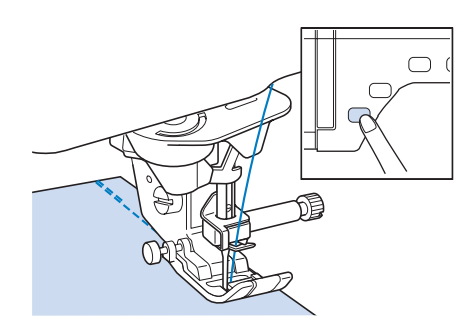

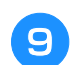

<sup>i</sup> **Premere il pulsante "Tagliafilo" per tagliare i fili superiore e inferiore.**

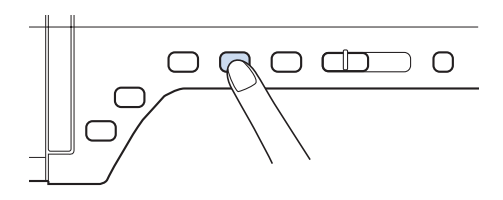

 $\rightarrow$  L'ago tornerà automaticamente in posizione sollevata.

## **ATTENZIONE**

- **Non premere il pulsante "Taglio del filo" dopo che i fili sono stati tagliati. In caso contrario, il filo potrebbe ingarbugliarsi e l'ago potrebbe rompersi danneggiando la macchina.**
- **Non premere il pulsante "Taglio del filo" in assenza di tessuto nella macchina o durante il funzionamento della macchina. Il filo potrebbe ingarbugliarsi provocando danneggiamenti.**

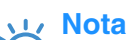

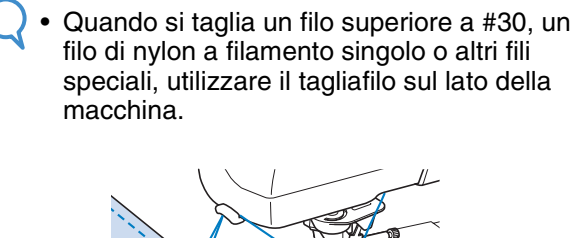

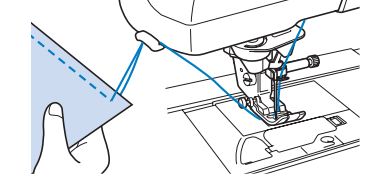

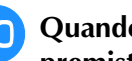

<sup>j</sup> **Quando l'ago è fermo, sollevare il piedino premistoffa e rimuovere il tessuto.**

#### **Promemoria**

• Questa macchina è dotata di un sensore filo spolina che informa quando il filo della spolina è in fase di esaurimento. Quando il filo della spolina è quasi esaurito, la macchina si fermerà automaticamente. Tuttavia, se si preme il pulsante "Avvio/ Stop", è possibile cucire alcuni punti. Quando tale avviso viene visualizzato, eseguire immediatamente una nuova infilatura della macchina.

## ■ **Utilizzo del pedale reostato**

È inoltre possibile utilizzare il pedale reostato per iniziare o interrompere la cucitura.

## **ATTENZIONE**

**• Non lasciare che ritagli di stoffa e accumuli di polvere si depositino nel pedale reostato. In caso contrario, potrebbero verificarsi rischi di incendio o di scossa elettrica.**

#### **Promemoria**

- Quando si utilizza il pedale reostato, non è possibile iniziare a cucire premendo il pulsante "Avvio/Stop".
- Non è possibile utilizzare il pedale reostato durante il ricamo.
- È possibile utilizzare il pedale reostato per la cucitura di punti utili e decorativi quando è inserita l'unità da ricamo.

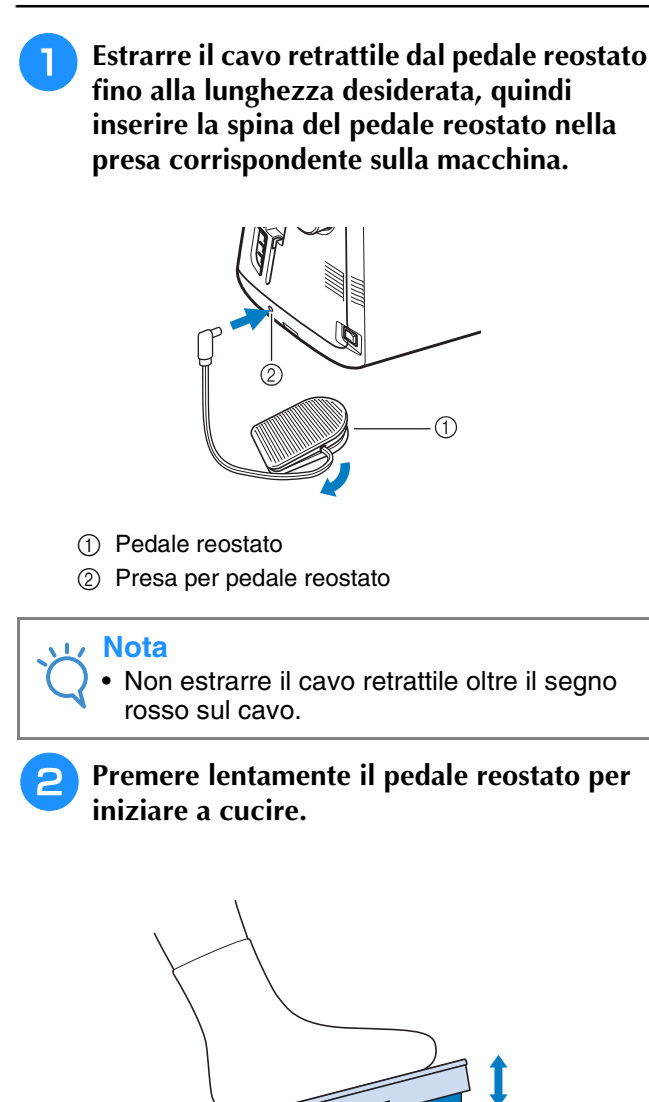

#### **Promemoria**

La velocità impostata mediante il regolatore della velocità di cucitura corrisponde alla velocità di cucitura massima del pedale reostato.

<sup>c</sup> **Rilasciare il pedale reostato per arrestare la macchina.**

## **Cucitura di punti di rinforzo**

I punti di fermatura o di rinforzo sono generalmente necessari all'inizio e alla fine della cucitura. È possibile utilizzare il pulsante "Punti di fermatura/rinforzo" per eseguire manualmente punti di fermatura o di rinforzo (vedere pagina 3).

Se sul display è selezionato il punto di rinforzo automatico, saranno automaticamente cuciti punti di fermatura o di rinforzo all'inizio della cucitura quando si preme il pulsante "Avvio/stop". Premere il pulsante "Punti di fermatura/rinforzo" per eseguire automaticamente punti di fermatura (o di rinforzo) al termine della cucitura (vedere pagina 69).

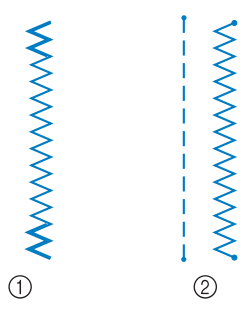

- a Punto di fermatura
- 2 Punto di rinforzo

Se il punto selezionato presenta il simbolo " " nella parte superiore della visualizzazione del tasto, sarà possibile eseguire punti di fermatura tenendo premuto il pulsante "Punti di fermatura/ rinforzo".

Se il punto selezionato presenta il simbolo " · " nella parte superiore della visualizzazione del tasto, sarà possibile eseguire punti di rinforzo tenendo premuto il pulsante "Punti di fermatura/ rinforzo".

## **Cucitura di curve**

Lavorare a bassa velocità mantenendo la cucitura parallela al bordo del tessuto e seguendo la curva.

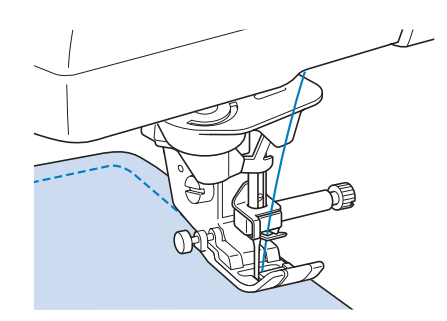

## **Modifica della direzione di cucitura**

Arrestare la macchina. Lasciare l'ago nel tessuto e premere il pulsante "Alzapiedino premistoffa" per sollevare il piedino premistoffa. Utilizzando l'ago come un perno centrale, ruotare il tessuto in modo da cucire in una nuova direzione. Premere il pulsante "Alzapiedino premistoffa" per abbassare il piedino premistoffa e iniziare a cucire.

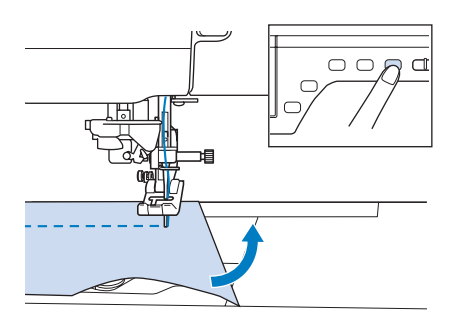

L'impostazione di rotazione sugli angoli è utile quando si modifica la direzione di cucitura. Quando si arresta la macchina sull'angolo del tessuto, l'ago è nel tessuto e il piedino premistoffa si solleva automaticamente in modo da poter ruotare facilmente il tessuto ("Rotazione sugli angoli" a pagina 72).

#### ■ **Cucitura di un margine di cucitura di 0,5 cm o inferiore**

Imbastire l'angolo prima della cucitura, quindi, dopo aver modificato la direzione di cucitura sull'angolo, tirare indietro il filo di imbastitura durante la cucitura.

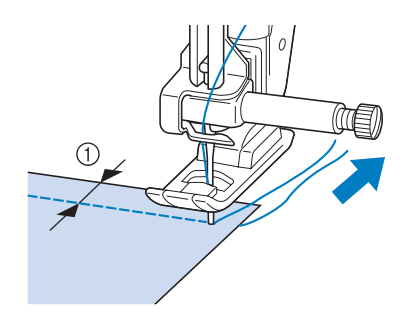

 $\circled{1}$  5 mm (circa 3/16 in)

## **Cucitura di tessuti pesanti**

La macchina da cucire è in grado di cucire su tessuti con spessore fino a 6 mm (1/4 in circa). Se lo spessore di una cucitura comporta l'esecuzione di punti con il piedino ad angolo, guidare il tessuto manualmente e cucire lungo il versante in discesa.

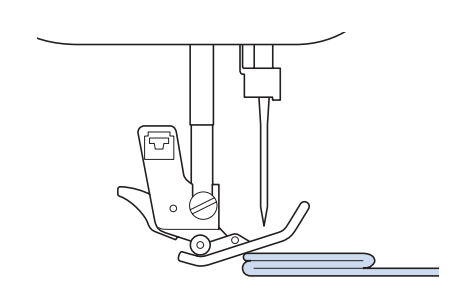

# **ATTENZIONE**

- **Non forzare tessuti con spessore superiore a 6 mm (circa 1/4 in) attraverso la macchina da cucire. L'ago potrebbe rompersi e causare lesioni personali.**
- **Tessuti più spessi richiedono un ago più grande ("SOSTITUZIONE DELL'AGO" a pagina 56).**

#### ■ Se il tessuto non passa sotto il **piedino premistoffa**

Se il piedino premistoffa è sollevato e si sta cucendo su tessuti pesanti o multistrato che non passano agevolmente sotto il piedino, utilizzare la leva del piedino premistoffa per portare il piedino nella posizione di massima altezza. Il tessuto potrà quindi passare sotto il piedino premistoffa.

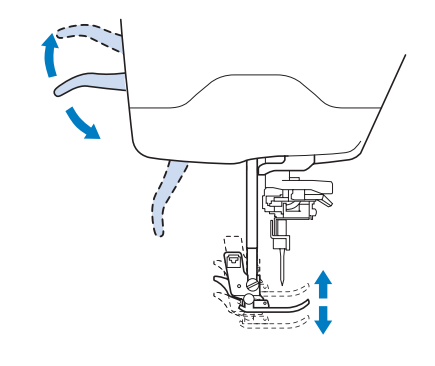

#### **Promemoria**

La leva del piedino premistoffa non può essere utilizzata dopo aver sollevato il piedino premistoffa con il pulsante "Alzapiedino premistoffa".

#### ■ **Se il tessuto non avanza**

Se il tessuto non avanza quando si inizia a cucire o quando si eseguono cuciture spesse, premere il pulsante nero sul lato sinistro del piedino premistoffa "J".

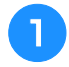

#### <sup>a</sup> **Sollevare il piedino premistoffa.**

<sup>b</sup> **Tenendo premuto il pulsante nero sul lato sinistro del piedino premistoffa "J", premere il pulsante "Alzapiedino premistoffa" per abbassare il piedino premistoffa.**

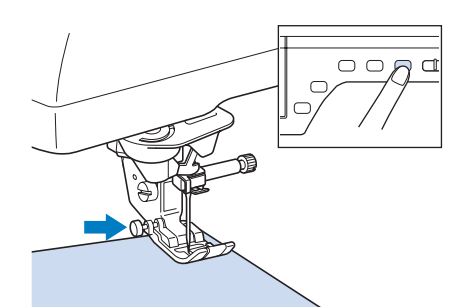

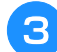

<sup>c</sup> **Rilasciare il pulsante nero.**

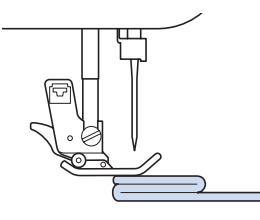

 $\rightarrow$  Il piedino premistoffa rimane diritto, permettendo l'avanzamento del tessuto.

#### **Promemoria**

- Una volta passato il punto problematico, il piedino ritorna alla posizione normale.
- Quando nella schermata delle impostazioni della macchina "Sistema di rilevamento automatico del tessuto" (pressione automatica del piedino premistoffa) è impostato su "ON", lo spessore del tessuto viene rilevato automaticamente da un sensore interno, in modo che il tessuto possa essere alimentato in modo uniforme per ottenere risultati di cucitura migliori. (vedere pagina 73 per i dettagli.)

## **Cucitura di una chiusura di velcro**

## **ATTENZIONE**

- **Non utilizzare una chiusura di velcro con adesivo posteriore destinata alla cucitura. Se l'adesivo si attacca all'ago o alla guida del gancio della spolina, potrebbe causare guasti.**
- **Se si cuce la chiusura di velcro con un ago fine (65/9-75/11), l'ago si potrebbe rompere o piegare.**

#### **Nota**

• Prima di iniziare a cucire, imbastire insieme il tessuto e la chiusura di velcro.

Assicurarsi che l'ago passi nella chiusura di velcro ruotando il volantino e abbassare l'ago nella chiusura di velcro prima di iniziare a cucire. Cucire il margine della chiusura di velcro a velocità ridotta.

Se l'ago non passa nella chiusura di velcro, sostituirlo con un ago per tessuti spessi (pagina 58).

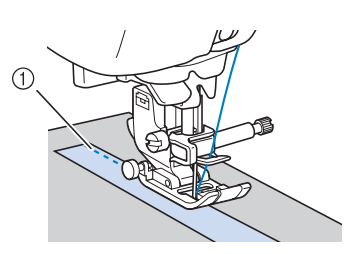

a Margine della chiusura di velcro

## **Cucitura di tessuti leggeri**

Collocare carta sottile o un materiale stabilizzatore da ricamo con asporto a strappo sotto i tessuti sottili in modo da cucire più agevolmente. Dopo la cucitura, strappare delicatamente la carta o il materiale stabilizzatore.

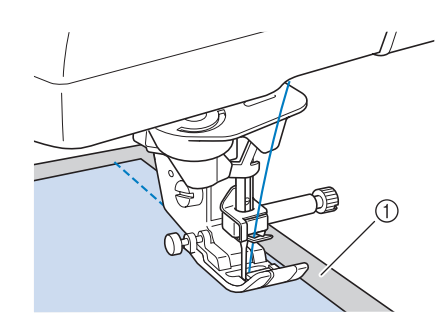

a Carta sottile

## **Cucitura di tessuti elastici**

Innanzitutto imbastire insieme i pezzi di tessuto, quindi cucire senza estendere il tessuto.

È inoltre possibile ottenere risultati migliori utilizzando un filo per maglieria o un punto elastico.

#### $\mathbb{Z}$ **Promemoria**

• Per ottenere migliori risultati quando si cuciono tessuti elastici, diminuire la pressione del piedino premistoffa ("Utilizzo del tasto Modalità impostazioni della macchina" a pagina 22).

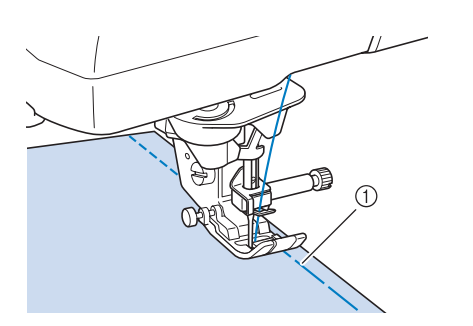

a Punto di imbastitura

# **IMPOSTAZIONI DEL PUNTO**

Quando si seleziona un punto, la macchina seleziona automaticamente la larghezza del punto, la lunghezza del punto e la tensione del filo superiore appropriati. Tuttavia, se necessario, è possibile modificare qualsiasi impostazione singola.

#### **Nota**

- Le impostazioni per alcuni punti non possono essere modificate (fare riferimento al "TABELLA IMPOSTAZIONI DEL PUNTO" alla fine di questo manuale).
- Se si spegne la macchina o si seleziona un altro punto senza aver salvato le modifiche alle impostazioni del punto ("Salvataggio delle impostazioni del punto" a pagina 81), le impostazioni del punto ritorneranno a quelle predefinite.

## **Impostazione della larghezza del punto**

Seguire i passaggi che seguono per modificare la larghezza del punto a zig-zag.

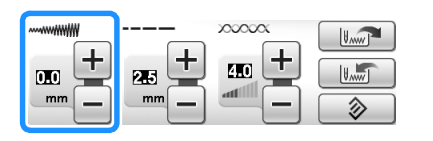

#### **Promemoria**

• Un metodo alternativo per la modifica della larghezza del punto consiste nell'uso del regolatore della velocità, vedere pagina 104.

#### **Esempio:**

Premere  $\Box$  per diminuire la larghezza del punto a zig-zag.

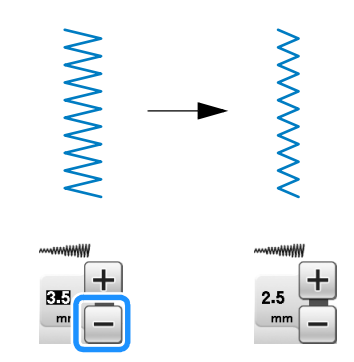

 $\rightarrow$  Il valore sul display diminuisce.

Premere  $\left| + \right|$  per aumentare la larghezza del punto a zig-zag.

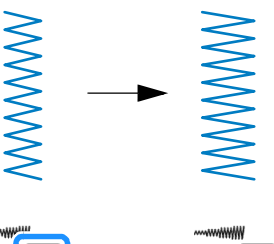

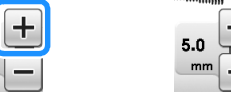

 $\rightarrow$  Il valore sul display aumenta.

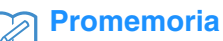

Premere  $\Rightarrow$  per riportare la larghezza del punto all'impostazione originale.

#### **Nota**

• Se è stata regolata la larghezza del punto, ruotare verso di sé il volantino con la mano (in senso antiorario) verificando che l'ago non vada a toccare il piedino premistoffa. Se l'ago colpisce il piedino premistoffa, l'ago si potrebbe rompere o piegare.

## **Impostazione della lunghezza del punto**

Seguire i passaggi che seguono per modificare la lunghezza del punto.

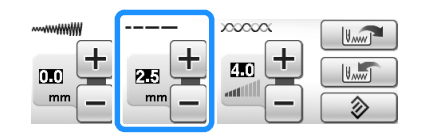

#### **Esempio:**

Premere  $\boxed{-}$  per diminuire la lunghezza del punto.

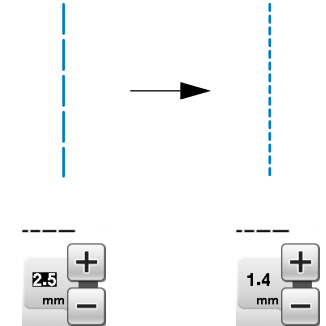

 $\rightarrow$  Il valore sul display diminuisce.

Premere  $\left| + \right|$  per aumentare la lunghezza del punto.

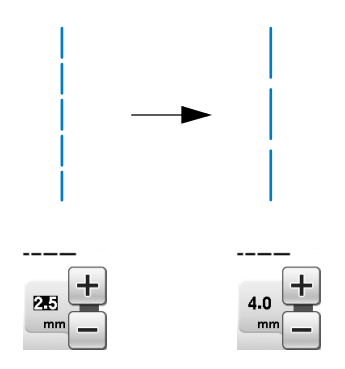

 $\rightarrow$  Il valore sul display aumenta.

#### **Promemoria**

- Premere **in** per controllare le modifiche apportate al punto.
- Premere  $\circledcirc$  per riportare la lunghezza del punto all'impostazione originale.

## **ATTENZIONE**

**• Se i punti sono troppo ravvicinati, aumentare la lunghezza del punto e continuare a cucire. Non continuare a cucire senza aver aumentato la lunghezza del punto. In caso contrario, l'ago potrebbe rompersi e provocare lesioni personali.**

## **Impostazione della tensione del filo**

A seconda del tessuto e del filo utilizzati, potrebbe risultare necessario modificare la tensione del filo. Per apportare le modifiche necessarie, attenersi ai passaggi che seguono.

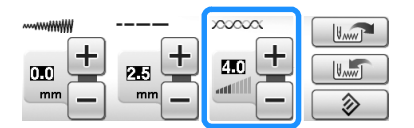

#### ■ Tensione corretta del filo

Il filo superiore e quello della spolina si devono incrociare in prossimità del centro del tessuto. Solo il filo superiore deve essere visibile dal diritto del tessuto e solo il filo della spolina deve essere visibile dal rovescio del tessuto.

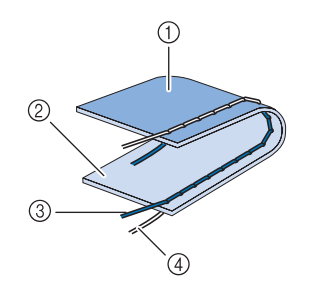

- a Rovescio
- 2 Superficie
- 3) Filo superiore
- 4 Filo spolina

#### ■ **Il filo superiore è troppo teso**

Se il filo della spolina è visibile dal diritto del tessuto, la tensione del filo superiore è eccessiva.

#### **Nota**

• Se il filo della spolina è stato infilato in modo scorretto, il filo superiore potrebbe essere troppo teso. In questo caso fare riferimento a "Inserimento della spolina" (pagina 43) e infilare nuovamente il filo della spolina.

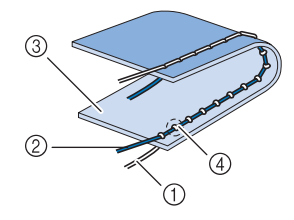

- $\circled{1}$  Filo spolina
- 2 Filo superiore
- 3 Superficie
- d Arricciature sulla superficie del tessuto

Premere  $\left[-\right]$  per allentare il filo superiore.

#### **Promemoria**

• Al termine della cucitura rimuovere lo sportello della spolina e assicurarsi che il filo si presenti come mostrato di seguito. Se il filo non si presenta come mostrato di seguito, il filo non è inserito correttamente nella molla di regolazione della tensione della custodia della spolina. Inserire nuovamente il filo in modo corretto. Per i dettagli fare riferimento a pagina 43.

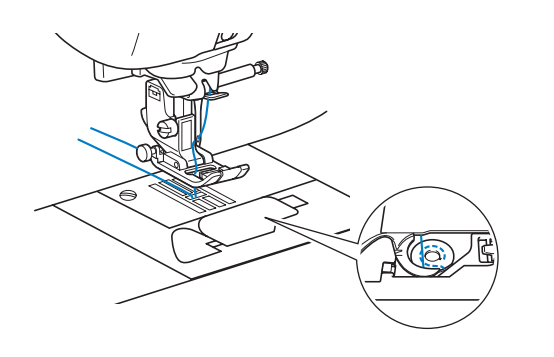

#### ■ **Il filo superiore non è teso a sufficienza**

Se il filo superiore è visibile dal rovescio del tessuto, il filo superiore non è teso a sufficienza.

#### **Nota**

Se il filo superiore è stato infilato in modo scorretto, potrebbe non essere teso a sufficienza. In questo caso fare riferimento a "Infilatura superiore" (pagina 46) e infilare nuovamente il filo superiore.

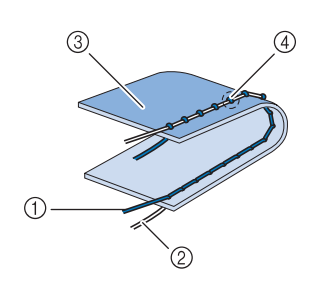

- **1** Filo superiore
- 2 Filo spolina
- 3 Rovescio
- d Arricciature sul lato rovescio del tessuto

Premere  $\left| + \right|$ , per aumentare la tensione del filo superiore.

#### **Promemoria**

• Premere  $\circledcirc$  per riportare la tensione del filo all'impostazione originale.

## **FUNZIONI UTILI**

## **Punto di rinforzo automatico**

Dopo aver selezionato un disegno/punto e prima di cucire, attivare la funzione di cucitura automatica di punti di rinforzo e la macchina eseguirà automaticamente punti di rinforzo (o di fermatura, in base al disegno/punto) all'inizio e alla fine della cucitura.

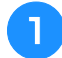

<sup>a</sup> **Selezionare un disegno/punto.**

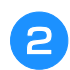

**Premere**  $\bigcap$  per impostare la funzione di **cucitura automatica di punti di rinforzo.**

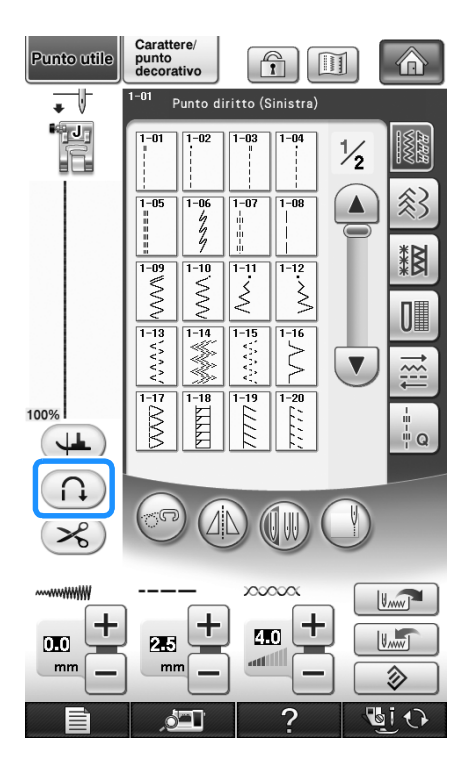

 $\rightarrow$  Il tasto sarà visualizzato come  $\left(\bigcap_{k=1}^{\infty}\right)$ .

#### **Promemoria**

• Alcuni punti, come le asole o le travette, richiedono punti di rinforzo all'inizio della cucitura. Se si seleziona uno di questi punti, la macchina attiverà automaticamente tale

funzione (con tasto visualizzato come (n) quando si seleziona il punto).

<sup>c</sup> **Impostare il tessuto in posizione di avvio e iniziare a cucire.**

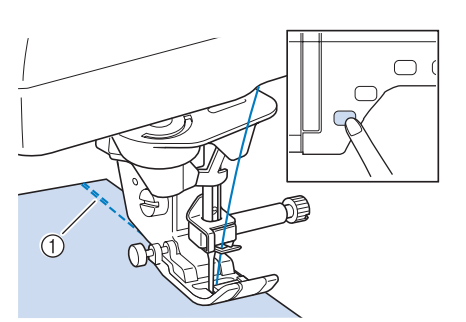

- a Punti di fermatura (o di rinforzo)
- $\rightarrow$  La macchina eseguirà automaticamente punti di fermatura (o di rinforzo) e continuerà a cucire.

#### **Promemoria**

• Se si preme il pulsante "Avvio/stop" per interrompere la cucitura, premere nuovamente tale tasto per proseguire. La macchina in questo caso non cucirà nuovamente punti di fermatura o rinforzo.

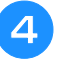

#### <sup>d</sup> **Premere il pulsante "Punti di fermatura/ rinforzo".**

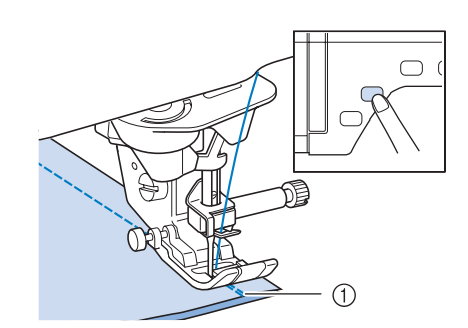

- a Punti di fermatura (o di rinforzo)
- $\rightarrow$  La macchina eseguirà punti di fermatura (o di rinforzo) e quindi si fermerà.

#### **Promemoria**

• Per disattivare la funzione di cucitura automatica dei punti di rinforzo, premere nuovamente  $\bigcap$ , in modo che sia

visualizzato come  $\cap$ .

## **Taglio automatico del filo**

Dopo aver selezionato un disegno/punto e prima di cucire, attivare la funzione di taglio automatico del filo e la macchina eseguirà automaticamente punti di rinforzo (o di fermatura, in base al disegno/punto) all'inizio e alla fine della cucitura, quindi taglierà i fili. Questa funzione è utile quando si eseguono asole e travette.

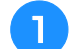

#### <sup>a</sup> **Selezionare un disegno/punto.**

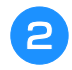

**Premere**  $\left(\frac{1}{2}\right)$  **per impostare la funzione di taglio automatico del filo.**

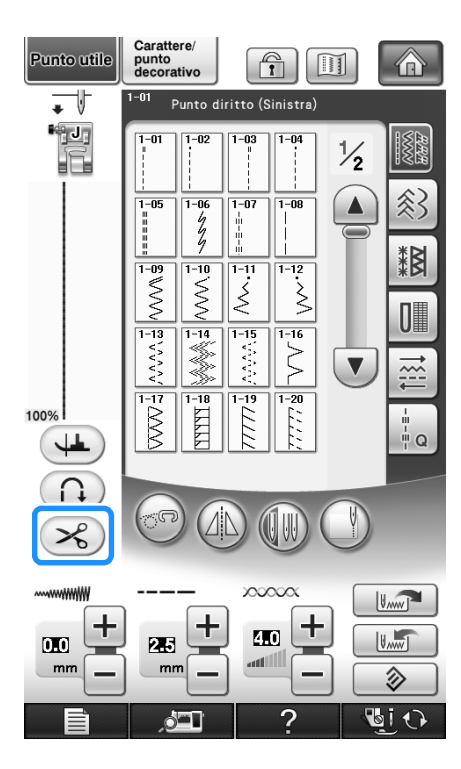

 $\rightarrow$  Il tasto sarà visualizzato come  $\left( \mathcal{L}_{\mathbf{0}}\right)$ .

#### **Promemoria**

• Questa funzione è impostata automaticamente durante la cucitura di ricami.

<sup>c</sup> **Impostare il tessuto in posizione di avvio e iniziare a cucire.** 

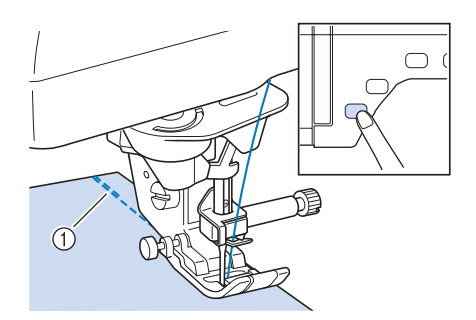

- a Punti di fermatura (o di rinforzo)
- $\rightarrow$  La macchina eseguirà automaticamente punti di fermatura (o di rinforzo) e continuerà a cucire.

#### **Promemoria**

- Se si preme il pulsante "Avvio/Stop" per interrompere la cucitura, premere nuovamente tale tasto per proseguire. I punti iniziali di fermatura o di rinforzo non saranno nuovamente cuciti.
- 

<sup>d</sup> **Premere il pulsante "Punti di fermatura/ rinforzo".** 

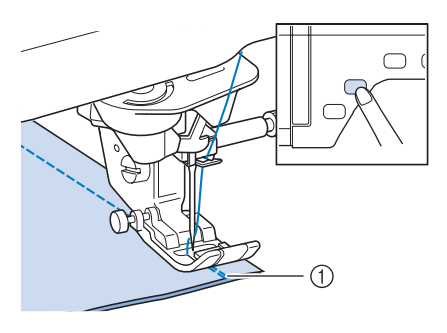

- a Punti di fermatura (o di rinforzo)
- $\rightarrow$  La macchina eseguirà automaticamente punti di fermatura (o di rinforzo) e taglierà il filo.

#### **Promemoria**

• Per disattivare la funzione di taglio automatico del filo, premere nuovamente

 $\mathscr{L}$  in modo che appaia come  $\mathscr{L}$ ).

## **Utilizzo della ginocchiera alzapiedino**

È possibile utilizzare la ginocchiera alzapiedino per alzare e abbassare il piedino premistoffa con il ginocchio, lasciando entrambe le mani libere di maneggiare la stoffa.

<sup>a</sup> **Cambiare la posizione della manopola della ginocchiera alzapiedino prima di inserirla nella macchina. Far scorrere leggermente la manopola della** 

**ginocchiera alzapiedino e ruotarla rilasciando la pressione in modo che la manopola scatti in posizione.**

La ginocchiera alzapiedino può essere regolata a tre diversi angoli.

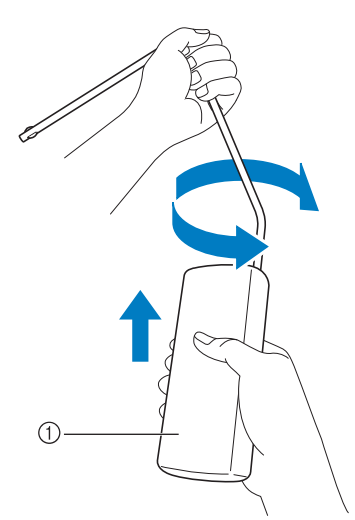

- a Manopola della ginocchiera alzapiedino
- $\rightarrow$  Ruotare la manopola della ginocchiera alzapiedino finché non scatta nella posizione selezionata che risulta più comoda.

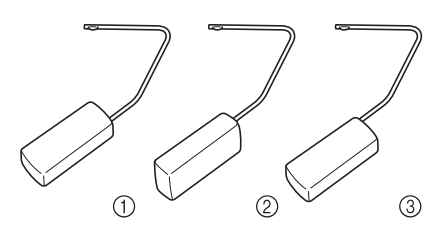

<sup>b</sup> **Allineare le linguette sulla ginocchiera alzapiedino con le fessure nell'innesto per ginocchiera nella parte anteriore della macchina. Inserire completamente la barra della ginocchiera alzapiedino.**

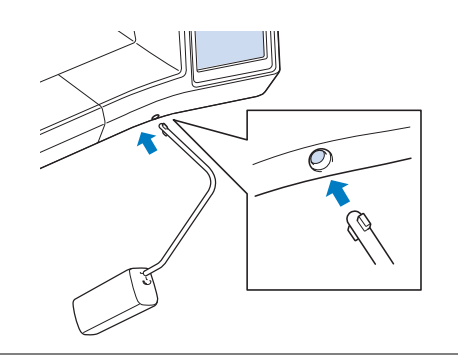

## **ATTENZIONE**

**• Cambiare la posizione della manopola della ginocchiera alzapiedino quando la ginocchiera alzapiedino non è montata sulla macchina, in caso contrario la ginocchiera alzapiedino potrebbe danneggiare la fessura di montaggio nella parte anteriore della macchina.**

#### **Nota**

- Se non si inserisce la barra della ginocchiera alzapiedino nella fessura di montaggio fino a fine corsa, potrebbe fuoriuscire durante l'uso.
- <sup>c</sup> **Utilizzare il ginocchio per spostare la barra della ginocchiera alzapiedino verso destra in modo da alzare il piedino premistoffa. Rilasciare la ginocchiera alzapiedino verso sinistra per abbassare il piedino premistoffa.**

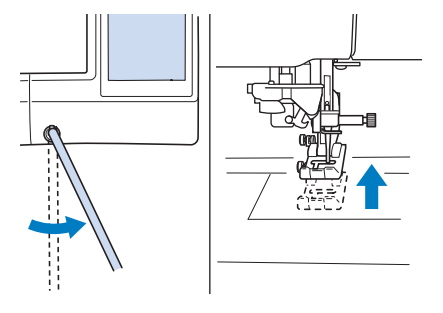

## **ATTENZIONE**

**• Assicurarsi di mantenere il ginocchio distante dalla ginocchiera alzapiedino durante la cucitura. Se si spinge la ginocchiera alzapiedino durante il funzionamento della macchina, l'ago potrebbe rompersi o la tensione del filo potrebbe allentarsi.**

#### **Promemoria**

• Quando il piedino premistoffa è in posizione sollevata, spostare la ginocchiera alzapiedino verso destra, quindi rilasciarla per portare il piedino premistoffa in posizione abbassata.

## **Rotazione sugli angoli**

Se è selezionata l'impostazione di rotazione sugli angoli, la macchina si arresta con l'ago abbassato (nel tessuto) e il piedino premistoffa si solleva automaticamente all'altezza appropriata premendo il pulsante "Avvio/Stop". Premendo nuovamente il pulsante "Avvio/Stop", il piedino premistoffa si abbassa automaticamente e la cucitura riprende. Questa funzione è utile per arrestare la macchina e ruotare il tessuto.

## **ATTENZIONE**

**• Quando è selezionata l'impostazione di rotazione sugli angoli, la macchina si avvia premendo il pulsante "Avvio/Stop" o il pedale reostato anche se il piedino premistoffa è stato sollevato. Mantenere le mani e altri oggetti lontano dall'ago, in caso contrario possono verificarsi lesioni personali.**

#### **Promemoria**

• Quando è selezionata l'impostazione di rotazione sugli angoli, è possibile modificare l'altezza del piedino premistoffa all'arresto della cucitura in base al tipo di tessuto da

cucire. Premere **per per visualizzare** "Altezza rotazione" a pagina 2/7 della

schermata delle impostazioni. Premere  $\begin{bmatrix} - \end{bmatrix}$  o

 $+$  per selezionare una delle tre altezze (3,2)

mm, 5,0 mm o 7,5 mm). Per sollevare ancora il piedino premistoffa, aumentare l'impostazione (di norma, è impostata a 3,2 mm).

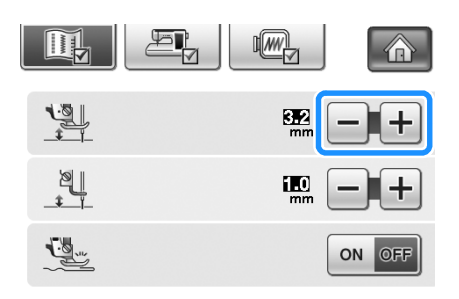

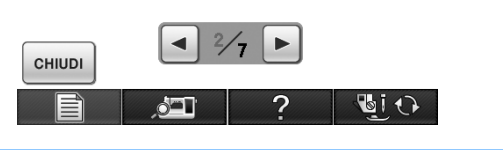

#### **Nota**

- Occorre impostare la "Posizione ago SU/ GIÙ" (pagina 3/7 della schermata delle impostazioni) nella posizione abbassata
	- per utilizzare la funzione di

rotazione sugli angoli. Quando "Posizione ago - SU/GIÙ" è impostata nella posizione

sollevata,  $(\downarrow \downarrow)$  viene visualizzato in grigio chiaro e non può essere utilizzato.

• È possibile usare la funzione di rotazione soltanto con i punti in cui il piedino premistoffa J o N è indicato nell'angolo superiore sinistro della schermata. Se è selezionato un altro

punto,  $(\sqrt{4})$  viene visualizzato in grigio chiaro e non è disponibile.

- Usare il pulsante "Alzapiedino premistoffa" per assicurarsi che il piedino premistoffa sia abbassato. Quindi premere il pulsante "Avvio/Stop" per continuare la cucitura.
- Se è selezionata l'impostazione di rotazione

sugli angoli,  $\boxed{-}$  e  $\boxed{+}$  vicino ad "Altezza piedino premistoffa" nella schermata delle impostazioni non sono disponibili e non è possibile modificare l'impostazione.

- <sup>a</sup> **Selezionare un punto.**
	- **Premere**  $(4)$  **per selezionare**

**l'impostazione di rotazione sugli angoli.**

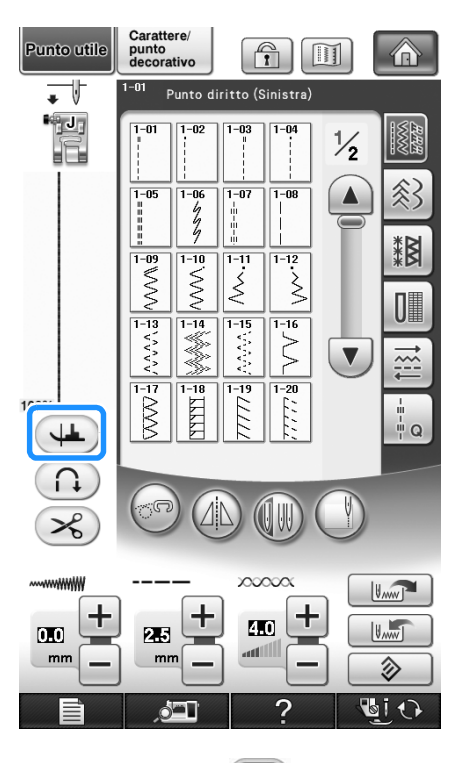

 $\rightarrow$  Il tasto appare come  $(\perp)$ .

<sup>c</sup> **Posizionare il tessuto sotto il piedino premistoffa con l'ago nel punto di partenza della cucitura, quindi premere il pulsante "Avvio/Stop". La macchina inizia a cucire.**

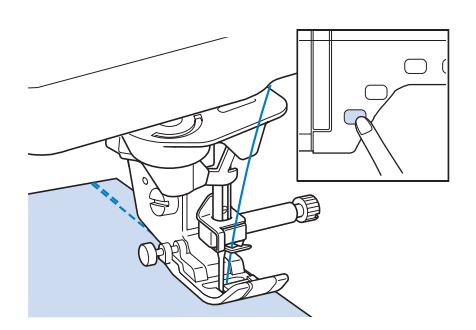

#### **Promemoria**

- Se si preme il pulsante "Avvio/Stop" per interrompere la cucitura, premerlo nuovamente per riprendere a cucire; i punti di fermatura (o punti di rinforzo) non saranno cuciti.
- <sup>d</sup> **Premere il pulsante "Avvio/Stop" per arrestare la macchina nel punto in cui cambia la direzione di cucitura.**

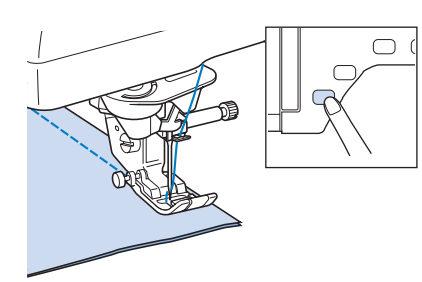

- $\rightarrow$  La macchina si arresta con l'ago nel tessuto e il piedino premistoffa si solleva.
- 

<sup>e</sup> **Ruotare il tessuto e premere il pulsante "Avvio/Stop".**

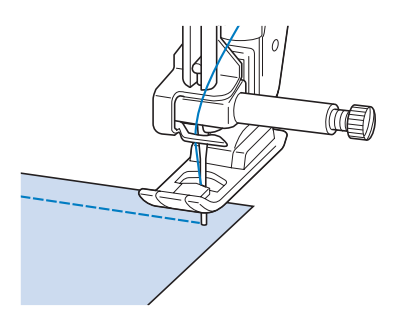

 $\rightarrow$  Il piedino premistoffa si abbassa automaticamente e la cucitura riprende.

## **Sistema di rilevamento automatico del tessuto (pressione automatica del piedino premistoffa)**

Un sensore interno rileva automaticamente lo spessore del tessuto e regola automaticamente la pressione del piedino premistoffa durante la cucitura per assicurare che il tessuto possa essere alimentato in modo uniforme. Il sistema di rilevamento automatico del tessuto è attivo per l'intera durata della cucitura. Questa funzione è utile per la cucitura di tessuti spessi (vedere pagina 63) o per la trapuntatura (vedere pagina 102).

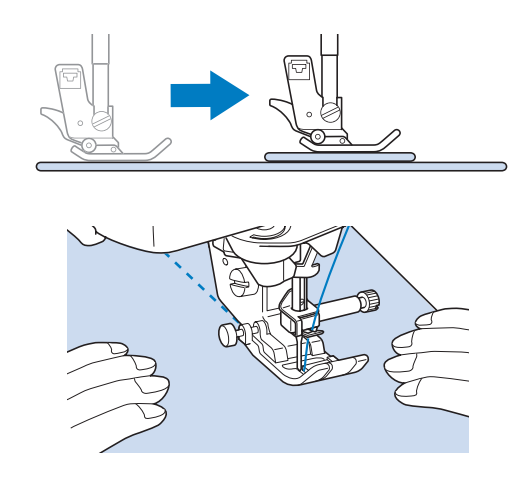

#### <sup>a</sup> **Premere .**

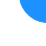

 $\rightarrow$  Sarà visualizzata la schermata delle impostazioni.

<sup>b</sup> **Impostare "Sistema di rilevamento automatico del tessuto" su "ON".**

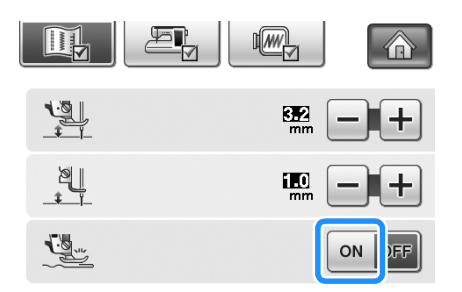

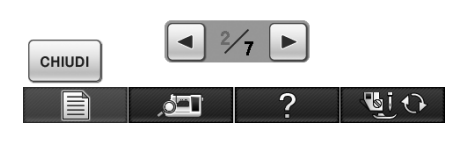

**Premere** envol per tornare alla schermata originale.

## **Posizione ago - Posizionamento punto**

Quando "Posizione ago - Posizionamento punto" è impostata su ON, la posizione dell'ago sarà parzialmente abbassata per il posizionamento preciso del punto, quindi premere il pulsante "Posizione ago" per abbassare completamente l'ago. A ogni pressione del pulsante "Posizione ago" la posizione dell'ago passa alla posizione successiva. Quando "Posizione ago - Posizionamento punto" è impostata su OFF, a ogni pressione del pulsante "Posizione ago" l'ago si solleva e si abbassa semplicemente.

a La modalità di posizionamento dell'ago è attivata

b La modalità di posizionamento dell'ago è disattivata

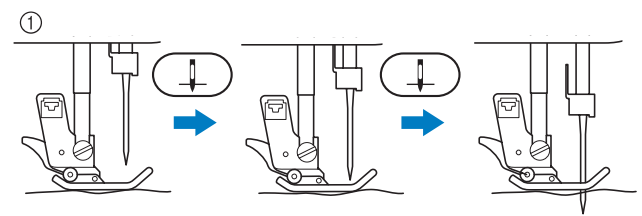

Quando l'ago si abbassa premendo il pulsante "Posizione ago", le griffe di trasporto si abbassano. A questo punto è possibile spostare il tessuto per regolare la posizione di discesa dell'ago.

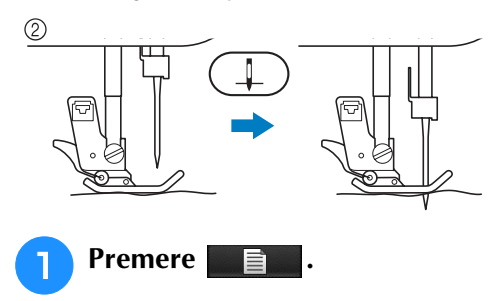

<sup>b</sup> **Impostare "Posizione ago - Posizionamento punto" su "ON" o "OFF".**

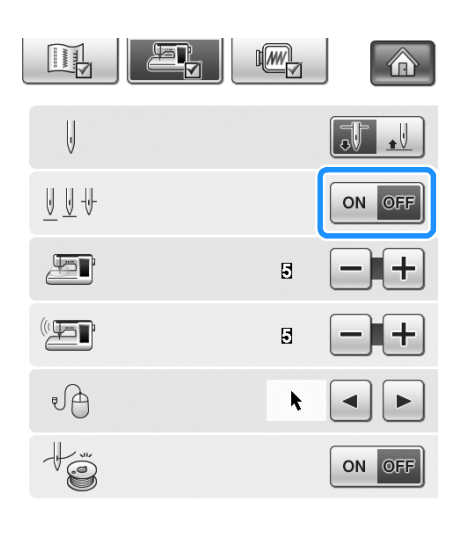

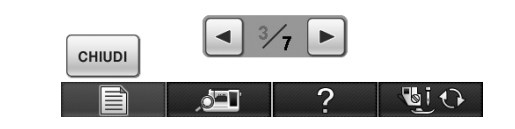

**Premere cHIUDI** per tornare alla schermata **originale.**

## **Blocco dello schermo**

Se si blocca lo schermo prima di iniziare a cucire, le varie impostazioni, come la larghezza punto e la lunghezza punto, sono bloccate e non possono essere cambiate. Questo evita che le impostazioni sullo schermo siano cambiate accidentalmente o che la macchina si blocchi durante la cucitura quando si lavora su tessuto o materiali grandi. Lo schermo può essere bloccato durante la cucitura di punti utili e caratteri/punti decorativi.

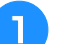

<sup>a</sup> **Selezionare un disegno/punto.**

- <sup>b</sup> **Se necessario, regolare le impostazioni, come la larghezza punto e la lunghezza punto.**
- **Premere e p per bloccare le impostazioni.**

 $\rightarrow$  Il tasto appare come  $\left[\begin{matrix} 1 \\ 1 \end{matrix}\right]$ .

<sup>e</sup> **Quando si finisce di cucire, premere** 

**nuovamente q** per sbloccare le **impostazioni.**

## **ATTENZIONE**

- **•** Se lo schermo è bloccato ( $\boxed{ }$  ), sbloccare lo **schermo premendo . Quando lo schermo è bloccato, non è possibile utilizzare alcun altro tasto.**
- **Le impostazioni si sbloccano quando si spegne la macchina e la si riaccende.**

## **Controllo della posizione dell'ago nella schermata**

Premere per utilizzare la fotocamera incorporata per visualizzare la posizione l'area da cucire nel display LCD. È possibile visualizzare la posizione dell'ago da 2 angoli diversi e la posizione di discesa dell'ago, anche se l'ago non è correntemente abbassato.

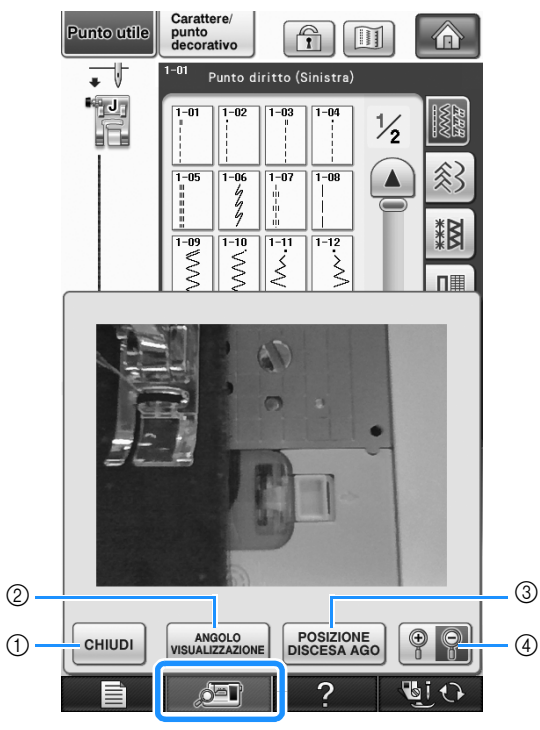

- $\rightarrow$  Viene visualizzata la finestra di visualizzazione della fotocamera.
- a CHIUDI
- 2 ANGOLO VISUALIZZAZIONE
- **3** POSIZIONE DISCESA AGO
- d ZOOM

#### **CHIUDI**

Premere questo tasto per chiudere la schermata.

#### **ANGOLO VISUALIZZAZIONE**

A ogni pressione di **MANGOLO** la fotocamera incorporata passa dalla vista anteriore alla vista di un angolo superiore e viceversa.

#### **POSIZIONE DISCESA AGO**

Premere **posizione** per visualizzare la posizione di

discesa dell'ago nella schermata come " $\leftarrow$ ".

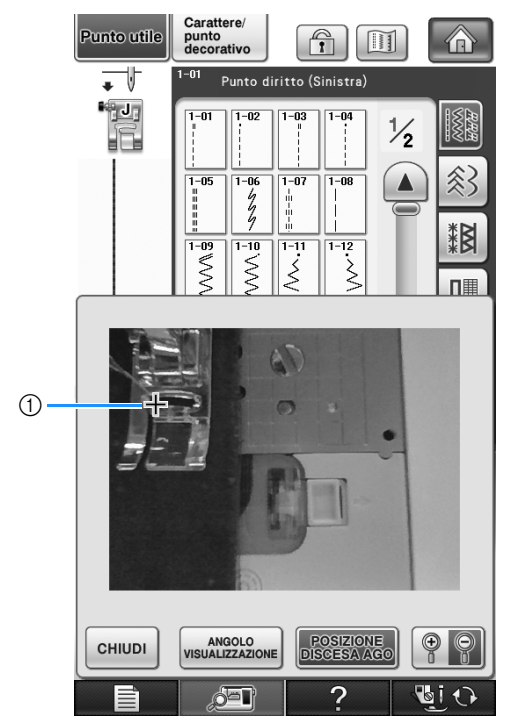

a Posizione di discesa dell'ago

#### **ZOOM**

Premere **Pell** per ingrandire l'immagine nella

schermata. Premere nuovamente  $\lbrack \bigcirc \rbrack$   $\lbrack \circ \rbrack$  per

riportare l'immagine alle dimensioni di visualizzazione originali.

#### **Nota**

- La finestra di visualizzazione della fotocamera si chiude quando si inizia a cucire.
- Quando si cuciono tessuti spessi, la posizione di discesa dell'ago indicata nella schermata potrebbe essere diversa dalla posizione reale.

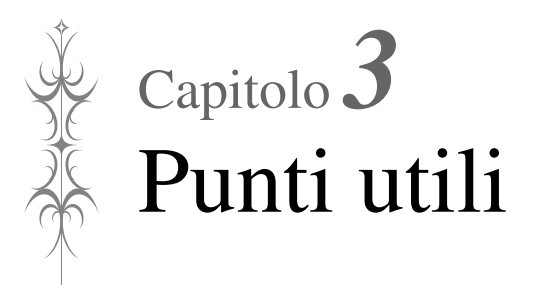

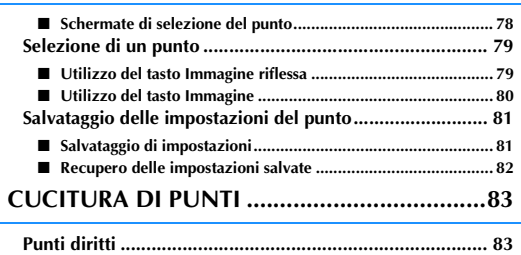

**SELEZIONE DI PUNTI UTILI ..........................78**

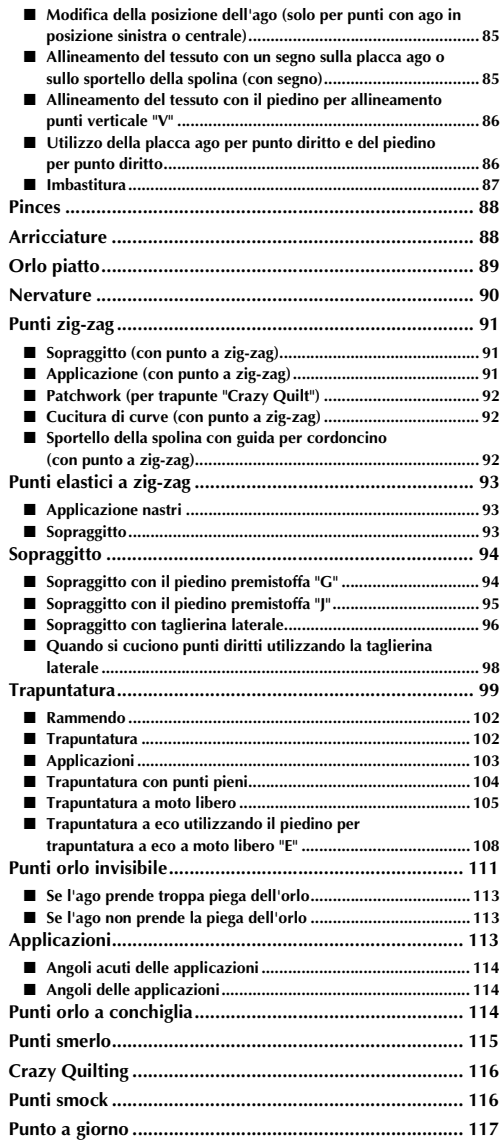

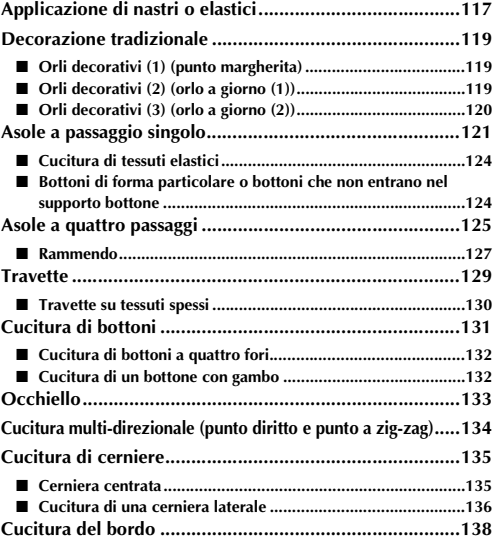

## **SELEZIONE DI PUNTI UTILI**

#### ■ **Schermate di selezione del punto**

I punti utili sono suddivisi in 6 categorie. Se viene visualizzato un numero di pagina come  $\frac{1}{2}$ , per la categoria sono disponibili più schermate di selezione del punto.

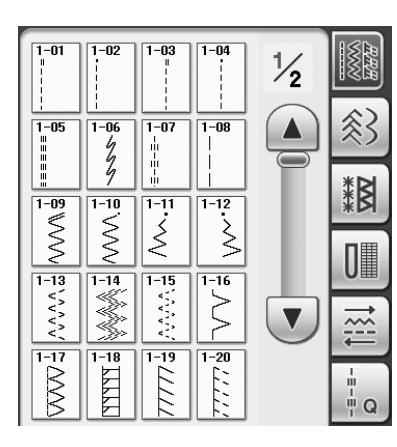

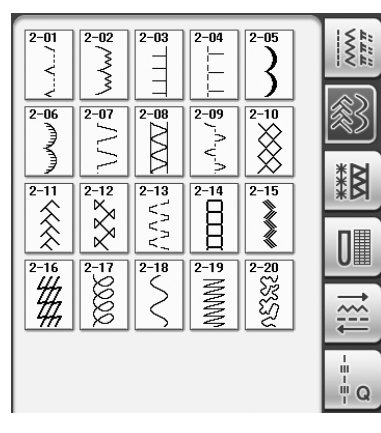

#### **Punti diritti/Sopraggitto Punti decorativi Punti decorativi tradizionali**

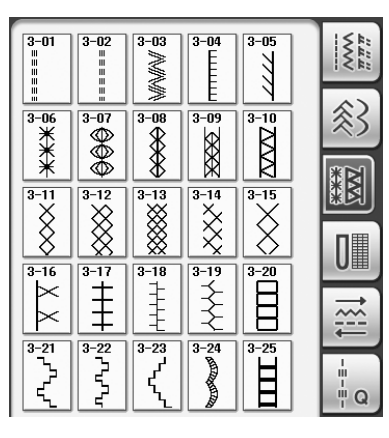

| $4 - 01$                                        | $4 - 02$ | $4 - 03$      | $4 - 04$      | $4 - 05$                      | $\sum_{n=1}^{\infty}$ |
|-------------------------------------------------|----------|---------------|---------------|-------------------------------|-----------------------|
| $4 - 06$                                        | $4 - 07$ | $4 - 08$      | $4 - 09$      | $4 - 10$                      |                       |
| $4 - 11$                                        | $4 - 12$ | $4 - 13$      | $4 - 14$      | $4 - 15$                      |                       |
| <b>PRODUCED</b><br><b>DRODOOOOO</b><br>$4 - 16$ | $4 - 17$ | $4 - 18$      | $4 - 19$      | $4 - 20$                      |                       |
|                                                 |          |               |               | innn<br>шш<br>шш<br>шш<br>uuu |                       |
| $4 - 21$                                        | $4 - 22$ | $4 - 23$<br>⊖ | $4 - 24$<br>۰ | $4 - 25$<br>╬                 | п<br>Ш<br>п<br>Ш<br>Q |

**Asole/Travette Cucitura multi-direzionale Punti per trapuntatura**

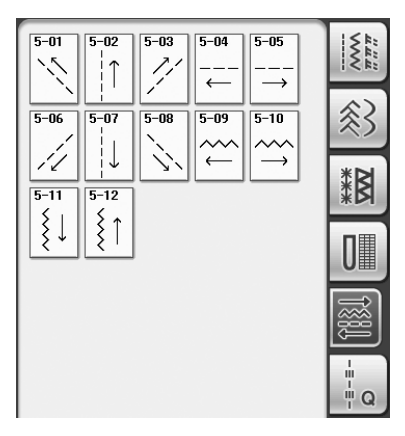

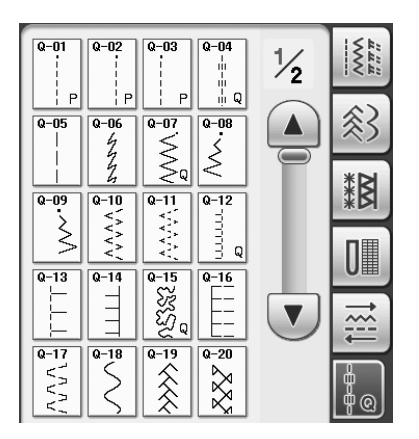

## **Selezione di un punto**

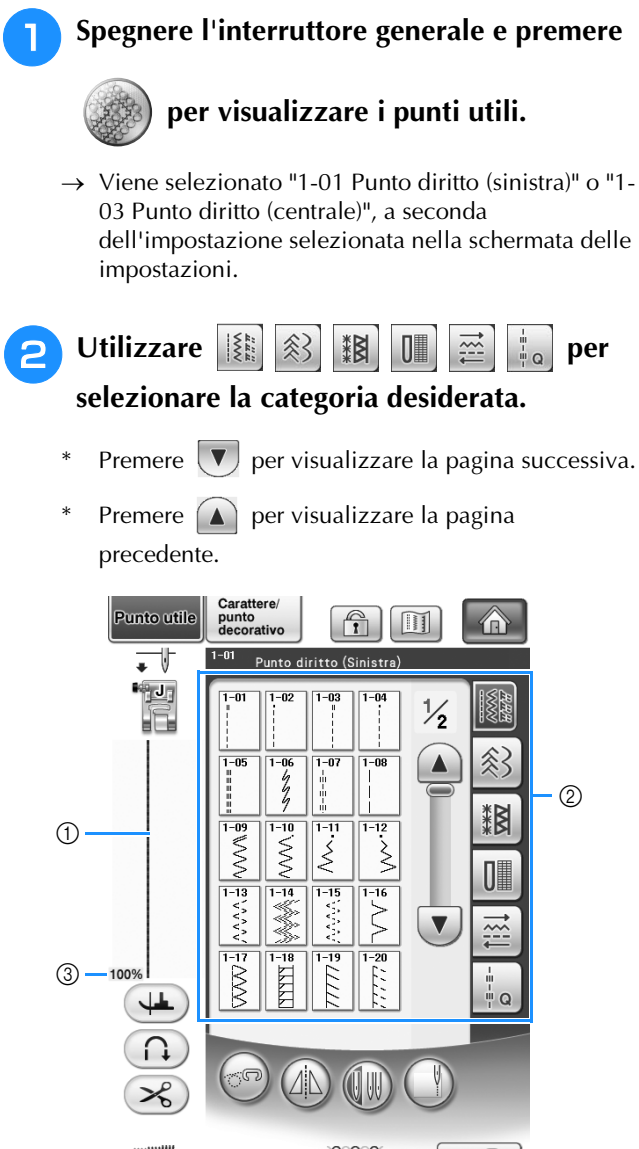

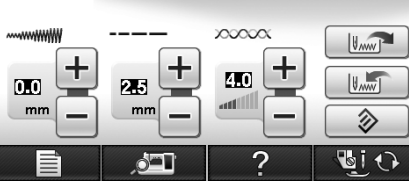

- a Anteprima del punto selezionato
- b Schermata di selezione del punto
- **3** Percentuale di visualizzazione

<sup>c</sup> **Premere il tasto corrispondente al punto da cucire.**

#### **Promemoria**

• Per i dettagli di ciascun punto fare riferimento alla "TABELLA IMPOSTAZIONI DEL PUNTO" alla fine di questo manuale.

## ■ Utilizzo del tasto Immagine riflessa

In base al tipo di punto utile selezionato, è possibile eventualmente eseguire la cucitura di un'immagine speculare orizzontale del punto.

Se  $(A\Delta)$  è acceso quando si seleziona un punto,

significa che è possibile creare un'immagine speculare di tale punto.

#### **Nota**

 $^{\circledR}$ 

Se  $(1)$  è visualizzato in grigio chiaro dopo

aver selezionato un punto, non sarà possibile creare un'immagine speculare orizzontale del punto selezionato per il tipo di punto o per il tipo di piedino premistoffa consigliato (ad esempio, in asole, cuciture multi-direzionali e altri punti).

Premere  $(2)$  per creare un'immagine speculare orizzontale del punto selezionato.

Il tasto sarà visualizzato come  $\sqrt{2}$ 

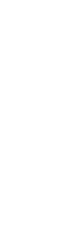

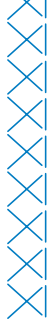

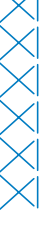

Punti utili

š.

Punti utili

#### ■ Utilizzo del tasto Immagine

È possibile visualizzare un'immagine del punto selezionato. È possibile controllare e modificare i colori dell'immagine della schermata.

#### **Premere**  $\boxed{m}$ .

 $\rightarrow$  Viene visualizzata un'immagine del punto selezionato.

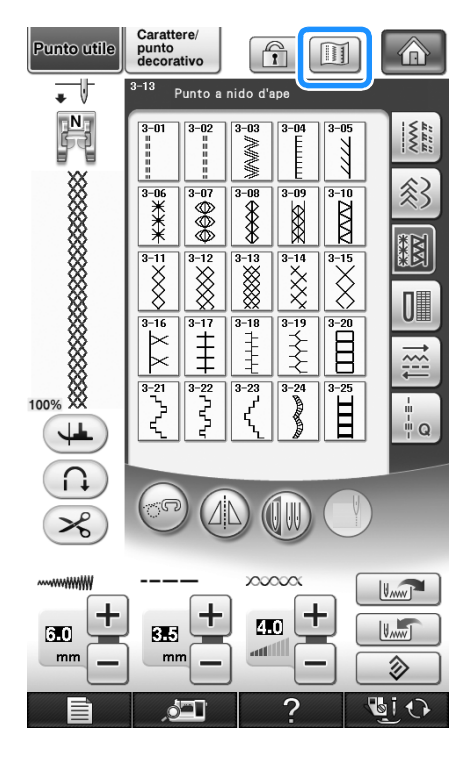

#### **Premere Figure 1** per modificare il colore del **filo del punto nella schermata.**

Premere  $\left[\bigcirc\limits^{\bullet}\right]\left[\circ\right]$  per visualizzare un'immagine ingrandita del punto.

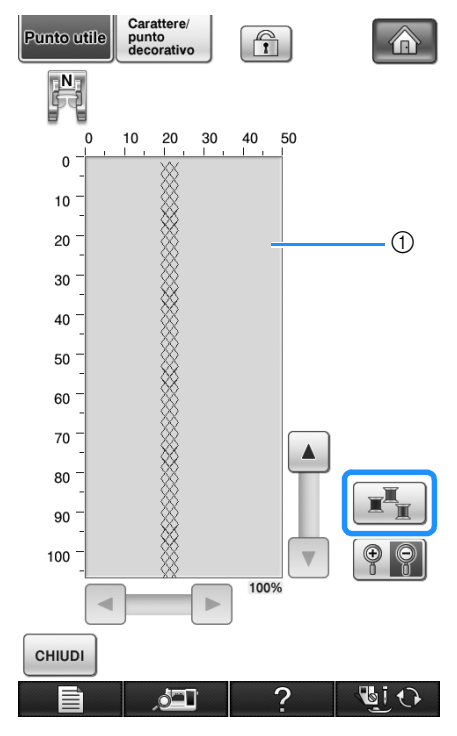

a Schermata Punto

#### $\mathbb{Z}$ **Promemoria**

- Il colore cambia a ogni pressione di  $\mathbb{R}$
- L'unità di misura del punto è visualizzata in mm.

#### **Nota**

• Se i punti sono più lunghi o più larghi del display, premere le frecce nere per spostare il disegno/punto per una migliore visibilità.

**Premere ensual per tornare alla schermata originale.**

## **Salvataggio delle impostazioni del punto**

Le impostazioni relative alla larghezza del punto a zig-zag, alla lunghezza del punto, alla tensione del filo, al taglio automatico del filo o alla cucitura automatica dei punti di rinforzo, ecc. sono preimpostate dalla macchina per ciascun punto. Tuttavia, se vi sono impostazioni specifiche che si desidera riutilizzare in seguito per un punto, è possibile modificare le impostazioni e salvarle per tale punto. È possibile salvare cinque set di impostazioni per ciascun punto.

## ■ **Salvataggio di impostazioni**

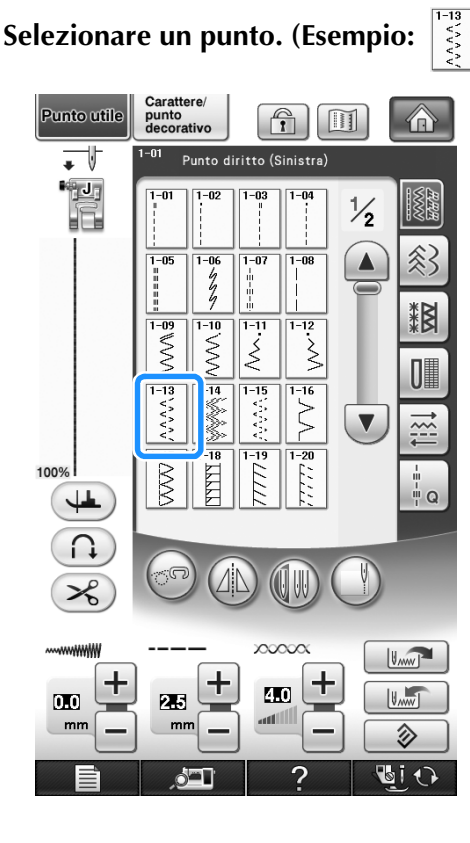

 $\sum$  Specificare le impostazioni desiderate.

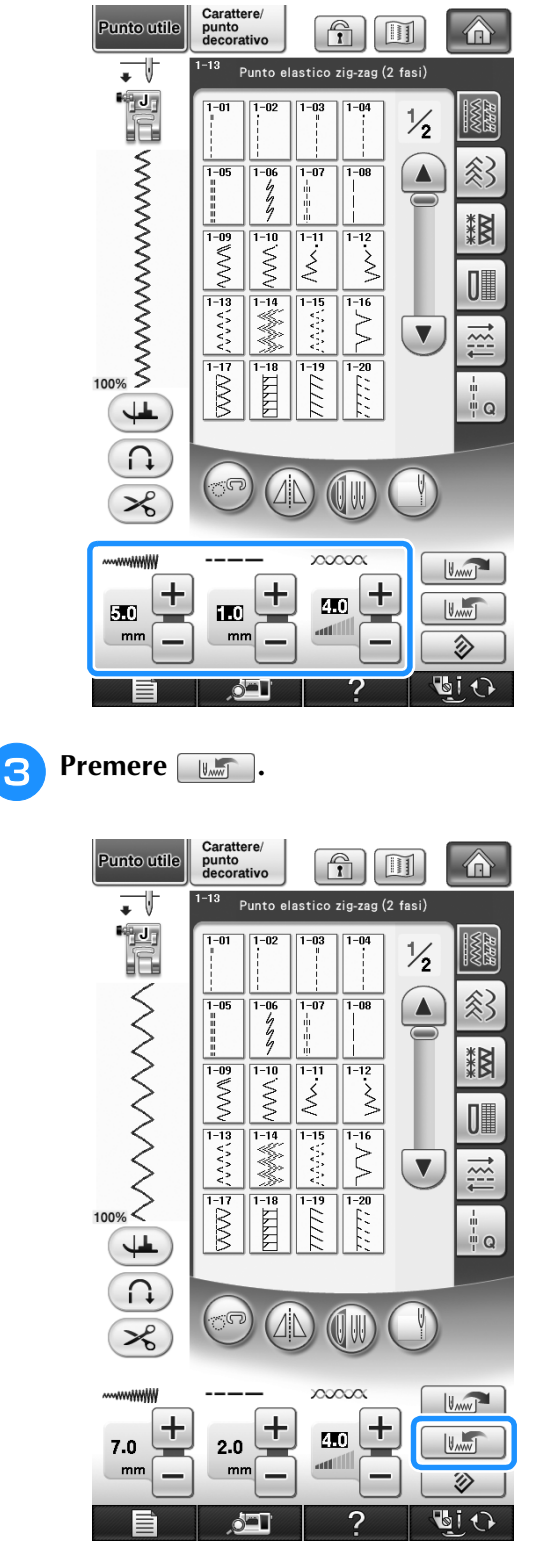

 $\rightarrow$  Le impostazioni vengono salvate e appare automaticamente la schermata originale.

#### **Promemoria**  $\mathbb{Z}$

• Se si tenta di salvare le impostazioni per un punto per il quale sono già stati salvati 5 set di impostazioni, sarà visualizzato il messaggio "Le tasche sono piene. Eliminare un disegno". Chiudere il messaggio ed eliminare un'impostazione facendo riferimento a pagina 82.

#### ■ **Recupero delle impostazioni salvate**

#### <sup>a</sup> **Selezionare un punto.**

#### $\mathbb{Z}$ **Promemoria**

• Quando si seleziona un punto, vengono visualizzate le ultime impostazioni recuperate. Le ultime impostazioni recuperate rimangono in memoria anche quando si spegne la macchina o quando si seleziona un altro punto.

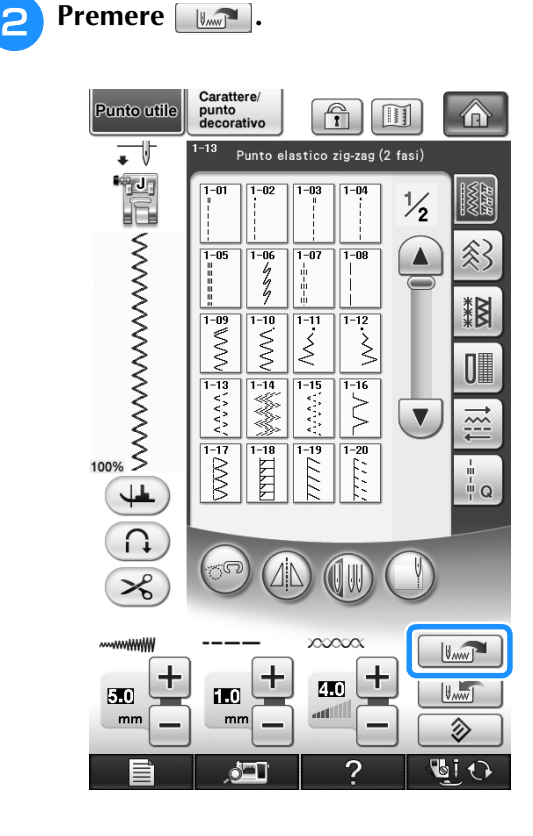

#### **Premere il tasto numerato corrispondente all'impostazione che si desidera recuperare.**

Premere | CHIUDI | per tornare alla schermata originale senza recuperare le impostazioni.

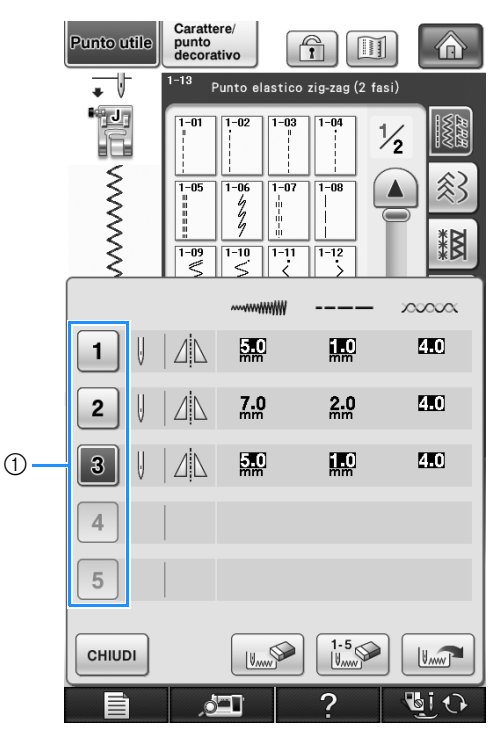

 $\circled{1}$  Tasti numerati

#### **d Premere**  $\boxed{w_{\text{max}}}$ .

 $\rightarrow$  Le impostazioni selezionate vengono recuperate e appare automaticamente la schermata originale.

## **Promemoria**

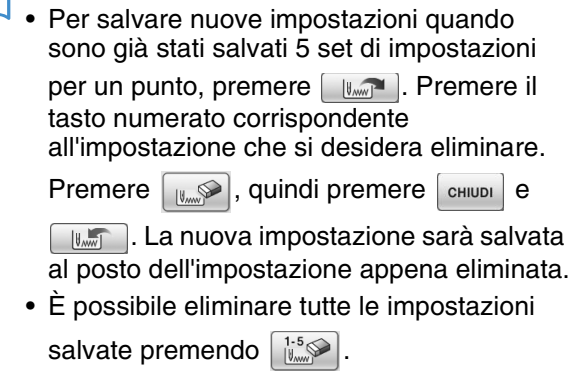

# **CUCITURA DI PUNTI**

## **Punti diritti**

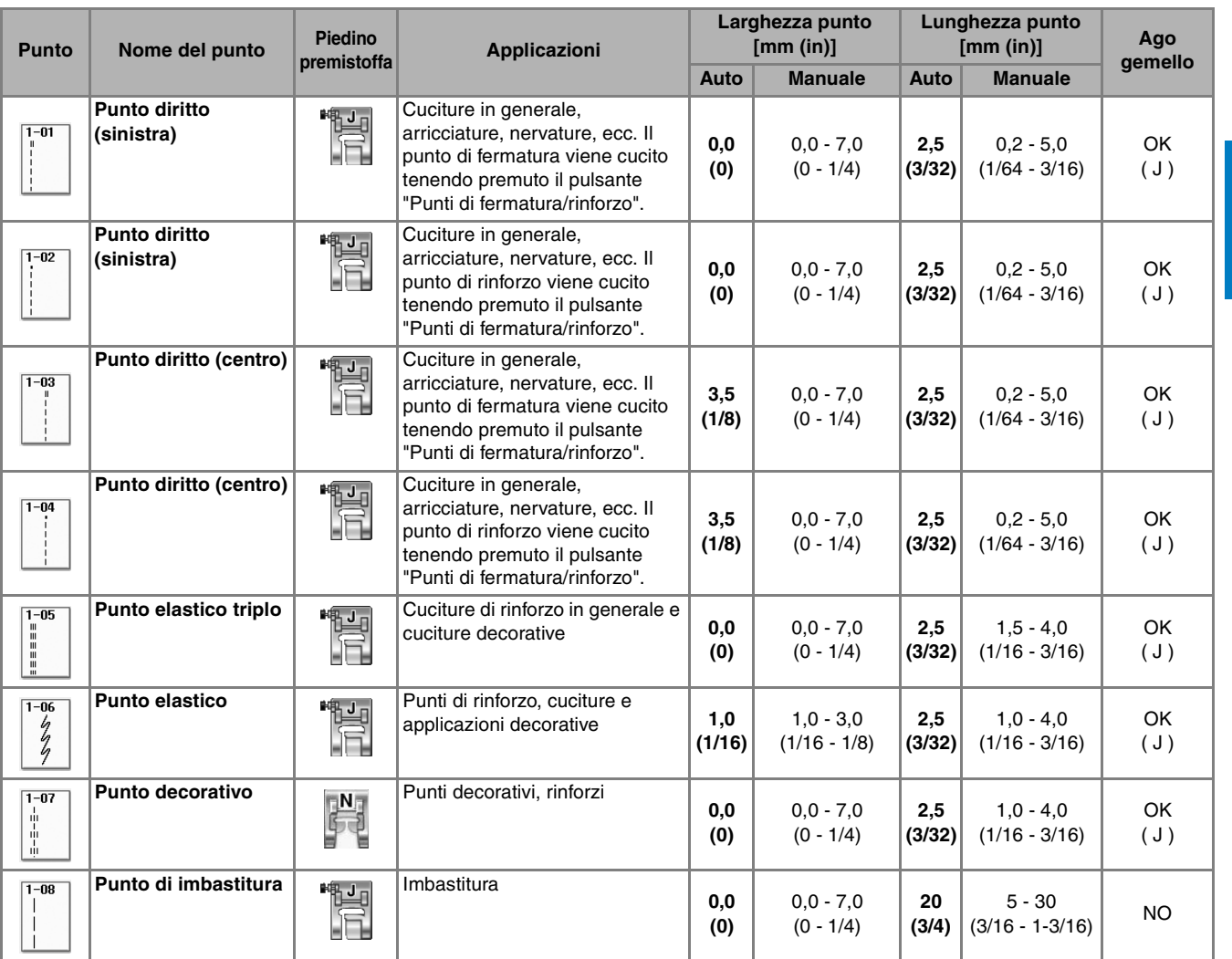

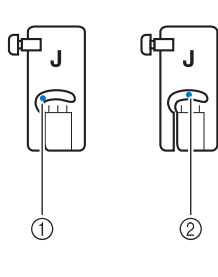

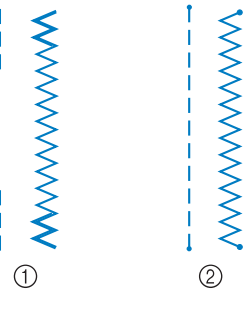

a Ago in posizione sinistra

2 Ago in posizione centrale

- a Punto di fermatura
- 2 Punto di rinforzo

#### $\boxtimes$ **Promemoria**

- Se il punto selezionato presenta il simbolo " " nella parte superiore della visualizzazione del tasto, sarà possibile eseguire punti di fermatura tenendo premuto il pulsante "Punti di fermatura/rinforzo".
- Se il punto selezionato presenta il simbolo " " nella parte superiore della visualizzazione del tasto, sarà possibile eseguire punti di fermatura tenendo premuto il pulsante "Punti di fermatura/rinforzo" (vedere pagina 62).

Punti utili

**SEE** 

▒ Punti utili

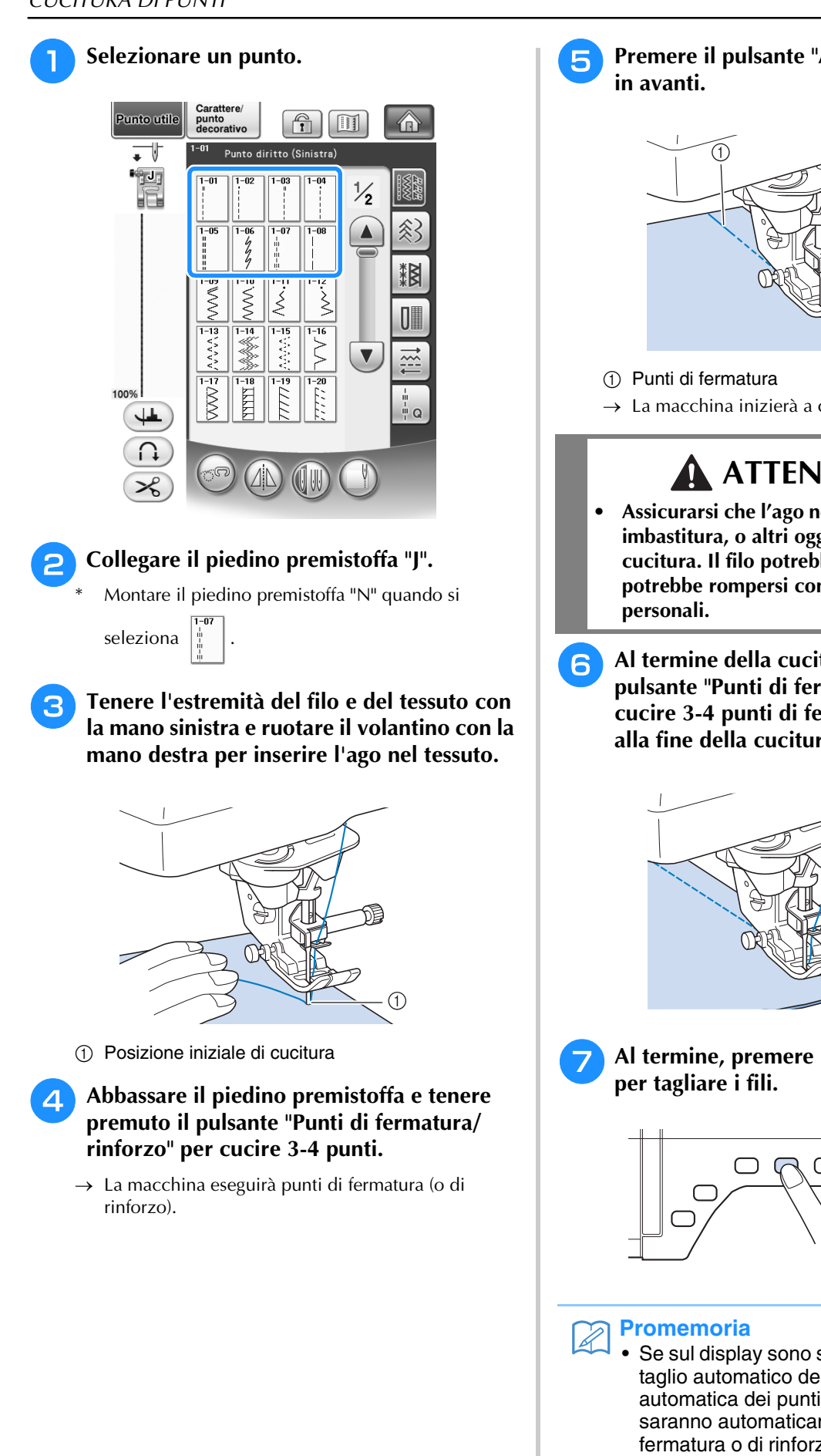

<sup>e</sup> **Premere il pulsante "Avvio/Stop" per cucire** 

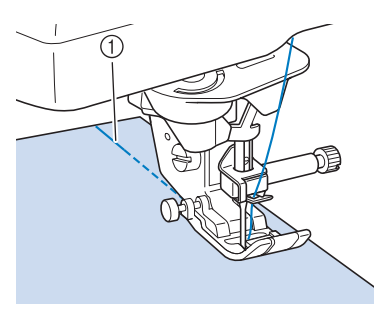

 $\rightarrow$  La macchina inizierà a cucire a velocità ridotta.

# **ATTENZIONE**

- **Assicurarsi che l'ago non colpisca uno spillo di imbastitura, o altri oggetti, durante la cucitura. Il filo potrebbe ingarbugliarsi o l'ago potrebbe rompersi con possibili lesioni**
- **6** Al termine della cucitura, tenere premuto il **pulsante "Punti di fermatura/rinforzo" per cucire 3-4 punti di fermatura o di rinforzo alla fine della cucitura.**

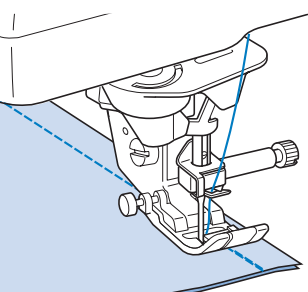

<sup>g</sup>**Al termine, premere il pulsante "Tagliafilo"** 

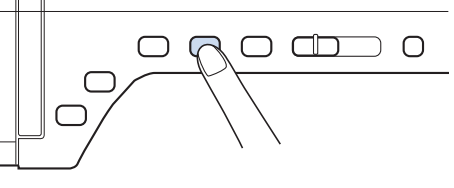

• Se sul display sono stati selezionati il tasto di taglio automatico del filo e il tasto di cucitura automatica dei punti di fermatura/rinforzo, saranno automaticamente cuciti punti di fermatura o di rinforzo all'inizio della cucitura quando si preme il pulsante "Avvio/Stop". Premere il pulsante "Punti di fermatura/ rinforzo" per eseguire punti di fermatura (o di rinforzo) e per tagliare automaticamente il filo al termine della cucitura.

#### ■ **Modifica della posizione dell'ago (solo per punti con ago in posizione sinistra o centrale)**

Quando si selezionano punti con ago in posizione

sinistra o centrale, è possibile utilizzare  $\begin{bmatrix} - \end{bmatrix}$  e  $\begin{bmatrix} + \end{bmatrix}$ 

nella schermata della larghezza punto per modificare la posizione dell'ago. Far corrispondere la distanza dal bordo destro del piedino premistoffa all'ago più la larghezza punto, quindi allineare il bordo del piedino premistoffa al bordo del tessuto durante la cucitura per ottenere una finitura ottimale.

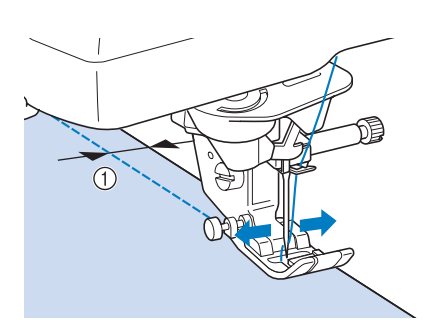

(1) Larghezza punto

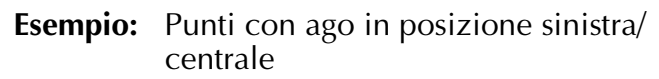

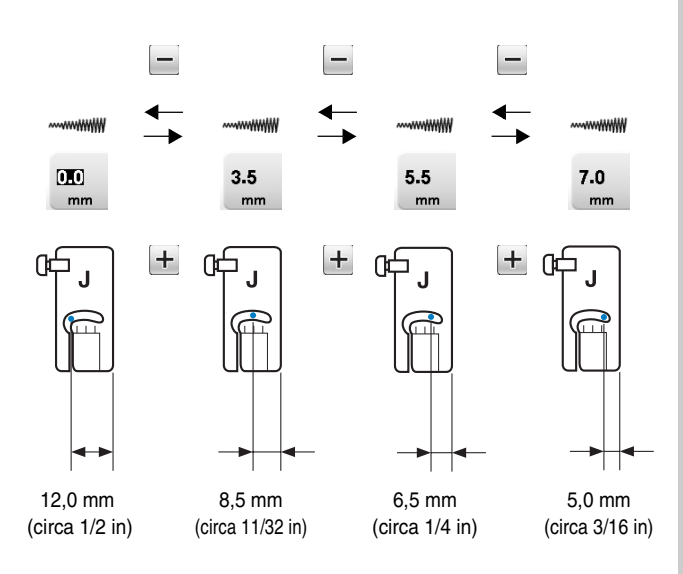

#### ■ **Allineamento del tessuto con un segno sulla placca ago o sullo sportello della spolina (con segno)**

Durante la cucitura allineare il bordo del tessuto con il segno da 16 mm sulla placca ago o sullo sportello della spolina (con segno) a seconda della posizione dell'ago (solo punti con ago in posizione sinistra o centrale).

#### **Per punti con posizione sinistra dell'ago (Larghezza punto: 0,0 mm)**

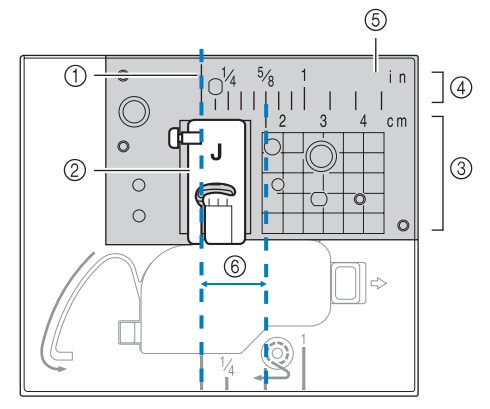

- (1) Cucitura
- 2 Piedino premistoffa
- 3 Centimetri
- 4 Pollici
- (5) Placca ago
- $6$  16 mm (5/8 in)

#### **Per punti con posizione centrale dell'ago (Larghezza punto: 3,5 mm)**

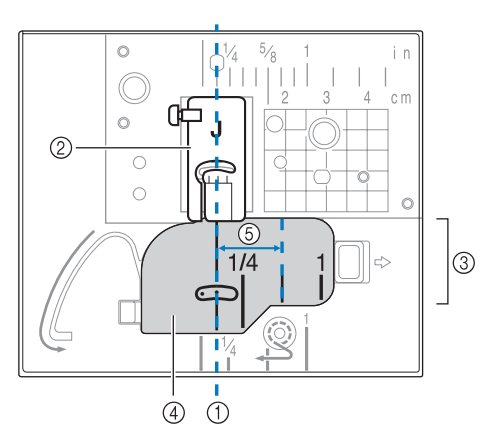

- a Cucitura
- 2 Piedino premistoffa
- 3 Pollici
- d Sportello della spolina (con segno)
- $(5)$  16 mm (5/8 in)

 $\frac{2}{3}$ 

#### ■ **Allineamento del tessuto con il piedino per allineamento punti verticale "V"**

Cucire tenendo il bordo destro del tessuto allineato alla posizione desiderata dei segni sul piedino "V" per allineamento verticale.

È inoltre possibile utilizzare il piedino "V" per allineamento verticale per l'impostazione della larghezza del punto utilizzando la videocamera incorporata (vedere pagina 138).

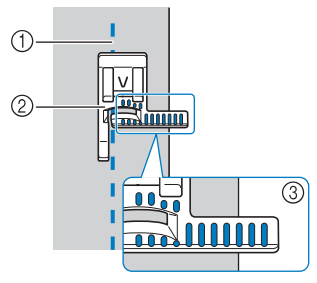

- (1) Cucitura
- b Piedino per allineamento punti verticale "V"
- 3 Segni

#### ■ Utilizzo della placca ago per punto **diritto e del piedino per punto diritto**

La placca ago per punto diritto e il piedino per punto diritto possono essere utilizzati solo per punti diritti (punti con ago in posizione centrale). Utilizzare la placca ago per punto diritto e il piedino per punto diritto quando si cuce su tessuti leggeri o parti di dimensioni ridotte che tendono ad affondare nel foro della placca ago standard durante la cucitura. Il piedino per punto diritto è perfetto per ridurre l'arricciamento di tessuto leggeri. La piccola apertura sul piedino fornisce un supporto per il tessuto quando l'ago penetra nel tessuto.

## **ATTENZIONE**

- **Utilizzare sempre il piedino per punto diritto insieme alla placca ago per punto diritto.**
- <sup>a</sup> **Premere il pulsante "Posizione ago" per sollevare l'ago e spegnere l'interruttore generale o premere .**
- <sup>b</sup> **Rimuovere il supporto del piedino premistoffa e l'ago (da vedere pagina 55 a 56).**
	- <sup>c</sup> **Rimuovere la prolunga base piana o l'unità da ricamo eventualmente collegate.**

<sup>d</sup> **Afferrare entrambi i lati del coperchio placca ago e farlo scorrere verso di sé.**

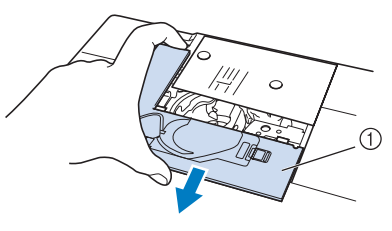

a Coperchio placca ago

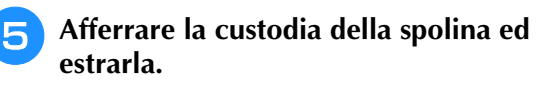

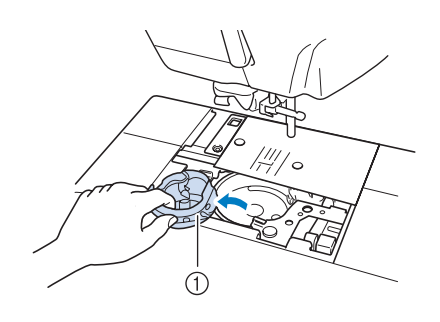

- a Custodia della spolina
- <sup>f</sup> **Utilizzare il cacciavite a disco incluso con la macchina per svitare e rimuovere la placca ago standard.**

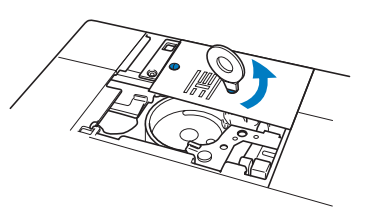

- - <sup>g</sup>**Collocare la placca ago per punto diritto in posizione e utilizzare il cacciavite a disco per serrare la placca.**

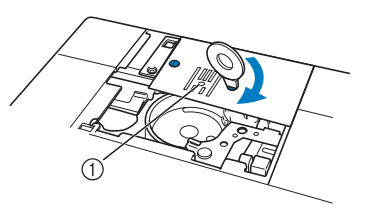

(1) Foro circolare

#### **Nota**

• Allineare i due fori sulla placca ago con i due fori sulla macchina. Utilizzare il cacciavite a disco incluso con la macchina per serrare le viti nella placca ago.

<sup>h</sup>**Montare la custodia della spolina nella posizione originale e fissare il coperchio placca ago.**

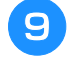

<sup>i</sup> **Dopo aver reinstallato il coperchio placca ago, selezionare qualsiasi punto diritto.**

#### **Promemoria**

- Quando si utilizza la placca ago per punto diritto, tutti i punti diritti diventano punti con ago in posizione centrale. Non è possibile modificare la posizione dell'ago quando si utilizza la schermata relativa alla larghezza.
- Fissare sempre la placca ago prima di montare la custodia della spolina nella posizione originale.

## **ATTENZIONE**

- **Se si selezionano altri punti, sarà visualizzato un messaggio di errore.**
- **Ruotare lentamente il volantino verso di sé (senso antiorario) prima della cucitura e accertarsi che l'ago non sia a contatto con il piedino per punto diritto e con la placca ago per punto diritto.**

<sup>j</sup> **Inserire l'ago e montare il piedino per punto diritto.**

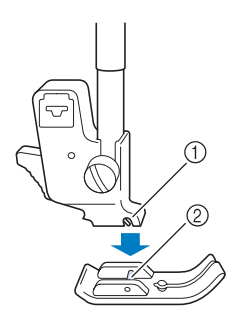

- (1) Fessura
- 2 Perno

#### <sup>k</sup> **Iniziare a cucire.**

Al termine della cucitura, assicurarsi di aver rimosso la placca ago per punto diritto e il piedino per punto diritto e reinstallare la placca ago standard e il coperchio della placca ago "J".

#### **Promemoria**

• Per impedire l'arricciamento di tessuti leggeri, utilizzare un ago fine, di dimensioni 75/11, e punti brevi. Per tessuti più pesanti utilizzare un ago più grande, di dimensioni 90/14, e punti più lunghi.

#### ■ **Imbastitura**

- **Selezionare**  $\|\cdot\|^2$  **e montare il piedino premistoffa "J".**
- <sup>b</sup> **Premere il pulsante "Punti di fermatura/ rinforzo" per eseguire punti di rinforzo, quindi continuare a cucire.**

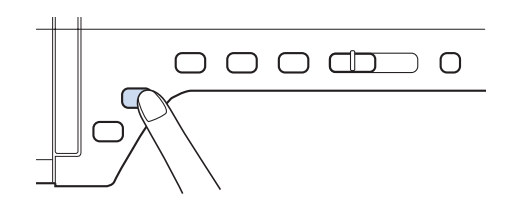

#### **Promemoria**

- Quando si utilizzino i punti di imbastitura per le arricciature, non utilizzare un punto di rinforzo all'inizio. Occorre alzare il piedino premistoffa, ruotare il volantino verso di sé (in senso antiorario), estrarre il filo dalla spolina e tirare un tratto di filo superiore e della spolina dal retro della macchina.
- È possibile impostare la lunghezza del punto fra 5 mm e 30 mm

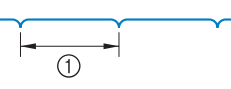

a Tra 5 (circa 3/16 in) e 30 mm (circa 1-3/16 in)

# <sup>c</sup> **Cucire tenendo il tessuto diritto.**

<sup>d</sup> **Terminare l'imbastitura con punti di rinforzo.**

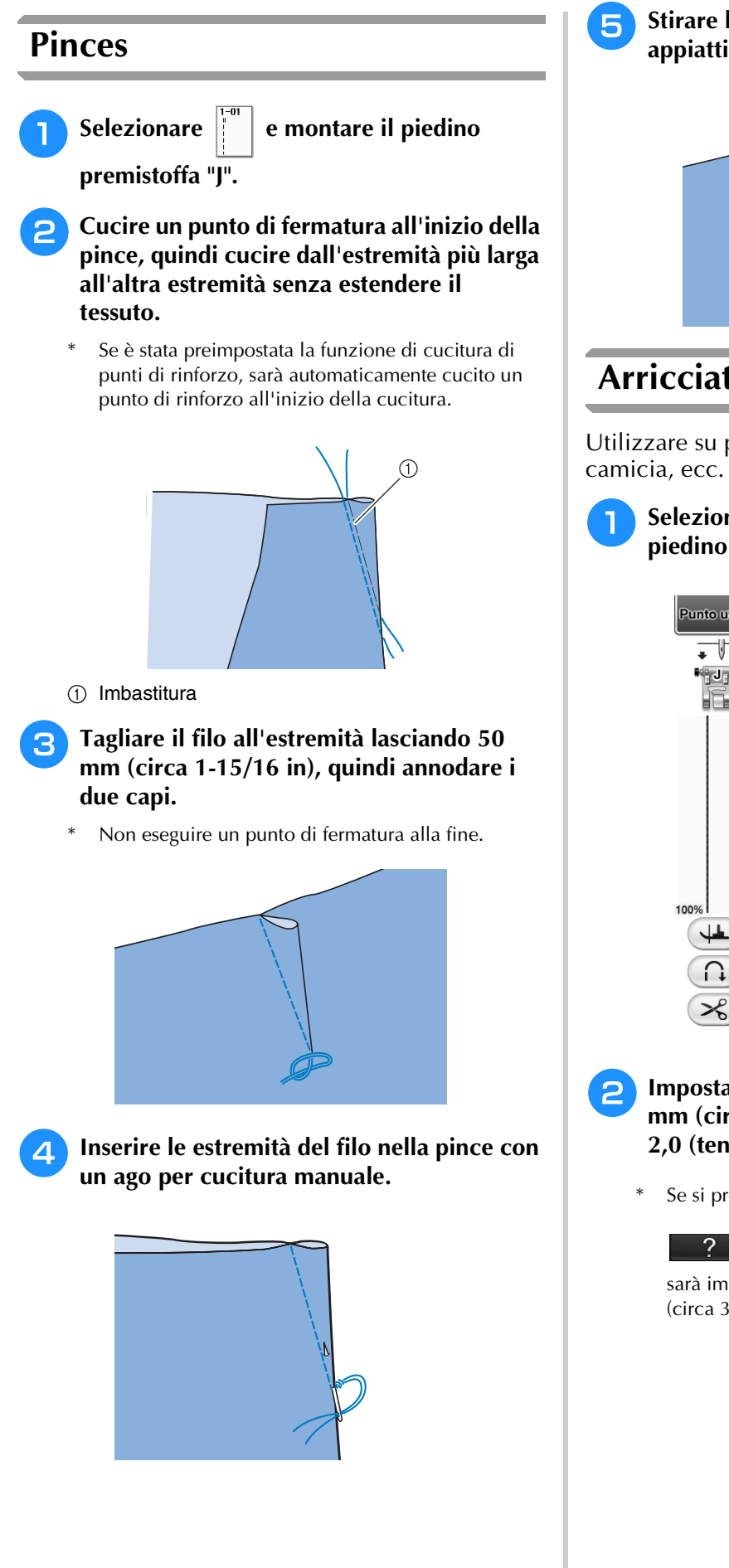

<sup>e</sup> **Stirare la pince da un lato in modo che si appiattisca.**

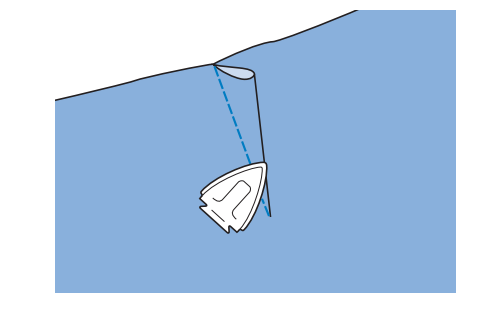

## **Arricciature**

Utilizzare su punto vita di gonne, maniche di

<sup>a</sup> **Selezionare un punto diritto e montare il piedino premistoffa "J".**

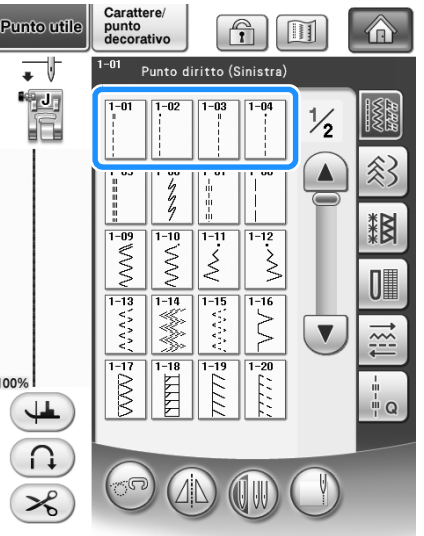

**2** Impostare la lunghezza del punto su 4,0 **mm (circa 3/16 in) e la tensione del filo su 2,0 (tensione debole).**

 $\text{Se}$  si preme  $\vert$  ARRICCIATURA  $\vert$  dopo aver premuto

 $e \begin{bmatrix} \text{QUIDAALLA} \\ \text{CUCTURA} \end{bmatrix}$ , la lunghezza del punto

sarà impostata automaticamente su 4,0 mm (circa 3/16 in) e la tensione del filo su 2,0.

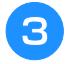

<sup>c</sup> **Estrarre la spolina e i fili superiori di 50 mm (circa 1-15/16 in) (vedere pagina 45).**

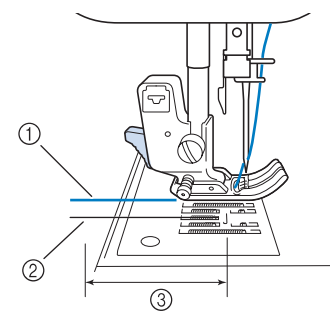

- $\circled{1}$  Filo superiore
- 2 Filo spolina
- $\circ$  Circa 50 mm (circa 1-15/16 in)

<sup>d</sup> **Cucire due file di punti diritti parallele alla linea di cucitura, quindi tagliare il filo in eccesso lasciando 50 mm (circa 1-15/16 in).**

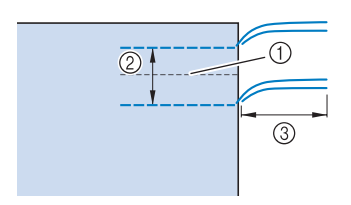

- 1) Linea di cucitura
- $(2)$  da 10 a 15 mm (circa da 3/8 in a 9/16 in)
- $\circledR$  Circa 50 mm (circa 1-15/16 in)
- <sup>e</sup> **Tirare i fili della spolina in modo da ottenere la quantità desiderata di arricciature, quindi annodare i fili.**

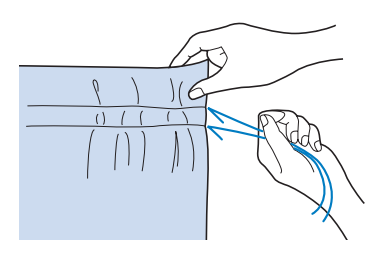

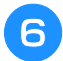

<sup>f</sup> **Stirare le arricciature appiattendole.**

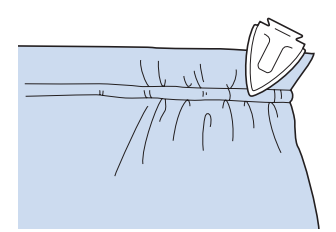

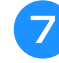

<sup>g</sup>**Cucire sulla linea di cucitura e rimuovere il punto di imbastitura.**

## **Orlo piatto**

Utilizzare per rinforzare le cuciture e rifinire accuratamente i bordi.

<sup>a</sup> **Selezionare e montare il piedino** 

**premistoffa "J".**

#### <sup>b</sup> **Cucire la linea di finitura, quindi tagliare metà del margine di cucitura dal lato in cui si troverà la ribattitura piatta.**

Se sono stati preselezionati il tasto di taglio automatico del filo e di cucitura di punti di rinforzo, saranno automaticamente cuciti punti di rinforzo all'inizio della cucitura. Premere il pulsante "Punti di fermatura/ rinforzo" per eseguire un punto di rinforzo e per tagliare automaticamente il filo al termine della cucitura.

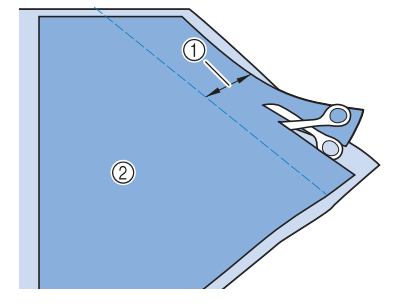

 $\circled{1}$  Circa 12 mm (circa 1/2 in) 2 Rovescio

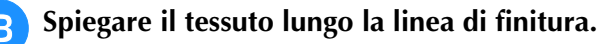

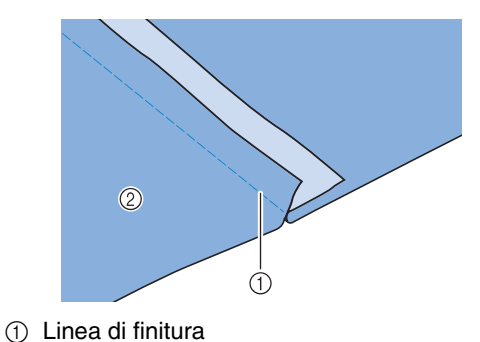

- 2 Rovescio
- <sup>d</sup> **Porre entrambi i margini di cucitura dalla parte della cucitura più corta (cucitura tagliata) e stirarli.**

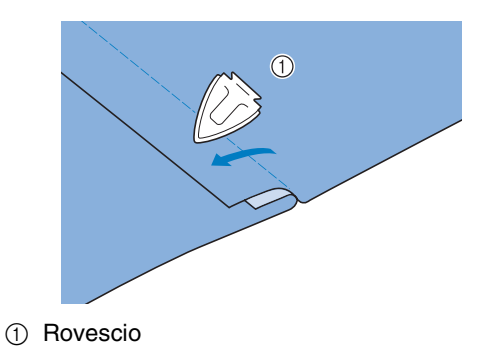

Punti utili

ğ

《《《《《》》

**E** Piegare il margine di cucitura più lungo **attorno a quello più corto, quindi cucire il bordo della piega.**

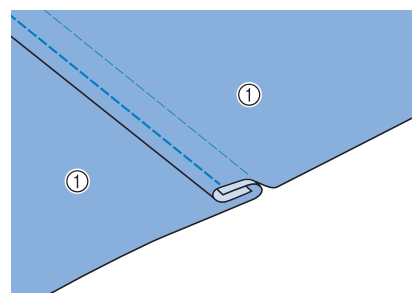

a Rovescio Ribattitura piatta rifinita

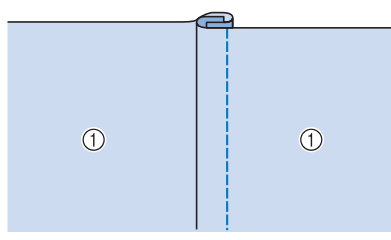

a Superficie

#### **Nervature**

<sup>a</sup> **Fare un segno lungo le pieghe sul rovescio del tessuto.**

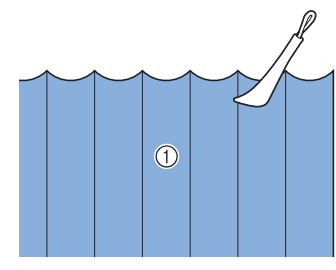

(1) Rovescio

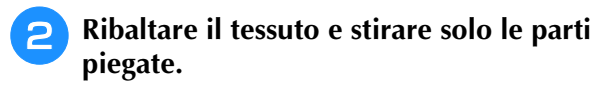

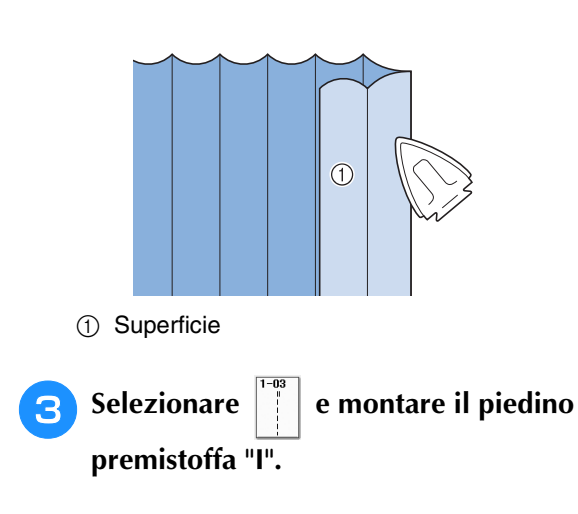

#### **4** Cucire un punto diritto lungo la piega.

Se sono stati preselezionati il tasto di taglio automatico del filo e di cucitura di punti di rinforzo, saranno automaticamente cuciti punti di rinforzo all'inizio della cucitura. Premere il pulsante "Punti di fermatura/rinforzo" per eseguire un punto di rinforzo e per tagliare automaticamente il filo al termine della cucitura.

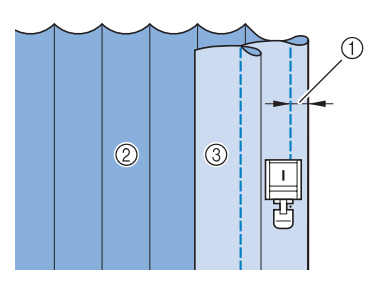

- a Larghezza per la nervatura
- 2 Rovescio
- 3) Superficie

**E** Stirare le pieghe nella stessa direzione.

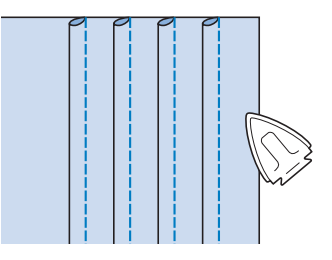

## **Punti zig-zag**

I punti a zig-zag sono utili per il sopraggitto, le applicazioni, il patchwork e altre applicazioni.

Selezionare un punto e montare il piedino premistoffa "J".

Se il punto selezionato presenta il simbolo " " nella parte superiore della visualizzazione del tasto, sarà possibile eseguire punti di fermatura tenendo premuto il pulsante "Punti di fermatura/rinforzo".

Se il punto selezionato presenta il simbolo " · " nella parte superiore della visualizzazione del tasto, sarà possibile eseguire punti di rinforzo tenendo premuto il pulsante "Punti di fermatura/rinforzo" (vedere pagina 62).

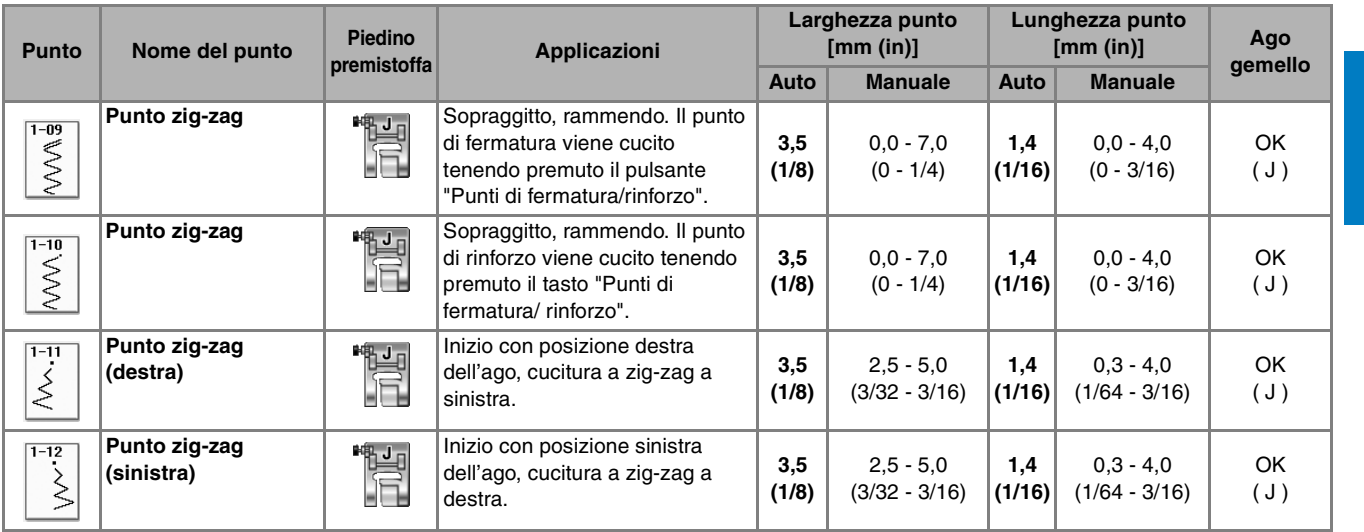

#### Selezionare un punto.

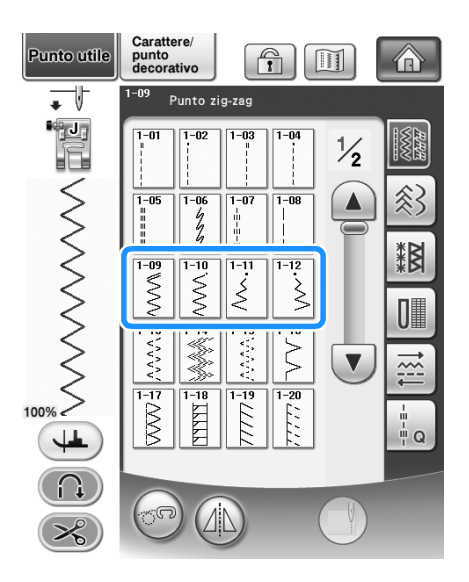

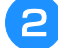

<sup>b</sup> **Collegare il piedino premistoffa "J".** 

#### ■ **Sopraggitto (con punto a zig-zag)**

Eseguire il sopraggitto lungo il bordo del tessuto posizionando il punto di discesa destro dell'ago appena oltre il bordo del tessuto.

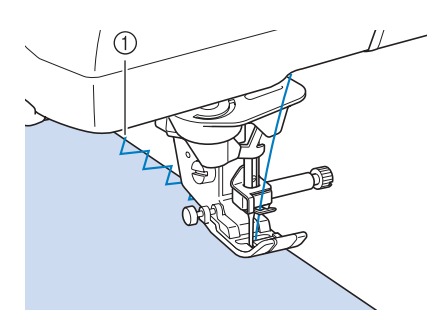

a Posizione di discesa dell'ago

#### ■ **Applicazione (con punto a zig-zag)**

Posizionare il materiale dell'applicazione utilizzando un adesivo spray temporaneo o un punto di imbastitura, quindi cucirlo.

Eseguire il punto a zig-zag posizionando il punto di discesa destro dell'ago appena oltre il bordo del tessuto.

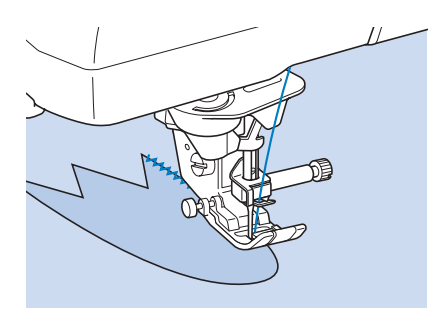

#### ■ Patchwork (per trapunte "Crazy Quilt")

Rivoltare la larghezza desiderata di tessuto e posizionarla sopra la parte inferiore di tessuto, quindi cucire in modo che il punto unisca entrambi i pezzi di tessuto.

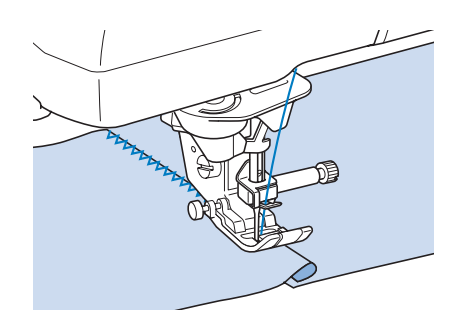

#### ■ Cucitura di curve (con punto a zig-zag)

Diminuire l'impostazione della lunghezza punto in modo da ottenere un punto raffinato. Lavorare a bassa velocità mantenendo la cucitura parallela al bordo del tessuto e seguendo la curva.

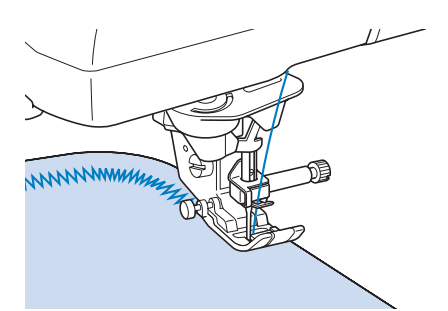

#### ■ Sportello della spolina con guida per **cordoncino (con punto a zig-zag)**

- <sup>a</sup> **Rimuovere lo sportello della spolina dalla macchina (vedere pagina 43).**
- <sup>b</sup> **Infilare il cordoncino attraverso il foro nello sportello della spolina con guida per cordoncino dalla parte superiore verso quella inferiore. Posizionare il filo nella fessura sul retro dello sportello della spolina con guida per cordoncino.**

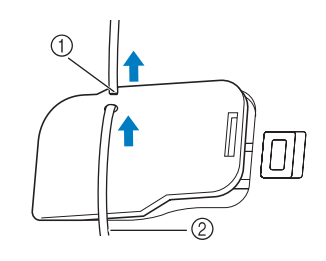

- (1) Fessura
- 2 Cordoncino
- <sup>c</sup> **Far scattare lo sportello della spolina con guida per cordoncino in posizione, assicurandosi che il cordoncino possa essere alimentato liberamente.** 
	- Assicurarsi che non vi siano restrizioni nell'alimentazione del filo.

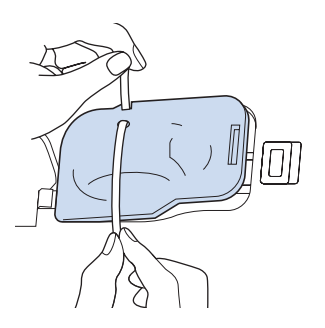

<sup>d</sup> **Impostare la larghezza zig-zag da 2,0 - 2,5 mm (circa 1/16 - 3/32 in).**

- <sup>e</sup> **Montare il piedino premistoffa "N".**
- <sup>f</sup> **Posizionare il lato diritto del tessuto verso l'alto sopra il cordoncino e il cordoncino verso il retro della macchina sotto il piedino premistoffa.**

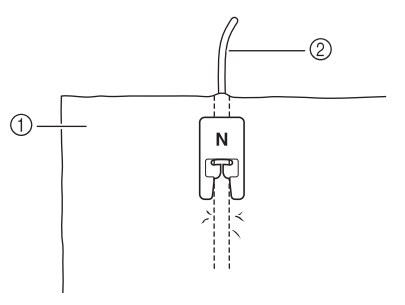

- a Tessuto (diritto)
- 2 Cordoncino

<sup>g</sup>**Abbassare il piedino premistoffa e iniziare a cucire per eseguire una finitura decorativa.**

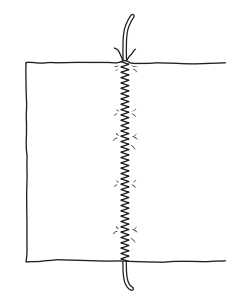

## **Punti elastici a zig-zag**

Utilizzare i punti elastici a zig-zag per l'applicazione di nastri, il sopraggitto, il rammendo e un'ampia gamma di altri usi.

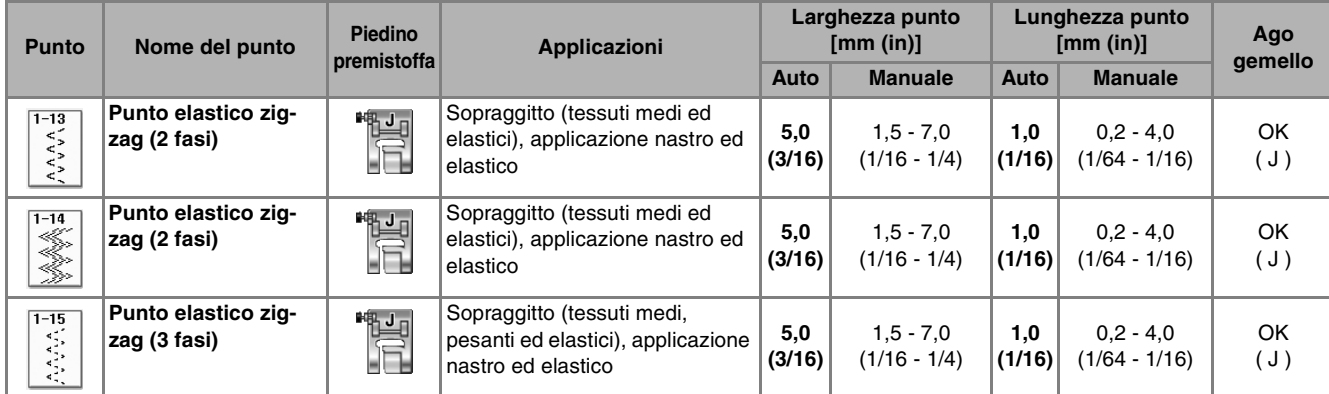

#### Selezionare un punto.

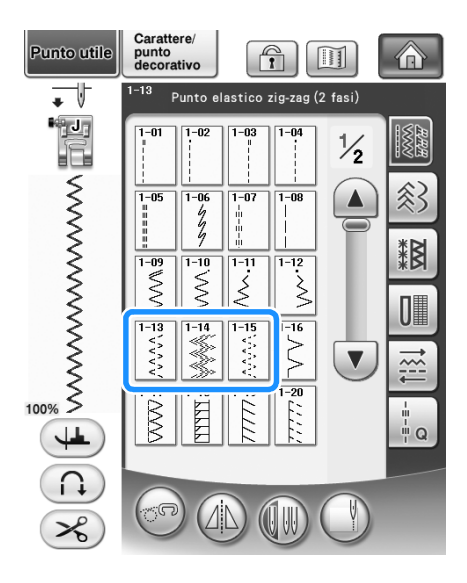

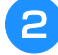

<sup>b</sup> **Collegare il piedino premistoffa "J".** 

#### ■ **Applicazione nastri**

Estendere il nastro appiattendolo. Man mano che si estende il nastro, cucirlo al tessuto.

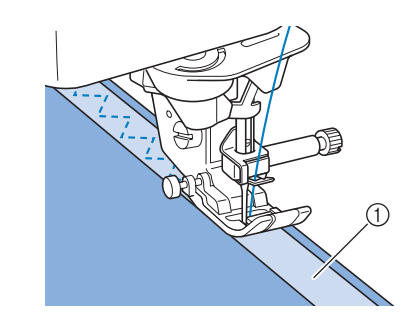

a Nastro

#### ■ **Sopraggitto**

Utilizzare questo punto per eseguire il sopraggitto sul bordo di tessuti elastici. Eseguire il sopraggitto lungo il bordo del tessuto posizionando il punto di discesa destro dell'ago appena oltre il bordo del tessuto.

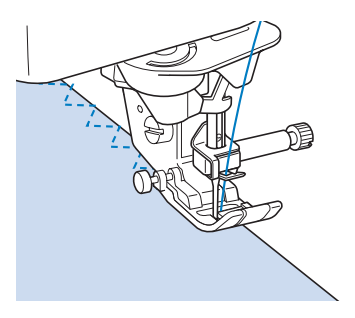

## **Sopraggitto**

Utilizzare per il margine di cuciture di gonne o pantaloni e per il margine di tutti i tagli. Utilizzare il piedino premistoffa "G", il piedino premistoffa "J" o la taglierina laterale in base al tipo di punto sopraggitto selezionato.

## ■ **Sopraggitto con il piedino premistoffa** "G"

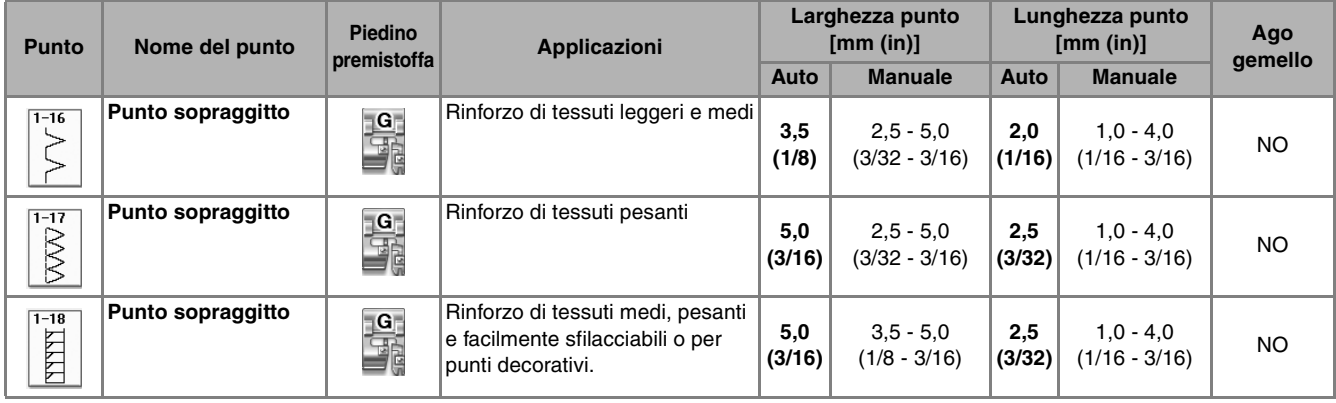

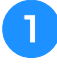

<sup>a</sup> **Selezionare un punto e montare il piedino premistoffa "G".**

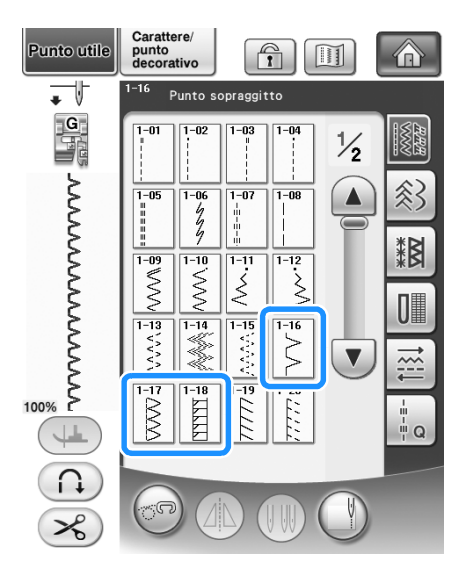

<sup>b</sup> **Abbassare il piedino premistoffa in modo che la relativa guida si trovi a livello contro il bordo del tessuto.**

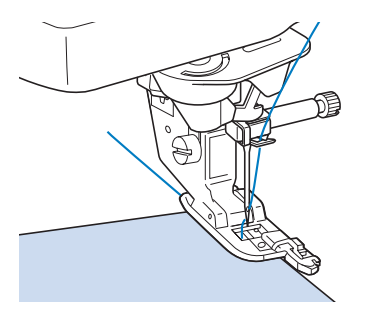

**a** Cucire lungo la guida del piedino **premistoffa.**

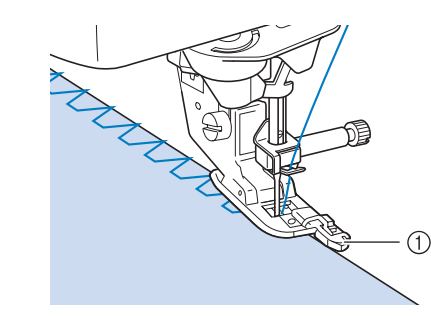

1 Guida

## **ATTENZIONE**

**• Dopo aver regolato la larghezza del punto, ruotare il volantino verso di sé (senso antiorario). Controllare che l'ago non tocchi il piedino premistoffa. Se l'ago colpisce il piedino premistoffa, l'ago potrebbe rompersi e causare lesioni personali.**

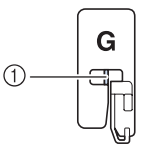

a L'ago non deve toccare la barra centrale

**• Se il piedino premistoffa è sollevato al livello massimo, l'ago potrebbe toccare il piedino premistoffa.**
# ■ **Sopraggitto con il piedino premistoffa "J"**

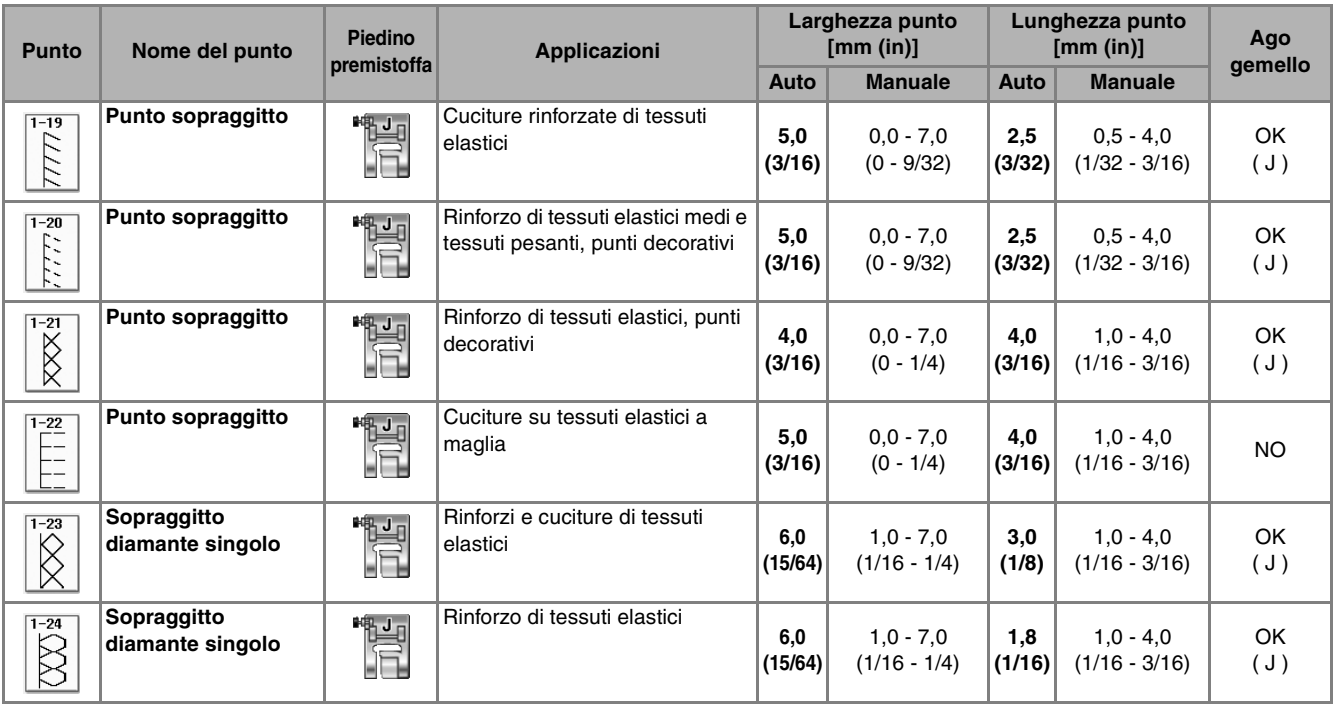

# Selezionare un punto e montare il piedino premistoffa "J".

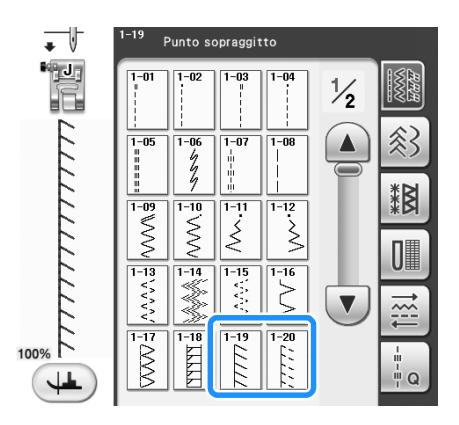

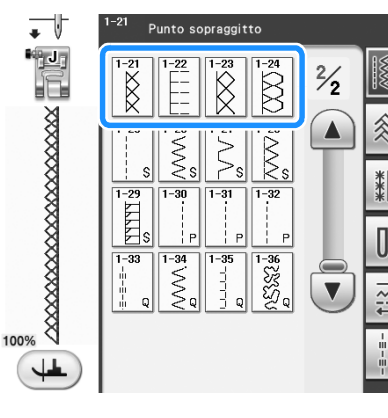

# Selezionare un punto e montare il piedino **della culta della Cucire con l'ago che scende leggermente**<br>premistoffa "J".

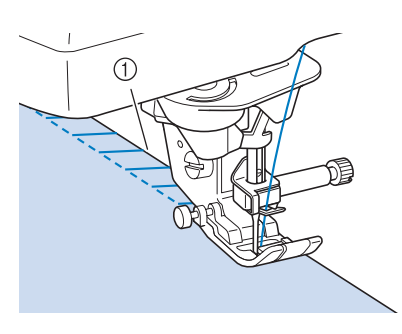

a Posizione di discesa dell'ago

### ■ **Sopraggitto con taglierina laterale**

Utilizzando la taglierina laterale, è possibile eseguire il sopraggitto e contemporaneamente tagliare il tessuto.

# **ATTENZIONE**

**• I punti consigliati sono contrassegnati dalla lettera "S" nell'angolo inferiore destro, pertanto assicurarsi di selezionare solo uno dei punti elencati di seguito. Se si utilizza un altro punto l'ago potrebbe colpire il piedino premistoffa e rompersi, causando lesioni personali.**

#### **Nota**

• Infilare l'ago manualmente quando si utilizza la taglierina laterale, o collegare la taglierina laterale solo dopo aver infilato l'ago utilizzando il pulsante "Infilatura automatica".

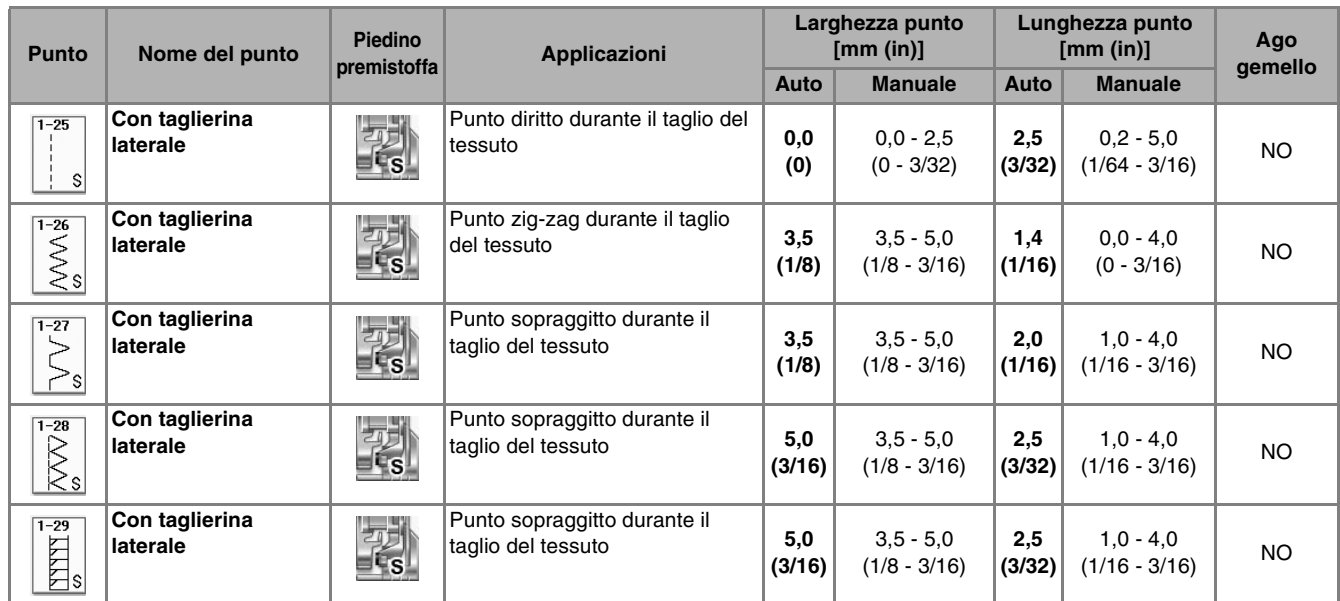

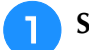

#### <sup>a</sup> **Selezionare un punto.**

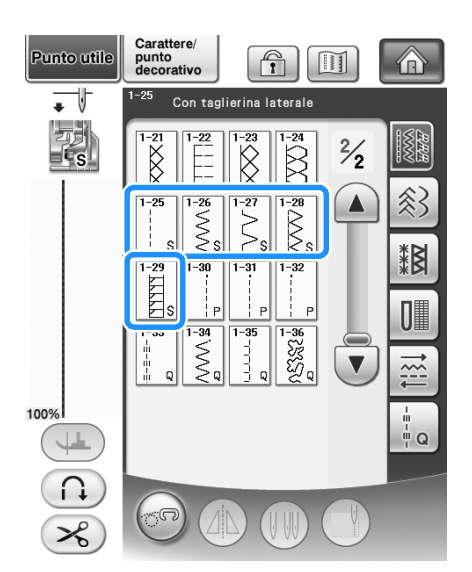

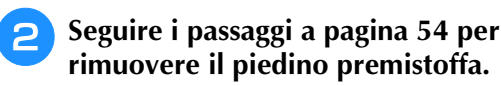

<sup>c</sup> **Infilare l'ago (vedere pagina 46).**

<sup>d</sup> **Impostare la forcella sulla leva di azionamento della taglierina laterale attorno alla vite del morsetto ago.**

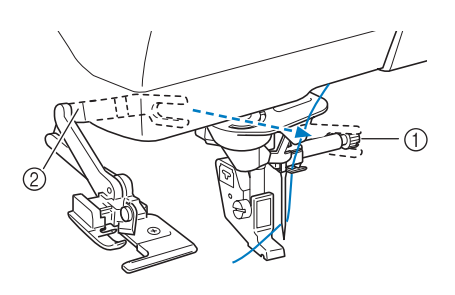

- a Vite morsetto ago
- 2 Leva di azionamento

#### **Promemoria**

• Assicurarsi che la forcella della leva di azionamento sia impostata saldamente sulla vite.

<sup>e</sup> **Posizionare la taglierina laterale in modo che il perno della taglierina laterale sia allineato alla fessura nel supporto del piedino premistoffa, quindi abbassare il piedino premistoffa.**

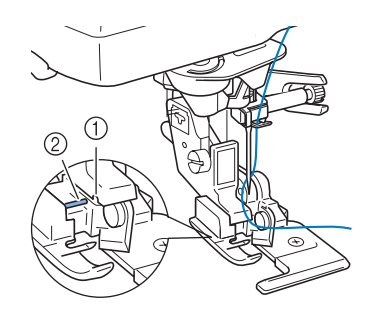

- a Fessura nel supporto del piedino premistoffa
- 2 Perno
- $\rightarrow$  La taglierina laterale è collegata.
- **sollevare il piedino premistoffa ed estrarre una lunga gugliata di filo superiore. Farla scorrere sotto il piedino premistoffa ed estrarla nella direzione di alimentazione del tessuto.**

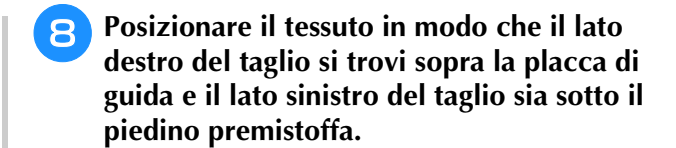

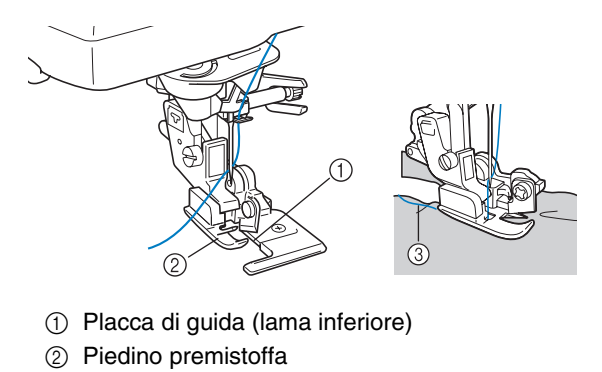

3 Filo superiore

#### **Promemoria**

• Se il tessuto non è posizionato correttamente, non verrà tagliato. *3*

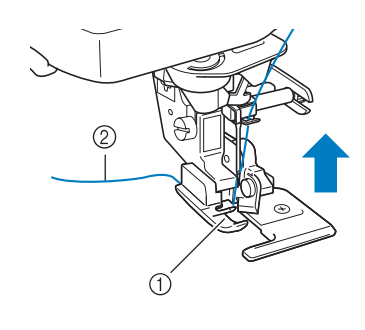

- a Piedino premistoffa
- 2 Filo superiore

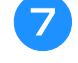

<sup>g</sup>**Eseguire un taglio di circa 20 mm (circa 3/4 in) nel tessuto.**

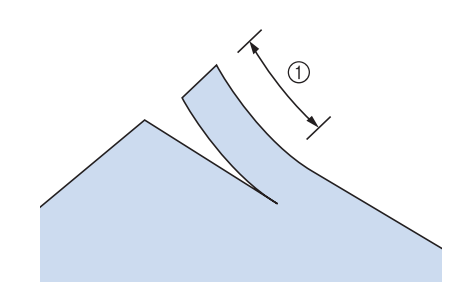

 $\circled{1}$  20 mm (circa 3/4 in)

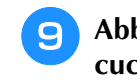

<sup>i</sup> **Abbassare il piedino premistoffa e iniziare a cucire.**

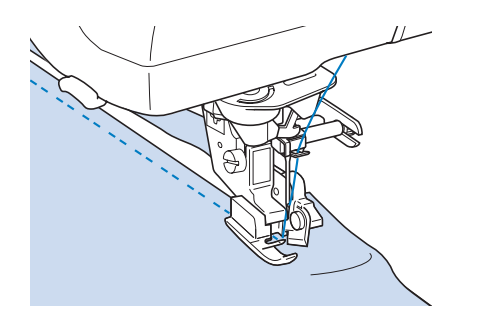

 $\rightarrow$  Mentre si esegue la cucitura, viene tagliato un margine di cucitura.

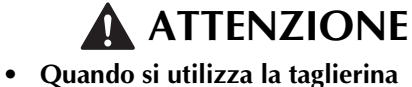

**laterale, cucire a una velocità media o bassa e non toccare le lame o la leva di funzionamento della taglierina laterale durante la cucitura per evitare danni alle apparecchiature o lesioni.**

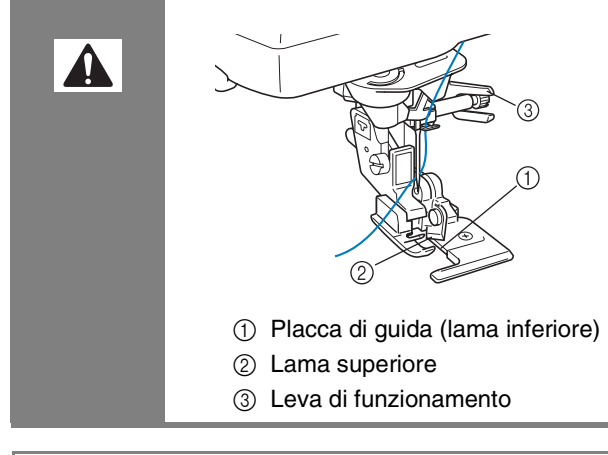

#### **Nota**

• Se è stata regolata la larghezza del punto, ruotare il volantino verso di sé (senso antiorario). Controllare che l'ago non tocchi la taglierina laterale. Se l'ago tocca la taglierina laterale, potrebbe rompersi.

#### ■ Quando si cuciono punti diritti **utilizzando la taglierina laterale**

Il margine di cucitura deve essere di circa 5 mm (circa 3/16 in).

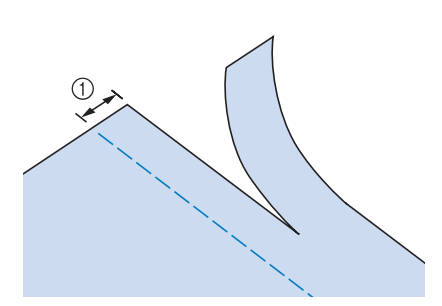

a Margine di cucitura

#### **Promemoria**

• Il tessuto non sarà tagliato se l'intero tessuto è solamente spiegato sotto la placca di guida del piedino premistoffa. Posizionare il tessuto come descritto al passaggio **a** della sezione precedente, quindi iniziare a cucire.

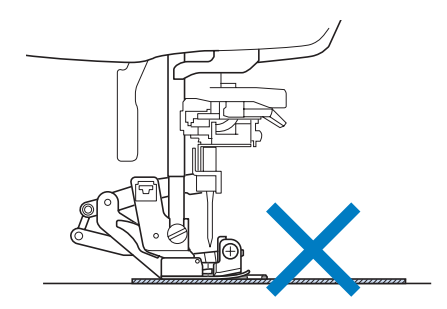

- È possibile tagliare uno strato di denim da 13 once (ca. 360 g).
- Pulire la taglierina dopo l'uso, in modo da evitare l'accumulo di polvere e filamenti su di essa.
- Aggiungere una piccola quantità di lubrificante al bordo tagliente della taglierina.

# **Trapuntatura**

Con questa macchina è possibile creare pregevoli trapunte velocemente e facilmente. Per trapuntare risulta estremamente pratico l'uso della ginocchiera alzapiedino e del pedale reostato che consentono di utilizzare le mani per compiere altre operazioni ("Utilizzo del pedale reostato" a pagina 61 e /o "Utilizzo della ginocchiera alzapiedino" a pagina 71).

I 30 punti per trapuntatura da Q-01 a Q-30 e i punti utili con "P" o "Q" indicata sul tasto sono utili per la trapuntatura. Le lettere "R" o "Q" nella parte inferiore della visualizzazione del tasto indicano che i punti sono destinati per la trapuntatura ("Q") o il rammendo ("R").

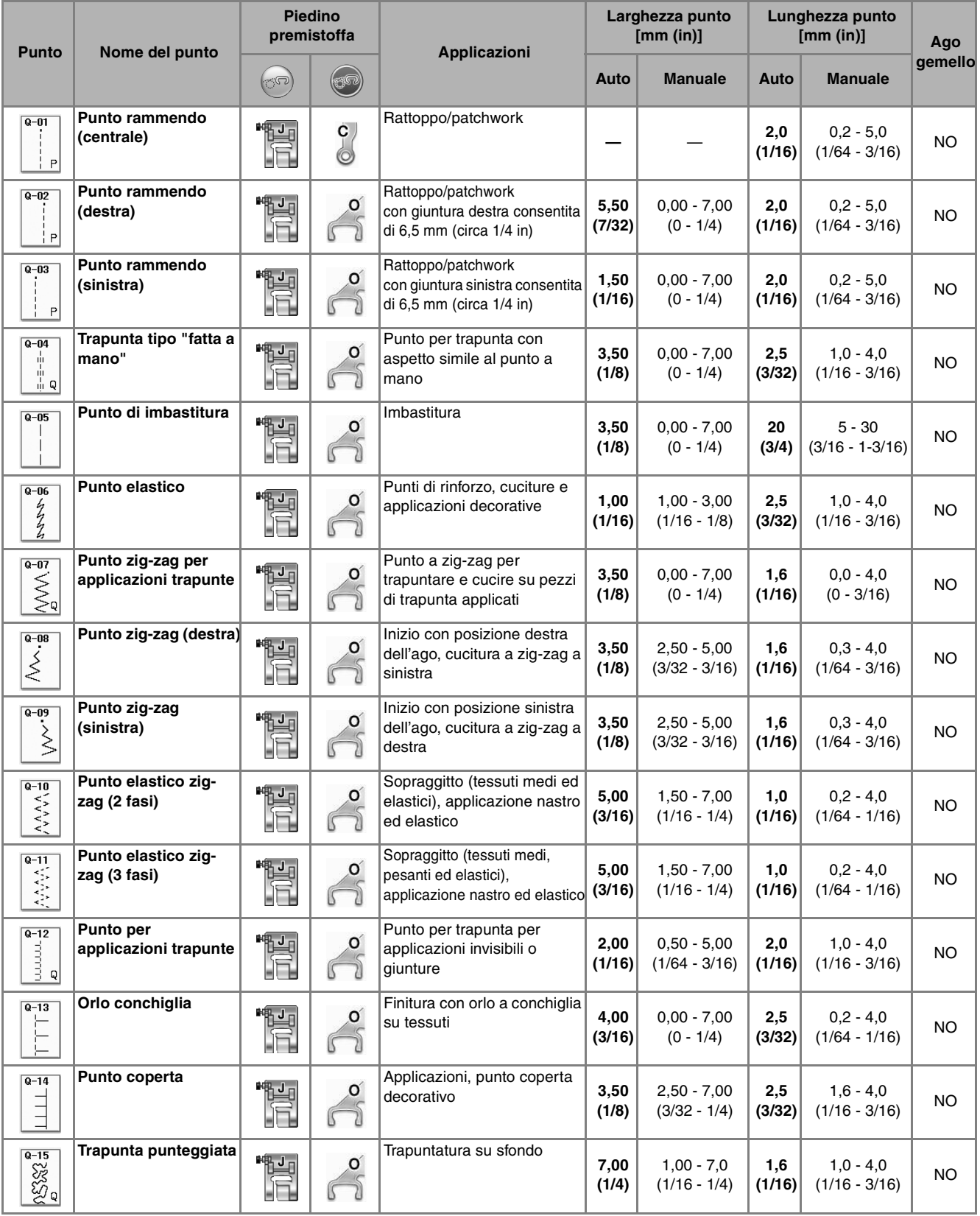

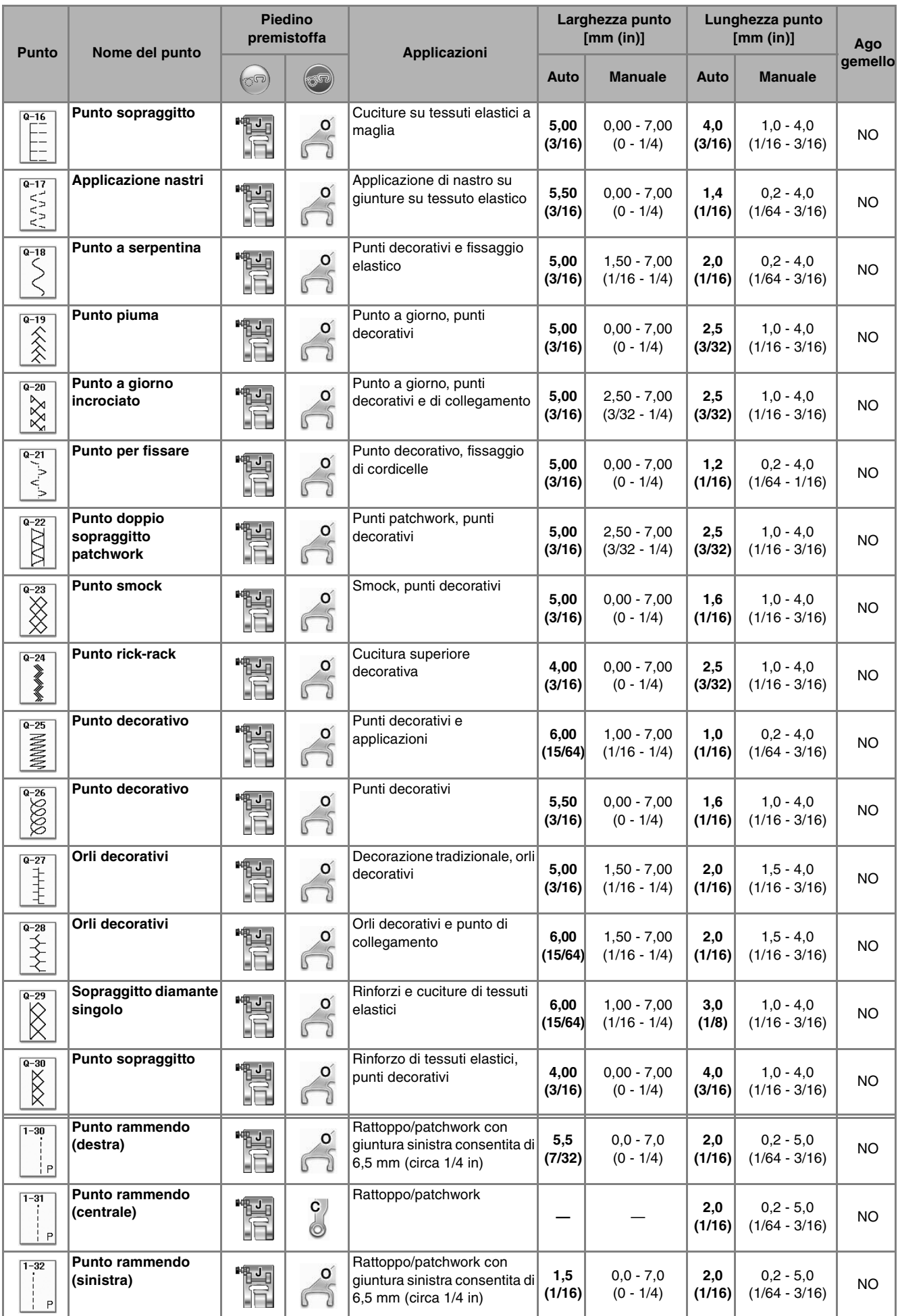

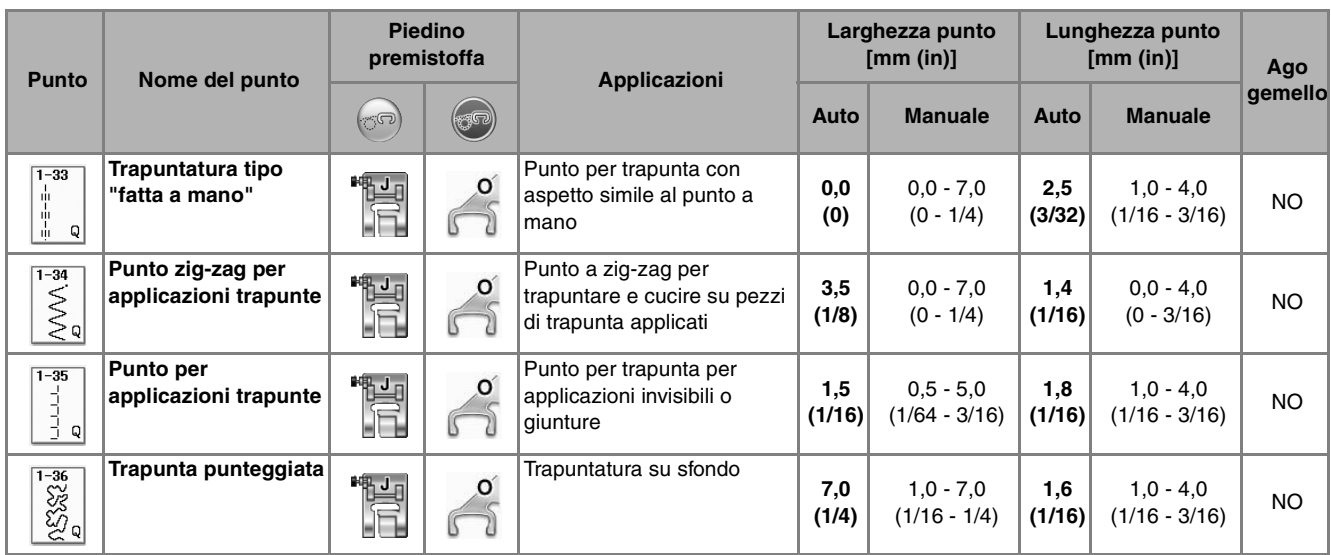

# **Promemoria**

• Quando si seleziona una categoria di punti per trapuntatura (da Q-02 a Q-30), è possibile impostare punti più sottili disponibili con disegni/punti in altre categorie.

Ad esempio: il punto Q-03 ha 57 posizioni dell'ago e il punto Q-19 ha 29 selezioni per la larghezza.

#### **Nota**

• La gamma di larghezze di impostazione del punto è disponibile solo per la categoria trapuntatura del punto per trapuntatura "Q".

*3*

### ■ **Rammendo**

Il rammendo comporta l'esecuzione di una cucitura di unione tra due parti di tessuto. Quando si tagliano dei pezzi di stoffa da utilizzare per settori di trapunta, assicurarsi di calcolare un margine di cucitura di 6,5 mm (circa 1/4 in).

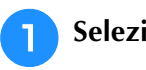

### Selezionare **il o e montare** il **piedino premistoffa "J".**

#### <sup>b</sup> **Allineare il bordo del tessuto al bordo del piedino premistoffa e iniziare a cucire.**

Per cucire un margine di cucitura di 6,5 mm (circa 1/4 in) lungo il bordo sinistro del piedino

premistoffa avendo selezionato  $\vert \cdot \vert$ , la larghezza

deve essere impostata a 5,50 mm (circa 7/32 in).

 $\odot$ 

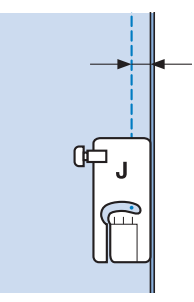

 $\circled{1}$  6,5 mm (circa 1/4 in)

Per cucire un margine di cucitura di 6,5 mm (circa 1/4 in) lungo il bordo sinistro del piedino

premistoffa avendo selezionato  $\|\cdot\|$ , la larghezza

deve essere impostata a 1,50 mm (circa 1/32 in).

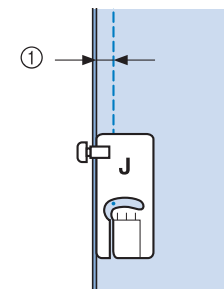

- $\circled{1}$  6,5 mm (circa 1/4 in)
- Per modificare la posizione dell'ago, utilizzare i tasti

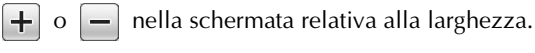

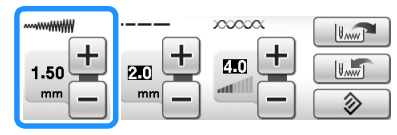

#### **Promemoria**

• L'utilizzo di un punto diritto (ago in posizione centrale) consente di eseguire una cucitura più uniforme (vedere pagina 83).

### ■ **Trapuntatura**

La trapuntatura consiste nel cucire insieme la parte superiore, la ribattitura e il rivestimento della trapunta. È possibile cucire la trapunta con il piedino doppio trasporto in modo da impedire lo scivolamento delle varie parti. Il piedino doppio trasporto ha una serie di griffe di trasporto che si muovono insieme alle griffe di trasporto nella placca ago durante la cucitura.

Per trapuntare su una linea diritta, utilizzare il piedino doppio trasporto e la placca ago per punto diritto. Quando si utilizza la placca ago per punto diritto occorre selezionare sempre un punto diritto (ago in posizione centrale).

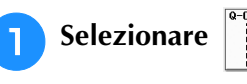

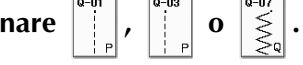

<sup>b</sup> **Montare il piedino doppio trasporto (vedere pagina 55).**

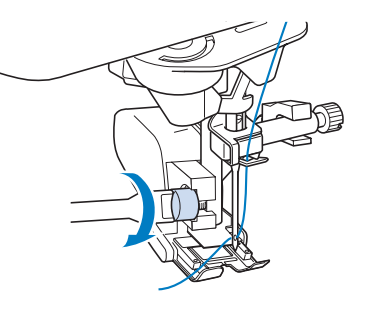

#### **Nota**

• Infilare l'ago manualmente quando si utilizza il piedino doppio trasporto o collegare il piedino doppio trasporto solo dopo aver infilato l'ago utilizzando il pulsante "Infilatura automatica".

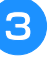

**Posizionare una mano su ciascun lato del piedino premistoffa in modo da tenere in modo saldo il tessuto mentre si cuce.**

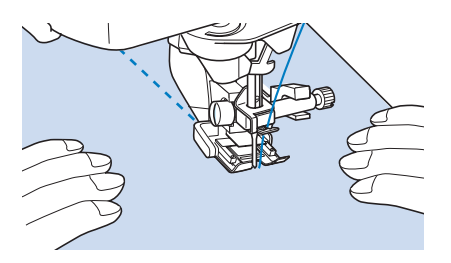

#### **Promemoria**

- Eseguire la cucitura con velocità da lenta a media.
- Non cucire all'indietro o utilizzare punti che richiedono alimentazione laterale. Verificare sempre che la superficie da trapuntare sia imbastita in modo corretto prima di iniziare a cucire. Per la trapuntatura a macchina, sono inoltre disponibili aghi e fili appositi.

# ■ **Applicazioni**

<sup>a</sup> **Tracciare il disegno sul tessuto dell'applicazione e ritagliare lungo il bordo, calcolando un margine di cucitura da 3 a 5 mm (circa da 1/8 a 3/16 in).**

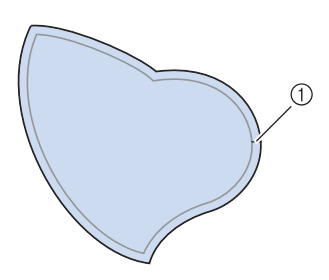

- a Margine di cucitura: da 3 a 5 mm (circa da 1/8 a 3/16 in)
- <sup>b</sup> **Sovrapporre un materiale stabilizzatore ritagliato in base alle dimensioni finali dell'applicazione, centrarlo sul tessuto e quindi piegare il margine per cucitura utilizzando un ferro da stiro. Quando necessario, tagliare in corrispondenza delle curve.**

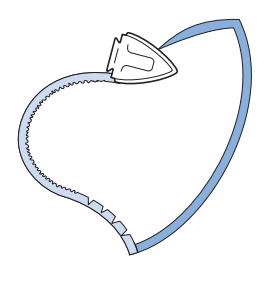

<sup>c</sup> **Rivoltare l'applicazione e fissare il materiale stabilizzatore con spilli di imbastitura o con punti di imbastitura.**

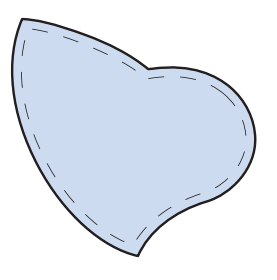

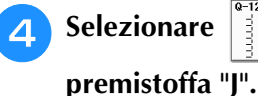

**4** Selezionare  $\begin{bmatrix} 1 \\ 2 \end{bmatrix}$  e montare il piedino

**5** Utilizzare il punto per applicazioni **trapunte per cucire l'applicazione. Cucire lungo il bordo facendo scendere l'ago il più vicino possibile al bordo.**

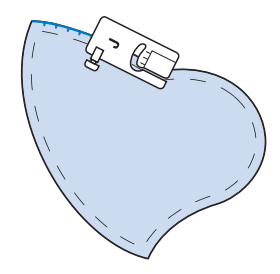

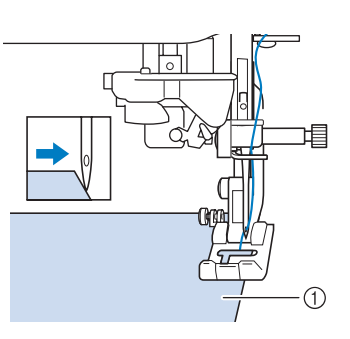

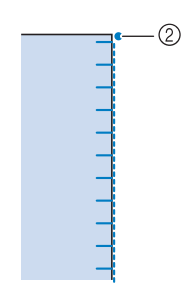

- $\circled{1}$  Applicazioni
- b Posizione di discesa dell'ago

# **ATTENZIONE**

**• Assicurarsi che l'ago non colpisca uno spillo di imbastitura durante la cucitura. In caso contrario, l'ago potrebbe rompersi e provocare lesioni personali.**

È possibile utilizzare la tecnica di applicazione per cucire disegni simili ai tre esempi riportati qui sotto.

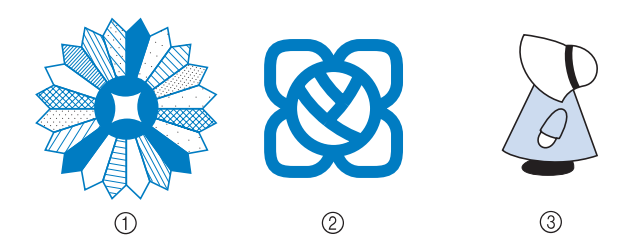

- a Rosone di Dresda
- 2 Vetro dipinto
- 3 Sue con cappellino

### ■ **Trapuntatura con punti pieni**

Per ottenere un migliore controllo del tessuto, per cucire con il punto pieno utilizzare il pedale reostato. Impostare la leva di regolazione velocità per il controllo della larghezza del punto per effettuare minime variazioni nella larghezza del punto durante la cucitura.

<sup>a</sup> **Collegare il pedale reostato (vedere pagina 61).**

**premistoffa "J".**

**Selezionare**  $\left|\frac{1}{5}\right|$  **e montare il piedino** 

Premere  $\Box$  nella schermata della lunghezza **per diminuire la lunghezza del punto.**

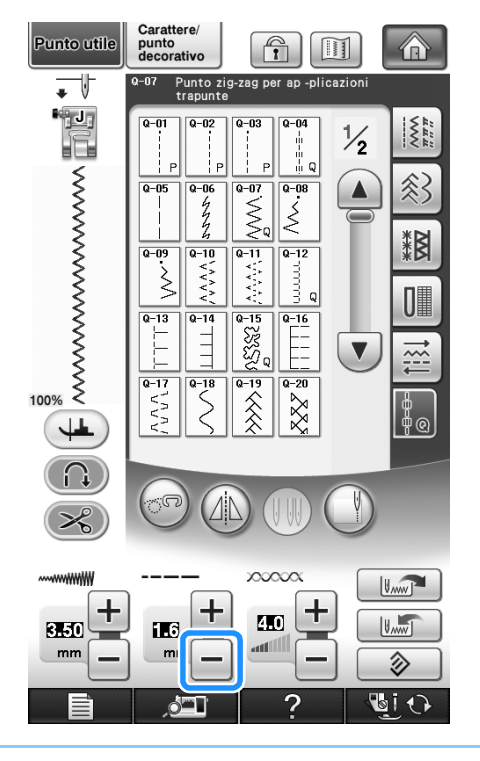

#### **Promemoria**

• L'impostazione varia a seconda del tipo di tessuto e dello spessore del filo; tuttavia, la lunghezza ottimale per il punto pieno è compresa tra 0,3 e 0,5 mm (circa tra 1/64 e 1/32 in).

**4** Premere **per utilizzare la leva di regolazione velocità per il controllo della larghezza del punto.** 

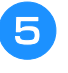

<sup>e</sup> **Impostare il comando di controllo larghezza su "ON".**

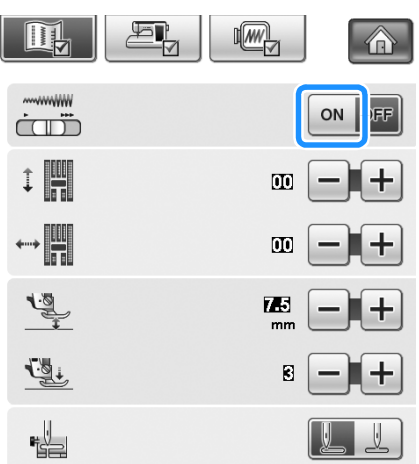

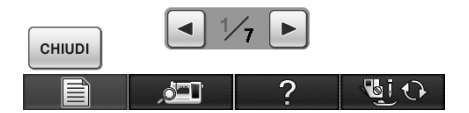

#### **Promemoria**

• È possibile utilizzare la leva di regolazione velocità per regolare la larghezza del punto. Utilizzare il pedale reostato per regolare la velocità di cucitura.

#### Premere **ensure**.

 $\rightarrow$  Il display tornerà alla schermata originale.

#### <sup>g</sup>**Iniziare a cucire.**

 $\hat{E}$  possibile regolare la larghezza del punto durante la cucitura spostando la leva di regolazione della velocità di cucitura. Portare la leva verso sinistra per restringere la larghezza del punto. Portare la leva verso destra per aumentare la larghezza del punto. Le dimensioni delle variazioni di larghezza si applicano su entrambi i lati rispetto alla posizione centrale dell'ago.

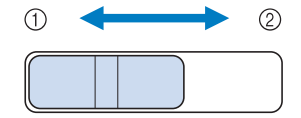

 $(1)$  più stretto

2 più largo

#### **Esempio:** modifica della larghezza

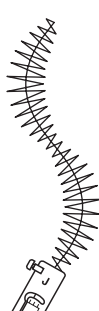

#### <sup>h</sup>**Al termine della cucitura riportare il comando di controllo larghezza su "OFF".**

#### ■ **Trapuntatura a moto libero**

Quando si esegue una trapuntatura a moto libero, la griffa di trasporto può essere abbassata premendo

, in modo che il tessuto possa muoversi

liberamente in ogni direzione.

Per la trapuntatura a moto libero, utilizzare il piedino per trapuntatura a moto libero "C" o il piedino a punta aperta per trapuntatura a moto libero "O" a seconda del punto selezionato e impostare la macchina in modalità Cucitura a moto libero. In questo modo, il piedino premistoffa si solleva all'altezza necessaria per l'esecuzione della cucitura a moto libero. Consigliamo di collegare il pedale reostato e di cucire a una velocità uniforme. È possibile regolare la velocità di cucitura mediante la leva di regolazione velocità sulla macchina.

#### **Utilizzo del piedino per trapuntatura a moto libero "C"**

Utilizzare il piedino per trapuntatura a moto libero "C" con la placca ago per punti diritti per la cucitura a moto libero.

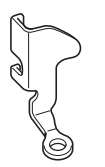

Piedino per trapuntatura a moto libero "C"

# **ATTENZIONE**

- **• Con il piedino per trapuntatura a moto libero, regolare la velocità di alimentazione del tessuto in modo che corrisponda alla velocità di cucitura. Se si sposta il tessuto più velocemente rispetto alla velocità di cucitura, l'ago si potrebbe rompere o si potrebbero provocare danni.**
- **• Utilizzando il piedino per trapuntatura a moto libero "C", assicurarsi di utilizzare la placca ago per punti diritti e cucire un punto diritto con l'ago in posizione centrale. Se si sposta l'ago in una posizione diversa dalla posizione centrale, l'ago si potrebbe rompere provocando lesioni personali.**

#### **Promemoria**

Quando si inizia a cucire, il sensore interno rileva lo spessore del tessuto e il piedino per trapuntatura si solleva all'altezza specificata nella schermata delle impostazioni della

macchina. Premere  $\Box$  per visualizzare "Altezza piedino per moto libero" a pagina 2/7 della schermata delle

impostazioni. Premere  $\begin{bmatrix} - & 0 \\ - & 0 \end{bmatrix}$  per

selezionare l'altezza di sollevamento del piedino per trapuntatura. Aumentare

l'impostazione premendo, per esempio,  $+$ 

per cucire su tessuti estremamente elastici, in modo da facilitarne la cucitura.

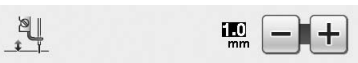

• Per cucire con una tensione regolare, potrebbe essere necessario regolare la tensione del filo superiore. Eseguire una cucitura di prova su un pezzo di tessuto simile al tessuto scelto.

<sup>a</sup> **Montare la placca ago per punto diritto** 

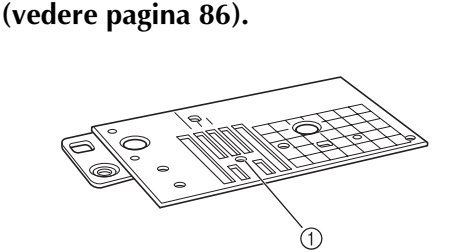

a Foro circolare

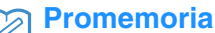

• Si noti che sulla placca ago è presente un foro circolare per l'ago.

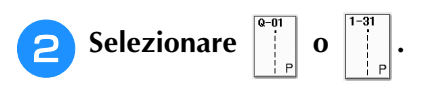

**Premere**  $\circledcirc$  **per impostare la macchina in modalità Cucitura a moto libero.**

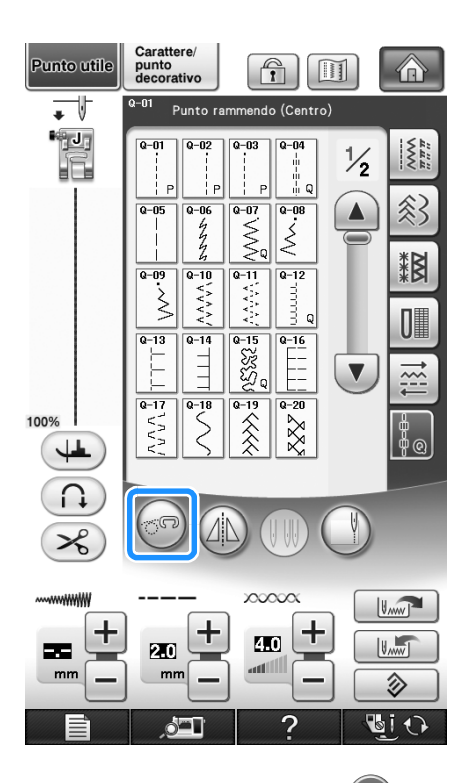

 $\rightarrow$  Il tasto viene visualizzato come  $(\circled{e}$ , il piedino per trapuntatura si solleva all'altezza necessaria e la griffa di trasporto si abbassa per eseguire la cucitura a moto libero.

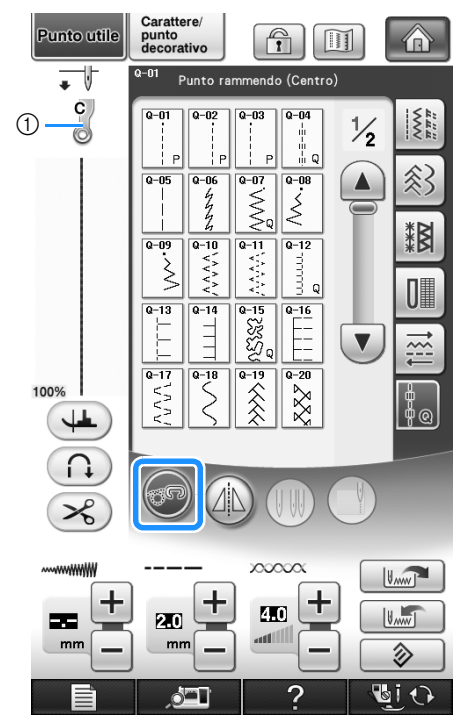

- a Piedino per trapuntatura a moto libero "C"
- $\rightarrow$  Quando si seleziona il punto Q-01 o 1-31, il piedino per trapuntatura a moto libero "C" è indicato nell'angolo superiore sinistro della schermata.
- <sup>d</sup> **Rimuovere il supporto del piedino premistoffa (vedere pagina 55).**
- **E** Montare il piedino per trapuntatura a moto **libero "C" sulla parte anteriore con la vite del supporto del piedino premistoffa allineata alla fessura nel piedino per trapuntatura.**

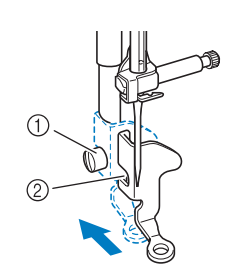

- a Vite del supporto del piedino premistoffa
- 2 Fessura

### **Nota**

- Assicurarsi che il piedino per trapuntatura sia montato correttamente e che non sia inclinato.
- 

**6** Tenere in posizione il piedino per **trapuntatura con la mano destra, quindi serrare la vite del supporto per piedino utilizzando il cacciavite con la mano sinistra.**

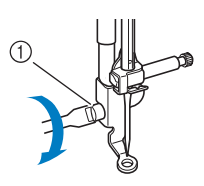

a Vite del supporto del piedino premistoffa

# **ATTENZIONE**

- **Assicurarsi di aver serrato saldamente le viti con il cacciavite in dotazione. In caso contrario, l'ago potrebbe colpire il piedino per trapuntatura e piegarsi o rompersi.**
- <sup>g</sup>**Utilizzare entrambe le mani per tendere il tessuto, quindi muovere il tessuto a una velocità regolare in modo da cucire punti uniformi della lunghezza di circa 2,0 - 2,5 mm (circa 1/16 - 3/32 in).**

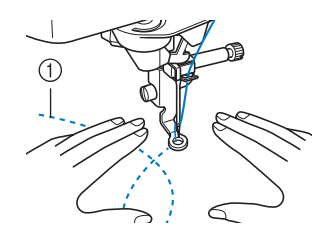

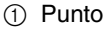

# <sup>h</sup>**Premere per annullare la modalità**

**Cucitura a moto libero.**

 $\rightarrow$  Ruotare il volantino verso di sé (senso antiorario) per sollevare la griffa di trasporto.

<sup>i</sup> **Al termine della cucitura, assicurarsi di aver rimosso la placca ago per punto diritto e il piedino premistoffa "C" e reinstallare la placca ago standard e il coperchio della placca ago.**

#### **Nota**

- Il piedino a punta aperta per trapuntatura a moto libero "O" può essere utilizzato anche con la placca ago per punto diritto. Si consiglia di utilizzare il piedino a punta aperta per trapuntatura a moto libero "O" con la cucitura a moto libero di tessuti dallo spessore irregolare.
- Quando si utilizza la placca ago per punto diritto, tutti i punti diritti diventano punti con ago in posizione centrale. Non è possibile modificare la posizione dell'ago quando si utilizza la schermata relativa alla larghezza.

#### **Promemoria**

- In genere la griffa di trasporto si solleva per la cucitura standard.
- Non lasciarsi scoraggiare dai risultati che si ottengono all'inizio. La tecnica richiede pratica.

#### **Utilizzo del piedino a punta aperta per trapuntatura a moto libero "O"**

Il piedino a punta aperta per trapuntatura a moto libero "O" si utilizza per la trapuntatura a moto libero con punti zig-zag o decorativi o per la trapuntatura a moto libero di linee diritte su tessuti dallo spessore irregolare. È possibile cucire qualsiasi punto con il piedino a punta aperta per trapuntatura a moto libero "O". Per i dettagli sui punti che si possono utilizzare fare riferimento alla "TABELLA IMPOSTAZIONI DEL PUNTO" alla fine di questo manuale.

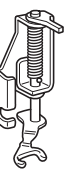

Piedino a punta aperta per trapuntatura a moto libero "O"

#### **Promemoria**

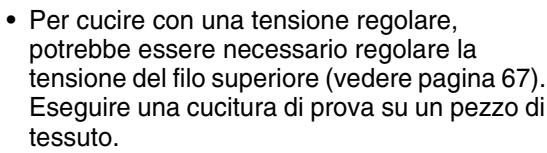

**Premere**  $\circledcirc$  **per impostare la macchina in modalità Cucitura a moto libero.**

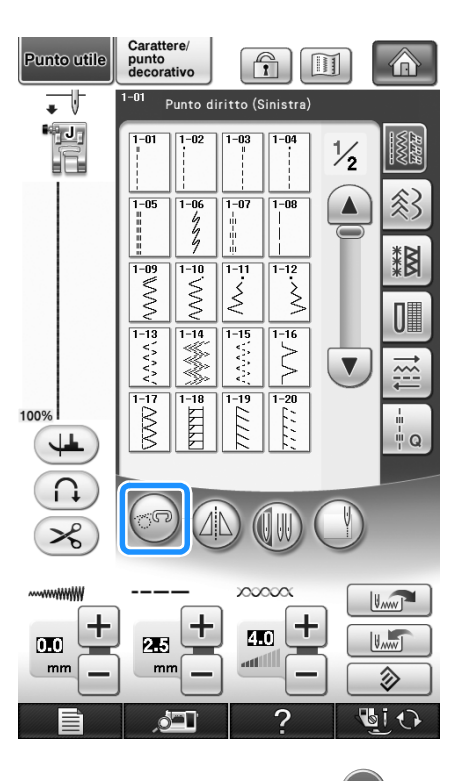

 $\rightarrow$  Il tasto viene visualizzato come  $(\mathbb{S}^{\mathbb{R}})$ , il piedino per trapuntatura si solleva all'altezza necessaria e la griffa di trasporto si abbassa per eseguire la cucitura a moto libero.

io.

*3*

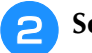

#### <sup>b</sup> **Selezionare un punto.**

#### **Promemoria**

• Quando si seleziona il punto Q-01 o 1-31, il piedino per trapuntatura a moto libero "C" è indicato nell'angolo superiore sinistro della schermata. Quando si selezionano gli altri punti, il piedino a punta aperta per trapuntatura a moto libero "O" è indicato nella schermata.

<sup>c</sup> **Rimuovere il supporto del piedino premistoffa (vedere pagina 55).**

<sup>d</sup> **Montare il piedino a punta aperta per trapuntatura a moto libero "O" posizionando il perno del piedino per trapuntatura sopra la vite morsetto ago e allineando la parte inferiore sinistra del piedino per trapuntatura e la barra del piedino.**

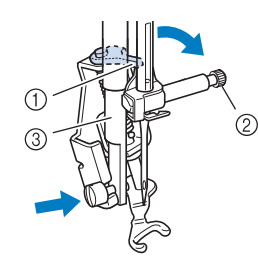

- a Perno
- 2 Vite morsetto ago
- 3 Barra del piedino

#### **Nota**

- Assicurarsi che il piedino per trapuntatura non sia inclinato.
- <sup>e</sup> **Tenere in posizione il piedino per trapuntatura con la mano destra, quindi serrare la vite del supporto per piedino utilizzando il cacciavite con la mano sinistra.**

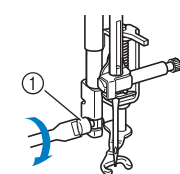

a Vite del supporto del piedino premistoffa

# **ATTENZIONE**

**• Assicurarsi di aver serrato saldamente le viti con il cacciavite in dotazione. In caso contrario, l'ago potrebbe colpire il piedino per trapuntatura e piegarsi o rompersi.**

**6** Utilizzare entrambe le mani per tendere il **tessuto, quindi muovere il tessuto a una velocità regolare in modo da cucire punti uniformi della lunghezza di circa 2,0 - 2,5 mm (circa 1/16 - 3/32 in).**

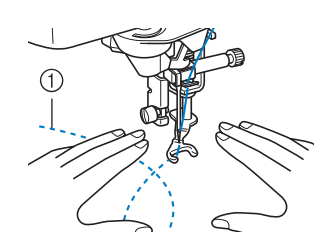

a Punto

#### <sup>g</sup>**Premere per annullare la modalità Cucitura a moto libero.**

 $\rightarrow$  Ruotare il volantino verso di sé (senso antiorario) per sollevare la griffa di trasporto.

#### **Promemoria**

• Non lasciarsi scoraggiare dai risultati che si ottengono all'inizio. La tecnica richiede pratica.

#### ■ **Trapuntatura a eco utilizzando il piedino per trapuntatura a eco a moto libero "E"**

La cucitura di linee di trapuntatura equidistanti intorno a un motivo è chiamata trapuntatura a eco. Le linee di trapuntatura, che vengono visualizzate come cerchi concentrici che si allontanano dal motivo, sono la caratteristica distintiva di questo tipo di trapuntatura. Utilizzare il piedino per trapuntatura a eco a moto libero "E" per eseguire la trapuntatura a eco. Utilizzando la misura indicata sul piedino premistoffa come guida, cucire intorno al motivo a un intervallo fisso. Consigliamo di collegare il pedale reostato e di cucire a una velocità uniforme.

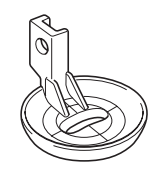

Misura sul piedino per trapuntatura a eco a moto libero "E"

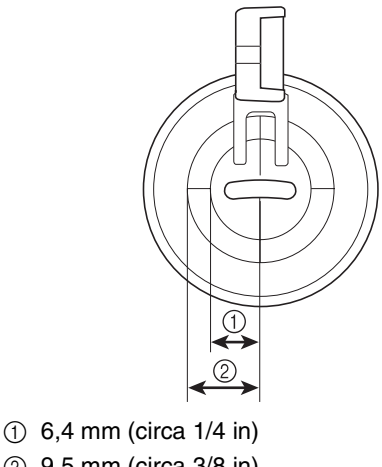

 $(2)$  9.5 mm (circa 3/8 in)

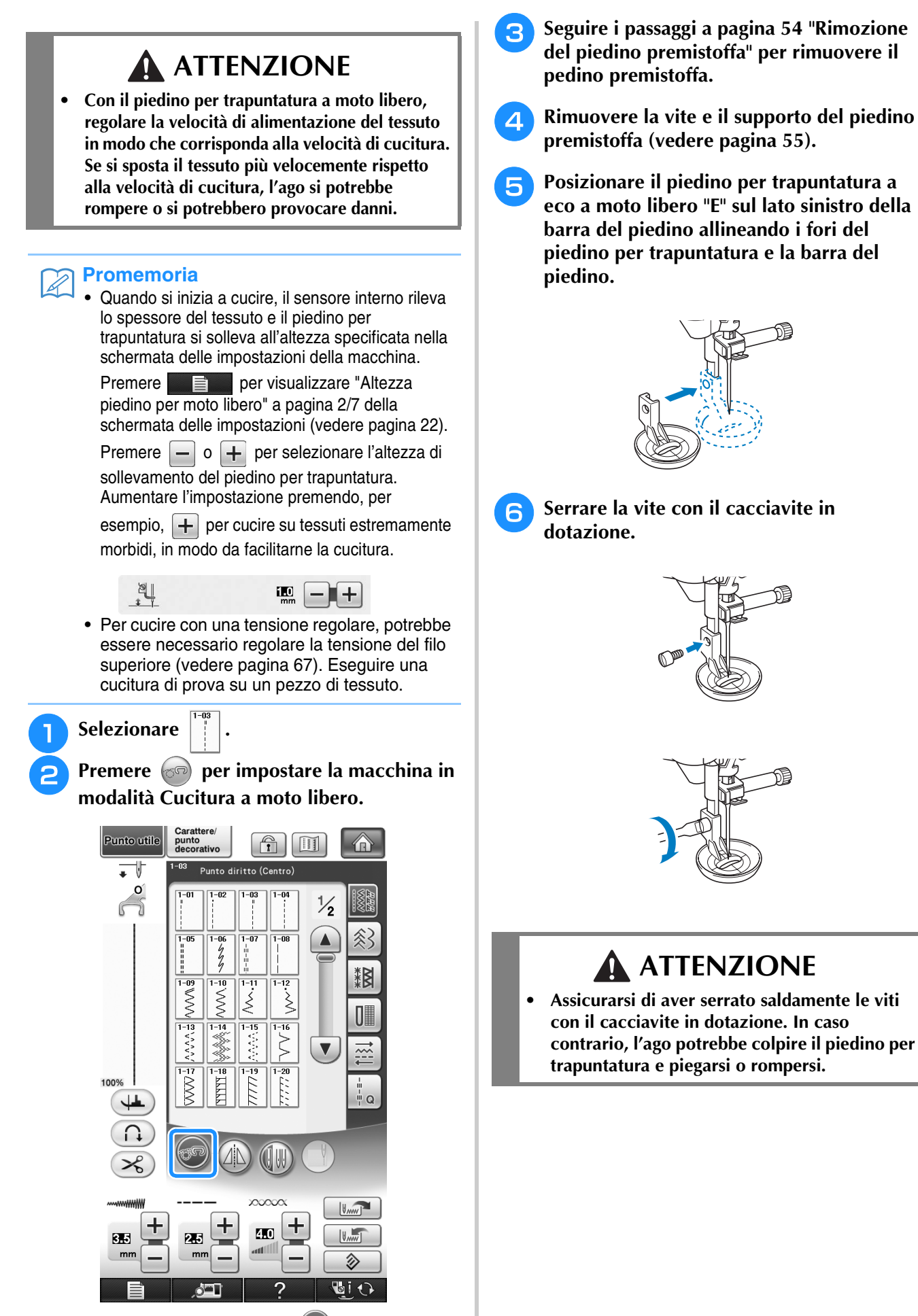

Punti utili

Ö

Punti utili

X

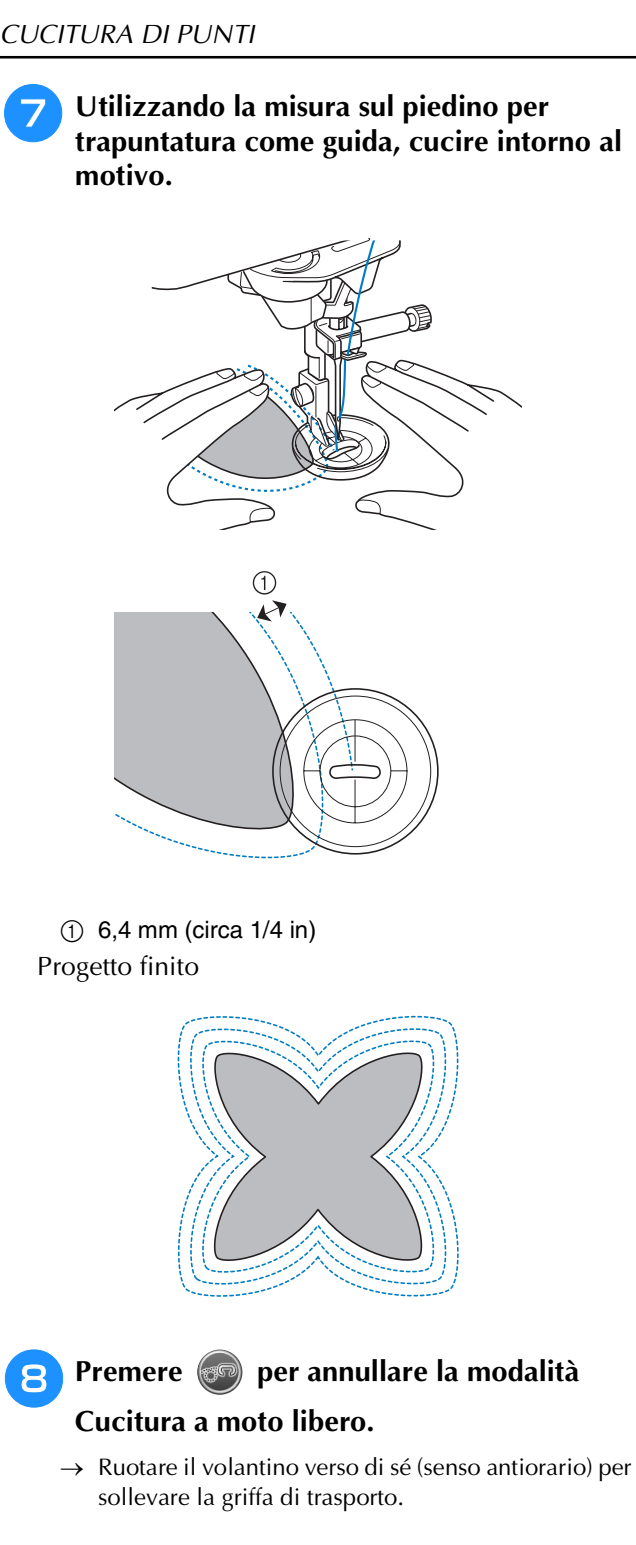

# **Punti orlo invisibile**

Fissare la parte inferiore di gonne e pantaloni con un orlo invisibile. Per la cucitura di orli invisibili sono disponibili due punti.

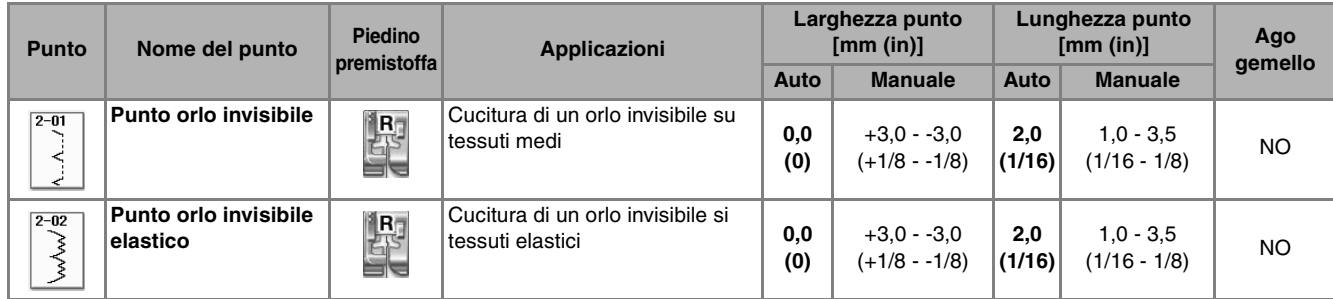

Cucire un orlo invisibile seguendo la procedura seguente.

#### **Promemoria**  $\cancel{\mathscr{A}}$

• Quando le dimensioni di parti cilindriche sono troppo piccole per spostarsi sul braccio o la lunghezza è troppo corta, il tessuto non avanza e non è possibile ottenere i risultati desiderati.

<sup>a</sup> **Girare la gonna o i pantaloni al rovescio.**

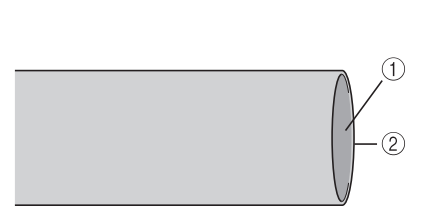

- a Diritto del tessuto
- 2 Bordo inferiore del tessuto

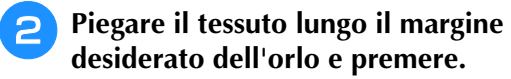

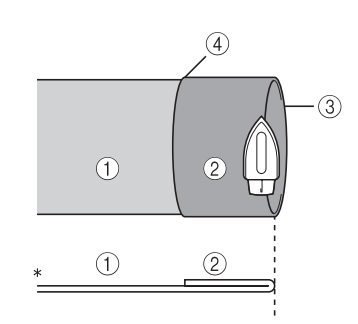

- Visto di lato
- a Rovescio del tessuto
- 2 Diritto del tessuto
- $\circled{3}$  Margine piegato dell'orlo
- d Bordo inferiore del tessuto

**e** Con un gessetto segnare il tessuto a circa 5 **mm (3/16 in) dal margine del tessuto, quindi imbastirlo.**

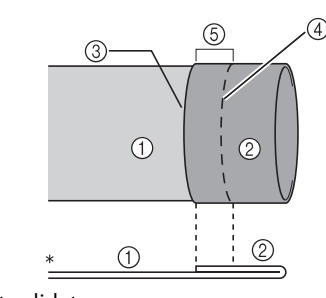

- Visto di lato
- a Rovescio del tessuto
- 2 Diritto del tessuto
- 3 Margine del tessuto
- (4) Punto di imbastitura
- $65$  5 mm (3/16 in)

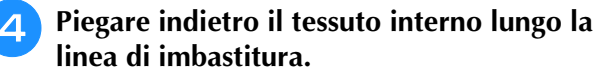

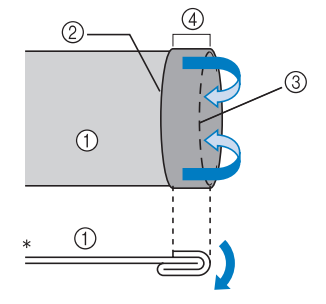

- Visto di lato
- a Rovescio del tessuto
- 2 Margine del tessuto
- 3) Linea di imbastitura
- $(4)$  5 mm (3/16 in)

Punti utili

š.

Punti utili

 $\frac{2}{3}$ 

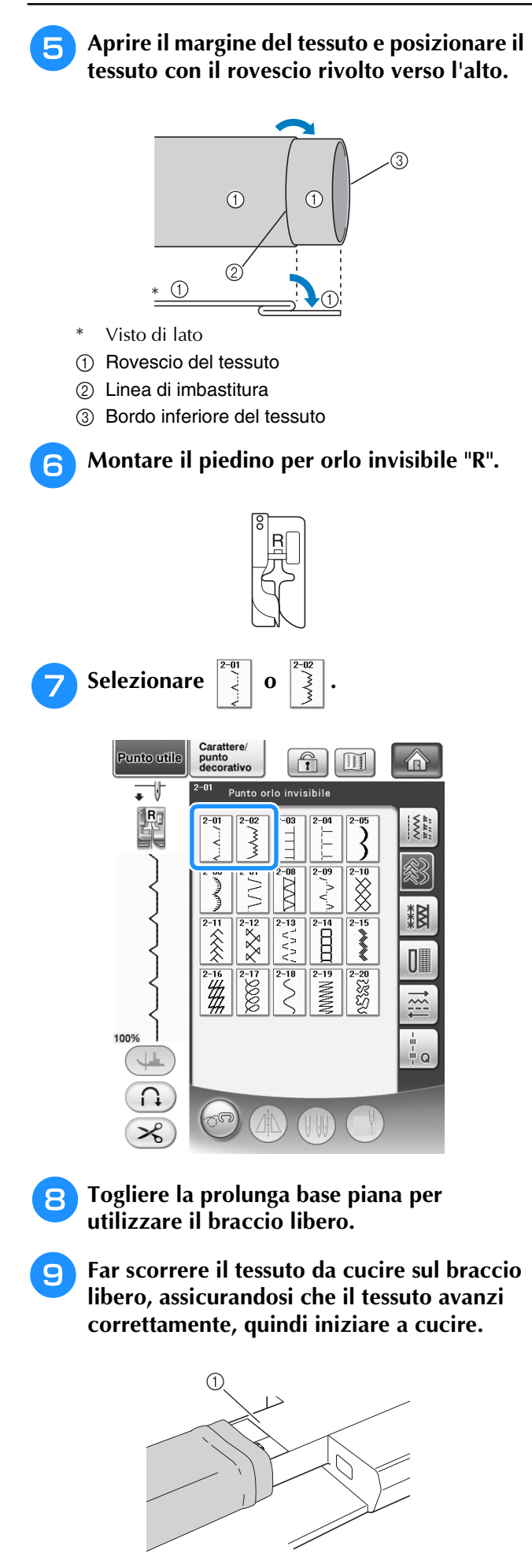

**10** Posizionare il tessuto con il margine **dell'orlo piegato contro la guida del piedino premistoffa, quindi abbassare la leva del piedino premistoffa.**

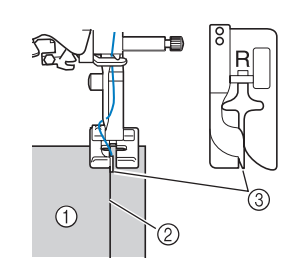

- a Rovescio del tessuto
- 2 Piega dell'orlo
- 3 Guida
- <sup>k</sup> **Regolare la larghezza del punto finché l'ago prende appena la piega dell'orlo.**

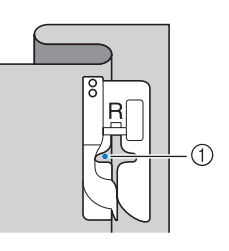

#### a Punto di discesa dell'ago

Quando si modifica il punto di discesa dell'ago, sollevare l'ago e modificare la larghezza del punto.

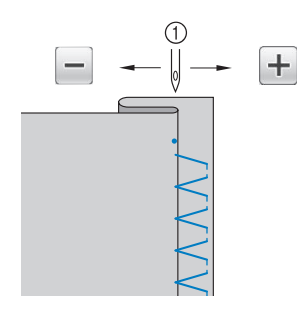

a Larghezza punto

#### **Promemoria**

I punti orlo invisibile non possono essere cuciti se il punto di discesa dell'ago sinistro non prende la piega. Se l'ago prende troppo la piega, il tessuto non può essere aperto e la cucitura visibile sul diritto del tessuto risulterà molto larga, con una finitura meno pregevole. Se si verifica uno di questi casi, seguire le istruzioni di seguito per risolvere il problema.

a Braccio libero

#### ■ **Se l'ago prende troppa piega dell'orlo Applicazioni**  L'ago è troppo lontano a sinistra. Premere  $\left| + \right|$  per diminuire la larghezza del punto <sup>a</sup> **Utilizzare della colla per tessuto, un adesivo**  in modo che l'ago prenda appena la piega dell'orlo. **spray temporaneo o un punto di imbastitura per attaccare l'applicazione al tessuto.** In questo modo il tessuto non si muoverà durante la cucitura.  $\odot$  $\bigcap$  $\overline{2}$ a Rovescio del tessuto 2 Diritto del tessuto ■ **Se l'ago non prende la piega dell'orlo** a Applicazioni 2 Colla per tessuto L'ago è troppo lontano a destra. Premere  $\boxed{-}$  per aumentare la larghezza del punto **Selezionare** in modo che l'ago prenda appena la piega dell'orlo. Regolare la lunghezza e la larghezza del punto in modo che corrispondano alla forma, alle dimensioni e alla qualità del materiale dell'applicazione (vedere pagina 66). **Promemoria** 2 Per i dettagli di ciascun punto fare riferimento alla "TABELLA IMPOSTAZIONI  $\odot$  $\circled{2}$ DEL PUNTO" alla fine di questo manuale.**Collegare il piedino premistoffa "J". Verificare che l'ago scenda appena oltre il bordo**  a Rovescio del tessuto **dell'applicazione, quindi iniziare a cucire.** 2 Diritto del tessuto <sup>l</sup> **Cucire con la piega dell'orlo contro la guida del piedino premistoffa.** <sup>m</sup> **Rimuovere i punti di imbastitura e girare il tessuto.** ∩ a Materiale applicazione  $\circledS$  $\odot$  $\circledD$ (1) Rovescio del tessuto 2 Diritto del tessuto

a Posizione di discesa dell'ago

Punti utili

Punti utili

S.

io.

*3*

### ■ **Angoli acuti delle applicazioni**

Arrestare la macchina con l'ago nel tessuto all'esterno dell'applicazione. Sollevare il piedino premistoffa e ruotare il tessuto poco alla volta durante la cucitura in modo da ottenere una finitura ottimale.

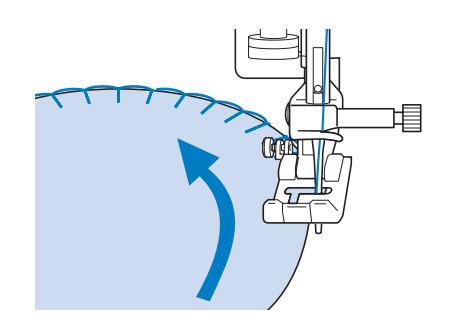

## ■ **Angoli delle applicazioni**

Arrestare la macchina con l'ago all'esterno (o all'interno) dell'angolo dell'applicazione. Sollevare il piedino premistoffa e ruotare il tessuto per allineare il bordo del tessuto. Abbassare il piedino premistoffa e continuare a cucire.

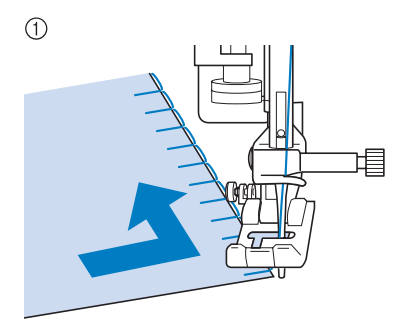

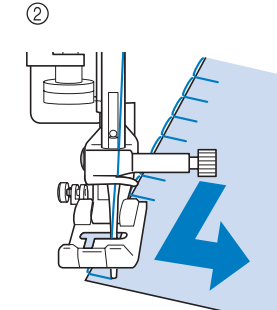

- **1** Angolo esterno
- 2) Angolo interno

#### **Promemoria**

• Per migliorare il posizionamento del punto lungo il bordo del tessuto dell'applicazione, collocare un materiale stabilizzatore leggero con asporto a strappo sotto l'area di cucitura.

# **Punti orlo a conchiglia**

I punti orlo a conchiglia consentono di ricreare pregevoli finiture a conchiglia lungo la curvatura di colletti. Questo disegno/punto può essere utilizzato per ornare i bordi dei colli e delle maniche di vestiti e camicette.

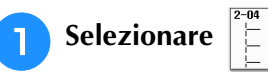

#### **Promemoria**

Per i dettagli di ciascun punto fare riferimento alla "TABELLA IMPOSTAZIONI DEL PUNTO" alla fine di questo manuale.

<sup>b</sup> **Aumentare la tensione del filo superiore per ottenere una finitura pregevole a smerlo dei punti orlo a conchiglia (vedere pagina 67).**

#### **Promemoria**

- Se la tensione del filo superiore è troppo scarsa, i punti orlo a conchiglia non creeranno lo smerlo.
- 

<sup>c</sup> **Per eseguire file di punti orlo a conchiglia, piegare il tessuto a metà lungo la diagonale.** 

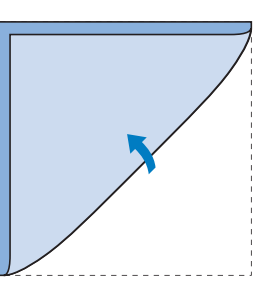

#### **Promemoria**

• Utilizzare tessuto sottile.

<sup>d</sup> **Collegare il piedino premistoffa "J". Impostare il punto di discesa dell'ago appena oltre il bordo del tessuto e iniziare a cucire.**

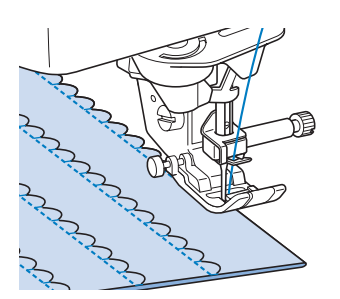

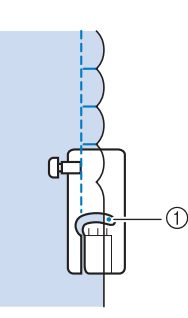

a Posizione di discesa dell'ago

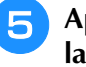

 $\mathbb{Z}$ 

<sup>e</sup> **Aprire il tessuto e stirare le pieghe verso un lato.**

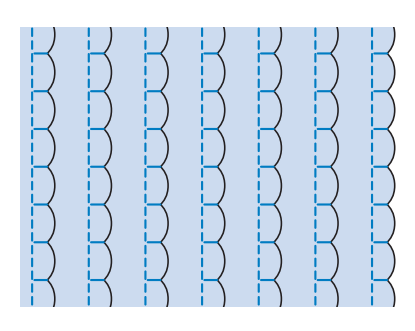

#### **Promemoria**

• Per eseguire pieghe a conchiglia lungo il bordo di un colletto o un girocollo, seguire le istruzioni relative al disegno e utilizzare questo punto per creare una finitura decorativa sul colletto o sul girocollo.

### **Punti smerlo**

Questo punto pieno a forma d'onda viene chiamato punto smerlo. Utilizzare questo punto per decorare i bordi di colletti e fazzoletti o utilizzarlo per accentuare un orlo.

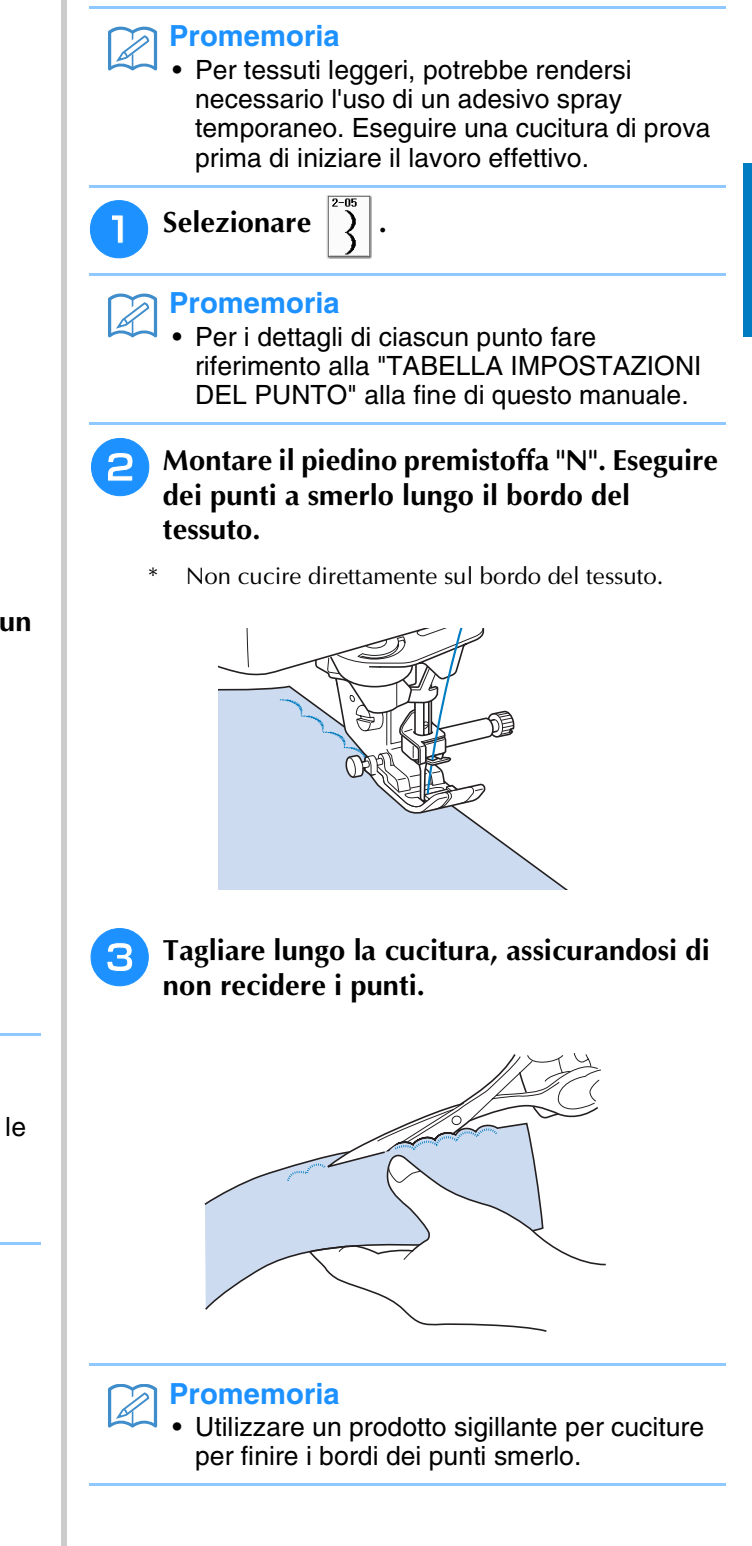

Punti utili

to 1

《《《《《》》 计

*3*

# **Crazy Quilting**

Per ottenere un aspetto decorativo conosciuto come "Crazy Quilting", è possibile cucire i seguenti punti sopra un margine di cucitura pressato.

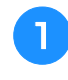

<sup>a</sup> **Selezionare un punto diritto e montare il piedino premistoffa "J".**

<sup>b</sup> **Cucire insieme due pezzi di tessuto in modo che i due lati del tessuto siano rivolti uno verso l'altro dalla parte del diritto, quindi aprire il margine di cucitura stirandolo.**

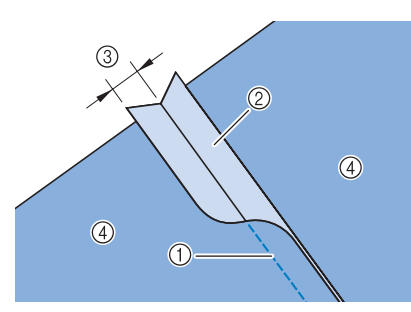

- (1) Punto diritto
- 2 Margini di cucitura
- c 6,5 mm (circa 1/4 in)
- (4) Rovescio

<sup>c</sup> **Selezionare un punto per cucitura** 

#### **superiore.**

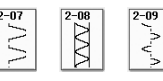

<sup>d</sup> **Posizionare il lato diritto del tessuto verso l'alto nella macchina, quindi allineare al centro il piedino premistoffa rispetto alla cucitura mentre si cuce.**

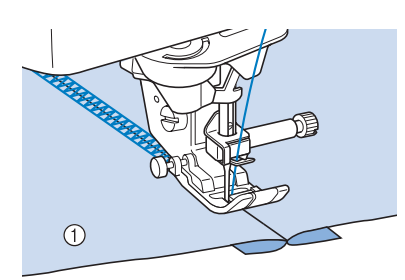

a Diritto del tessuto

# **Punti smock**

Utilizzare i punti smock per cuciture decorative su abiti, ecc.

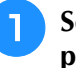

<sup>a</sup> **Selezionare un punto diritto e montare il piedino premistoffa "J".**

- <sup>b</sup> **Impostare la lunghezza del punto su 4,0 mm (circa 3/16 in) e allentare la tensione del filo impostandola su circa 2,0 (vedere "Impostazione della lunghezza del punto" a pagina 67 e "Impostazione della tensione del filo" a pagina 67).**
- 

<sup>c</sup> **Estrarre la spolina e i fili superiori di 50 mm (circa 1-15/16 in).**

<sup>d</sup> **Cucire le cuciture, lasciando circa 10 mm (circa 3/8 in) tra le cuciture, quindi tagliare il filo in eccesso, lasciando 50 mm (circa 1-15/16 in).** 

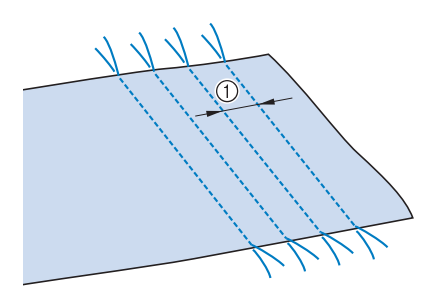

 $\circled{1}$  Circa 10 mm (circa 3/8 in)

**F** Tirare i fili della spolina in modo da **ottenere la quantità desiderata di arricciature, quindi stirare le arricciature.**

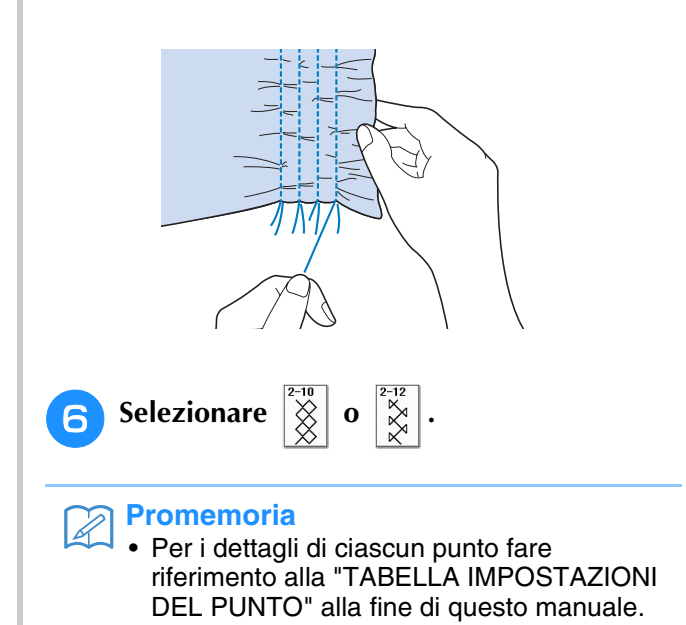

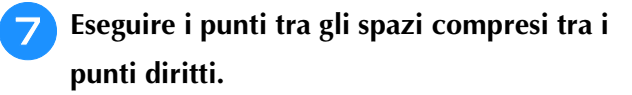

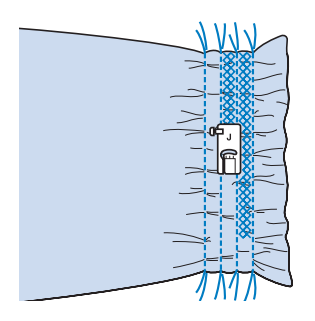

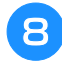

<sup>h</sup>**Estrarre i fili dei punti diritti.**

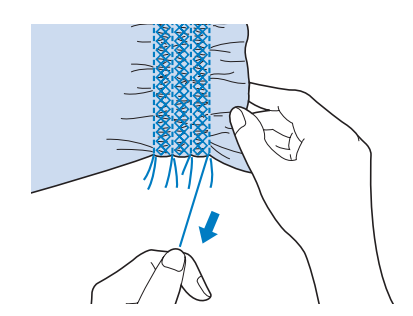

# **Punto a giorno**

Il punto a giorno consiste nel cucire sopra lo spazio esistente tra due tessuti, unendoli. Utilizzare questo punto per cucire su camicette o vestiti per bambini.

- <sup>a</sup> **Imbastire i due pezzi di tessuto su carta sottile, lasciando uno spazio di 4 mm (circa 3/16 in) tra i tessuti.**
	- Disegnare una linea nella parte centrale della carta sottile o dello stabilizzatore solubile in acqua per facilitare la cucitura.

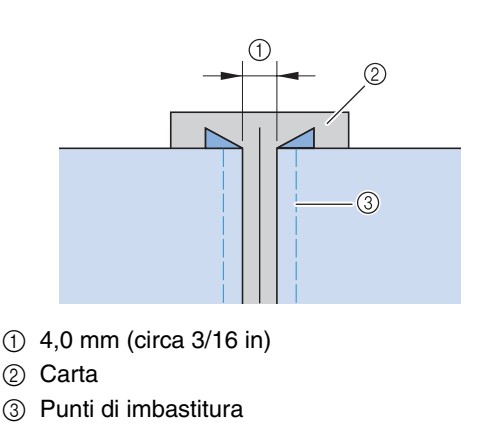

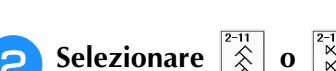

### **Promemoria**

Per i dettagli di ciascun punto fare riferimento alla "TABELLA IMPOSTAZIONI DEL PUNTO" alla fine di questo manuale.

**a** Collegare il piedino premistoffa "J".

**Allineare il centro del piedino premistoffa alla linea centrale dello spazio tra i tessuti, quindi iniziare a cucire.** 

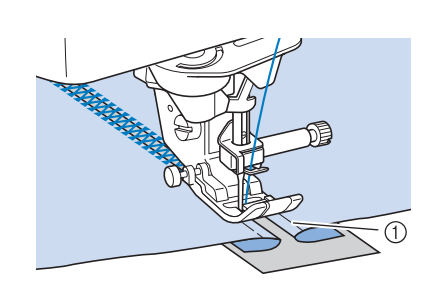

a Punti di imbastitura

#### **Promemoria**

• Utilizzare un filo spesso.

<sup>d</sup> **Al termine della cucitura, strappare delicatamente la carta rimuovendola.** 

# **Applicazione di nastri o elastici**

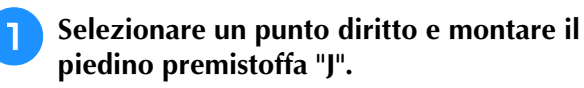

**b** Impostare la lunghezza del punto su 4,0 mm **(circa 3/16 in) e allentare la tensione del filo impostandola su 2,0 (vedere "Impostazione della lunghezza del punto" a pagina 67 e "Impostazione della tensione del filo" a pagina 67).**

#### **Promemoria**

• Assicurarsi che non siano selezionate le funzioni di punti di rinforzo automatici  $\Omega$ 

e di taglio automatico  $\left( \mathcal{L} \right)$ .

Punti utili

<sup>c</sup> **Cucire due file di punti diritti sul diritto del tessuto, quindi tirare il filo della spolina per ottenere la quantità necessaria di arricciature.**

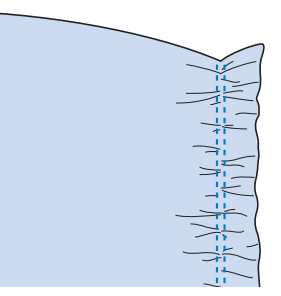

#### **Promemoria**

• Prima di eseguire il punto diritto, ruotare il volantino verso di sé (senso antiorario) e tirare verso l'alto il filo della spolina. Tenendo la parte superiore e il filo della spolina, estrarre una gugliata di filo dal retro della macchina. (Assicurarsi che il piedino premistoffa sia sollevato.)

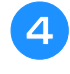

 $\mathbb{Z}$ 

#### <sup>d</sup> **Posizionare il nastro sopra l'arricciatura e tenerlo in posizione con spilli di imbastitura.**

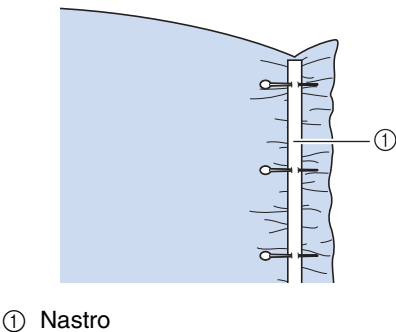

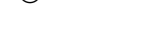

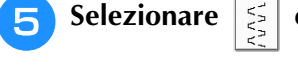

#### **Promemoria**

• Per i dettagli di ciascun punto fare riferimento alla "TABELLA IMPOSTAZIONI DEL PUNTO" alla fine di questo manuale.

<sup>f</sup> **Cucire sopra il nastro (o l'elastico).**

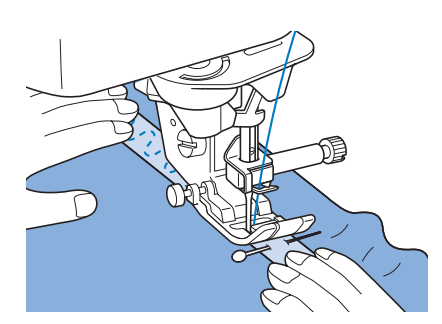

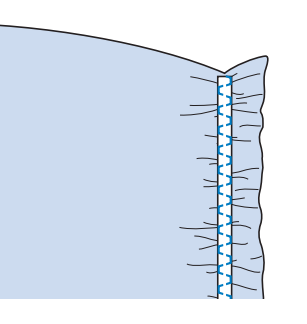

# **ATTENZIONE**

- **Assicurarsi che l'ago non colpisca uno spillo di imbastitura, o altri oggetti, durante la cucitura. Il filo potrebbe ingarbugliarsi o l'ago potrebbe rompersi con possibili lesioni personali.**
- <sup>g</sup>**Estrarre i fili dei punti diritti.**

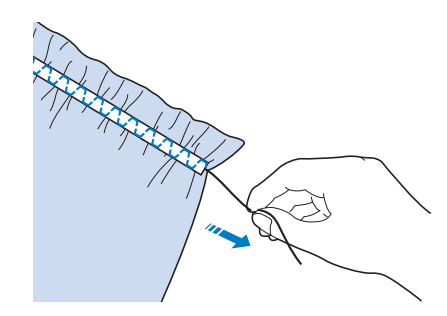

# **Decorazione tradizionale**

### ■ **Orli decorativi (1) (punto margherita)**

Utilizzare questi punti per cucire tovaglie, orli decorativi e punti decorativi sul davanti delle camicie.

#### **Promemoria**

• Utilizzare un tessuto di fabbricazione domestica da leggero a medio leggermente rigido.

#### <sup>a</sup> **Inserire un ago ad aletta di dimensioni 130/705H, 100/16.**

Questo ago per cuciture speciali non è fornito in dotazione con la macchina. Deve essere acquistato separatamente.

# **ATTENZIONE**

- **Non è possibile utilizzare il pulsante di "Infilatura automatica". Infilare l'ago ad aletta manualmente, dalla parte anteriore a quella posteriore. L'uso del pulsante di "Infilatura automatica" può comportare danneggiamenti alla macchina.**
- **L'ago ad aletta "130/705H" consente di realizzare rifiniture ancora più belle cucendo questi disegni. Se si utilizza l'ago ad aletta e la larghezza del punto è stata impostata manualmente, verificare che l'ago non tocchi il piedino premistoffa ruotando lentamente il volantino verso di sé (senso antiorario) prima di iniziare a cucire.**

#### <sup>b</sup> **Selezionare un punto e montare il piedino premistoffa "N".**

Selezionare un punto qualsiasi tra 3-01 e 3-25.

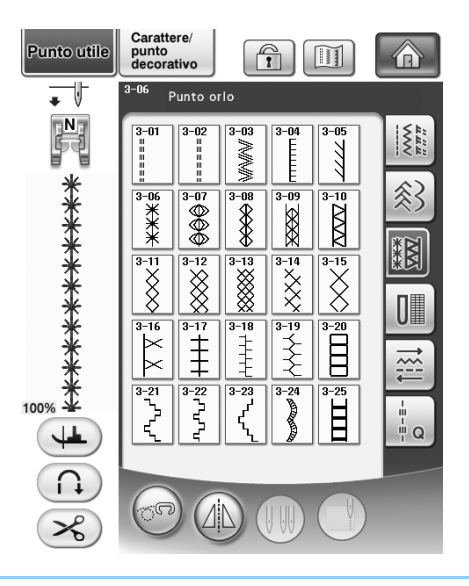

#### **Promemoria**

Per i dettagli di ciascun punto fare riferimento alla "TABELLA IMPOSTAZIONI DEL PUNTO" alla fine di questo manuale.

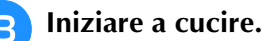

**Esempio:** La figura illustra il risultato finale

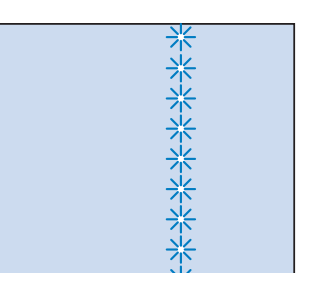

# ■ Orli decorativi (2) (orlo a giorno (1))

<sup>a</sup> **Estrarre alcuni fili da una pezza di tessuto in modo da sfilacciare una zona circoscritta.** 

Togliere 5 o 6 fili per sfilacciare un'area di 3 mm (circa 1/8 in).

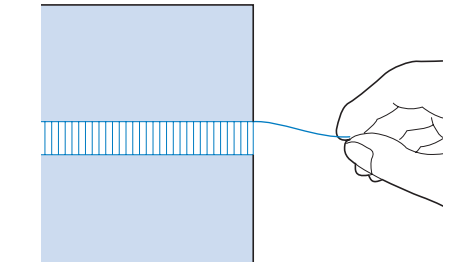

# **Promemoria**

• I tessuti a trama larga sono più adatti.

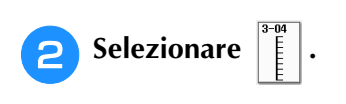

#### **Promemoria**

- Per i dettagli di ciascun punto fare riferimento alla "TABELLA IMPOSTAZIONI DEL PUNTO" alla fine di questo manuale.
- <sup>c</sup> **Montare il piedino premistoffa "N". Con il lato diritto del tessuto rivolto verso l'alto, cucire lungo un bordo dell'area sfilacciata.**

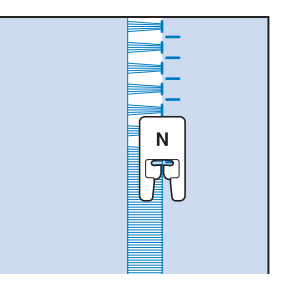

Punti utili

Punti utili

j.

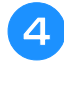

Premere **(2)** per creare un'immagine **speculare del punto.**

<sup>e</sup> **Far corrispondere i punti di discesa dell'ago iniziali sul margine opposto dell'area sfilacciata per mantenere la simmetria della cucitura.**

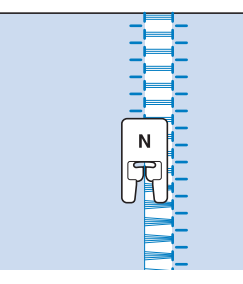

### ■ Orli decorativi (3) (orlo a giorno (2))

#### <sup>a</sup> **Estrarre alcuni fili sui due lati della zona da 4 mm (circa 3/16 in) non sfilacciata.**

\* Estrarre quattro fili, saltarne cinque, quindi estrarre altri quattro fili. La larghezza corrispondente a cinque fili è di circa 4 mm (circa 3/16 in) o inferiore.

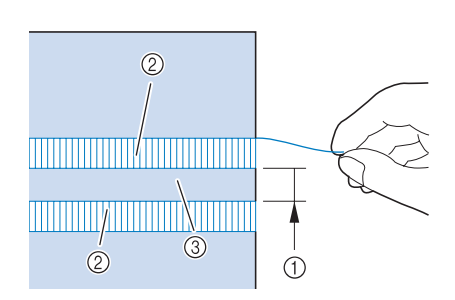

- $\circled{1}$  Circa 4 mm (circa 3/16 in) o inferiore
- 2 Quattro fili (da estrarre)
- **3** Cinque fili (da saltare)

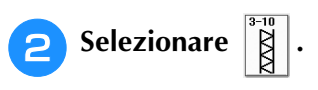

#### **Promemoria**

• Per i dettagli di ciascun punto fare riferimento alla "TABELLA IMPOSTAZIONI DEL PUNTO" alla fine di questo manuale.

**B** Eseguire il punto decorativo al centro della **zona creata con i cinque fili di cui sopra.**

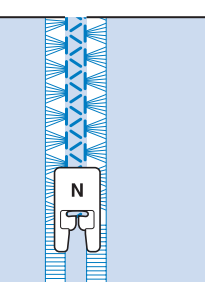

#### **Promemoria**

• Per cucire orli decorativi (3) è possibile utilizzare un ago ad aletta.

# **Asole a passaggio singolo**

Le asole a passaggio singolo consentono di adeguare la grandezza dell'asola alle dimensioni del bottone.

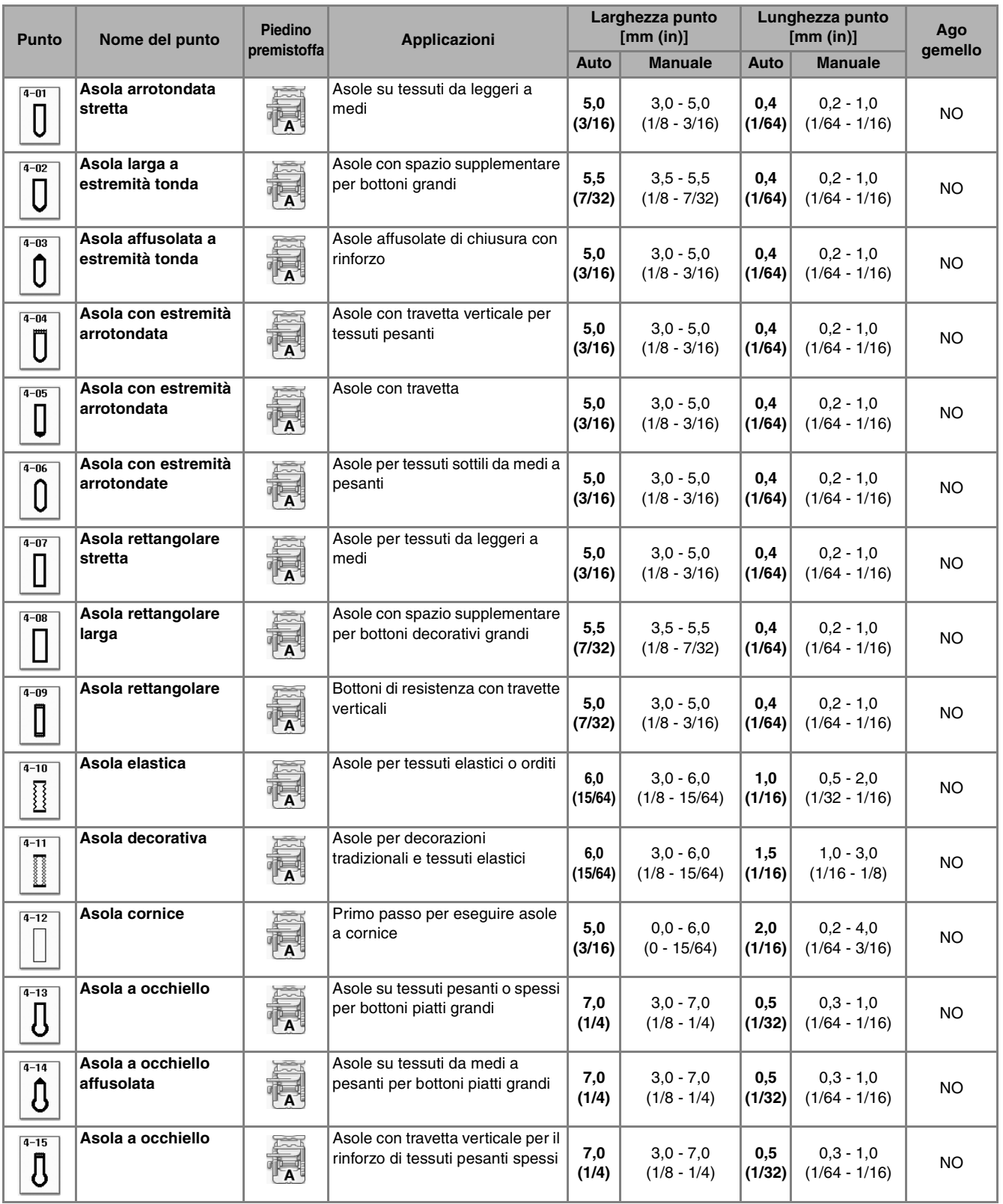

Le asole a passaggio singolo sono cucite dalla parte anteriore del piedino premistoffa verso il retro, come mostrato qui di seguito.

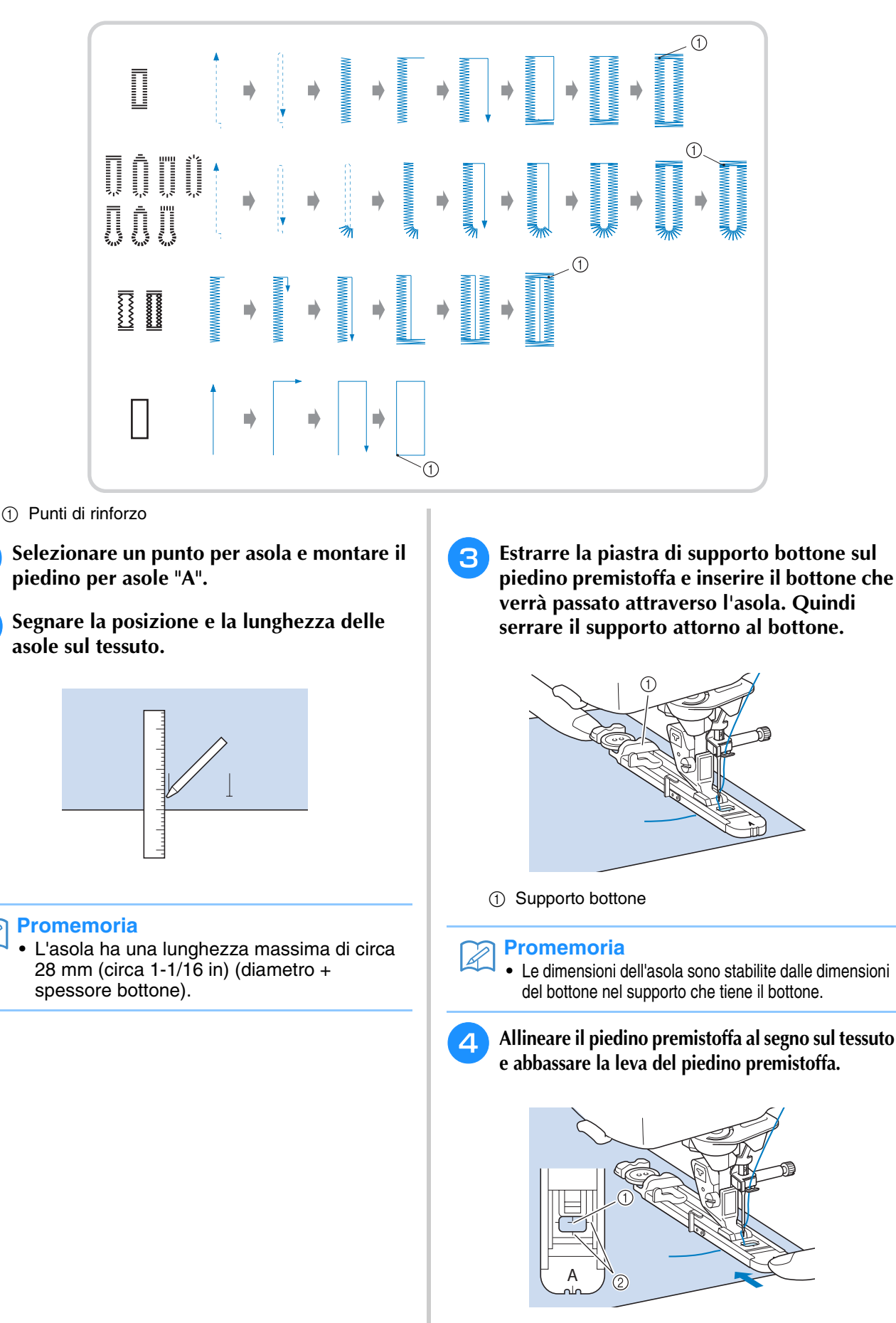

1 Segno sul tessuto

2 Segno sul piedino premistoffa

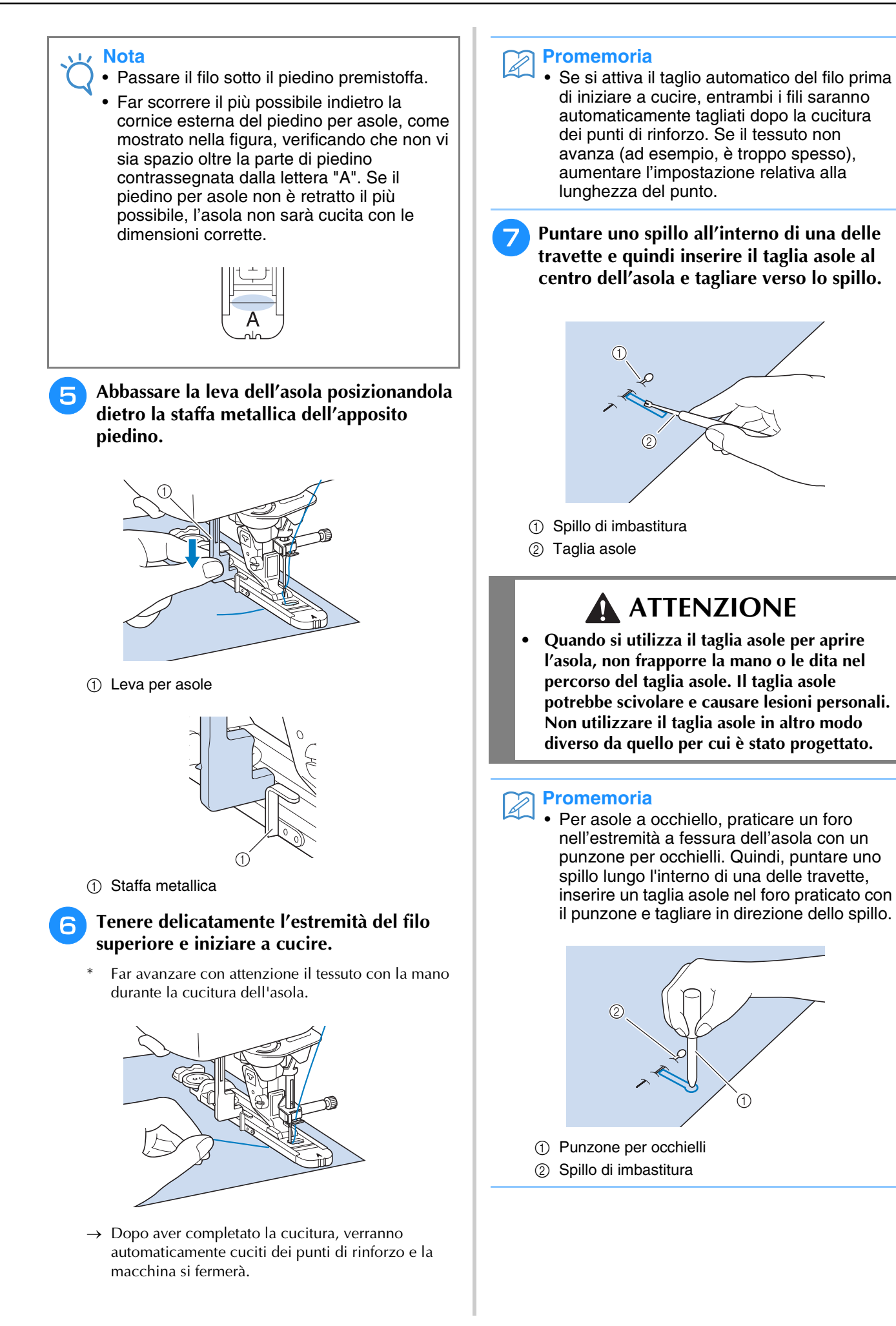

### ■ Cucitura di tessuti elastici

Quando si eseguono cuciture su tessuti elastici con

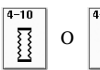

, cucire i punti per asola su un cordoncino.

<sup>a</sup> **Agganciare il cordoncino sulla parte posteriore del piedino premistoffa "A". Inserire le estremità nelle scanalature della parte anteriore del piedino e quindi legarle temporaneamente in tale posizione.**

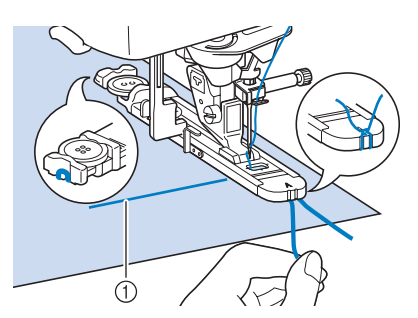

(1) Filo superiore

# <sup>b</sup> **Abbassare il piedino premistoffa e iniziare a cucire.**

#### **Promemoria**

- Impostare la larghezza dei punti pieni secondo la larghezza del cordoncino, quindi impostare la larghezza dell'asola in modo che risulti 2-3 volte la larghezza del cordoncino.
- <sup>c</sup> **Al termine della cucitura, tirare delicatamente il cordoncino per rimuovere eventuali allentamenti e rifilare la parte in eccesso.**

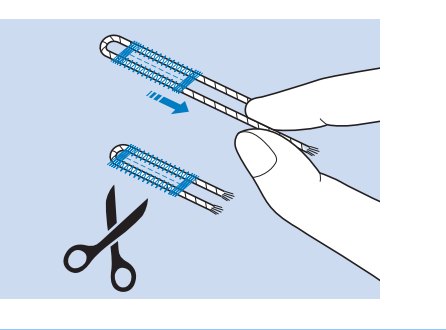

#### **Promemoria**

• Dopo aver utilizzato il taglia asole per aprire l'asola, tagliare i fili.

### ■ **Bottoni di forma particolare o bottoni che non entrano nel supporto bottone**

Utilizzare i segni sul righello del piedino premistoffa per impostare le dimensioni dell'asola. Un segno sul righello del piedino equivale a 5 mm (circa 3/16 in). Aggiungere il diametro del bottone allo spessore e quindi impostare la piastra al valore calcolato.

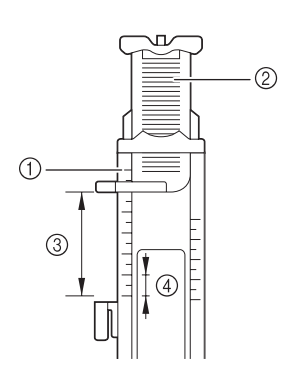

- a Righello del piedino
- 2 Supporto bottone
- c Somma completata di diametro + spessore
- d 5 mm (circa 3/16 in)

#### **Promemoria**

• Ad esempio, per un bottone con diametro di 15 mm (circa 9/16 in) e spessore di 10 mm (circa 3/8 in), il righello deve essere impostato su 25 mm (circa 1 in).

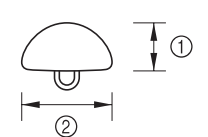

- $\circled{1}$  10 mm (circa 3/8 in)
- b 15 mm (circa 9/16 in)

# **Asole a quattro passaggi**

È possibile cucire asole a quattro passaggi utilizzando i seguenti quattro punti insieme. Quando si utilizzano le asole a quattro passaggi, è possibile cucire asole di qualsiasi lunghezza. Le asole a quattro passaggi sono una buona soluzione quando si attaccano bottoni di dimensioni particolari.

#### **Nota**

• Quando si modificano le impostazioni del punto, assicurarsi che tutte le impostazioni del punto siano state ugualmente modificate.

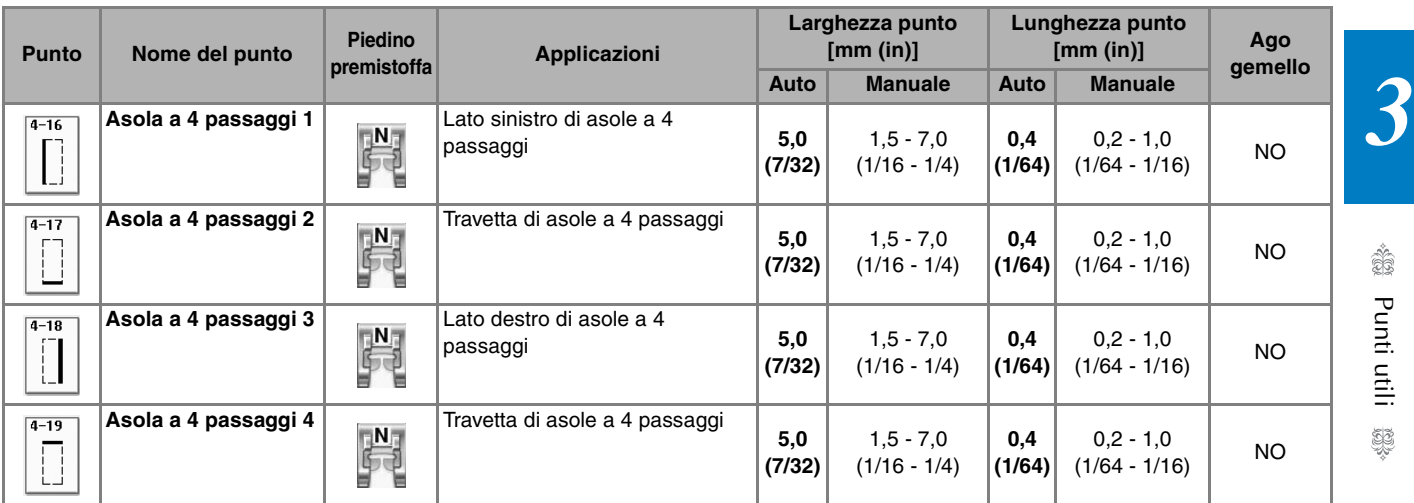

L'illustrazione qui sotto mostra come siano cucite le asole a quattro passaggi.

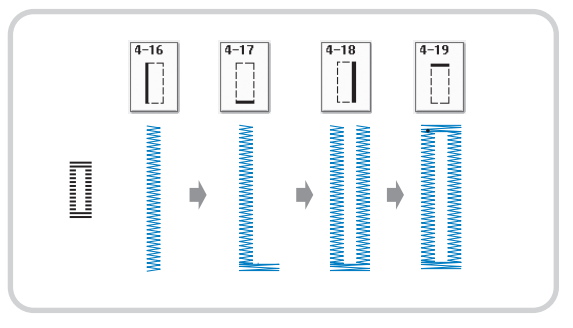

#### <sup>a</sup> **Segnare la posizione e la lunghezza delle asole sul tessuto.**

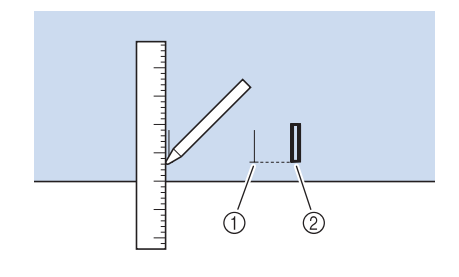

- 1 Segni sul tessuto
- 2 Cucitura finita

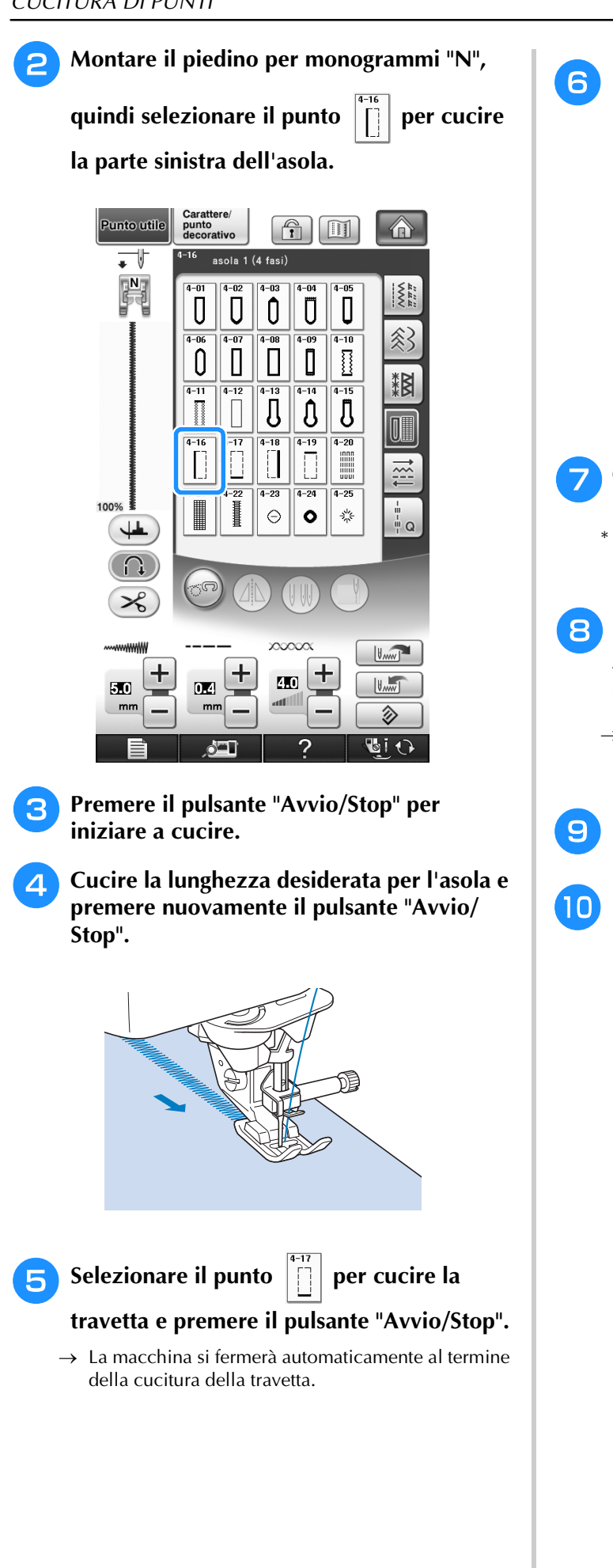

**6** Selezionare il punto  $\left|\begin{matrix} 1 \\ 1 \end{matrix}\right|$  per cucire la **parte destra dell'asola e premere il pulsante "Avvio/Stop" per iniziare a cucire.**

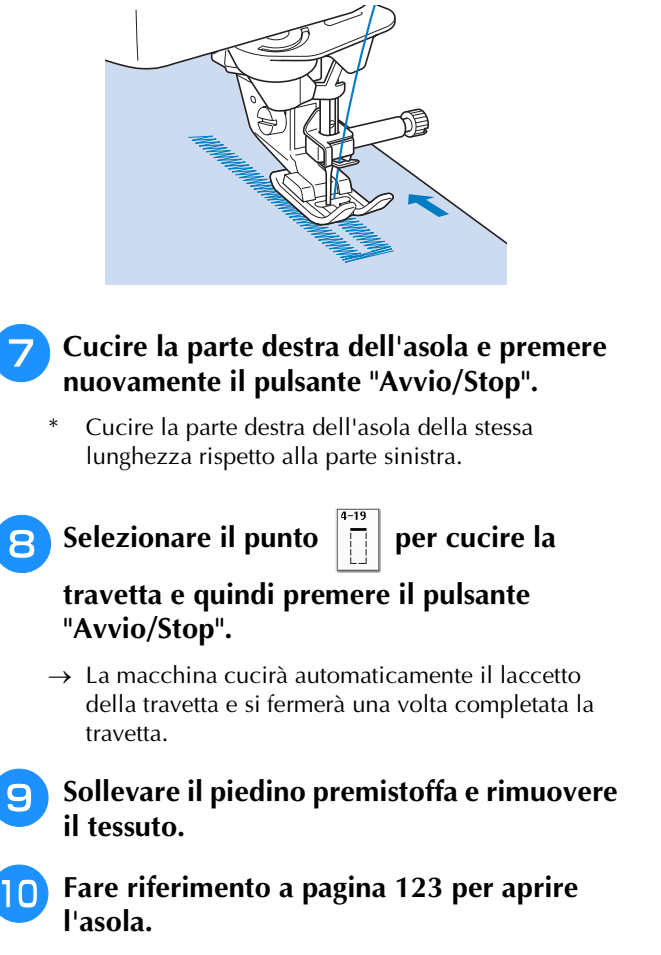

### ■ **Rammendo**

Utilizzare punti di rammendo per rammendare ed eseguire altri lavori.

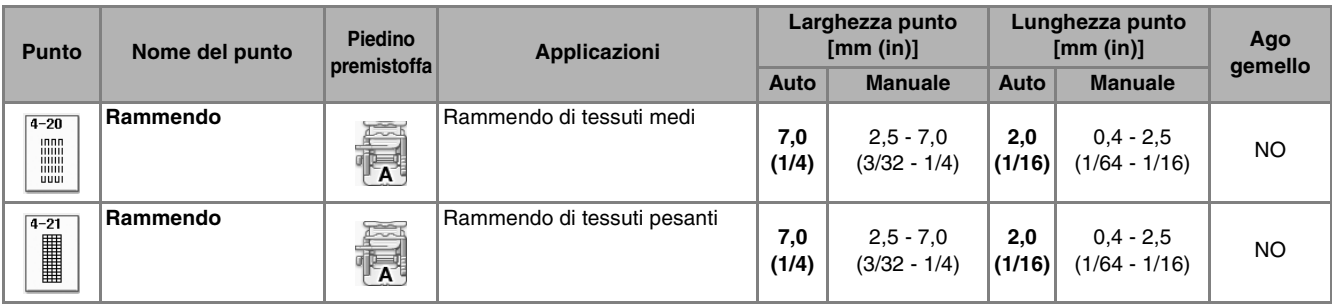

Il rammendo viene eseguito dalla parte anteriore del piedino premistoffa verso il retro, come mostrato qui di seguito.

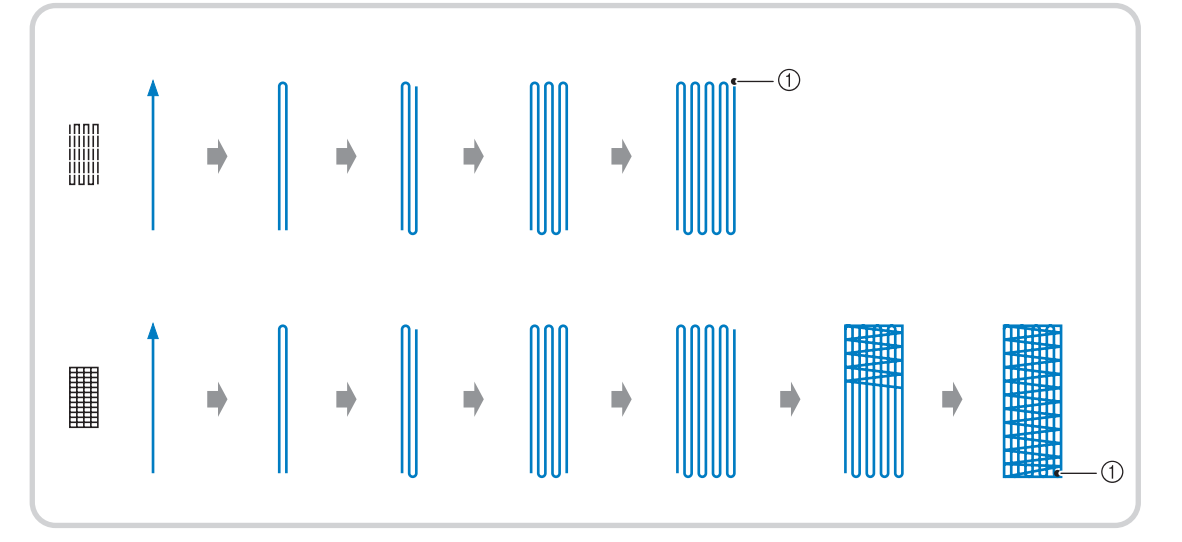

a Punti di rinforzo

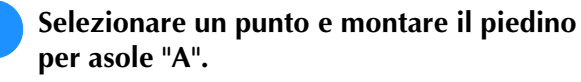

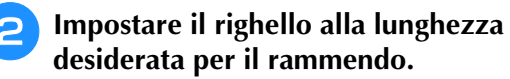

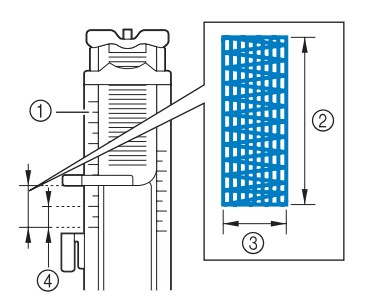

- a Righello del piedino
- 2 Misura completata
- 3 Larghezza 7 mm (circa 1/4 in)
- d 5 mm (circa 3/16 in)

#### **Promemoria**

• La lunghezza massima del rammendo è di 28 mm (circa 1-1/16 in).

<sup>c</sup> **Controllare che l'ago scenda nella posizione desiderata e abbassare la leva del piedino premistoffa verificando che il filo superiore passi sotto il piedino per asole.**

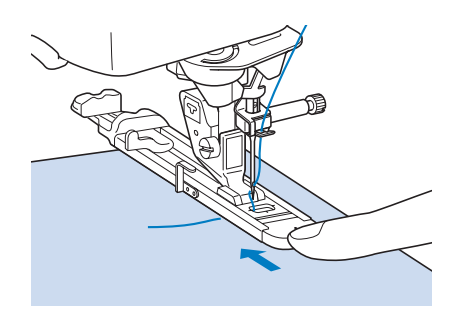

- Passare il filo sotto il piedino premistoffa.
- Impostare il piedino premistoffa in modo che non vi sia spazio dietro la sezione contrassegnata dalla lettera "A" (l'area ombreggiata nella figura qui sotto). Se è presente dello spazio, le dimensioni del rammendo non risulteranno corrette.

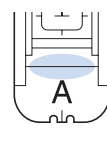

<sup>d</sup> **Abbassare la leva dell'asola posizionandola dietro la staffa metallica dell'apposito piedino.**

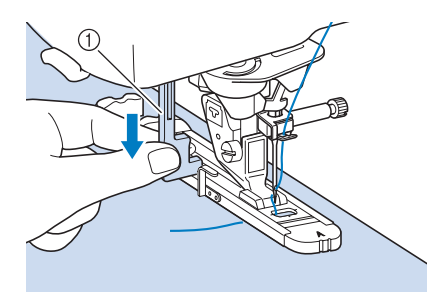

(1) Leva per asole

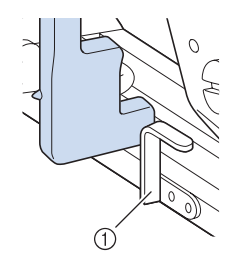

a Staffa metallica

**F** Tenere delicatamente l'estremità del filo **superiore e quindi premere il pulsante "Avvio/Stop" per avviare la macchina.** 

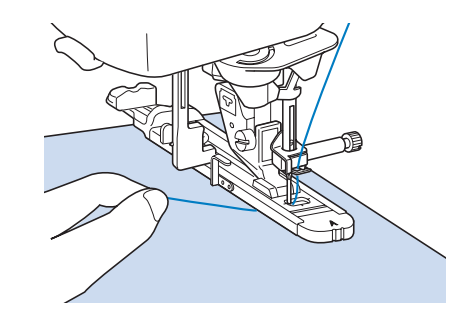

 $\rightarrow$  Dopo aver completato la cucitura, verranno automaticamente cuciti dei punti di rinforzo e la **Nota** macchina si fermerà.

#### **Promemoria**

• Se si attiva il taglio automatico del filo prima di iniziare a cucire, entrambi i fili saranno automaticamente tagliati dopo la cucitura dei punti di rinforzo. Se il tessuto non avanza (ad esempio, è troppo spesso), aumentare l'impostazione relativa alla lunghezza del punto.

# **Travette**

<sup>a</sup> **Selezionare .**

Utilizzare le travette per rinforzare le aree soggette a sollecitazione, ad esempio gli angoli delle tasche.

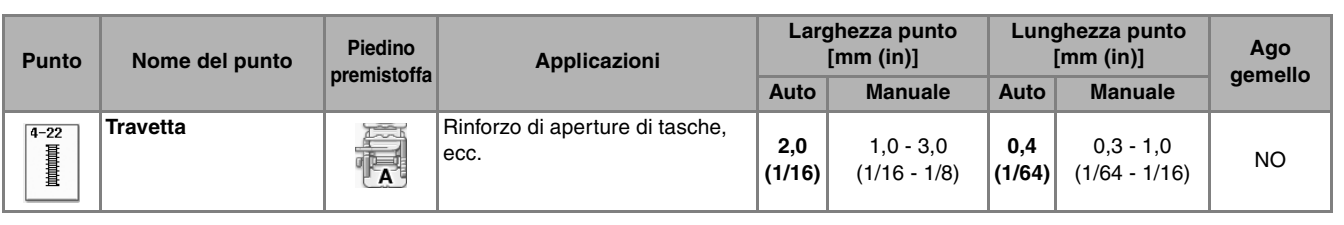

<sup>b</sup> **Montare il piedino per asole "A" e impostare il righello sulla lunghezza della travetta da cucire.**

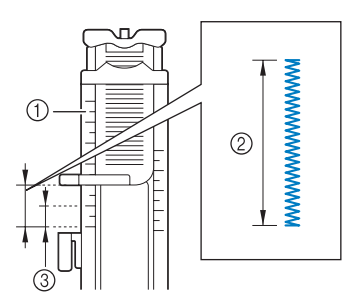

- a Righello del piedino
- 2 Misura completata
- **3** 5 mm (circa 3/16 in)

#### **Promemoria**

• Le misure delle travette vanno da 5 mm (circa 3/16 in) a 28 mm (circa 1-1/16 in). In genere, le misure utilizzate per le travette vanno da 5 mm (circa 3/16 in) a 10 mm (circa 3/8 in).

<sup>c</sup> **Impostare il tessuto in modo che la tasca si sposti verso di sé durante la cucitura.**

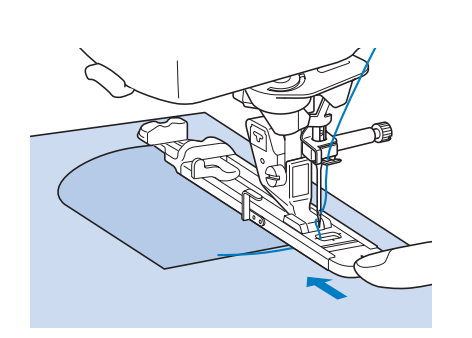

### **Nota**

• Passare il filo sotto il piedino premistoffa.

• Far scorrere il più possibile indietro la cornice esterna del piedino per asole, come mostrato nella figura, verificando che non vi sia spazio oltre la parte di piedino contrassegnata dalla lettera "A". Se il piedino per asole non è retratto il più possibile, la travetta non sarà cucita con le dimensioni corrette.

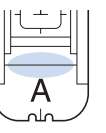

<sup>d</sup> **Verificare il primo punto di discesa dell'ago e abbassare il piedino premistoffa.**

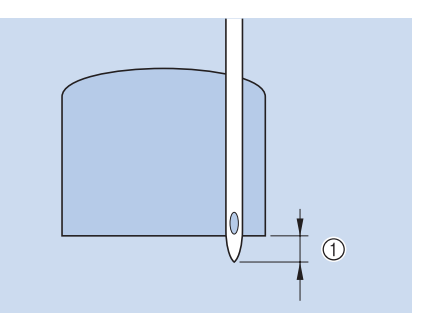

 $\textcircled{1}$  2 mm (circa 1/16 in)

<sup>e</sup> **Abbassare la leva dell'asola posizionandola dietro la staffa metallica dell'apposito piedino.**

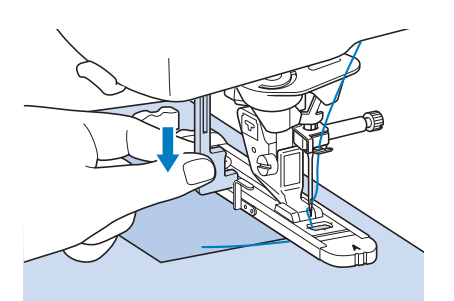

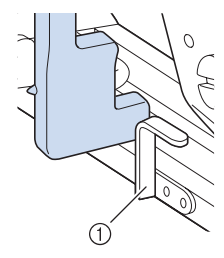

- a Staffa metallica
- 

<sup>f</sup> **Tenere delicatamente l'estremità del filo superiore e iniziare a cucire.** 

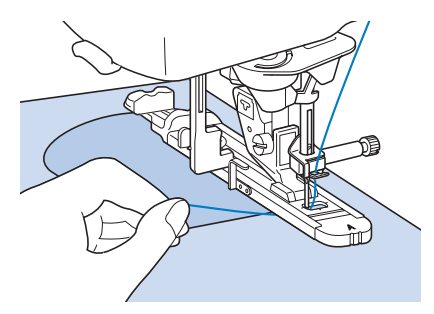

 $\rightarrow$  Dopo aver completato la cucitura, verranno automaticamente cuciti dei punti di rinforzo e la macchina si fermerà.

### ■ **Travette su tessuti spessi**

Porre sul retro del tessuto un'altra pezza o del cartoncino di uguale spessore in modo da portare a filo il piedino per asole e procedere più agevolmente e in modo uniforme.

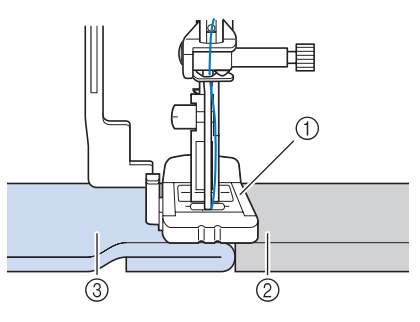

- a Piedino premistoffa
- 2 Cartoncino
- 3) Tessuto

#### $\mathbb{Z}$ **Promemoria**

• Se si attiva il taglio automatico del filo prima di iniziare a cucire, entrambi i fili saranno automaticamente tagliati dopo la cucitura dei punti di rinforzo. Se il tessuto non avanza (ad esempio, è troppo spesso), aumentare l'impostazione relativa alla lunghezza del punto.
## **Cucitura di bottoni**

È possibile attaccare bottoni con 2 o 4 fori, utilizzando la macchina.

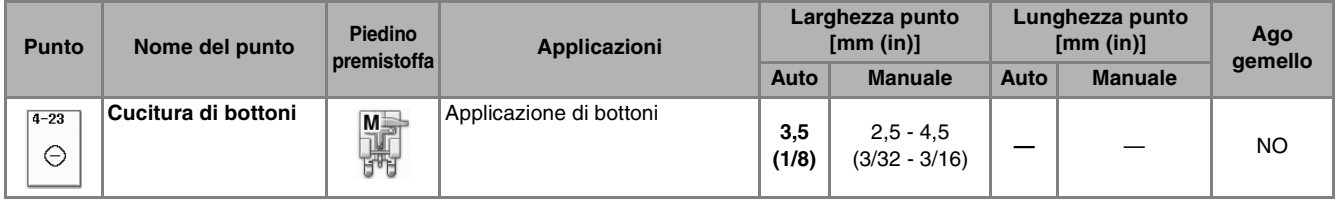

#### **Nota**

 $\mathbf{L}$ 

• Non utilizzare la funzione di taglio automatico del filo quando si eseguono cuciture di bottoni. In caso contrario, si perderanno i capi del filo.

**Selezionare**  $|_{\odot}|$ 

 $\rightarrow$  La griffa di trasporto si abbassa automaticamente.

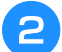

- <sup>b</sup> **Sollevare il piedino premistoffa.**
- <sup>c</sup> **Montare il piedino per cucitura bottoni "M", inserire il bottone lungo la placca metallica e nel piedino e abbassare la leva del piedino premistoffa.**

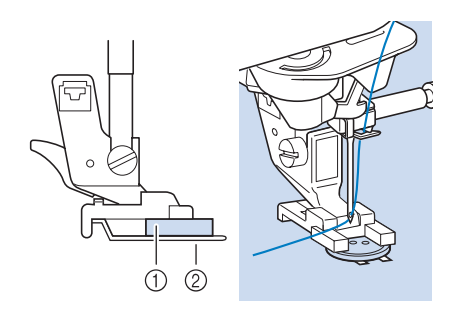

(1) Bottone

2 Placca metallica

- <sup>d</sup> **Ruotare il volantino verso di sé (senso antiorario) per verificare che l'ago scenda in corrispondenza di ciascun foro nel modo corretto.** 
	- Se l'ago non raggiunge i fori sul lato sinistro, regolare la larghezza del punto.
	- Per fissare il bottone in modo più saldo, ripetere la procedura.

#### **F** Tenere delicatamente l'estremità del filo **superiore e iniziare a cucire.**

 $\rightarrow$  Al termine della cucitura, la macchina si fermerà automaticamente.

## **ATTENZIONE**

- **Assicurarsi che l'ago non colpisca il bottone durante la cucitura. L'ago potrebbe rompersi e causare lesioni personali.**
- **6** Dal rovescio del tessuto, tirare il capo del **filo della spolina per portare il filo superiore sul rovescio del tessuto. Annodare quindi i due capi e tagliare i fili all'inizio della cucitura.**

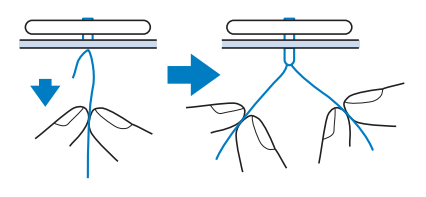

<sup>g</sup>**Una volta attaccato il bottone, selezionare un altro punto e ruotare il volantino verso di sé (senso antiorario) per sollevare la griffa di trasporto.**

## ■ Cucitura di bottoni a quattro fori

Cucire i due fori più vicini a sé. Terminata questa operazione, sollevare il piedino premistoffa, spostare il tessuto in modo che l'ago si sistemi in corrispondenza dei due fori successivi e quindi ripetere la cucitura.

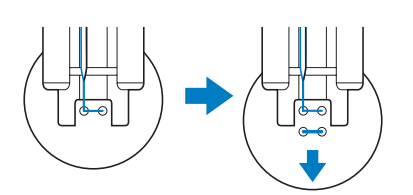

## ■ Cucitura di un bottone con gambo

<sup>a</sup> **Tirare la leva per gambo verso di sé prima di cucire.**

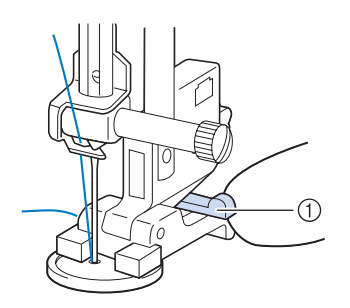

a Leva per gambo

<sup>b</sup> **Tenere i due capi del filo superiore che si trovano tra il bottone e il tessuto, avvolgerli intorno al gambo e quindi annodarli saldamente.** 

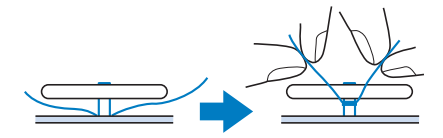

<sup>c</sup> **Annodare i capi del filo della spolina dall'inizio alla fine della cucitura sul rovescio della cucitura.**

**Nota**

• Una volta completata la cucitura, assicurarsi di selezionare un altro punto e ruotare il volantino verso di sé (senso antiorario) per sollevare la griffa di trasporto.

**Tagliare il filo in eccesso.** 

## **Occhiello**

Utilizzare questo punto per eseguire fori su cinture e applicazioni simili.

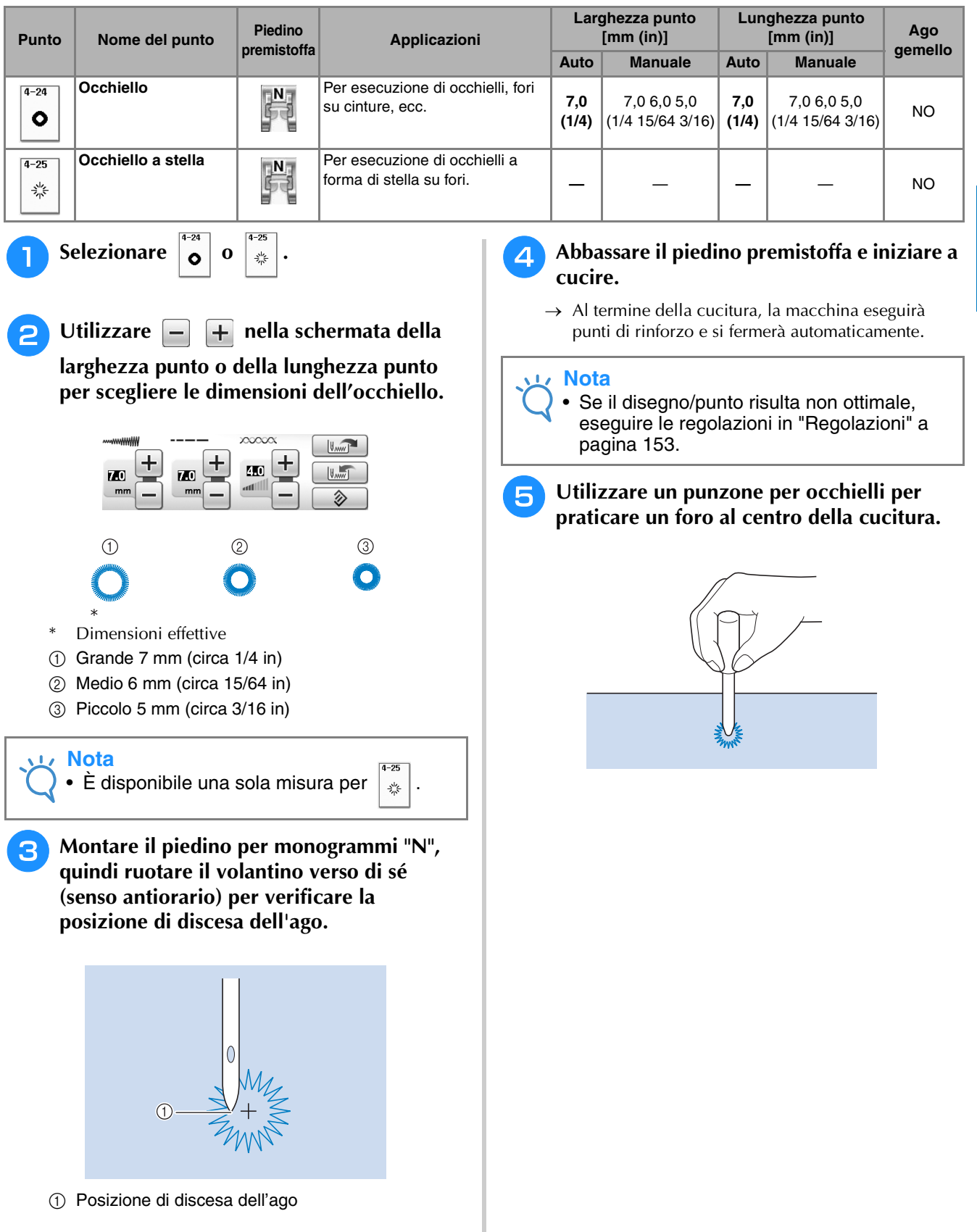

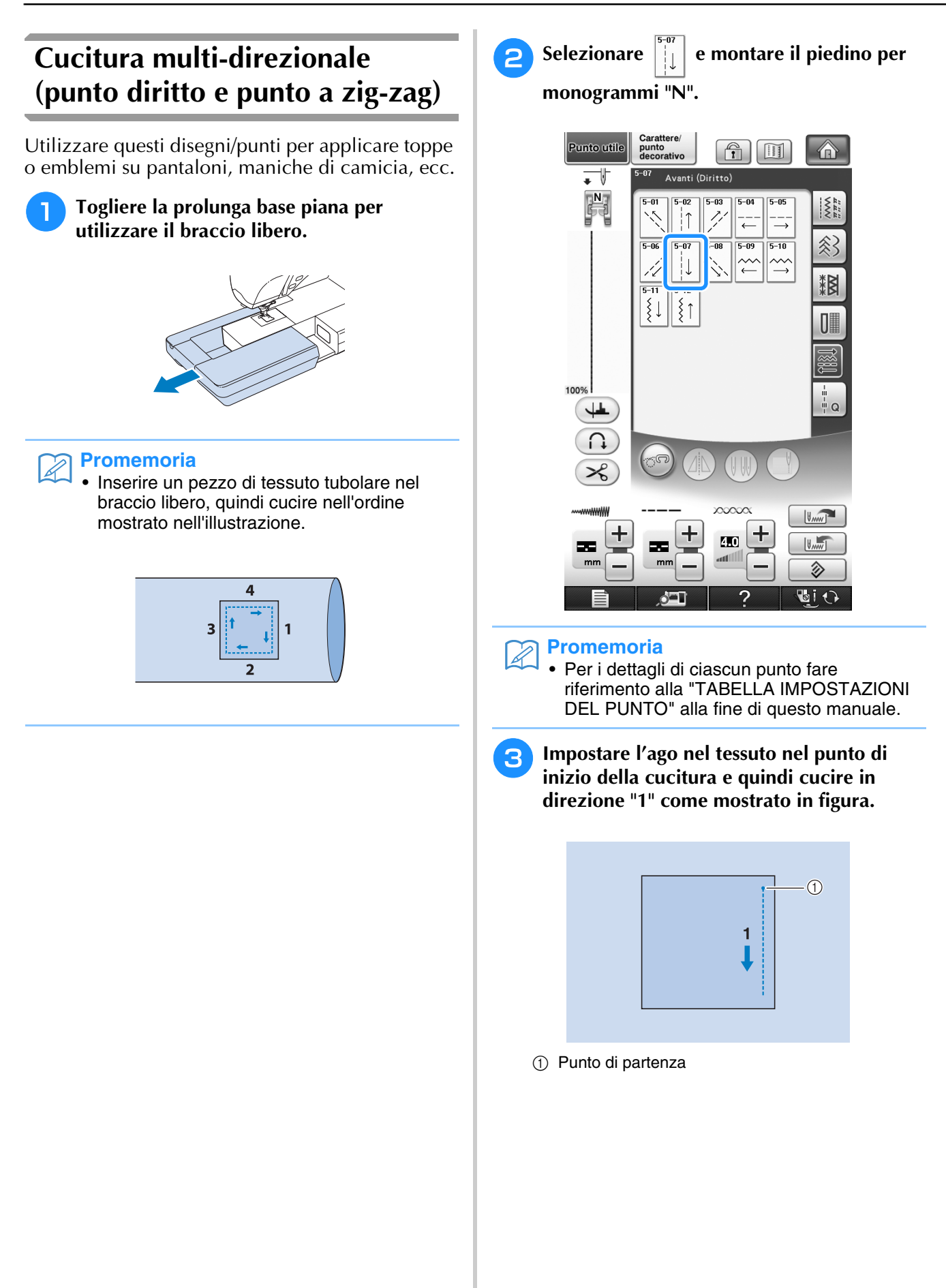

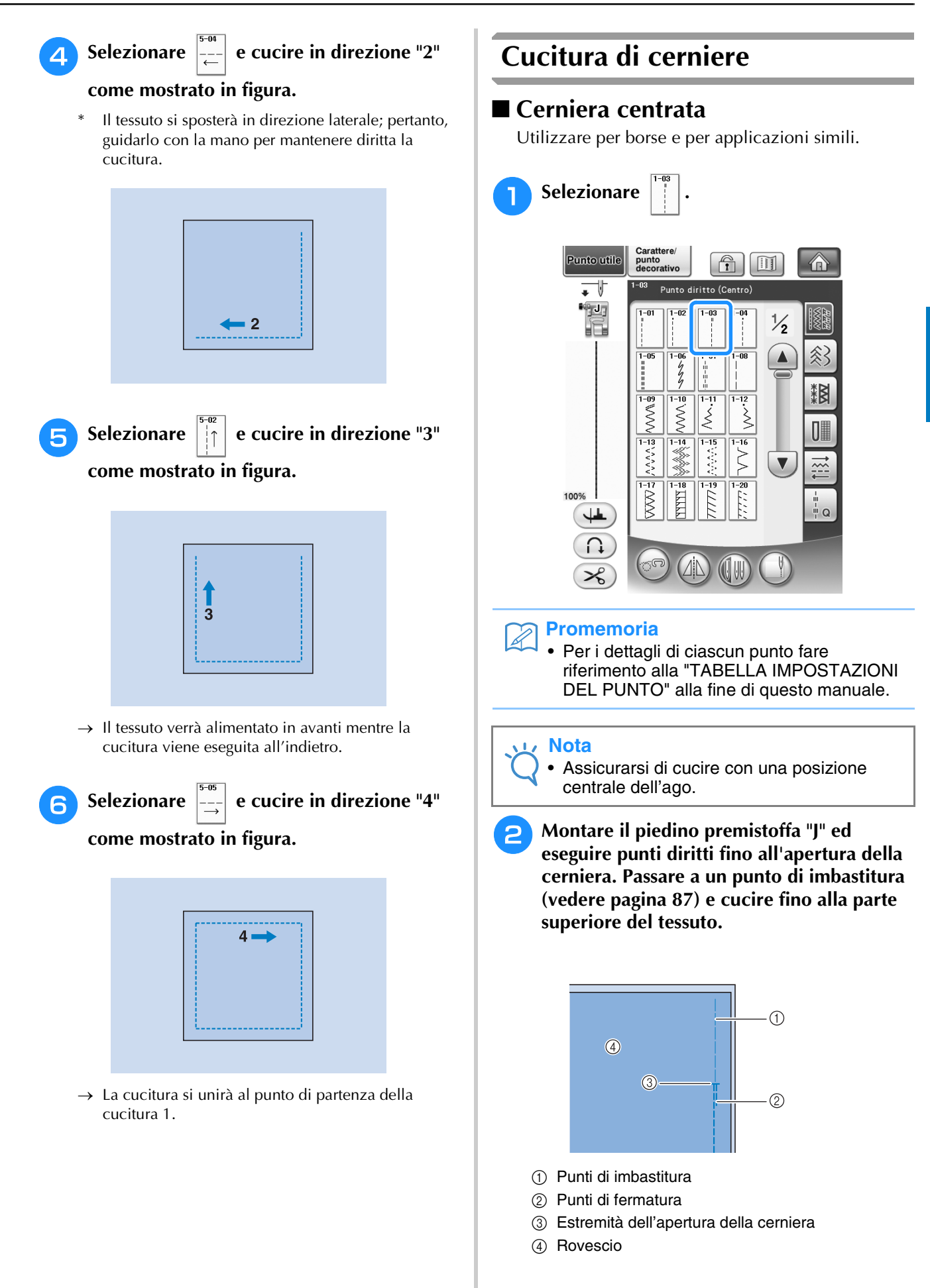

Punti utili

to 1

Punti utili

is de

<sup>c</sup> **Premere e aprire il margine di cucitura e applicare la cerniera con un punto di imbastitura al centro di ciascun lato del nastro della cerniera.**

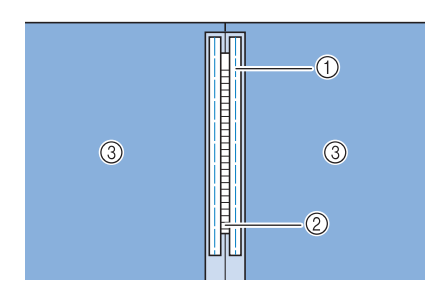

- a Punti di imbastitura
- 2 Cerniera
- 3 Rovescio

<sup>d</sup> **Rimuovere il piedino premistoffa "J". Allineare il lato destro del perno del piedino per cerniere "I" al supporto per piedino premistoffa e collegare il piedino per cerniere.**

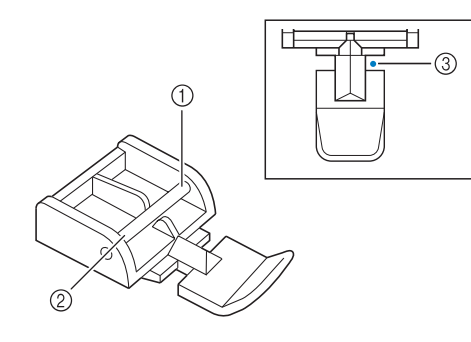

- **1** Destra
- 2 Sinistra
- 3 Posizione di discesa dell'ago

## **ATTENZIONE**

**• Quando si utilizza il piedino per cerniere "I", assicurarsi che sia selezionato un punto diritto con posizione centrale dell'ago. Ruotare il volantino verso di sé (senso antiorario) per assicurarsi che l'ago non colpisca il piedino premistoffa. Se si seleziona un altro tipo di punto, l'ago andrà a battere sul piedino premistoffa e potrà rompersi, causando lesioni personali.**

**E** Cucire da 7 a 10 mm (da circa 1/4 a 3/8 in) **dal bordo unito del tessuto, quindi rimuovere l'imbastitura.**

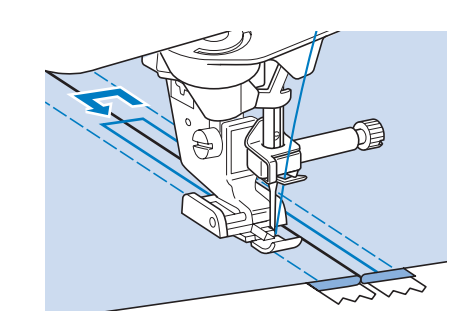

## **ATTENZIONE**

**• Assicurarsi che l'ago non colpisca la cerniera durante la cucitura. Se l'ago colpisce la cerniera, potrebbe rompersi e causare lesioni personali.**

## ■ Cucitura di una cerniera laterale

Utilizzare per cucire cerniere sui lati di gonne o abiti.

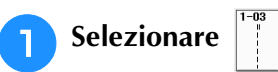

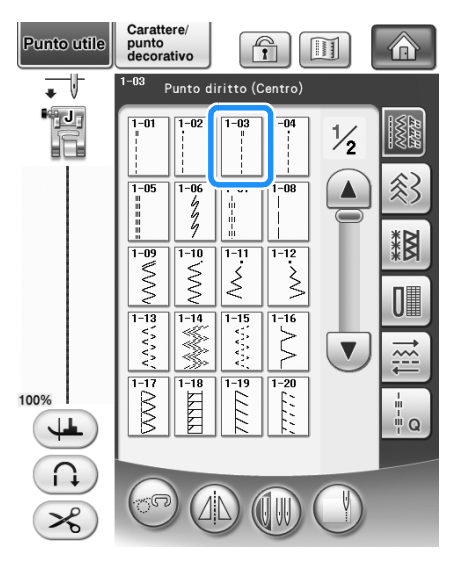

#### **Nota**

• Assicurarsi di cucire con una posizione centrale dell'ago.

<sup>b</sup> **Montare il piedino premistoffa "J" ed eseguire punti diritti fino all'apertura della cerniera. Passare a un punto di imbastitura e cucire fino alla parte superiore del tessuto.**

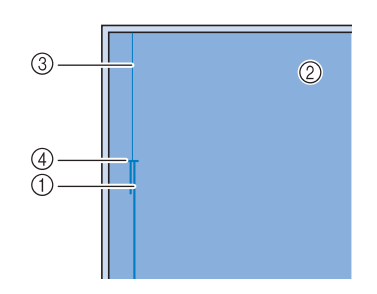

- a Punti di fermatura
- 2 Rovescio del tessuto
- 3) Punti di imbastitura
- d Estremità dell'apertura della cerniera

<sup>c</sup> **Premere per aprire il margine di cucitura e allineare l'orlo piegato lungo i dentini della cerniera, mantenendo 3 mm (circa 1/8 in) per lo spazio di cucitura.**

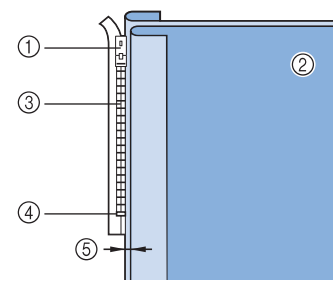

- a Linguetta della cerniera
- 2 Rovescio del tessuto
- 3 Dentini della cerniera
- d Estremità dell'apertura della cerniera
- $\circledS$  3 mm (circa 1/8 in)

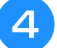

<sup>d</sup> **Rimuovere il piedino premistoffa "J".** 

**E** Allineare il lato destro del perno del piedino **per cerniere "I" al supporto per piedino premistoffa e montare il piedino premistoffa.**

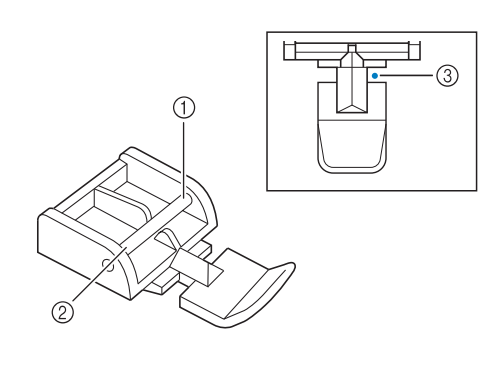

- a Destra
- 2 Sinistra
- c Posizione di discesa dell'ago

## **ATTENZIONE**

- **• Quando si utilizza il piedino per cerniere "I", assicurarsi che sia selezionato un punto diritto con posizione centrale dell'ago. Ruotare il volantino verso di sé (senso antiorario) per assicurarsi che l'ago non colpisca il piedino premistoffa. Se si seleziona un altro tipo di punto, l'ago andrà a battere sul piedino premistoffa e potrà rompersi, causando lesioni personali.**
- <sup>f</sup> **Impostare il piedino sul margine di 3 mm (circa 1/8 in).** 
	- <sup>g</sup>**Iniziare dall'estremità dell'apertura della cerniera. Cucire fino a circa 50 mm (circa 2 in) dal bordo del tessuto, quindi fermare la macchina.**
	- <sup>h</sup>**Tirare verso il basso la linguetta della cerniera, quindi continuare a cucire fino al bordo del tessuto.**

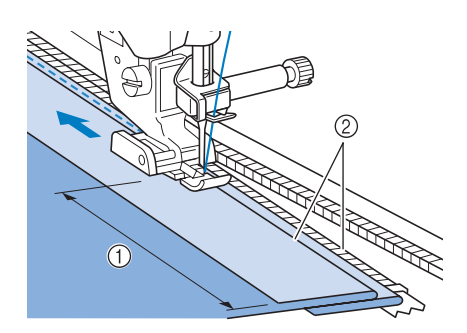

 $\circled{1}$  50 mm (circa 2 in)  $(2)$  3 mm (circa 1/8 in)

## **ATTENZIONE**

**• Assicurarsi che l'ago non colpisca la cerniera durante la cucitura. Se l'ago colpisce la cerniera, potrebbe rompersi e causare lesioni personali.**

Punti utili

Punti utili 3

 $\frac{2}{3}$ 

#### <sup>i</sup> **Chiudere la cerniera, ribaltare il tessuto e cucire un punto di imbastitura.**

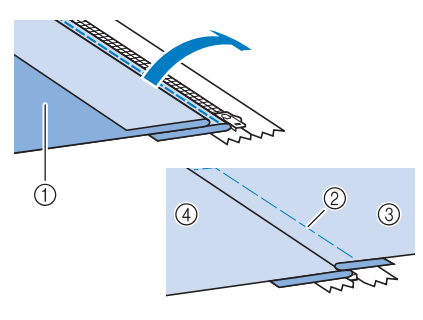

- a Parte anteriore della gonna (rovescio del tessuto)
- 2 Punti di imbastitura
- c Parte anteriore della gonna (diritto del tessuto)
- d Parte posteriore della gonna (diritto del tessuto)

#### **10** Rimuovere il piedino e rimontarlo in modo **che il lato sinistro del perno sia collegato al supporto del piedino premistoffa.**

\* Quando si cuce il lato sinistro della cerniera, l'ago dovrà scendere sul lato destro del piedino premistoffa. Quando si cuce il lato destro della cerniera, l'ago dovrà scendere sul lato sinistro del piedino premistoffa.

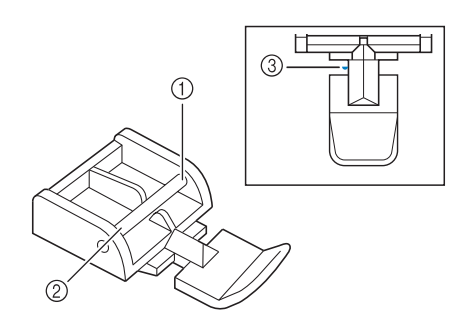

- (1) Destra
- 2 Sinistra
- 3 Posizione di discesa dell'ago
- <sup>k</sup> **Collocare il tessuto in modo che il bordo sinistro del piedino premistoffa tocchi il bordo dei dentini della cerniera.**
- <sup>l</sup> **Cucire dei punti di fermatura nella parte superiore della cerniera, quindi continuare a cucire.**
- <sup>m</sup> **Interrompere la cucitura a circa 50 mm (circa 2 in) dal bordo del tessuto, lasciare l'ago nel tessuto e rimuovere i punti di imbastitura.**

<sup>n</sup> **Aprire la cerniera e cucire il resto della giunzione.**

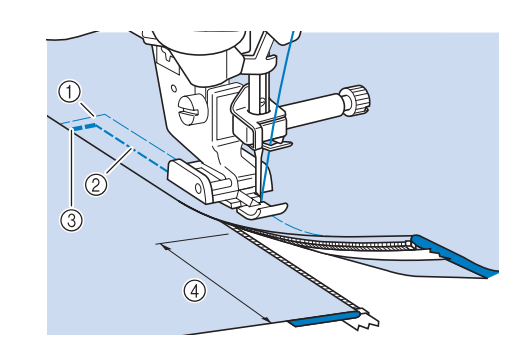

- a Punti di imbastitura
- $\circled{2}$  da 7 a 10 mm (circa da 1/4 in a 3/8 in)
- (3) Punti di fermatura
- $(4)$  50 mm (circa 2 in)

## **Cucitura del bordo**

Utilizzando la fotocamera incorporata è possibile misurare e impostare la larghezza dell'area dal bordo del tessuto alla linea di cucitura per la cucitura del bordo.

Questa funzione può essere usata quando il bordo del tessuto è diritto o leggermente ricurvo.

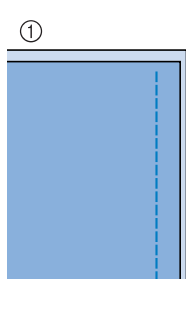

a Diritto 2 Curvo

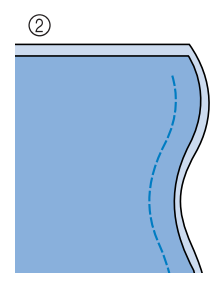

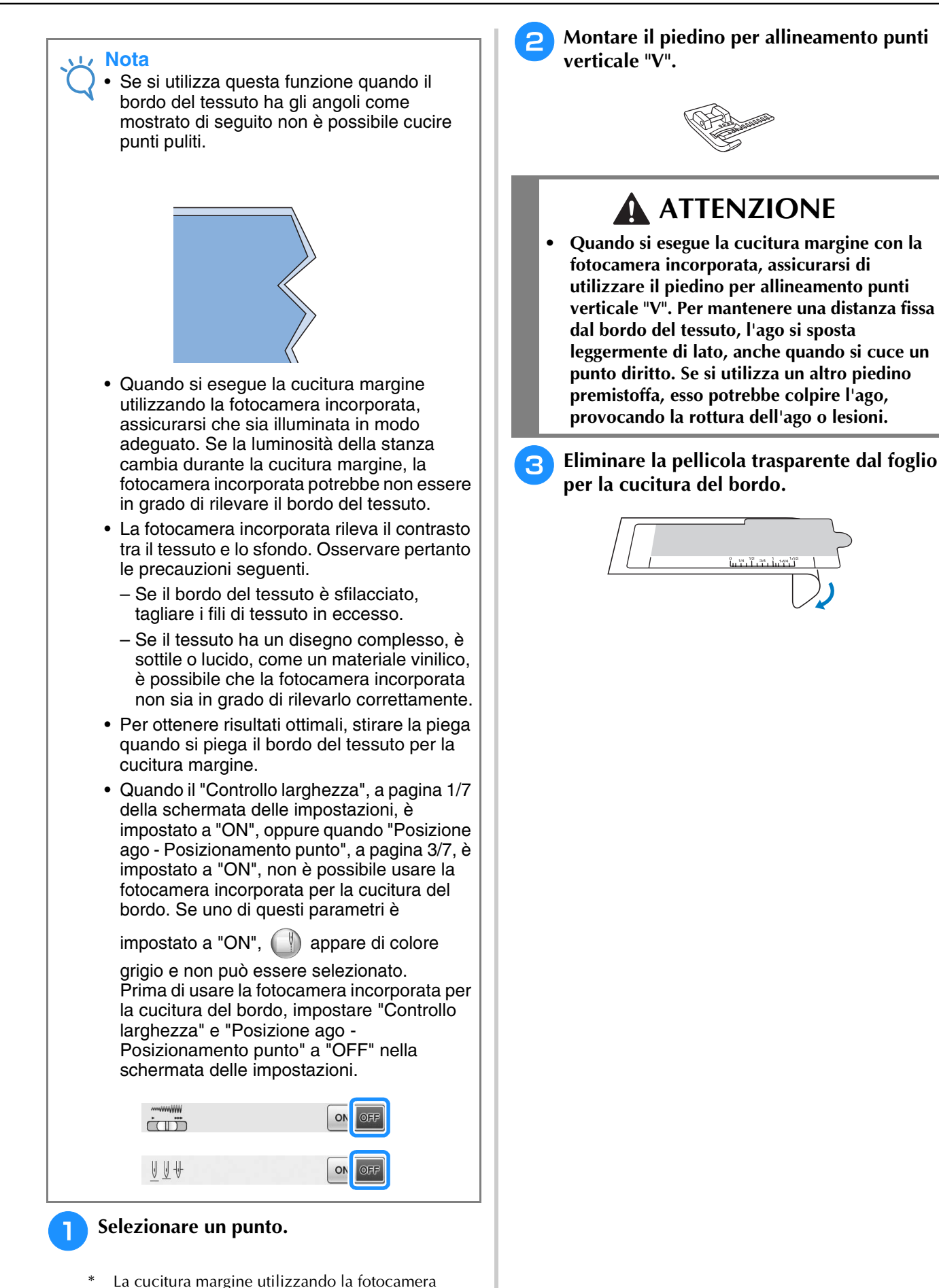

incorporata non si può utilizzare con disegni in cui

 $\langle \rangle$  viene visualizzato in grigio quando si

seleziona il disegno.

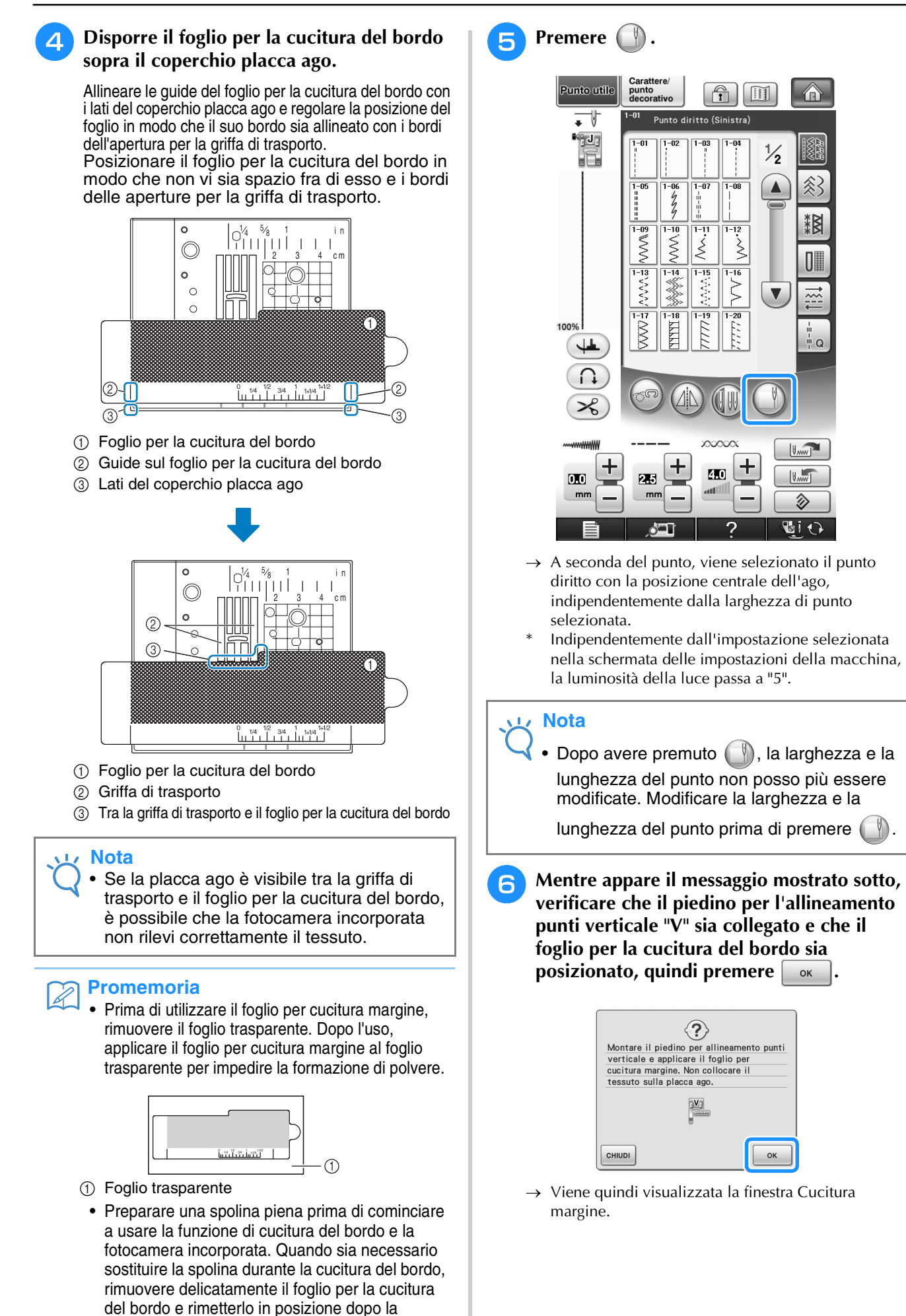

sostituzione della spolina.

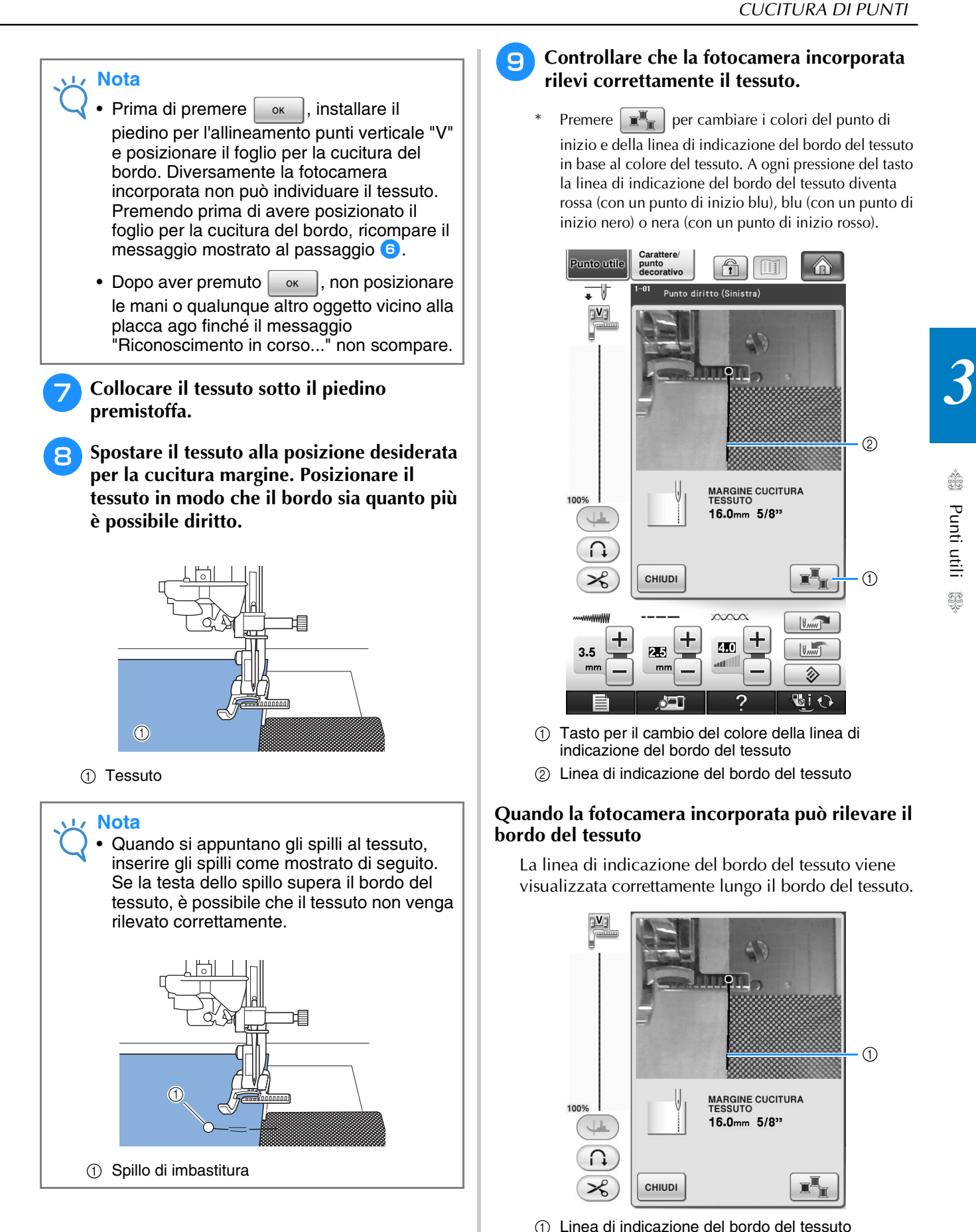

#### <sup>i</sup> **Controllare che la fotocamera incorporata rilevi correttamente il tessuto.**

Premere  $\boxed{\mathbf{x}_{\mathbb{R}}^{\mathbb{I}}}$  per cambiare i colori del punto di inizio e della linea di indicazione del bordo del tessuto in base al colore del tessuto. A ogni pressione del tasto la linea di indicazione del bordo del tessuto diventa rossa (con un punto di inizio blu), blu (con un punto di inizio nero) o nera (con un punto di inizio rosso).

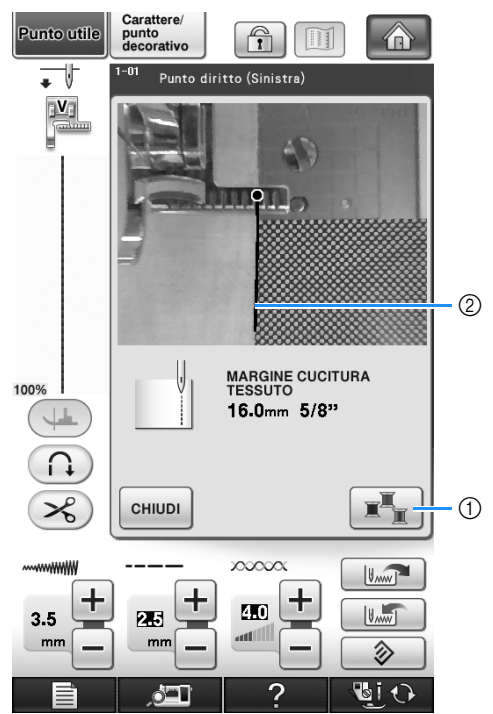

Punti utili

Punti utili

ig.

- a Tasto per il cambio del colore della linea di indicazione del bordo del tessuto
- b Linea di indicazione del bordo del tessuto

#### **Quando la fotocamera incorporata può rilevare il bordo del tessuto**

La linea di indicazione del bordo del tessuto viene visualizzata correttamente lungo il bordo del tessuto.

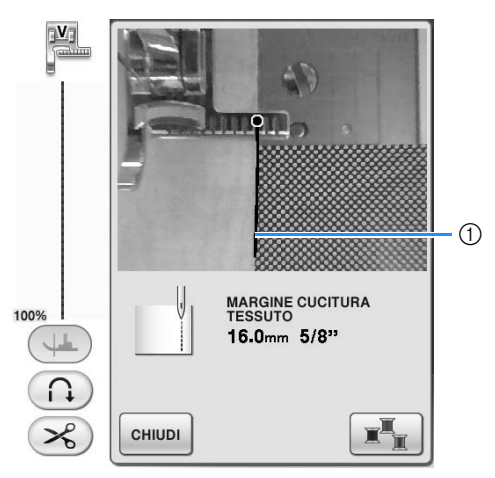

a Linea di indicazione del bordo del tessuto

#### **Quando la linea di indicazione del bordo del tessuto non viene visualizzata**

La fotocamera incorporata non può rilevare il bordo del tessuto.

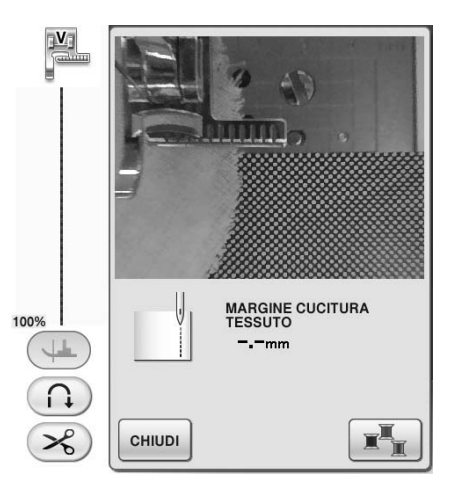

Premere  $\boxed{\overline{\text{c}}$   $\text{c}}$   $\text{c}}$  ed eseguire di nuovo la procedura a partire dal passaggio  $\bullet$ .

#### **Quando la linea di indicazione del bordo del tessuto non è allineata con il bordo del tessuto**

La linea di indicazione del bordo del tessuto visualizzata non è allineata con il bordo del tessuto. Il tessuto all'inizio della cucitura non è diritto.

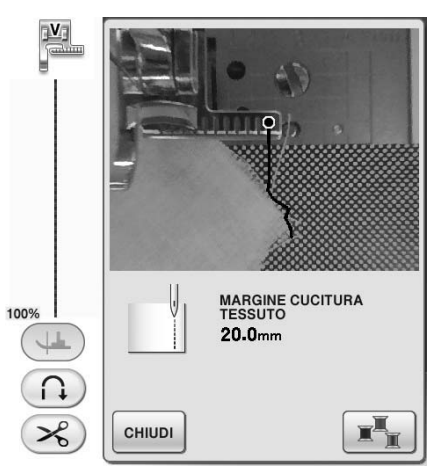

Provare a raddrizzare il bordo del tessuto all'inizio della cucitura (in modo che sia parallelo al bordo del piedino premistoffa).

**Nota** • Se una parte diritta della linea di indicazione del bordo del tessuto (mostrata di seguito) non segue il bordo del tessuto, la cucitura margine non può essere eseguita correttamente.

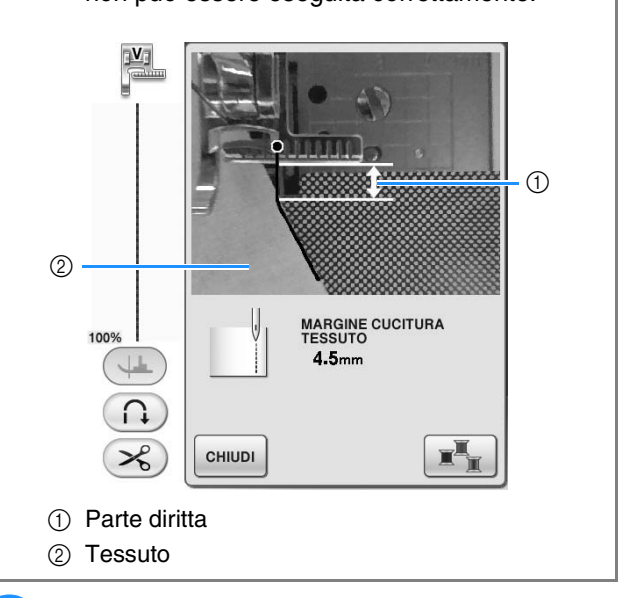

#### **10** Mentre si controlla la schermata per la **distanza dal bordo del tessuto alla posizione della cucitura margine, spostare il tessuto alla posizione desiderata.**

Il punto iniziale della linea di indicazione del bordo del tessuto mostra la posizione iniziale della cucitura. La posizione iniziale effettiva della cucitura è direttamente sotto l'ago e parallela al punto iniziale.

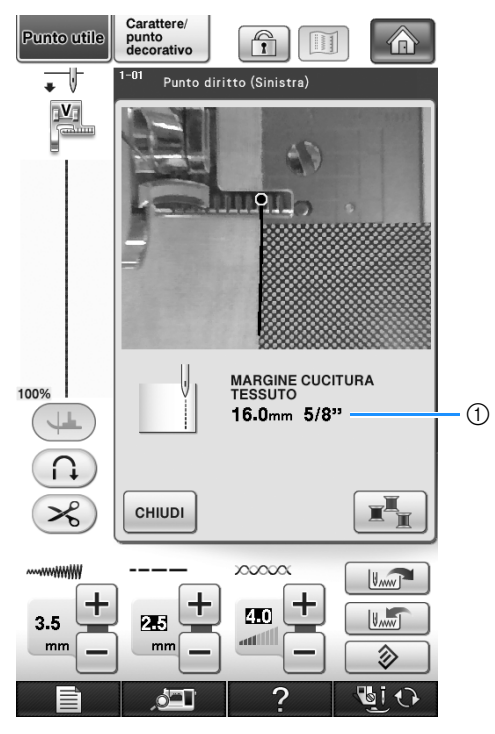

a Distanza dal bordo del tessuto

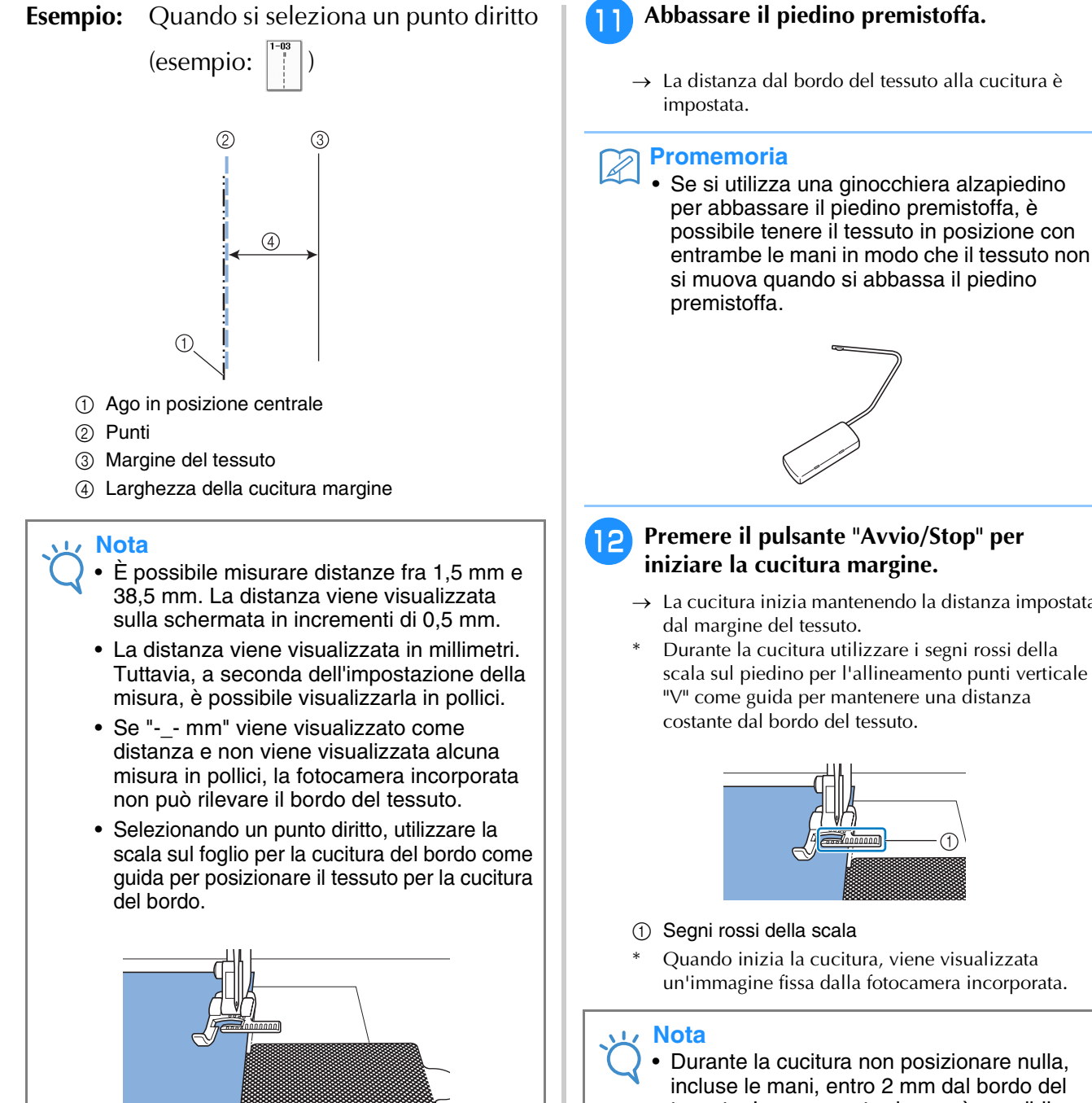

1) Scala sul foglio per la cucitura del bordo

 $3/4$ ,  $1.11/4$ ,  $1$ 

T

ģ3

 $\rightarrow$  La cucitura inizia mantenendo la distanza impostata Durante la cucitura utilizzare i segni rossi della

scala sul piedino per l'allineamento punti verticale "V" come guida per mantenere una distanza

- Quando inizia la cucitura, viene visualizzata un'immagine fissa dalla fotocamera incorporata.
- Durante la cucitura non posizionare nulla, incluse le mani, entro 2 mm dal bordo del tessuto. In caso contrario non è possibile rilevare correttamente il bordo del tessuto. Quando si guida il tessuto con le mani, posizionarle all'esterno dell'area priva di oggetti e a oltre 2 mm dal bordo del tessuto.

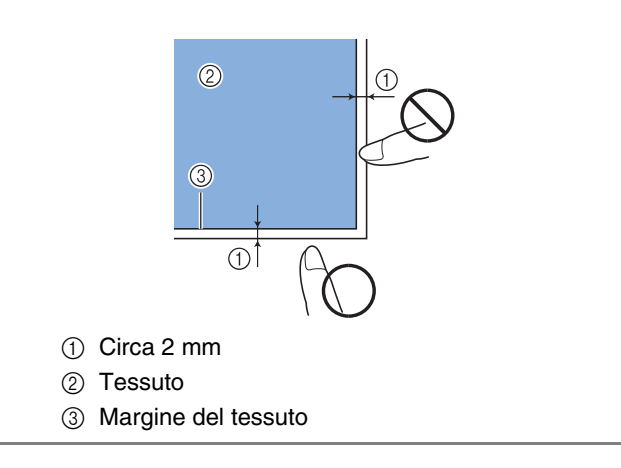

#### **Frank** Arrivando a cucire fra 1 e 2 cm dal bordo **del tessuto, la cucitura si arresta automaticamente e appare il seguente messaggio. Per arrestare la cucitura premere**  $\boxed{\text{cHUNDI}}$ .

Quando appare questo messaggio la cucitura del bordo (con la funzione di cucitura guidata) viene annullata.

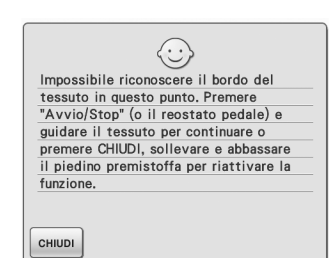

#### **Nota**

• Per continuare a cucire il bordo del tessuto,

non premere [ CHIUDI ] quando viene visualizzato il messaggio precedente. Con il messaggio sopra visualizzato premere il pulsante "Avvio/Stop" per eseguire la cucitura.

#### **Promemoria**

• Quando la cucitura margine è completata, applicare il foglio per cucitura margine al foglio trasparente per impedire la formazione di polvere.

# Capitolo 4<br>Caratteri/punti decorativi

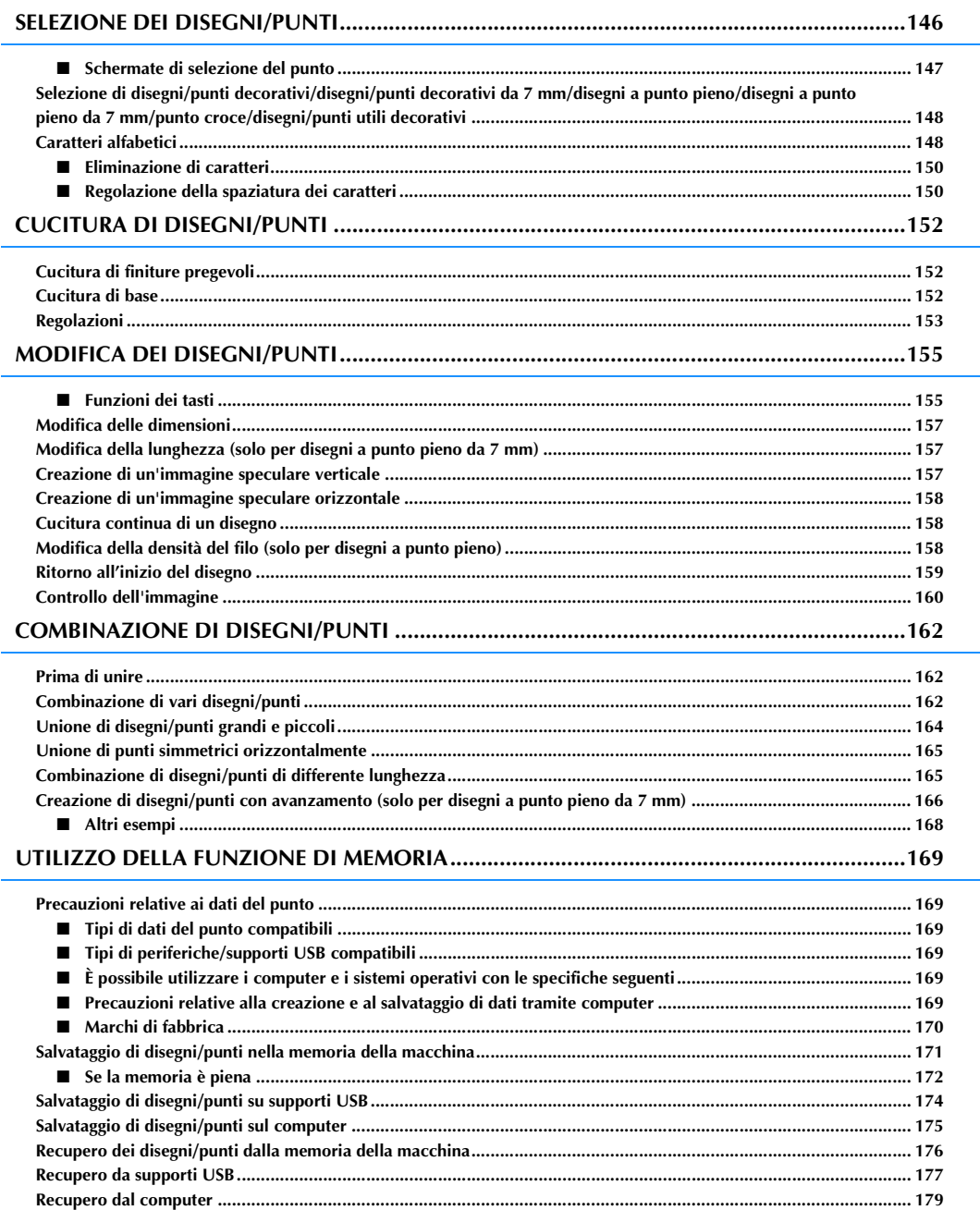

## **SELEZIONE DEI DISEGNI/PUNTI**

Premere  $\left(\frac{\text{SUSP}}{\text{gauge}^2}\right)$  e  $\left|\frac{\text{Gavatter}\omega}{\text{gauge}^2}\right|$  per aprire la schermata riportata di seguito.

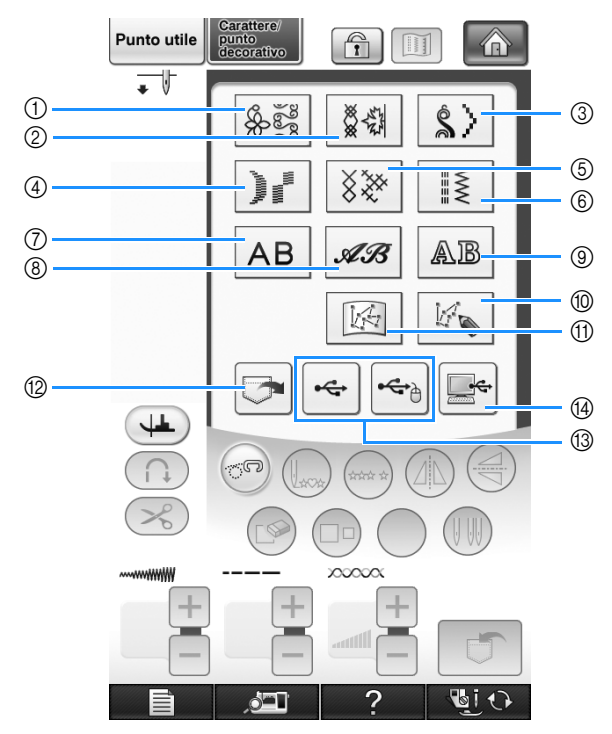

- a Disegni/punti decorativi
- b Disegni/punti decorativi da 7 mm. È possibile impostare la lunghezza e la larghezza del punto.
- **3** Disegni a punto pieno
- d Disegni a punto pieno da 7 mm. È possibile impostare la lunghezza e la larghezza del punto.
- (5) Punto croce
- $6$  Disegni/punti utili decorativi
- g Caratteri alfabetici (carattere Gothic)
- h Caratteri alfabetici (carattere corsivo)
- $\circledR$  Caratteri alfabetici (contorno)
- ® Premere questo tasto per creare i punti con la funzione "MY CUSTOM STITCH™" (PUNTI PERSONALIZZATI) (vedere pagina 316)
- **11 Disegni memorizzati in "MY CUSTOM STITCH™**" (PUNTI PERSONALIZZATI) (vedere pagina 323)
- 12 Disegni salvati nella memoria della macchina (vedere pagina 176)
- m Disegni salvati su supporti USB (vedere pagina 177)
- n Disegni salvati sul computer (vedere pagina 179)

#### **Nota**

• Se lo schermo è bloccato  $(\begin{array}{c} \begin{array}{|c} \hline \cdots \end{array} \end{array})$ , sbloccare lo schermo premendo  $\begin{array}{|c} \hline \cdots \end{array}$ . Quando lo schermo è bloccato, non è possibile utilizzare alcun altro tasto.

## ■ Schermate di selezione del punto

Sono disponibili 9 categorie di Caratteri/disegni con punto decorativo. Se viene visualizzato un numero di pagina come  $\frac{1}{2}$ , per la categoria sono disponibili più schermate di selezione del punto.

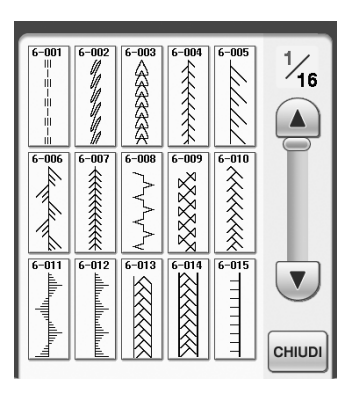

**Disegni a punto pieno da 7 mm Punto croce Disegni/punti utili decorativi**

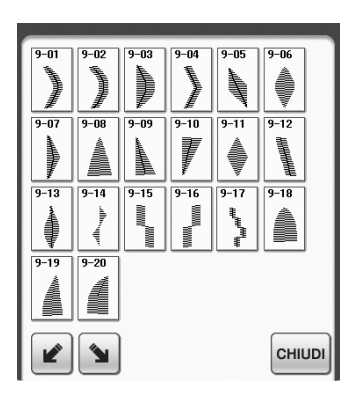

#### **Caratteri alfabetici (carattere Gothic)**

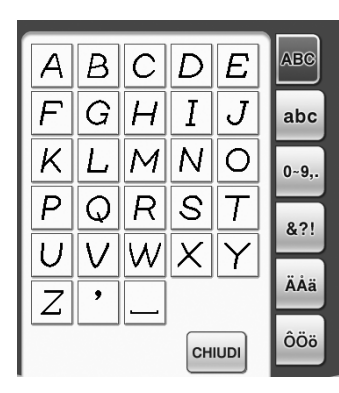

#### **Disegni/punti decorativi Disegni/punti decorativi da 7 mm Disegni a punto pieno**

全全全

**AXXXXX** 

 $\frac{1}{2}$ 

 $\frac{1}{7 - 010}$ 

メネネネネ

 $7 - 01$ 

 $\frac{1}{4}$ 

 $\blacktriangle$ 

 $\blacktriangledown$ 

CHIUDI

 $7 - 002$  $7 - 004$  $7 - 005$ 

 $\frac{1}{7 - 005}$ 

**SKKK** اللسماللسماللتب

**CONSTANT RASSES** 

全全全全全全  $\forall \forall \forall$ 

-012  $7 - 013$ 

Þ

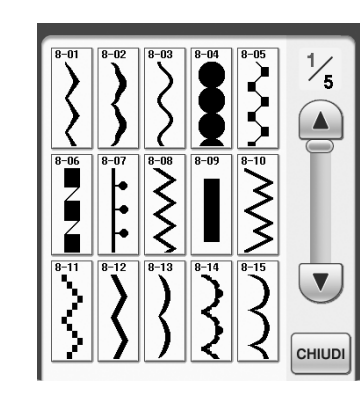

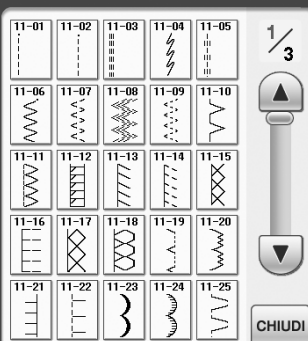

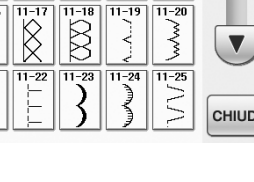

**Caratteri alfabetici (contorno)**

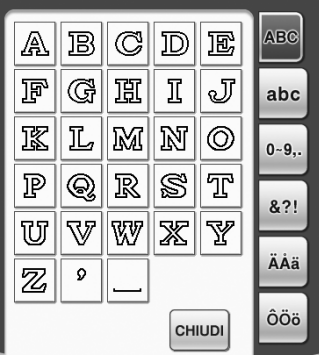

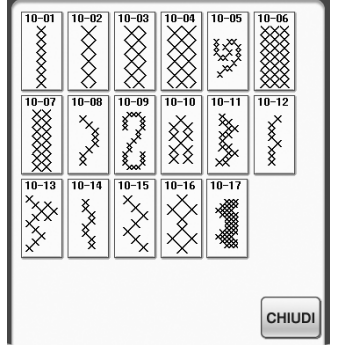

#### **Caratteri alfabetici (carattere corsivo)**

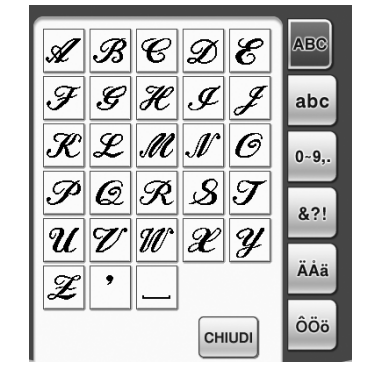

Caratteri/punti decorativi

《 Caratteri/punti decorativi

## **Selezione di disegni/punti decorativi/disegni/punti decorativi da 7 mm/disegni a punto pieno/disegni a punto pieno da 7 mm/punto croce/ disegni/punti utili decorativi**

<sup>a</sup> **Selezionare la categoria corrispondente al disegno da cucire.**

<sup>b</sup> **Premere il tasto corrispondente al disegno da cucire.** 

- Premere  $\left(\mathbf{v}\right)$  per visualizzare la pagina successiva.
- Premere  $\Box$  per visualizzare la pagina precedente.
- Sfiorare la barra che viene visualizzata tra  $(\nabla)$  e

**A** per saltare più pagine in una volta.

- Per selezionare un disegno/punto diverso, premere
	- . Quando si cancella il disegno/punto

corrente, selezionare il nuovo disegno/punto.

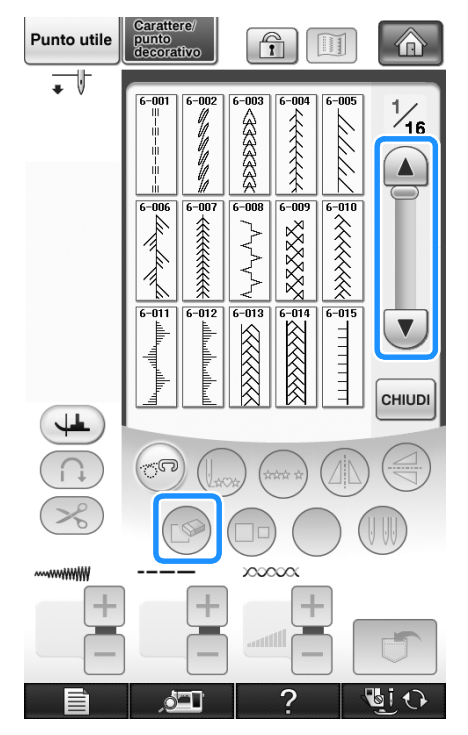

 $\rightarrow$  Viene visualizzato il disegno selezionato.

## **Caratteri alfabetici**

**Esempio:** Immissione di "Blue Sky".

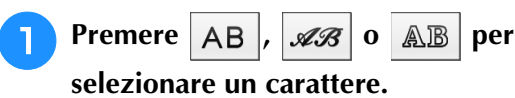

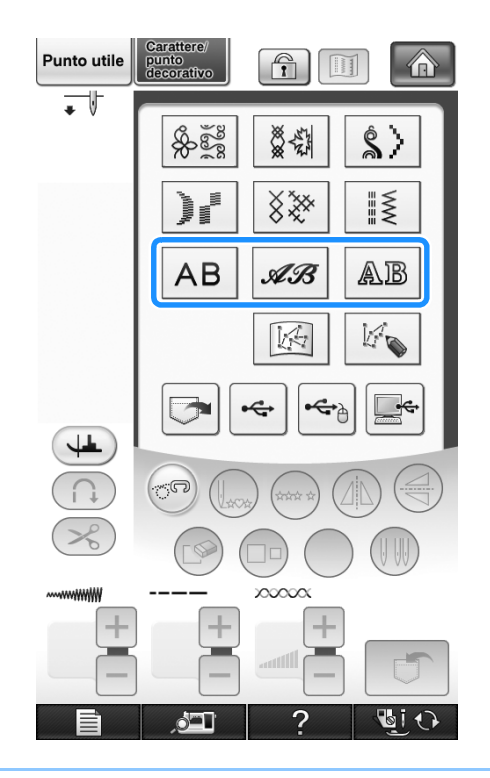

#### **Promemoria**  $\overline{\mathscr{L}}$

• Sono disponibili tre tipi di caratteri per la cucitura caratteri alfabetici.

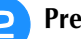

<sup>b</sup> **Premere per cambiare le schermate di selezione.**

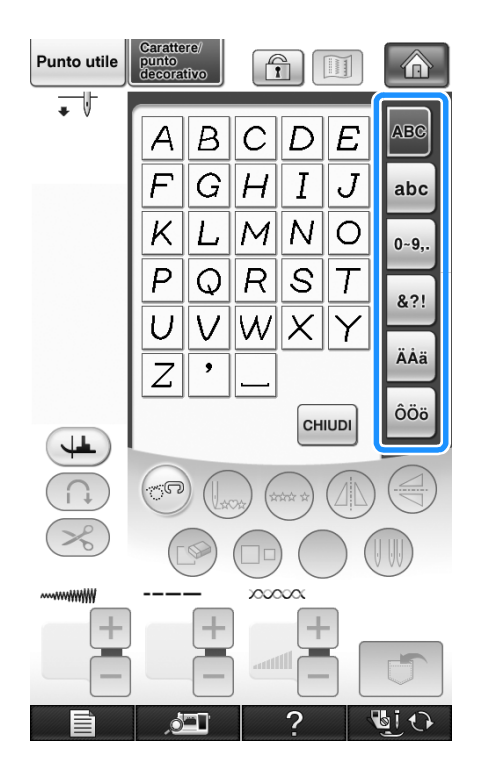

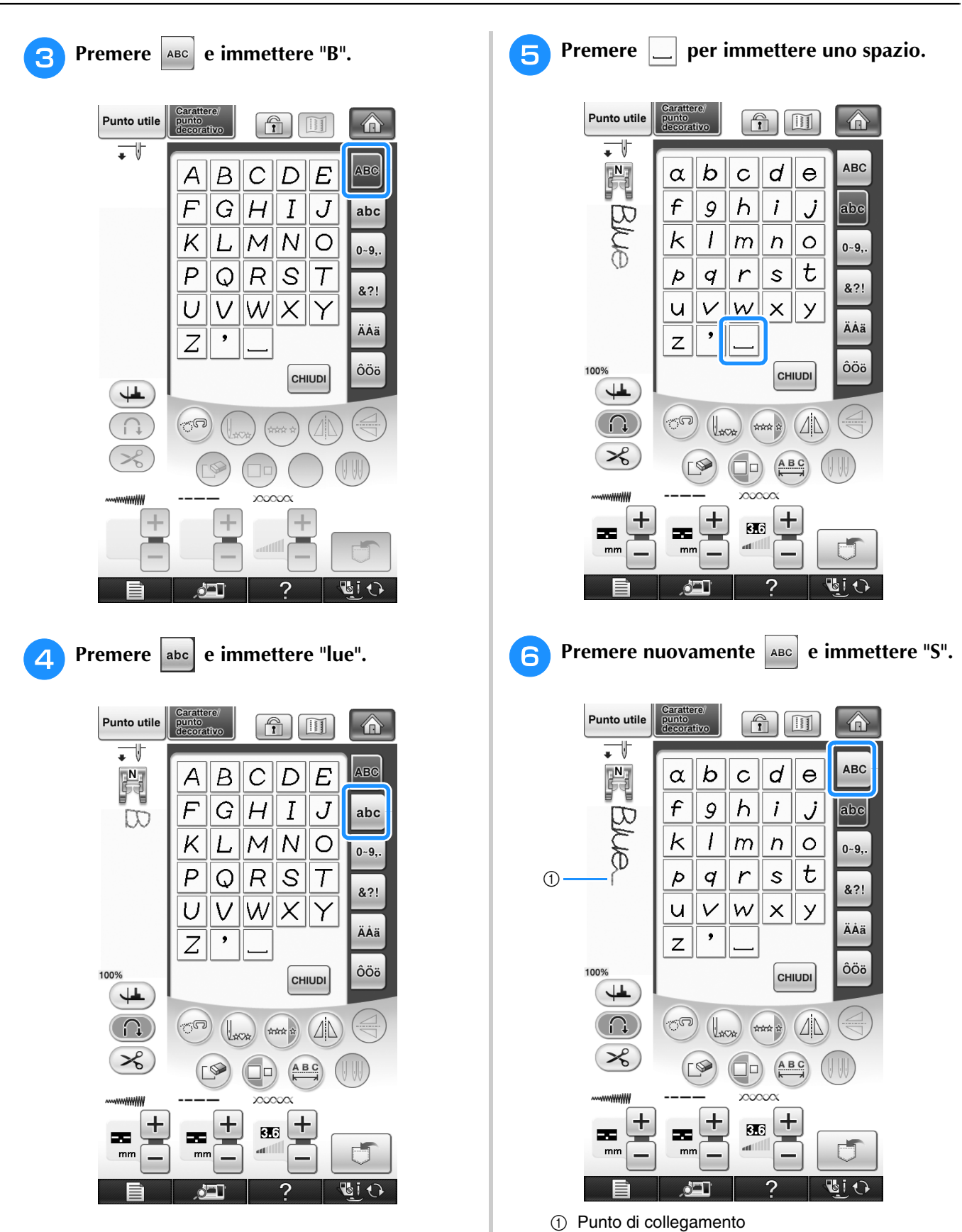

Rimuovere i punti di collegamento dopo la cucitura.

Caratteri/punti decorativi

《 Caratteri/punti decorativi 聯

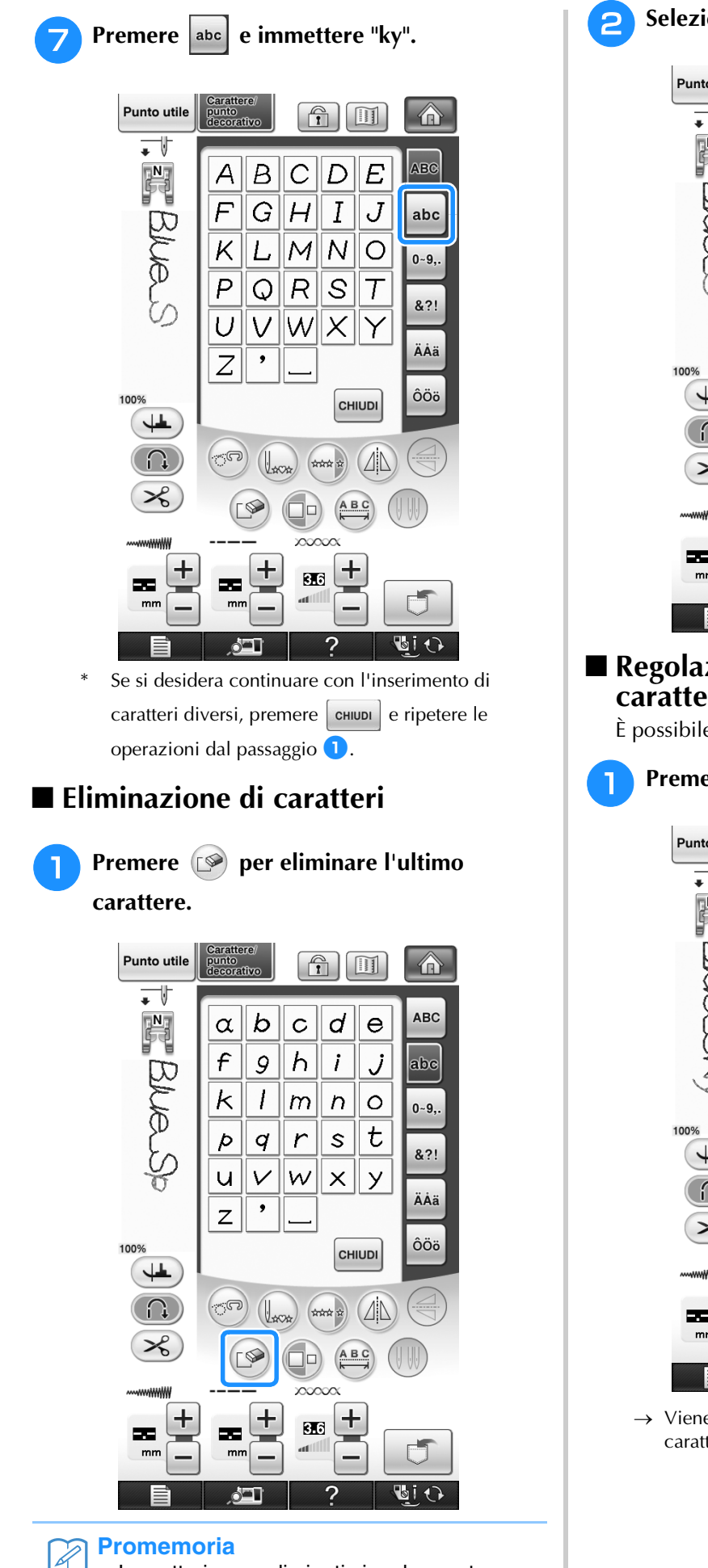

• I caratteri sono eliminati singolarmente, a partire dall'ultimo carattere inserito.

**b** Selezionare il carattere corretto.

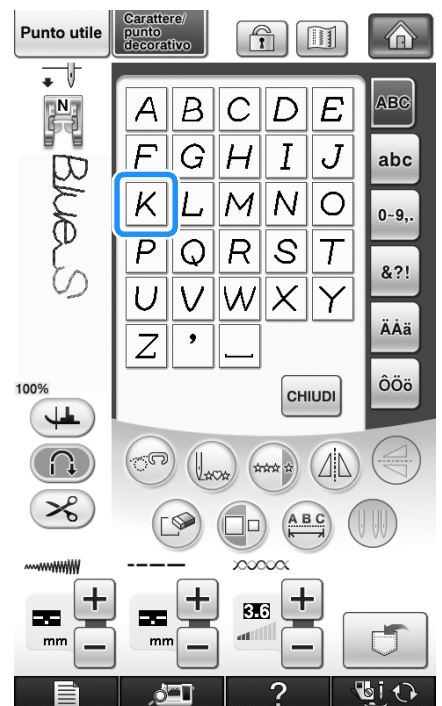

### ■ **Regolazione della spaziatura dei caratteri**

È possibile regolare la spaziatura dei caratteri.

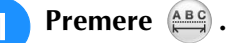

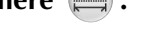

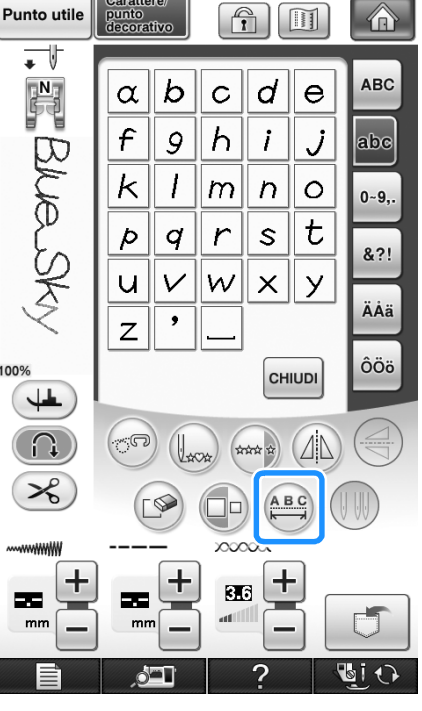

 $\rightarrow$  Viene visualizzata la finestra di spaziatura dei caratteri.

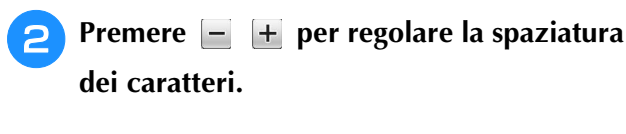

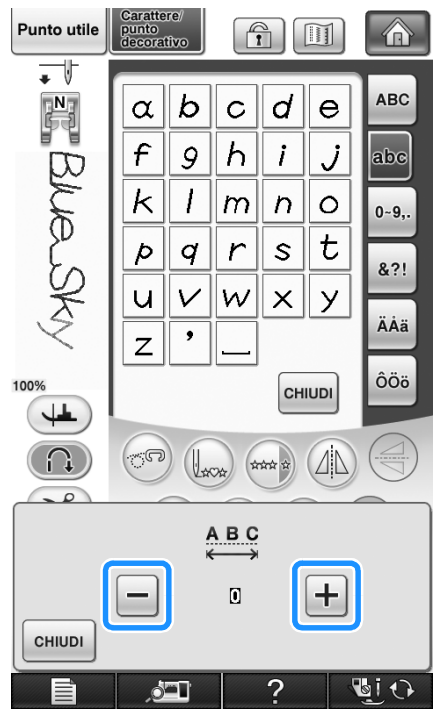

\* Premere  $\boxed{+}$  per aumentare la spaziatura dei caratteri e  $\boxed{-}$  per diminuire la spaziatura dei caratteri.

#### **Esempio:**

A ogni impostazione corrisponde una distanza specifica tra caratteri.

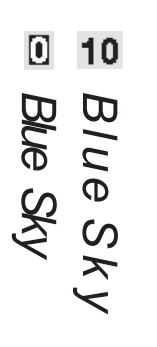

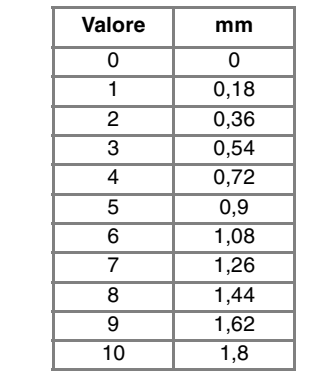

#### **Promemoria**  $\boxtimes$

- L'impostazione predefinita è "0". Non è possibile impostare un numero inferiore a "0".
- La modifica della spaziatura dei caratteri riguarda tutti i caratteri. Le modifiche alla spaziatura non sono valide solo quando si immettono caratteri ma anche prima e dopo l'immissione dei caratteri.

# **CUCITURA DI DISEGNI/PUNTI**

## **Cucitura di finiture pregevoli**

Per ottenere i risultati ottimali quando si eseguono caratteri/punti decorativi, verificare la tabella riportata di seguito per le combinazioni appropriate di tessuto, ago e filo.

#### **Nota**

- Altri fattori, quali lo spessore del tessuto, il materiale stabilizzatore, ecc., influiscono sul punto; pertanto, occorre sempre cucire punti di prova prima di iniziare il lavoro effettivo.
- Quando si eseguono disegni a punto pieno, è possibile che si verifichi un restringimento o un raggruppamento dei punti; si consiglia pertanto di utilizzare un materiale stabilizzatore.
- Guidare il tessuto con la mano in modo da mantenerlo diritto e uniforme durante la cucitura.

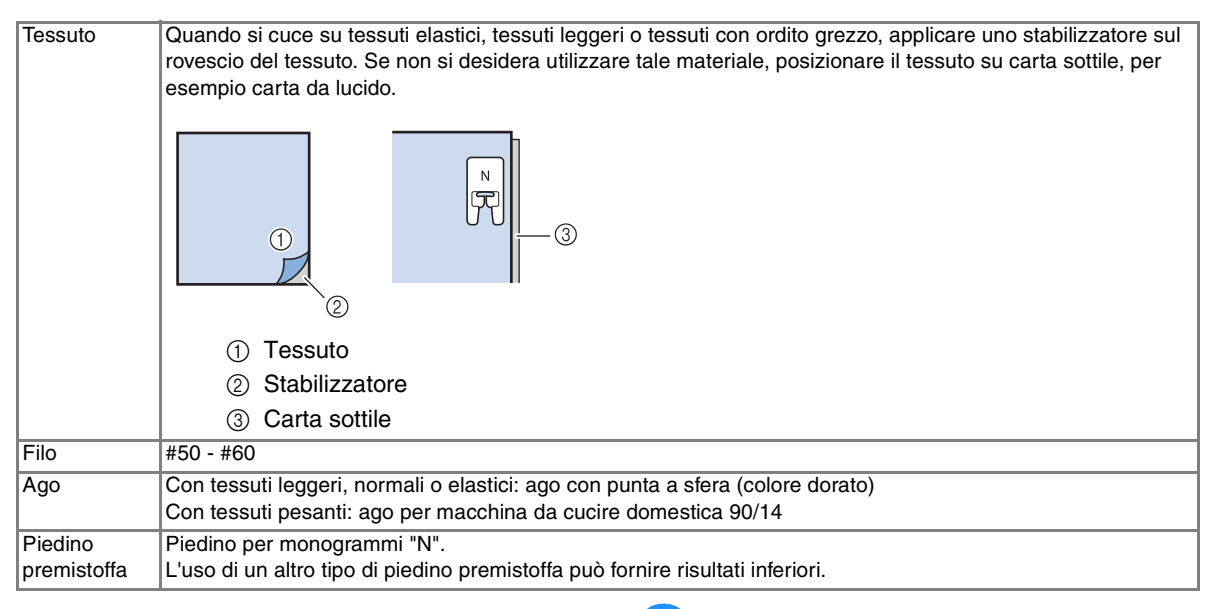

## **Cucitura di base**

- <sup>a</sup> **Selezionare un disegno/punto.**
- <sup>b</sup> **Montare il piedino per monogrammi "N".**
- <sup>c</sup> **Collocare il tessuto sotto il piedino, tirare il filo superiore sul lato, quindi abbassare il piedino premistoffa.**

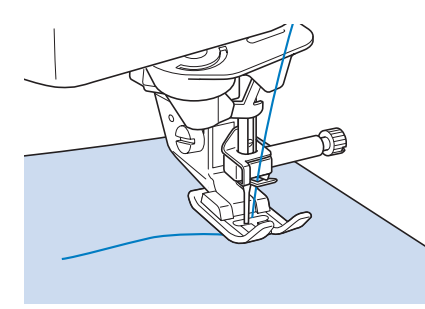

<sup>d</sup> **Premere il pulsante "Avvio/Stop" per iniziare a cucire.**

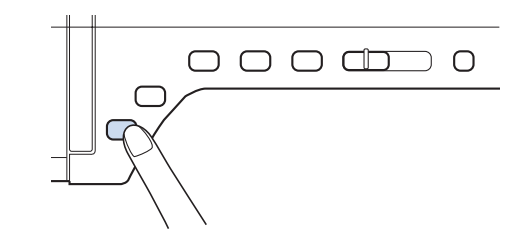

## **ATTENZIONE**

**• Quando si eseguono disegni a punto pieno da 7 mm e i punti risultano eccessivamente raggruppati, aumentare la lunghezza del punto. Se si continua a cucire con i punti raggruppati, l'ago si potrebbe rompere o piegare ("Impostazione della lunghezza del punto" a pagina 67).** 

## **Promemoria**

• Se si tira o si spinge il tessuto durante la cucitura, il disegno potrebbe non essere eseguito in modo corretto. Inoltre, a seconda del disegno, potrebbero verificarsi movimenti laterali o avanti/indietro. Guidare il tessuto con la mano in modo da mantenerlo diritto e uniforme durante la cucitura.

<sup>e</sup> **Premere il pulsante "Avvio/Stop" per iniziare a cucire.** 

<sup>f</sup> **Premere il pulsante "Punti di fermatura/ rinforzo" per eseguire punti di rinforzo.** 

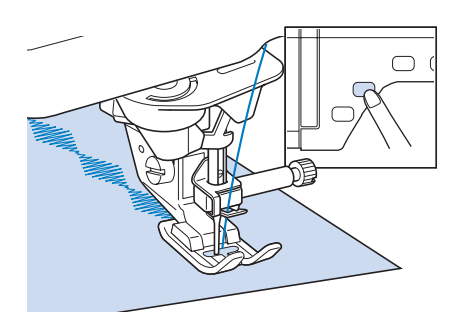

#### **Promemoria**  $\mathbb{Z}$

• Quando si eseguono punti a caratteri, la macchina cucirà automaticamente punti di rinforzo all'inizio e alla fine di ciascun carattere.

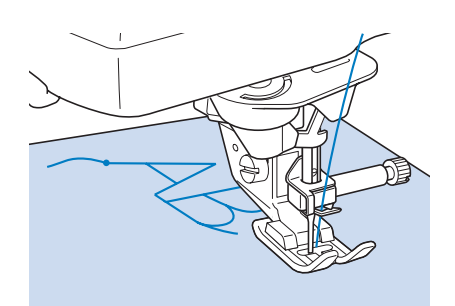

• Al termine della cucitura, tagliare il filo in eccesso tra le lettere.

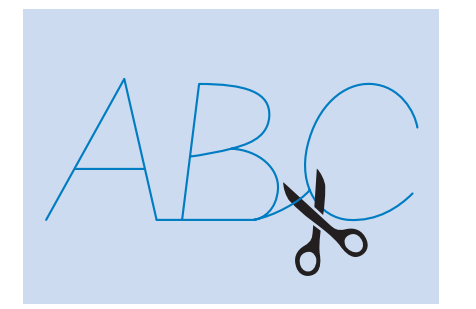

#### **Nota**

• Quando si eseguono alcuni disegni, l'ago si fermerà temporaneamente in posizione sollevata mentre si alimenta il tessuto; ciò è dovuto al funzionamento del meccanismo di separazione della barra dell'ago utilizzato in questa macchina. A volte, si potrà avvertire un clic diverso dal suono generato normalmente durante la cucitura. Tale suono è normale e non è indice di un funzionamento difettoso.

## **Regolazioni**

L'esecuzione di disegni/punti può talvolta risultare scadente; ciò è dovuto al tipo di spessore del tessuto, al materiale stabilizzatore utilizzato, alla velocità di cucitura, ecc. Se la cucitura non risulta ottimale, cucire punti di prova ricreando le condizioni della cucitura reale e regolare il disegno/punto come descritto di seguito. Se non si esegue il disegno in modo corretto anche dopo le

regolazioni basate sul disegno  $\Box$ , effettuare

individualmente le regolazioni per ciascun disegno.

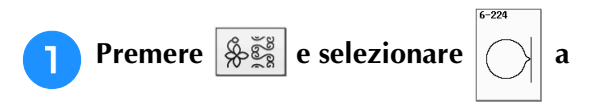

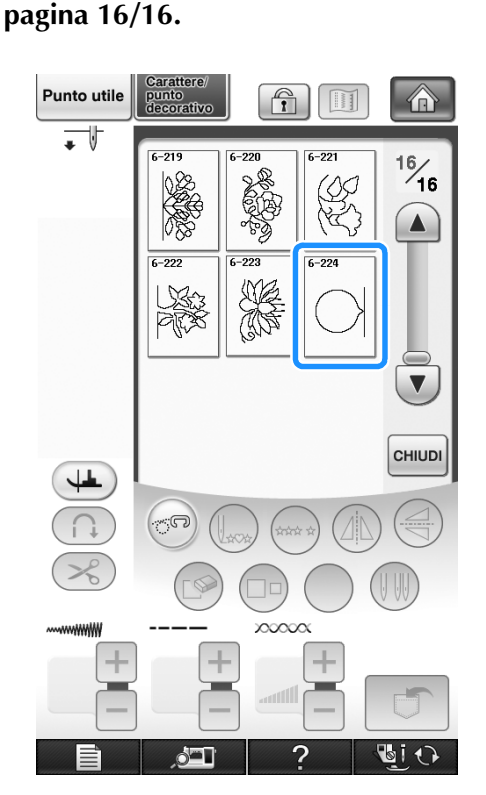

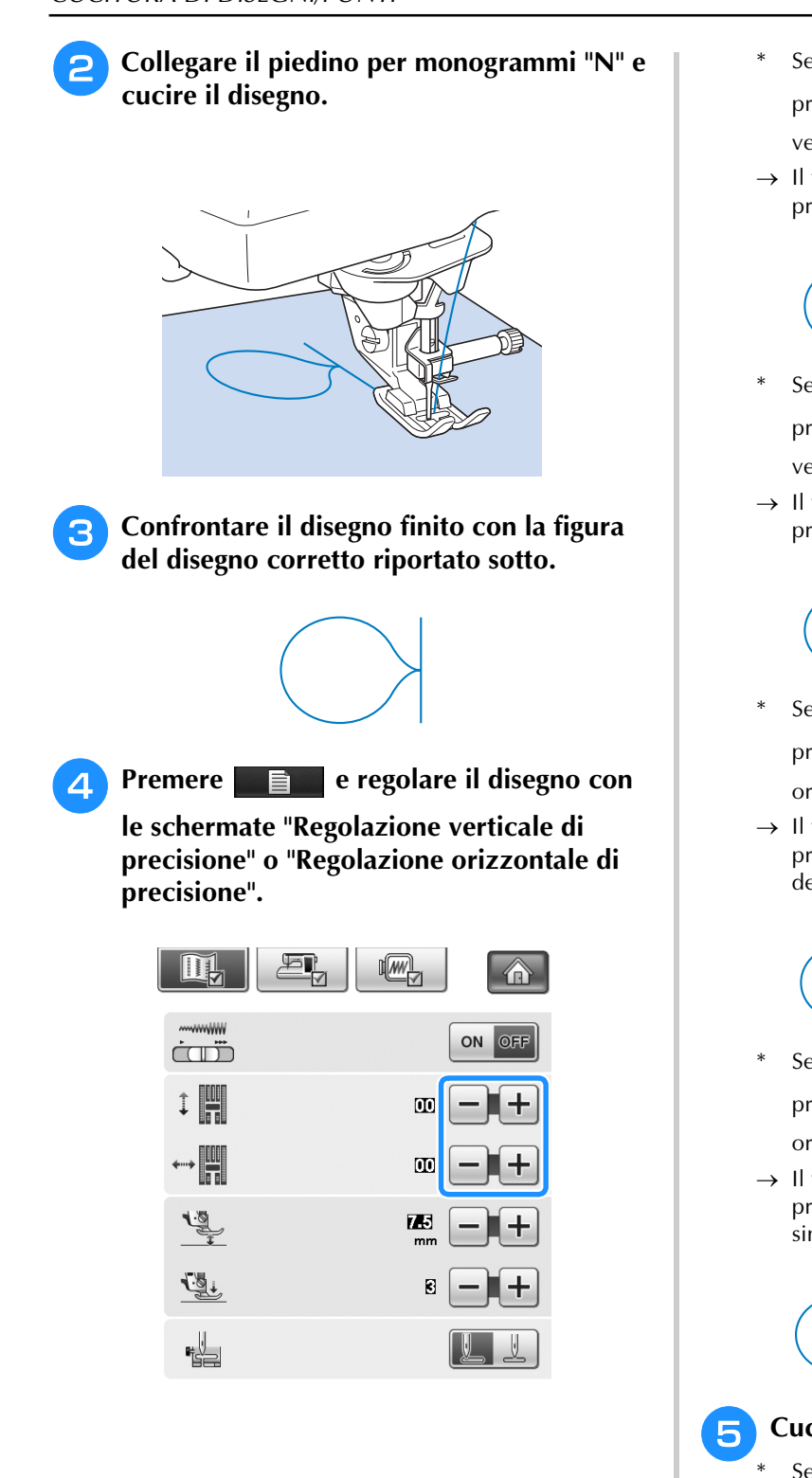

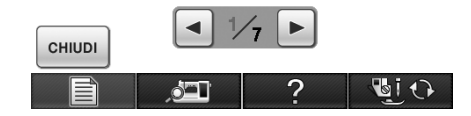

Se il disegno è raggruppato:

premere  $\left| + \right|$  nella schermata "Regolazione verticale di precisione".

 $\rightarrow$  Il valore visualizzato aumenta ogni volta che si preme il pulsante e il disegno si allungherà.

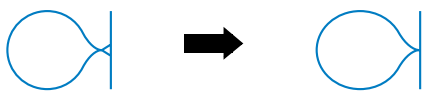

Se il disegno presenta spazi: premere  $\vert - \vert$  nella schermata "Regolazione

verticale di precisione".

 $\rightarrow$  Il valore visualizzato diminuisce ogni volta che si preme il pulsante e il disegno si accorcerà.

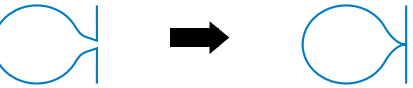

Se il disegno non è allineato a sinistra:

premere  $\left| + \right|$  nella schermata "Regolazione orizzontale di precisione".

 $\rightarrow$  Il valore visualizzato aumenta ogni volta che si preme il pulsante e il disegno si sposterà verso destra.

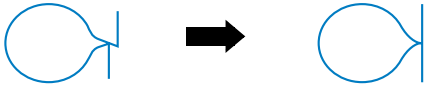

Se il disegno non è allineato a destra:

premere  $\vert - \vert$  nella schermata "Regolazione orizzontale di precisione".

 $\rightarrow$  Il valore visualizzato diminuisce ogni volta che si preme il pulsante e il disegno si sposterà verso sinistra.

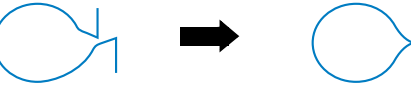

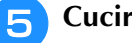

#### **E** Cucire nuovamente il disegno/punto.

Se il disegno risulta ancora non ottimale, eseguire nuovamente le regolazioni. Ripetere le regolazioni fino ad ottenere il disegno/punto corretto.

#### **Promemoria**

È possibile cucire con la schermata delle impostazioni visualizzata sul display.

**originale.** 

**F Premere CHINDI per tornare alla schermata** 

## **MODIFICA DEI DISEGNI/PUNTI**

## ■ **Funzioni dei tasti**

Tramite le funzioni di modifica, è possibile creare la finitura desiderata. È possibile ingrandire o rimpicciolire i disegni, creare immagini speculari, ecc.

**Nota**

• Alcune funzioni di modifica non possono essere utilizzate con determinati disegni/punti. Quando si seleziona un disegno, sono disponibili solo le funzioni per i tasti visualizzati.

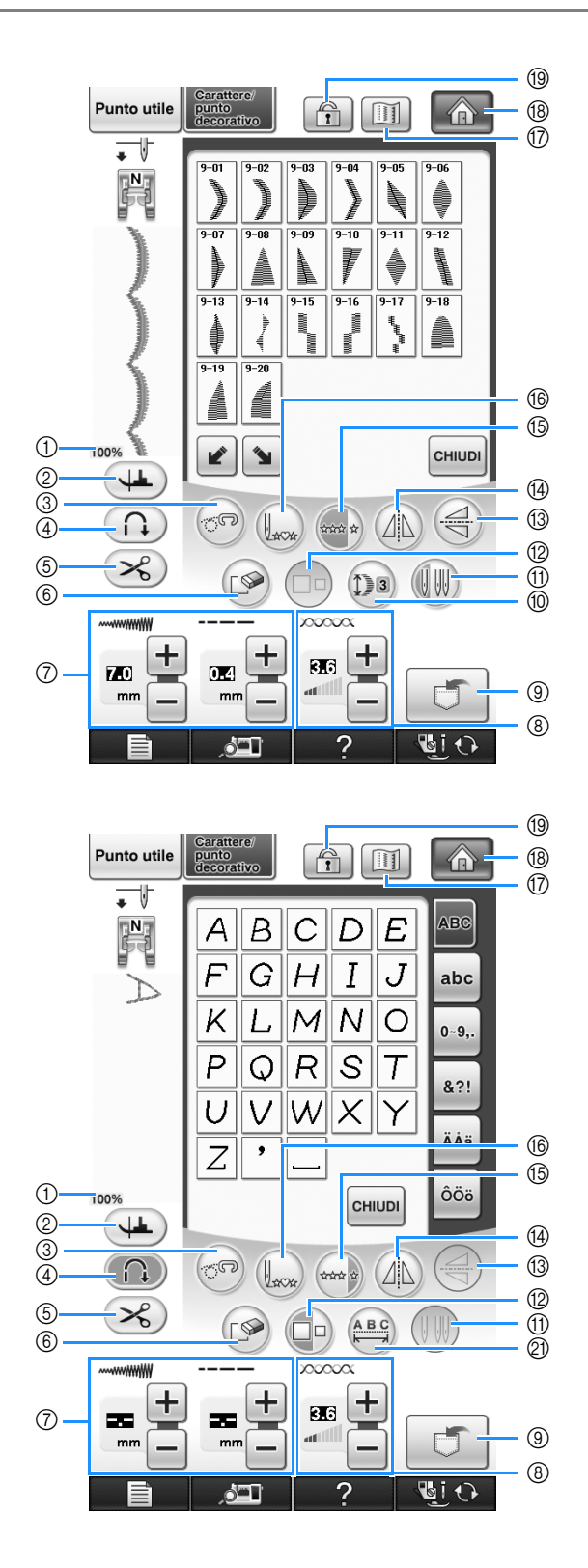

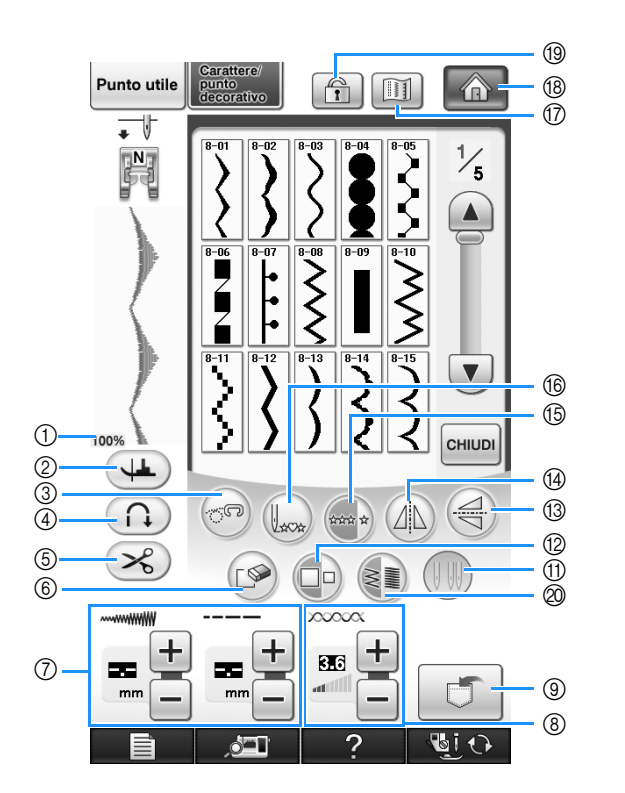

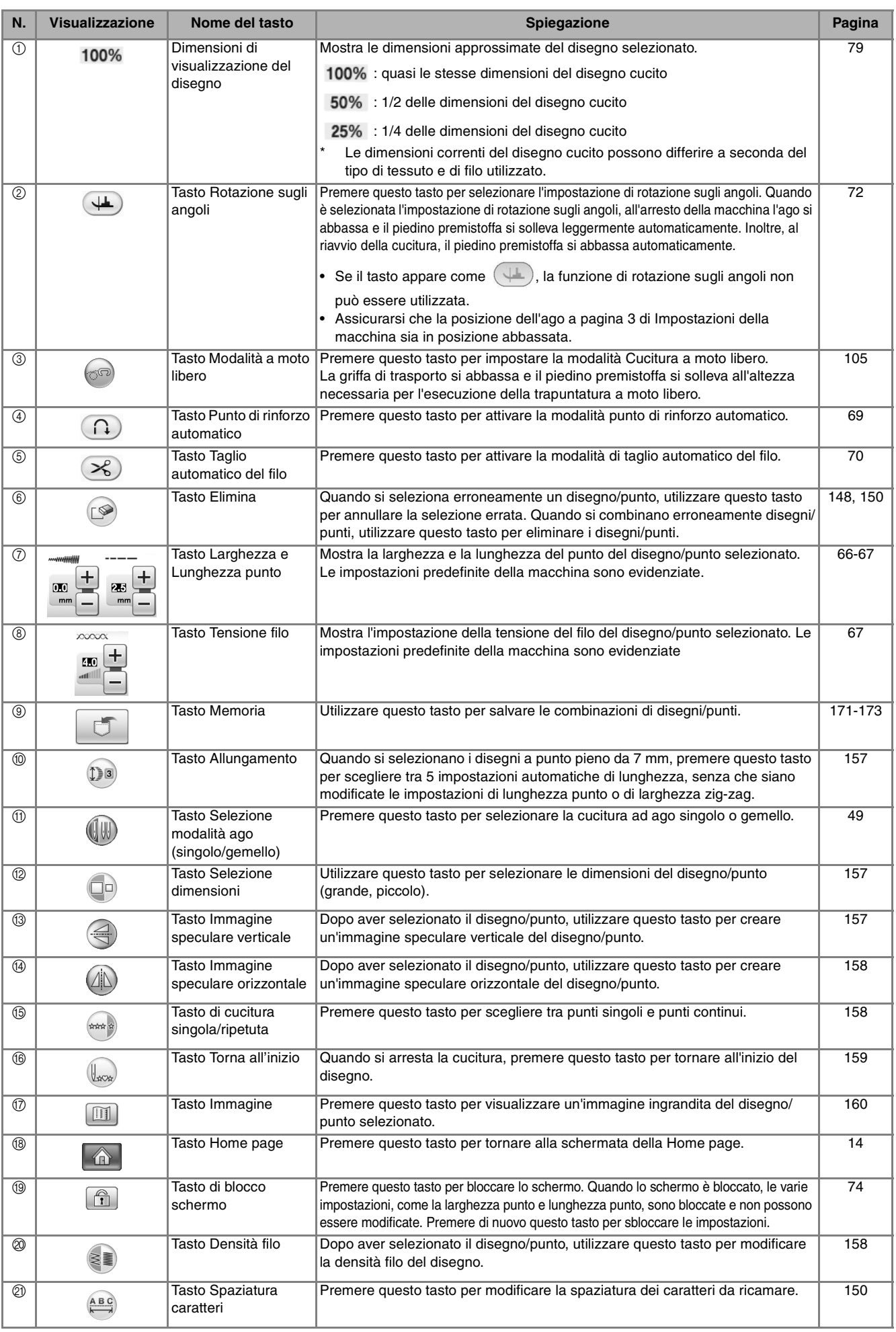

## **Modifica delle dimensioni**

Selezionare un disegno/punto, quindi premere  $\Box$ o per modificare le dimensioni del disegno/punto. Il disegno/punto sarà cucito con le dimensioni evidenziate sul tasto.

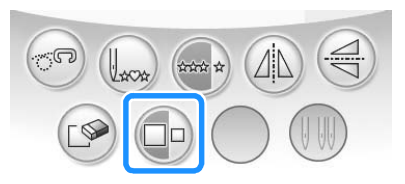

#### **Promemoria**

• Se si continua a immettere disegni/punti dopo averne modificato le dimensioni, anche tali disegni saranno cuciti con le nuove dimensioni.

• Non è possibile modificare le dimensioni di disegni/punti combinati se il disegno/punto è già stato immesso.

 $\Box$ 

 $\Box$ 

#### **Dimensioni reali del disegno/punto**

\* Le dimensioni sono diverse a seconda del tessuto e del filo.

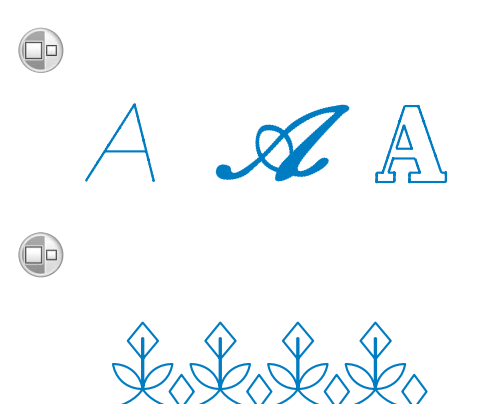

## **Modifica della lunghezza (solo per disegni a punto pieno da 7 mm)**

Quando si selezionano i disegni a punto pieno da

7 mm, premere (Da) per scegliere tra 5

impostazioni automatiche di lunghezza, senza che siano modificate le impostazioni di lunghezza punto o di larghezza zig-zag.

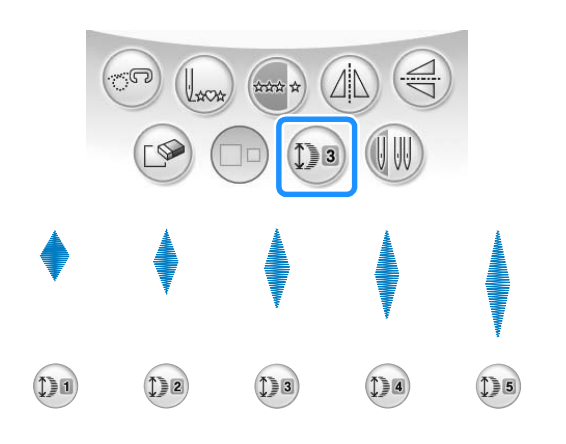

## **Creazione di un'immagine speculare verticale**

Sarlada

 $\mathscr{A}$  A

Per creare un'immagine speculare verticale, selezionare un disegno/punto e premere  $\left(\triangleleft\right)$ .

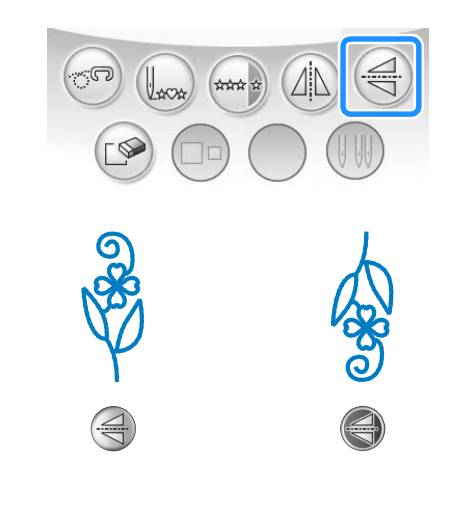

## **Creazione di un'immagine speculare orizzontale**

Per creare un'immagine speculare orizzontale, selezionare un disegno/punto e premere  $(\mathbb{A})$ .

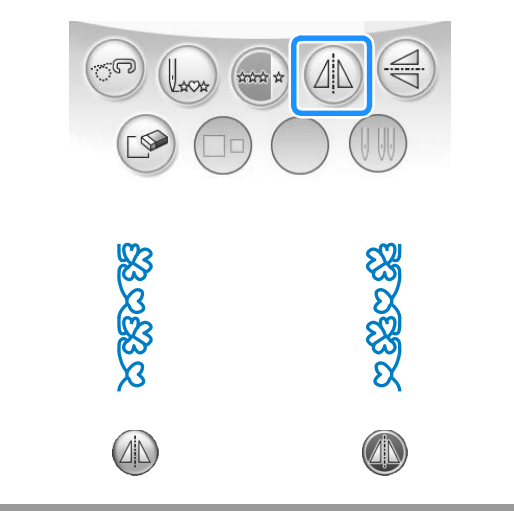

## **Cucitura continua di un disegno**

Premere  $\iff$  per selezionare la cucitura continua o la cucitura a punto singolo.

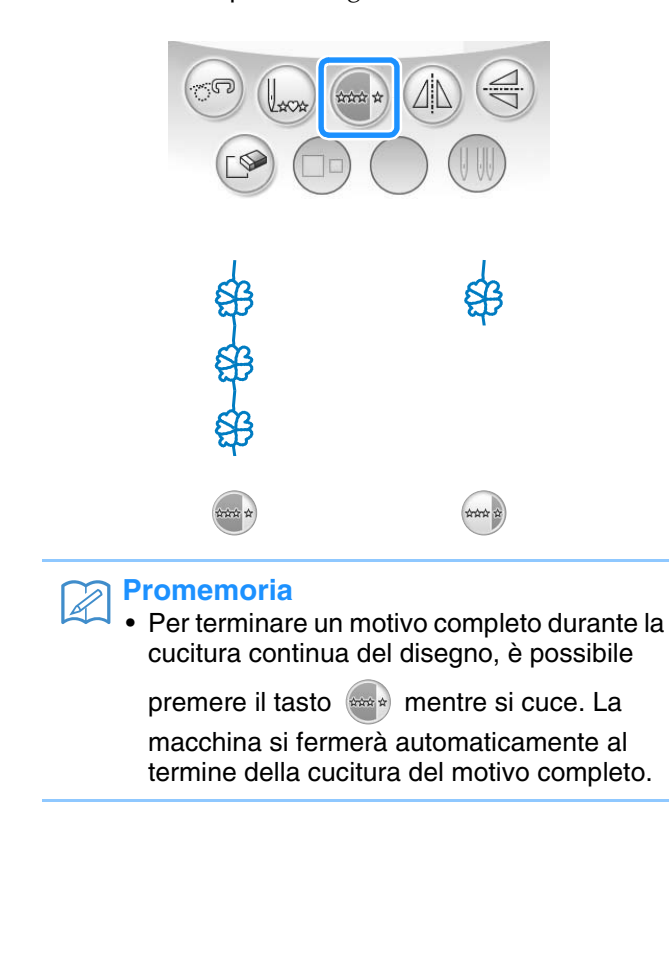

## **Modifica della densità del filo (solo per disegni a punto pieno)**

Dopo aver selezionato un disegno a punto pieno,

premere  $\leq$  per selezionare la densità filo desiderata.

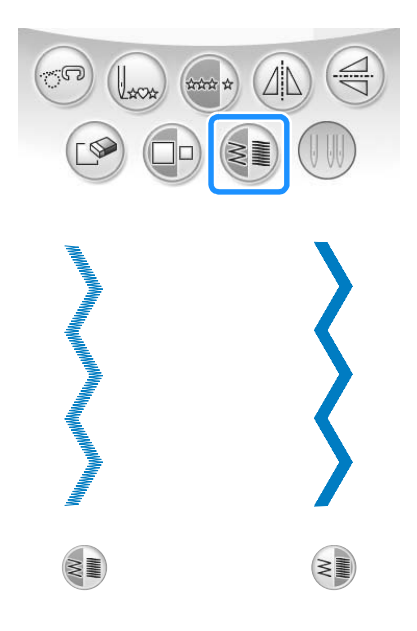

## **ATTENZIONE**

**• Se i punti si raggruppano quando si cambia la densità del filo su , ripristinare la densità** 

**su . Se si continua a cucire con i punti raggruppati, l'ago potrebbe rompersi o piegarsi.** 

#### **Promemoria**

- Se si seleziona un nuovo disegno dopo aver modificato la densità, la densità non cambierà fino a una successiva eventuale modifica.
- Non è possibile modificare la densità del filo per un disegno combinato dopo aver aggiunto altri disegni.

## **Ritorno all'inizio del disegno**

Quando si cuciono punti decorativi/con caratteri, è possibile tornare all'inizio del disegno dopo una cucitura di prova o quando i punti non sono stati eseguiti in modo corretto.

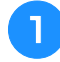

<sup>a</sup> **Premere il pulsante "Avvio/Stop" per** 

**arrestare la macchina, quindi premere**  $\mathbb{Q}_{\infty}$ **.** 

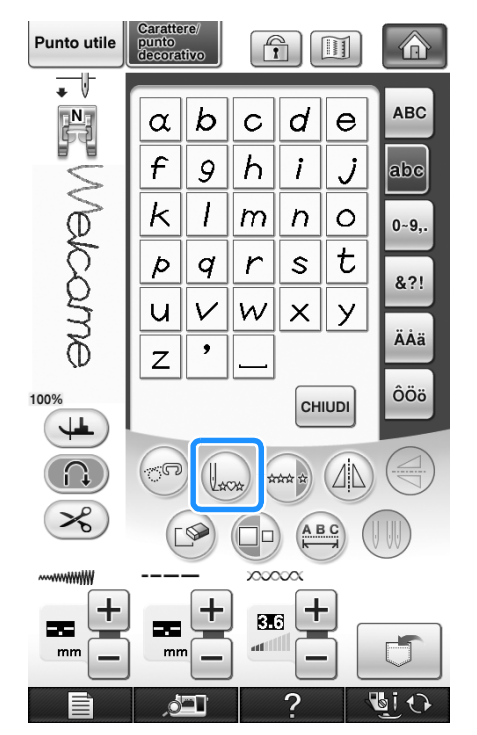

 $\rightarrow$  La cucitura torna all'inizio del disegno selezionato ("W") e riprende dal punto in cui era stata interrotta.

#### $\mathbb{Z}$ **Promemoria**

• Premendo questo tasto all'arresto della cucitura, è possibile aggiungere i disegni alla fine del disegno/punto combinato (in questo esempio, è stato aggiunto "!").

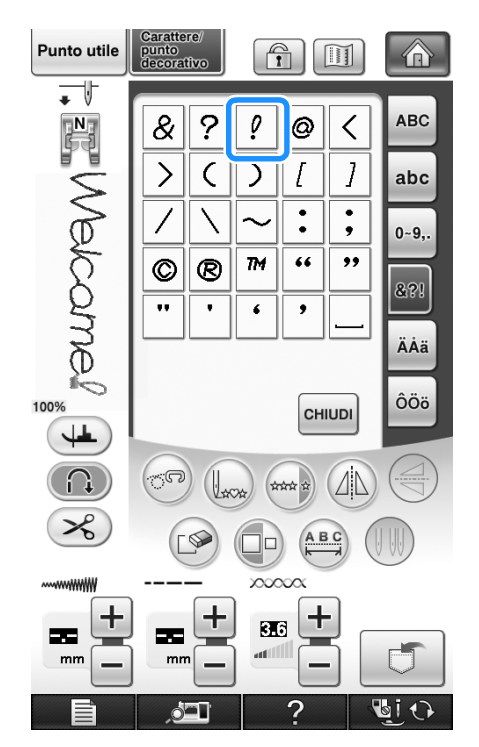

**Premere il pulsante "Avvio/Stop" per riprendere la cucitura.**

## **Controllo dell'immagine**

È possibile visualizzare un'immagine con dimensioni approssimate del disegno punto selezionato. È inoltre possibile controllare e modificare i colori dell'immagine nella schermata.

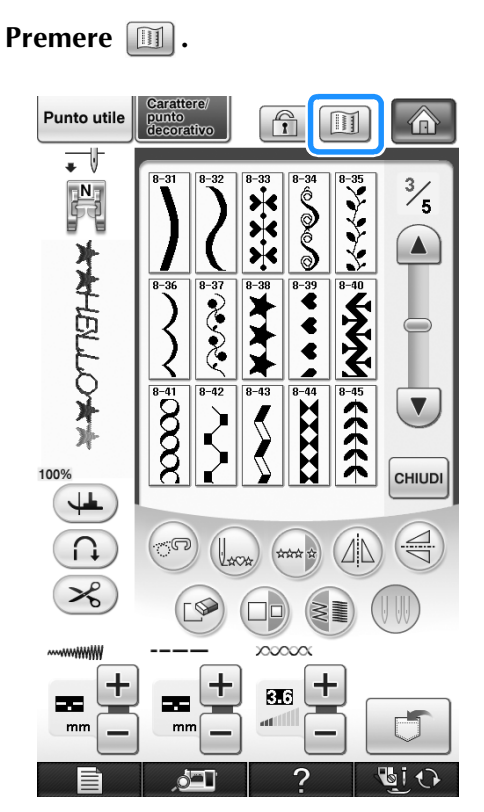

 $\rightarrow$  Viene visualizzata un'immagine del disegno selezionato.

**P** Premere  $\left| \mathbf{F}_{\mathbf{F}} \right|$  per cambiare il colore del **filo nell'immagine in rosso, blu o nero.**

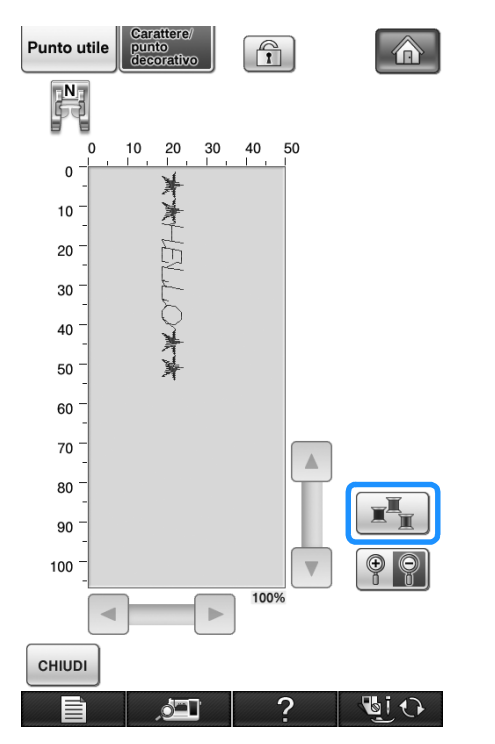

 $\rightarrow$  Il colore cambia a ogni pressione del pulsante.

**a** Premere **PP** per visualizzare l'immagine **ingrandita.**

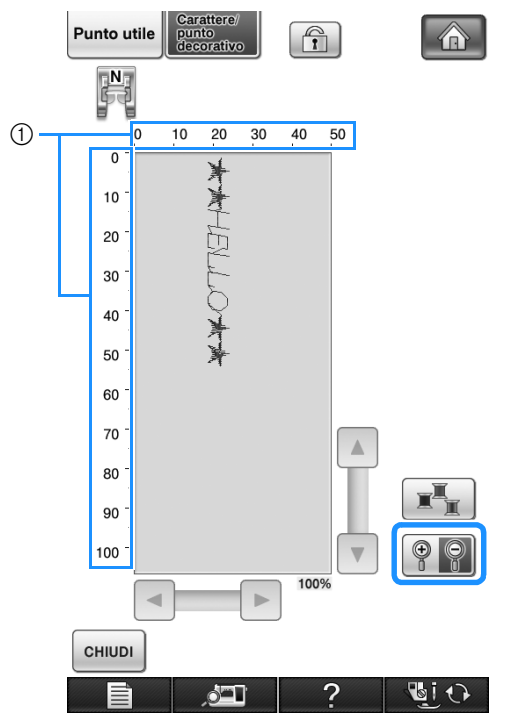

a Visualizza le dimensioni approssimate del disegno

**4** Utilizzare |▲ |/ |▼ |/ | ▲ |/ | ► | per

**visualizzare qualsiasi parte dell'immagine che si estende oltre l'area di visualizzazione visibile.**

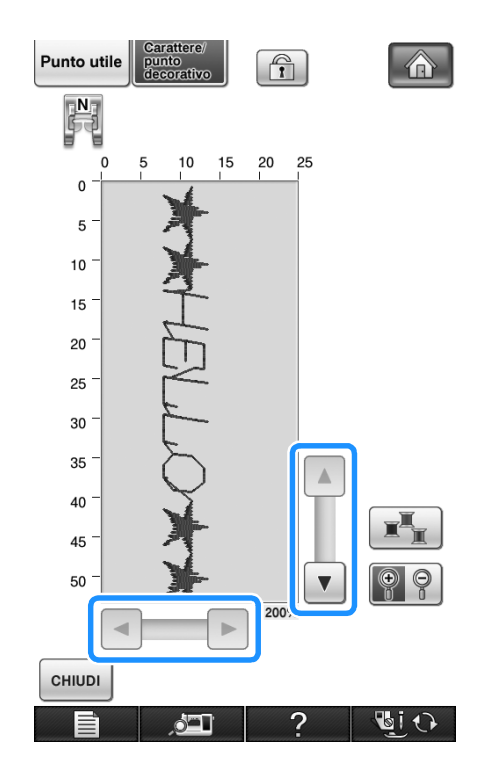

## **E** Premere **DE READER** PER PREMIER PER PREMIER **PREMIER PREMIER PREMIER PREMIER PREMIER PREMIER PREMIER PREMIER PREMIER PREMIER PREMIER PREMIER PREMIER PREMIER PREMIER PREMIER PREMIER PREMIER PREMIER PREMIER PREMIER PREMI**

**originale.**

#### **Promemoria**  $\boxtimes$

- Da questa schermata è inoltre possibile visualizzare quando viene visualizzato il simbolo del piedino premistoffa.
- L'immagine di alcuni disegni verrà visualizzata sono nelle dimensioni predefinite.

# **COMBINAZIONE DI DISEGNI/PUNTI**

È possibile combinare numerose varietà di disegni/punti, come punti a caratteri, punti croce, punti pieni o punti realizzati con la funzione MY CUSTOM STITCH™ (PUNTI PERSONALIZZATI) (vedere il capitolo 7 per informazioni su MY CUSTOM STITCH™ (PUNTI PERSONALIZZATI)). È inoltre possibile combinare disegni/punti di diverse dimensioni, punti simmetrici e altri.

## **Prima di unire**

Per la cucitura di disegni combinati, si seleziona automaticamente la cucitura a punto singolo. Se si

desidera cucire il disegno in modo continuo, premere  $\rightarrow$  dopo aver completato l'unione dei disegni/ punti.

Quando si modificano le dimensioni, si creano immagini speculari o si eseguono altre regolazioni su disegni/punti uniti, assicurarsi di modificare il disegno/punto selezionato prima di selezionare il successivo. Non è possibile modificare un disegno/punto se si è già passati alla selezione del punto successivo.

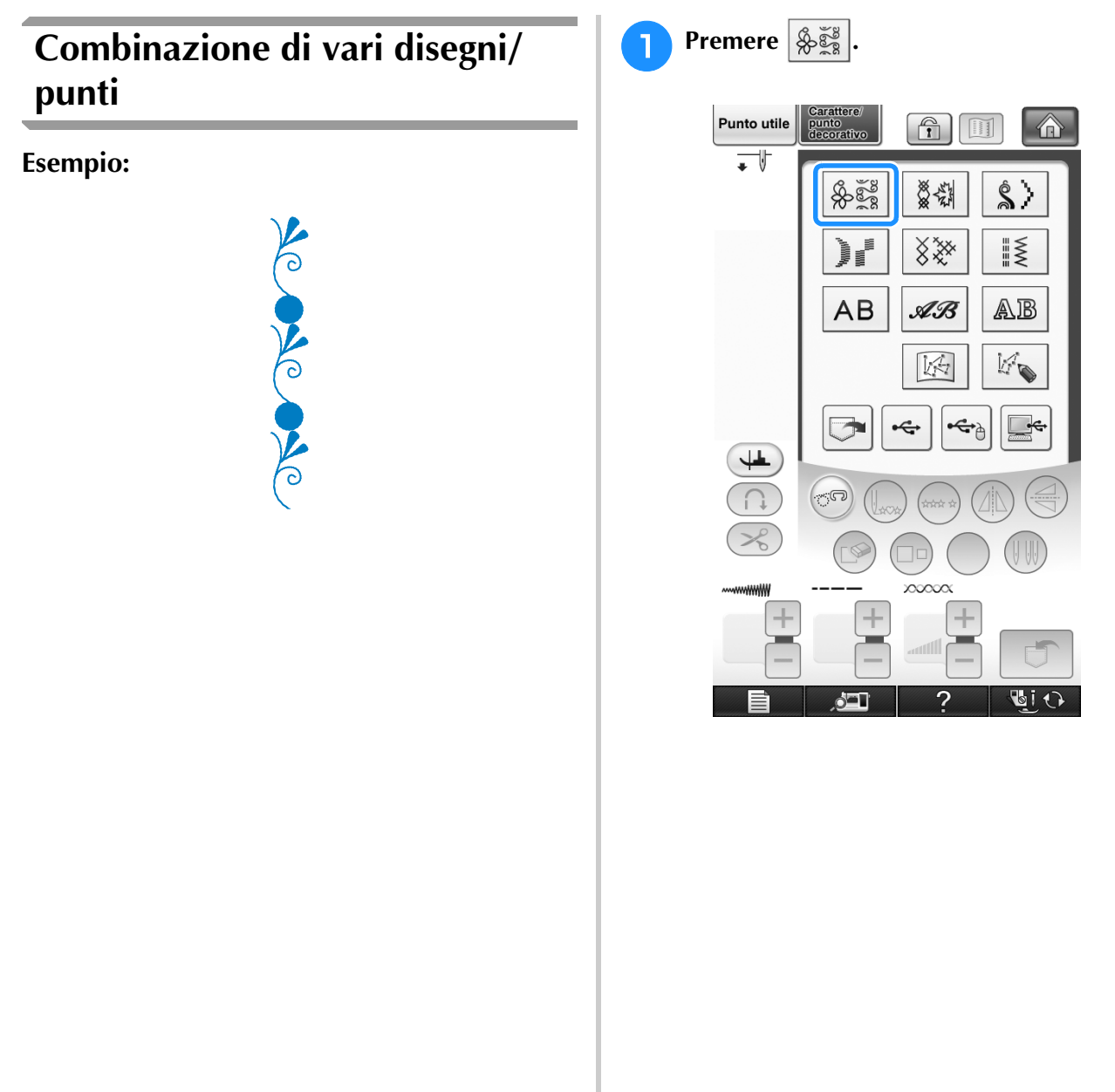

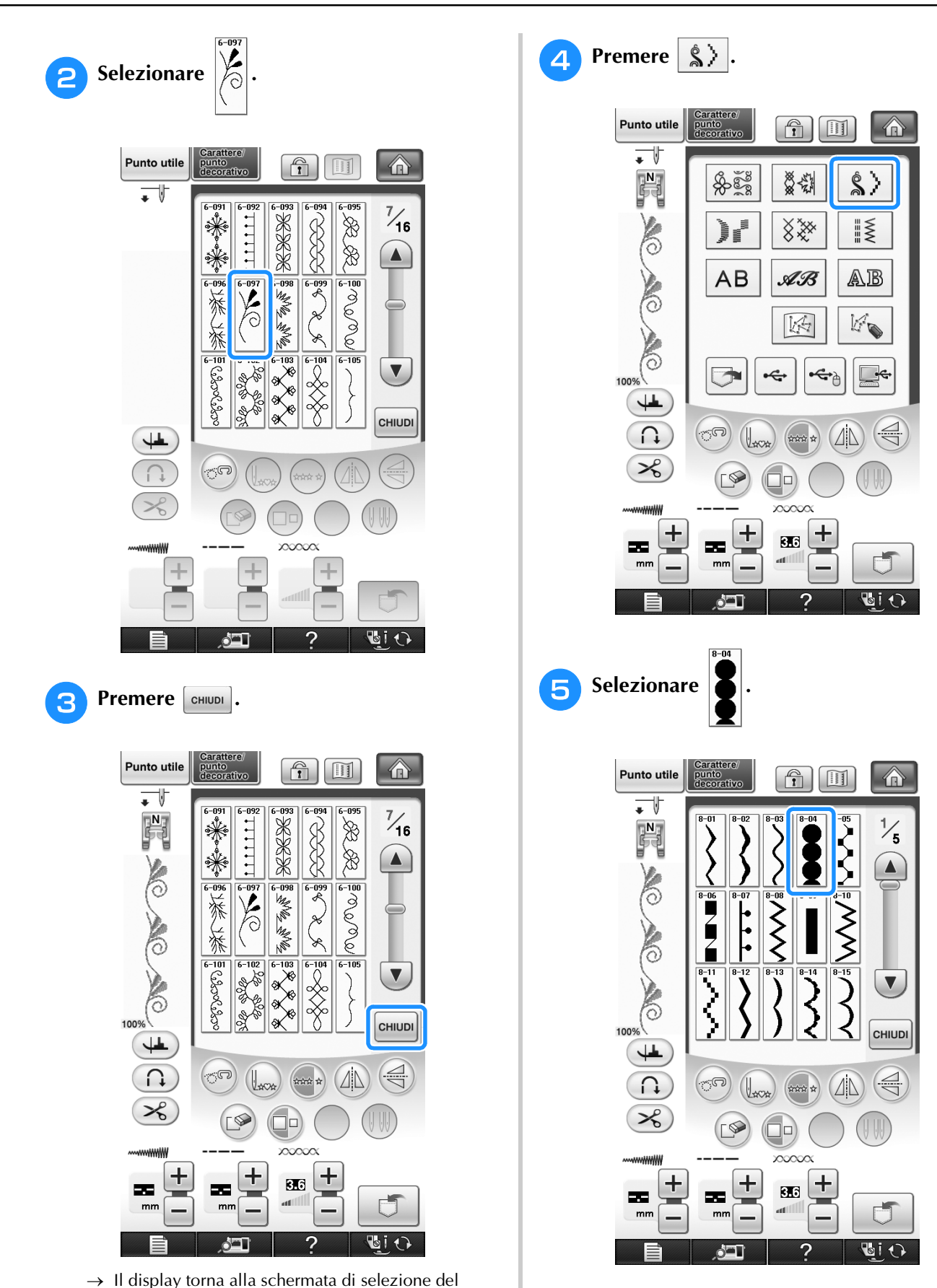

punto.

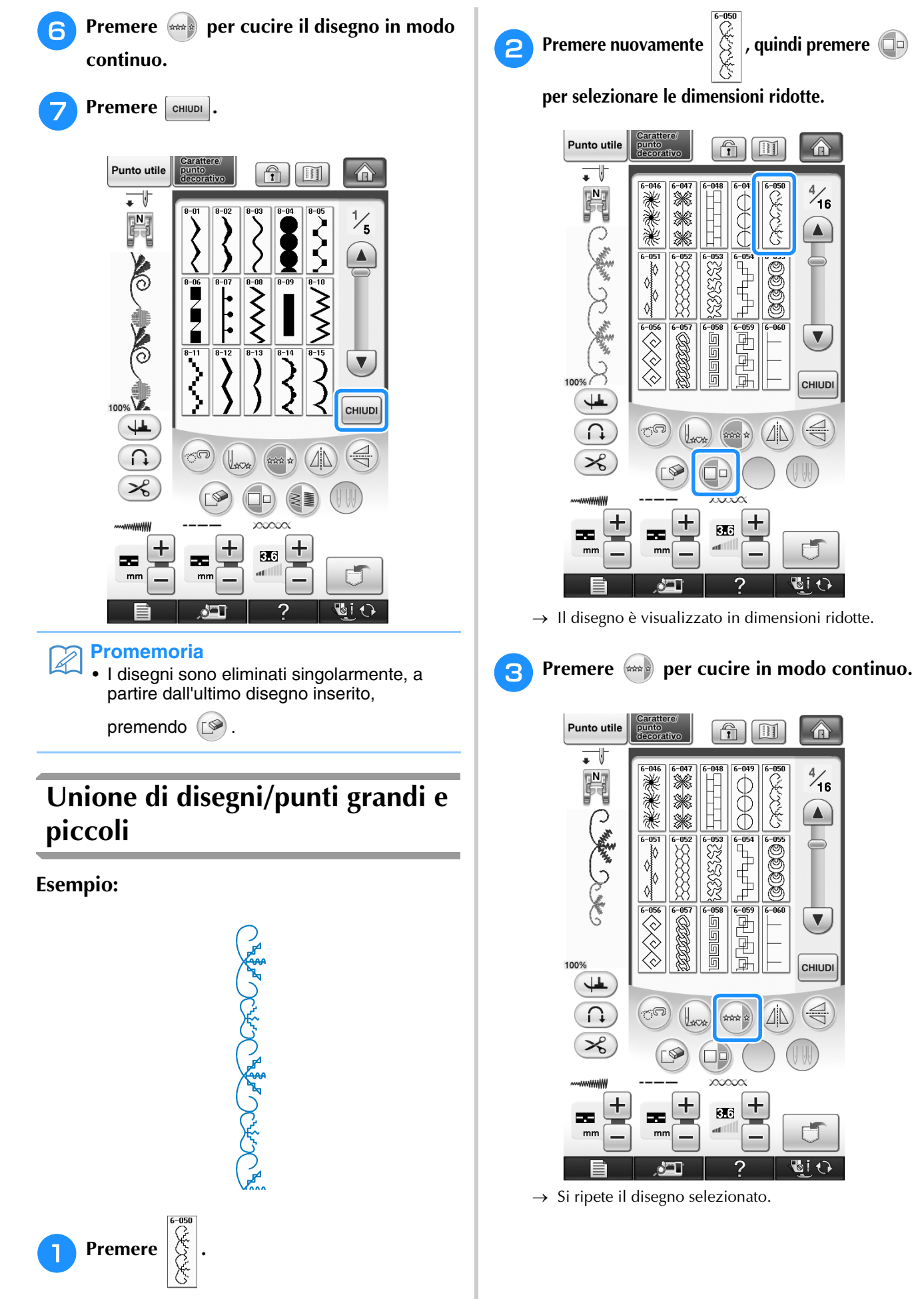

 $\rightarrow$  Sarà selezionato il punto di dimensioni grandi.

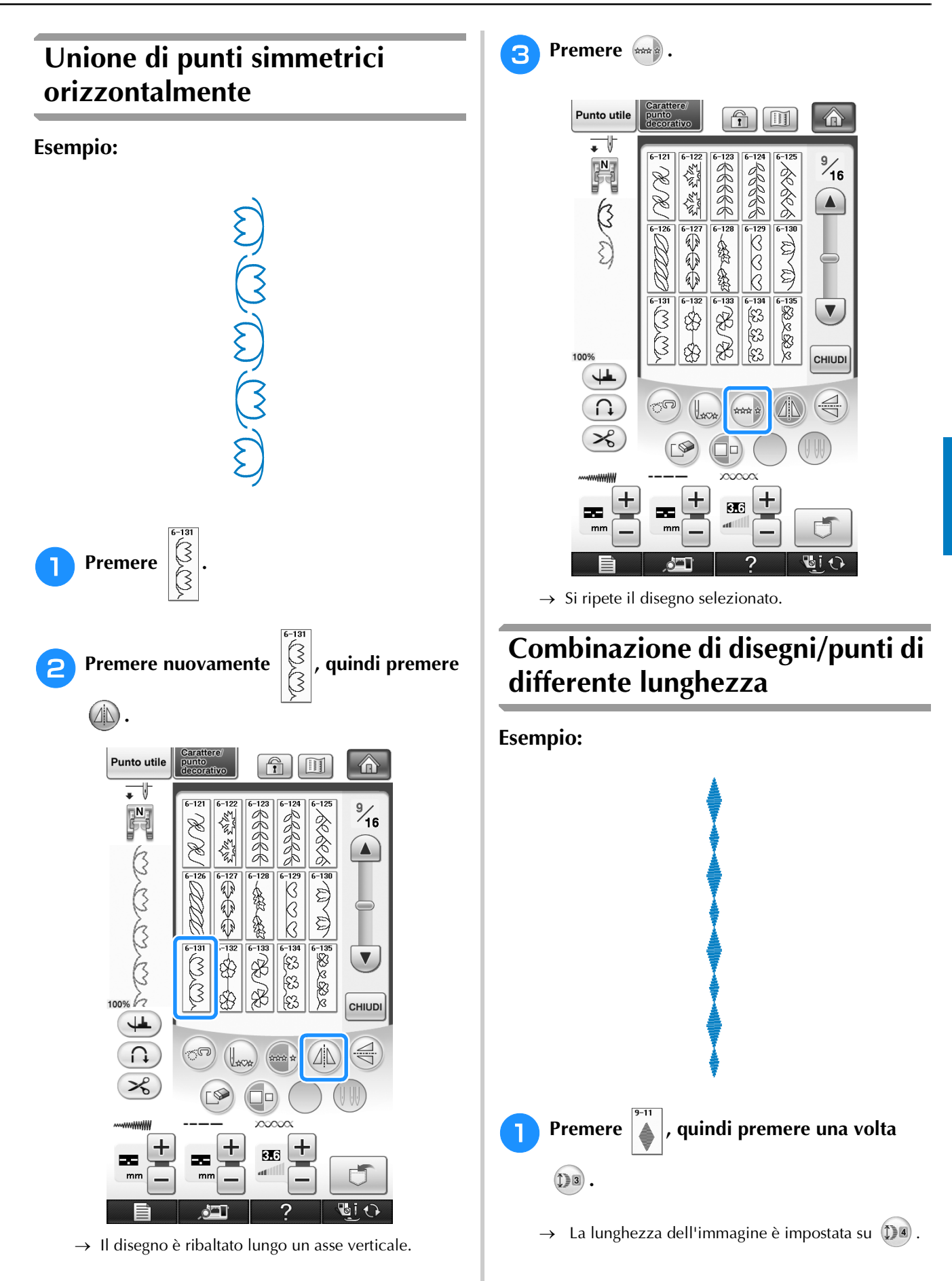

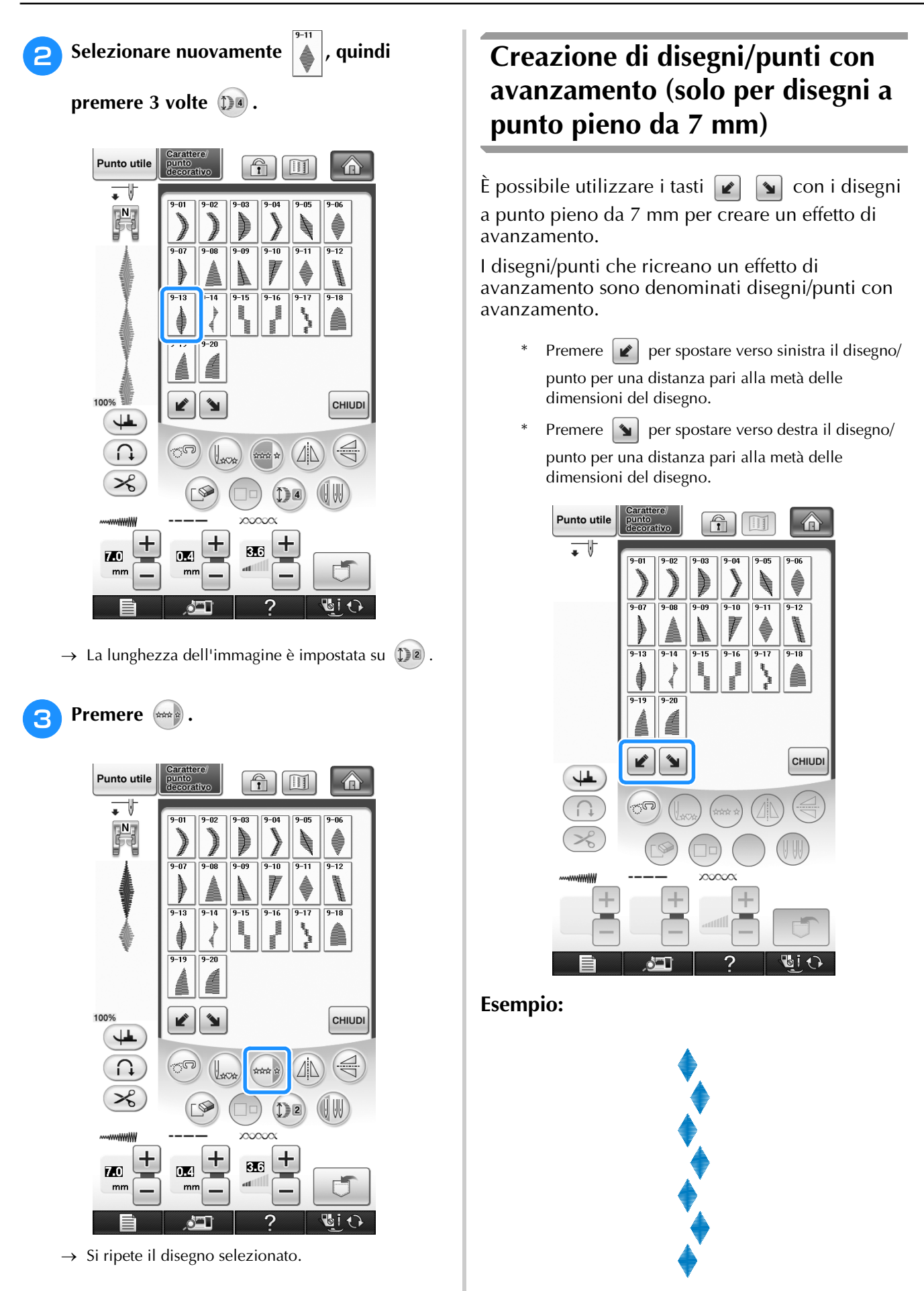
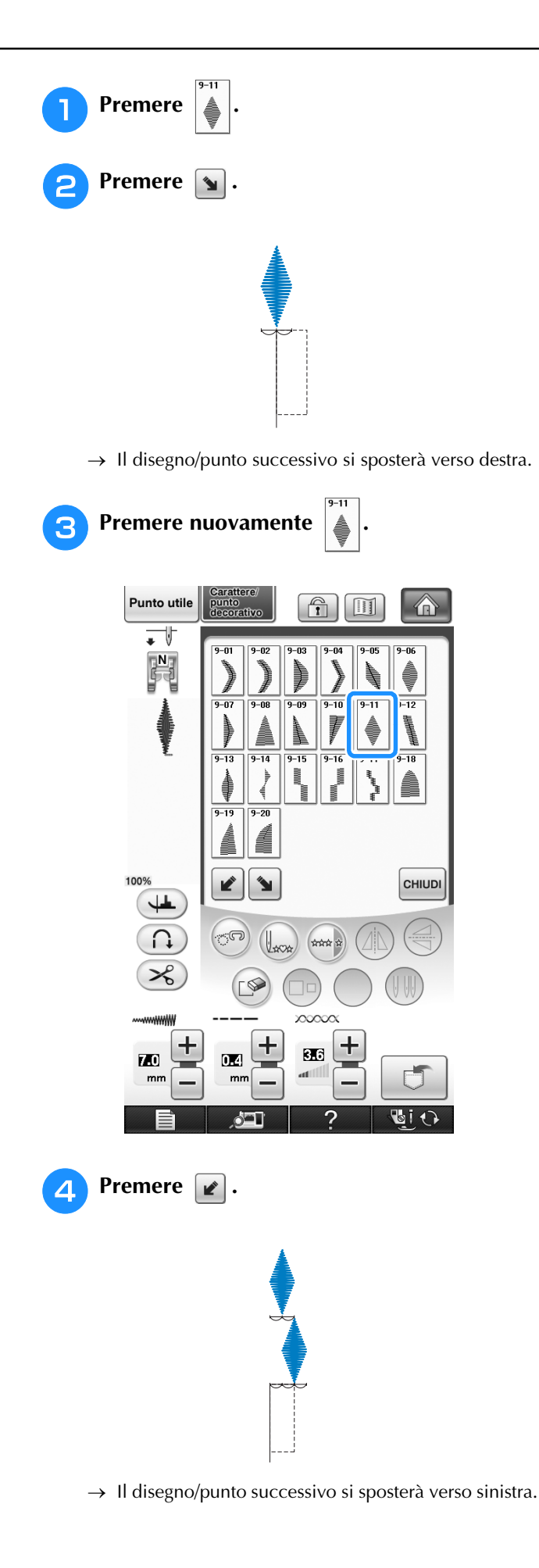

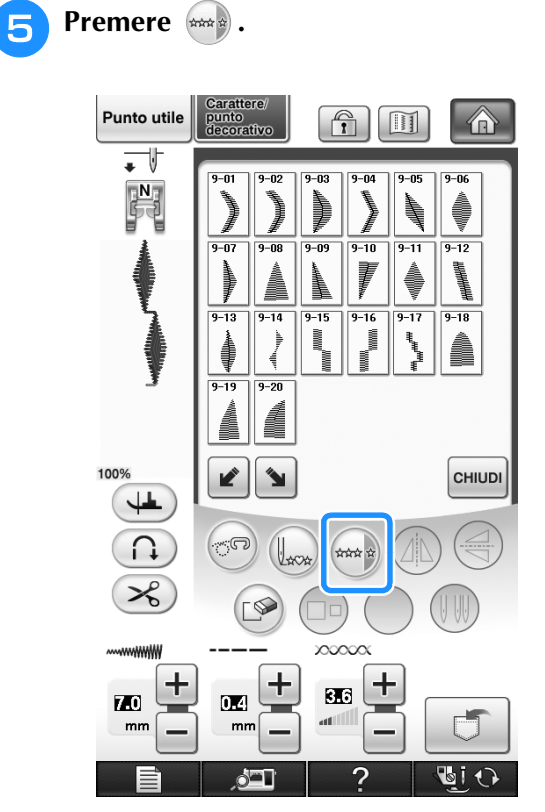

 $\rightarrow$  Si ripete il disegno selezionato.

*4*

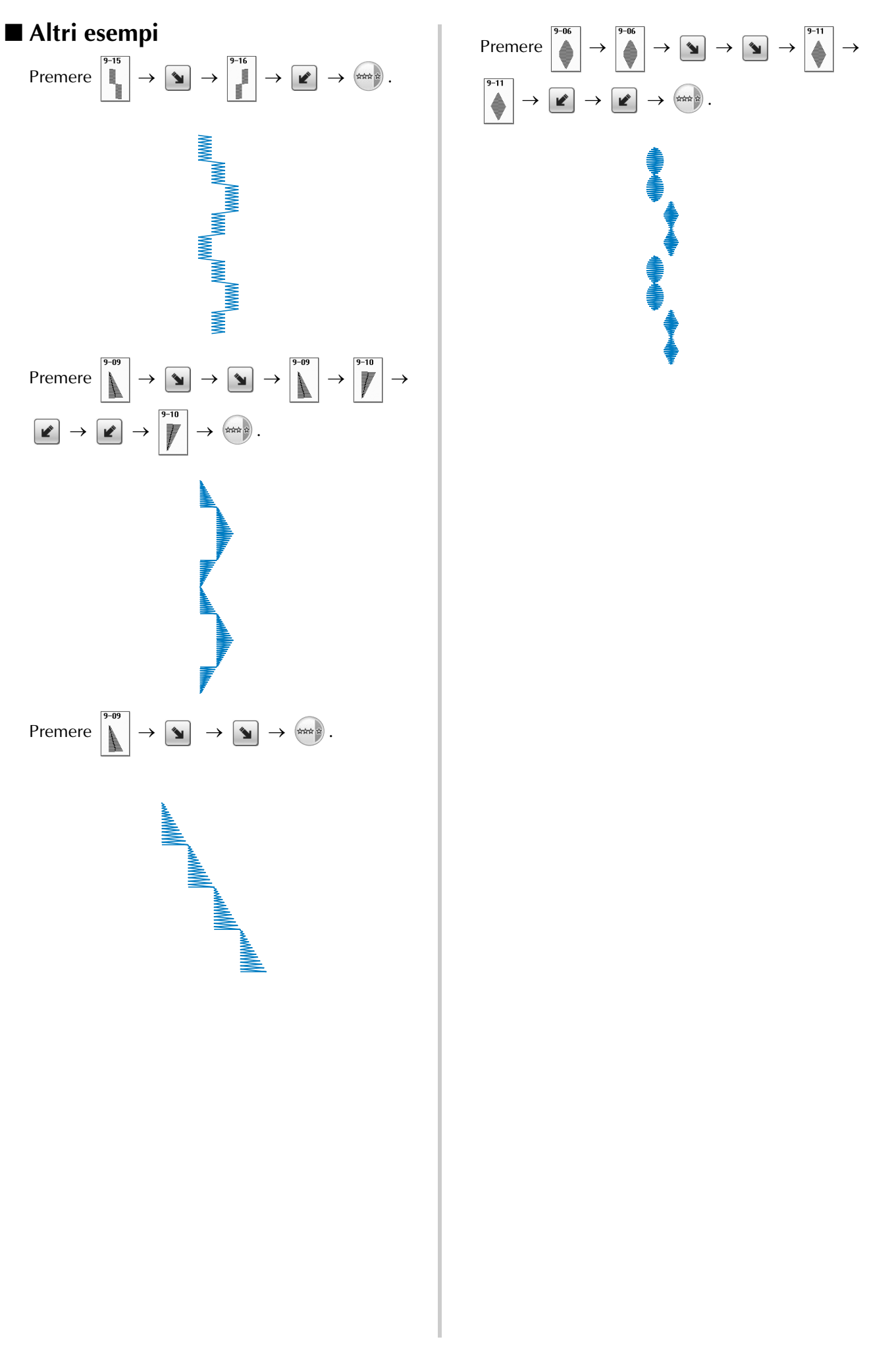

# **UTILIZZO DELLA FUNZIONE DI MEMORIA**

# **Precauzioni relative ai dati del punto**

Osservare le precauzioni seguenti quando si utilizzano dati del punto diversi da quelli creati e salvati nella macchina.

# ■ **Tipi di dati del punto compatibili**

• Con questa macchina nella memoria dei caratteri/punti decorativi è possibile utilizzare solo file di dati del punto ".pmx" e ".pmu". I file di dati del punto ".pmu" possono essere recuperati; tuttavia, quando si utilizza la macchina per salvare il file, esso viene salvato come file di dati del punto ".pmx". L'utilizzo di dati diversi da quelli creati mediante questa macchina o la macchina che crea file di dati ".pmu" potrebbe provocare il funzionamento difettoso della macchina.

# ■ **Tipi di periferiche/supporti USB compatibili**

I dati dei punti possono essere salvati o recuperati da supporti USB esterni. Utilizzare supporti esterni conformi alle specifiche seguenti.

- Unità Flash USB (Memoria Flash USB)
- Disco floppy USB

I dati dei punti possono essere solo recuperati da:

• Unità CD-ROM, CD-R, CD-RW USB

È inoltre possibile utilizzare i seguenti tipi di supporti USB con il modulo lettore di schede di memoria USB/ scrittore di schede USB.

- Secure Digital (SD) Card
- CompactFlash
- Memory Stick
- Smart Media
- Multi Media Card (MMC)
- xD-Picture Card

### **Nota**

- Alcuni supporti USB non sono compatibili con questa macchina. Visitare il nostro sito Web per ulteriori dettagli.
- La luce di accesso inizierà a lampeggiare dopo l'inserimento di dispositivi/supporti USB che saranno riconosciuti dopo circa 5-6 secondi. (Il tempo varierà a seconda del dispositivo/supporto USB).
- Per creare cartelle di file utilizzare un computer.

## ■ È possibile utilizzare i computer e i sistemi operativi con le specifiche seguenti

- Modelli compatibili: IBM PC con porta USB come standard Computer IBM PC compatibile con porta USB come standard
- Sistemi operativi compatibili: Microsoft Windows 2000/XP/Vista

## ■ **Precauzioni relative alla creazione e al salvataggio di dati tramite computer**

- Se non è possibile identificare il nome della cartella/del file dei dati del punto, per esempio perché il nome contiene caratteri speciali, la cartella/il file non sarà visualizzato. In questo caso, modificare il nome della cartella/del file. Si consiglia di utilizzare le 26 lettere dell'alfabeto (maiuscole e minuscole), i numeri compresi tra 0 e 9, "-" e  $\frac{8}{1}$ ".
- I dati dei punti contenuti in una cartella creata in supporti USB possono essere recuperati.
- Non creare cartelle all'interno di "Disco rimovibile" su un computer. Se i dati del punto sono memorizzati in "Disco rimovibile", non potranno essere recuperati dalla macchina.

## ■ **Marchi di fabbrica**

- Secure Digital (SD) Card è un marchio registrato o un marchio di fabbrica di SD Card Association.
- CompactFlash è un marchio registrato o un marchio di fabbrica di Sandisk Corporation.
- Memory Stick è un marchio registrato o un marchio di fabbrica di Sony Corporation.
- Smart Media è un marchio registrato o un marchio di fabbrica di Toshiba Corporation.
- Multi Media Card (MMC) è un marchio registrato o un marchio di fabbrica di Infineon Technologies AG.
- xD-Picture Card è un marchio registrato o un marchio di fabbrica di Fuji Photo Film Co., Ltd.
- IBM è un marchio registrato o un marchio di fabbrica di International Business Machines Corporation.
- Microsoft e Windows sono marchi registrati o marchi di fabbrica di Microsoft Corporation.

Ogni società di cui si menziona il titolo di un software nel presente manuale ha un Contratto di licenza software specifico per i programmi di sua proprietà.

Tutti gli altri marchi e nomi di prodotto menzionati nel presente manuale sono marchi di fabbrica registrati delle rispettive società. Tuttavia, le spiegazioni dei simboli quali ® e ™ non sono fornite chiaramente all'interno del testo.

# **ATTENZIONE**

**• Prima di scollegare il cavo USB fare clic sull'icona "Scollegamento o rimozione di una periferica hardware" nella barra delle applicazioni di Windows® 2000 o sull'icona "Rimozione sicura dell'hardware" nella barra delle applicazioni di Windows® XP/Windows Vista®. Quindi quando è possibile rimuovere in sicurezza il disco rimovibile, scollegare il cavo USB dal computer e dalla macchina.**

**Windows® XP**

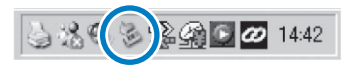

**Windows Vista®**

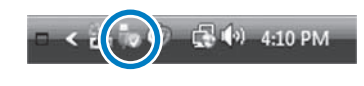

# **Salvataggio di disegni/punti nella memoria della macchina**

È possibile salvare i disegni/punti utilizzati più frequentemente nella memoria della macchina. Nella memoria della macchina è possibile salvare complessivamente circa 1 MB di disegni/punti.

## **Nota**

• Non spegnere la macchina se è ancora visualizzata la schermata "Salvataggio in corso". Si perderebbe il disegno/punto che si sta salvando.

#### **Promemoria**  $\mathbb{Z}$

- Per salvare un disegno/punto sono necessari alcuni secondi.
- Le istruzioni per la lettura di un disegno/ punto salvato si trovano a pagina 176.

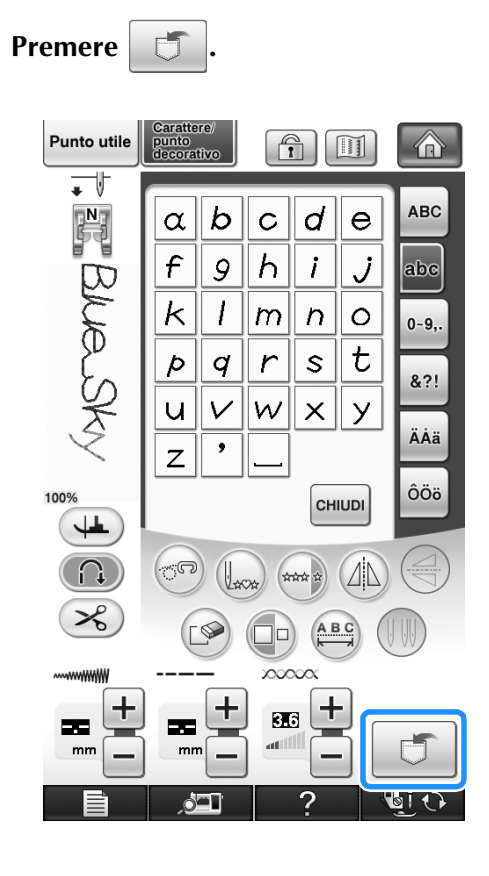

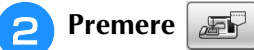

Premere ent per tornare alla schermata originale senza salvare.

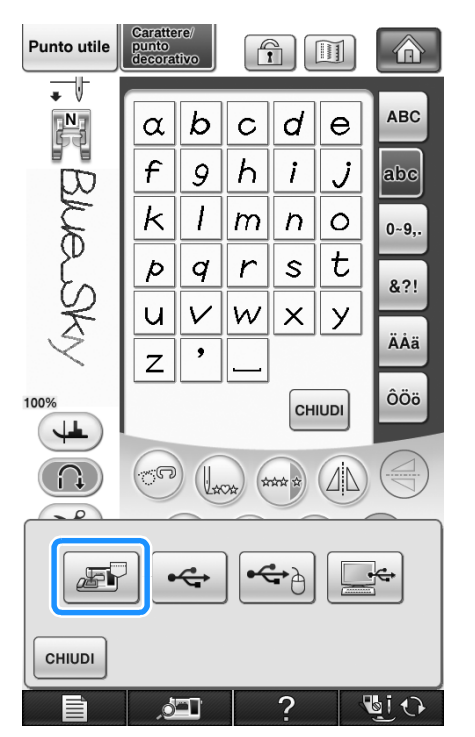

Sarà visualizzata la schermata "Salvataggio in corso". Una volta terminato il salvataggio, la visualizzazione tornerà automaticamente alla schermata originale.

## ■ **Se la memoria è piena**

Se viene visualizzata la seguente schermata quando si cerca di salvare un disegno nella memoria della macchina, la memoria è troppo piena per contenere il disegno/punto selezionato correntemente. Per salvare in memoria il disegno/punto, occorre eliminare un altro disegno/punto precedentemente salvato.

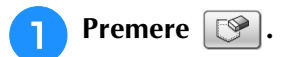

Premere cANCELLA per tornare alla schermata originale senza salvare.

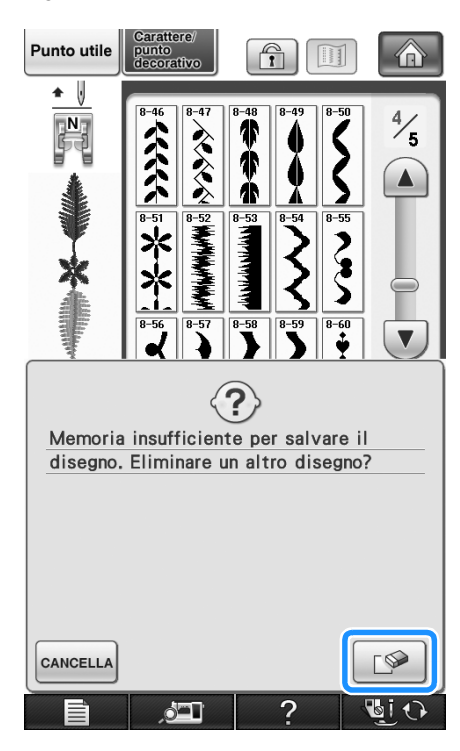

## **2** Scegliere un disegno/punto da eliminare.

Premere  $\boxed{\phantom{a} \text{c}}$  chiudi se si decide di non eliminare il disegno/punto.

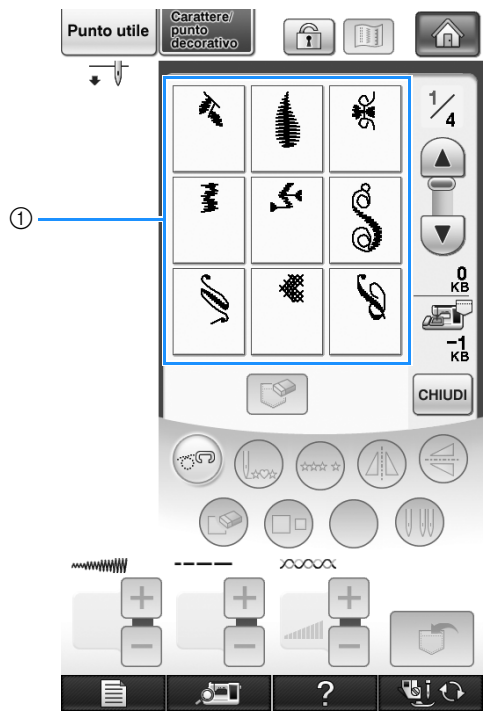

a Tasche contenenti i disegni/punti salvati

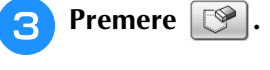

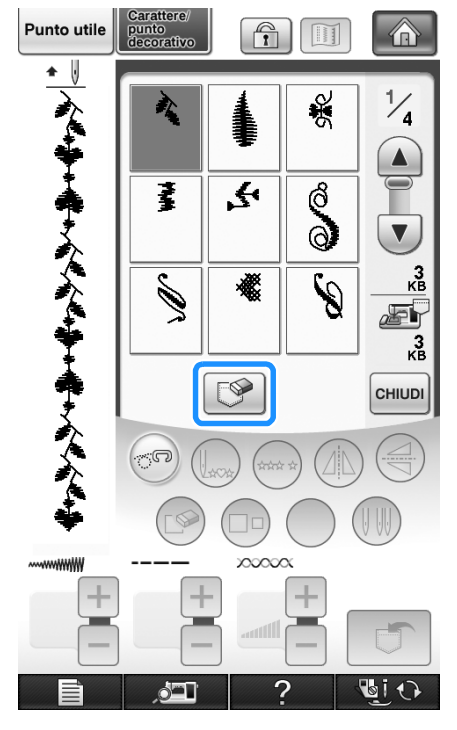

 $\rightarrow$  Viene visualizzato un messaggio di conferma.

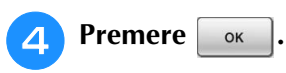

Premere  $\left[$  CANCELLA $\right]$  se si decide di non eliminare il disegno/punto.

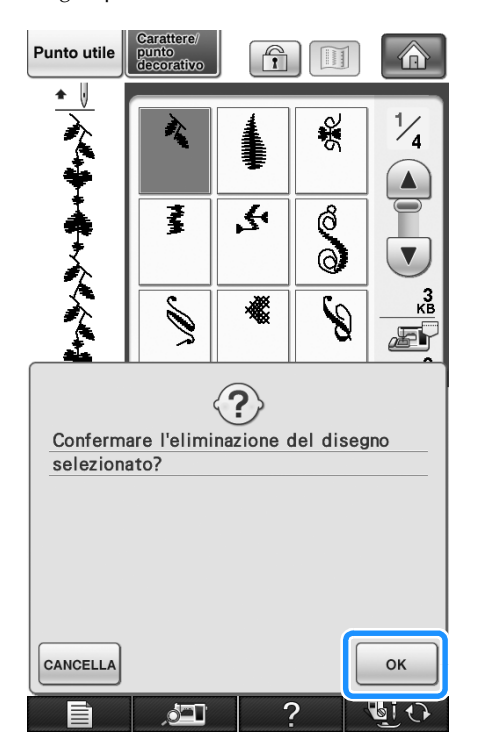

 $\rightarrow$  La macchina elimina il disegno/punto, quindi salva automaticamente il nuovo disegno/punto.

# **Salvataggio di disegni/punti su supporti USB**

Quando si inviano disegni/punti dalla macchina a supporti USB, collegare il supporto USB alla porta USB superiore della macchina.

## **Promemoria**

- I supporti USB sono disponibili in commercio, ma alcuni di essi potrebbero non essere compatibili con questa macchina. Visitare il nostro sito Web per ulteriori dettagli.
- A seconda del tipo di supporto USB utilizzato, collegare direttamente la periferica USB alla porta USB della macchina o collegare il lettore/scrittore di supporti USB alla porta USB della macchina.
- I supporti USB possono essere inseriti o rimossi in qualsiasi momento.

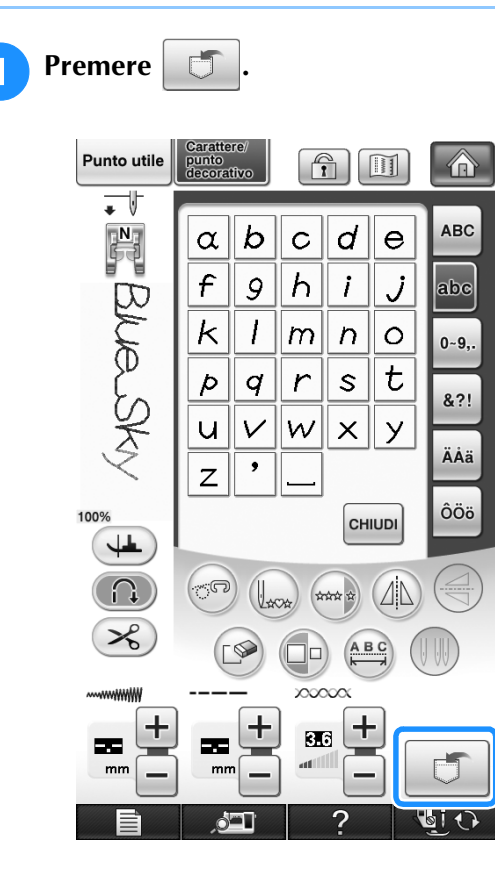

**2** Inserire il supporto USB nella porta USB **primaria (superiore) della macchina.**

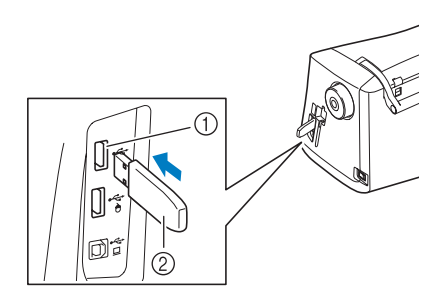

- a Porta USB primaria (superiore) per supporti
- 2 Supporto USB

### **Nota**

- La velocità di elaborazione potrebbe variare in base alla selezione della porta e alla qualità dei dati. È possibile collegare un supporto USB alla porta centrale, ma la porta USB primaria (superiore) elabora i dati più rapidamente. Si consiglia di utilizzare la porta USB primaria (superiore).
- Il supporto USB non può essere utilizzato contemporaneamente con questa macchina. Se si inseriscono due supporti USB, solo il supporto USB inserito per primo viene rilevato.

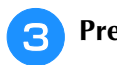

Premere  $\rightarrow$ 

Premere | CHIUDI | per tornare alla schermata originale senza salvare.

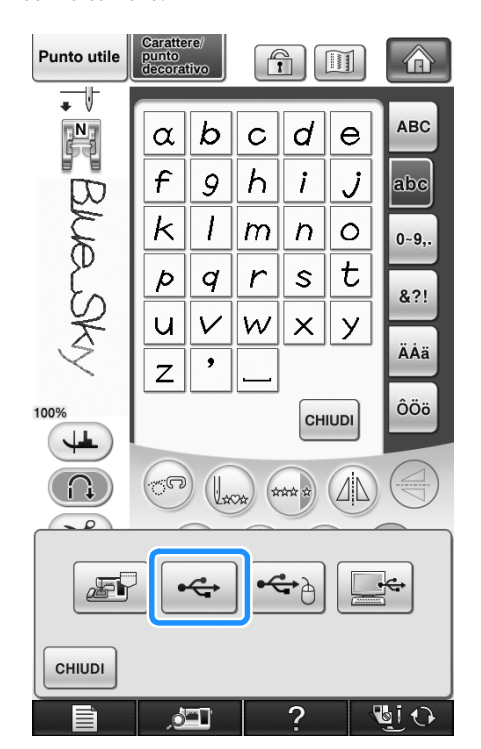

 $\rightarrow$  Sarà visualizzata la schermata "Salvataggio in corso". Una volta terminato il salvataggio, la visualizzazione tornerà automaticamente alla schermata originale.

#### **Nota**

• Non inserire né rimuovere il supporto USB mentre è visualizzata la schermata "Salvataggio". Si perderebbe il disegno che si sta salvando in parte o completamente.

# **Salvataggio di disegni/punti sul computer**

Utilizzando il cavo USB in dotazione, è possibile collegare la macchina al computer e recuperare nonché salvare temporaneamente i disegni punto nella cartella "Disco rimovibile" del computer.

#### **Nota**

• Non spegnere la macchina se è ancora visualizzata la schermata "Salvataggio in corso". Si perderebbe il disegno/punto che si sta salvando.

<sup>a</sup> **Inserire il connettore del cavo USB nelle porte USB corrispondenti sul computer e sulla macchina.**

## <sup>b</sup> **Accendere il computer e selezionare "Computer (Risorse del computer)".**

Il cavo USB può essere collegato alle porte USB del computer e della macchina quando questi sono accesi o spenti.

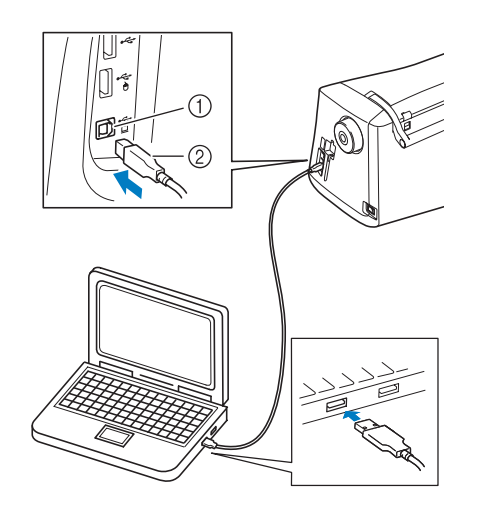

- (1) Porta USB per computer
- 2 Connettore cavo USB
- $\rightarrow$  L'icona "Disco rimovibile" sarà visualizzata in "Risorse del computer" sul computer.

### **Nota**

- I connettori sul cavo USB possono essere inseriti in una porta in un'unica direzione. Non forzare in caso di difficoltà nell'inserimento del connettore e controllare l'orientamento del connettore.
- Per i dettagli sulla posizione della porta USB sul computer (o hub USB), fare riferimento al manuale di istruzioni dell'apparecchiatura corrispondente.

*4*

#### **a** Premere **」** Punto utile punto<br>decorativo  $\begin{pmatrix} \begin{smallmatrix} \mathbb{A} \\ \mathbb{I} \end{smallmatrix} \end{pmatrix}$ I 合 一 ABC  $\mathbb{R}$  $\alpha$  $\mathbf b$  $\mathbf{C}$ d  $\ddot{e}$  $\mathcal{F}$  $h$  $\mathbf{i}$ Ĵ abe 9 Blue Sky  $\kappa$  $\overline{1}$  $\overline{m}$  $\boldsymbol{\mathsf{\Omega}}$  $\circ$  $0 - 9,$  $\mathbf t$  $\overline{\rho}$  $\sqrt{ }$  $\mathsf{s}$  $\boldsymbol{q}$ 821  $\times$  $\mathsf{y}$ ū  $\vee$  $\boldsymbol{\mathsf{w}}$ ÄÅä  $\bullet$  $\overline{z}$ ôöö 100% CHIUDI  $\downarrow$  $\sqrt{2}$  $\sqrt{\Delta}$ ABC  $\sim$  $\pmb{+}$ ╅ t 616 55 --

# **Premere**  $\left| \right|$

\* Premere enuve per tornare alla schermata originale senza salvare.

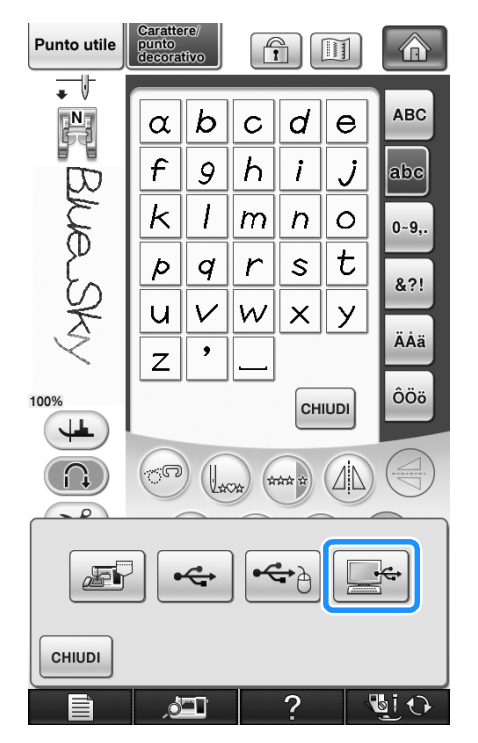

 $\rightarrow$  Il disegno/punto sarà salvato temporaneamente in "Disco rimovibile" in "Computer (Risorse del computer)".

**Example 25 Selezionare il file .pmx del disegno/punto e copiarlo nel computer.**

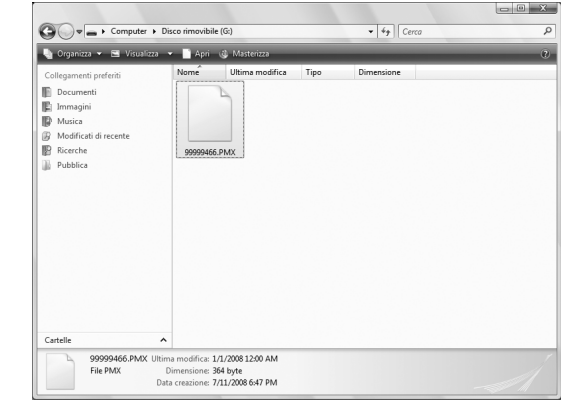

#### **Nota**  $\mathbf{L}$

• Non spegnere la macchina se è ancora visualizzata la schermata "Salvataggio in corso". Si potrebbero perdere i dati.

# **Recupero dei disegni/punti dalla memoria della macchina**

介

 $\hat{\mathbf{S}}$ 

 $\frac{1}{2}$ 

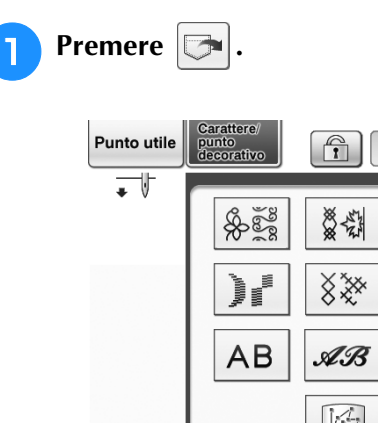

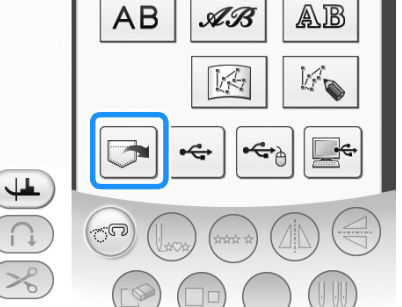

 $\rightarrow$  Sarà visualizzata la schermata di selezione della tasca.

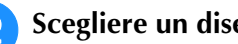

- **b Scegliere un disegno/punto da recuperare.** 
	- Se l'intero disegno punto salvato non viene visualizzato, premere l'anteprima.
	- Premere enun per tornare alla schermata originale senza salvare.

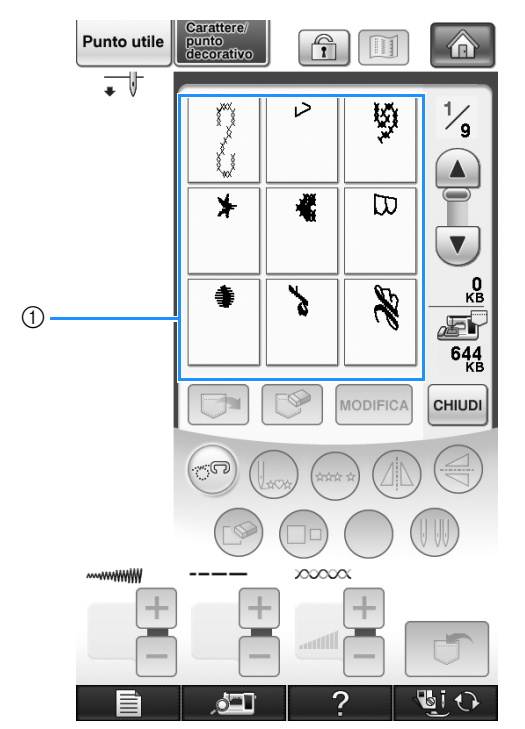

 $\circledR$  Disegni punto salvati

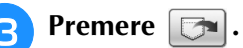

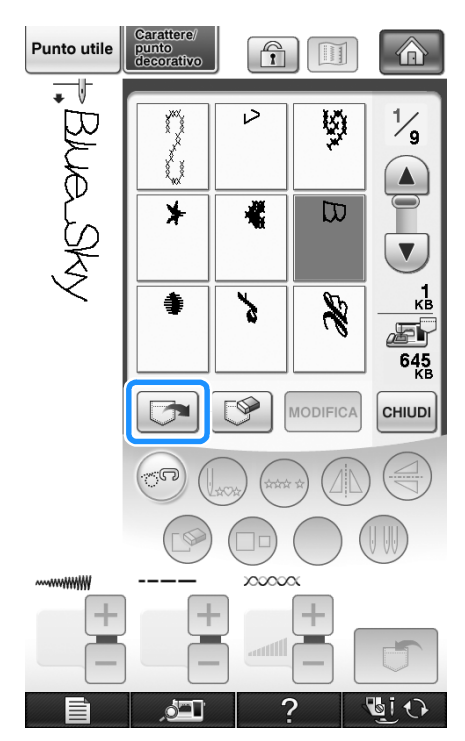

Premere  $\sqrt{8}$  per eliminare il disegno/punto.

 $\rightarrow$  Il disegno/punto selezionato viene recuperato e sarà visualizzata la schermata di cucitura.

# **Recupero da supporti USB**

È possibile recuperare un disegno/punto specifico da un supporto USB diretto o da una cartella nel supporto USB. Se il disegno/punto si trova in una cartella, controllare ogni cartella per trovarlo.

<sup>a</sup> **Inserire il supporto USB nel connettore della porta USB primaria (superiore) della macchina (vedere pagina 174).**

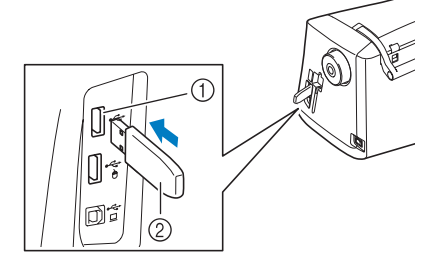

a Porta USB primaria (superiore) per supporti 2 Supporto USB

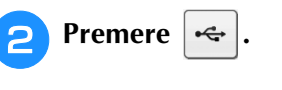

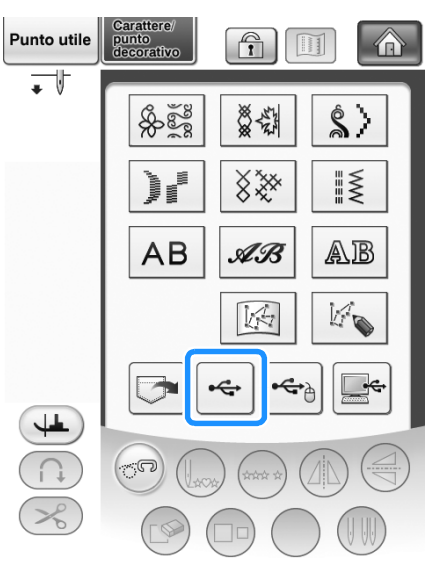

 $\rightarrow$  Vengono visualizzati i disegni/punti e una cartella contenuti in una cartella superiore.

**Premere quando è presente una sottocartella per selezionare due o più** 

- **disegni/punti nel supporto USB; viene visualizzato il disegno/punto nella sottocartella.** \* Premere  $\boxed{\cdot}$   $\text{c}$   $\text{e}$  per tornare alla schermata originale senza recuperare. Punto utile punto<br>punto<br>decorativ  $\bigcap_{\mathbf{1}}$ >  $\mathbb{H}$  $\overline{\phantom{a}}$  $\circ$ **PMX** R. ß о<br>КВ  $\xi$  $120$ <sub>MB</sub> MODIFIC/ CHIUDI Punto utile punto<br>decorativ  $\mathbf{r}$ 合  $\mathbb{R}$ V  $\circledS$ π  $\sum$  /PMX  $\mathbf{I}$ PMX1 ┓ PMX<sub>2</sub>  $\infty$ łğ  $(2)$  $\frac{0}{5}$  $\leftarrow$  $120$ <sub>MB</sub> **MODIFICA** CHIUDI
	- **1** Nome cartella
	- b I disegni/punti in una cartella mostrano solo il primo disegno di disegni combinati.
	- **3** Percorso
	- $\rightarrow$  Il percorso mostra la cartella corrente nella parte superiore dell'elenco. Vengono visualizzati i disegni/punti e una sottocartella contenuti in una cartella.
	- Premere  $\boxed{\Box}$  per tornare alla cartella precedente.
	- \* Utilizzare il computer per creare le cartelle. Non è possibile creare le cartelle con la macchina.

<sup>d</sup> **Premere il tasto corrispondente al disegno/ punto da recuperare.**

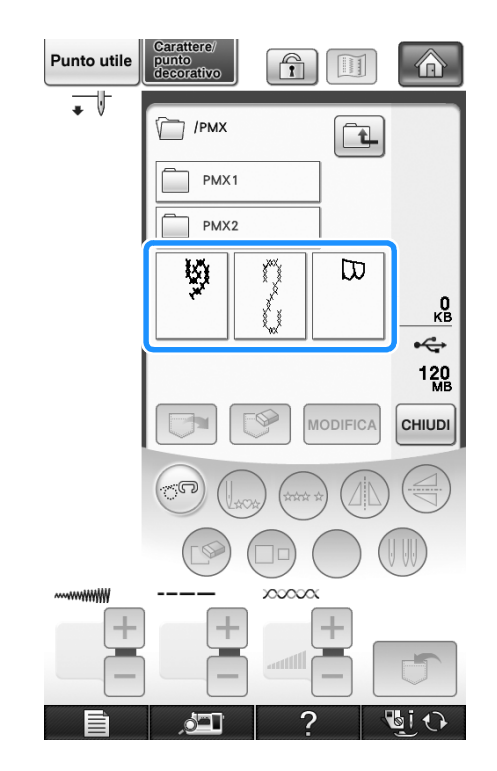

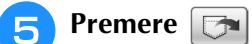

Premere  $\left| \mathcal{D} \right|$  per eliminare il disegno/punto. Il disegno viene eliminato dal supporto USB.

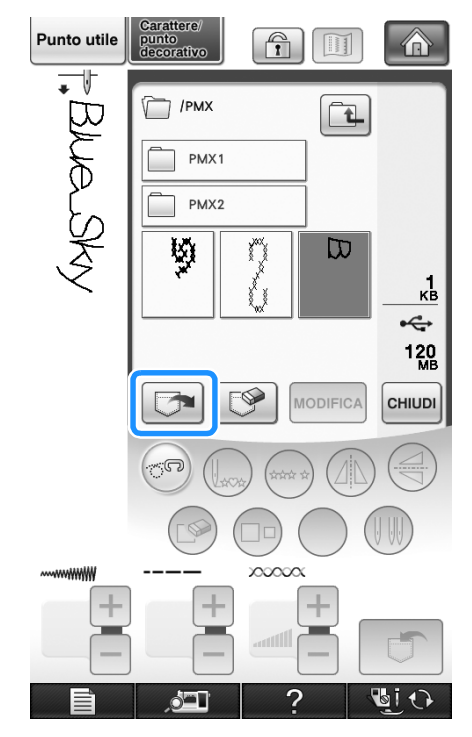

 $\rightarrow$  Il disegno/punto selezionato si recupera e sarà visualizzata la schermata di cucitura.

# **Recupero dal computer**

- <sup>a</sup> **Inserire il connettore del cavo USB nelle porte USB corrispondenti sul computer e sulla macchina (vedere pagina 175).**
- <sup>b</sup> **Sul computer, aprire "Computer (Risorse del computer)" e passare a "Disco rimovibile".**

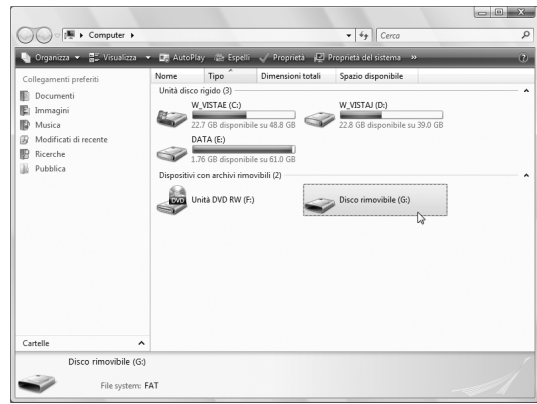

## <sup>c</sup> **Spostare/copiare i dati del disegno su "Disco rimovibile".**

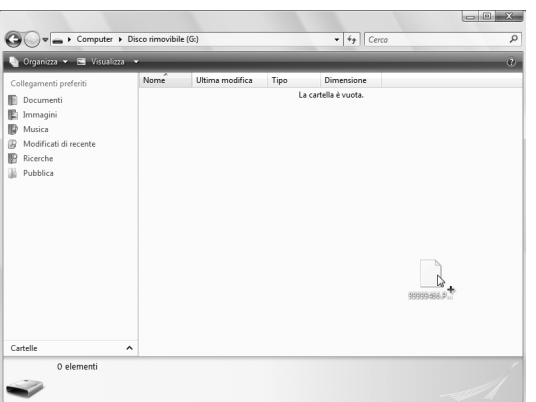

 $\rightarrow$  I dati del disegno/punto in "Disco rimovibile" sono scritti nella macchina.

## **Nota**

- Durante la scrittura dei dati, non scollegare il cavo USB.
- Non creare cartelle all'interno di "Disco rimovibile". Poiché le cartelle non sono visualizzate, non è possibile recuperare i dati del disegno/punto all'interno di cartelle.

**d** Premere

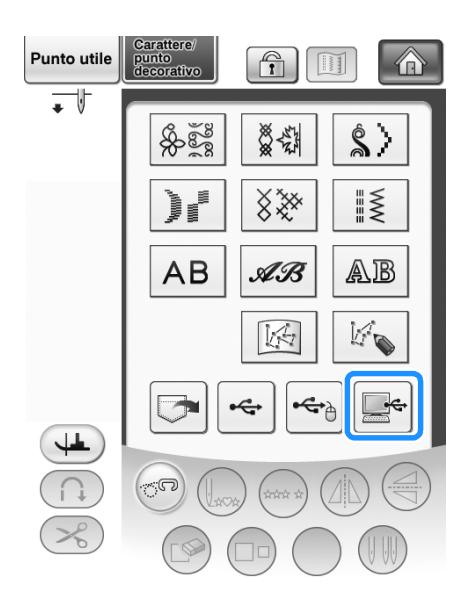

 $\rightarrow$  I disegni/punti nel computer sono visualizzati nella schermata di selezione.

## **E** Premere il tasto corrispondente al disegno/ **punto da recuperare.**

Punto utile  $\mathbb{G}$ m Ħ  $\overline{\phantom{a}}$ ದ <sub>KE</sub>  $\frac{1}{2}$ 3046 **MODIFIC CHIUDI**  $\infty$ 国の

*4*

Premere enuvel per tornare alla schermata originale senza recuperare.

# **f** Premere  $\boxed{5}$ .

\* Premere  $\left[\bigotimes\right]$  per eliminare il disegno/punto. Il disegno viene eliminato dalla cartella "Disco rimovibile" nel computer.

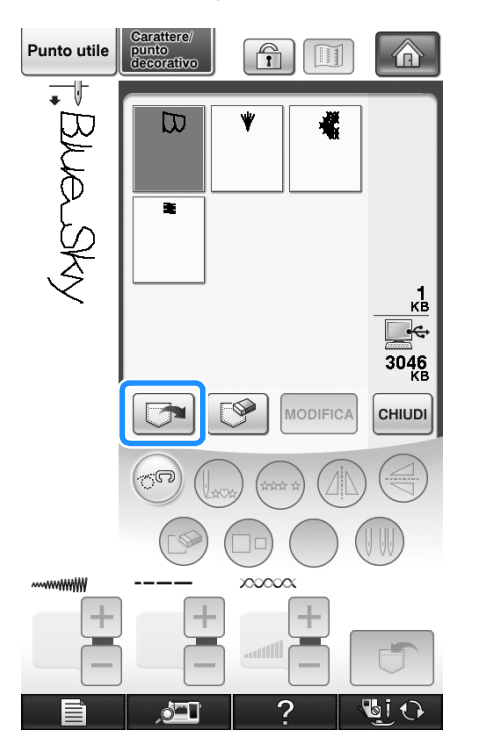

 $\rightarrow$  Il disegno/punto selezionato si recupera e sarà visualizzata la schermata di cucitura.

#### **Nota**  $\mathbf{u}$

• Il disegno recuperato dal computer è salvato nella macchina solo temporaneamente. Spegnendo la macchina sarà cancellato. Se si desidera conservare il disegno/punto, memorizzarlo nella macchina ("Salvataggio di disegni/punti nella memoria della macchina" a pagina 171).

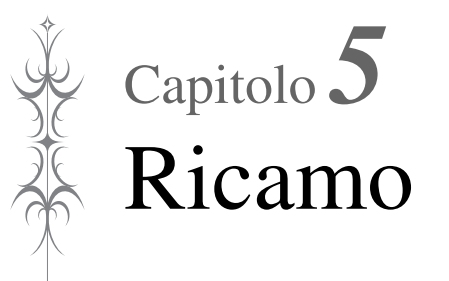

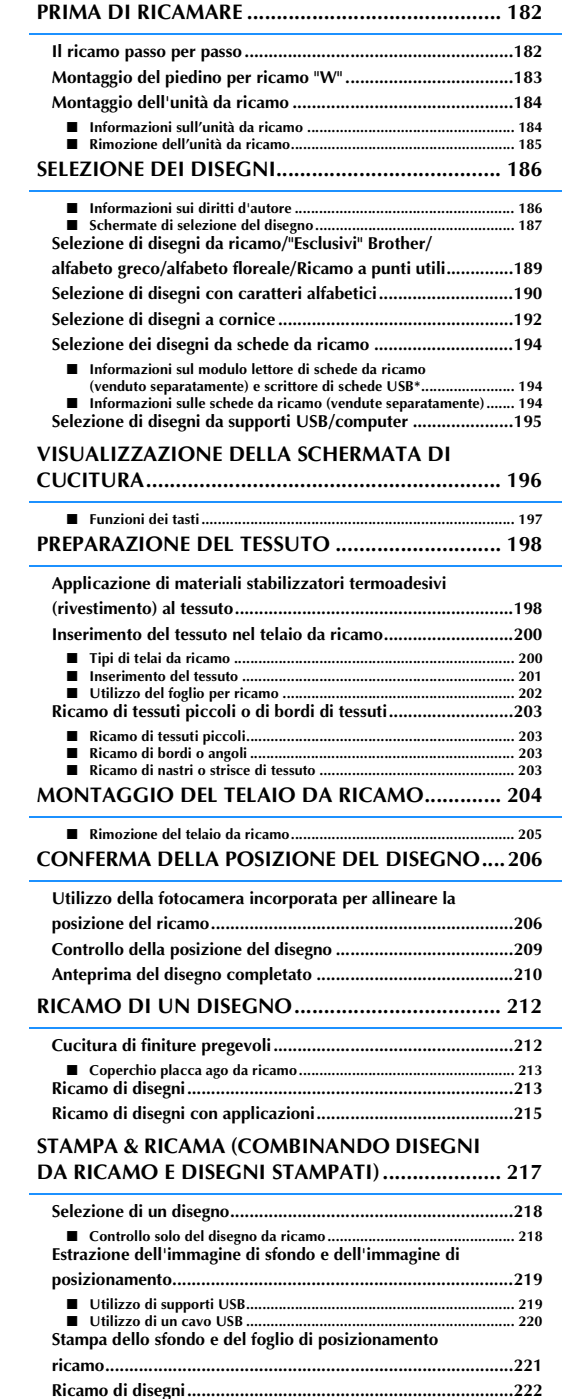

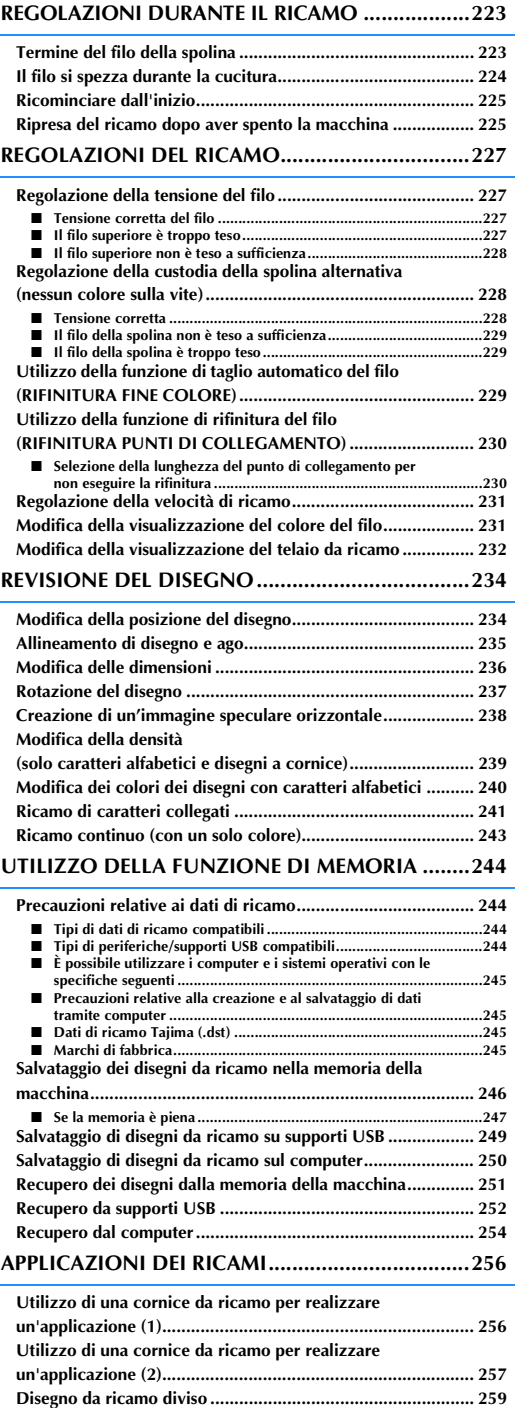

# **PRIMA DI RICAMARE**

# **Il ricamo passo per passo**

Per preparare la macchina per il ricamo, attenersi ai passaggi che seguono.

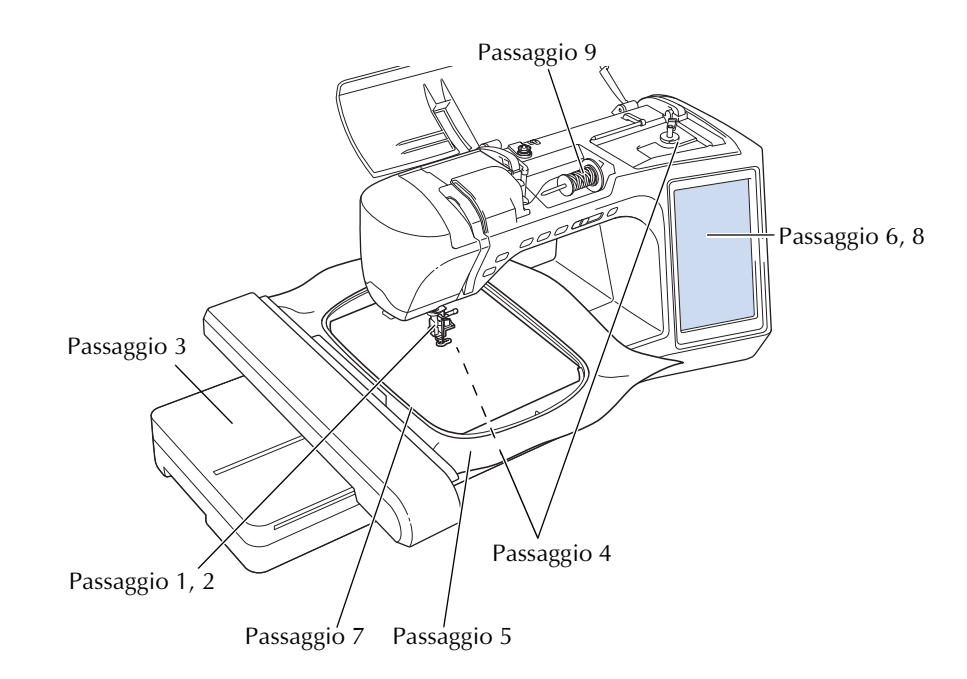

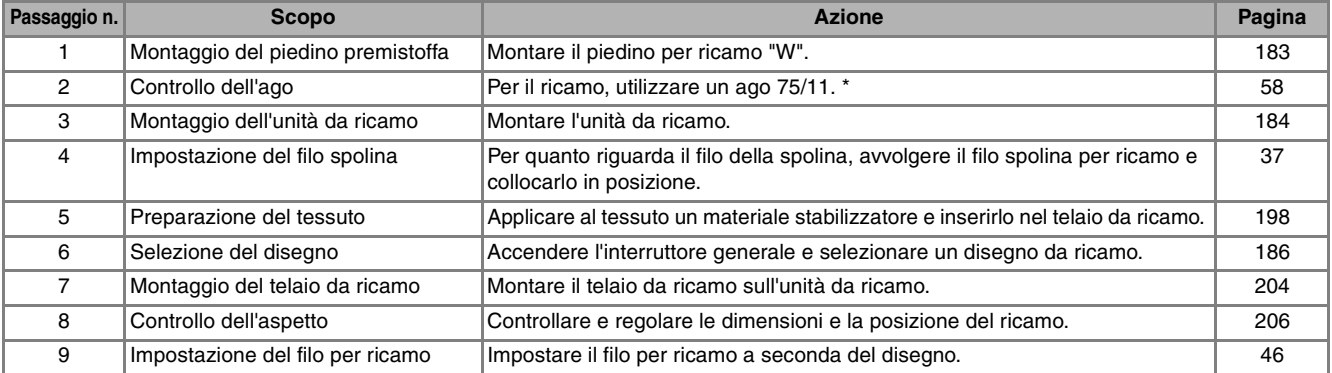

\* Si consiglia di utilizzare un ago 90/14 quando si ricama su tessuti pesanti o su materiali stabilizzatori, ad esempio su denim o gommapiuma. Si consiglia di non utilizzare un ago con punta a sfera (colore dorato) 90/14 per il ricamo.

# **Montaggio del piedino per ricamo "W"**

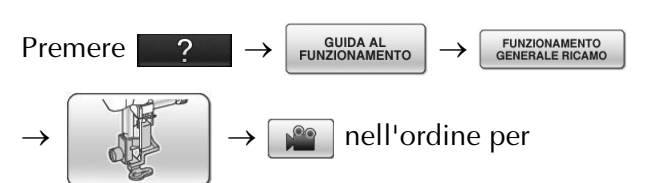

visualizzare un esempio video del montaggio del piedino per ricamo "W" (vedere pagina 34). Seguire i passaggi descritti di seguito per completare l'operazione.

# **ATTENZIONE**

- **Quando si monta un piedino premistoffa, premere sempre vi**  $\odot$  **sullo schermo. Se si preme accidentalmente il pulsante "Avvio/ Stop", possono verificarsi lesioni personali.**
- **Assicurarsi di utilizzare il piedino per ricamo "W" quando si eseguono ricami. Utilizzando un altro piedino premistoffa, l'ago potrebbe toccare il piedino piegandosi o rompendosi, causando possibili lesioni personali.**

<sup>a</sup> **Premere il pulsante "Posizione ago" per sollevare l'ago.** 

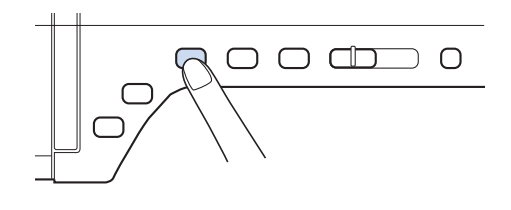

## **Premere Li**

 $\rightarrow$  L'intera schermata diventa bianca e tutti i tasti e i pulsanti di funzionamento sono bloccati.

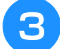

<sup>c</sup> **Sollevare la leva del piedino premistoffa.**

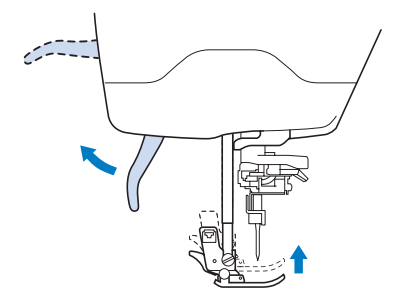

<sup>d</sup> **Premere il pulsante nero del supporto del piedino premistoffa e rimuovere il piedino.** 

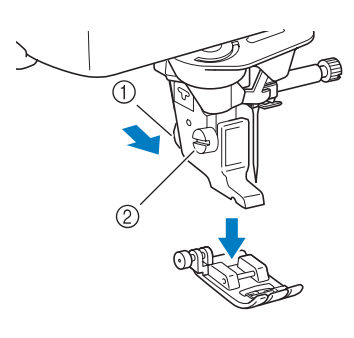

- a Pulsante nero
- b Supporto del piedino premistoffa
- $\rightarrow$  Rimuovere il piedino premistoffa dal supporto.
- <sup>e</sup> **Utilizzare il cacciavite in dotazione per allentare la vite del supporto del piedino premistoffa, quindi rimuovere il supporto.**

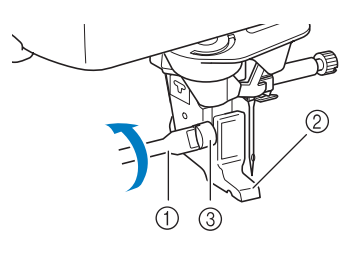

- (1) Cacciavite
- 2 Supporto del piedino premistoffa
- c Vite del supporto del piedino premistoffa
- $\rightarrow$  Rimuovere il supporto del piedino premistoffa.
- <sup>f</sup> **Posizionare il piedino per ricamo "W" sulla barra del piedino premistoffa in modo che il braccio del piedino per ricamo "W" si trovi sotto il supporto ago e lo scartafilo sia sotto l'ago.**

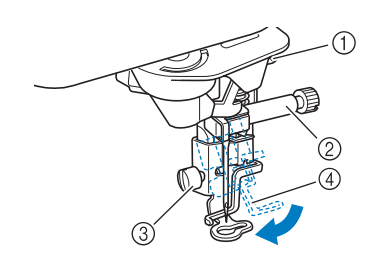

- a Braccio
- 2 Supporto ago
- c Vite del supporto del piedino premistoffa
- (4) Scartafilo

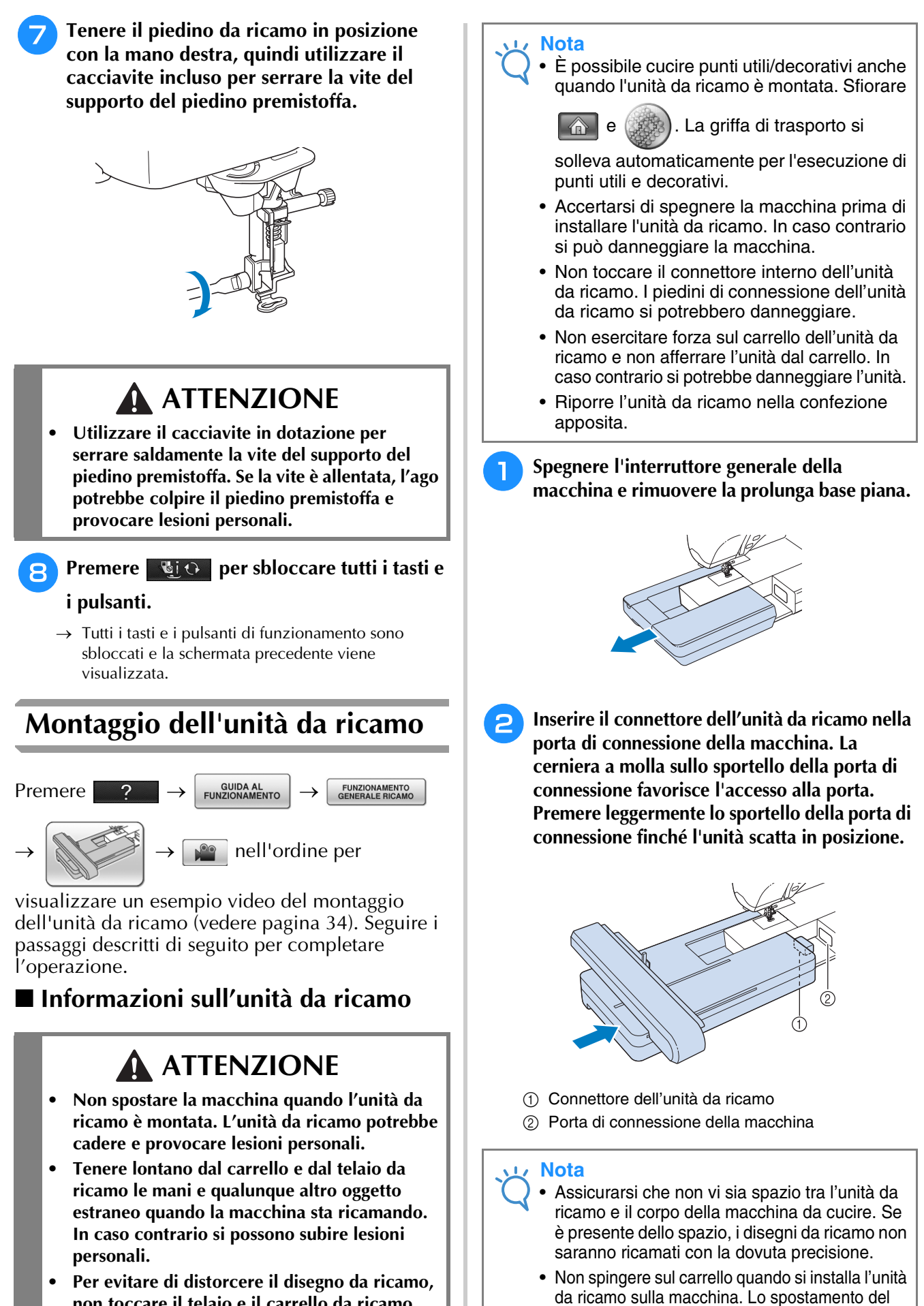

carrello può danneggiare l'unità da ricamo.

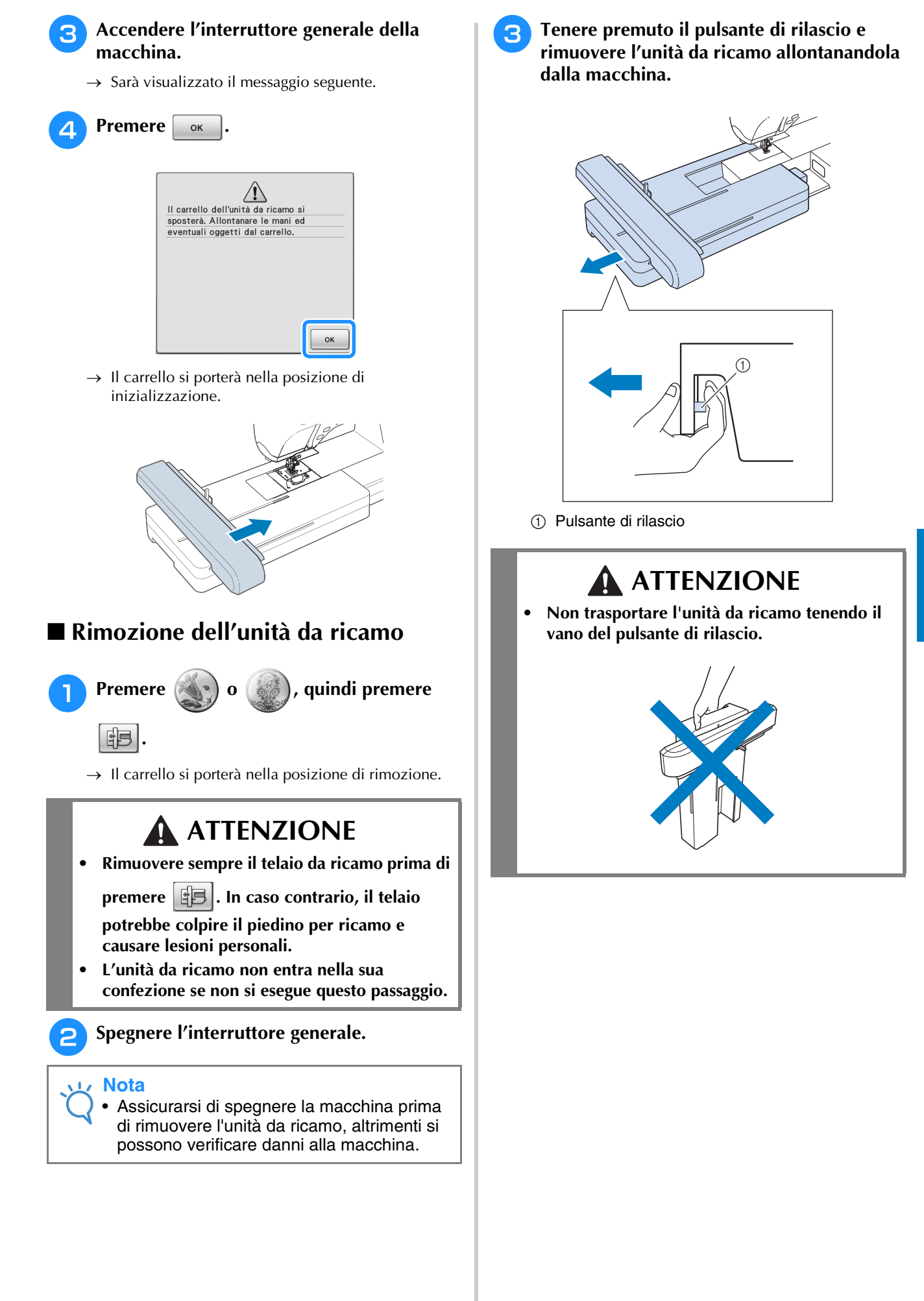

# **SELEZIONE DEI DISEGNI**

## ■ **Informazioni sui diritti d'autore**

I disegni memorizzati nella macchina da cucire e le schede per ricamo sono destinati esclusivamente ad uso personale. Qualunque uso pubblico o commerciale dei disegni protetti da copyright rappresenta una violazione delle norme vigenti ed è severamente proibito.

Nella memoria della macchina sono memorizzati numerosi caratteri e disegni da ricamo (vedere la "GUIDA DI RIFERIMENTO RAPIDO" per un riepilogo completo dei disegni nella memoria della macchina). Si possono anche usare i disegni contenuti nella schede per ricamo (vendute separatamente).

Una volta che la macchina ha terminato l'inizializzazione e il carrello si è portato nella posizione iniziale, sarà visualizzata la schermata di selezione del tipo di disegno.

Se viene visualizzata un'altra schermata, premere , quindi  $\binom{m}{k}$  per aprire la videata sotto.

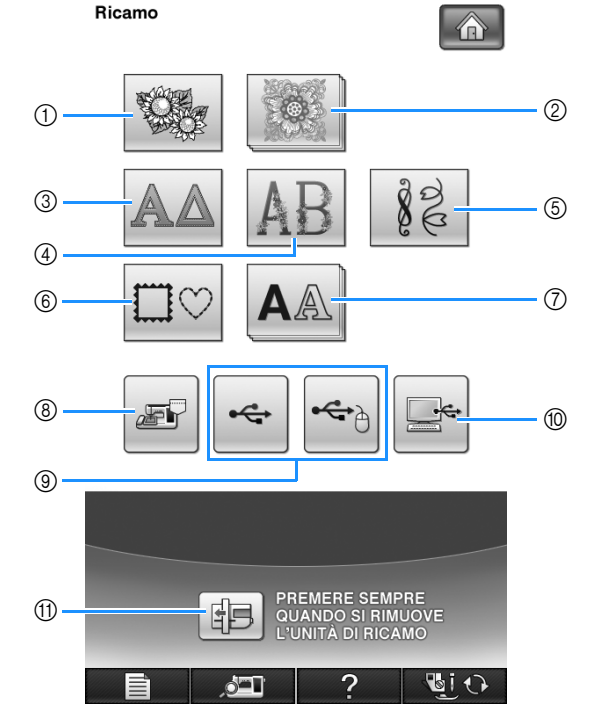

- a Disegni da ricamo
- b "Esclusivi" Brother
- 3) Alfabeto greco
- (4) Alfabeto floreale
- $6$  Ricamo a punti utili
- 6 Disegni a cornice
- g Caratteri alfabetici
- (8) Disegni salvati nella memoria della macchina (vedere pagina 251)
- i Disegni salvati su supporti USB (vedere pagina 252)
- $%$  Disegni salvati sul computer (vedere pagina 254)
- k Premere questo tasto per posizionare l'unità da ricamo per l'inserimento nel relativo vano.

#### **Promemoria**

• Un tasto visualizzato in rilievo, come

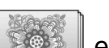

e  $\|A\|$ , indica che sono

disponibili sottocategorie, che devono essere selezionate prima della visualizzazione della schermata di selezione del disegno.

# ■ **Schermate di selezione del disegno**

Nella macchina sono disponibili 7 categorie di disegni. Se viene visualizzato un numero di pagina come  $\frac{1}{2}$ , per la categoria sono disponibili più schermate di selezione del disegno.

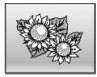

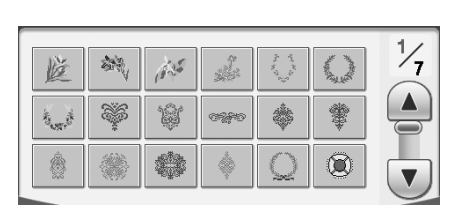

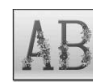

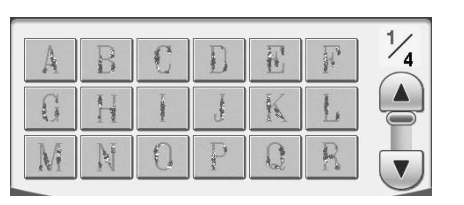

# $\Box$

#### $\circ$  $\Diamond$  $\circ$  $\circ$  $\Box$  $\Box$  $\circlearrowright$  $\Box$ က  $\bigcirc$ O O  $\bigcirc$ C  $\bigcirc$  $\sum$  $\bigcirc$  $\bigcirc$  $\bigcirc$ **Contract Contract Contract Contract Contract Contract Contract Contract Contract Contract Contract Contract C** ○

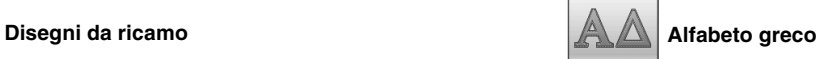

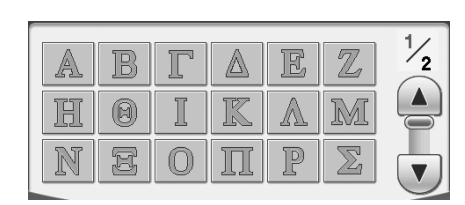

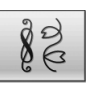

# **Alfabeto floreale Ricamo a punti utili**

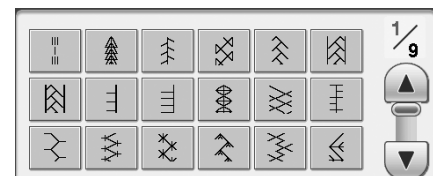

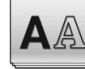

## **Disegni a cornice Caracteri alfabetici AA** Caratteri alfabetici

Ricamo

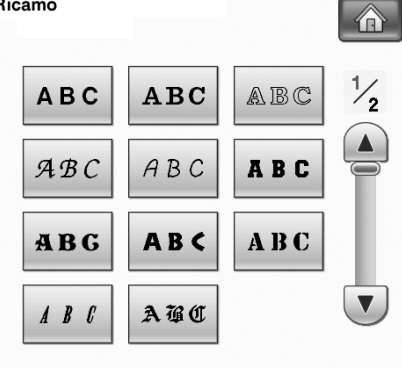

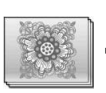

#### **"Esclusivi" Brother**

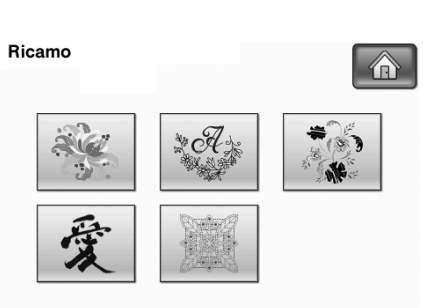

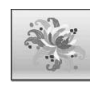

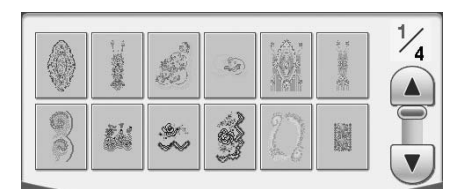

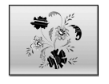

# Nuovi disegni europei **Disegni giapponesi**

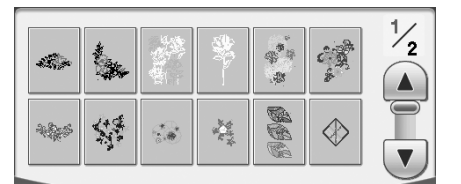

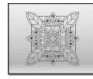

## **Disegni per trapuntatura**

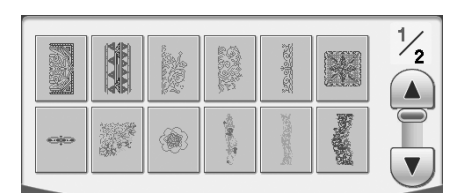

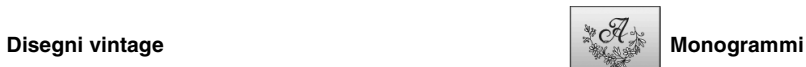

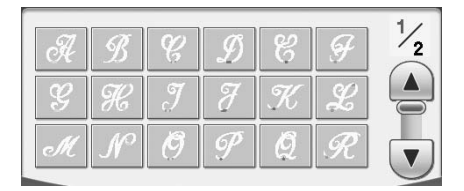

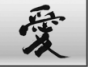

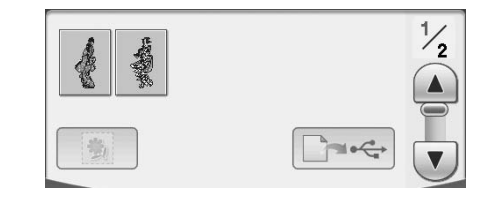

# **Selezione di disegni da ricamo/ "Esclusivi" Brother/alfabeto greco/alfabeto floreale/Ricamo a punti utili**

<sup>a</sup> **Sfiorare il tasto corrispondente alla categoria del disegno da ricamare.**

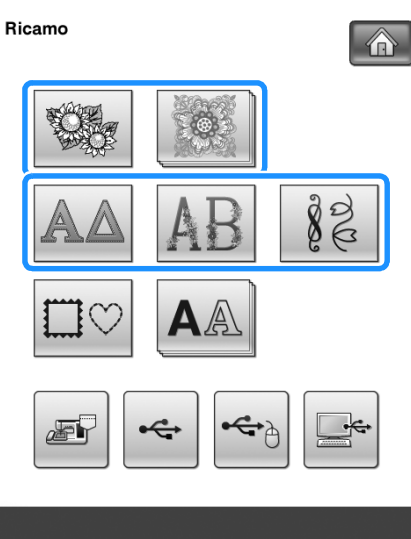

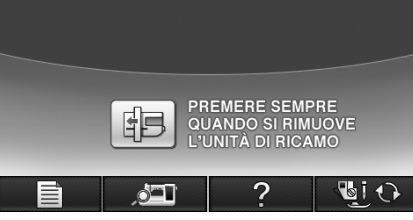

## **Premere il tasto corrispondente al disegno da ricamare.**

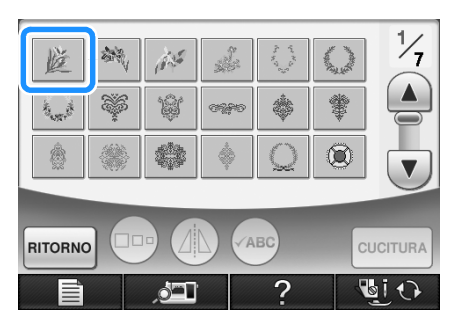

- Premere  $\left(\mathbf{v}\right)$  per visualizzare la pagina successiva.
- Premere  $\Box$  per visualizzare la pagina precedente.
- $\rightarrow$  Viene visualizzato il disegno selezionato.

# **Premere** *A* per creare un'immagine

## **speculare del disegno, come desiderato.**

Se si seleziona il disegno scorretto, premere il tasto del disegno da ricamare per visualizzare la nuova selezione.

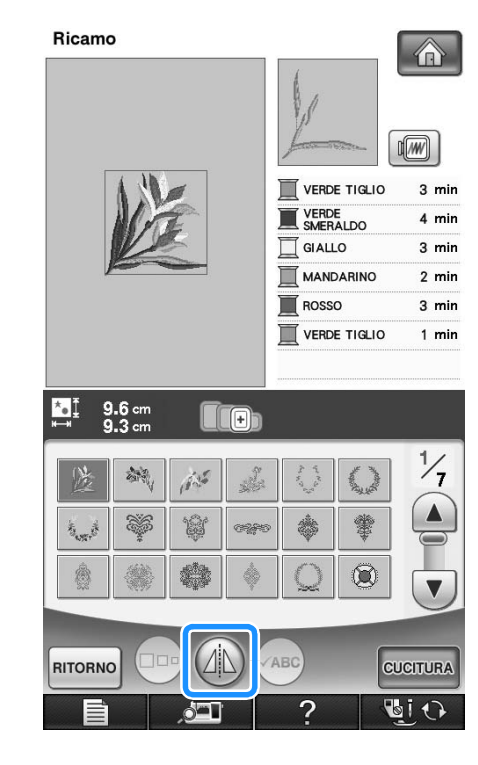

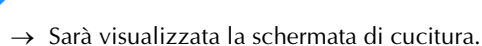

**4** Premere **CUCITURA**.

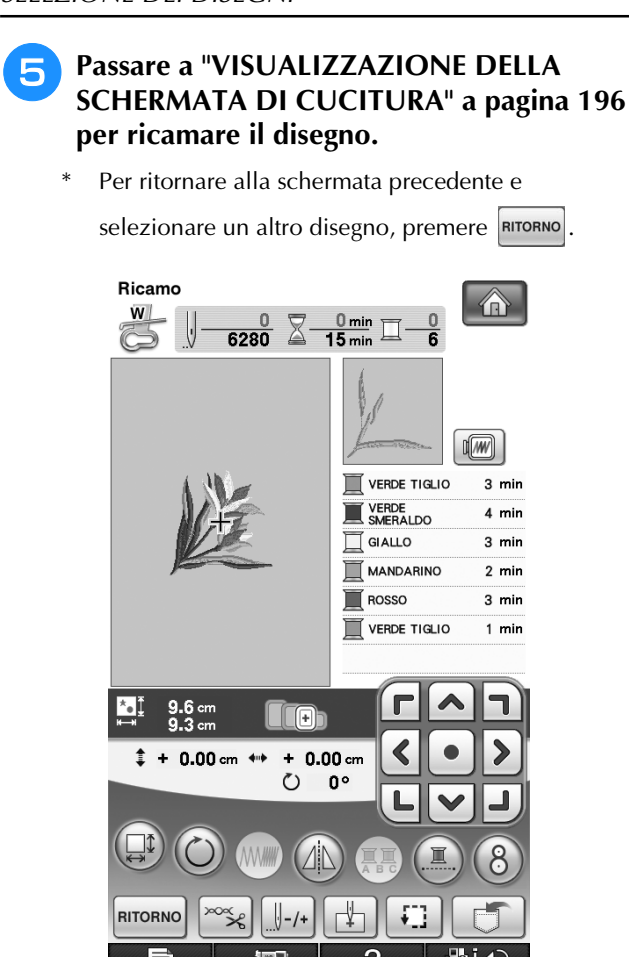

# **Selezione di disegni con caratteri alfabetici**

**Esempio:** Immissione di "Blue Sky".

**Premere A** 

<sup>b</sup> **Premere il tasto corrispondente al tipo di carattere da ricamare.**

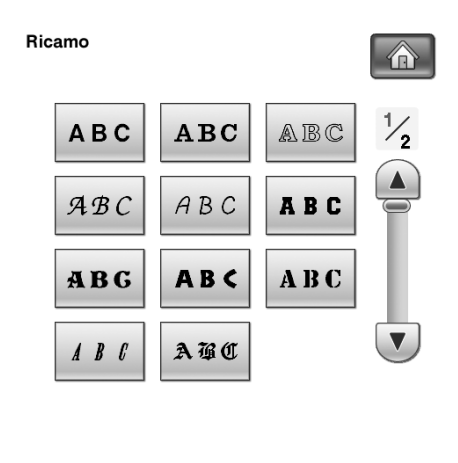

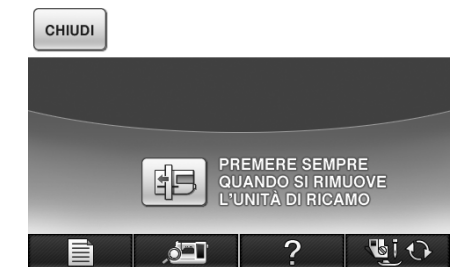

**Premere per cambiare le schermate di selezione.**

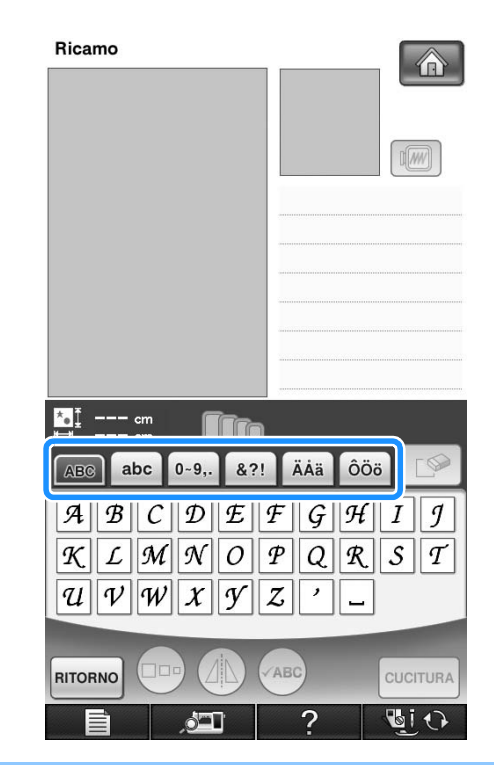

### **Promemoria**

- Se si continua ad aggiungere caratteri dopo aver modificato le dimensioni, i nuovi caratteri saranno inseriti con le nuove dimensioni.
- Non è possibile modificare le dimensioni dei caratteri immessi dopo aver combinato disegni con caratteri.

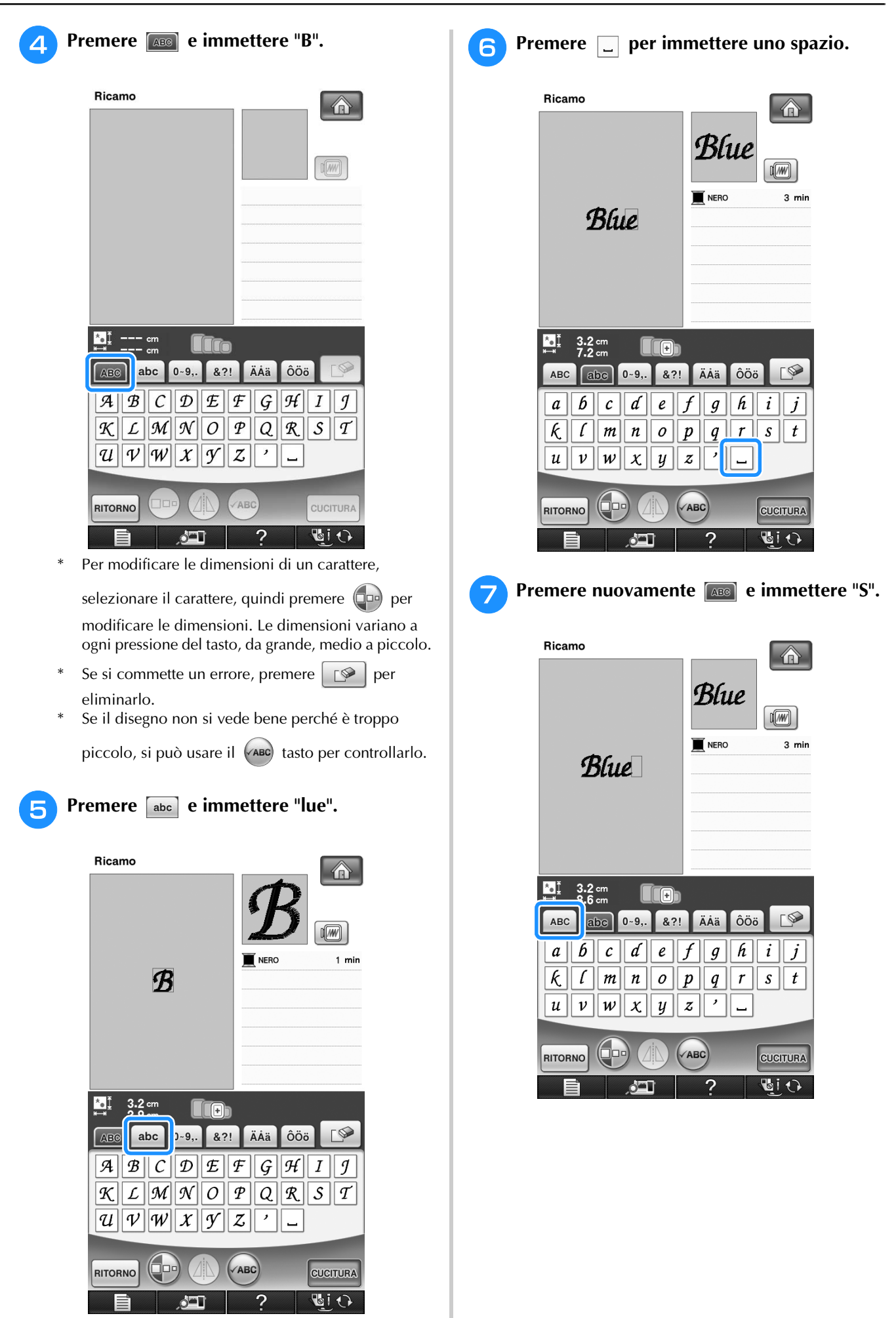

191

Ricamo

to 1

 $\frac{2}{5}$ 

*5*

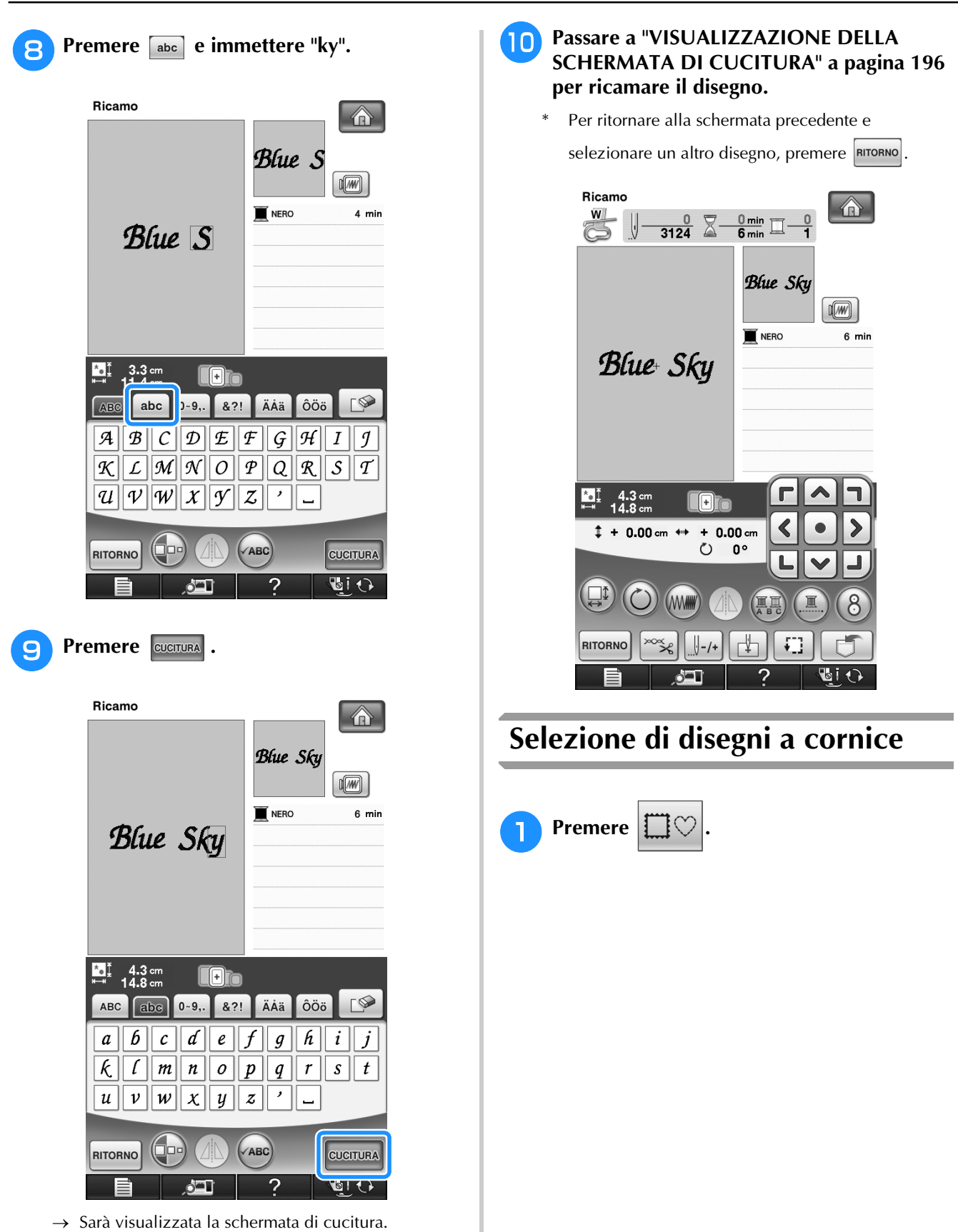

## **P** Premere il tasto corrispondente alla forma **della cornice da ricamare, nella parte superiore della videata.**

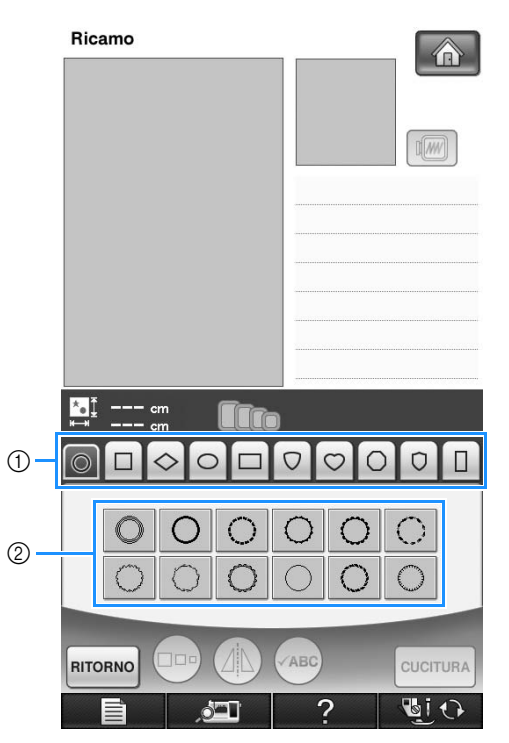

- a Forme della cornice
- 2 Disegni a cornice
- $\rightarrow$  Saranno visualizzati diversi disegni a cornice nella parte inferiore della schermata.

#### <sup>c</sup> **Premere il tasto corrispondente al disegno a cornice da ricamare.**

- \* In caso di errore nella selezione del disegno, premere il tasto corrispondente al disegno che si desidera ricamare.
- $\rightarrow$  Il disegno selezionato sarà visualizzato nella schermata.

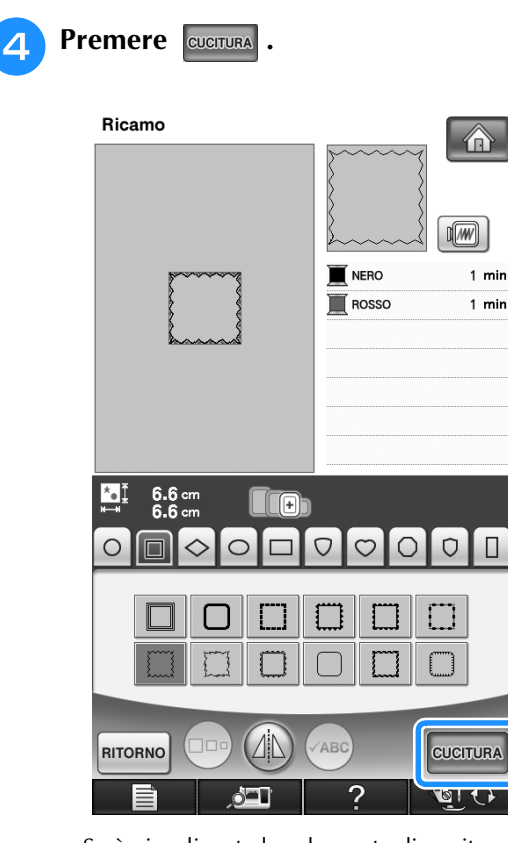

 $\rightarrow$  Sarà visualizzata la schermata di cucitura.

## <sup>e</sup> **Passare a "VISUALIZZAZIONE DELLA SCHERMATA DI CUCITURA" a pagina 196 per ricamare il disegno.**

Per ritornare alla schermata precedente e

selezionare un altro disegno, premere RITORNO

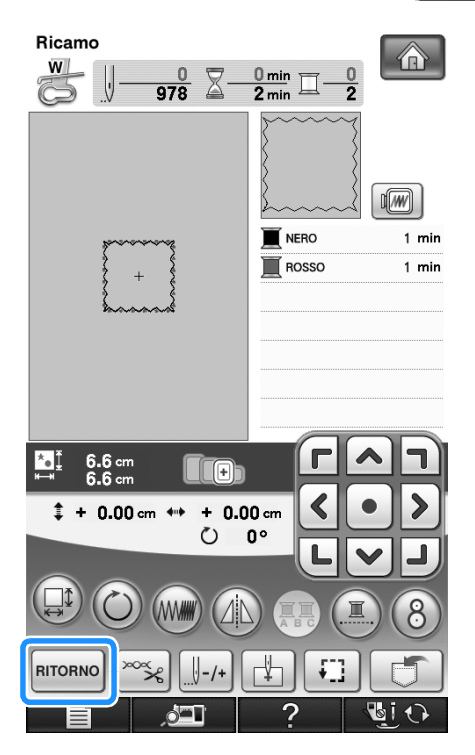

# **Selezione dei disegni da schede da ricamo**

## ■ **Informazioni sul modulo lettore di schede da ricamo (venduto separatamente) e scrittore di schede USB\***

- Utilizzare soltanto un lettore di schede da ricamo destinato a questa macchina. L'uso di un lettore di schede da ricamo non consentito può far sì che la macchina non funzioni correttamente.
	- Se è stato acquistato PE-DESIGN versione 5 o successiva, PE-DESIGN Lite o PED-BASIC, è possibile collegare il modulo scrittore di schede USB incluso alla macchina come un lettore di schede da ricamo e richiamare i disegni.

#### **Nota**

• I disegni da ricamo non possono essere salvati dalla macchina in una scheda da ricamo inserita in un modulo scrittore di schede USB\* collegato.

## ■ **Informazioni sulle schede da ricamo (vendute separatamente)**

- Usare soltanto le schede per ricamo destinate a questa macchina. L'uso di schede non consentite può far sì che la macchina non funzioni correttamente.
- Le schede per ricamo vendute all'estero non si possono usare con questa macchina.
- Riporre le schede per ricamo nella confezione rigida.

## <sup>a</sup> **Collegare il modulo lettore di schede da ricamo/scrittore di schede USB\* alla porta USB primaria (superiore) della macchina.**

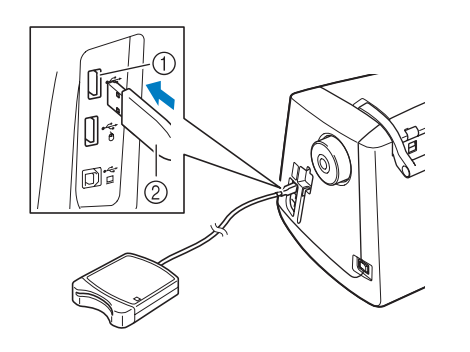

- a Porta USB primaria (superiore)
- b Modulo lettore di schede da ricamo/scrittore di schede USB\*

### <sup>b</sup> **Inserire completamente la scheda nel modulo scrittore di schede USB/lettore di schede da ricamo\*.**

Inserire la scheda per ricamo in modo tale che la freccia stampata sia rivolta verso l'alto.

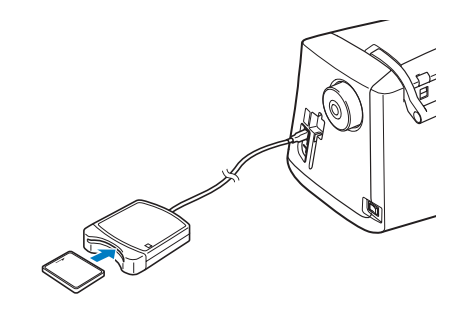

## **Nota**

• Su questa macchina non è possibile utilizzare contemporaneamente un modulo scrittore di schede USB e due lettori di schede USB da ricamo\*. Se sono inseriti un modulo scrittore di schede USB e due lettori di schede USB da ricamo\*, viene rilevato solo il modulo scrittore di schede USB/lettore di schede USB da ricamo\* inserito per primo.

#### **Promemoria**

- È inoltre possibile collegare il modulo scrittore di schede USB/lettore di schede USB da ricamo\* nella porta centrale della macchina.
- **Premere il tasto della porta USB in cui è collegato il modulo scrittore di schede USB/ lettore di schede USB da ricamo\*.**

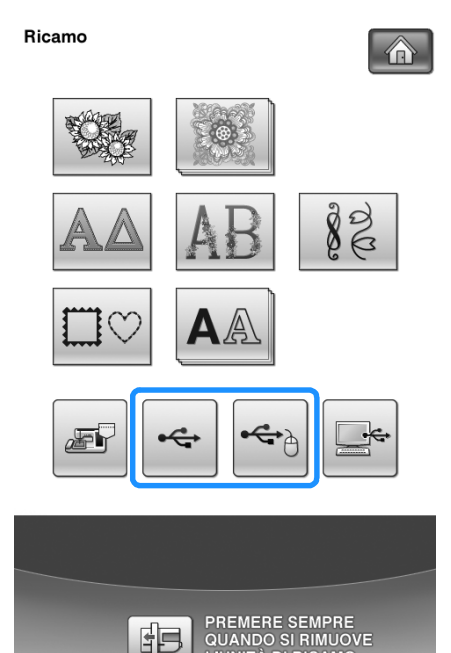

- $\blacksquare$  $\rightarrow$  I disegni contenuti nella scheda per ricamo sono visualizzati nella schermata di selezione.
- <sup>d</sup> **Seguire i passaggi a pagina 189 per selezionare un disegno.**

# **Selezione di disegni da supporti USB/computer**

Per richiamare i disegni dal computer o da supporti USB, vedere da pagine 252 a 255.

· (5)<br>Bishon<br>Bishon<br>Bishon<br>Bishon<br>Bishon<br>Bishon<br>Bishon<br>Bishon<br>Bishon<br>Bishon<br>Bishon<br>Bishon<br>Bishon<br>Bishon<br>Bishon<br>Bishon<br>Bishon<br>Bishon<br>Bishon Bishon Bishon Bishon Bishon Bishon Bishon Bishon Bishon Bishon Bishon Bishon Bisho

# **VISUALIZZAZIONE DELLA SCHERMATA DI CUCITURA**

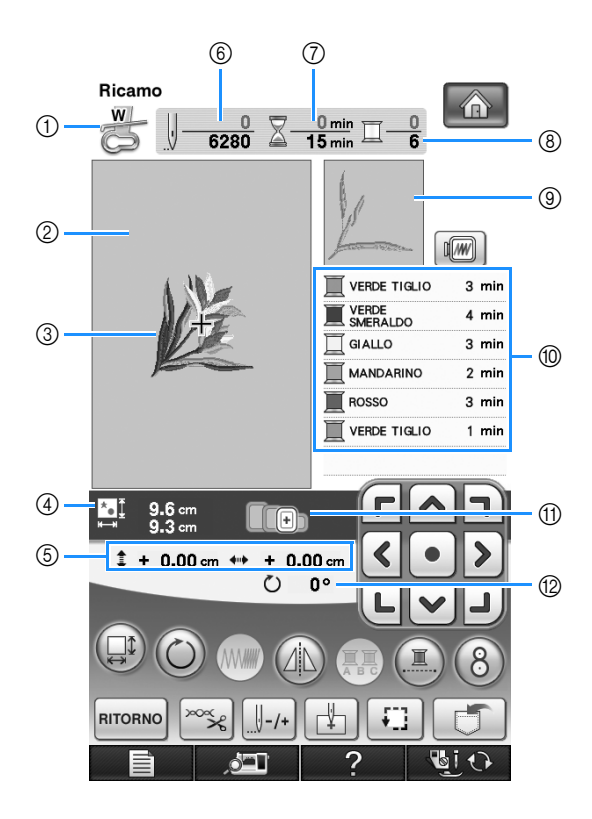

- a Mostra il codice del piedino premistoffa.
- Montare il piedino per ricamo "W" per tutti i progetti di ricamo. Quando il simbolo del piedino premistoffa è visualizzato sullo schermo, è possibile cucire.
- $\oslash$  Mostra il contorno del ricamo con il telaio extra large (30 cm × 20 cm (circa 12 in × 8 in)).
- c Mostra un'anteprima del disegno selezionato.
- d Mostra le dimensioni del disegno selezionato.
- e Mostra la distanza della posizione di cucitura dal centro (quando si sposta la posizione di cucitura).
- $6$  Mostra il numero di punti del disegno selezionato e il numero di punti cuciti fino a quel momento.
- g Mostra il tempo necessario per cucire il disegno e il tempo già passato a cucire il disegno (escluso il tempo per il cambio e l'infilatura automatica del filo).
- h Mostra il numero di colori del disegno selezionato e il numero del colore della cucitura corrente.
- $@$  Mostra la parte del ricamo che sarà cucita con il primo colore del filo.
- j Mostra l'ordine delle modifiche apportate al colore del filo e il tempo di ricamo per ciascun colore di filo.
- Il tempo visualizzato è il tempo necessario approssimato. Il tempo di ricamo effettivo potrebbe essere maggiore del tempo visualizzato, a seconda del telaio da ricamo utilizzato. Inoltre il tempo necessario per cambiare i colori dei fili non è incluso.
- k Mostra i telai da ricamo che si possono usare per il disegno selezionato. Accertarsi di utilizzare il telaio adatto (vedere pagina 200).
- <sup>(2)</sup> Mostra il grado di rotazione del disegno.

#### **Nota**

La spiegazione di altre funzioni dei tasti è fornita nella pagina successiva.

## ■ **Funzioni dei tasti**

Con questi tasti si possono modificare le dimensioni del disegno, si può ruotare il disegno, ecc.

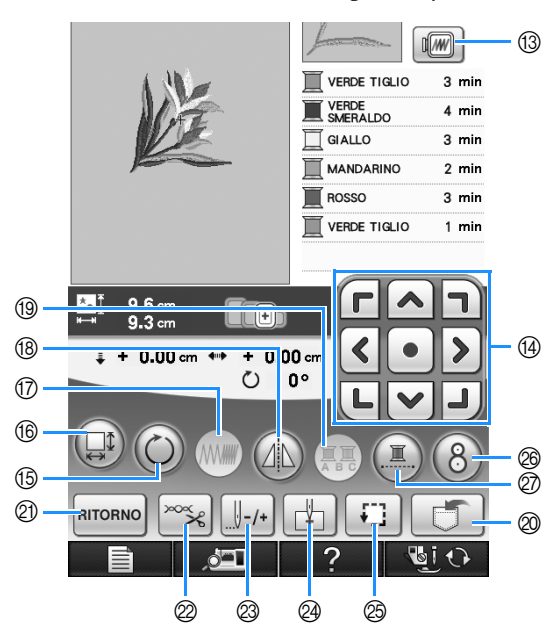

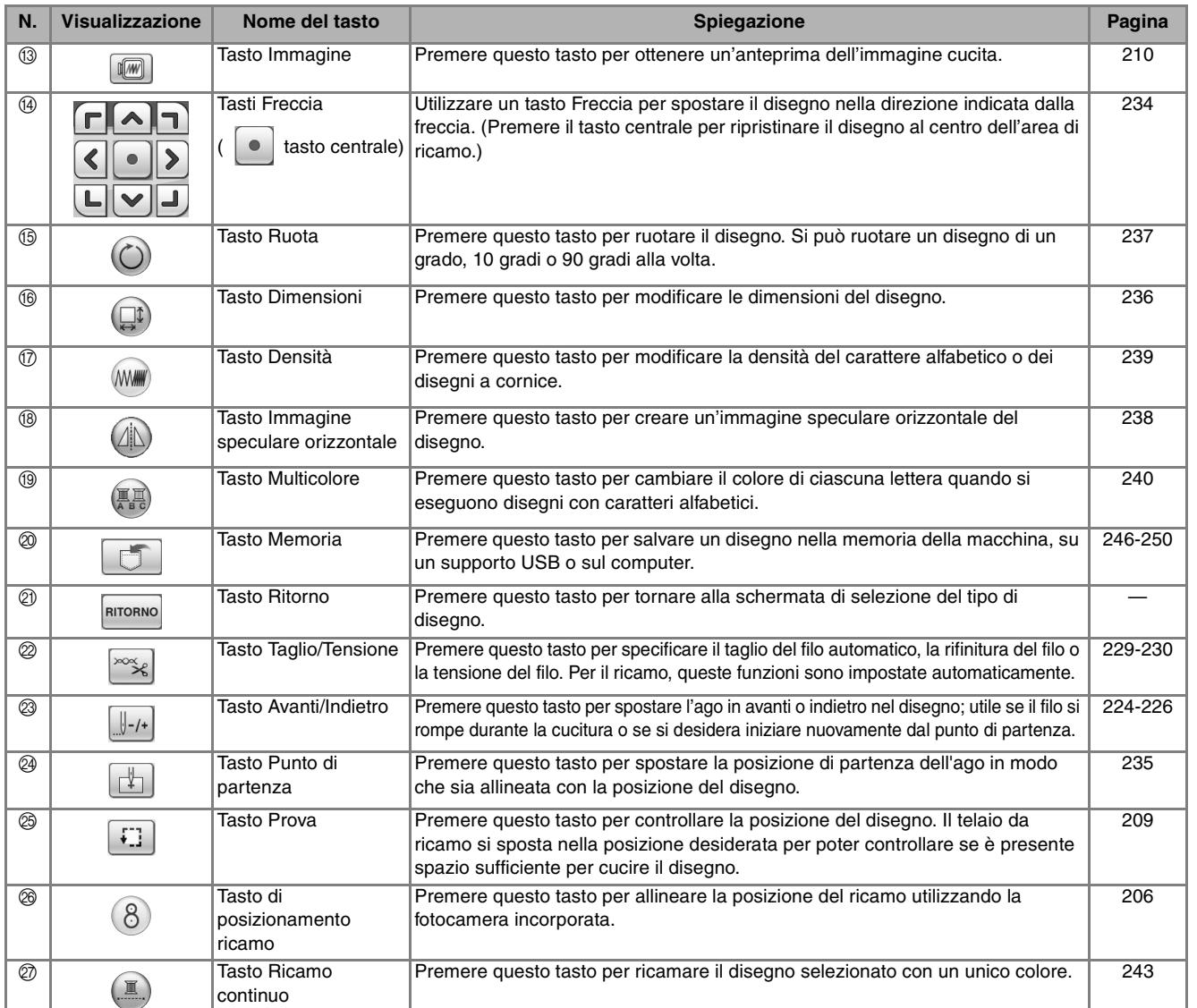

## **Nota**

• Alcune operazioni e funzioni non sono disponibili per certi disegni. Se la visualizzazione del tasto è in grigio chiaro, la funzione o l'operazione corrispondente non potrà essere utilizzata con il disegno selezionato.

# **PREPARAZIONE DEL TESSUTO**

# **ATTENZIONE**

- **Utilizzare tessuti con uno spessore inferiore a 3 mm (circa 1/8 in). L'utilizzo di tessuti con spessore superiore a 3 mm (circa 1/8 in) potrebbe causare la rottura dell'ago.**
- **Quando si utilizzano strati con imbottitura di cotone più spessa ecc., è possibile eseguire un ricamo più bello regolando l'altezza del piedino premistoffa nella schermata delle impostazioni di ricamo (vedere sotto).**
- **Nel caso di asciugamani con tessuto di spugna spesso, si consiglia di applicare un materiale stabilizzatore solubile in acqua sulla superficie superiore dell'asciugamano. In questo modo si ridurrà la peluria dell'asciugamano e si otterrà un ricamo più pregevole.**

**Nota**

Premere **e selezionare pagina 6/7 per utilizzare**  $\begin{bmatrix} - \\ - \end{bmatrix}$  e  $\begin{bmatrix} + \\ + \end{bmatrix}$  nella schermata Altezza piedino da ricamo nella schermata delle impostazioni del ricamo. Regolare l'altezza del piedino a ricamo per tessuti spessi o gonfi.

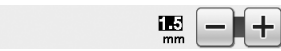

• Per aumentare lo spazio tra il piedino premistoffa e la placca ago, impostare l'altezza del piedino da ricamo a un numero maggiore; l'impostazione 1,5 mm si utilizza per la maggior parte dei ricami.

# **Applicazione di materiali stabilizzatori termoadesivi (rivestimento) al tessuto**

Per risultati ottimali dei lavori di ricamo, utilizzare sempre un materiale stabilizzatore per ricamo. Seguire le istruzioni fornite per il materiale stabilizzatore utilizzato.

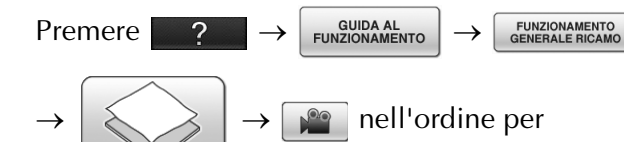

visualizzare un esempio video dell'applicazione di materiali stabilizzatori termoadesivi (rivestimento) al tessuto (vedere pagina 34). Seguire i passaggi descritti di seguito per completare l'operazione.

Quando si utilizzano tessuti che non possono essere stirati (ad esempio, asciugamani o tessuti che si espandono con la stiratura), o su tessuti con aree difficili da stirare, collocare il materiale stabilizzatore sotto il tessuto senza applicarlo, quindi inserire il tessuto e lo stabilizzatore nel telaio da ricamo; oppure, contattare il rivenditore locale per informazioni sul tipo appropriato di materiale stabilizzatore.

# **ATTENZIONE**

**• Utilizzare sempre un materiale stabilizzatore per ricamo quando si cuce su tessuti elastici, leggeri o con ordito grezzo, oppure su tessuti che provocano il restringimento del disegno. In caso contrario, l'ago potrebbe rompersi e provocare lesioni personali. Se non si utilizza un materiale stabilizzatore, il lavoro di ricamo potrebbe risultare privo di una finitura ottimale.** 

<sup>a</sup> **Utilizzare un materiale stabilizzatore che sia più ampio del telaio da ricamo.**

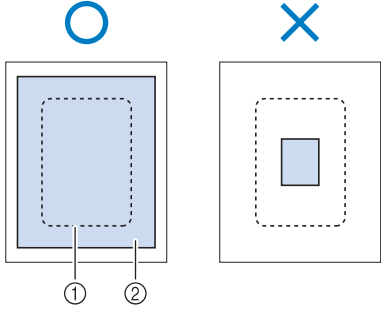

- a Dimensioni del telaio da ricamo
- b Stabilizzatore trasferibile mediante stiratura (rivestimento)

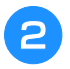

## **b** Stirare il materiale stabilizzatore sul **rovescio del tessuto.**

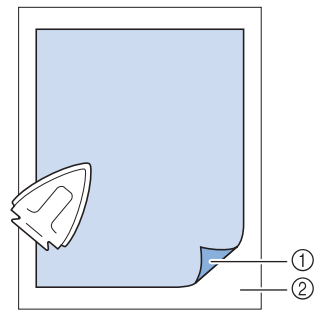

- a Lato fusibile dello stabilizzatore
- $@$  Tessuto (rovescio)

#### **Promemoria**  $\boxtimes$

• Quando si esegue il ricamo su tessuti sottili quali organza o batista o su tessuti pelosi quali asciugamani o velluto a coste, utilizzare uno stabilizzatore solubile in acqua (venduto separatamente) per ottenere risultati ottimali. Il materiale stabilizzatore solubile si scioglierà completamente nell'acqua, garantendo un lavoro con finitura ottimale.

# **Inserimento del tessuto nel telaio da ricamo**

# ■ **Tipi di telai da ricamo**

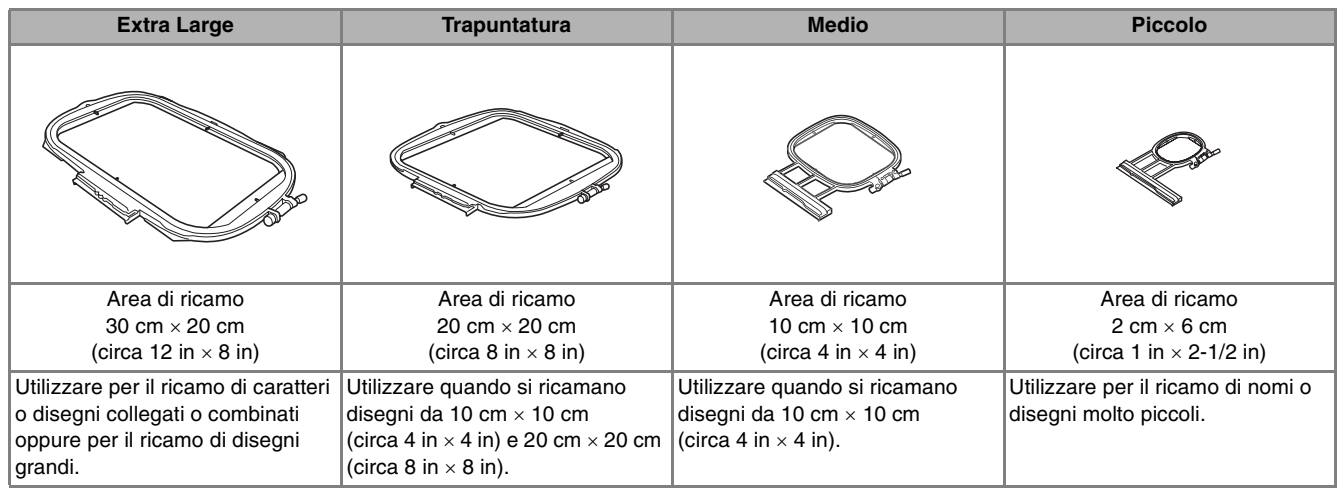

È possibile utilizzare un altro telaio da ricamo opzionale. Quando si scelgono telai non visualizzati nella schermata, assicurarsi di controllare le dimensioni del disegno dell'area da ricamo del telaio opzionale. Contattare il rivenditore locale per informazioni sul tipo appropriato di telaio.

Selezionare un telaio che corrisponda alle dimensioni del disegno. Le opzioni del telaio incluso sono visualizzate sul display LCD.

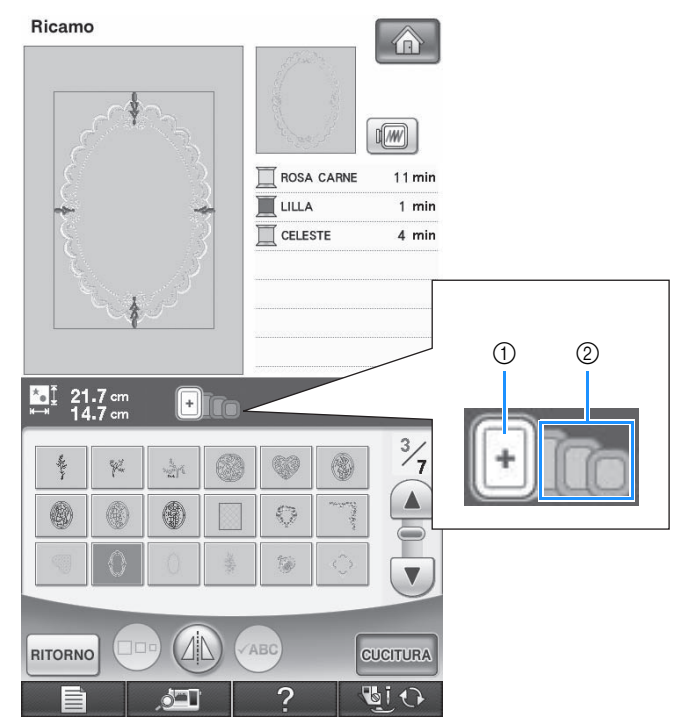

- a Evidenziato: utilizzo consentito
- b Ombreggiato: utilizzo non consentito

# **ATTENZIONE**

**• Se si utilizza un telaio troppo piccolo, il piedino premistoffa potrebbe colpire il telaio durante la cucitura e provocare lesioni personali.** 

## ■ Inserimento del tessuto

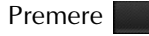

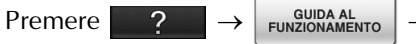

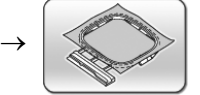

nell'ordine per

visualizzare un esempio video di inserimento del tessuto nel telaio da ricamo (vedere pagina 34). Seguire i passaggi descritti di seguito per completare l'operazione.

### **Nota**

• Se il tessuto non è inserito perfettamente nel telaio da ricamo, il disegno da ricamo non sarà cucito nel modo appropriato. Inserire il tessuto su una superficie piana e tenderlo delicatamente nel telaio. Per inserire correttamente il tessuto, attenersi ai passaggi che seguono.

<sup>a</sup> **Sollevare e allentare la vite di regolazione del telaio, quindi rimuovere il telaio interno.**

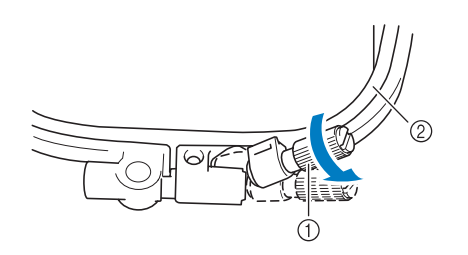

a Vite di regolazione del telaio

2 Telaio interno

### <sup>b</sup> **Distendere il tessuto con il lato diritto verso l'alto sulla parte superiore del telaio esterno.**

Inserire nuovamente il telaio interno accertandosi di allineare il segno  $\triangle$  sul telaio interno con il segno

 $\nabla$  sul telaio esterno.

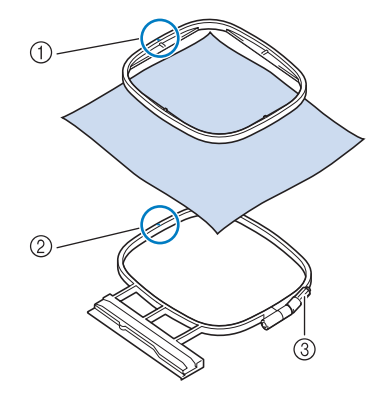

- $\textcircled{1}$  Telaio interno  $\triangle$
- $\circledR$  Telaio esterno  $\triangledown$
- $\circled{3}$  Vite di regolazione del telaio

<sup>c</sup> **Serrare leggermente la vite di regolazione del telaio, quindi tendere il tessuto tirando sui bordi e sugli angoli. Non allentare la vite.** 

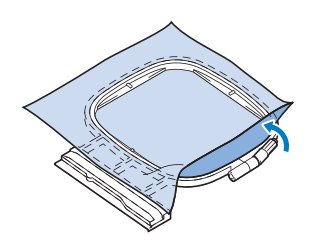

- **4** Tendere delicatamente il tessuto, quindi **serrare la vite di regolazione del telaio per evitare che il tessuto si allenti dopo essere stato teso.** 
	- Assicurarsi che il tessuto sia teso.

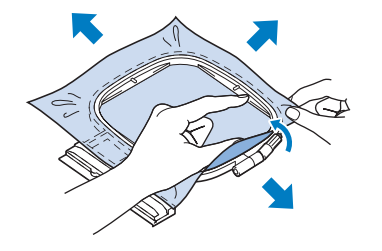

Assicurarsi che i telai interno ed esterno siano allineati prima di iniziare a ricamare.

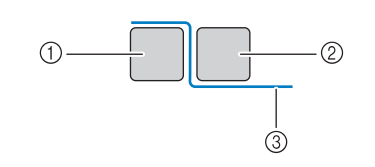

- a Telaio esterno
- 2 Telaio interno
- 3 Tessuto

#### **Promemoria**

• Tendere il tessuto da ogni angolo e ogni lato. Mentre si estende il tessuto, serrare la vite di regolazione del telaio.

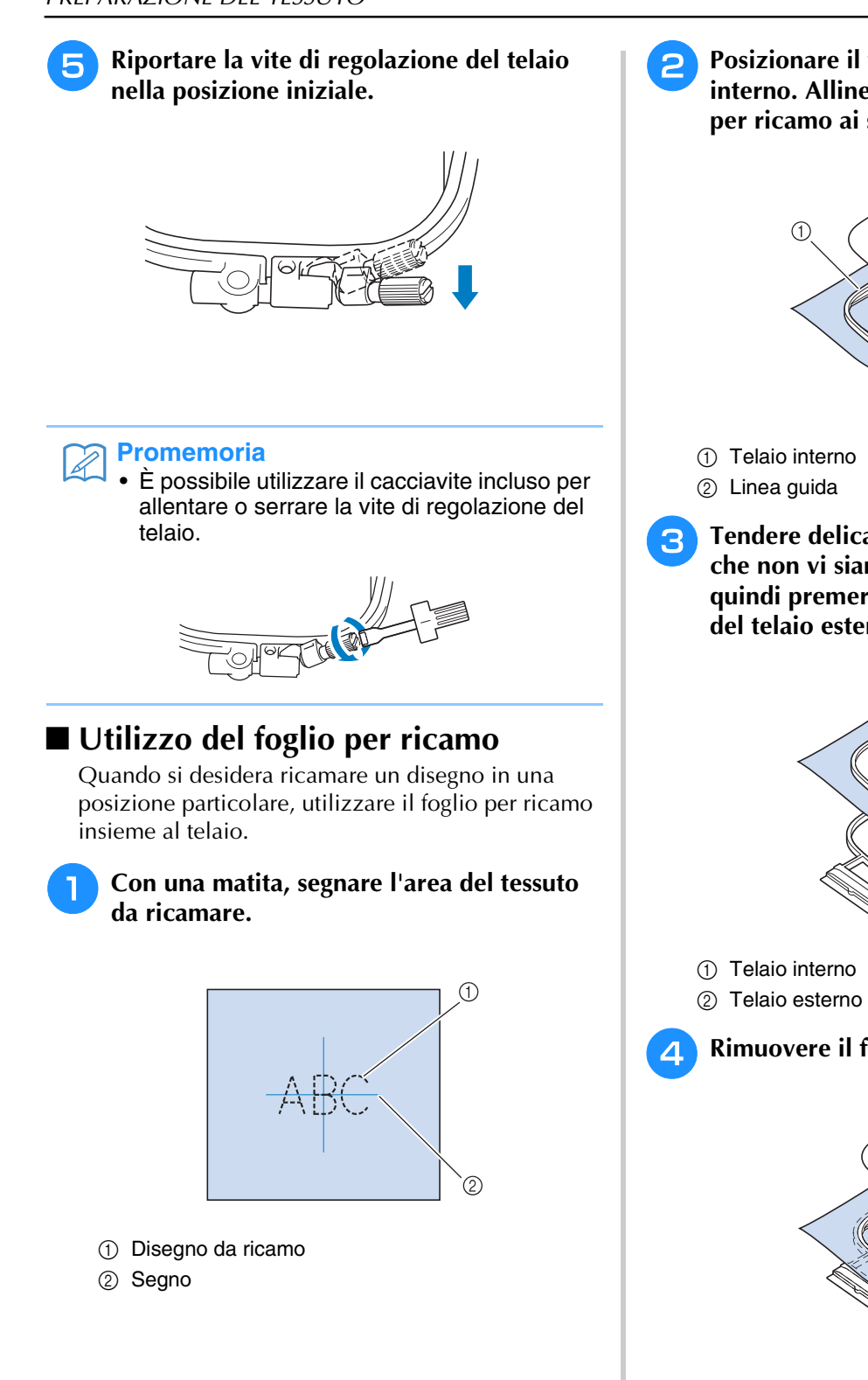

**Posizionare il foglio per ricamo nel telaio interno. Allineare le linee guida del foglio per ricamo ai segni eseguiti sul tessuto.** 

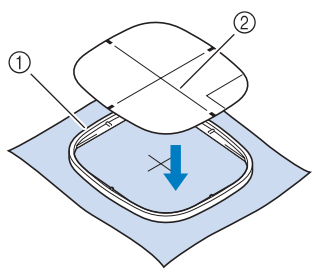

**B** Tendere delicatamente il tessuto, in modo **che non vi siano pieghe o arricciature, quindi premere il telaio interno all'interno del telaio esterno.**

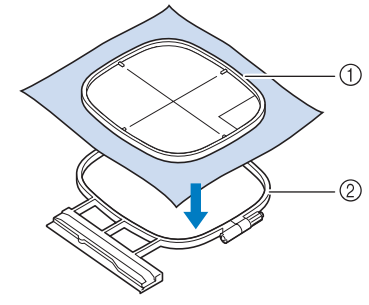

<sup>d</sup> **Rimuovere il foglio per ricamo.**

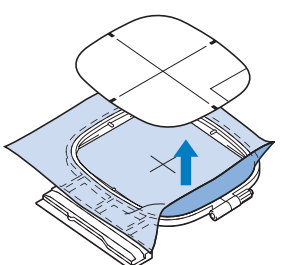
### **Ricamo di tessuti piccoli o di bordi di tessuti**

Usare uno stabilizzatore per ricamo per fornire un maggior supporto. Dopo aver ricamato, rimuovere con cautela lo stabilizzatore. Fissare lo stabilizzatore come mostrato negli esempi seguenti. Si consiglia di usare uno stabilizzatore per ricamo.

### ■ Ricamo di tessuti piccoli

Utilizzare uno spray adesivo temporaneo per fissare il pezzetto di tessuto al pezzo più grande nel telaio. Se non si desidera utilizzare uno spray adesivo temporaneo, fissare lo stabilizzatore con un punto di imbastitura.

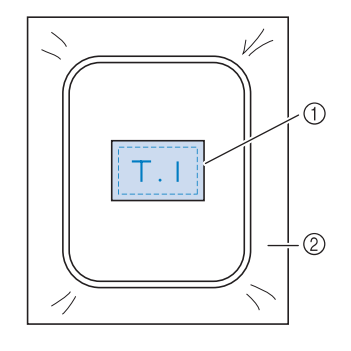

(1) Tessuto

2 Stabilizzatore

### ■ Ricamo di bordi o angoli

Utilizzare uno spray adesivo temporaneo per fissare il pezzetto di tessuto al pezzo più grande nel telaio. Se non si desidera utilizzare uno spray adesivo temporaneo, fissare lo stabilizzatore con un punto di imbastitura.

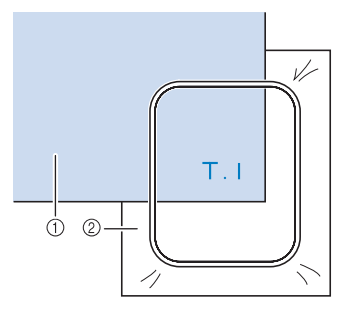

- a Tessuto
- 2 Stabilizzatore

### ■ **Ricamo di nastri o strisce di tessuto**

Fissare con nastro biadesivo o con uno spray adesivo temporaneo.

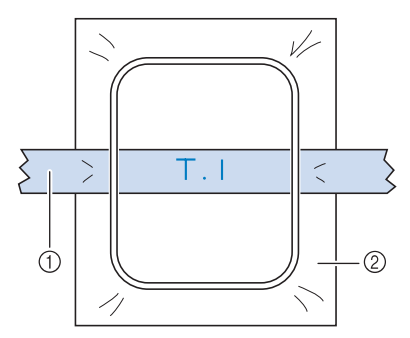

1 Nastri o strisce di tessuto

2 Stabilizzatore

# **MONTAGGIO DEL TELAIO DA RICAMO**

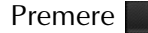

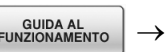

Premere  $\begin{array}{|c|c|c|c|c|c|}\hline \text{?} & \to & \text{GUDAAIL} \\\hline \text{FUNZIONAMENTO} & \to & \text{GENERALE HCAMIO} & \to & \text{GPEV} \\\hline \end{array}$   $\begin{array}{|c|c|c|c|c|c|}\hline \text{?} & \to & \text{N} \\\hline \text{?} & \to & \text{N} \\\hline \end{array}$ nell'ordine per visualizzare un

esempio video del montaggio del telaio da ricamo (vedere pagina 34). Seguire i passaggi descritti di seguito per completare l'operazione.

### **Nota**

- Prima di montare il telaio da ricamo, avvolgere e inserire la spolina.
- <sup>a</sup> **Premere il pulsante "Alzapiedino premistoffa" per sollevare il piedino premistoffa.**

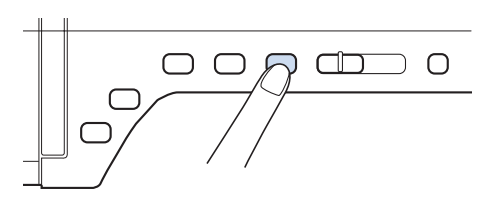

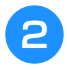

<sup>b</sup> **Allineare la guida del telaio da ricamo al bordo destro del supporto del telaio.**

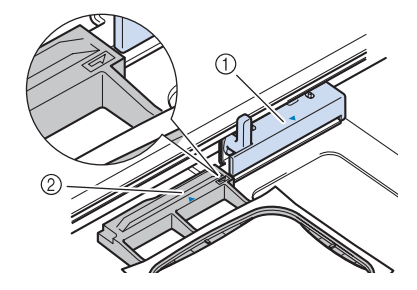

a Supporto del telaio da ricamo  $(a)$  Guida del telaio da ricamo

<sup>c</sup> **Far scorrere il telaio da ricamo sul** 

**supporto, accertandosi di allineare il segno**   $\triangle$  sul telaio da ricamo con il segno  $\nabla$  sul **supporto.**

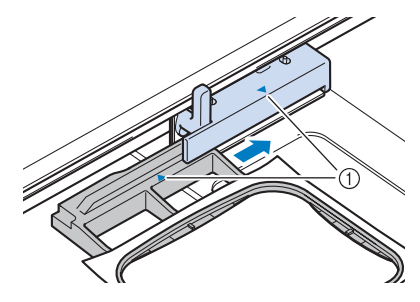

**1** Segno freccia

<sup>d</sup> **Abbassare la leva di fissaggio del telaio fino al livello del telaio per fissare il telaio da ricamo nel supporto.**

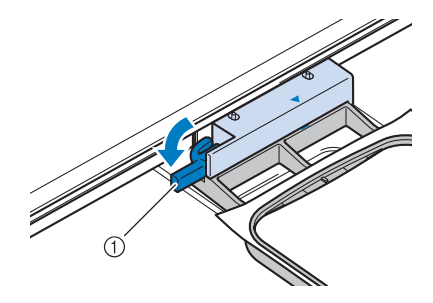

a Leva di fissaggio del telaio

# **ATTENZIONE**

**• Se la leva di fissaggio del telaio non è abbassata, viene visualizzato il seguente messaggio. Non è possibile iniziare a cucire finché non si abbassa la leva di fissaggio del telaio.**

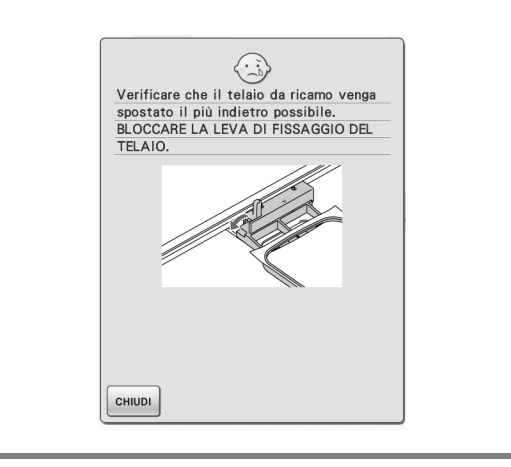

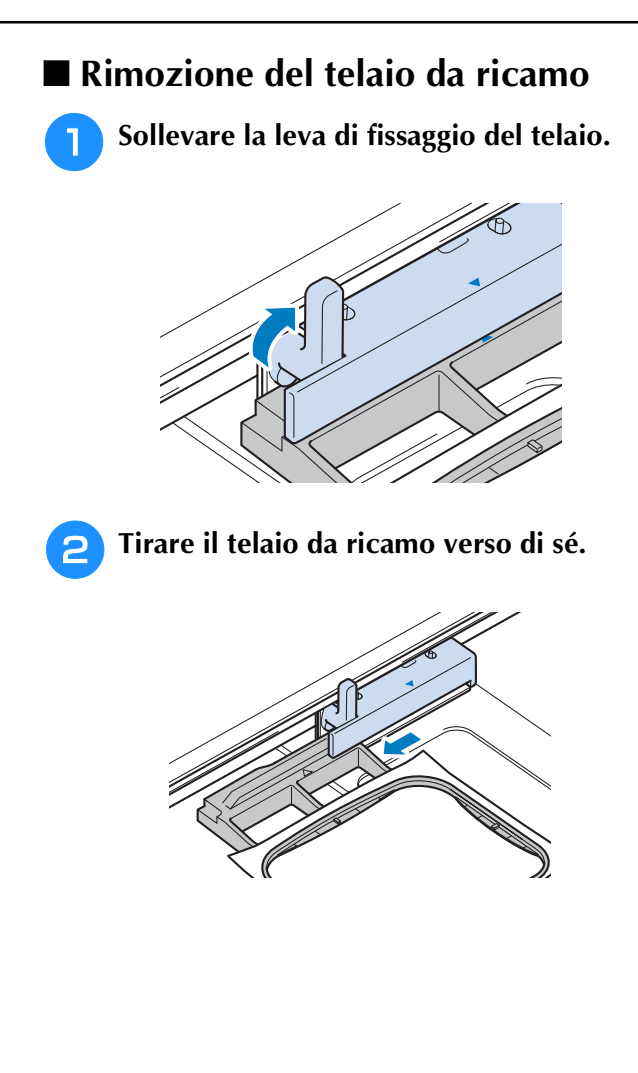

*5*

# **CONFERMA DELLA POSIZIONE DEL DISEGNO**

Il disegno è generalmente posizionato al centro del telaio da ricamo. Se è necessario riposizionare il disegno per disporlo meglio sul capo, prima di iniziare il ricamo è possibile controllarne l'aspetto.

### **Utilizzo della fotocamera incorporata per allineare la posizione del ricamo**

La posizione del ricamo può essere allineata facilmente utilizzando la fotocamera incorporata della macchina e l'adesivo di posizionamento ricamo incluso.

• Quando si installa un telaio da ricamo (piccolo), non è possibile utilizzare la fotocamera incorporata per allineare la posizione del ricamo. Installare un telaio da ricamo (medio) o un telaio da ricamo più grande.

<sup>a</sup> **Fissare l'adesivo di posizionamento ricamo nella posizione del tessuto in cui eseguire il ricamo. Posizionare l'adesivo di posizionamento ricamo in modo che la parte centrale del cerchio più grande sia al centro del disegno da ricamo.**

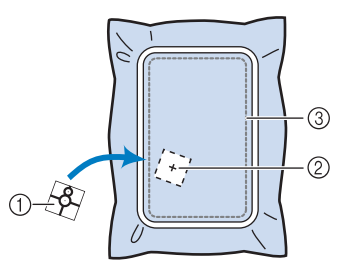

- a Adesivo di posizionamento ricamo
- b Centro del disegno da ricamo
- 3 Area di ricamo

#### **Nota**

• Quando si inserisce il tessuto nel telaio da ricamo, controllare che il disegno da ricamo sia adatto all'area di ricamo per il telaio utilizzato.

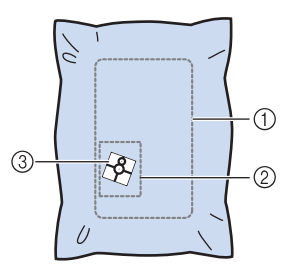

- 1) Area di ricamo
- 2 Disegno da ricamo
- $\circledR$  Adesivo di posizionamento ricamo
- A seconda del tipo di tessuto utilizzato, è possibile che una parte dell'adesivo di posizionamento ricamo rimanga attaccata dopo la rimozione. Prima di utilizzare l'adesivo di posizionamento ricamo, controllare che possa essere rimosso completamente servendosi di un pezzo del tessuto da utilizzare.

**Nota**

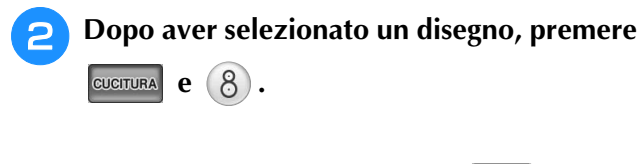

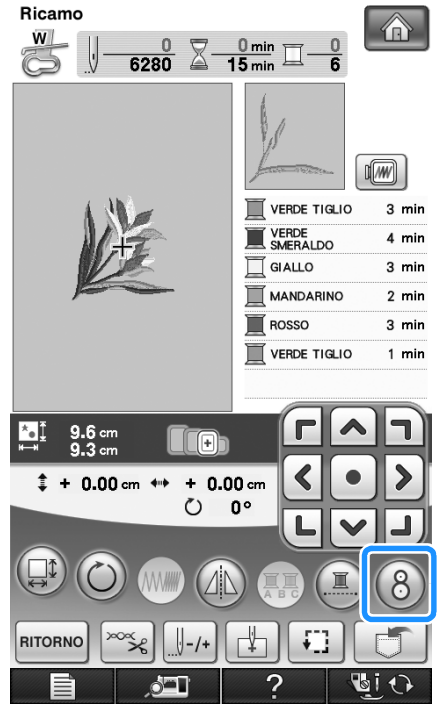

 $\rightarrow$  Viene visualizzata una finestra in modo da poter selezionare l'area contenente l'adesivo di posizionamento ricamo.

**B** Dalle aree mostrate nella finestra **selezionare l'area contenente l'adesivo di posizionamento ricamo.**

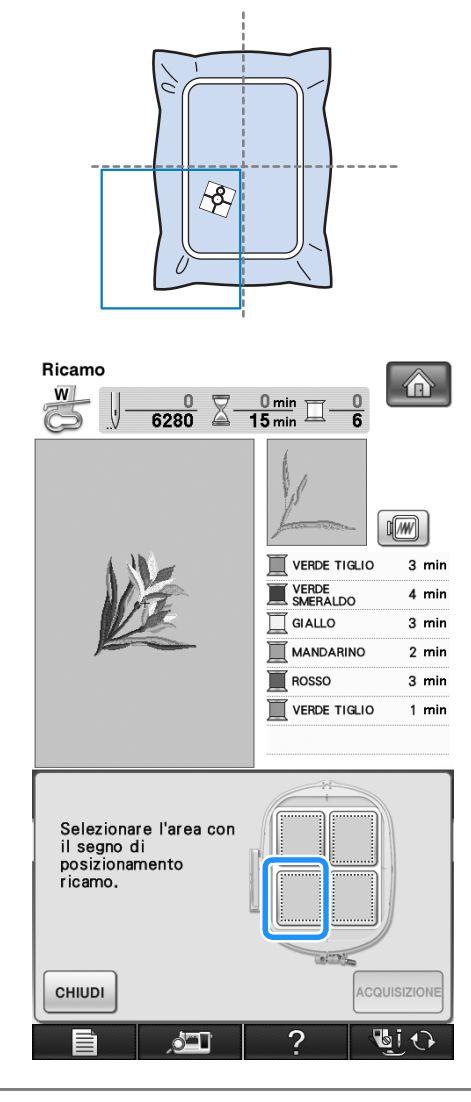

*5*

#### **Nota**

- Se l'adesivo di posizionamento ricamo è posizionato al centro del telaio da ricamo, selezionare una delle quattro aree.
- Se l'adesivo di posizionamento ricamo si sovrappone a due aree, selezionate una delle due aree.

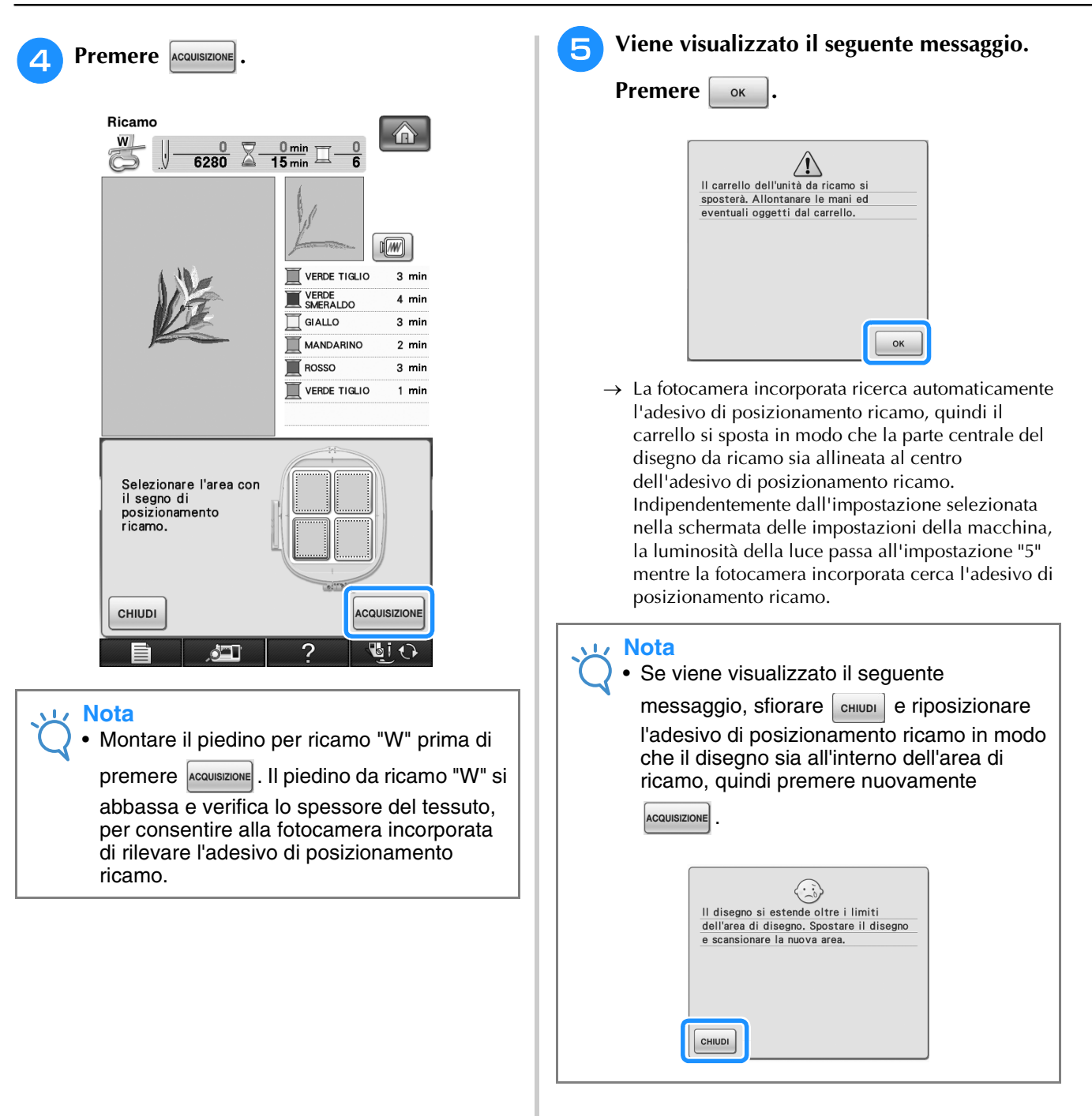

### **f Viene visualizzato un promemoria. Rimuovere l'adesivo di posizionamento ricamo dal tessuto e premere**  $\boxed{\text{cHUDI}}$ .

\* Per rimuovere l'adesivo di posizionamento ricamo

più facilmente, premere  $\boxed{r}$  in modo che il telaio

da ricamo si sposti leggermente in avanti e lontano dall'ago. Una volta rimosso l'adesivo di

posizionamento ricamo, premere  $\lceil$  CHIUDI $\rceil$ .

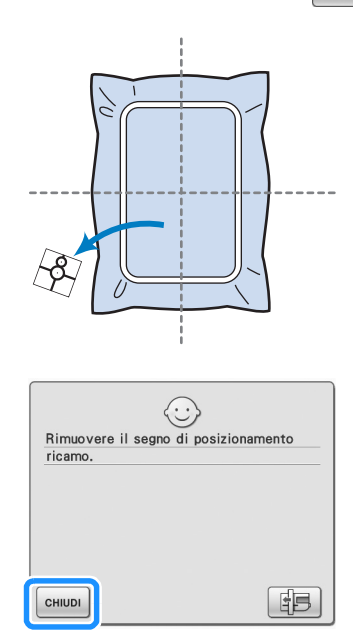

<sup>g</sup>**Premere il pulsante "Avvio/Stop" per iniziare a ricamare.**

#### **Nota**

• Dopo aver utilizzato gli adesivi di posizionamento ricamo inclusi, sono disponibili adesivi opzionali. Per i dettagli fare riferimento a "Accessori opzionali" a pagina 8.

### **Controllo della posizione del disegno**

Il telaio da ricamo si sposta per mostrare la posizione del disegno. Guardare attentamente il telaio per controllare che il disegno sia cucito nella posizione corretta.

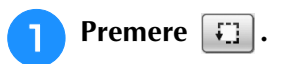

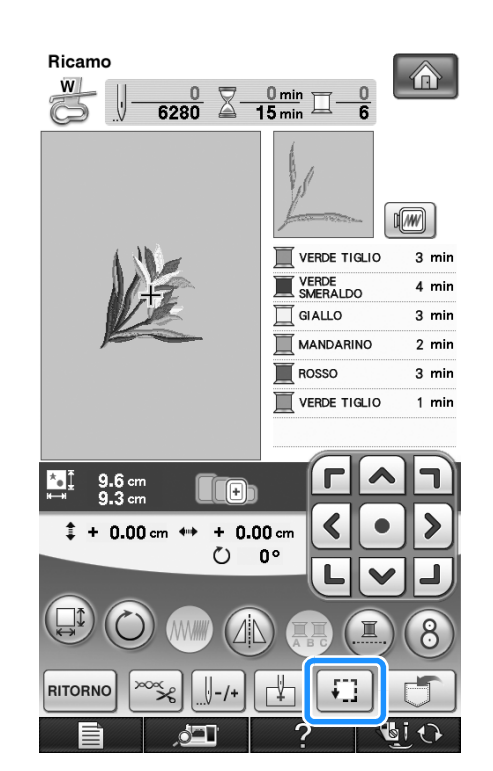

 $\rightarrow$  Sarà visualizzata la schermata seguente.

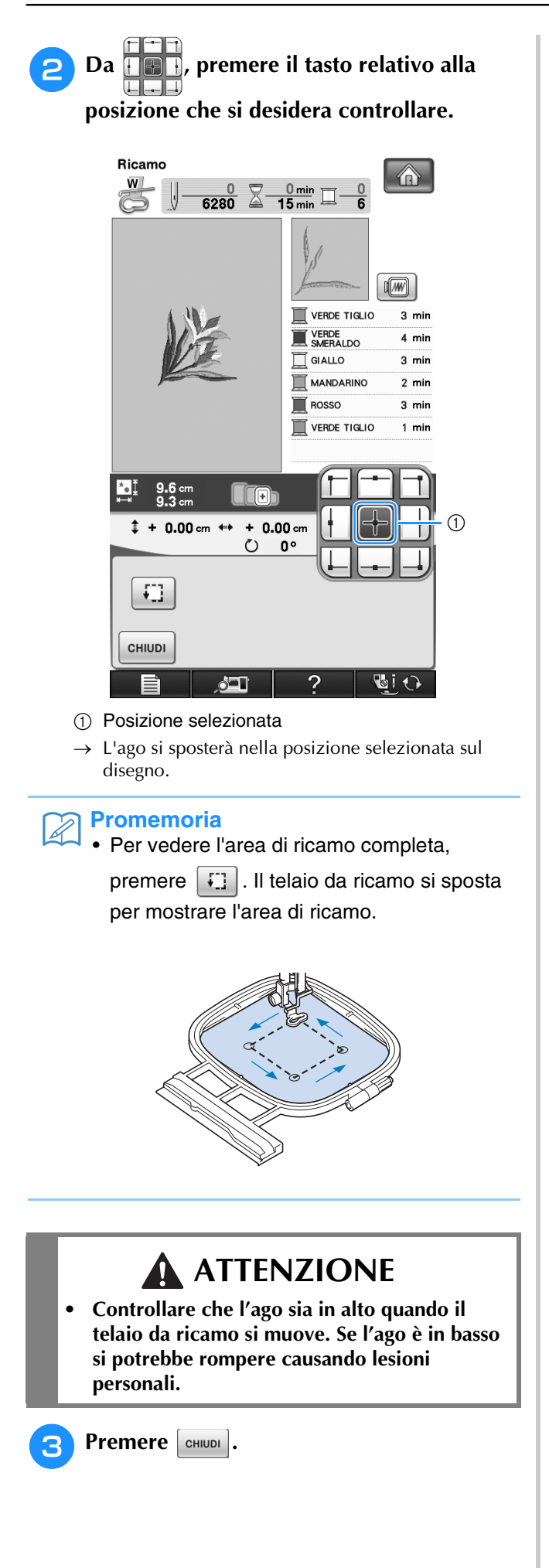

## **Anteprima del disegno completato**

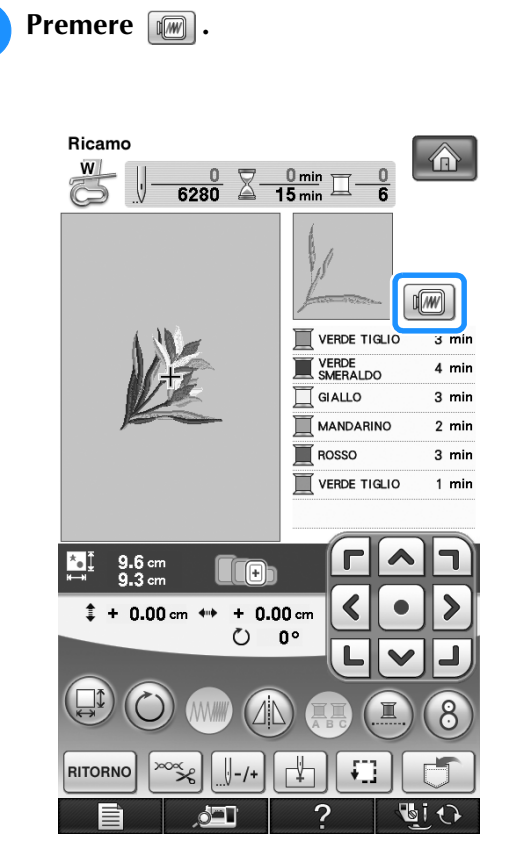

 $\rightarrow$  Viene visualizzata un'immagine del disegno così come sarà cucito.

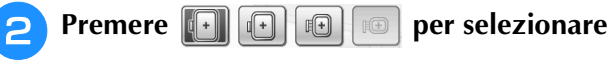

**il telaio utilizzato nell'anteprima.** 

- \* I telai visualizzati in grigio chiaro non si possono selezionare.
- Premere **Per** per ingrandire l'immagine del disegno.
- È possibile cucire il disegno così come appare nella visualizzazione seguente.

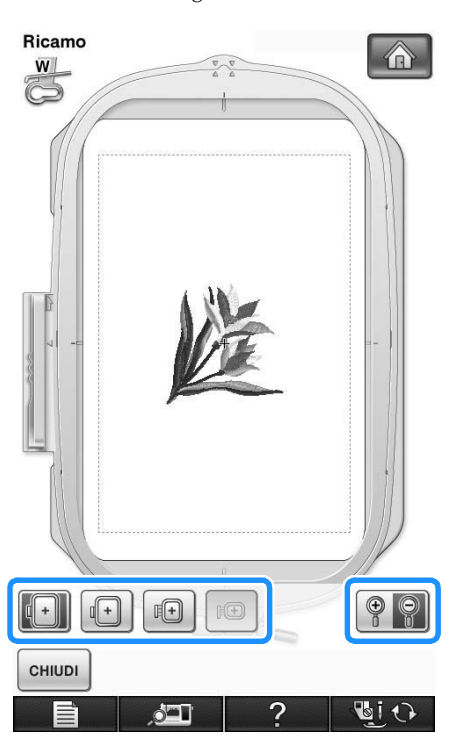

#### **Promemoria**  $\overline{\mathscr{L}}$

• È possibile iniziare la cucitura da questa schermata premendo il pulsante "Avvio/ Stop".

**Premere cHINDI per tornare alla schermata originale.** 

# **RICAMO DI UN DISEGNO**

## **Cucitura di finiture pregevoli**

Vi sono molti fattori che concorrono all'ottenimento di ricami pregevoli. L'utilizzo di uno stabilizzatore appropriato (vedere pagina 198) e l'inserimento del tessuto nel telaio (vedere pagina 200) sono due fattori importanti menzionati precedentemente. Un ulteriore fattore importante è la combinazione opportuna di ago e filo utilizzata. Vedere la spiegazione relativa ai fili sotto riportata. Con questa macchina sono incluse due custodie della spolina. Seguire la spiegazione seguente.

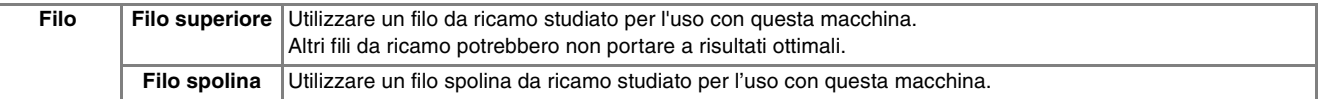

#### **Promemoria**

• Se si utilizzano dei fili diversi da quelli indicati sopra, il ricamo potrebbe non risultare corretto.

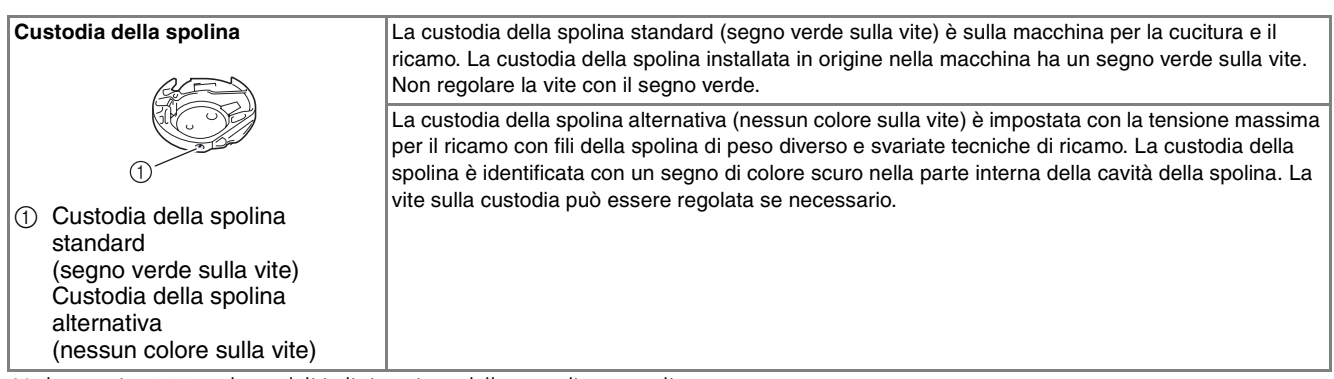

Vedere pagina 326 per la modalità di rimozione della custodia per spolina.

# **ATTENZIONE**

**• Quando si eseguono ricami su capi di grandi dimensioni (in modo particolare, su giacconi o tessuti pesanti), non lasciare che il tessuto rimanga in sospensione sulla tavola. In caso contrario, l'unità da ricamo non può muoversi liberamente e l'ago potrebbe toccare il telaio da ricamo piegandosi o rompendosi, causando possibili lesioni personali.**

**Posizionare il tessuto in modo che non sporga dal tavolo oppure tenere il tessuto in modo da impedirne il trascinamento.**

#### **Nota**

- Prima di ricamare, verificare che vi sia abbastanza filo nella spolina. Se si inizia a cucire il lavoro di ricamo senza filo sufficiente nella spolina, sarà necessario riavvolgere la spolina a metà lavoro.
- Non lasciare oggetti nel raggio d'azione del telaio da ricamo. Il telaio potrebbe colpire l'oggetto e compromettere la finitura del disegno da ricamo.
- Quando si eseguono ricami su capi di grandi dimensioni (in modo particolare, su giacconi o tessuti pesanti), non lasciare che il tessuto rimanga in sospensione sulla tavola. In caso contrario, l'unità da ricamo non potrà muoversi liberamente e il ricamo potrebbe risultare compromesso.

### ■ Coperchio placca ago da ricamo

In alcune condizioni dettate dal tipo di tessuto, di materiale stabilizzatore e di filo utilizzato, potrebbero formarsi avvolgimenti nel filo superiore. In questo caso, montare il coperchio placca ago da ricamo sulla placca ago. Montare il coperchio inserendo le due sporgenze sul lato inferiore del coperchio nelle fessure sulla placca ago, come mostrato di seguito.

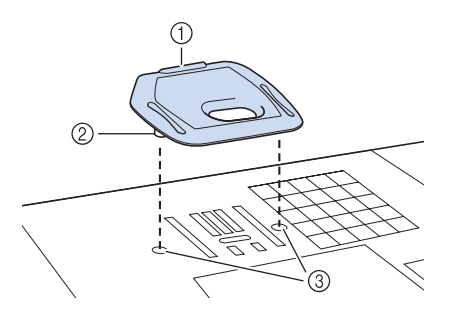

- a Scanalatura
- 2 Sporgenza
- 3 Fessura

Per rimuovere il coperchio placca ago da ricamo, posizionare l'unghia di un dito nella scanalatura e sollevare la placca.

# **ATTENZIONE**

**• Premere sul coperchio placca ago da ricamo fino a ottenere un collegamento saldo. Se il coperchio placca ago non è fissato in modo saldo, potrebbe causare la rottura dell'ago.** 

#### **Nota**

• Non utilizzare il coperchio placca ago da ricamo per lavori diversi dal ricamo.

### **Ricamo di disegni**

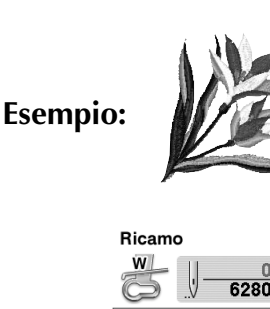

 $(2)$ 

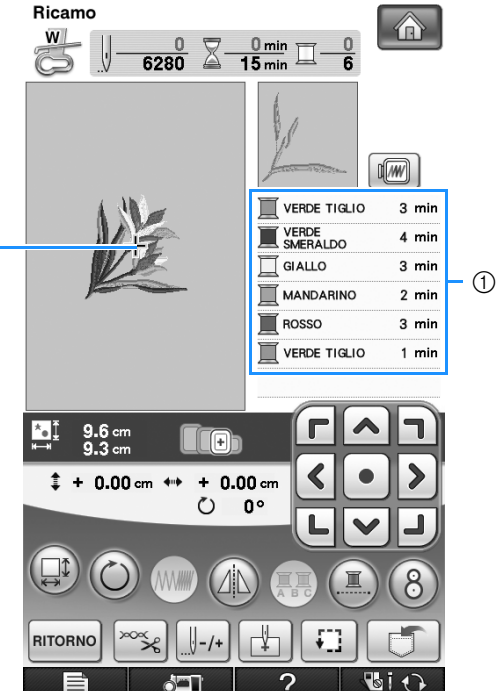

a Ordine colori del ricamo 2 Cursore

### **Promemoria**

• Il cursore [+] si sposta sul disegno per mostrare quale parte del disegno si sta cucendo.

<sup>a</sup> **Infilare la macchina con un filo per il primo colore, far passare il filo nel foro del piedino da ricamo "W", estrarre parte del filo per creare un certo allentamento e tenere l'estremità del filo nella mano sinistra.** 

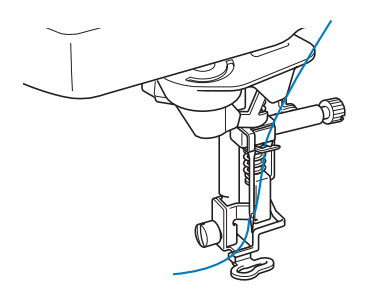

<sup>b</sup> **Abbassare il piedino premistoffa, quindi premere il pulsante "Avvio/Stop" per avviare il ricamo. Dopo 5-6 cuciture, premere nuovamente il pulsante "Avvio/ Stop" per arrestare la macchina.** 

<sup>c</sup> **Rifinire il filo in eccesso dalla fine della cucitura. Se la fine della cucitura si trova sotto il piedino premistoffa, sollevare il piedino premistoffa, quindi rifinire il filo in eccesso.** 

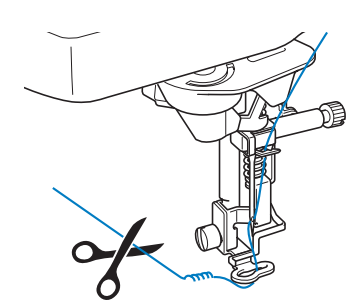

### <sup>d</sup> **Premere il pulsante "Avvio/Stop" per iniziare a ricamare.**

 $\rightarrow$  Una volta terminata la cucitura con il primo colore, la macchina rifinirà automaticamente i fili e si fermerà. Il piedino premistoffa si solleverà automaticamente.

Nella visualizzazione dell'ordine dei colori del ricamo, il colore successivo passerà all'inizio della lista.

#### **Promemoria**  $\mathbb Z$

• Se rimane del filo dall'inizio della cucitura, potrebbe essere coperto da altri punti del disegno quando si continua a ricamare, rendendone molto difficile la rimozione una volta terminato il disegno. Rifinire il filo all'inizio di ciascun cambio di filo.

<sup>e</sup> **Rimuovere dalla macchina il filo per il primo colore. Infilare il colore successivo nella macchina.**

<sup>f</sup> **Ripetere la stessa procedura per ricamare con gli altri colori.**

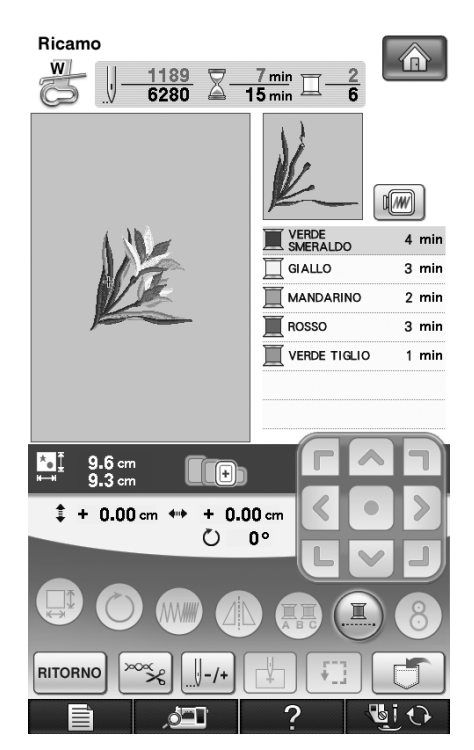

 $\rightarrow$  Una volta terminata la cucitura con l'ultimo colore, "Cucitura rifinita" viene visualizzato sul display.

Premere  $\log$  | per far tornare il display alla schermata originale.

#### **Promemoria**  $\mathbb{Z}$

• La funzione di rifinitura del filo è impostata originariamente per rifinire i fili di collegamento in eccesso (fili che uniscono parti del disegno, ecc.). A seconda del tipo di filo e tessuto utilizzato, un'estremità del filo superiore può rimanere sulla superficie del tessuto all'inizio della cucitura. Al termine del ricamo tagliare il filo in eccesso. \*Se l'impostazione è stata disattivata, rifinire con le forbici i fili di collegamento in eccesso al termine del disegno. Vedere pagina 230 per informazioni sulla funzione di rifinitura del filo.

### **Ricamo di disegni con applicazioni**

Alcuni disegni richiedono un'applicazione all'interno del disegno stesso. Preparare il tessuto di base e il tessuto dell'applicazione.

Quando si ricama un disegno con un'applicazione, la visualizzazione dell'ordine di cucitura dei colori mostra "MATERIAL APPLICAZIONE", "POSIZION APPLICAZIONE", "APPLICAZIONE" e quindi l'ordine di cucitura dei colori intorno all'applicazione.

#### **Promemoria**

• A seconda dell'impostazione della visualizzazione del colore del filo, potrebbe

essere visualizzato  $\Box$   $\Box$   $\mathbb{R}$ ,

 o .  $\blacksquare$ 

<sup>a</sup> **Applicare uno stabilizzatore trasferibile tramite stiratura sul rovescio del materiale dell'applicazione.**

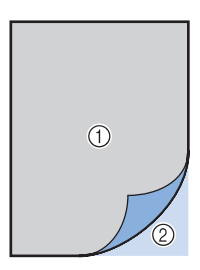

- a Materiale dell'applicazione (cotone, feltro, ecc.)
- 2) Stabilizzatore trasferibile mediante stiratura
- <sup>b</sup> **Posizionare il materiale dell'applicazione nel telaio da ricamo e premere il pulsante "Avvio/Stop" per cucire il contorno dell'applicazione.**

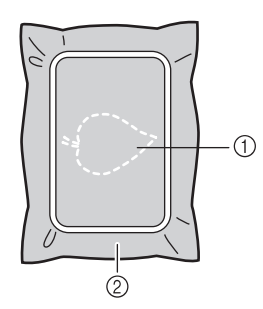

- a Contorno dell'applicazione
- 2 Materiale applicazione

### **Promemoria**

- La procedura di ricamo è uguale alla procedura di base spiegata a pagina 213.
- $\rightarrow$  La macchina cucirà lungo il contorno dei pezzi dell'applicazione e si arresterà.
- <sup>c</sup> **Rimuovere il materiale dell'applicazione dal telaio da ricamo e tagliare attentamente lungo la cucitura. Dopo aver tagliato, rimuovere con attenzione tutto il filo di cucitura.**
	- Ritagliare attentamente il disegno lungo il contorno appena cucito. Non tagliare all'interno della linea di cucitura, perché il tessuto dell'applicazione non sarà preso dal punto dell'applicazione.

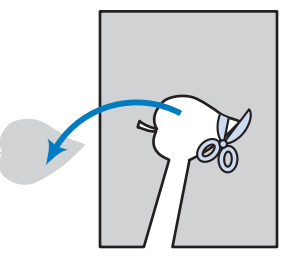

<sup>d</sup> **Posizionare il materiale di base nel telaio da ricamo.**

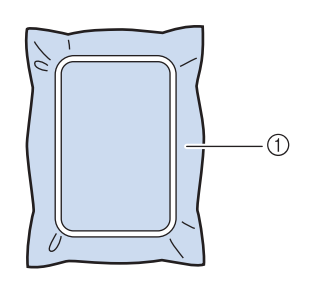

a Materiale di base

### <sup>e</sup> **Premere il pulsante "Avvio/Stop" per cucire la posizione dell'applicazione.**

Utilizzare un filo dello stesso colore che si intende utilizzare per fissare l'applicazione nel passaggio <sup>g</sup>.

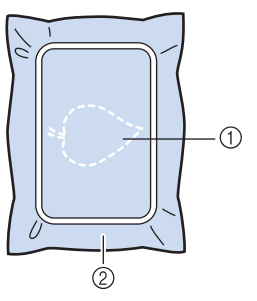

- a Posizione dell'applicazione
- (2) Materiale di base
- $\rightarrow$  La macchina cucirà intorno alla posizione dell'applicazione e si arresterà.

Î.

<sup>f</sup> **Applicare uno strato sottile di adesivo normale o spray sul retro dell'applicazione e fissarlo alla posizione dell'applicazione in modo che segua la cucitura del contorno.**

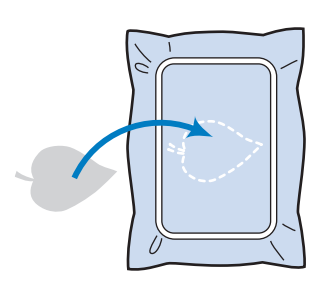

#### **Promemoria**

• Se il materiale dell'applicazione è un tessuto leggero, può essere meglio utilizzare una retina fusibile sul rovescio per stabilizzare il tessuto e per il posizionamento dell'applicazione. Fissare l'applicazione in posizione con un ferro da stiro. Non rimuovere il tessuto dal telaio per fissare il materiale dell'applicazione con il ferro da stiro.

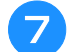

### <sup>g</sup>**Premere il pulsante "Avvio/Stop".**

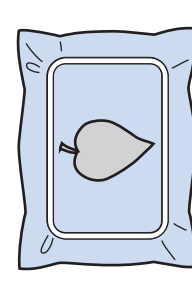

#### **Promemoria**

- Alcuni disegni non presentano tutte le tre fasi applicazione. A volte la fase "APPLICAZIONE" viene indicata come un colore.
- $\rightarrow$  L'applicazione sarà quindi completata.

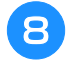

<sup>h</sup>**Cambiare il filo superiore e continuare con la parte restante del ricamo.**

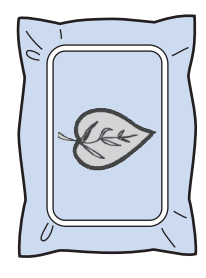

#### **Promemoria**

- A questo punto, la colla potrebbe colare sul piedino premistoffa, sull'ago e sulla placca ago. Terminare il ricamo dell'applicazione e rimuovere la colla.
- Per ottenere risultati di cucitura migliori, tagliare tutti i fili tra fasi di colore.

# **STAMPA & RICAMA (COMBINANDO DISEGNI DA RICAMO E DISEGNI STAMPATI)**

Nella macchina sono inclusi disegni da ricamo combinati con disegni stampati. È possibile creare disegni da ricamo tridimensionali pregevoli stirando uno sfondo sul tessuto o stampandoli su un tessuto stampabile, quindi cucendo un ricamo complementare nella parte superiore dello sfondo.

#### **Utilizzo di carta da stiro**

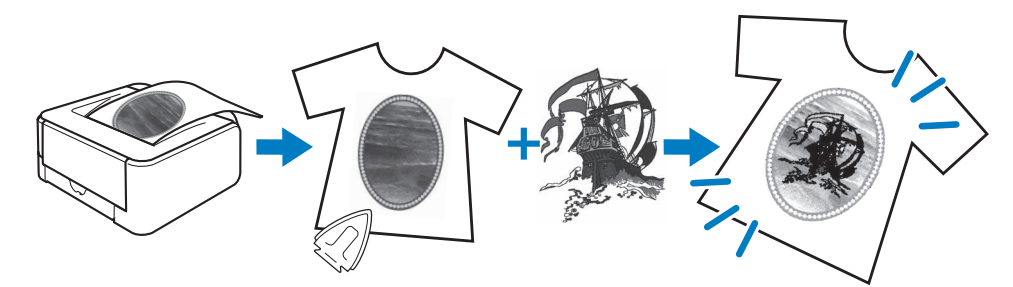

#### **Utilizzo di un tessuto stampabile**

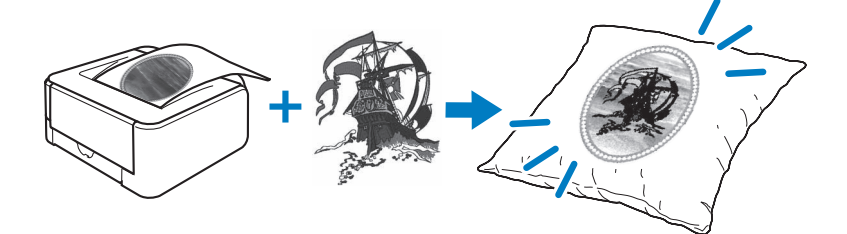

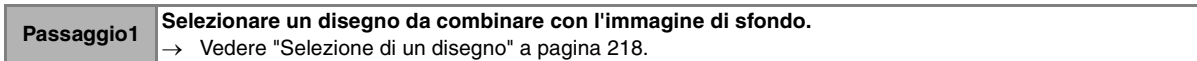

**Passaggio2 Estrarre dalla macchina l'immagine di sfondo e l'immagine di posizionamento.** o Vedere "Estrazione dell'immagine di sfondo e dell'immagine di posizionamento" a pagina 219.

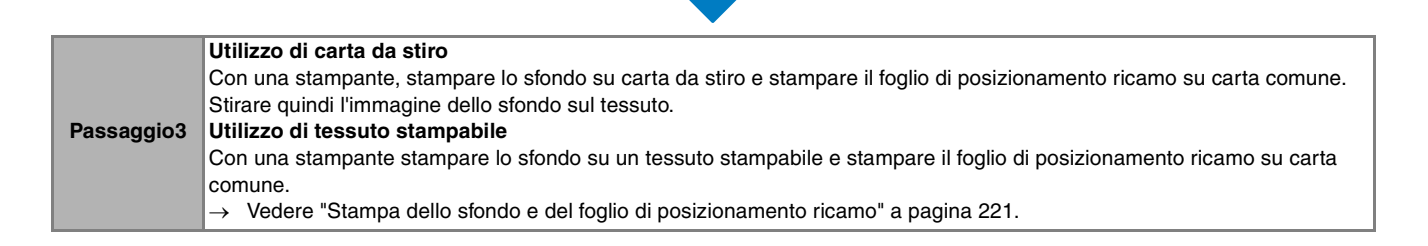

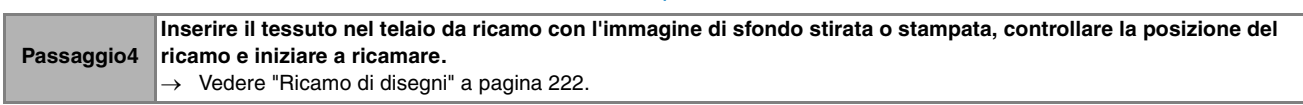

### **Nota**

• Stampare lo sfondo e il foglio di posizionamento ricamo nelle dimensioni originali. Se si stampa un'immagine con altre dimensioni, è possibile che le dimensioni del disegno da ricamo e dello sfondo non corrispondano. Inoltre, la fotocamera incorporata non può individuare il segno di posizionamento del ricamo. Assicurarsi che le impostazioni di stampa siano specificate correttamente.

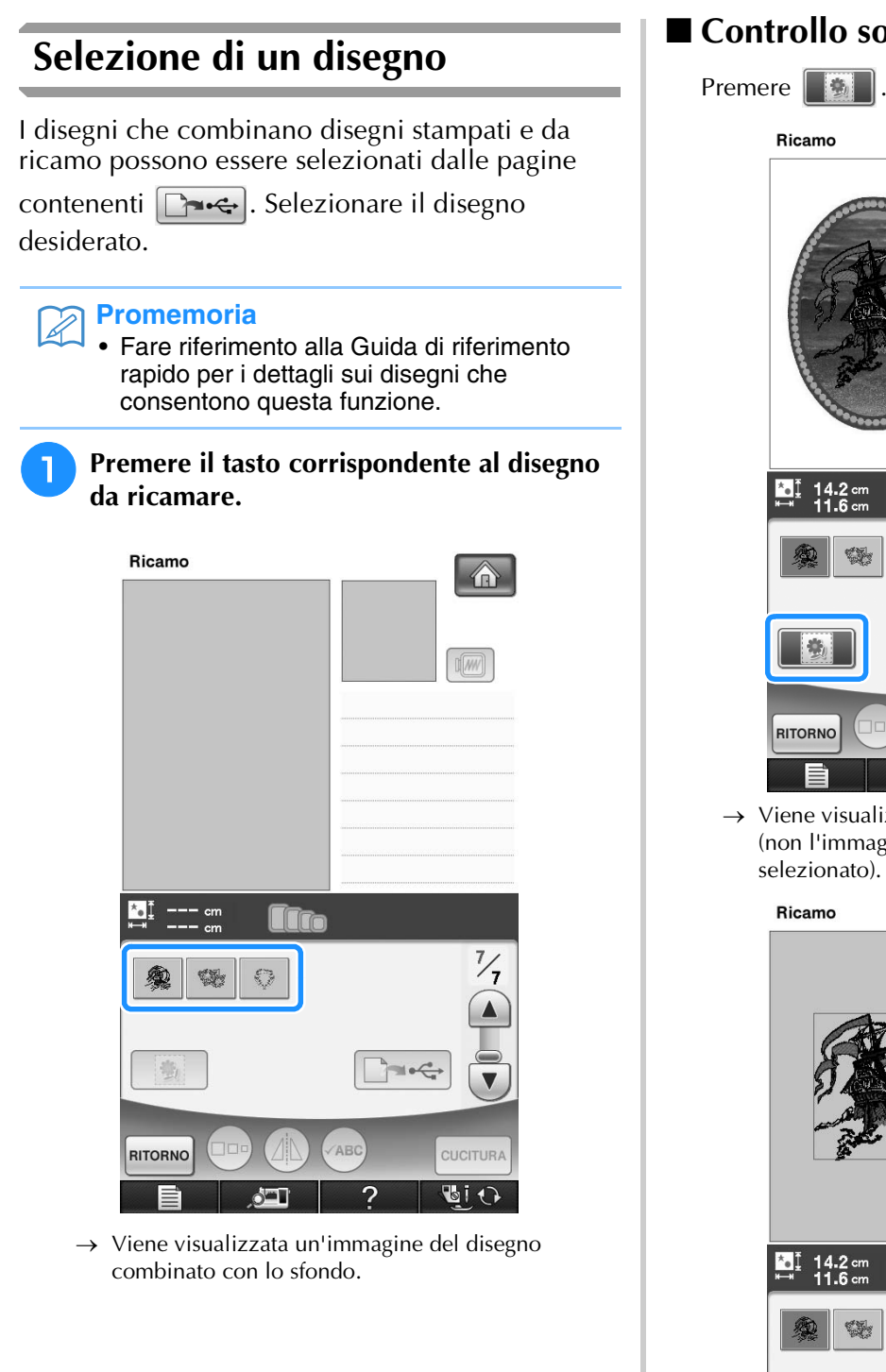

### ■ **Controllo solo del disegno da ricamo**

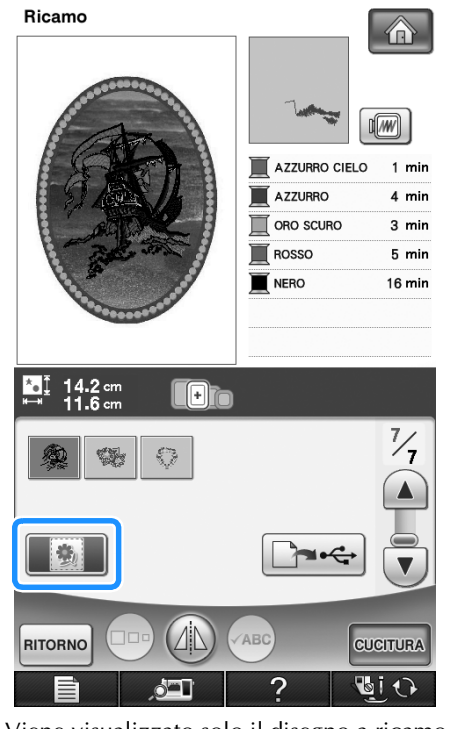

 $\rightarrow$  Viene visualizzato solo il disegno a ricamo (non l'immagine di sfondo del disegno da ricamo selezionato).

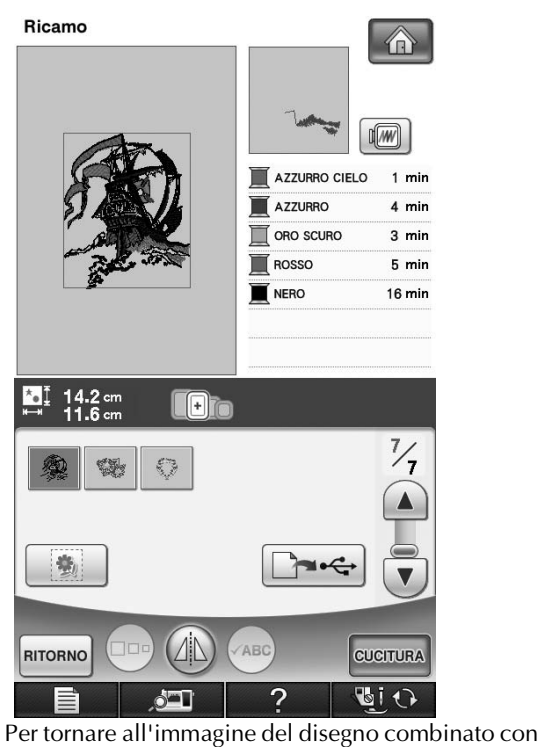

lo sfondo, premere . **藝** 

### **Estrazione dell'immagine di sfondo e dell'immagine di posizionamento**

Utilizzare il supporto USB o il computer per stampare le tre immagini seguenti dalla macchina.

- Il nome del file potrebbe essere diverso a seconda del file PDF selezionato.
- **[xxx]r.pdf (Esempio: E\_1r.pdf)** Un'immagine ribaltata su un asse verticale (per un trasferimento su carta da stiro)

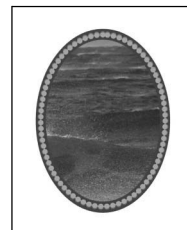

• **[xxx]n.pdf (Esempio: E\_1n.pdf)** Un'immagine non ribaltata (per stampa su tessuto stampabile)

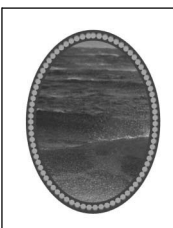

• **[xxx]p.pdf (Esempio: E\_1p.pdf)** Un'immagine non ribaltata, ma con segni di posizionamento (per posizionamento)

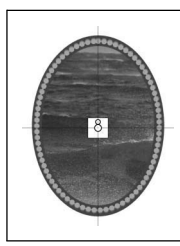

### **Nota**

- Stampare lo sfondo e il foglio di posizionamento ricamo nelle dimensioni originali. Se si stampa un'immagine con altre dimensioni, è possibile che le dimensioni del disegno da ricamo e dello sfondo non corrispondano. Inoltre, la fotocamera incorporata non può individuare il segno di posizionamento del ricamo. Assicurarsi che le impostazioni di stampa siano specificate correttamente.
- Quando si stampa il file PDF dell'immagine con i segni di posizionamento, specificare la qualità più alta possibile per l'immagine per la stampa a colori. Utilizzare inoltre carta fotografica opaca. A causa delle condizioni di stampa insufficienti è possibile che la fotocamera incorporata della macchina non possa rilevare correttamente i segni di posizionamento. (Per i dettagli sulla stampa fare riferimento alle istruzioni di funzionamento della stampante.)

### ■ **Utilizzo di supporti USB**

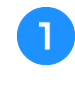

<sup>a</sup> **Inserire il supporto USB nella porta USB primaria (superiore) della macchina.**

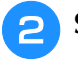

<sup>b</sup> **Selezionare il disegno e premere .**

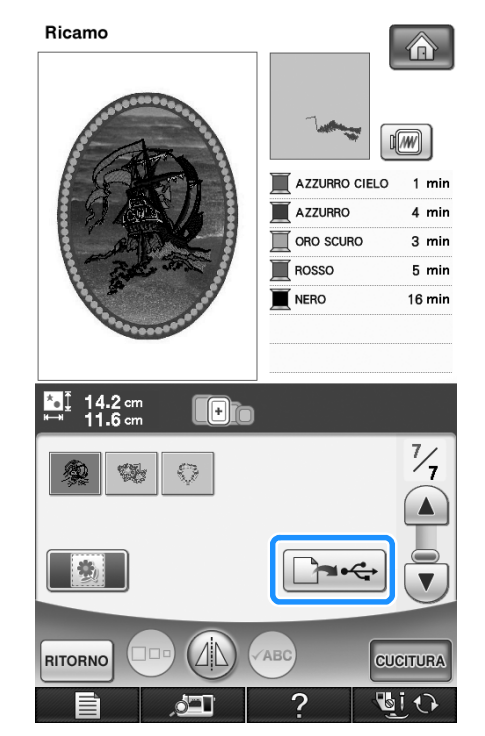

Viene visualizzata la schermata dell'uscita USB.

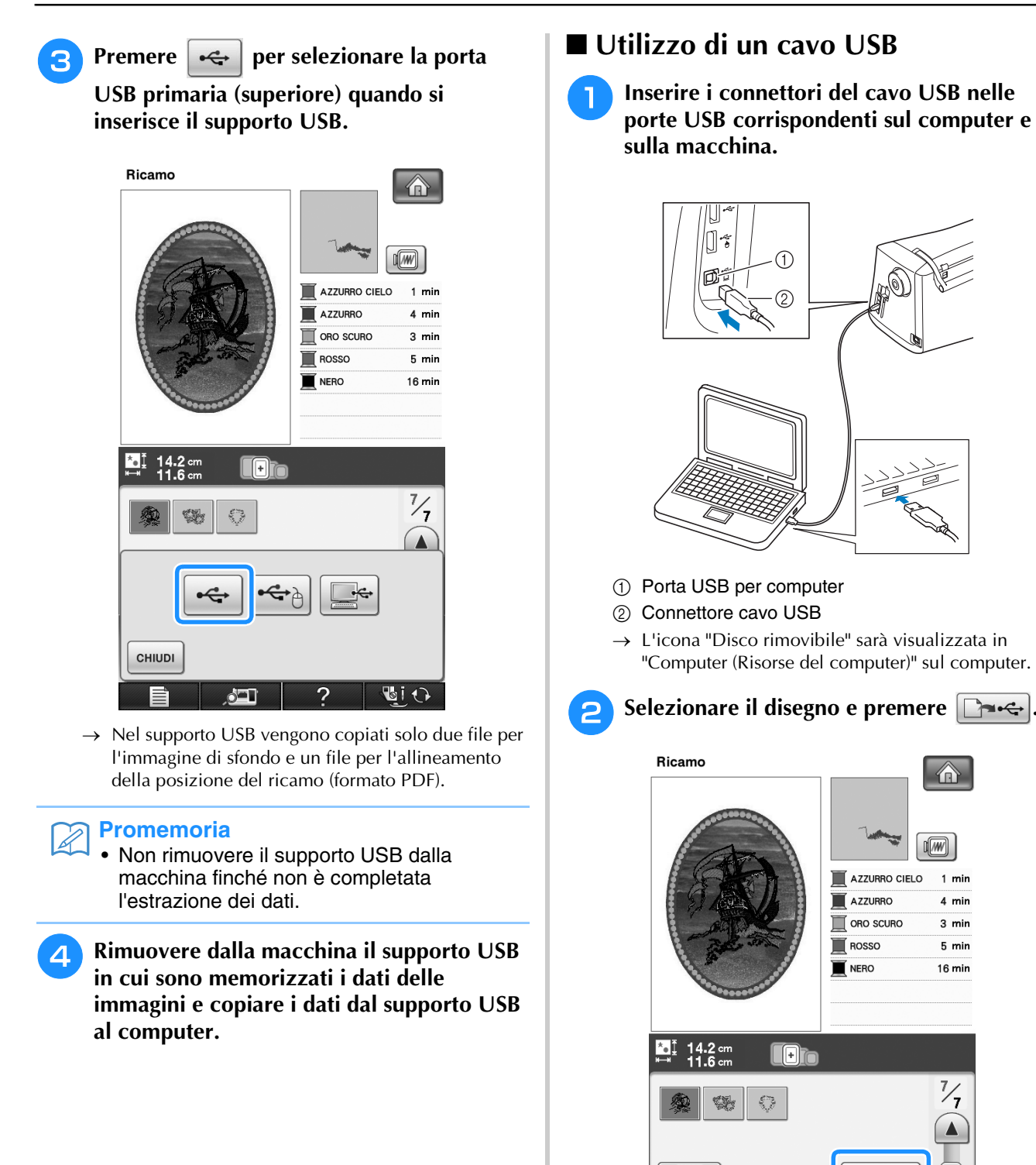

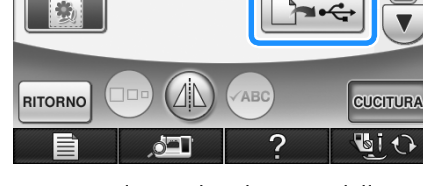

 $\rightarrow$  Viene visualizzata la schermata dell'uscita USB.

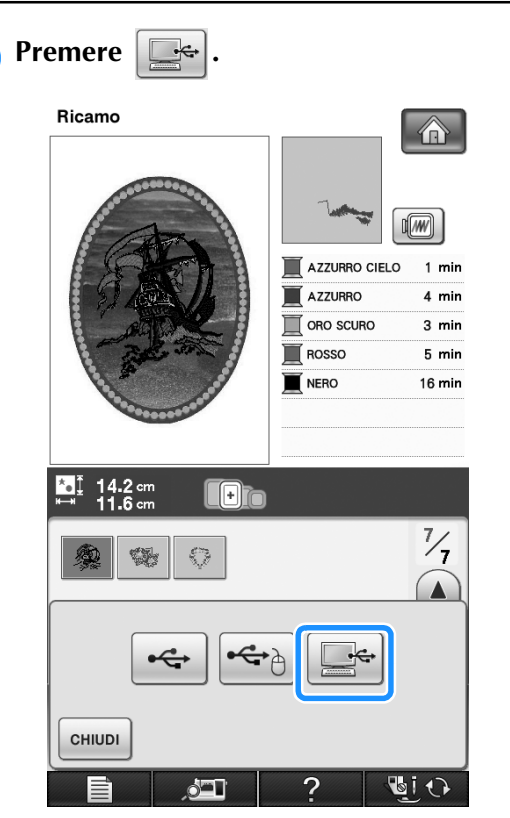

 $\rightarrow$  In "Disco rimovibile" di "Computer (Risorse del computer)" vengono copiati due file per l'immagine di sfondo un file per l'allineamento della posizione del ricamo (formato PDF).

#### **Promemoria**

- Non scollegare il cavo USB dalla macchina finché non è completata l'estrazione dei dati.
- <sup>d</sup> **Copiare i dati dell'immagine salvati in "Disco rimovibile" in un file diverso prima della chiusura.**

### **Stampa dello sfondo e del foglio di posizionamento ricamo**

Stampare i file PDF dello sfondo e del foglio di posizionamento ricamo. Il file dello sfondo stampato è diverso a seconda del tessuto stampabile o della carta da stiro in uso. Per visualizzare il file PDF, è necessario Adobe<sup>®</sup> Reader®. Se non è installato sul computer, è possibile scaricarlo dal sito Web di Adobe Systems: http://www.adobe.com/

#### <sup>a</sup> **Aprire il file PDF da stampare, fare clic su "File"-"Stampa", e quindi impostare "Riduzione pagina" a "Nessuna (100%)".**

### **Nota**

• Stampare lo sfondo e il foglio di posizionamento ricamo nelle dimensioni originali. Se si stampa un'immagine con altre dimensioni, è possibile che le dimensioni del disegno da ricamo e dello sfondo non corrispondano. Inoltre, la fotocamera incorporata non può individuare il segno di posizionamento del ricamo. Assicurarsi che le impostazioni di stampa siano specificate correttamente.

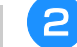

### <sup>b</sup> **Stampare l'immagine dello sfondo.**

Quando si stampa su carta da stiro, stampare il file con nome E\_1r.pdf (un'immagine ribaltata su un asse verticale). Quando si stampa su tessuto stampabile, stampare il file con nome E\_1n.pdf (un'immagine non ribaltata).

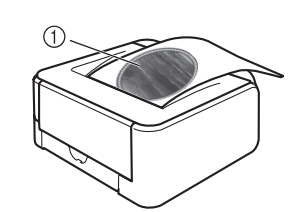

a Immagine dello sfondo

#### **Nota**

- Prima di stampare su carta da stiro o tessuto stampabile, si consiglia di eseguire una stampa di prova per controllare le impostazioni di stampa.
	- Per i dettagli sulla stampa su fogli di trasferimento da stiro o su tessuto stampabile, fare riferimento alle istruzioni dei fogli di trasferimento da stiro e del tessuto stampabile.
- Alcune stampanti stampano automaticamente un'immagine ribaltata se è selezionato un foglio di trasferimento da stiro come carta. Per i dettagli fare riferimento alle istruzioni della stampante da utilizzare.

### <sup>c</sup> **Stampare il foglio di posizionamento ricamo (file con nome E\_1p.pdf) su carta comune.**

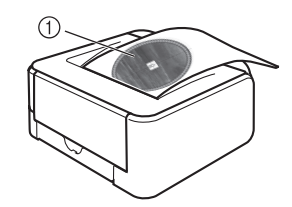

a Foglio di posizionamento ricamo

### **Nota**

• Quando si stampa il file PDF del foglio di posizionamento ricamo, specificare la qualità più alta possibile per l'immagine per la stampa a colori. Si consiglia inoltre di stampare su carta fotografica opaca. In caso contrario, è possibile che la fotocamera incorporata non possa rilevare correttamente il segno di posizionamento ricamo.

<sup>d</sup> **Se si utilizza un foglio di trasferimento da stiro, trasferire l'immagine sul tessuto.**

### **Promemoria**

- Per i dettagli sul trasferimento da fogli di trasferimento da stiro fare riferimento alle istruzioni per i fogli di trasferimento da stiro.
- Se necessario tagliare il foglio di trasferimento da stiro alla dimensione del disegno prima di trasferire l'immagine.

### **Ricamo di disegni**

<sup>a</sup> **Inserire nel telaio da ricamo il tessuto su cui è stirata l'immagine di sfondo.**

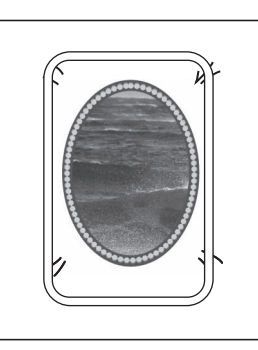

- <sup>b</sup> **Tagliare la carta stampata con l'immagine di posizionamento centrale**  $\beta$  **in modo che possa essere posizionata facilmente allineandola all'immagine di sfondo sul tessuto.**
	- Le linee o il colore diversi nell'immagine possono aiutare a trovare la posizione di allineamento corretta.

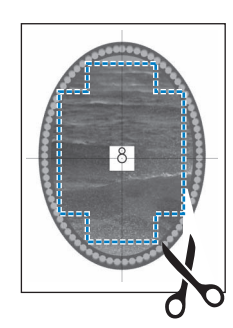

**Posizionare la carta stampata con l'immagine di posizionamento sulla parte superiore del tessuto in modo che il disegno sia allineato, quindi fissare la carta sul tessuto con un nastro di cellofan per impedire lo spostamento della carta.**

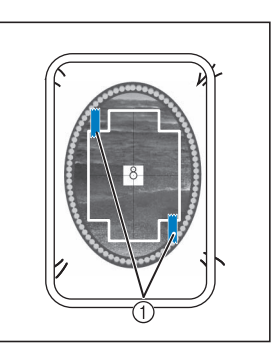

a Nastro di cellofan

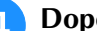

<sup>d</sup> **Dopo aver controllato che un disegno sia** 

#### selezionato, premere **cucitura**.

 $\rightarrow$  Sarà visualizzata la schermata di cucitura.

#### **Nota**

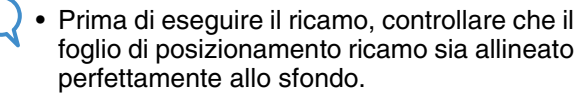

- <sup>e</sup> **Allineare la posizione del ricamo secondo quanto indicato nei passaggi da** b **a** f **di "Utilizzo della fotocamera incorporata per allineare la posizione del ricamo" a pagina 206.**
- <sup>f</sup> **Rimuovere il foglio di posizionamento e premere il pulsante "Avvio/Stop" per iniziare il ricamo.**

## **ATTENZIONE**

**• Prima di premere il pulsante "Avvio/Stop" per iniziare a ricamare, rimuovere il foglio di posizionamento fissato al tessuto nel passaggio**  c**.**

# **REGOLAZIONI DURANTE IL RICAMO**

**Nota**

• Non urtare il carrello dell'unità da ricamo né il piedino premistoffa quando si rimuove o si monta il telaio da ricamo. In caso contrario il ricamo non riuscirà bene.

# **Termine del filo della spolina**

Quando il filo della spolina sta per finire durante il ricamo, la macchina si arresterà e sarà visualizzato

il messaggio sottostante. Premere  $\left| \frac{m}{n} \right|$  e seguire le istruzioni di seguito per eseguire nuovamente l'infilatura inferiore. Se rimane una piccola parte da cucire, è possibile ricamare 10 punti finali senza eseguire nuovamente l'infilatura della

macchina, premendo  $\boxed{\text{cm}}$ . La macchina si arresterà dopo aver cucito 10 punti.

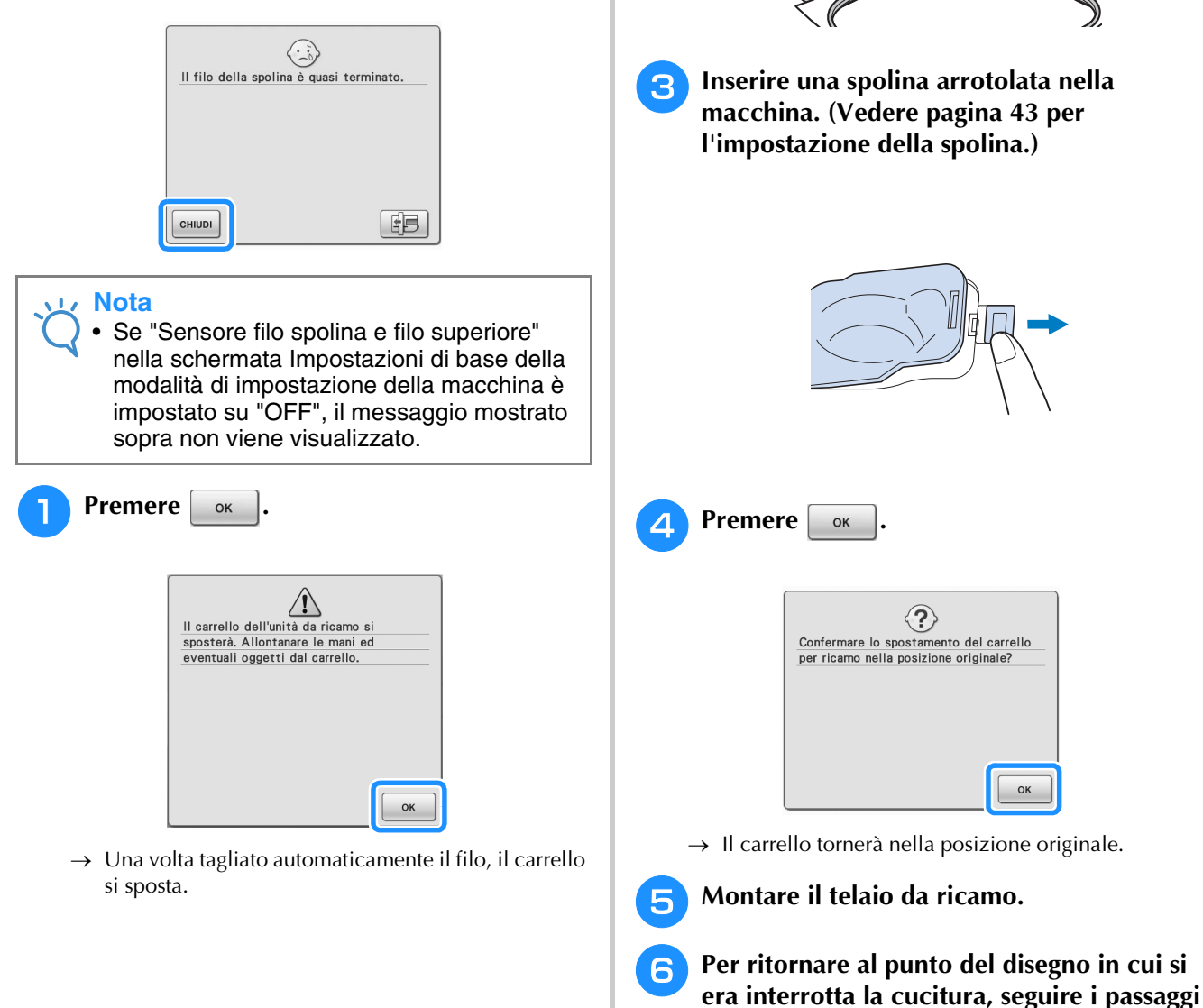

#### <sup>b</sup> **Sbloccare la leva di fissaggio del telaio e rimuovere il telaio da ricamo.**

Non esercitare una pressione eccessiva sul tessuto in questo momento. In caso contrario il tessuto potrebbe allentarsi nel telaio.

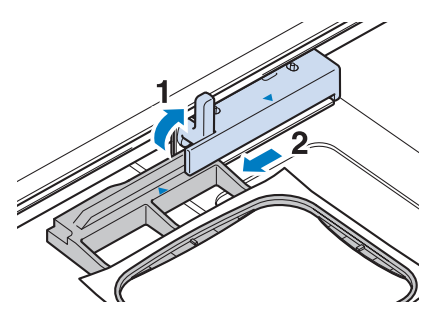

**da** <sup>c</sup> **a** f **nella sezione successiva.**

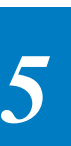

### **Il filo si spezza durante la cucitura**

<sup>a</sup> **Premere il pulsante "Avvio/Stop" per arrestare la macchina.**  <sup>b</sup> **Se si è spezzato il filo superiore, eseguire nuovamente l'infilatura superiore. Se si è spezzato il filo della spolina, premere e seguire le istruzioni nei passaggi da** a **a a** nella sezione precedente per **reimpostare la spolina. Premere**  $\left[\left.\right.\right]_{\cdot\cdot\cdot\cdot}$ . Ricamo 企  $\frac{2990}{6280}$   $\overline{\mathbb{Z}}$   $\frac{7 \text{ min}}{15 \text{ min}}$   $\overline{\mathbb{Z}}$  $\sqrt{M}$ WERDE  $4 \text{ min}$ **GIALLO**  $3 \text{ min}$ **MANDARINO**  $2 \text{ min}$ **KOSSO**  $3 \text{ min}$ **VERDE TIGLIO**  $1 \text{ min}$ П  $\mathbf{L}$  $9.6 \text{ cm}$  $\sqrt{2}$  $\updownarrow$  + 0.00 cm  $\leftrightarrow$  $+ 0.00$  cm  $\zeta$ O۰ RITORNO

### **4** Premere  $\left[\begin{array}{c} 1 \end{array}\right]$ ,  $\left[\begin{array}{c} 1 \end{array}\right]$  o  $\left[\begin{array}{c} 1 \end{array}\right]$  per riportare **l'ago indietro del numero corretto di punti prima della posizione in cui si è rotto il filo.**

Se non si può ritornare al punto in cui si è spezzato il filo, premere  $\boxed{\mathbb{I}^2}$  per selezionare il colore e tornare alla posizione iniziale del colore

selezionato, quindi premere  $[\Vert +1]$ ,  $[\Vert +10]$  o  $[\Vert +100]$ per spostarsi in avanti fino quasi al punto in cui si è spezzato il filo.

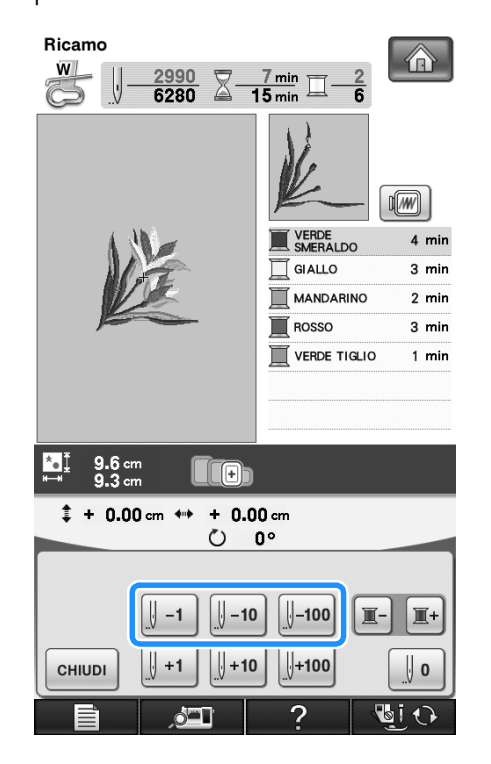

**E** Premere **DE READER** PER PREMIER **PER THE PROPERTY originale.** 

**f Premere il pulsante "Alzapiedino" premistoffa" per abbassare il piedino premistoffa, quindi premere il pulsante "Avvio/Stop" per continuare la cucitura.** 

### **Ricominciare dall'inizio**

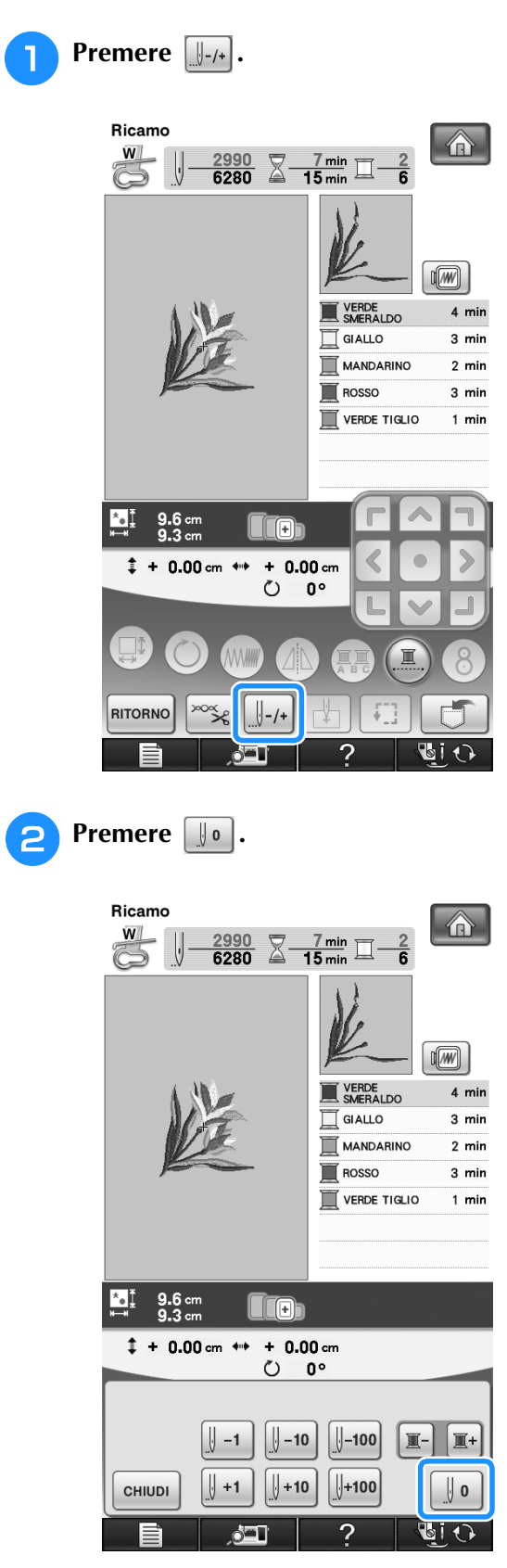

- $\rightarrow$  Il telaio da ricamo si muove, riportando l'ago alla posizione iniziale del disegno.
- <sup>c</sup> **Premere il pulsante "Alzapiedino premistoffa" per abbassare il piedino premistoffa e iniziare a cucire.**

## **Ripresa del ricamo dopo aver spento la macchina**

Quando si interrompe il ricamo, il colore e il numero di punti correnti vengono salvati. All'accensione successiva della macchina, è possibile continuare o eliminare il disegno.

#### **Promemoria** Ù

• Anche se mancasse la corrente a metà del ricamo, all'accensione della macchina si tornerà al punto in cui il ricamo era stato interrotto.

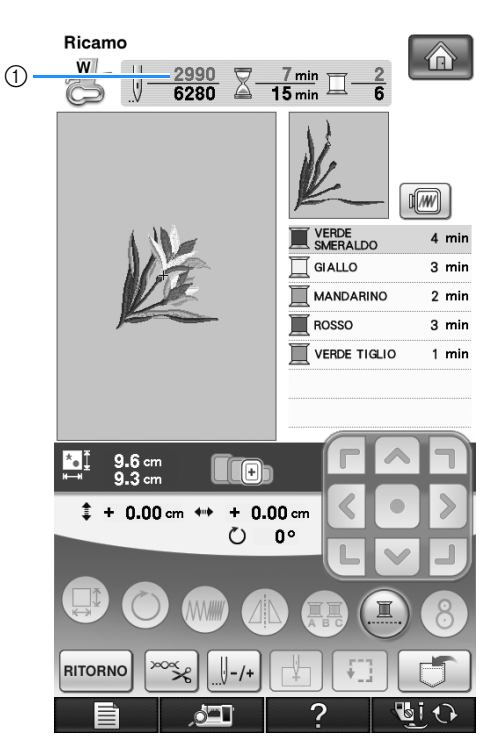

a Numero di punti corrente al momento dell'interruzione del ricamo

#### **Nota**  $\mathbf{L}$

- Non rimuovere l'unità da ricamo, altrimenti il disegno non sarà mantenuto in memoria.
- <sup>a</sup> **Accendere l'interruttore generale della macchina.**
- <sup>b</sup> **Seguire le istruzioni sullo schermo e rimuovere il telaio da ricamo.**
- $\rightarrow$  Sarà visualizzato il messaggio seguente.

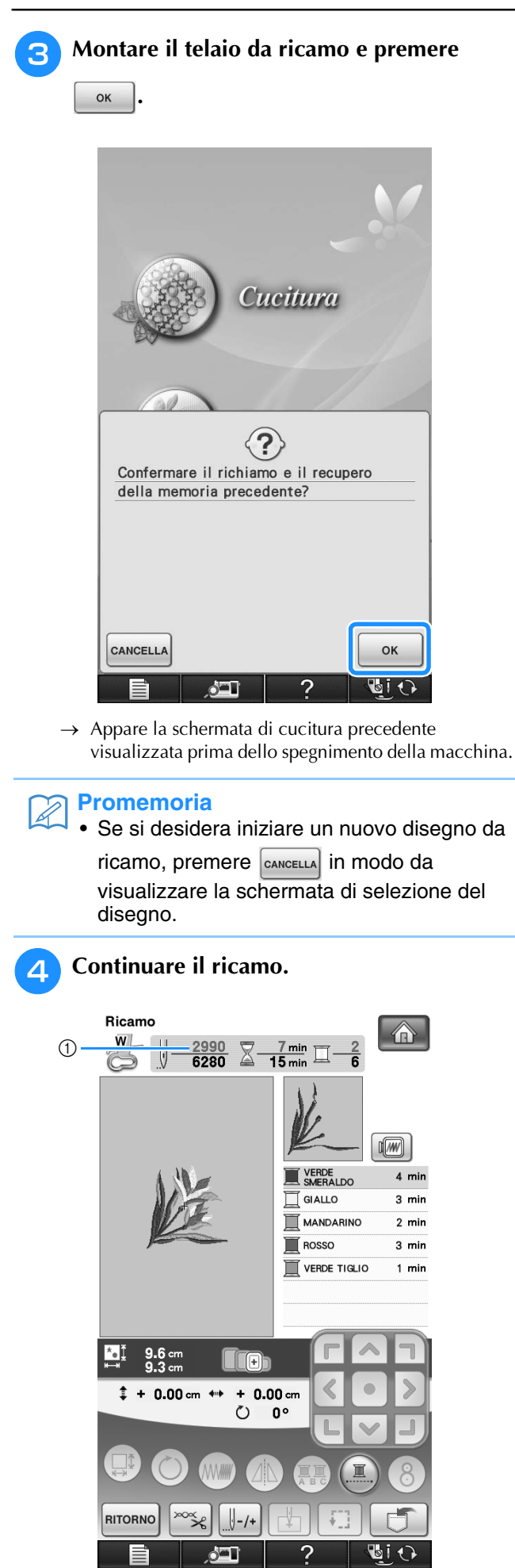

a Numero di punti alla ripresa del ricamo

# **REGOLAZIONI DEL RICAMO**

## **Regolazione della tensione del filo**

Quando si ricama, la tensione del filo deve essere tale che il filo superiore si possa appena vedere sul rovescio del tessuto.

### ■ **Tensione corretta del filo**

Il disegno si vede dal rovescio del tessuto. Se la tensione del filo non è corretta, il disegno non verrà completato bene. Il tessuto potrebbe arricciarsi o il filo potrebbe spezzarsi.

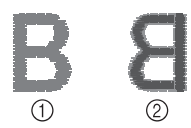

- a Diritto
- 2 Rovescio

Per regolare la tensione del filo, effettuare le operazioni illustrate qui sotto, a seconda della situazione.

#### **Nota**

• Se la regolazione della tensione del filo è estremamente debole, la macchina potrebbe arrestarsi durante la cucitura. Ciò non rappresenta un caso di funzionamento difettoso. Aumentare leggermente la tensione del filo e ricominciare a cucire.

#### **Promemoria**

- Se si spegne la macchina o si seleziona un disegno diverso, la tensione del filo sarà riportata al valore automatico.
- Quando si recupera un disegno salvato, l'impostazione della tensione del filo sarà la stessa di quando si è salvato il disegno.

### ■ **Il filo superiore è troppo teso**

La tensione del filo superiore è eccessiva e rende visibile il filo della spolina sul lato diritto del tessuto.

#### **Nota**

• Se il filo della spolina è stato infilato in modo scorretto, il filo superiore potrebbe essere troppo teso. In questo caso fare riferimento a "Inserimento della spolina" (pagina 43) e infilare nuovamente il filo della spolina.

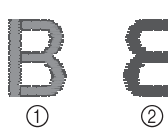

- a Diritto
- 2 Rovescio

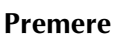

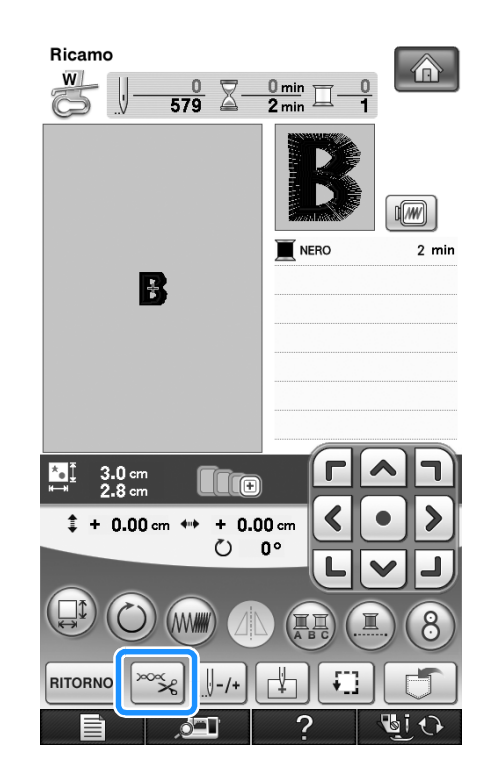

**Premere**  $\Box$  per ridurre la tensione del filo **superiore. (Il numero relativo alla tensione diminuirà.)**

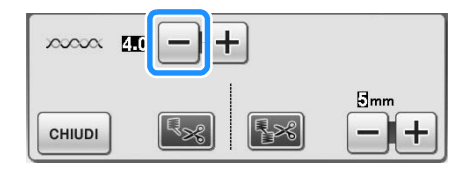

*5*

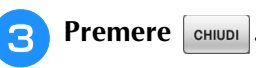

### ■ **Il filo superiore non è teso a sufficienza**

La tensione del filo superiore non è sufficiente e questo causa un allentamento del filo superiore, occhielli del filo allentati o la comparsa di arricciamenti sul lato diritto del tessuto.

### **Nota**

• Se il filo superiore è stato infilato in modo scorretto, potrebbe non essere teso a sufficienza. In questo caso fare riferimento a "Infilatura superiore" (pagina 46) e infilare nuovamente il filo superiore.

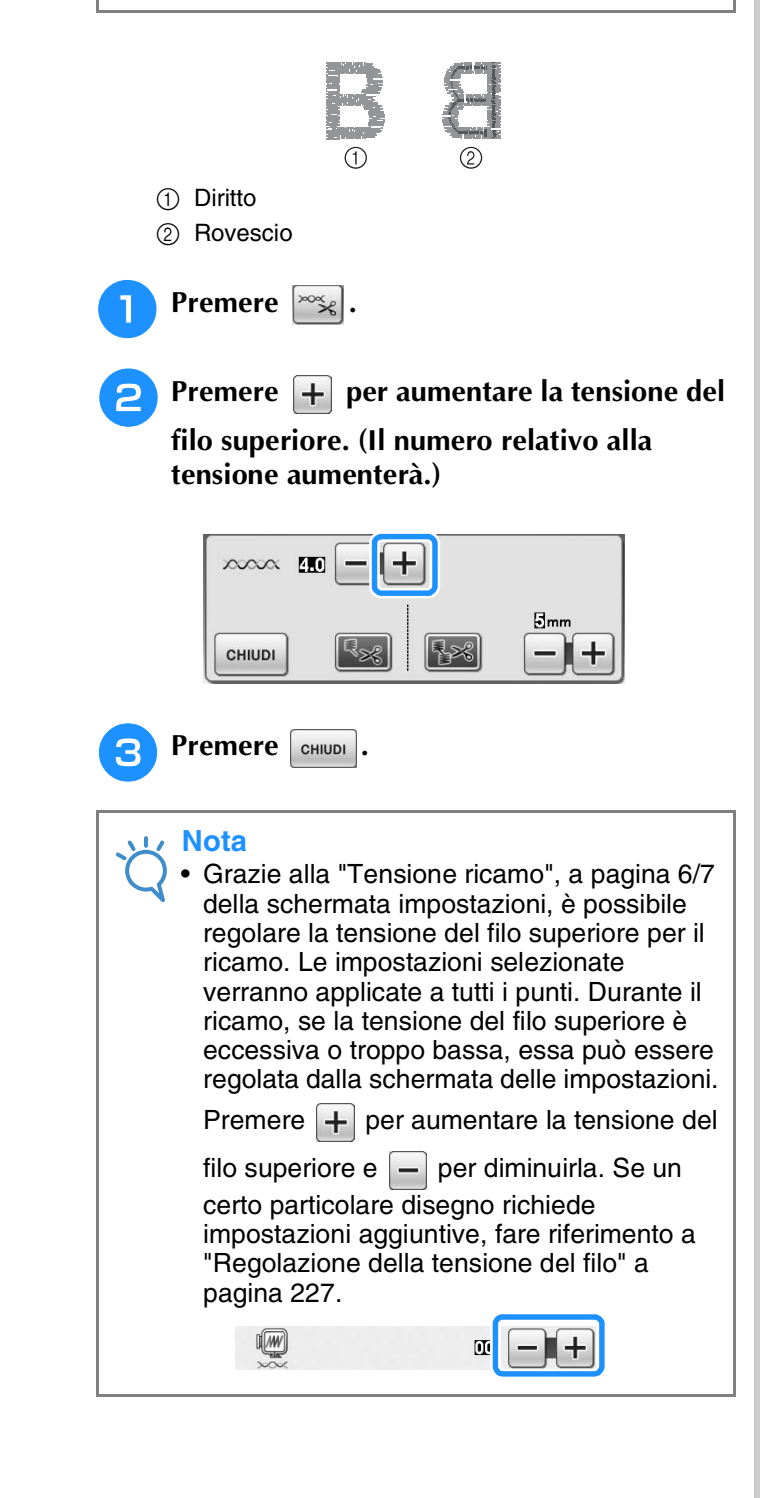

## **Regolazione della custodia della spolina alternativa (nessun colore sulla vite)**

Quando si utilizza il filo spolina da ricamo incluso, scegliere la custodia della spolina con il segno verde quando si eseguono funzioni di ricamo e punti utili. In modalità di funzione di ricamo, è necessario selezionare la custodia della spolina da ricamo (nessun colore sulla vite) quando si utilizzano fili spolina da ricamo sostitutivi (diversi da quelli inclusi con la macchina). La custodia della spolina alternativa (nessun colore sulla vite) può essere regolata facilmente quando sono necessarie modifiche alla tensione della spolina per inserire fili spolina diversi. Vedere "Cucitura di finiture pregevoli" a pagina 212.

Per regolare la tensione della spolina per la funzione di ricamo, utilizzando la custodia della spolina alternativa (nessun colore sulla vite), ruotare la vite a taglio (-) con un cacciavite (piccolo).

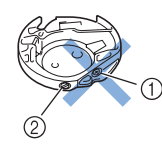

- $\circled{1}$  Non utilizzare un cacciavite a croce  $(+)$ .
- b Effettuare la regolazione con un cacciavite (piccolo).

### ■ **Tensione corretta**

Il filo superiore è appena visibile sul rovescio del tessuto.

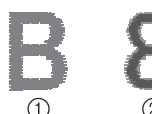

- a Diritto
- 2 Rovescio

### ■ **Il filo della spolina non è teso a sufficienza**

Il filo della spolina è appena visibile sul diritto del tessuto.

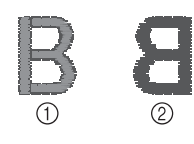

a Diritto 2 Rovescio

In questo caso ruotare la vite a taglio (-) in senso orario, facendo attenzione a non serrare eccessivamente la vite, di circa 30-45 gradi per aumentare la tensione della spolina.

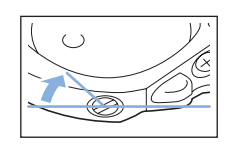

### ■ **Il filo della spolina è troppo teso**

Il filo superiore sul diritto del tessuto sembra essere sollevato/avvolto e il filo della spolina non è visibile sul rovescio del tessuto.

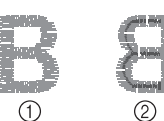

a Diritto

2 Rovescio

In questo caso ruotare la vite a taglio (-) in senso antiorario, facendo attenzione a non allentare eccessivamente la vite, di circa 30-45 gradi per diminuire la tensione della spolina.

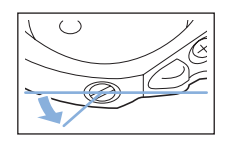

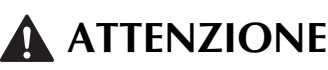

- **Quando si regola la custodia della spolina alternativa, assicurarsi di rimuovere la spolina dalla custodia della spolina alternativa.**
- **NON regolare la posizione della vite a croce (+) sulla custodia della spolina alternativa perché si possono provocare danni alla custodia della spolina, rendendola inutilizzabile.**
- **Se è difficile ruotare la vite a taglio (-), non forzarla. Ruotando eccessivamente la vite o forzandola nella direzione di rotazione si possono provocare danni alla custodia della spolina. In caso di danni, la custodia della spolina potrebbe non mantenere la tensione corretta.**

### **Utilizzo della funzione di taglio automatico del filo (RIFINITURA FINE COLORE)**

La funzione di taglio automatico del filo  $\sqrt{R_{\text{max}}}$ taglierà il filo al termine della cucitura di ciascun colore. Inizialmente questa funzione è attivata. Per disattivare questa funzione, premere  $\infty$ , quindi

**R**<sub>s</sub>. Questa funzione può essere attivata o

disattivata durante il ricamo.

Questa impostazione torna al valore predefinito allo spegnimento della macchina.

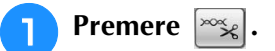

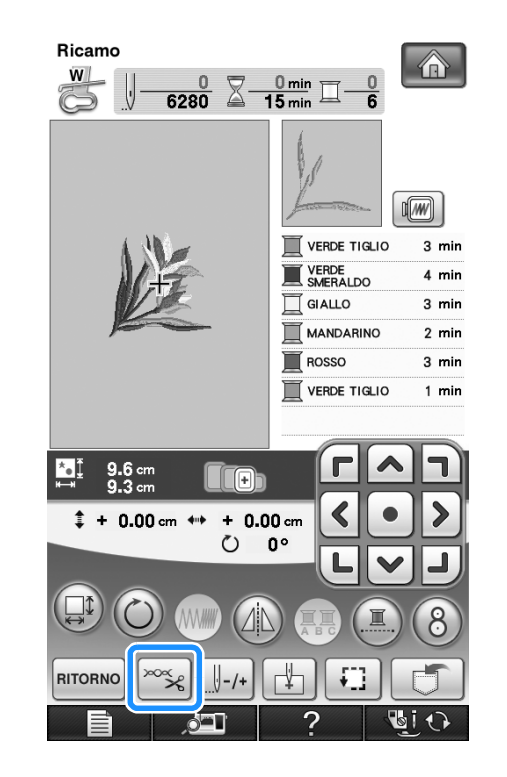

**P** Premere  $\boxed{R_{\gg}}$  per disattivare la funzione di **taglio automatico del filo.**

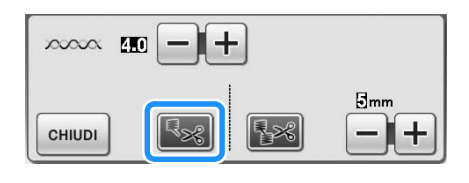

- $\rightarrow$  Il tasto sarà visualizzato come  $|\cdot|$
- Al termine della cucitura di un colore, la macchina si arresta senza tagliare il filo.

## **Utilizzo della funzione di rifinitura del filo (RIFINITURA PUNTI DI COLLEGAMENTO)**

### La funzione di rifinitura del filo  $\sqrt{|\cdot|^2}$  rifinirà

automaticamente eventuali fili di collegamento in eccesso all'interno del colore. Inizialmente questa funzione è attivata. Per disattivare questa funzione,

premere  $\left[\infty\right]$ , quindi  $\left[\frac{1}{2}\right]$ . Questa funzione può essere attivata o disattivata durante il ricamo.

> \* L'impostazione personalizzata rimane impostata allo spegnimento e all'accensione della macchina.

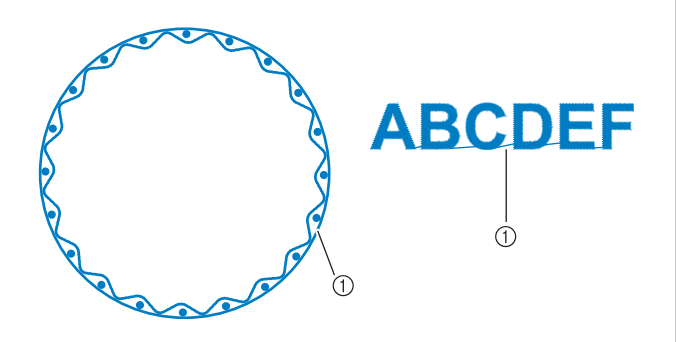

a Punto di collegamento

#### **Nota**

• Quando questa funzione è attiva, utilizzare l'ago con punta a sfera 75/11 incluso per disegni da ricamo con punti di collegamento brevi come i caratteri alfabetici. L'utilizzo di altri aghi può provocare la rottura del filo.

<sup>a</sup> **Premere .**

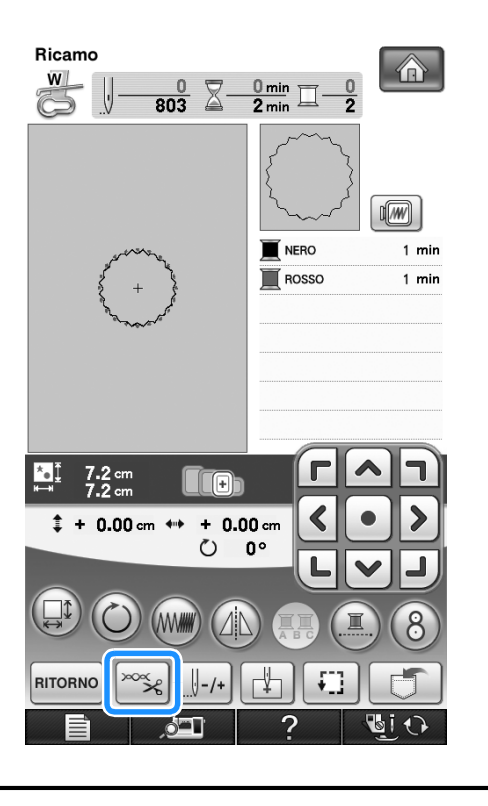

<sup>b</sup> **Premere per disattivare la funzione di rifinitura del filo.**

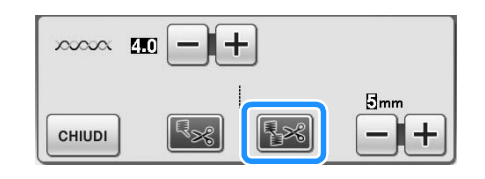

- $\rightarrow$  Il tasto sarà visualizzato come  $\approx$
- La macchina non rifinirà il filo prima di passare alla cucitura successiva.

### ■ **Selezione della lunghezza del punto di collegamento per non eseguire la rifinitura**

Quando la funzione di rifinitura del filo **[38]** è

attiva, è possibile selezionare la lunghezza del punto di collegamento per non rifinire il filo. Questa funzione può essere attivata o disattivata durante il ricamo.

Selezionare un'impostazione compresa tra 5 mm e 50 mm in incrementi di 5 mm.

L'impostazione personalizzata rimane impostata allo spegnimento e all'accensione della macchina.

Premere  $\left| + \right|$  o  $\left| - \right|$  per selezionare la lunghezza del punto di collegamento.

Per esempio: premere  $\boxed{+}$  per selezionare 25 mm (1 in) perché la macchina non rifinisca un punto di collegamento di 25 mm o inferiore prima di passare alla cucitura successiva.

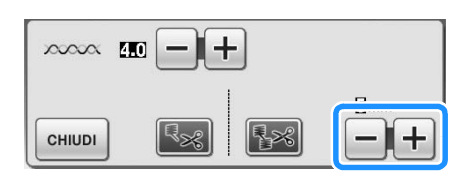

#### **Nota**

- Se il disegno ha meno rifiniture si consiglia di selezionare un'impostazione di rifinitura del punto di collegamento maggiore per ridurre la quantità di estremità del filo sul rovescio del tessuto.
- A un numero superiore della lunghezza del punto di collegamento selezionata corrisponde un numero inferiore di rifiniture eseguite dalla macchina. In questo caso, sulla superficie del tessuto rimangono più punti di collegamento.

## **Regolazione della velocità di ricamo**

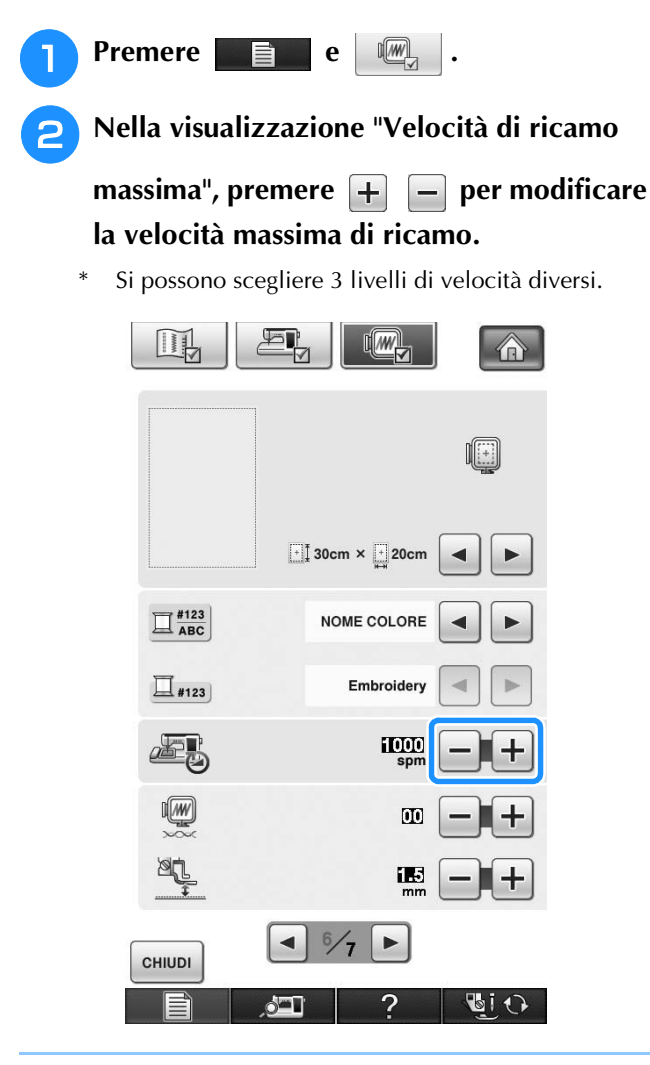

#### **Promemoria**  $\mathbb{Z}$

- SPM è il numero di punti cuciti in un minuto.
- Ridurre la velocità di cucitura quando si ricama su tessuti sottili, spessi o pesanti.
- È possibile modificare la velocità di cucitura durante l'esecuzione del ricamo.
- L'impostazione della velocità massima di cucitura non cambia finché non si seleziona una nuova impostazione. L'impostazione specificata prima di spegnere la macchina rimane selezionata alla successiva accensione della macchina.
- Diminuire la velocità di cucitura a 600 spm quando si utilizza un filo particolare come un filo metallico.

Premere  $\vert$  CHIUDI .

### **Modifica della visualizzazione del colore del filo**

È possibile visualizzare il nome dei colori del filo o il numero di filo da ricamo.

### **Promemoria** Sullo schermo, i colori potrebbero variare leggermente dai colori effettivi dei rocchetti.<sup>a</sup> **Premere . Premere**  $\mathbb{R}$ <sup>c</sup> **In "Visualizzazione colore filo" utilizzare per visualizzare il nome dei colori del filo o il numero di filo da ricamo.** II  $\sqrt{m}$ A 咽  $\boxed{\cdot}$  30cm  $\times$   $\boxed{\cdot}$  20cm  $\Box$ <sup>#123</sup> NOME COLORE  $\Xi$ #123 Embroidery **TOO** 西人 IW  $\overline{0}$ **AL** íЕ.  $\blacktriangleleft$  $\frac{6}{7}$  $\blacktriangleright$ CHIUDI **DIO**

<sup>d</sup> **Quando si visualizza il numero del filo**  #123 | utilizzare | ⊲ | | ► | per selezionare **tra le sei marche di filo da ricamo indicate di seguito.**

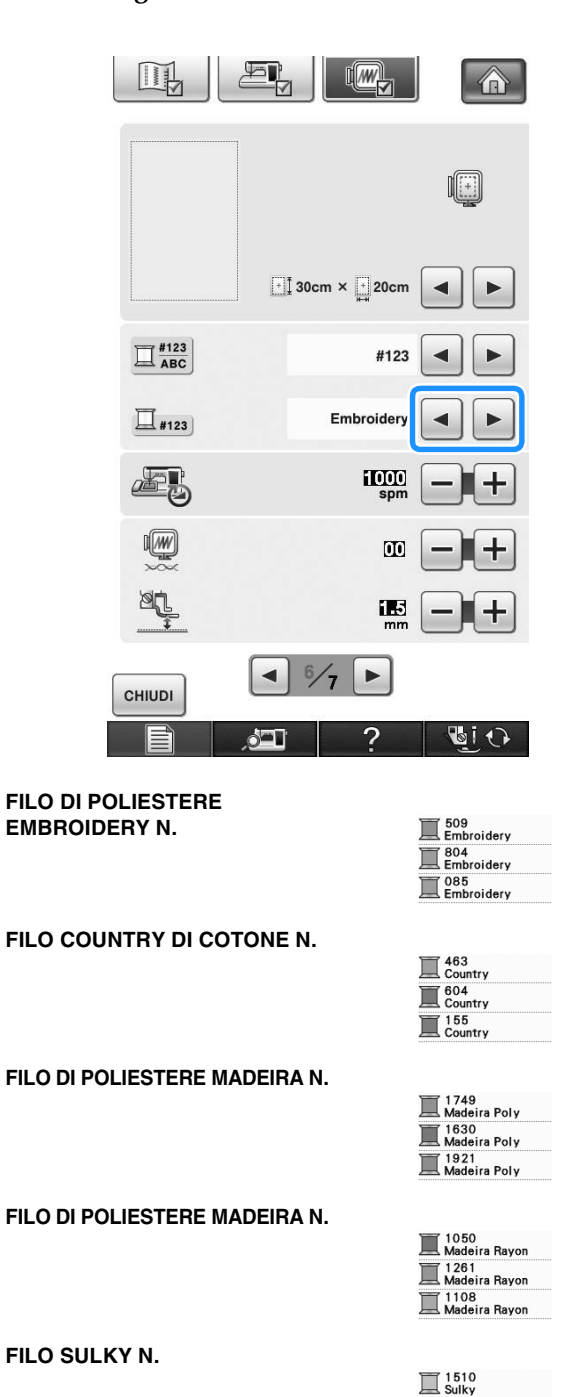

**FILO DI POLIESTERE ROBISON-ANTON N.**

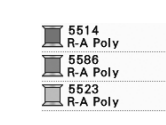

 $\overline{\mathbb{I}}$  1193  $\overline{\mathbb{Z}}$  1224

\* A seconda dell'area o del Paese si può trovare in commercio filo di poliestere cotone.

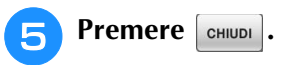

## **Modifica della visualizzazione del telaio da ricamo**

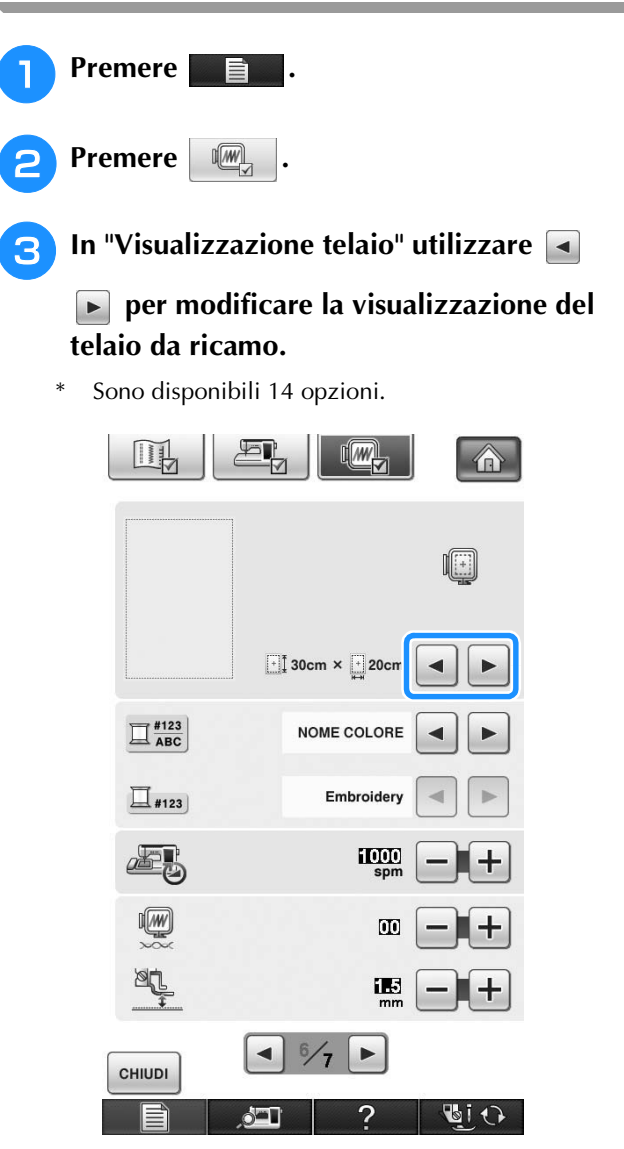

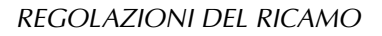

- a Area di ricamo telaio extra large  $[30 \text{ cm} \times 20 \text{ cm} (12 \text{ in} \times 8 \text{ in})]$
- 2 Linea centrale
- 3 Area di ricamo telaio per trapuntatura  $[20 \text{ cm} \times 20 \text{ cm} (8 \text{ in} \times 8 \text{ in})]$
- d Area di ricamo per telaio da ricamo grande opzionale  $[18 \text{ cm} \times 13 \text{ cm} (7 \text{ in} \times 5 \text{ in})]$
- e Area di ricamo per telaio da ricamo per bordi opzionale  $[18 \text{ cm} \times 10 \text{ cm} (7 \text{ in} \times 4 \text{ in})]$
- $6$  Area di ricamo telaio medio  $[10 \text{ cm} \times 10 \text{ cm} (4 \text{ in} \times 4 \text{ in})]$
- g Area di ricamo telaio piccolo  $[2 \text{ cm} \times 6 \text{ cm } (1 \text{ in} \times 2 - 1/2 \text{ in})]$
- $\circledR$  Linee griglia

### **4** Premere  $\begin{bmatrix} \text{CHUDI} \end{bmatrix}$

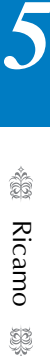

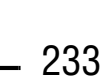

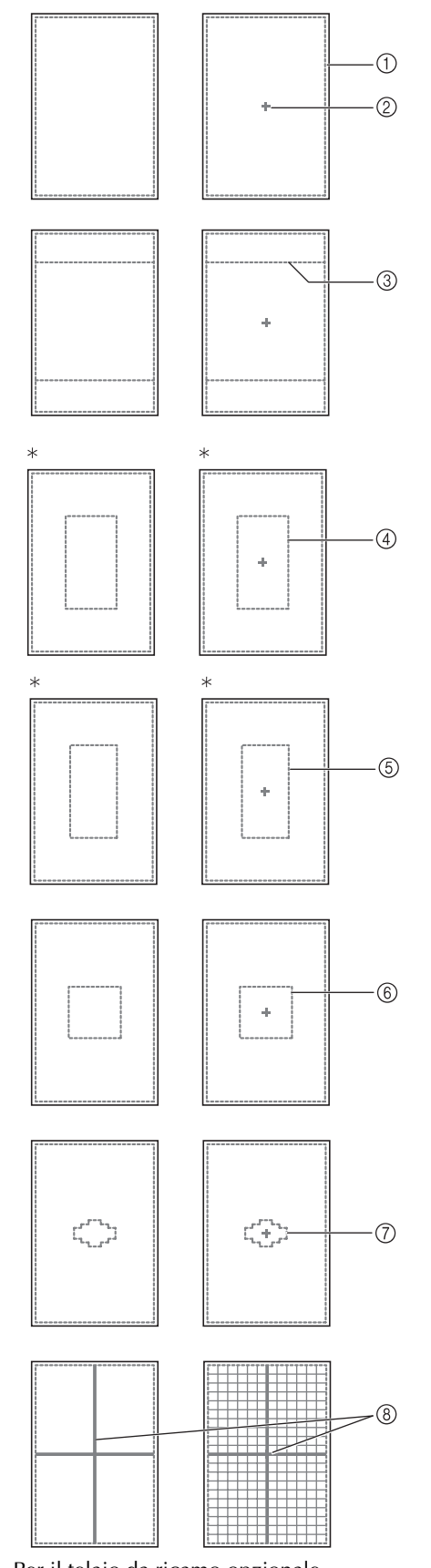

\* Per il telaio da ricamo opzionale.

# **REVISIONE DEL DISEGNO**

# **ATTENZIONE**

**• Dopo aver rivisto il disegno, controllare la visualizzazione dei telai da ricamo disponibili e utilizzare un telaio appropriato. Se si utilizza un telaio non visualizzato come disponibile, il piedino premistoffa potrebbe colpire il telaio e provocare lesioni personali.**

### **Modifica della posizione del disegno**

 $FAT$ Utilizzare  $\overline{\text{C}\text{-}\text{-}\text{-}\text{-}}$  per spostare il disegno nella direzione indicata dalla freccia.

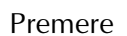

Premere  $\vert \bullet \vert$  per centrare il disegno.

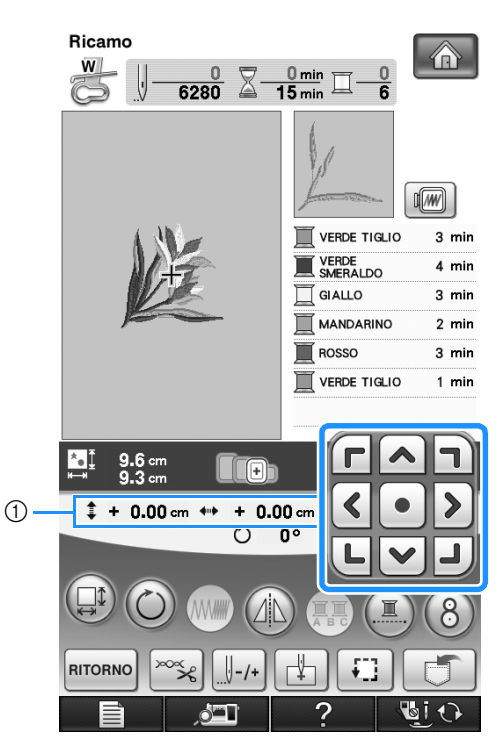

a Distanza dal centro

Il disegno può essere spostato anche mediante trascinamento.

Se è collegato un mouse USB, spostarlo in modo da posizionare il puntatore sul disegno desiderato, quindi selezionare e trascinare il disegno. È inoltre possibile trascinare il disegno selezionandolo direttamente nella schermata con il dito o la penna a contatto.

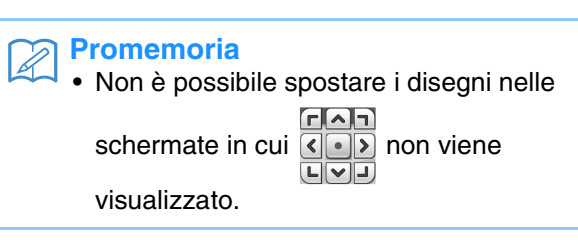

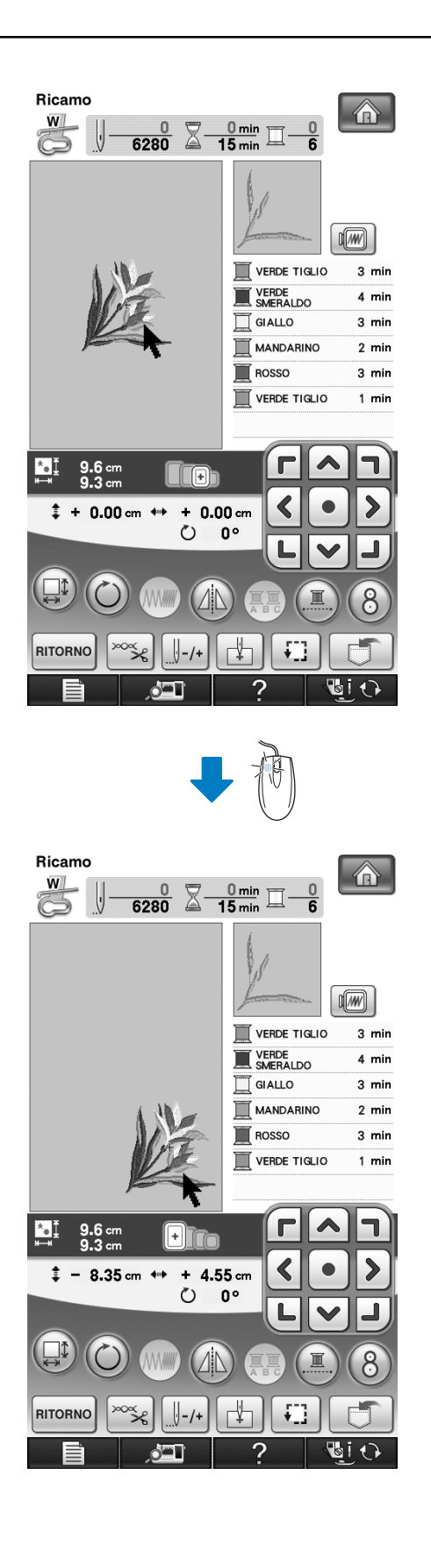

## **Allineamento di disegno e ago**

**Esempio:** Allineamento del lato inferiore sinistro di un disegno con l'ago

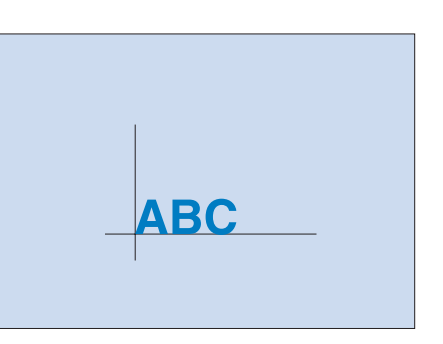

**a Segnare sul tessuto la posizione iniziale del ricamo, come indicato.** 

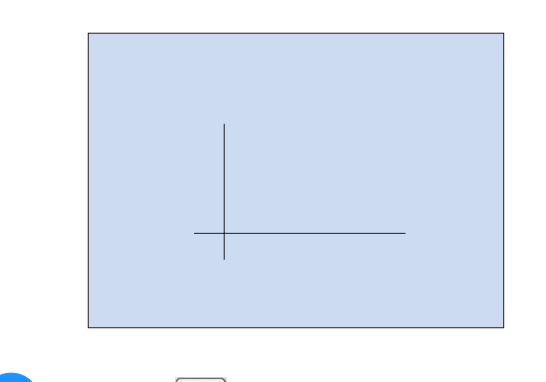

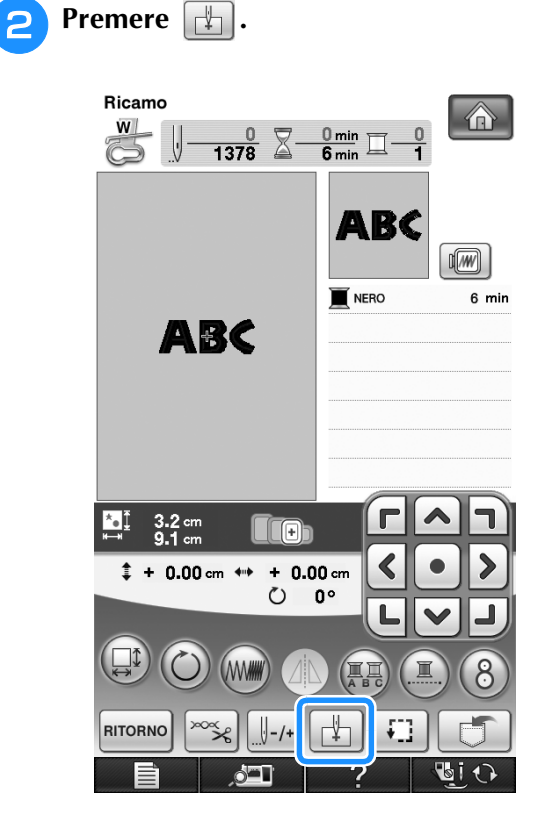

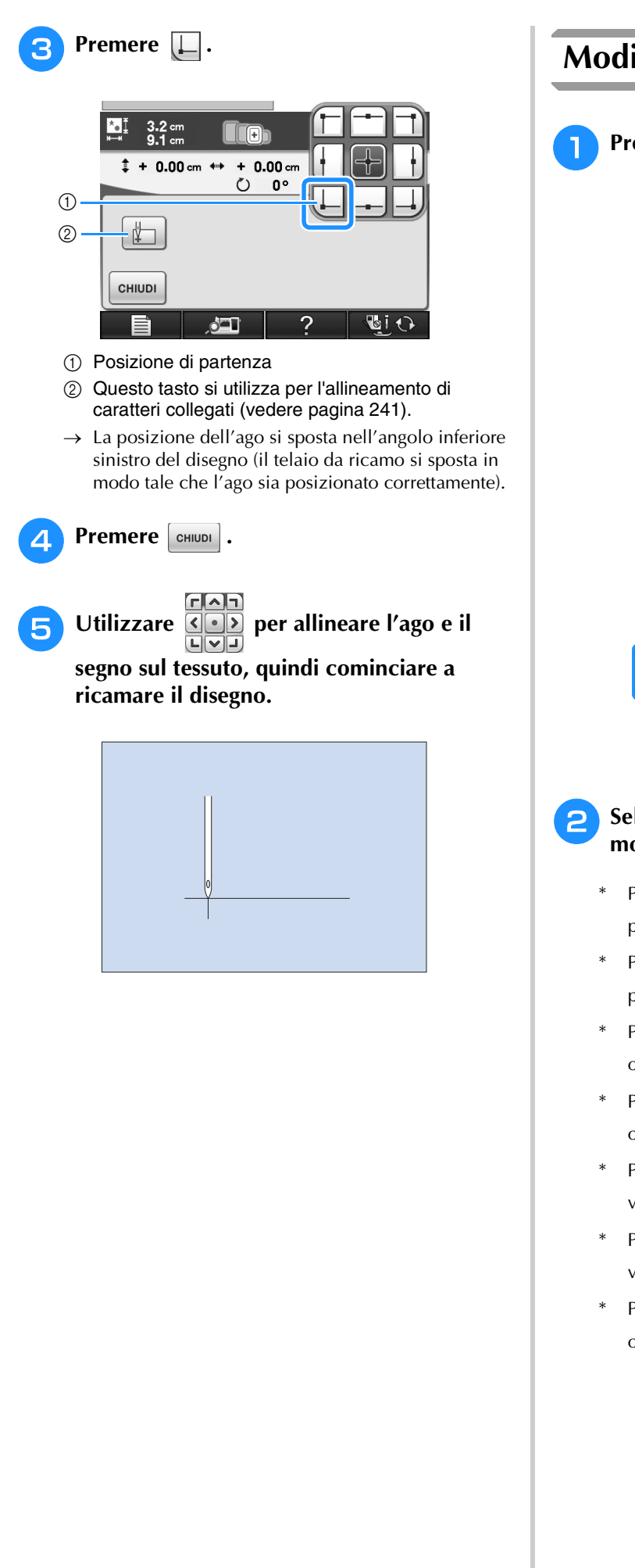

### **Modifica delle dimensioni**

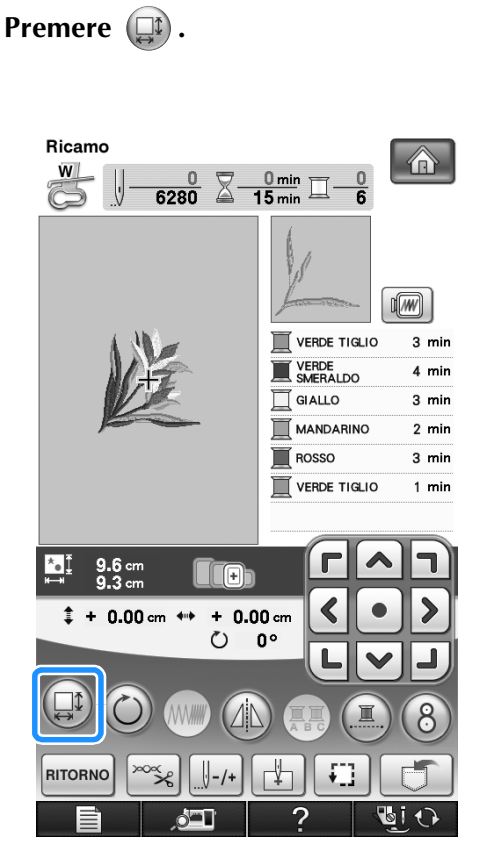

**b** Selezionare la direzione in cui si desidera **modificare le dimensioni.**

- Premere  $\begin{bmatrix} 1 \\ 1 \end{bmatrix}$  per ingrandire il disegno in modo proporzionato.
- Premere  $\left| \downarrow \downarrow \right|$  per ridurre il disegno in modo proporzionato.
- Premere  $\left| \right|$   $\right|$  per allungare il disegno orizzontalmente.
- Premere  $\left| \right|$  +  $\left| \right|$  per compattare il disegno orizzontalmente.
- Premere  $\begin{bmatrix} \begin{bmatrix} 1 \\ 1 \end{bmatrix}$  per allungare il disegno verticalmente.
- Premere  $\left| \right|$  per compattare il disegno verticalmente.
- Premere  $\Box$  per riportare il disegno all'aspetto originale.

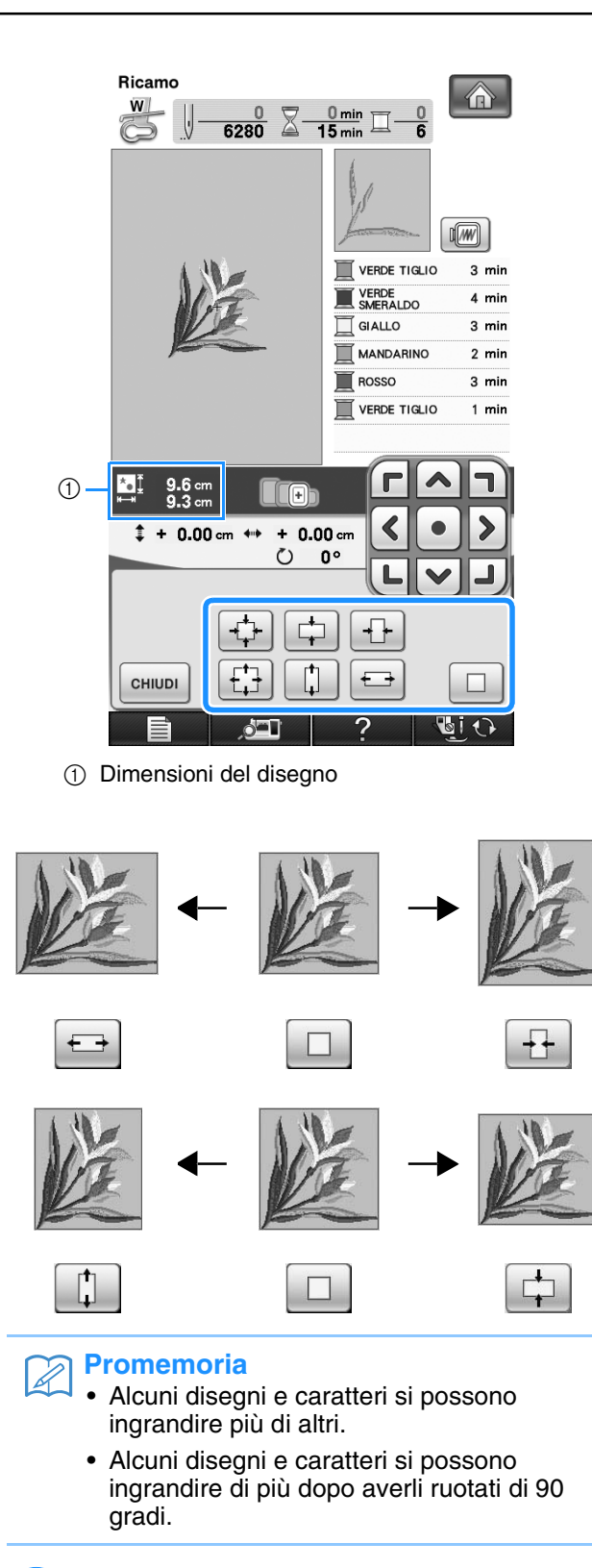

**Premere entity per tornare alla schermata originale.** 

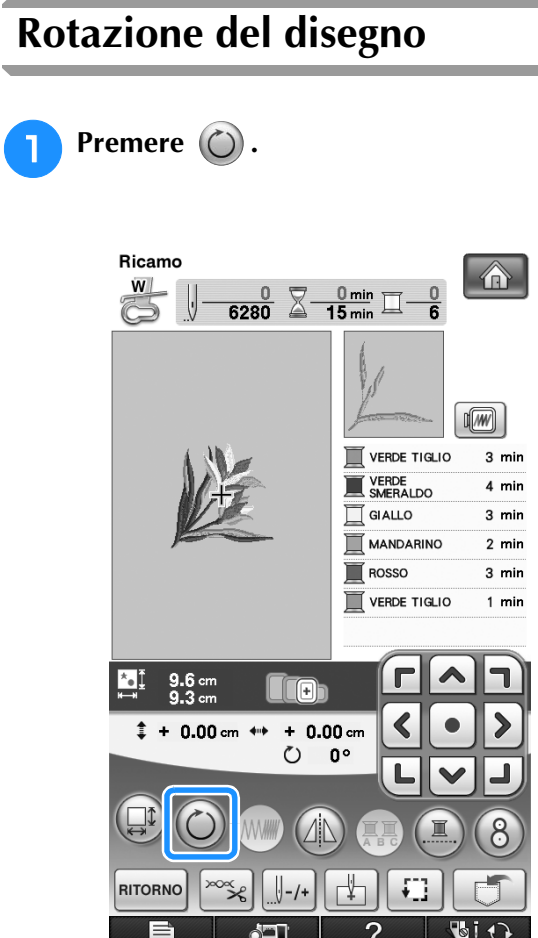

<sup>b</sup> **Selezionare l'angolo di rotazione del disegno.**

- Premere  $\sqrt{ }$   $\bullet$  per ruotare il disegno di 90 gradi verso sinistra.
- Premere **90<sup>-</sup>N** per ruotare il disegno di 90 gradi verso destra.
- Premere  $\sqrt{\frac{10}{10}}$  per ruotare il disegno di 10 gradi verso sinistra.
- Premere  $|10^{\circ}\rangle$  per ruotare il disegno di 10 gradi verso destra.
- Premere  $|\mathbf{p}|$  per ruotare il disegno di 1 grado verso sinistra.
- Premere  $\|\cdot\|^*$  per ruotare il disegno di 1 grado verso destra.

\* Premere  $\circledast$  per riportare il disegno nella posizione originale.

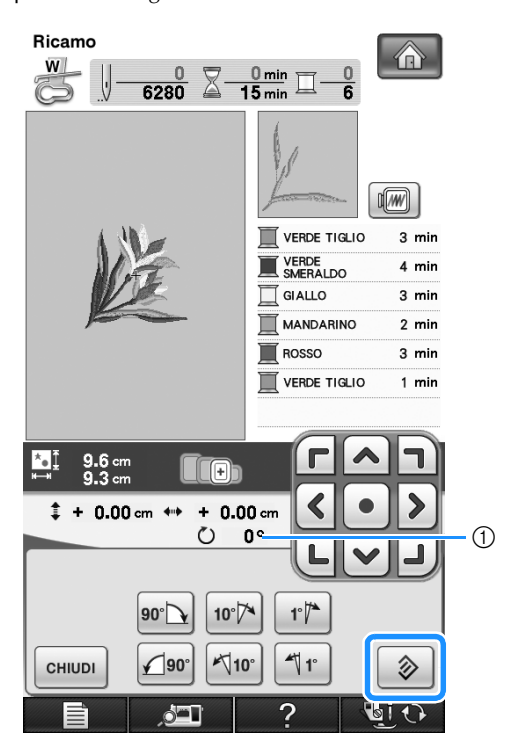

a Grado di rotazione

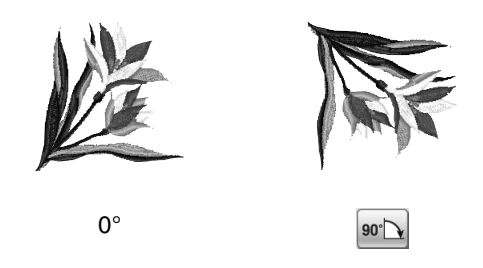

**Premere <b>GHIUDI** per tornare alla schermata **originale.** 

### **Creazione di un'immagine speculare orizzontale**

Per creare un'immagine speculare orizzontale del

disegno selezionato, premere  $\textcircled{1}\textcircled{1}$  in modo che

appaia come  $\circled{A}$ . Premere di nuovo  $\circled{A}$  per riportare il disegno all'angolo originale.

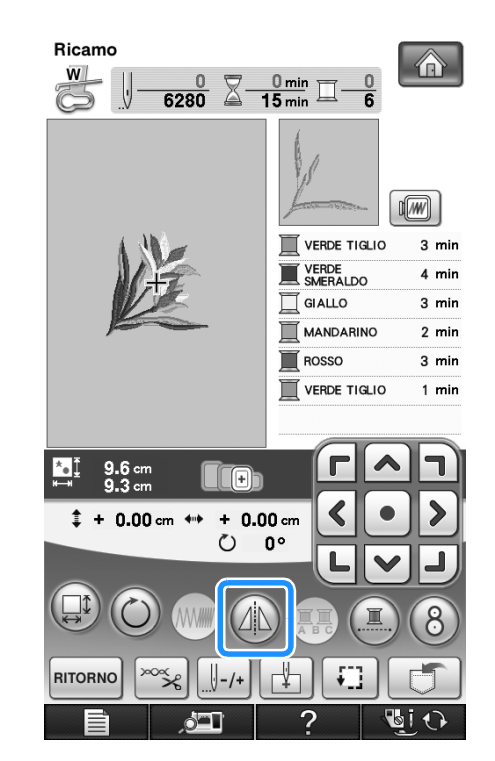

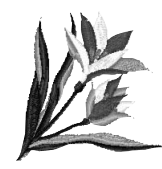

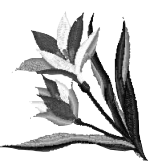

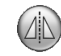
# **Modifica della densità (solo caratteri alfabetici e disegni a cornice)**

È possibile modificare la densità del filo per alcuni caratteri alfabetici e disegni a cornice.

È possibile specificare un'impostazione compresa tra 80% e 120% con incrementi del 5%.

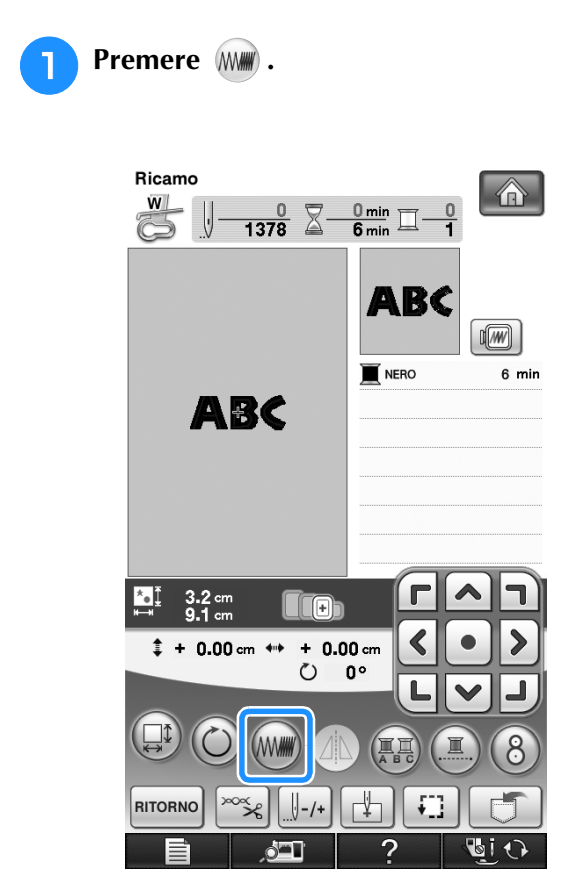

## **b** Modificare la densità.

- Premere  $\boxed{-}$  per ridurre la densità del disegno.
- Premere  $\left| + \right|$  per aumentare la densità del disegno.

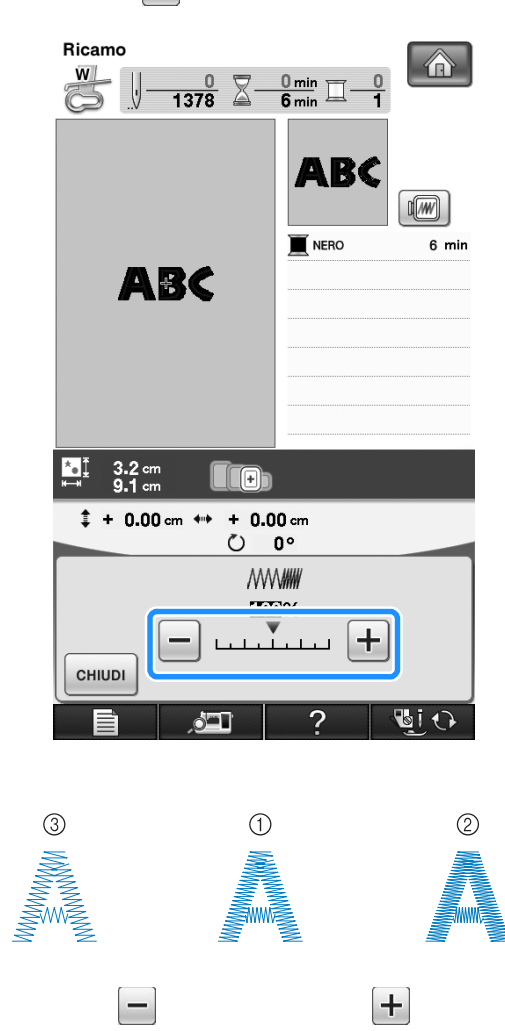

- (1) Normale
- b Fine (i punti sono più vicini)
- c Grezzo (i punti sono più distanti l'uno dall'altro)
- $\rightarrow$  La densità del disegno cambia ogni volta che si preme un pulsante.

**Premere | CHILIDER PREMIERED PER PREMIERED PREMIERED PREMIERED di selezione del disegno.** 

# **Modifica dei colori dei disegni con caratteri alfabetici**

È possibile cucire disegni con caratteri alfabetici combinati in cui ogni lettera ha un colore diverso. Se si imposta "MULTICOLORE", la macchina si interrompe dopo aver cucito ogni carattere in modo da poter cambiare il colore del filo.

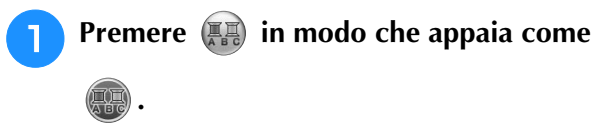

\* Premere di nuovo lo stesso tasto per tornare all'impostazione originale.

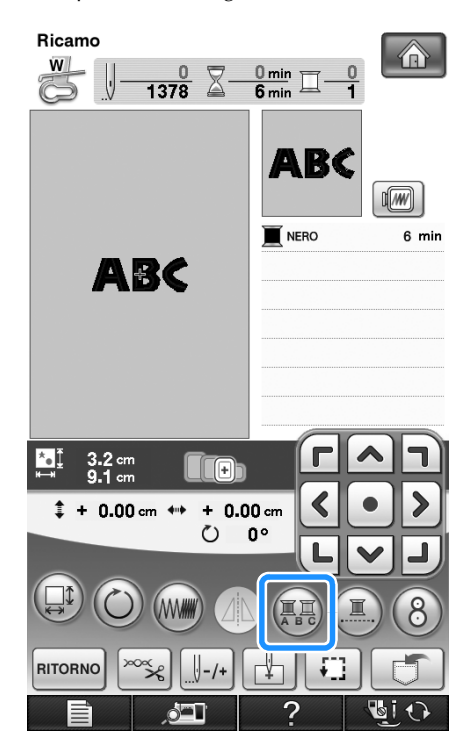

**D** Dopo aver cucito un carattere, cambiare il **colore del filo e cucire il carattere successivo.**

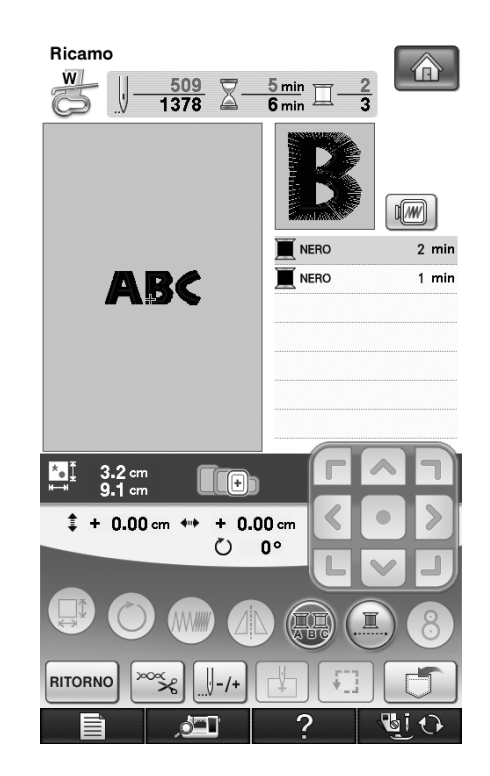

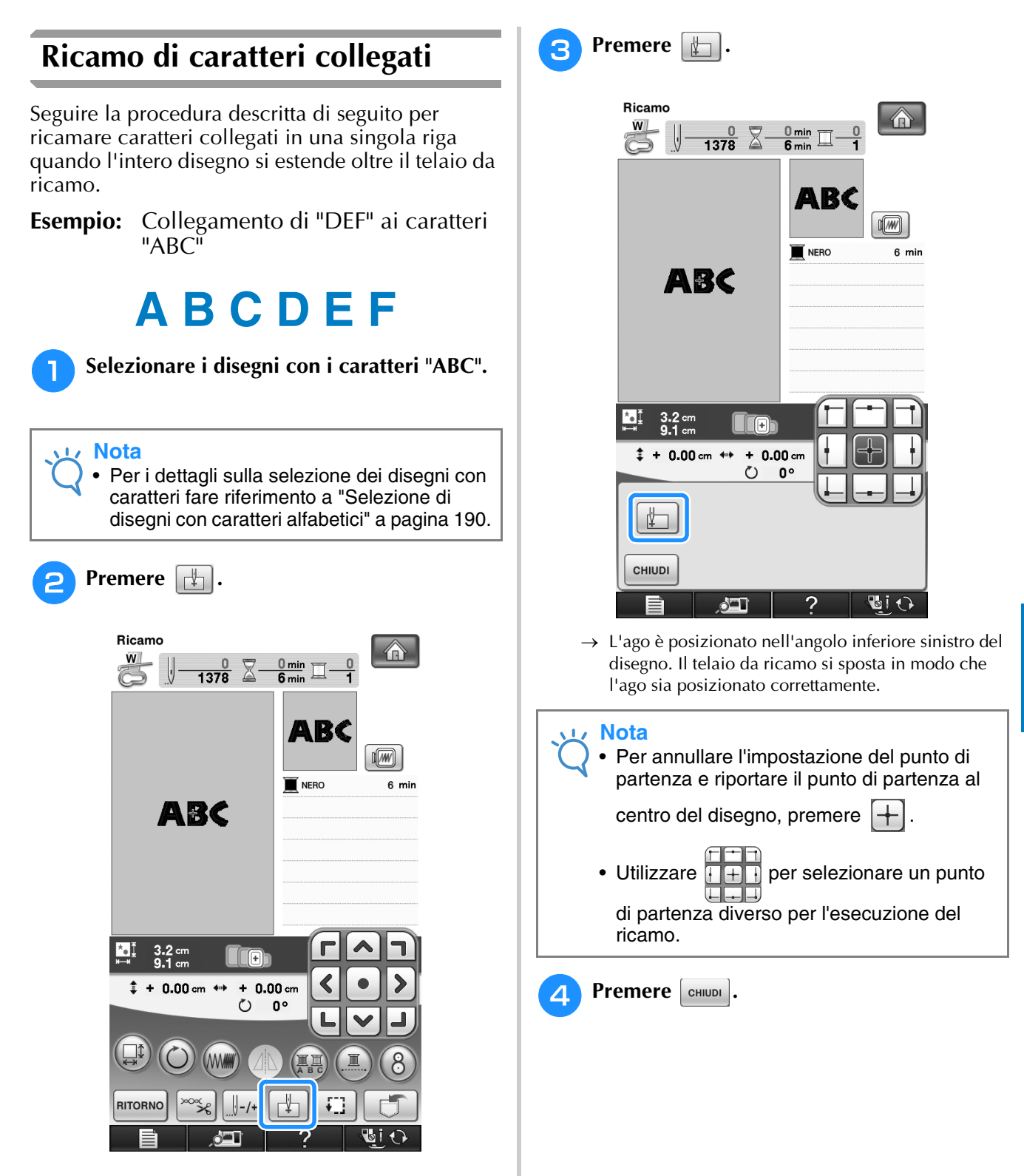

*5*

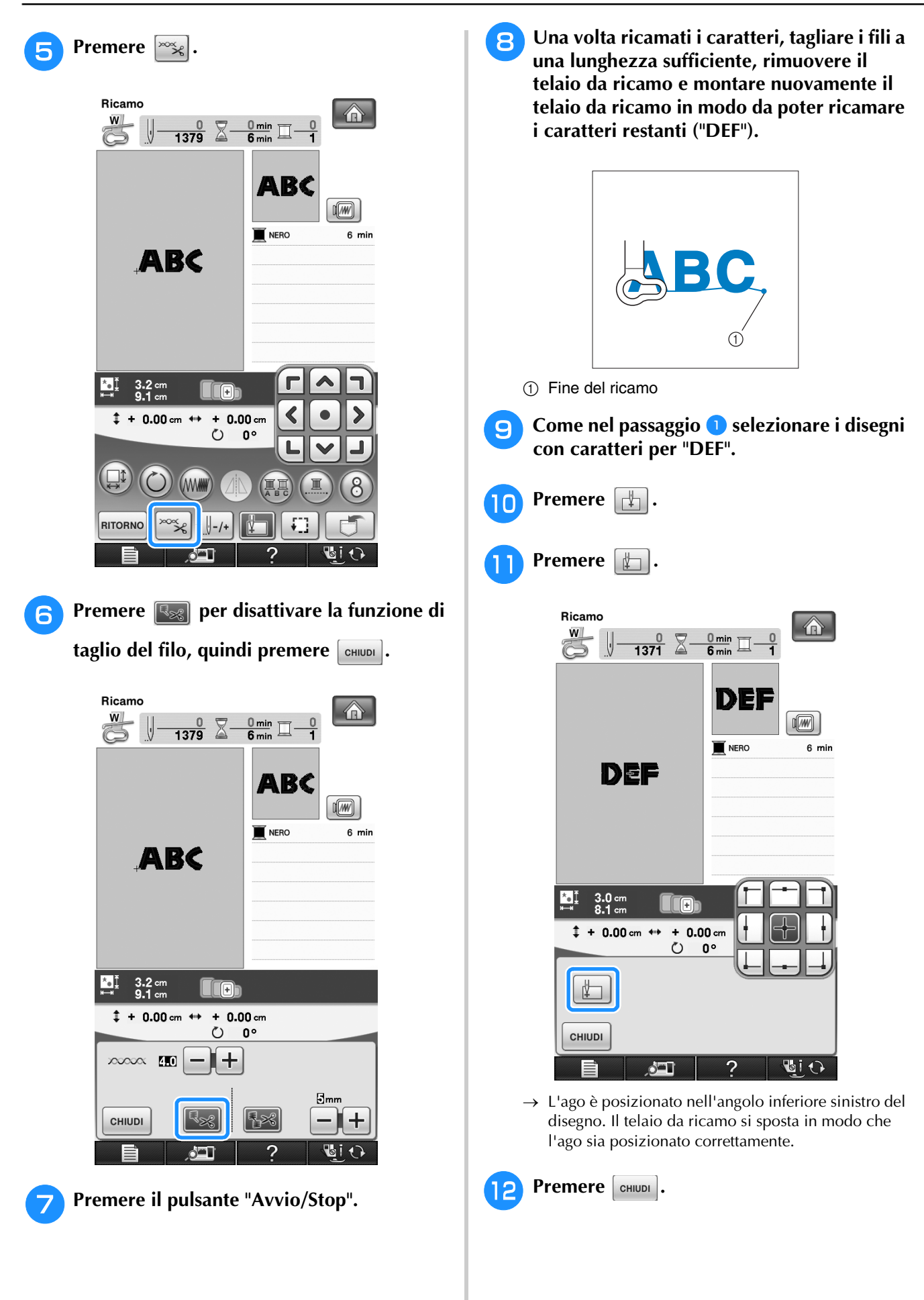

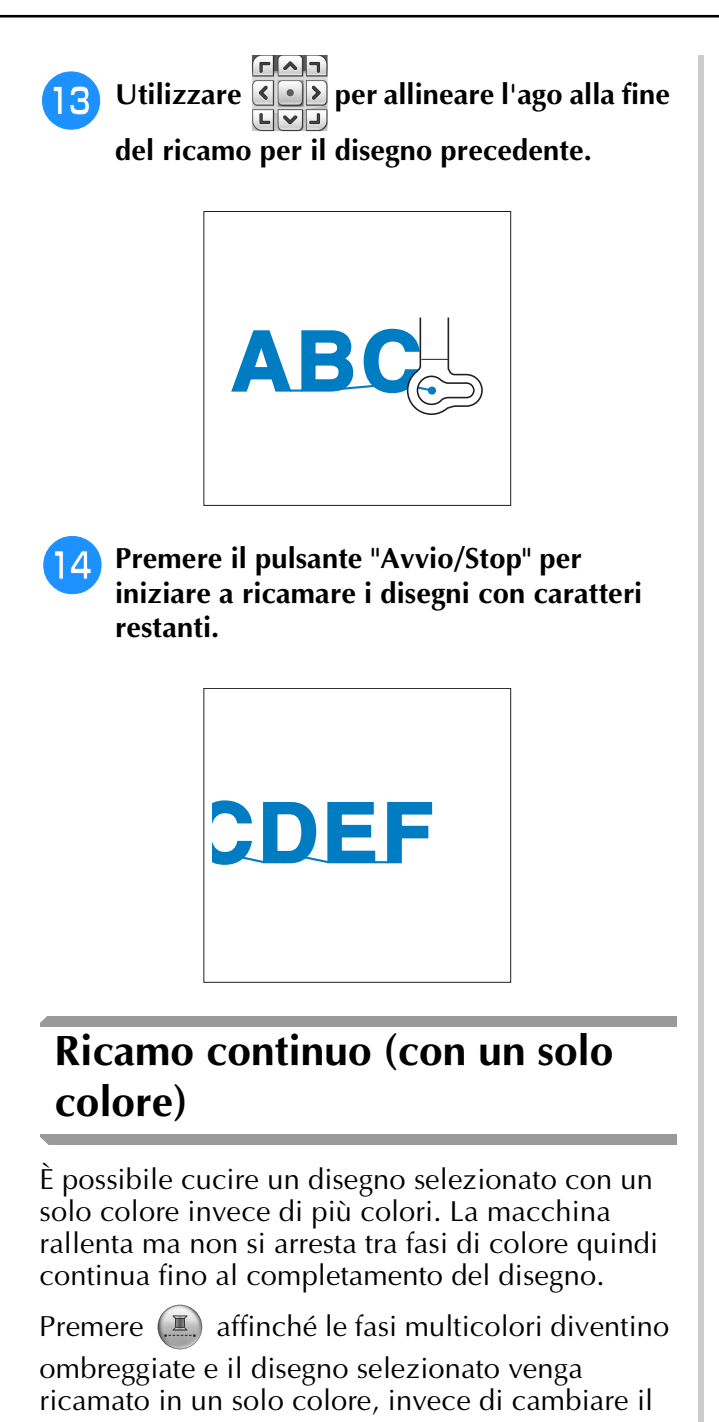

filo durante il ricamo. Premere nuovamente per tornare alle impostazioni originali del disegno.

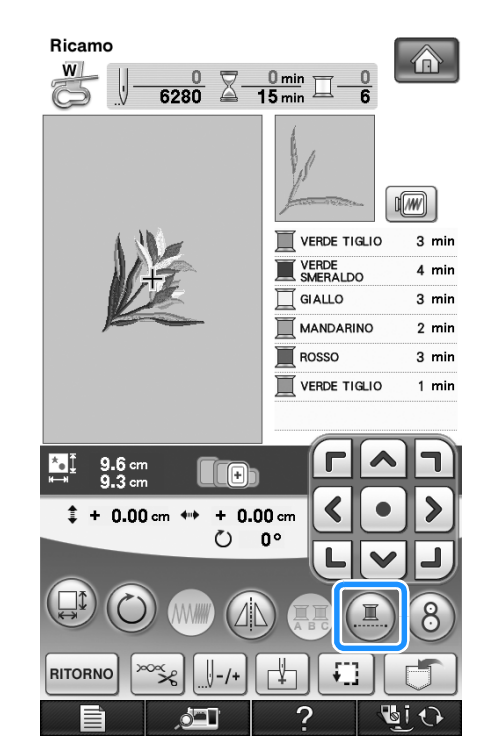

 $\rightarrow$  Il colore del filo visualizzato sullo schermo sarà ombreggiato.

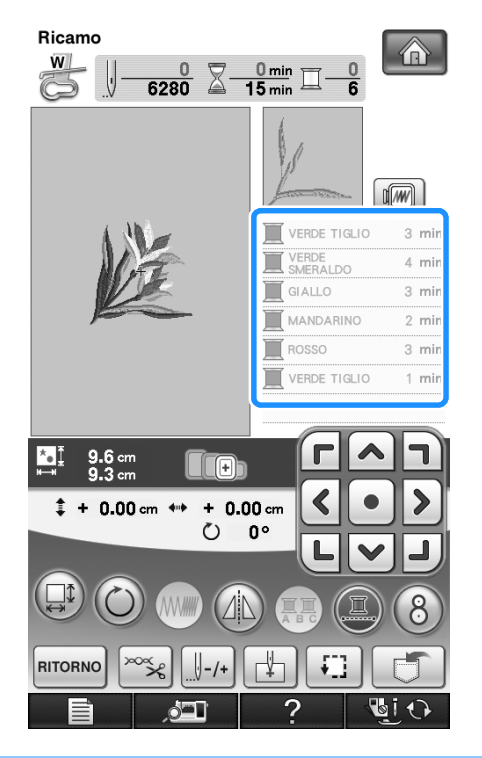

#### **Promemoria**  $\overline{\mathscr{L}}$

• Anche se si imposta il ricamo continuo  $\left(\Box\right)$ , è possibile utilizzare la funzione di taglio automatico del filo e la funzione di rifinitura del filo (vedere pagina 229 e 230).

# **UTILIZZO DELLA FUNZIONE DI MEMORIA**

# **Precauzioni relative ai dati di ricamo**

Osservare le precauzioni seguenti quando si utilizzano dati di ricamo diversi da quelli creati e salvati nella macchina.

# **ATTENZIONE**

**• Quando si utilizzano dati di ricamo diversi dai nostri disegni originali, il filo o l'ago potrebbe rompersi**  durante la cucitura con un punto di densità insufficiente o quando si cuciono tre o più punti sovrapposti. **In tal caso, utilizzare uno dei nostri sistemi di creazione dati originali per modificare i dati di ricamo.**

## ■ **Tipi di dati di ricamo compatibili**

• Con questa macchina è possibile utilizzare solo file di dati di ricamo .pes,.pha,.phb,.phc e .dst. L'utilizzo di dati diversi da quelli salvati con i nostri sistemi di creazione dati o con le nostre macchine da cucire potrebbe causare guasti alla macchina.

## ■ **Tipi di periferiche/supporti USB compatibili**

I dati dei punti possono essere salvati o recuperati da supporti USB. Utilizzare supporti conformi alle specifiche seguenti.

- Unità Flash USB (Memoria Flash USB)
- Disco floppy USB
- I dati dei punti possono essere solo recuperati.
- Unità CD-ROM, CD-R, CD-RW USB

È inoltre possibile utilizzare i seguenti tipi di supporti USB con il modulo lettore di schede di memoria USB/ scrittore di schede USB.

- Secure Digital (SD) Card
- CompactFlash
- Memory Stick
- Smart Media
- Multi Media Card (MMC)
- xD-Picture Card

### **Nota**

- La velocità di elaborazione potrebbe variare in base alla selezione della porta e alla qualità dei dati archiviati.
- Alcuni supporti USB non sono compatibili con questa macchina. Visitare il nostro sito Web per ulteriori dettagli.
- La luce di accesso inizierà a lampeggiare dopo l'inserimento di dispositivi/supporti USB che saranno riconosciuti dopo circa 5-6 secondi. (Il tempo varierà a seconda del dispositivo/supporto USB).

### **Promemoria**

- Per creare cartelle di file utilizzare un computer.
- Nei nomi dei file è possibile utilizzare lettere e numeri. Inoltre, se il nome del file non contiene più di otto caratteri, sullo schermo viene visualizzato l'intero nome del file. Se il nome del file è lungo più di otto caratteri, solo i primi sei caratteri seguiti da "~" e un numero vengono visualizzati come nome del file.

# ■ È possibile utilizzare i computer e i sistemi operativi con le specifiche seguenti

- Modelli compatibili: IBM PC con porta USB come standard Computer IBM PC compatibile con porta USB come standard
- Sistemi operativi compatibili: Microsoft Windows 2000/XP/Vista

## ■ **Precauzioni relative alla creazione e al salvataggio di dati tramite computer**

- Se non è possibile identificare il nome della cartella/del file dei dati del ricamo, per esempio perché il nome contiene caratteri speciali, la cartella/il file non sarà visualizzato. In questo caso, modificare il nome della cartella/del file. Si consiglia di utilizzare le 26 lettere dell'alfabeto (maiuscole e minuscole), i numeri compresi tra  $0 \text{ e } 9$ , "-"  $e \text{ }\n=$ ".
- Se si selezionano dati da ricamo superiori a 300 mm (A)  $\times$  200 mm (L) (circa 12 in (A)  $\times$  8 in (L)), viene visualizzato un messaggio che richiede se si desidera ruotare il disegno di 90 gradi. Anche dopo la rotazione di 90 gradi, non è possibile utilizzare dati da ricamo superiori a 300 mm (A)  $\times$ 200 mm (L) (circa 12 in (A)  $\times$  8 in (L)). (Tutti i disegni devono rientrare nelle dimensioni del campo di 300 mm  $(A) \times 200$  mm (L) (circa 12 in  $(A) \times 8$  in (L)).
- I file .pes salvati con un numero di punti o un numero di colori superiore ai limiti specificati non possono essere visualizzati. Il disegno combinato non può superare un numero massimo di 500.000 punti o un numero massimo di 125 cambi di colore (i numeri indicati sono approssimativi, dipendono dalle dimensioni totali del disegno). Utilizzare uno dei nostri programmi software di disegno per modificare il disegno da ricamo in modo che risulti conforme alle specifiche.
- I dati da ricamo archiviati in una cartella creata in supporti USB possono essere recuperati.
- Non creare cartelle all'interno di "Disco rimovibile" su un computer. Se i dati da ricamo sono memorizzati in "Disco rimovibile", non potranno essere recuperati dalla macchina.
- La macchina riconoscerà i dati di ricamo anche se l'unità da ricamo non è montata.

# ■ Dati di ricamo Tajima (.dst)

- I dati .dst sono visualizzati nella schermata di elenco dei disegni per nome del file (l'immagine effettiva non può essere visualizzata). È possibile visualizzare solo i primi otto caratteri del nome del file.
- Poiché i dati (.dst) Tajima non contengono informazioni specifiche sul colore del filo, sono visualizzati con la sequenza di colori predefinita. Controllare l'anteprima e modificare i colori del filo, se si desidera.

# ■ **Marchi di fabbrica**

- Secure Digital (SD) Card è un marchio registrato o un marchio di fabbrica di SD Card Association.
- CompactFlash è un marchio registrato o un marchio di fabbrica di Sandisk Corporation.
- Memory Stick è un marchio registrato o un marchio di fabbrica di Sony Corporation.
- Smart Media è un marchio registrato o un marchio di fabbrica di Toshiba Corporation.
- Multi Media Card (MMC) è un marchio registrato o un marchio di fabbrica di Infineon Technologies AG.
- xD-Picture Card è un marchio registrato o un marchio di fabbrica di Fuji Photo Film Co., Ltd.
- IBM è un marchio registrato o un marchio di fabbrica di International Business Machines Corporation.
- Microsoft e Windows sono marchi registrati o marchi di fabbrica di Microsoft Corporation.

Ogni società di cui si menziona il titolo di un software nel presente manuale ha un Contratto di licenza software specifico per i programmi di sua proprietà.

Tutti gli altri marchi e nomi di prodotto menzionati nel presente manuale sono marchi di fabbrica registrati delle rispettive società. Tuttavia, le spiegazioni dei simboli quali ® e ™ non sono fornite chiaramente all'interno del testo.

# **ATTENZIONE**

**• Prima di scollegare il cavo USB fare clic sull'icona "Scollegamento o rimozione di una periferica hardware" nella barra delle applicazioni di Windows® 2000 o sull'icona "Rimozione sicura dell'hardware" nella barra delle applicazioni di Windows® XP/Vista®. Quindi quando è possibile rimuovere in sicurezza il disco rimovibile, scollegare il cavo USB dal computer e dalla macchina. Windows® XP**

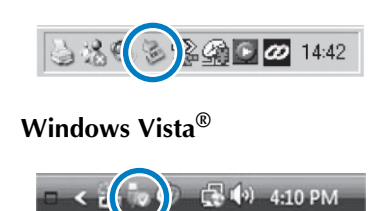

# **Salvataggio dei disegni da ricamo nella memoria della macchina**

È possibile salvare i disegni da ricamo personalizzati che si usano spesso; per esempio, il proprio nome, disegni ruotati o con dimensioni adattate, disegni con posizione modificata e così via. Nella memoria della macchina è possibile salvare complessivamente circa 2 MB di disegni.

#### **Nota**

• Non spegnere la macchina se è ancora visualizzata la schermata "Salvataggio in corso". Si perderebbe il disegno che si sta salvando.

#### **Promemoria**

- Per salvare un disegno nella memoria della macchina sono necessari alcuni secondi.
- Le istruzioni per la lettura di un disegno salvato si trovano a pagina 251.

**Premere quando il disegno che si desidera salvare è nella schermata di cucitura.**

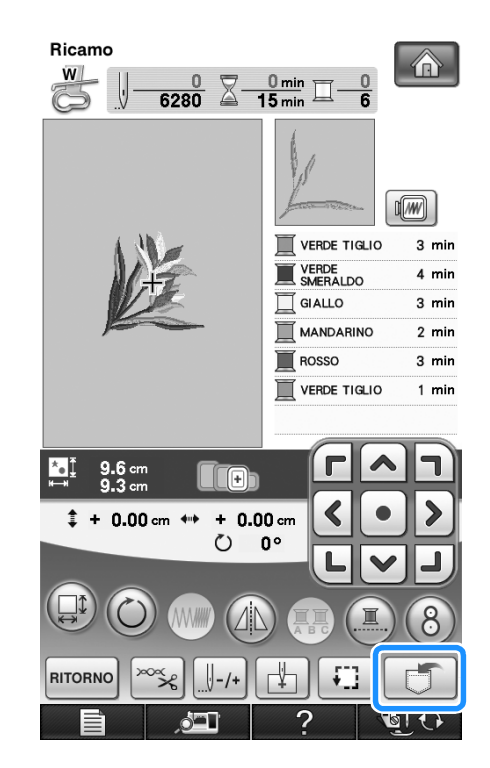

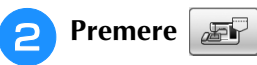

Premere ent per tornare alla schermata originale

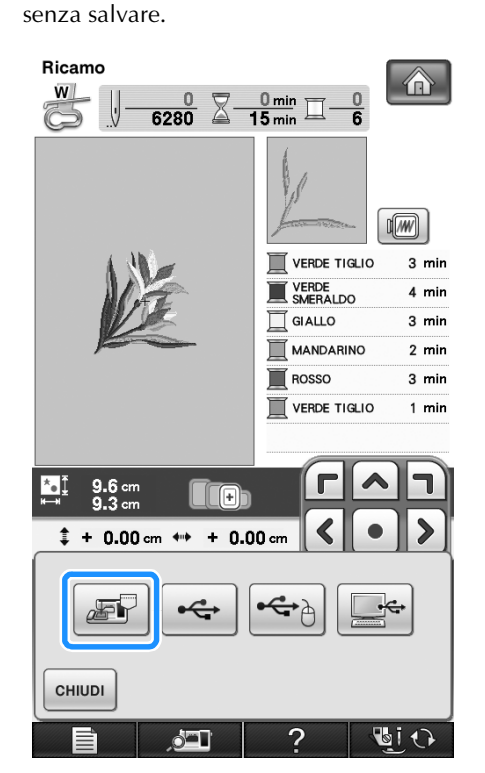

 $\rightarrow$  Sarà visualizzata la schermata "Salvataggio in corso". Una volta terminato il salvataggio, la visualizzazione tornerà automaticamente alla schermata originale.

## ■ **Se la memoria è piena**

Se viene visualizzata la schermata sotto, è già stato salvato il numero massimo di disegni oppure il disegno che si desidera salvare richiede molta memoria e la macchina non può salvarlo. Per salvare il disegno, eliminare prima un disegno salvato in precedenza.

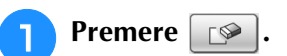

Premere cANCELLA per tornare alla schermata originale senza salvare.

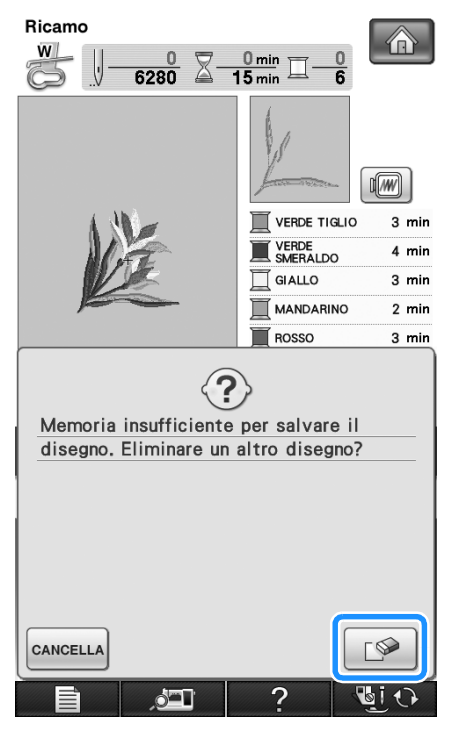

 $\rightarrow$  La macchina mostra i disegni salvati fino a questo momento.

## <sup>b</sup> **Selezionare il disegno che si desidera eliminare.**

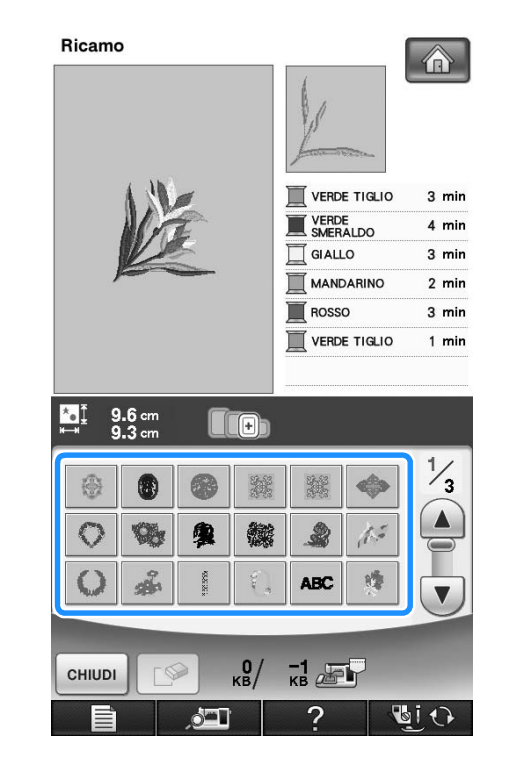

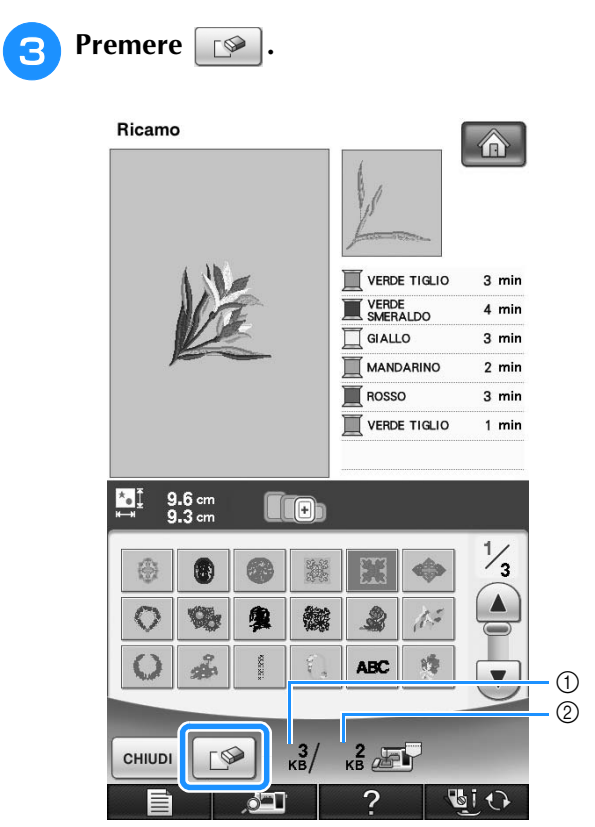

- a Quantità di memoria occupata dal disegno da eliminare
- 2 Quantità di memoria necessaria per salvare il disegno corrente

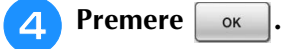

Se si decide di non eliminare il disegno, premere CANCELLA .

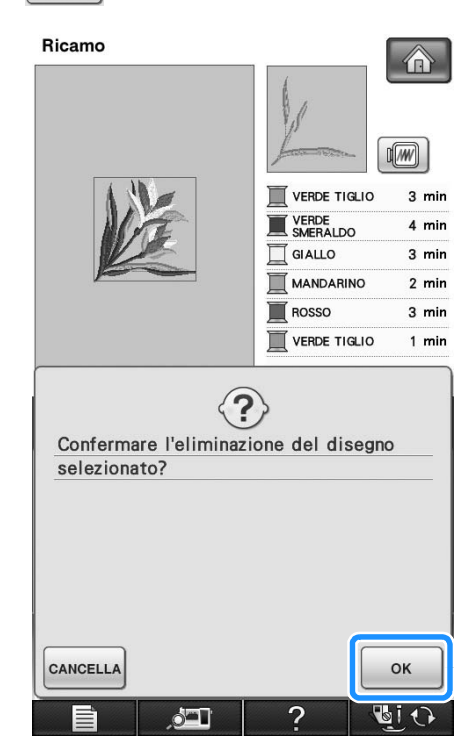

 $\rightarrow$  Sarà visualizzata la schermata "Salvataggio in corso". Una volta terminato il salvataggio, la visualizzazione tornerà automaticamente alla schermata originale.

#### **Nota**

• Non spegnere la macchina se è ancora visualizzata la schermata "Salvataggio in corso". Si perderebbe il disegno che si sta salvando.

#### **Promemoria**

- Se dopo aver eliminato il disegno è disponibile abbastanza memoria, il disegno che si desidera salvare sarà salvato automaticamente. Se non è ancora disponibile abbastanza memoria dopo aver eliminato il disegno, ripetere i passaggi precedenti per eliminare un altro disegno dalla memoria della macchina.
- Per salvare un disegno sono necessari alcuni secondi.
- Vedere pagina 251 per ulteriori informazioni sul recupero di disegni salvati.

# **Salvataggio di disegni da ricamo su supporti USB**

Quando si inviano disegni da ricamo dalla macchina a supporti USB, collegare il supporto USB alla porta USB della macchina.

### **Promemoria**

- I supporti USB sono disponibili in commercio, ma alcuni di essi potrebbero non essere compatibili con questa macchina. Visitare il nostro sito Web per ulteriori dettagli.
- A seconda del tipo di supporto USB utilizzato, collegare direttamente la periferica USB alla porta USB della macchina o collegare il lettore/scrittore di supporti USB alla porta USB della macchina.
- I supporti USB possono essere inseriti o rimossi in qualsiasi momento.

**Premere**  $\boxed{\Box}$  quando il disegno che si

**desidera salvare è nella schermata di cucitura.**

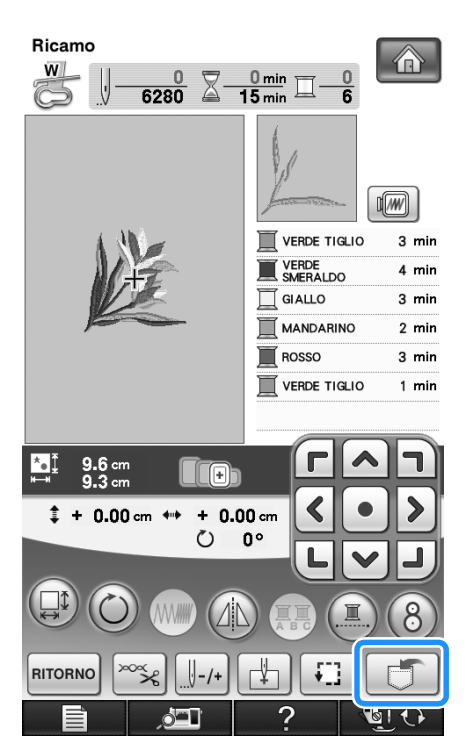

<sup>b</sup> **Inserire il supporto USB nella porta USB primaria (superiore) della macchina.**

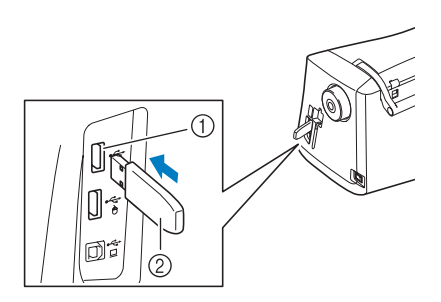

- a Porta USB primaria (superiore) per supporti
- 2 Supporto USB

#### **Nota**

- La velocità di elaborazione potrebbe variare in base alla selezione della porta e alla qualità dei dati. La porta USB primaria (superiore) elabora i dati più rapidamente della porta centrale. Si consiglia di utilizzare la porta USB primaria (superiore).
	- Il supporto USB non può essere utilizzato contemporaneamente con questa macchina. Se si inseriscono due supporti USB, solo il supporto USB inserito per primo viene rilevato.
	- Inserire unicamente supporti USB nella porta USB. Altrimenti l'unità del supporto USB potrebbe danneggiarsi.

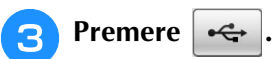

Premere | CHIUDI | per tornare alla schermata originale senza salvare.

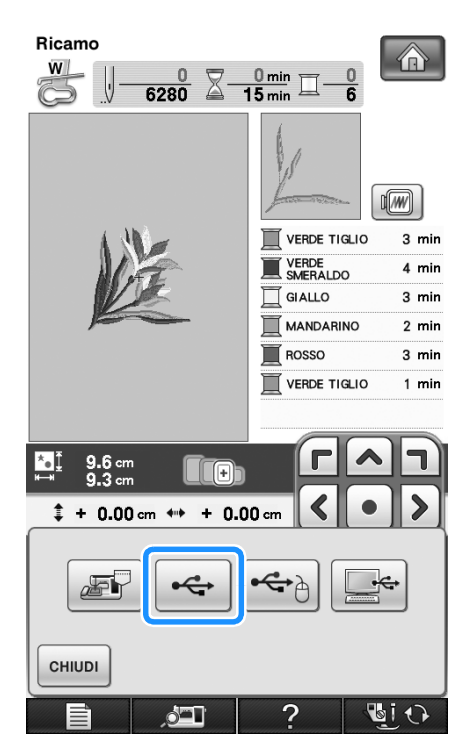

 $\rightarrow$  Sarà visualizzata la schermata "Salvataggio in corso". Una volta terminato il salvataggio, la visualizzazione tornerà automaticamente alla schermata originale.

#### **Nota**

• Non inserire né rimuovere il supporto USB mentre è visualizzata la schermata "Salvataggio". Si perderebbe il disegno che si sta salvando in parte o completamente.

# **Salvataggio di disegni da ricamo sul computer**

Utilizzando il cavo USB in dotazione, è possibile collegare la macchina al computer e recuperare nonché salvare temporaneamente i disegni da ricamo nella cartella "Disco rimovibile" del computer. Sul disco rimovibile è possibile salvare circa 3 MB di disegni di ricamo, ma essi vengono cancellati allo spegnimento della macchina.

#### **Nota**  $\mathbf{r}$

- Non spegnere la macchina se è ancora visualizzata la schermata "Salvataggio in corso". Si perderebbe il disegno che si sta salvando.
- <sup>a</sup> **Inserire il connettore del cavo USB nelle porte USB corrispondenti sul computer e sulla macchina.**
	- <sup>b</sup> **Accendere il computer e selezionare "Computer (Risorse del computer)".**
	- Il cavo USB può essere collegato alle porte USB del computer e della macchina da cucire quando questi sono accesi o spenti.

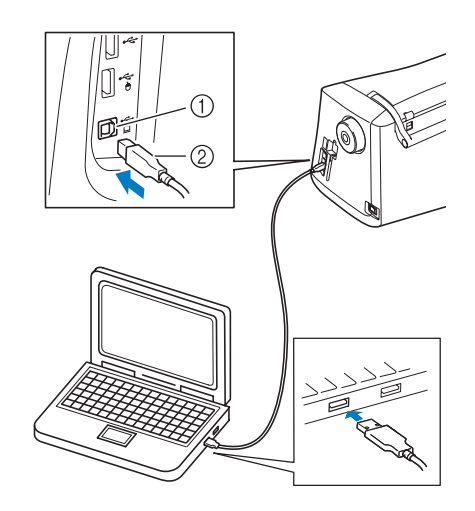

- a Porta USB per computer
- 2 Connettore cavo USB
- $\rightarrow$  L'icona "Disco rimovibile" sarà visualizzata in "Computer (Risorse del computer)" sul computer.

#### **Nota**

- I connettori sul cavo USB possono essere inseriti in una porta in un'unica direzione. Non forzare in caso di difficoltà nell'inserimento del connettore. Controllare l'orientamento del connettore.
	- Per i dettagli sulla posizione della porta USB sul computer (o hub USB), fare riferimento al manuale di istruzioni dell'apparecchiatura corrispondente.

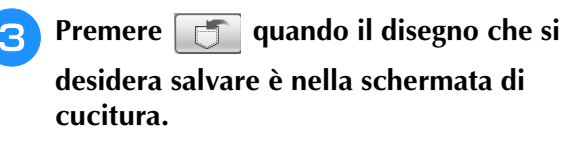

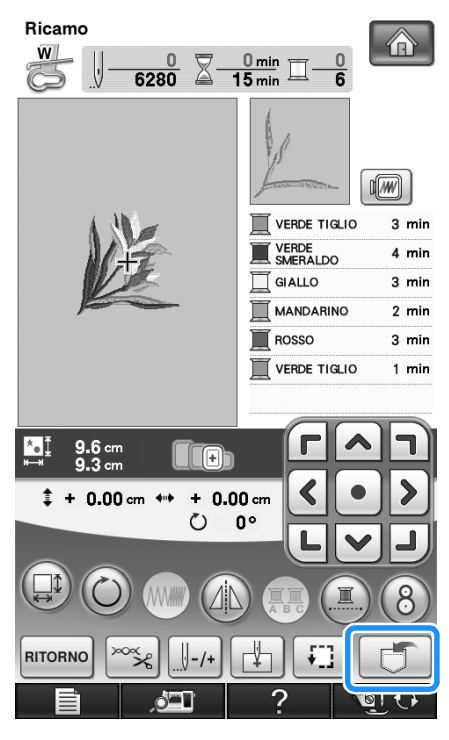

**Premere** 

\* Premere **cHIUDI** per tornare alla schermata originale senza salvare.

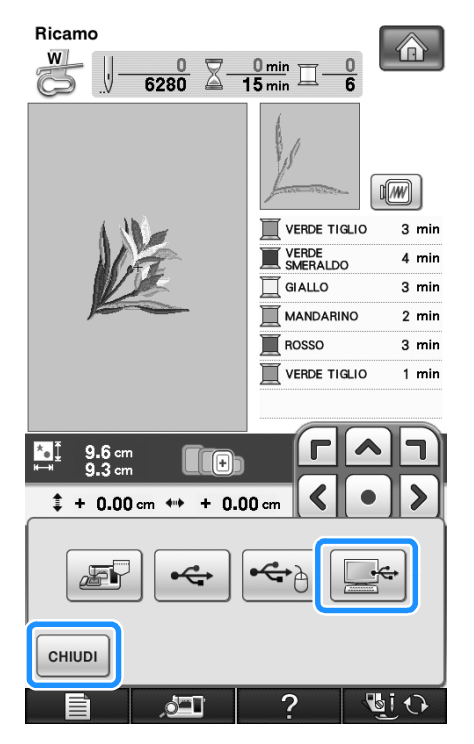

 $\rightarrow$  Il disegno sarà salvato temporaneamente in "Disco rimovibile" in "Computer (Risorse del computer)".

<sup>e</sup> **Selezionare il file .phc del disegno in "Disco rimovibile" e copiarlo sul computer.**

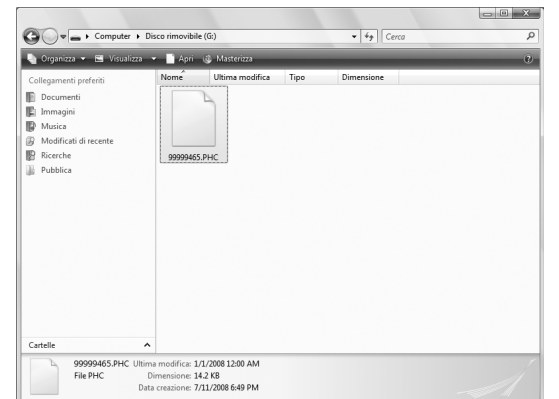

# **Recupero dei disegni dalla memoria della macchina**

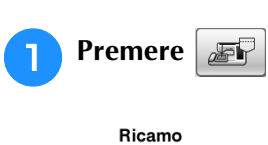

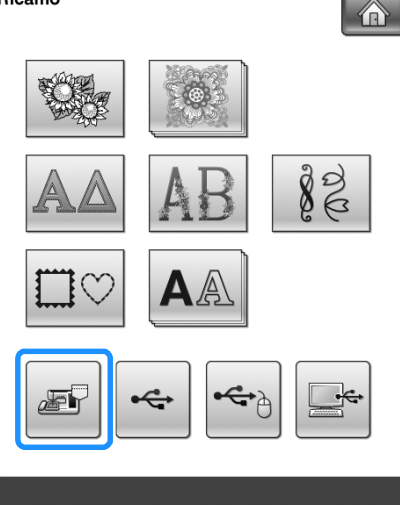

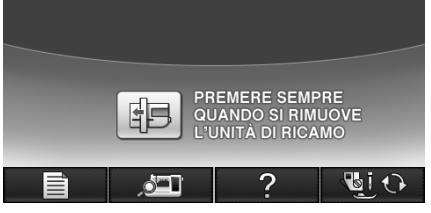

 $\rightarrow$  La macchina mostra i disegni correntemente salvati in memoria.

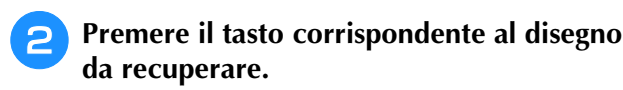

Premere | CHIUDI | per tornare alla schermata originale.

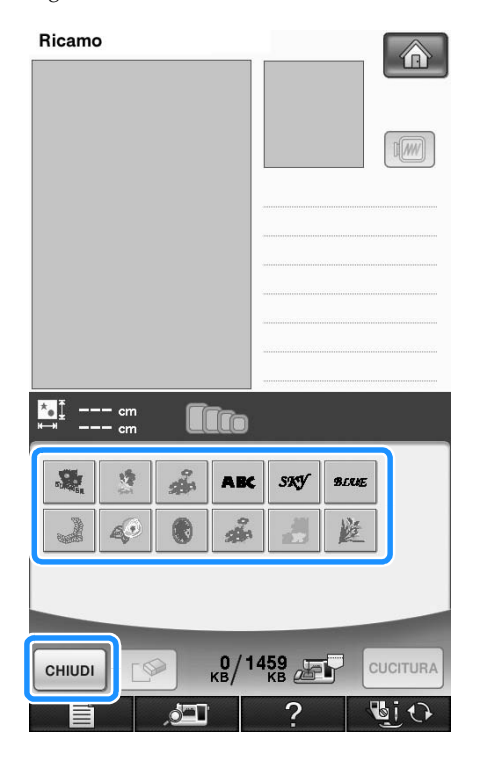

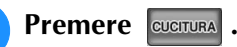

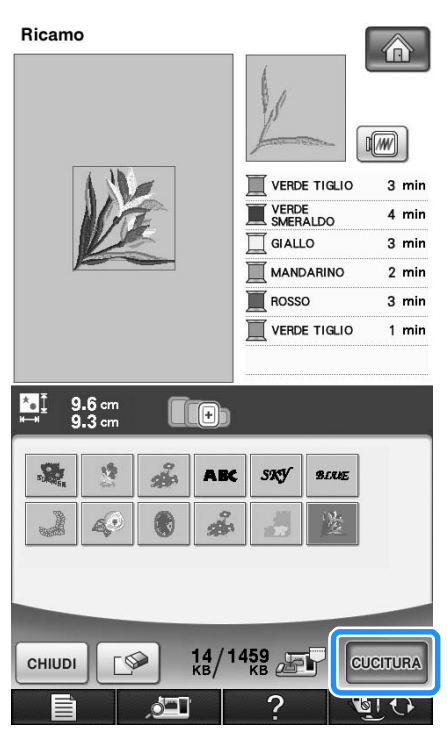

 $\rightarrow$  Sarà visualizzata la schermata di cucitura.

# **Recupero da supporti USB**

È possibile recuperare un disegno da ricamo specifico da un supporto USB diretto o da una cartella nel supporto USB. Se il disegno si trova in una cartella, controllare ogni cartella per trovarlo.

#### **Nota**

• La velocità di elaborazione potrebbe variare in base alla selezione della porta e alla qualità dei dati.

<sup>a</sup> **Inserire il supporto USB nel connettore della porta USB primaria (superiore) della macchina (vedere pagina 249).**

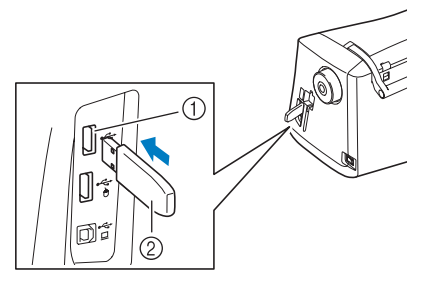

a Porta USB primaria (superiore) per supporti 2 Supporto USB

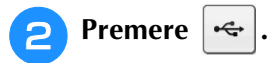

Ricamo

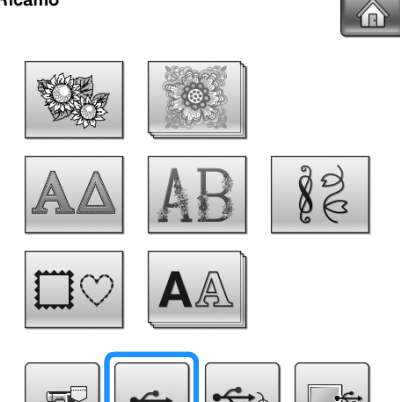

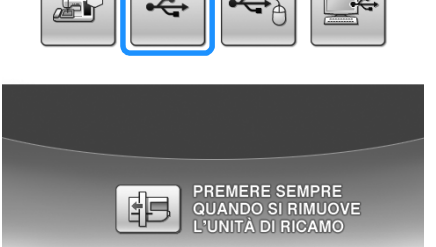

 $\rightarrow$  Vengono visualizzati i disegni da ricamo e una cartella contenuti in una cartella superiore.

**BIO** 

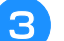

### **Premere quando è presente una**

**sottocartella per selezionare due o più disegni da ricamo nel supporto USB; viene visualizzato il disegno/punto nella sottocartella.**

Premere | CHIUDI | per tornare alla schermata originale senza recuperare.

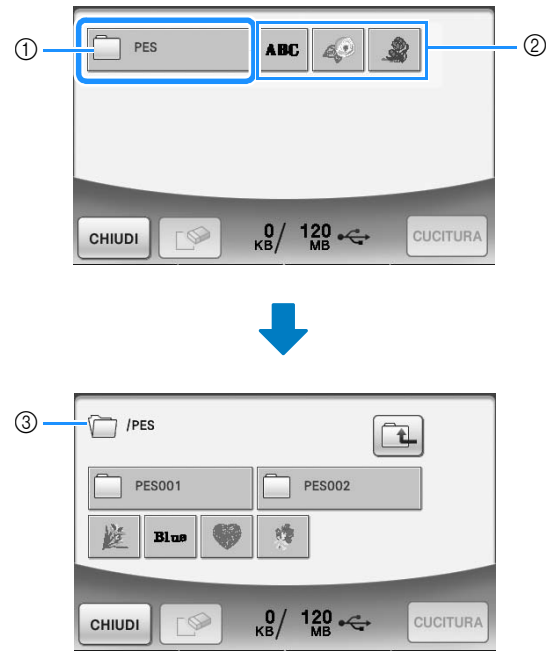

- a Nome cartella
- $@$  Disegni salvati su supporti USB
- 3 Percorso
- \* Il percorso mostra la cartella corrente nella parte superiore dell'elenco. Vengono visualizzati i disegni da ricamo e le
	- sottocartelle contenuti in una cartella.
- Premere  $\left[\begin{array}{c} 1 \\ 1 \end{array}\right]$  per tornare alla cartella precedente.
- Utilizzare il computer per creare le cartelle. Non è possibile creare le cartelle con la macchina.

#### <sup>d</sup> **Premere il tasto corrispondente al disegno da recuperare.**

Premere enudi per tornare alla schermata originale.

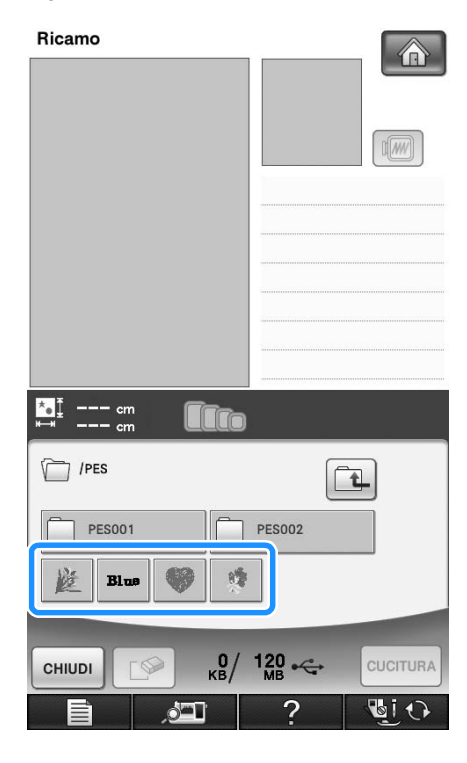

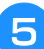

#### **Premere**  $\boxed{\text{cucitura}}$ .

Premere  $\lceil \sqrt{\frac{6}{5}} \rceil$  per eliminare il disegno. Il disegno viene eliminato dal supporto USB.

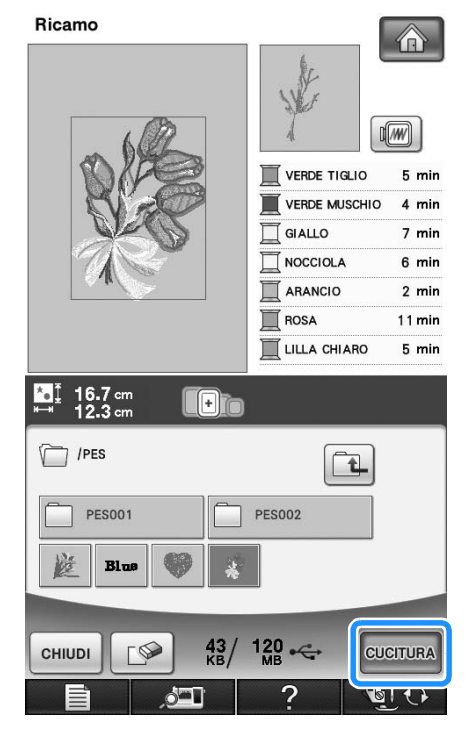

 $\rightarrow$  Sarà visualizzata la schermata di cucitura.

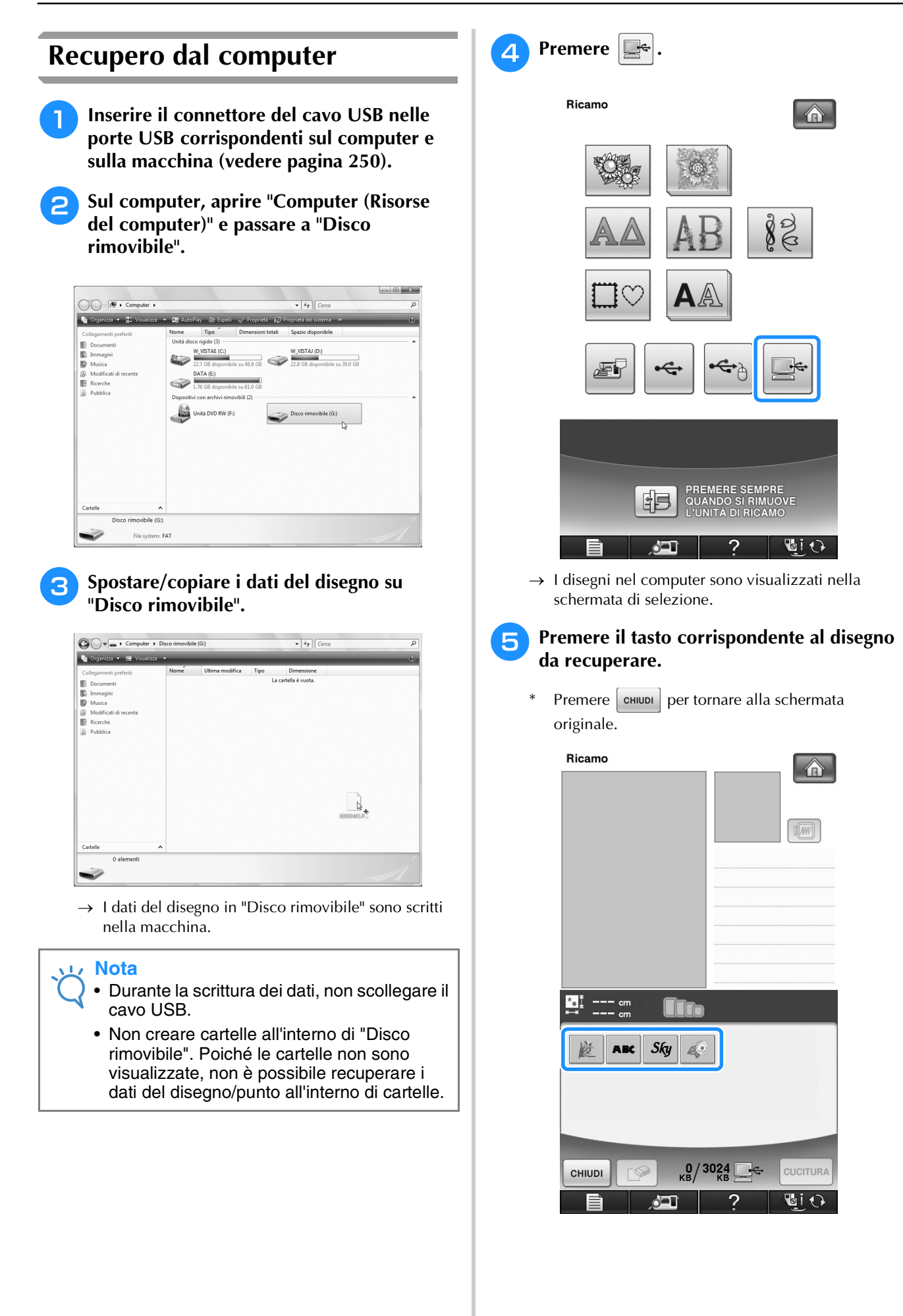

*5*

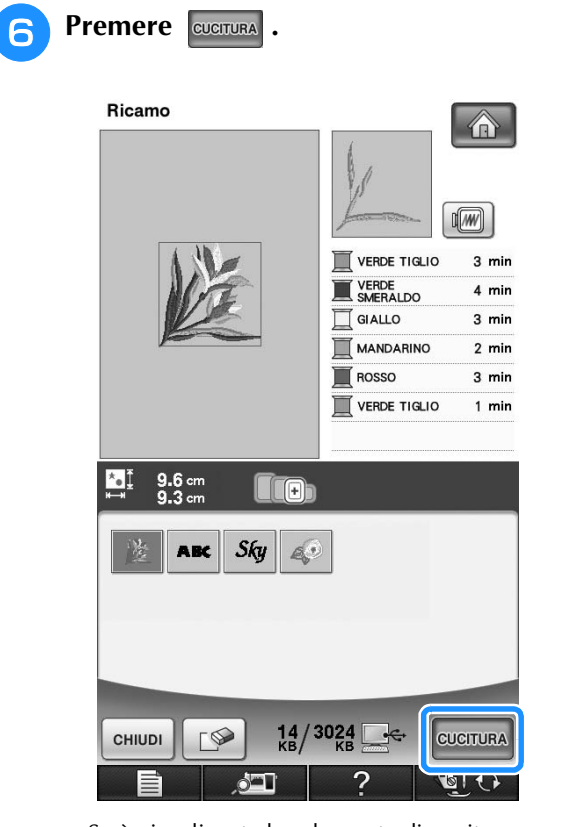

 $\rightarrow$  Sarà visualizzata la schermata di cucitura.

# **APPLICAZIONI DEI RICAMI**

# **Utilizzo di una cornice da ricamo per realizzare un'applicazione (1)**

Per creare un'applicazione si possono utilizzare disegni a cornice delle stesse dimensioni e della stessa forma. Ricamare un disegno con un punto diritto e uno con un punto pieno.

**a Selezionare un disegno a cornice con punto diritto. Ricamare il disegno sul materiale dell'applicazione, quindi tagliare accuratamente seguendo il contorno della forma.** 

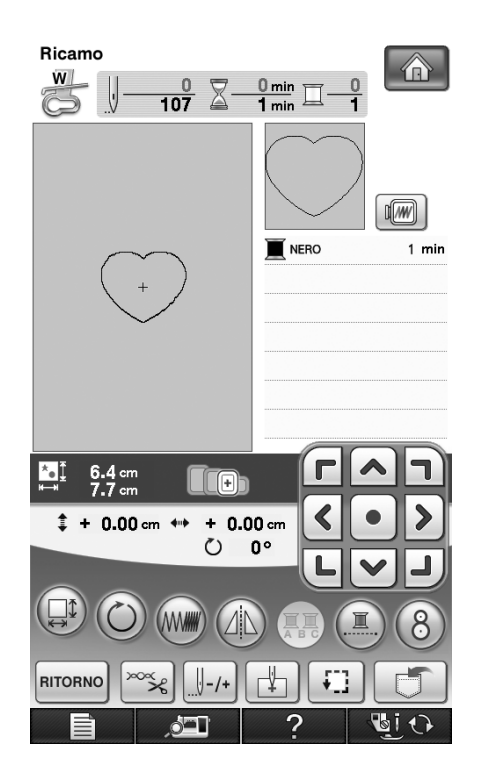

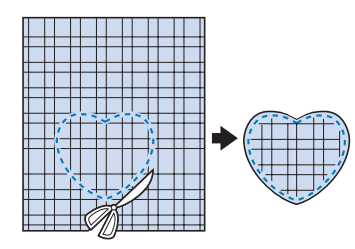

**b** Ricamare lo stesso disegno del passaggio **0 sul tessuto di base.**

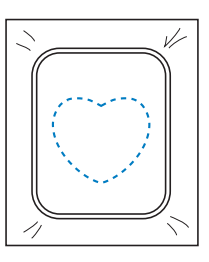

<sup>c</sup> **Applicare un sottile strato di colla per tessuti o di spray adesivo temporaneo sul retro dell'applicazione creata nel passaggio**  <sup>a</sup>**. Fissare l'applicazione sul tessuto di base facendo coincidere le forme.**

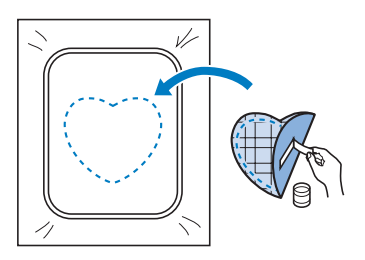

 $\blacksquare$  Selezionare il disegno a cornice con punto **pieno della stessa forma dell'applicazione. Ricamare sul tessuto di base e sull'applicazione del passaggio** c **per creare l'applicazione.**

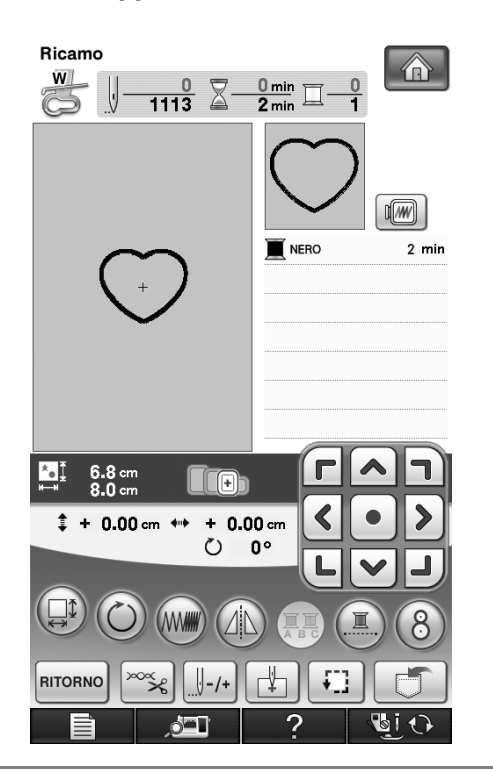

#### **Nota**

• Se si modifica la dimensione o la posizione dei disegni quando li si seleziona, prendere nota della dimensione e della posizione.

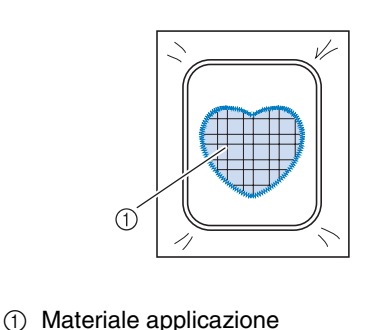

# **Utilizzo di una cornice da ricamo per realizzare un'applicazione (2)**

Un secondo metodo per creare applicazioni con disegni da ricamo. Con questo metodo non è necessario cambiare il tessuto nel telaio da ricamo. Ricamare un disegno con un punto diritto e uno con un punto pieno.

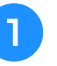

#### <sup>a</sup> **Selezionare un disegno a cornice con punto diritto e ricamarlo sul tessuto di base.**

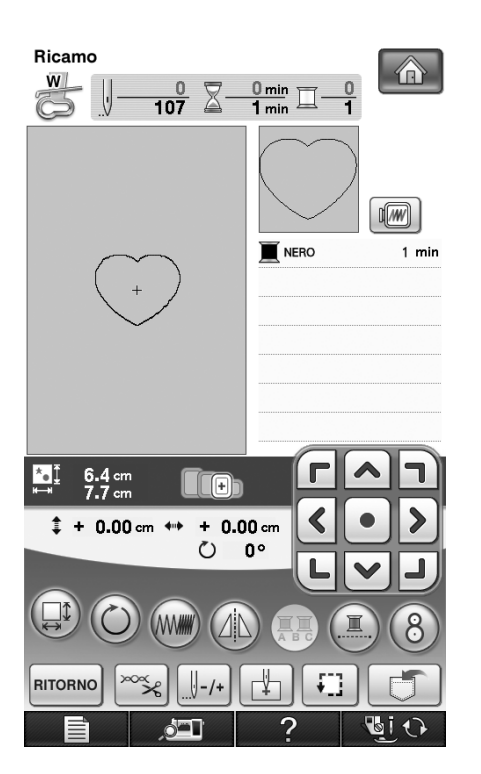

the Ricamo

*5*

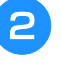

#### <sup>b</sup> **Posizionare il tessuto dell'applicazione sul disegno ricamato nel passaggio** a**.**

Controllare che il tessuto dell'applicazione copra completamente la cucitura.

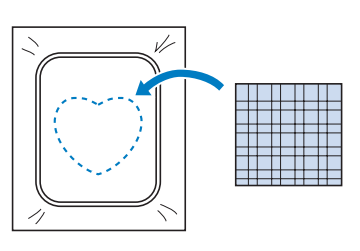

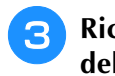

<sup>c</sup> **Ricamare lo stesso disegno sul tessuto dell'applicazione.**

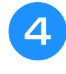

<sup>d</sup> **Rimuovere il telaio da ricamo dall'unità da ricamo e tagliare all'esterno della cucitura.**

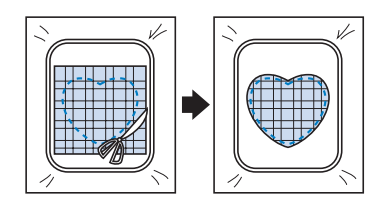

#### **Nota**

 $\mathbf{L}$ 

• Non rimuovere il tessuto dal telaio da ricamo per tagliarlo. Inoltre, non tirare fortemente il tessuto. In caso contrario il tessuto potrebbe allentarsi nel telaio.

**Selezionare il disegno a cornice con punto pieno della stessa forma dell'applicazione.**

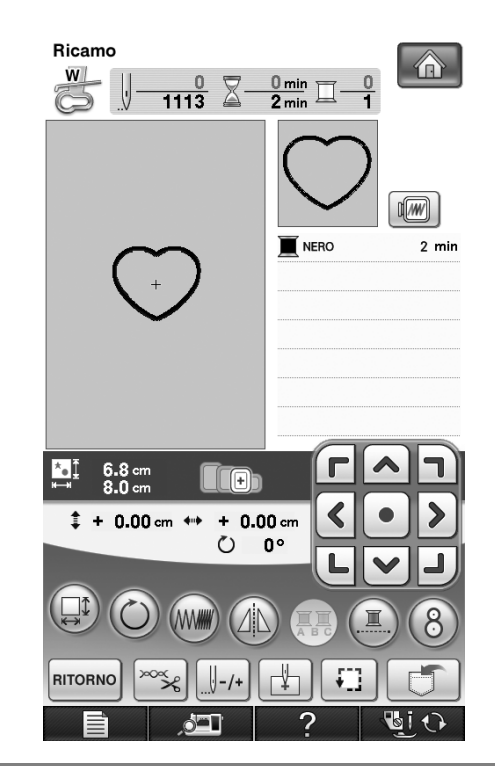

#### **Nota**

- Non cambiare la dimensione né la posizione del disegno.
- Se si modifica la dimensione o la posizione dei disegni quando li si seleziona, prendere nota della dimensione e della posizione.

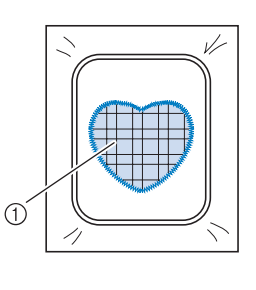

a Materiale applicazione

<sup>f</sup> **Rimontare il telaio da ricamo sull'unità da ricamo e ricamare il punto pieno per creare un'applicazione.**

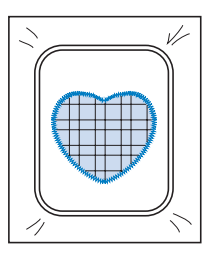

# **Disegno da ricamo diviso**

È possibile eseguire disegni da ricamo divisi creati con PE-DESIGN versione 7 o successiva. Con disegni da ricamo divisi i disegni da ricamo più grandi del telaio da ricamo vengono divisi in più sezioni, che si combinano per creare un unico disegno dopo la cucitura di ciascuna sezione.

Per i dettagli sulla creazione di disegni da ricamo divisi e per istruzioni di cucitura più dettagliate fare riferimento al manuale di funzionamento incluso con PE-DESIGN versione 7 o successiva.

La seguente procedura descrive come leggere dal supporto USB il disegno da ricamo diviso mostrato di seguito e come ricamarlo.

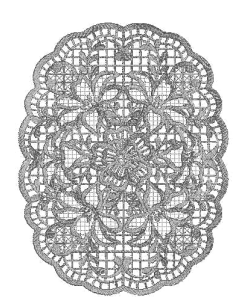

#### <sup>a</sup> **Collegare la macchina al supporto contenente il disegno da ricamo diviso creato, quindi selezionare il disegno da ricamo diviso da ricamare.**

Per i dettagli su come richiamare i disegni fare riferimento a "Selezione dei disegni da schede da ricamo" a pagina 194, "Recupero da supporti USB" a pagina 252 o "Recupero dal computer" a pagina 254.

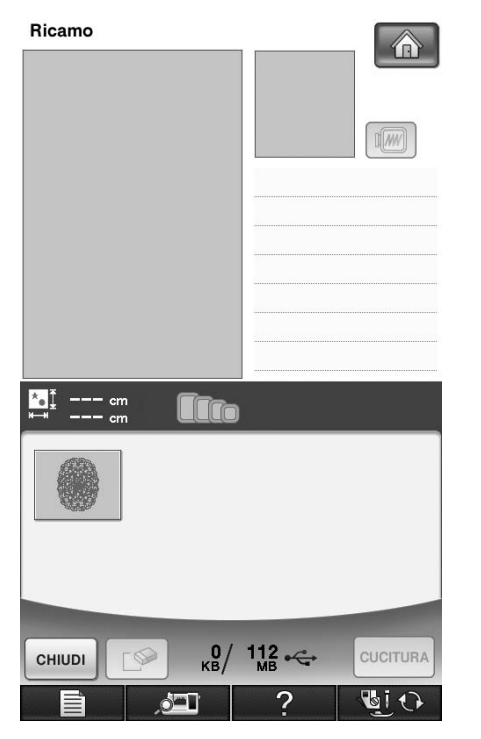

 $\rightarrow$  Viene visualizzata una schermata in modo che sia possibile selezionare una sezione del disegno da ricamo diviso.

Selezionare la sezione **da ricamare.** 

- Selezionare le sezioni in ordine alfabetico.
- $\hat{E}$  possibile visualizzare un massimo di 12 sezioni in una pagina. Se sono disponibili 13 o più sezioni nel

disegno, premere  $\Box$  o  $\Box$  per visualizzare la pagina precedente o quella successiva.

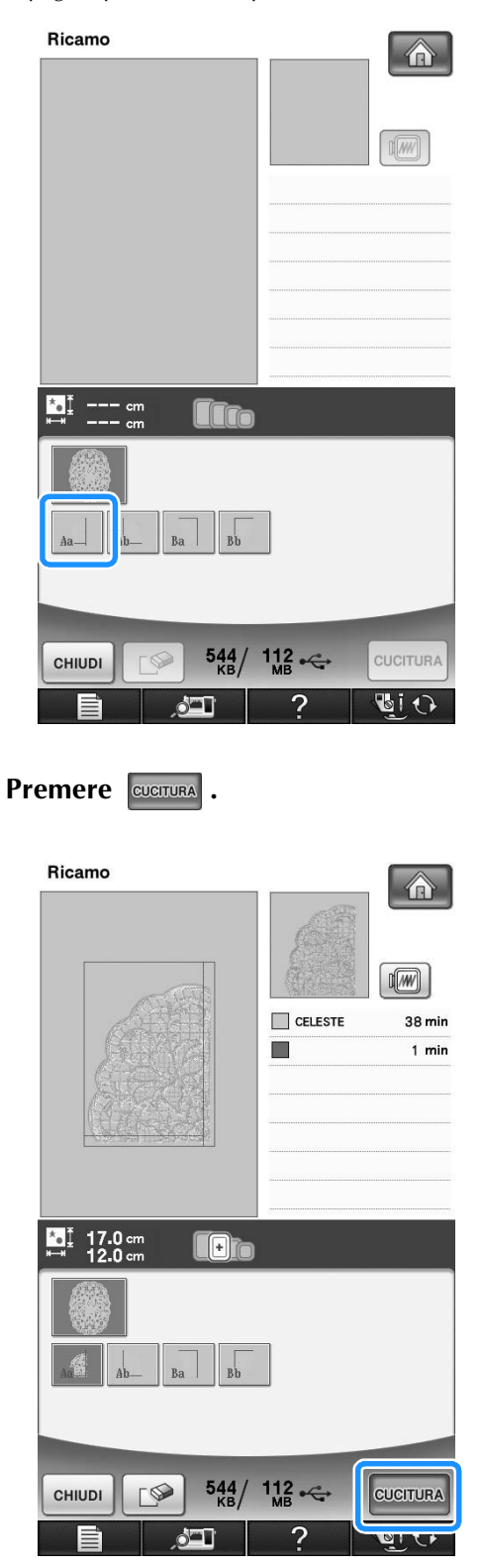

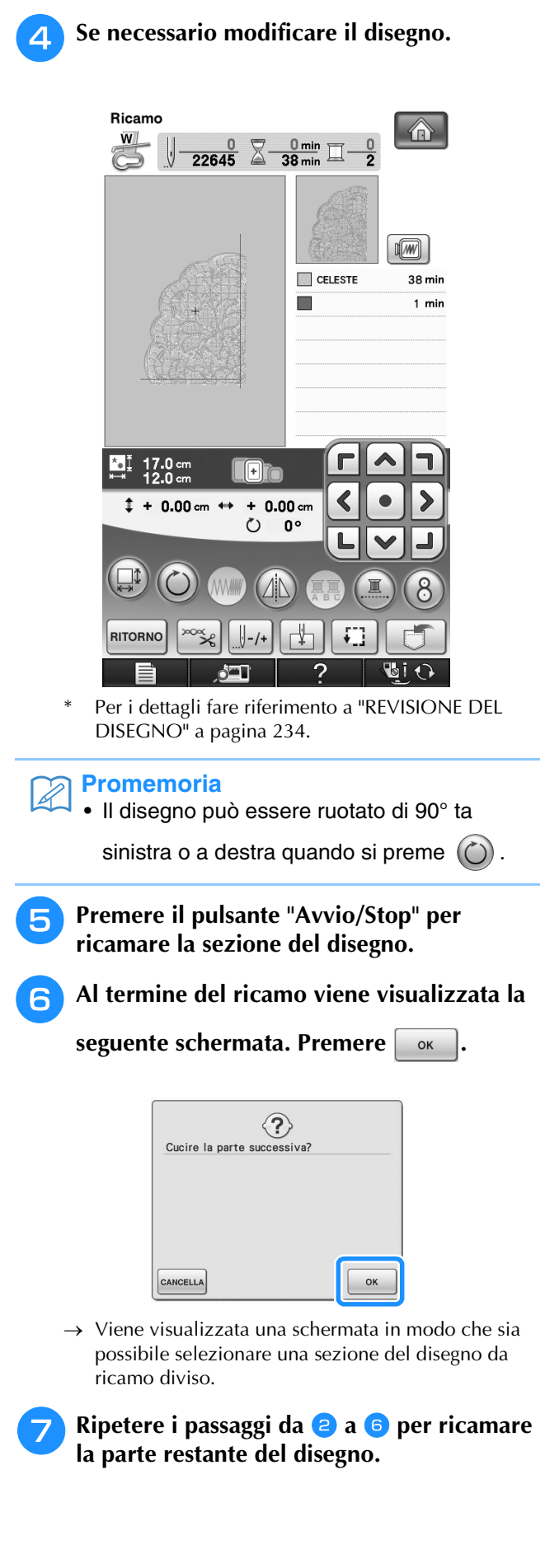

# Capitolo *6* Modifica dei ricami

#### **SPIEGAZIONE DELLE FUNZIONI.................262**

#### **SELEZIONE DEI DISEGNI DA**

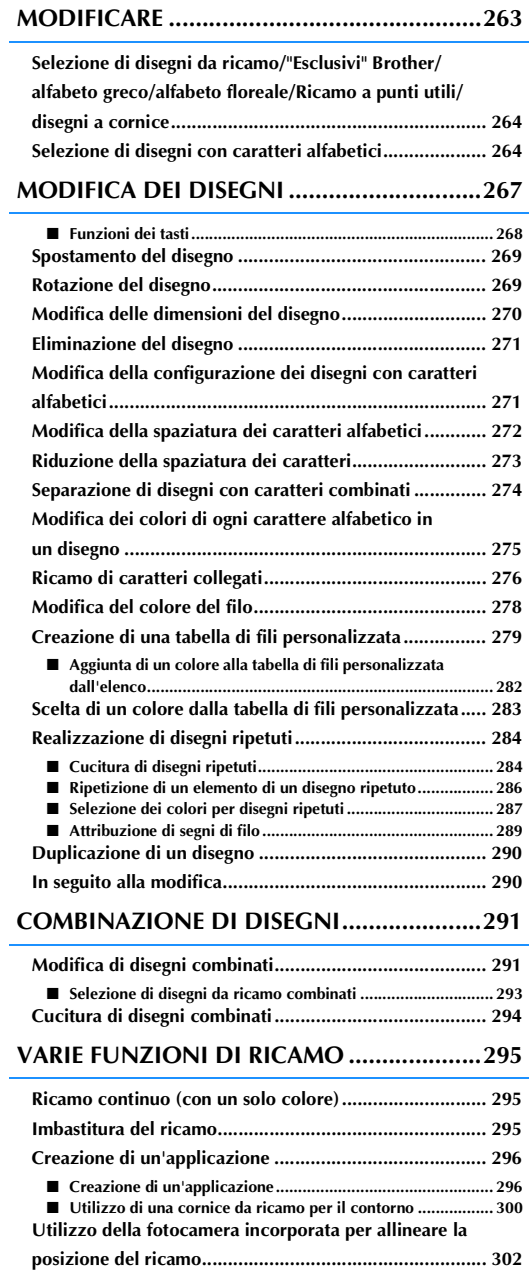

#### **UTILIZZO DELLA FUNZIONE DI**

**MEMORIA.................................................... 305**

### **STAMPA & RICAMA (COMBINANDO DISEGNI DA RICAMO E**

**DISEGNI STAMPATI) ................................... 306**

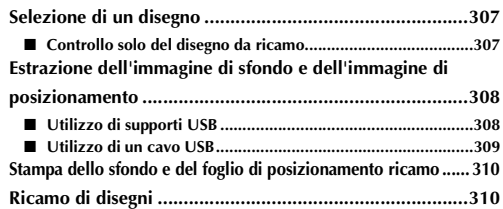

# **SPIEGAZIONE DELLE FUNZIONI**

Con le funzioni di modifica dei ricami si possono unire i disegni da ricamo e i caratteri da ricamare, si possono modificare le dimensioni dei disegni, è possibile ruotare i disegni e si possono effettuare molte altre funzioni di modifica. Questa macchina dispone delle 11 funzioni illustrate qui di seguito.

#### ■ **Stampa & Ricama (combinando disegni da ricamo e disegni stampati)**

È possibile creare pregevoli disegni da ricamo tridimensionali stirando uno sfondo sul tessuto o stampandolo su un tessuto stampabile, quindi cucendo un ricamo complementare sulla parte superiore dello sfondo.

#### ■ **Crea applicazione**

L'applicazione può essere creata da disegni incorporati e disegni su schede per ricamo.

#### ■ **Unione di disegni**

Si possono creare con facilità combinazioni di disegni da ricamo, disegni a cornice, caratteri da ricamare, disegni contenuti in memoria, disegni contenuti nelle schede per ricami vendute separatamente e molti altri disegni.

#### ■ **Spostamento dei disegni**

All'interno dell'area da ricamo di 30 cm  $\times$  20 cm (circa 12  $\times$  8 in), si può cambiare la posizione dei disegni e la si può controllare sul display LCD.

#### ■ **Rotazione dei disegni**

Si possono ruotare i disegni di un grado, di dieci gradi o di novanta gradi alla volta.

#### ■ **Ingrandimento e riduzione dei disegni**

È possibile ingrandire o ridurre i disegni.

• Questa funzione non è disponibile per alcuni disegni.

#### ■ **Creazione di immagini speculari**

Si possono creare immagini speculari orizzontalmente.

- Questa funzione non è disponibile per alcuni disegni.
- **Modifica della spaziatura dei caratteri alfabetici**

Si può aumentare o diminuire la spaziatura tra i caratteri nei disegni combinati.

#### ■ **Modifica dell'aspetto dei caratteri alfabetici**

Si può modificare l'aspetto dei caratteri in linea curva, in diagonale, ecc. Sono disponibili 6 opzioni in totale.

#### ■ **Modifica del colore del filo dei disegni**

Si può modificare il colore del filo dei disegni per usare sempre i propri colori preferiti.

#### ■ **Creazione di un disegno ripetuto**

Si possono aggiungere copie di un disegno per creare un disegno che si ripeta in direzione verticale o orizzontale.

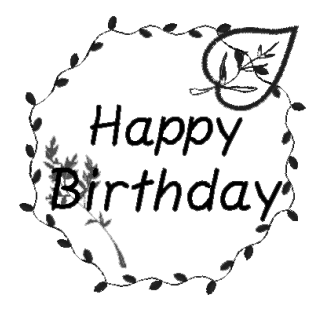

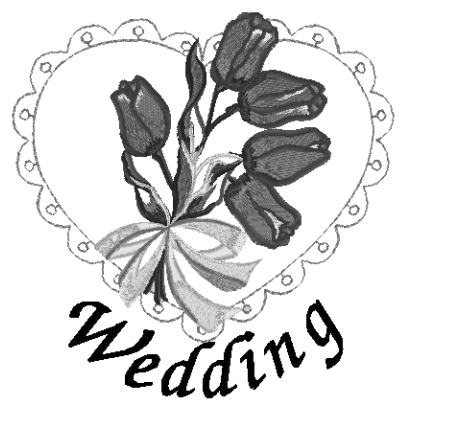

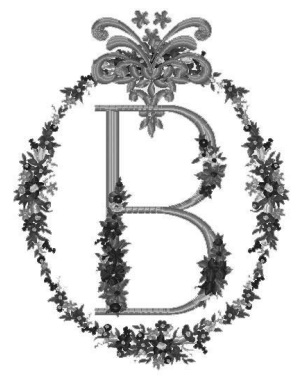

# **SELEZIONE DEI DISEGNI DA MODIFICARE**

Preparare la macchina per il ricamo, seguendo le istruzioni a pagina 182 e premere  $\Box$ , quindi per visualizzare la schermata qui sotto.

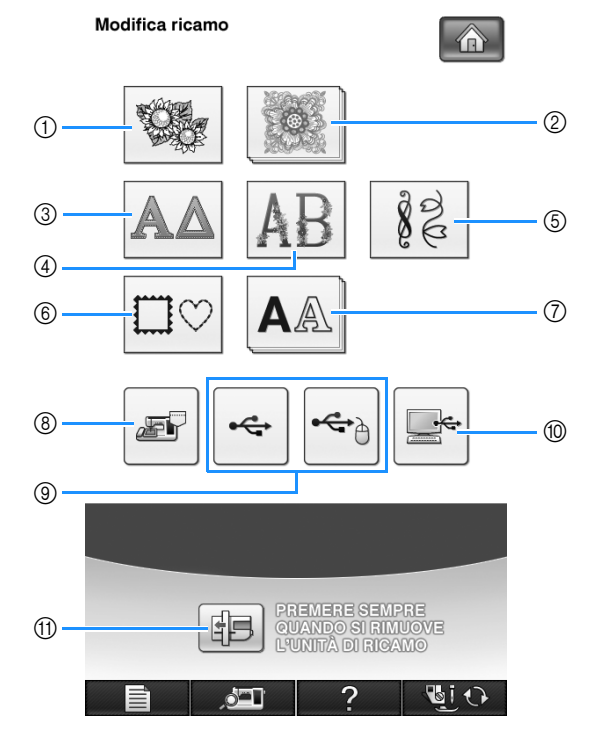

- a Disegni da ricamo
- 2 "Esclusivi" Brother
- 3 Alfabeto greco
- d Alfabeto floreale
- e Ricamo a punti utili
- 6 Disegni a cornice
- g Caratteri alfabetici
- h Disegni salvati nella memoria della macchina (vedere pagina 251)
- i Disegni salvati su supporti USB (vedere pagina 252)
- $%$  Disegni salvati sul computer (vedere pagina 254)
- k Premere questo tasto per posizionare l'unità da ricamo per l'inserimento nel relativo vano.

#### **Promemoria**

 $\mathbb{Z}$ 

• Vedere pagina 187 per ulteriori informazioni su ogni schermata di selezione categoria.

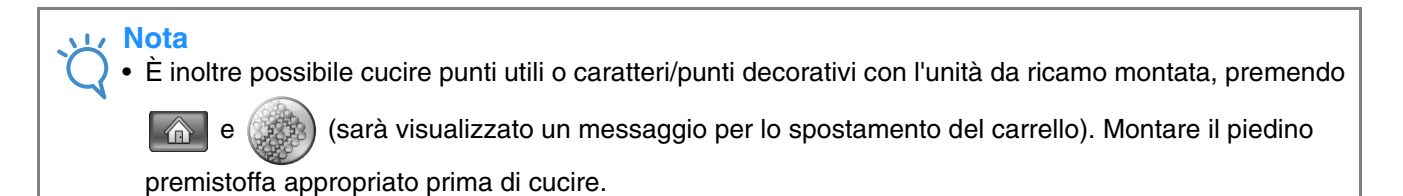

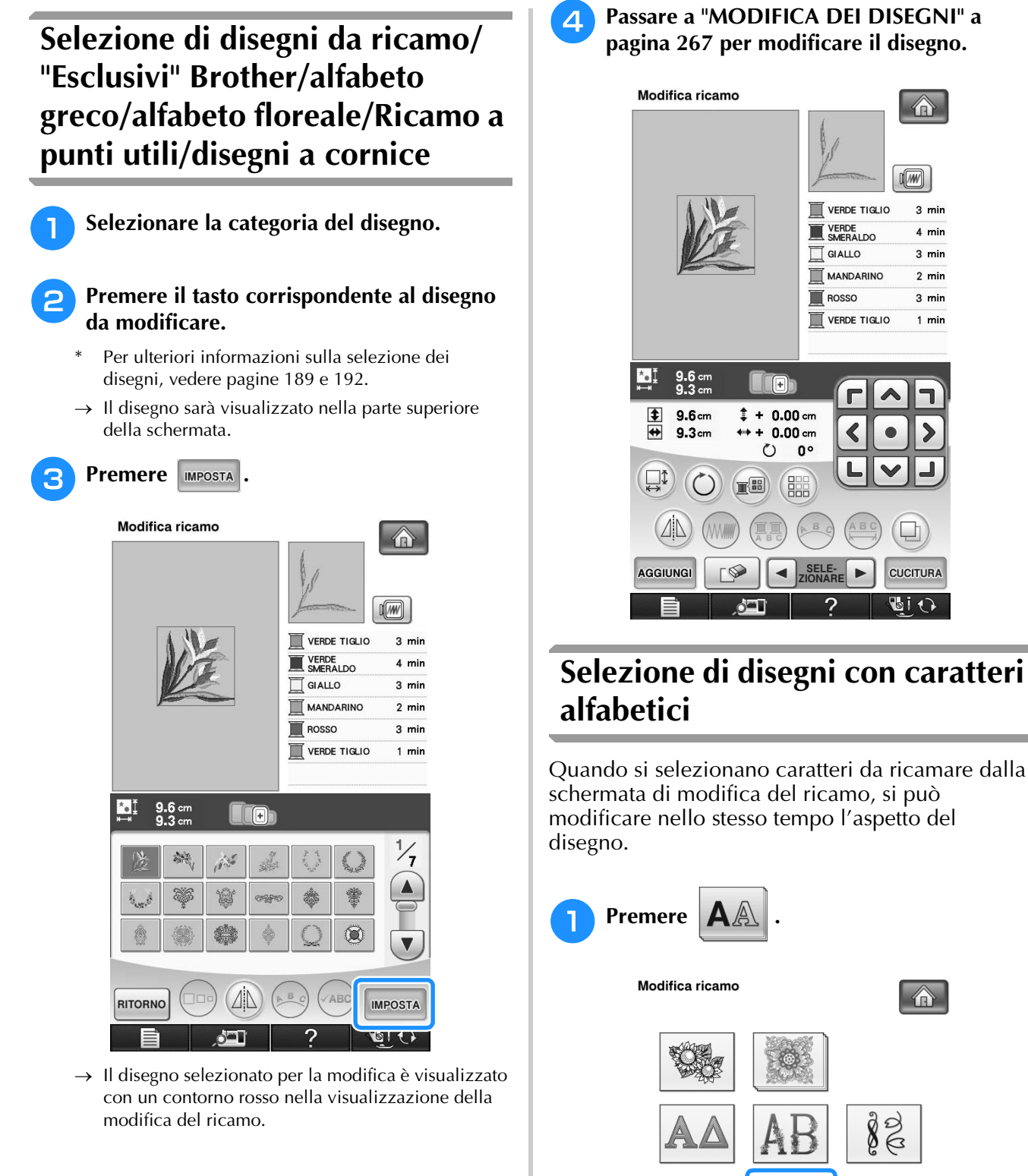

<sup>d</sup> **Passare a "MODIFICA DEI DISEGNI" a pagina 267 per modificare il disegno.** 

 $\bigoplus$ 

 $\sqrt{w}$ 

 $3 \text{ min}$ 

 $4 \text{ min}$ 

 $3 \text{ min}$ 

 $2 \text{ min}$ 

 $3 \text{ min}$ 

 $1$  min

 $\Box$ 

**CUCITURA** 

>

82

PREMERE SEMPRE<br>QUANDO SI RIMUOVE<br>L'UNITÀ DI RIGAMO

**UiO** 

∧≣।

胆

 $\circ$  –

VERDE TIGLIO

VERDE<br>SMERALDO

GIALLO Г

**MANDARINO** 

∢

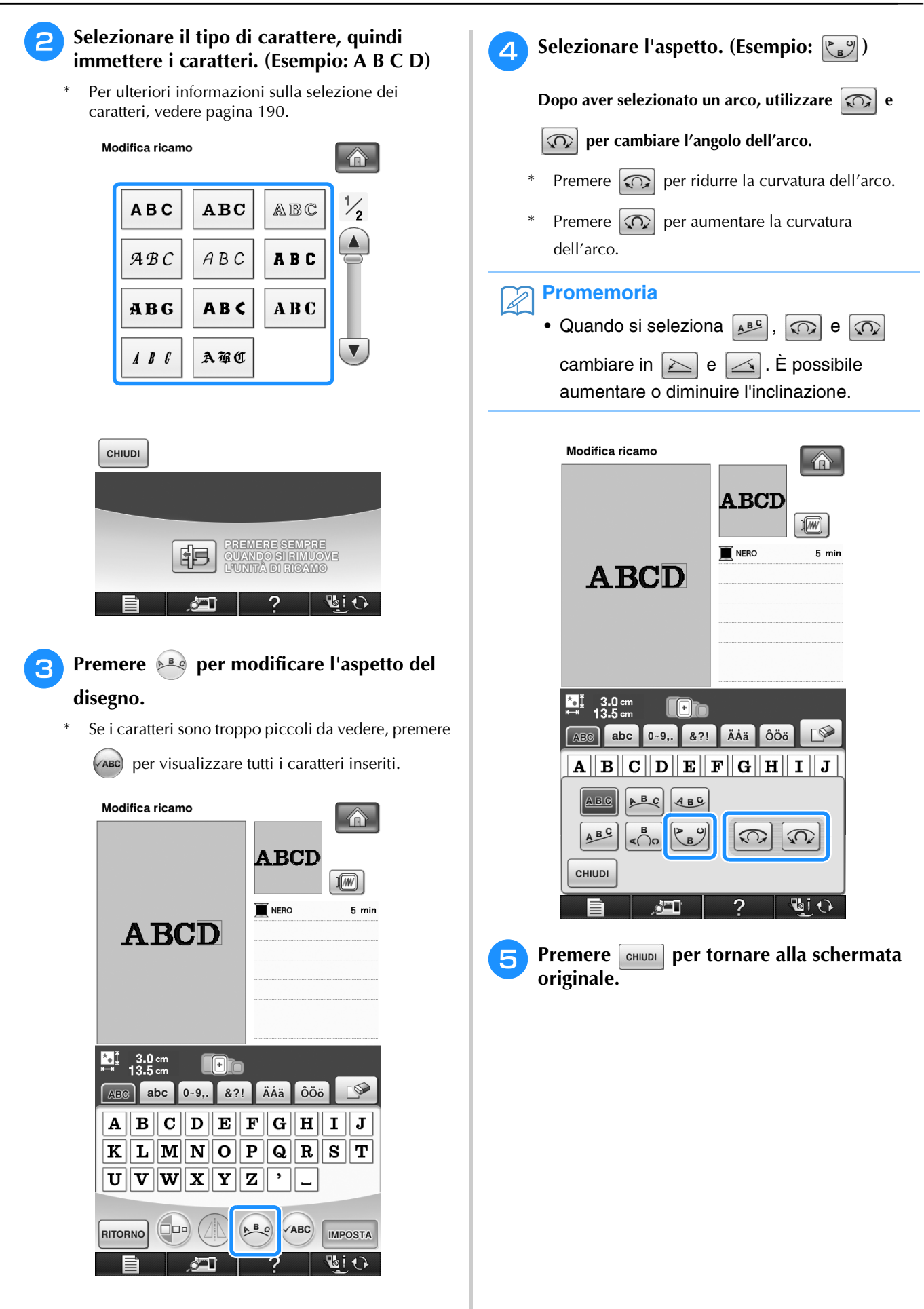

Modifica dei ricami

ģ3

Modifica dei ricami

 $\mathbb{S}^2$ 

*6*

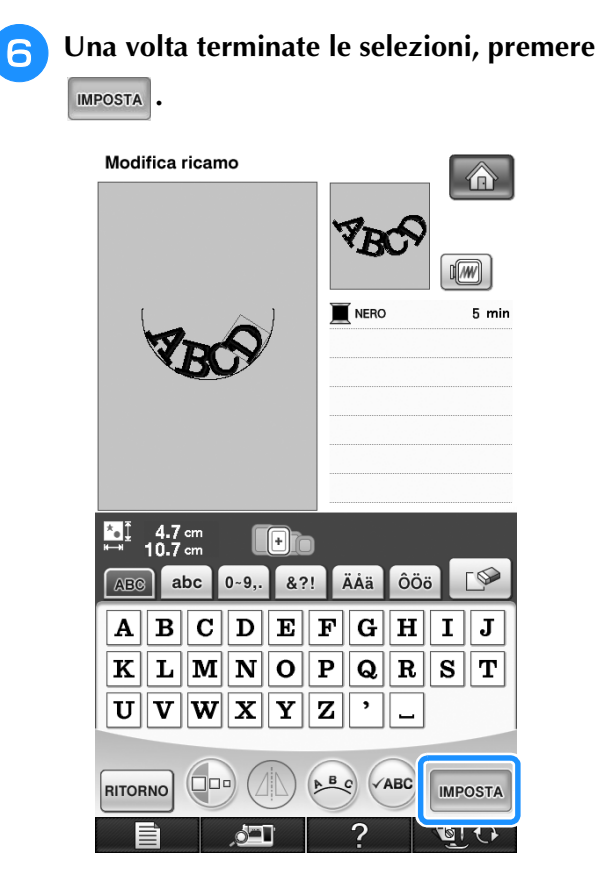

 $\rightarrow$  Sarà visualizzata la schermata di modifica del ricamo.

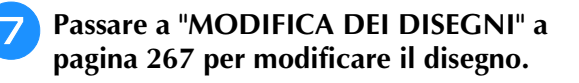

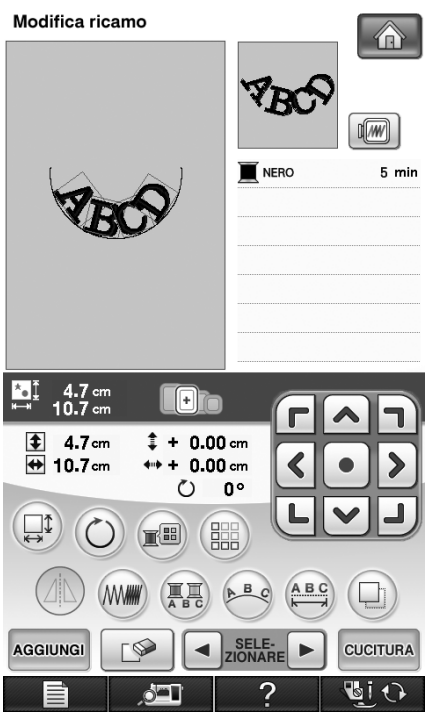

# **MODIFICA DEI DISEGNI**

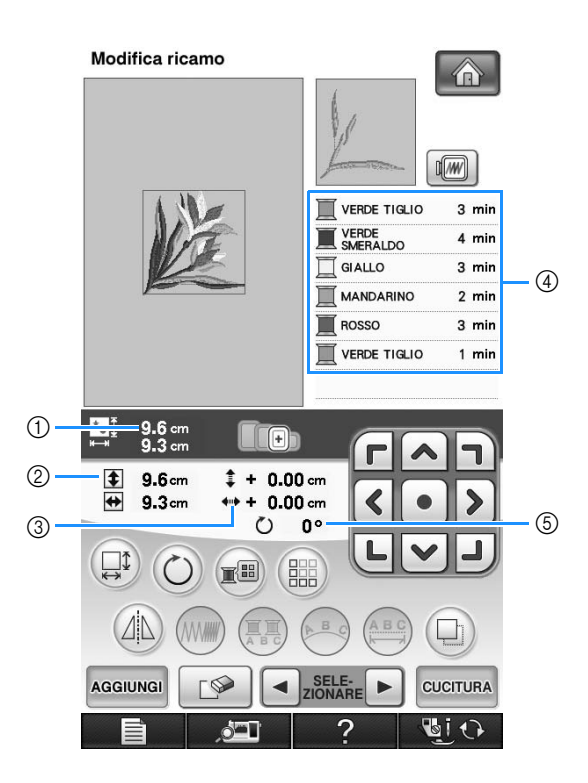

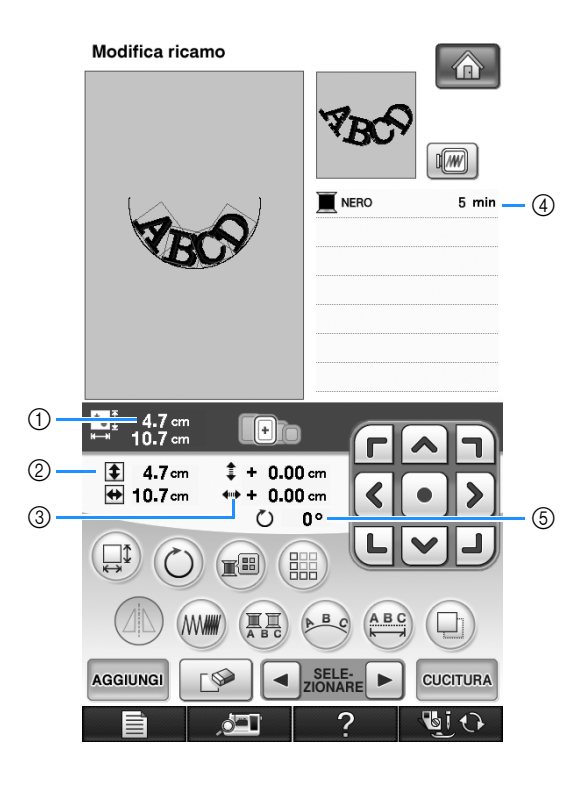

- a Mostra le dimensioni dell'intero disegno combinato.
- b Mostra le dimensioni del disegno selezionato.
- $\circled{3}$  Mostra la distanza dal centro del telaio.
- d Mostra la sequenza di colori e i tempi di ciascun passaggio del disegno correntemente selezionato.
- $6$  Mostra il grado di rotazione del disegno.

#### **Promemoria**  $\boxtimes$

• Se la visualizzazione del tasto è in grigio chiaro, la funzione corrispondente non potrà essere utilizzata con il disegno selezionato.

## ■ **Funzioni dei tasti**

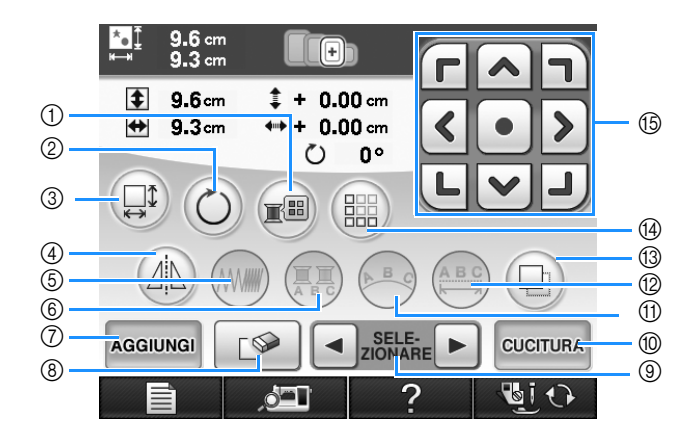

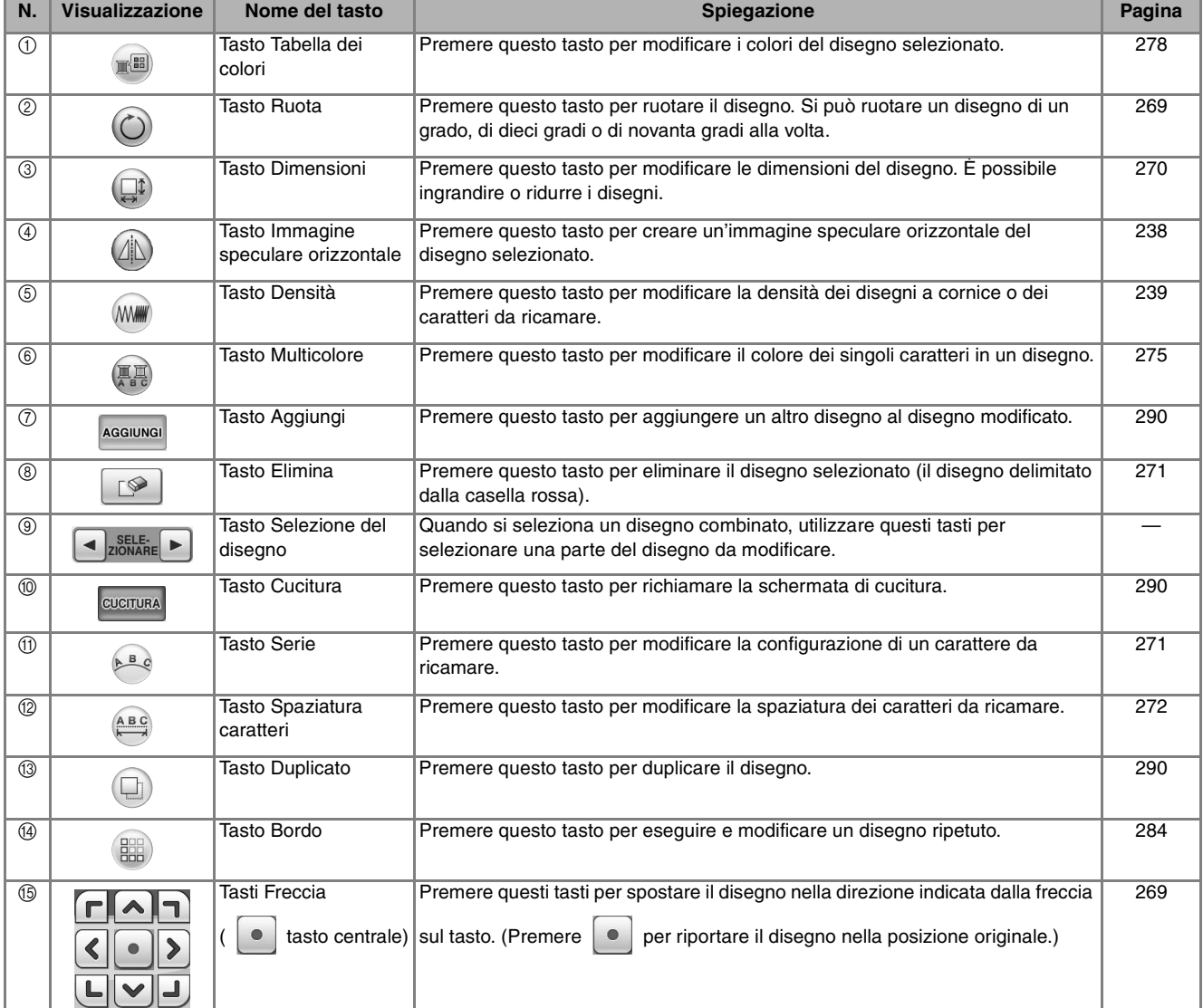

# **Spostamento del disegno**

 $FAT$ Premere **COD** per spostare il disegno nella direzione indicata sul tasto.

Premere  $\left[\bullet\right]$  per riportare il disegno al centro.

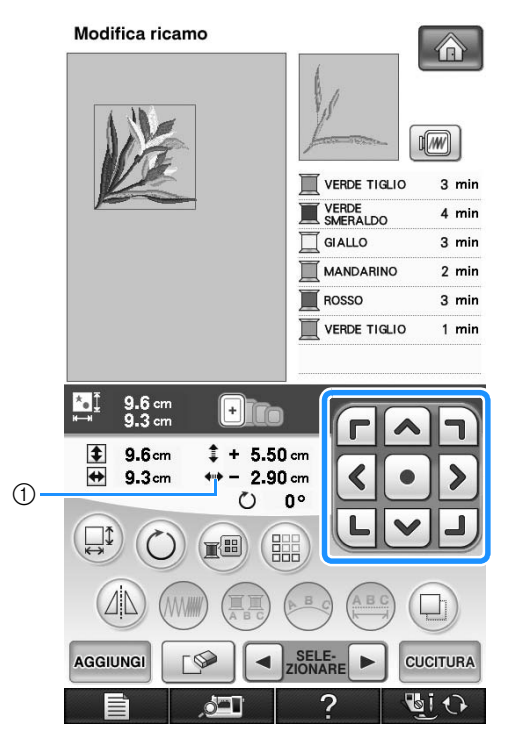

a Distanza dal centro

Il disegno può essere spostato anche mediante trascinamento.

Se è collegato un mouse USB, spostarlo in modo da posizionare il puntatore sul disegno desiderato, quindi selezionare e trascinare il disegno. È inoltre possibile trascinare il disegno selezionandolo direttamente nella schermata con il dito o la penna a contatto.

# **Rotazione del disegno**

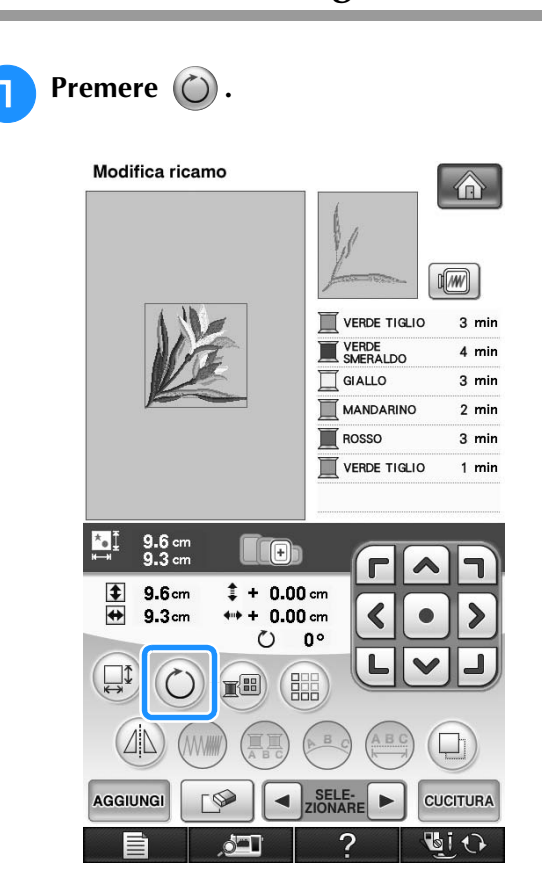

### <sup>b</sup> **Selezionare l'angolo di rotazione del disegno.**

- \* Premere  $\sqrt{ }$ 90<sup>°</sup> per ruotare il disegno di 90 gradi verso sinistra.
- Premere **90<sup>-</sup>N** per ruotare il disegno di 90 gradi verso destra.
- Premere |  $\sqrt{10}$  per ruotare il disegno di 10 gradi verso sinistra.
- Premere  $\boxed{10^{\circ}\triangleright}$  per ruotare il disegno di 10 gradi verso destra.
- Premere  $\lceil \mathcal{A}_r \rceil$  per ruotare il disegno di 1 grado verso sinistra.
- Premere  $\|\cdot\|^2$  per ruotare il disegno di 1 grado verso destra.
- Premere  $\Box$  per riportare il disegno nella posizione originale.

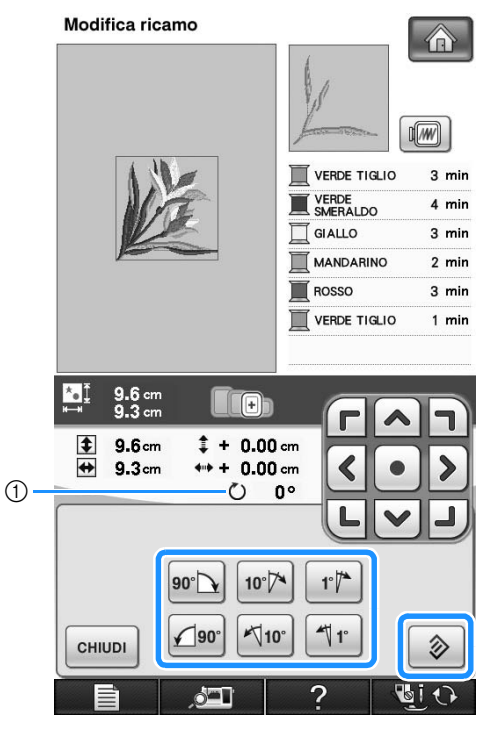

a Grado di rotazione del disegno

**B** Premere  $\lceil$  CHINDI **per tornare alla schermata originale.** 

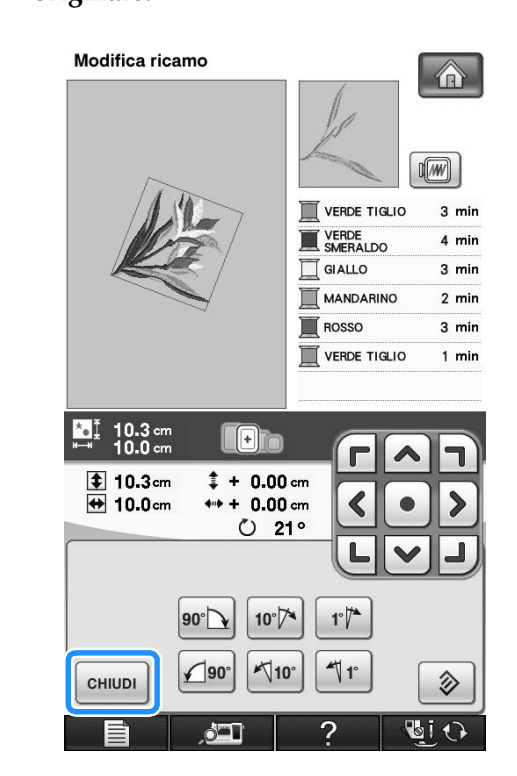

# **Modifica delle dimensioni del disegno**

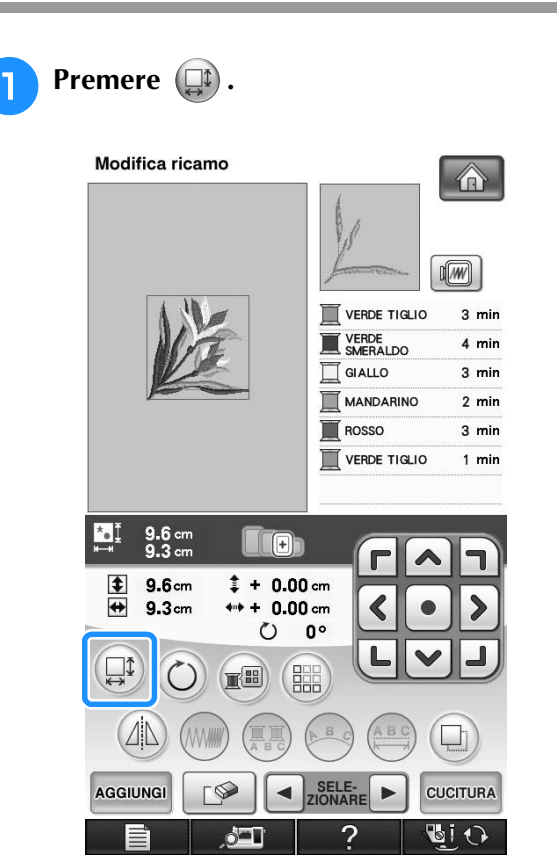

#### **b** Selezionare la direzione in cui si desidera **modificare le dimensioni.**

- Premere  $\begin{bmatrix} \uparrow \\ \uparrow \\ \downarrow \end{bmatrix}$  per ingrandire il disegno in modo proporzionato.
- Premere  $\begin{bmatrix} +\frac{1}{2} \\ -\frac{1}{2} \end{bmatrix}$  per ridurre il disegno in modo proporzionato.
- Premere  $\left| \right|$  per allungare il disegno orizzontalmente.
- Premere  $\left[\begin{array}{c} 1 \end{array}\right]$  per compattare il disegno orizzontalmente.
- Premere  $\begin{bmatrix} \uparrow \\ \downarrow \end{bmatrix}$  per allungare il disegno verticalmente.
- Premere  $\boxed{\pm}$  per compattare il disegno verticalmente.
- Premere  $\Box$  per riportare il disegno all'aspetto originale.

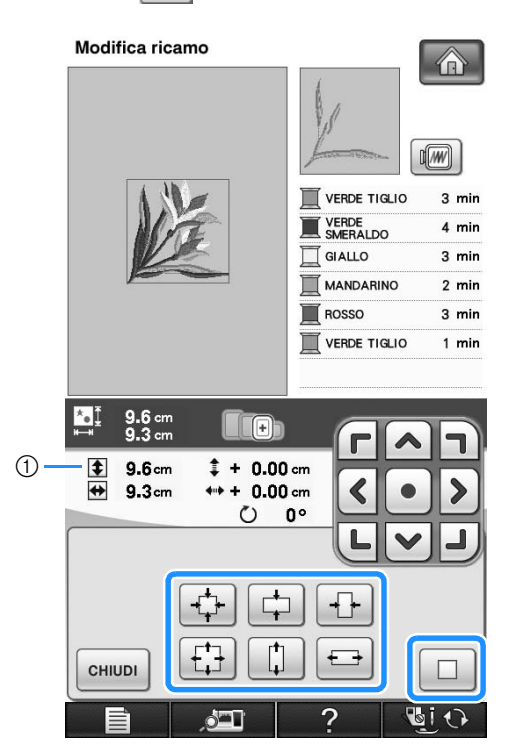

a Mostra le dimensioni del disegno che si sta modificando.

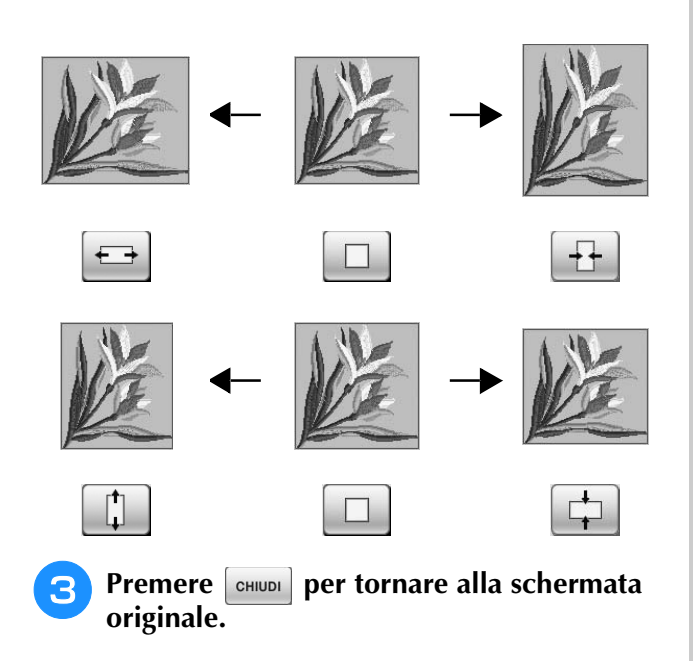

# **Eliminazione del disegno**  Premere  $\lceil \circ \circ \rceil$  per eliminare il disegno dalla schermata.

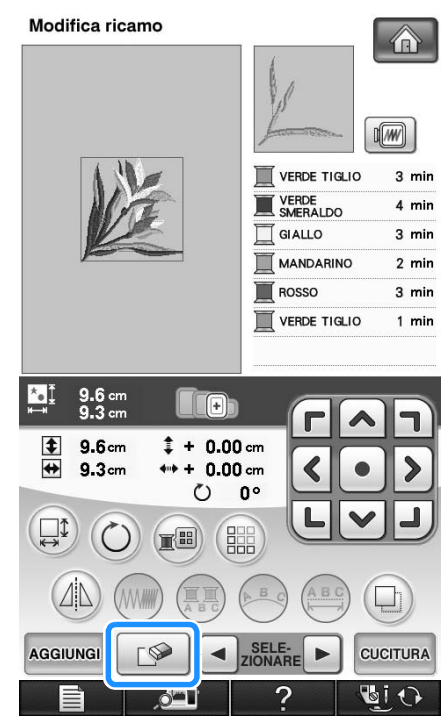

# **Modifica della configurazione dei disegni con caratteri alfabetici**

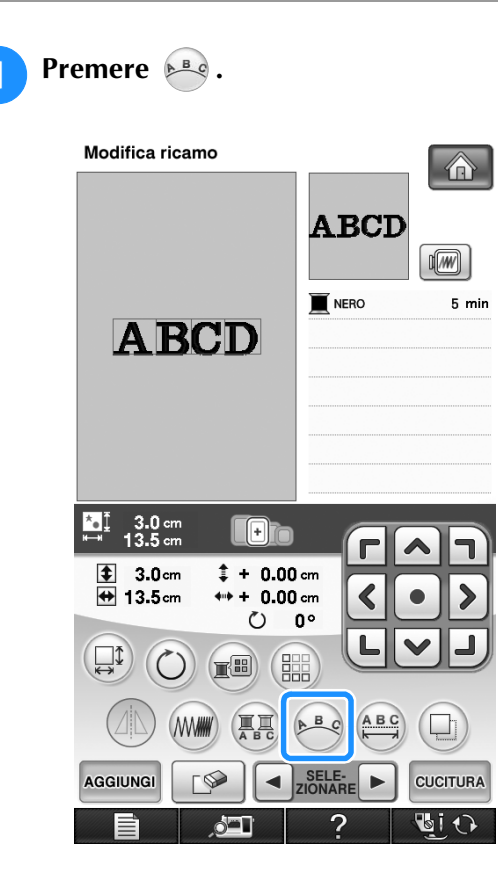

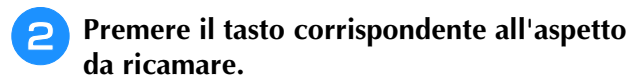

\* Per ulteriori informazioni sui tipi di aspetto, vedere pagina 265.

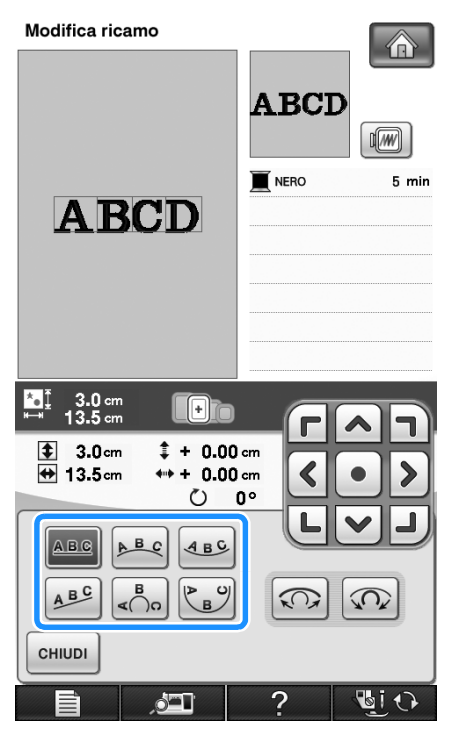

 $\rightarrow$  Sarà visualizzato l'aspetto selezionato.

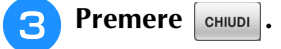

# **Modifica della spaziatura dei caratteri alfabetici**

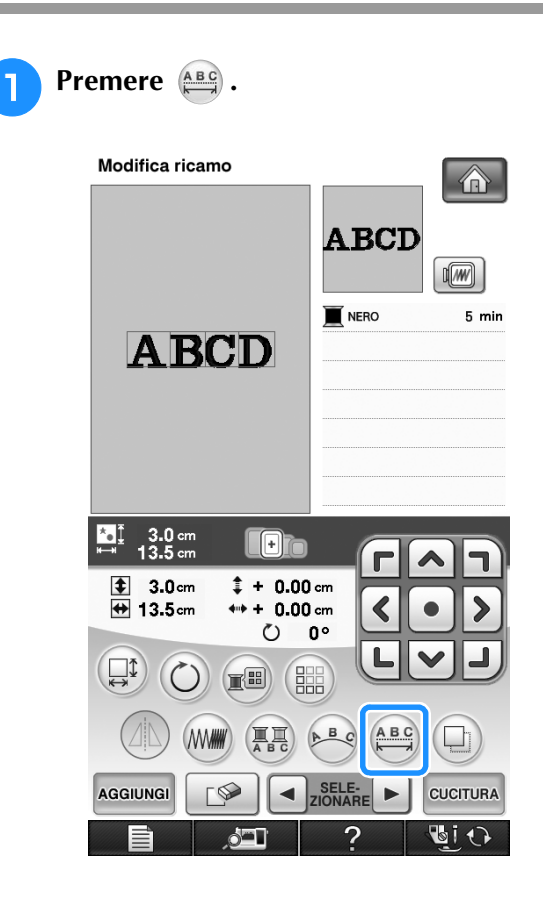

<sup>b</sup> **Utilizzare per modificare la spaziatura.**

- Premere \*\*\* per aumentare la spaziatura dei caratteri.
- Premere <sub>\*\*</sub> Per diminuire la spaziatura dei caratteri.
- Premere | ABC | per riportare il disegno all'aspetto originale.

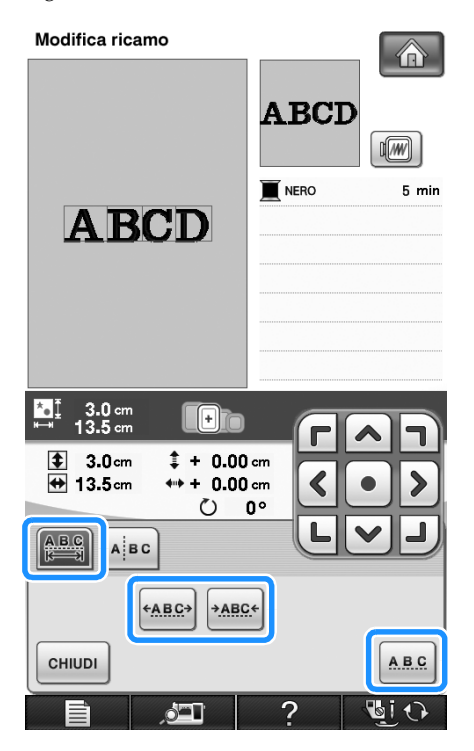

#### $D \rightarrow ABCD$  $\bf B$  $\mathbf C$  $\mathbf{A}$

+ABC→

**Premere entire per tornare alla schermata originale.** 

+ABC+

# **Riduzione della spaziatura dei caratteri**

La spaziatura tra i caratteri può essere ridotta al 50% del carattere più vicino nel gruppo.

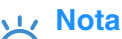

- Non è consigliabile modificare i dati e trasferirli su macchine di versioni diverse o precedenti. Le stesse funzioni non sono applicabili ad altre macchine e possono provocare problemi.
- La spaziatura dei caratteri può essere ridotta soltanto quando i caratteri sono disposti normalmente su una linea retta.

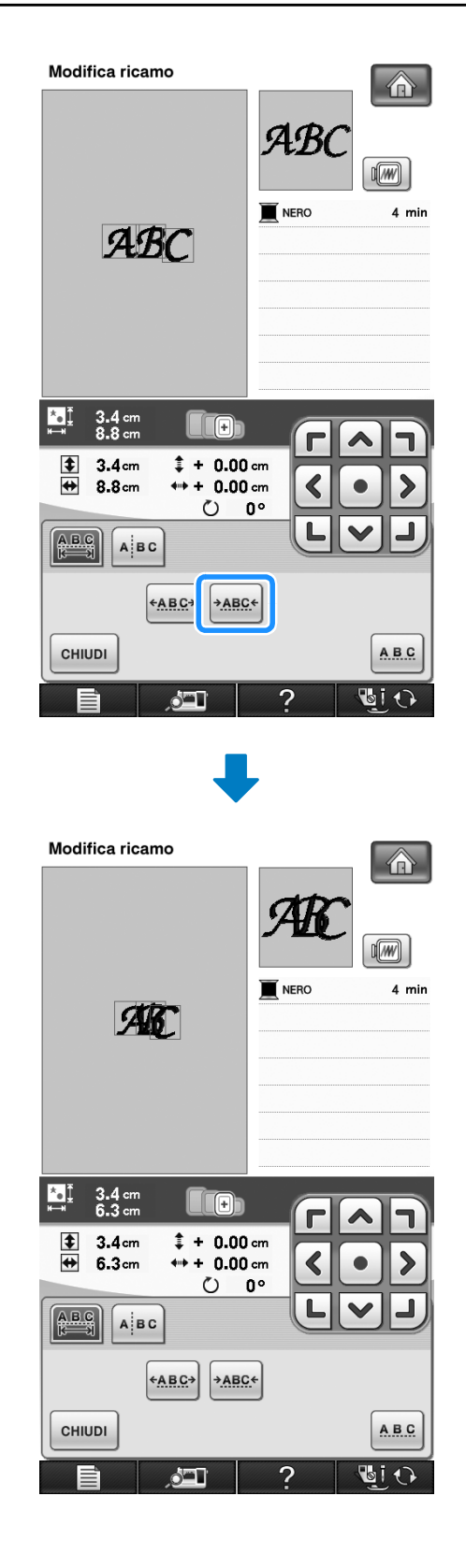

 $\frac{2}{92}$ 

# **Separazione di disegni con caratteri combinati**

I disegni con caratteri combinati possono essere separati per regolare la spaziatura dei caratteri o per modificare separatamente i disegni dopo l'immissione di tutti i caratteri.

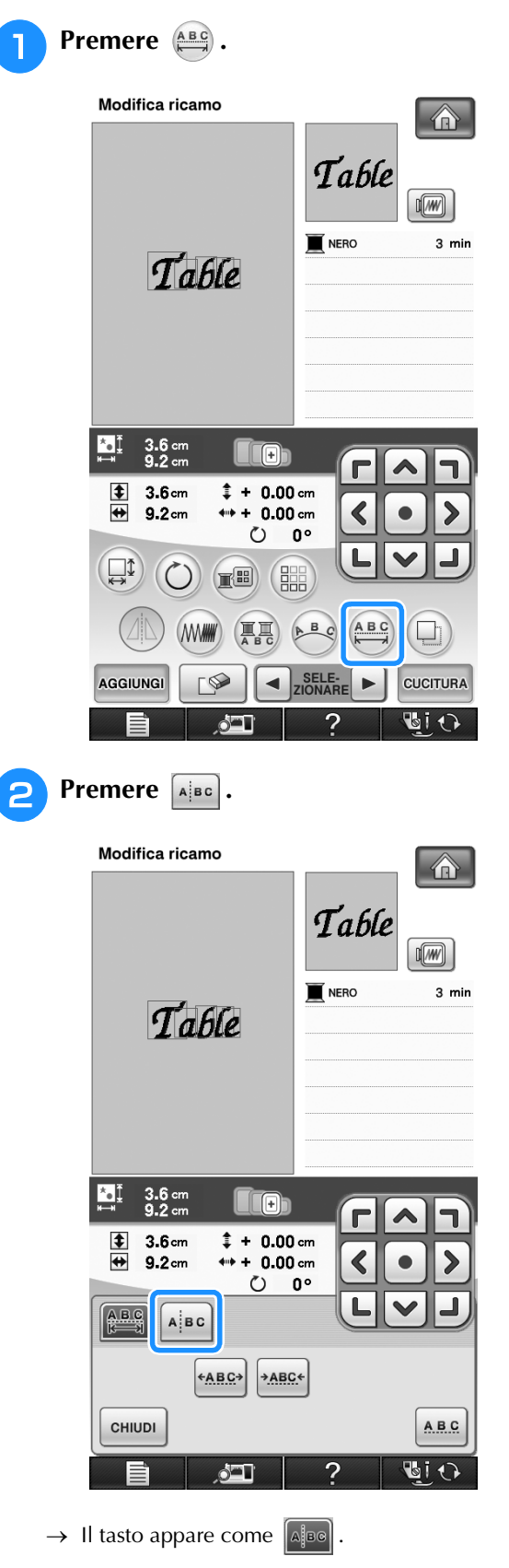

**B** Utilizzare  $\leftarrow$   $\parallel \rightarrow$  per selezionare il **punto in cui separare il disegno, quindi**  premere *p* per separarlo. Per esempio, il **disegno sarà separato tra "T" e "a".**

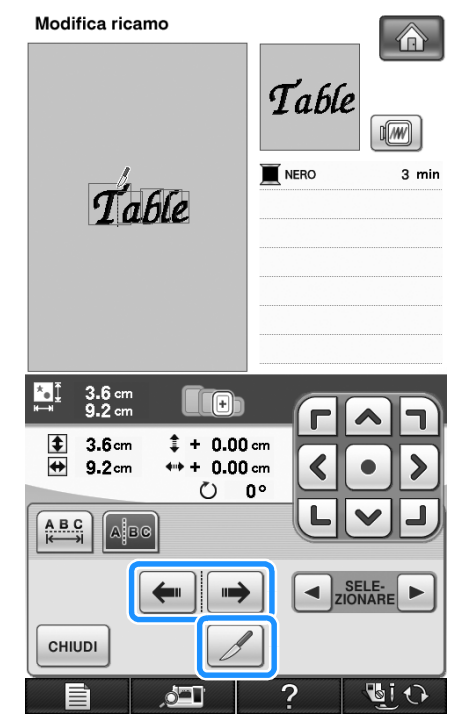

### **Nota**

• Non è possibile unire nuovamente un disegno con caratteri separato.
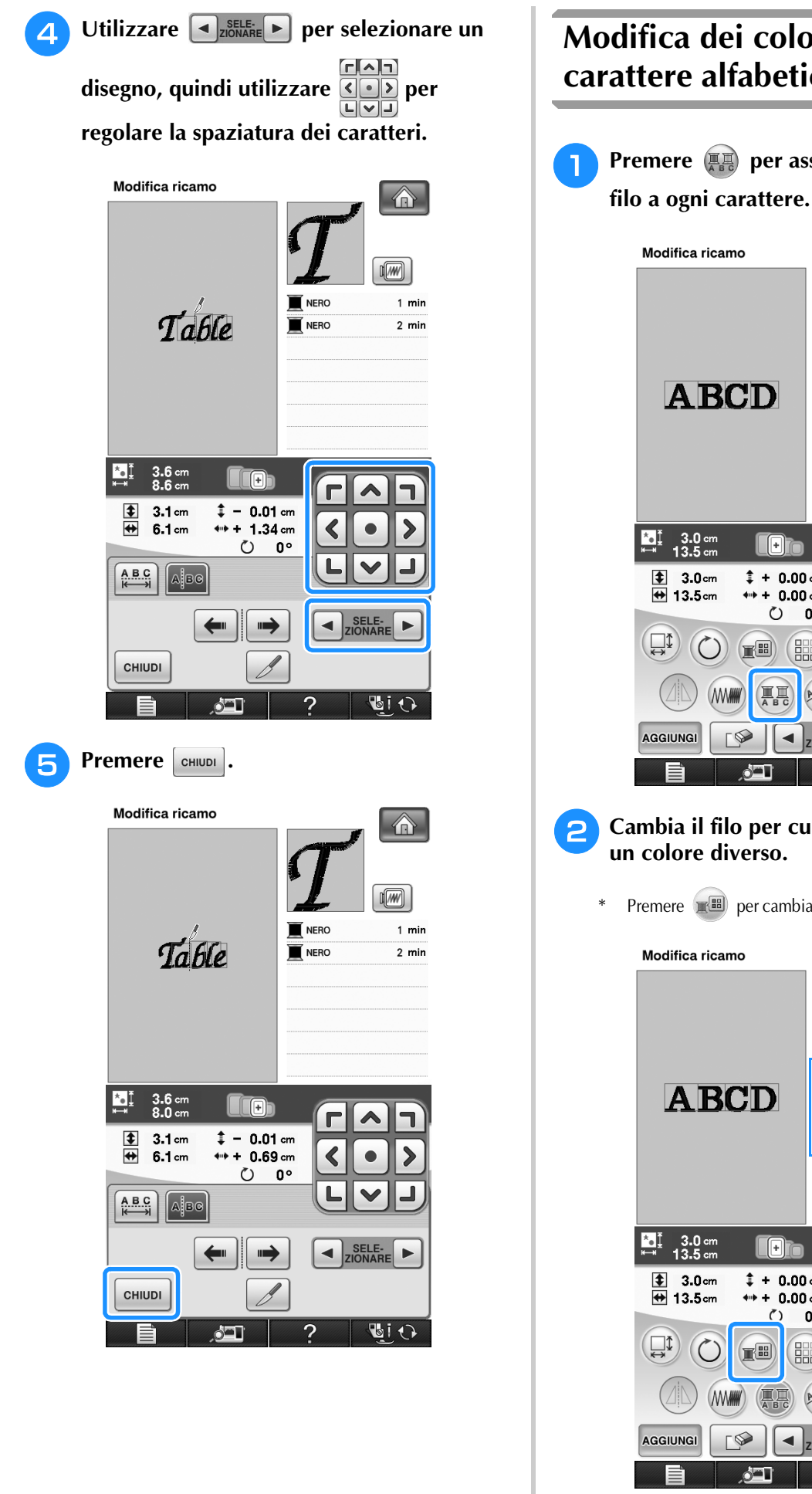

# **Modifica dei colori di ogni carattere alfabetico in un disegno**

<sup>a</sup> **Premere per assegnare un colore del** 

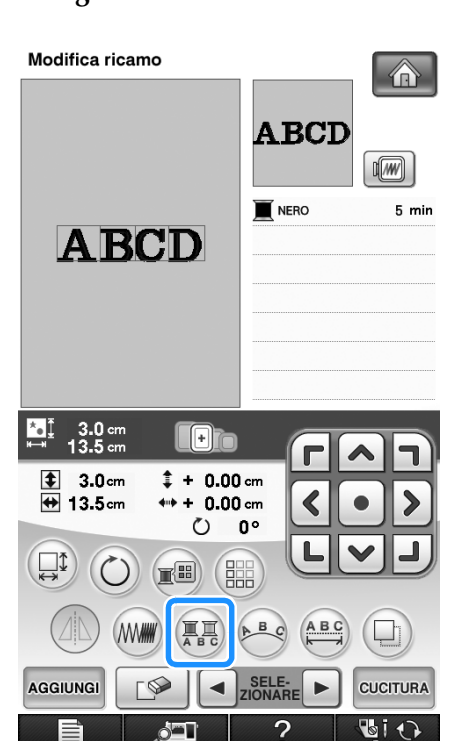

# **b** Cambia il filo per cucire ogni carattere con

Premere per cambiare i colori nell'ordine di cucitura.

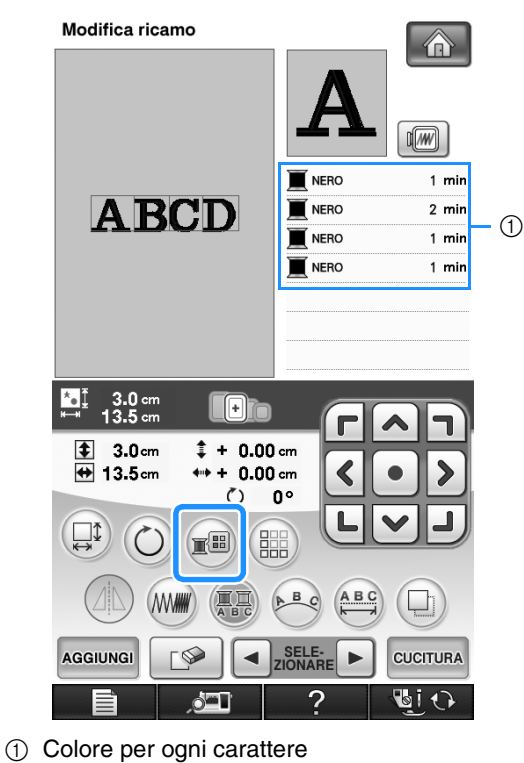

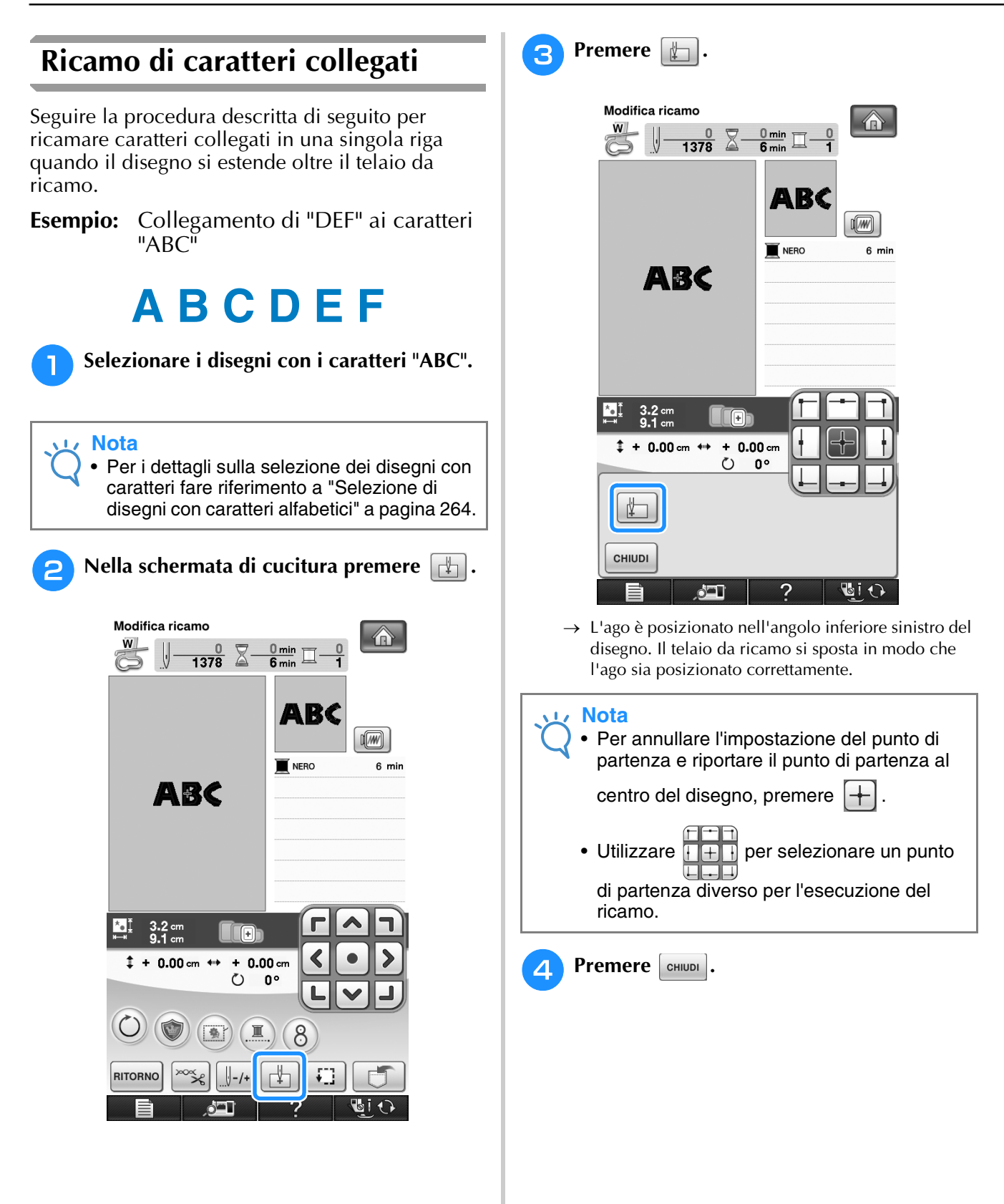

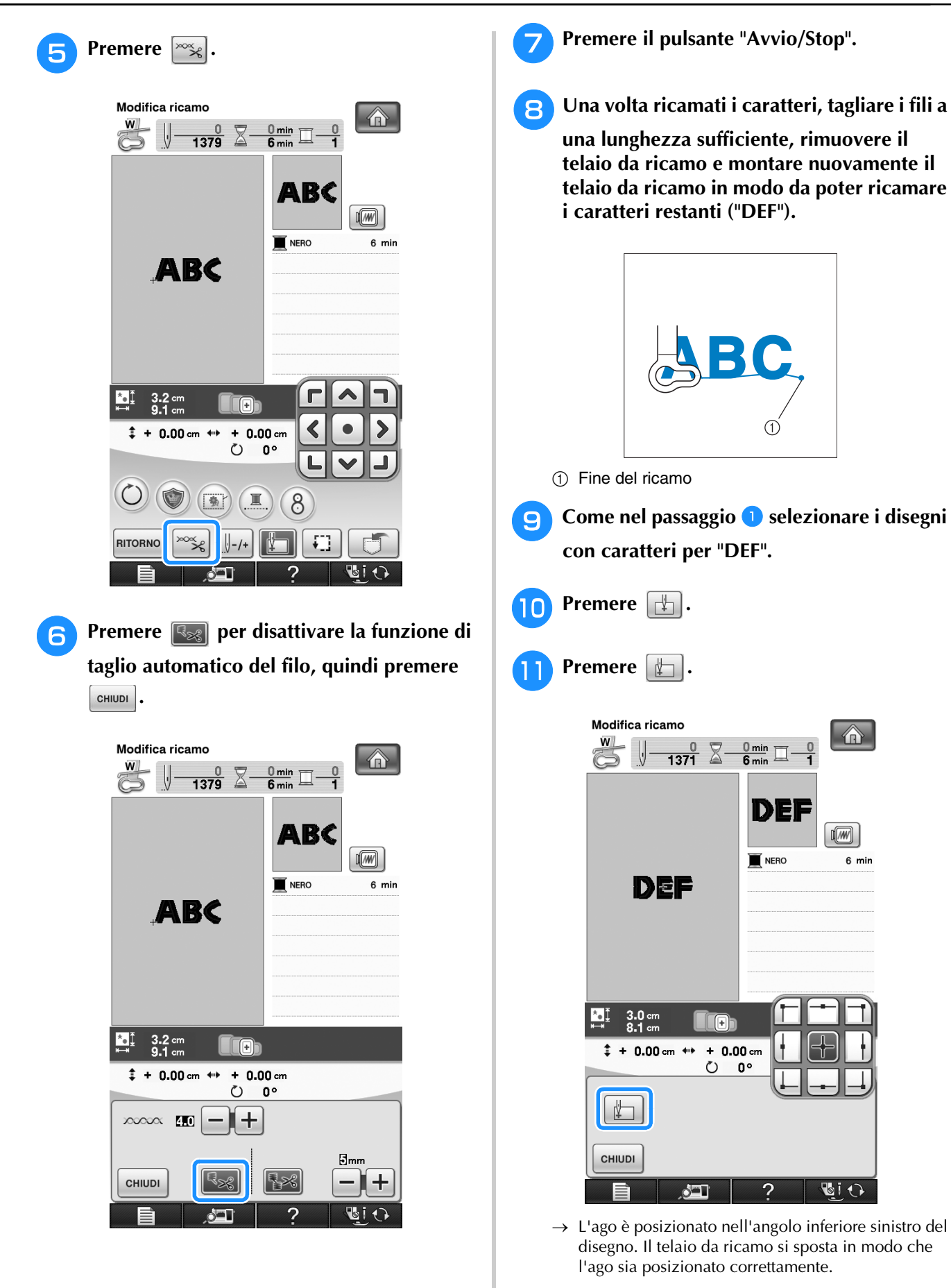

Modifica dei ricami

《 Modifica dei ricami

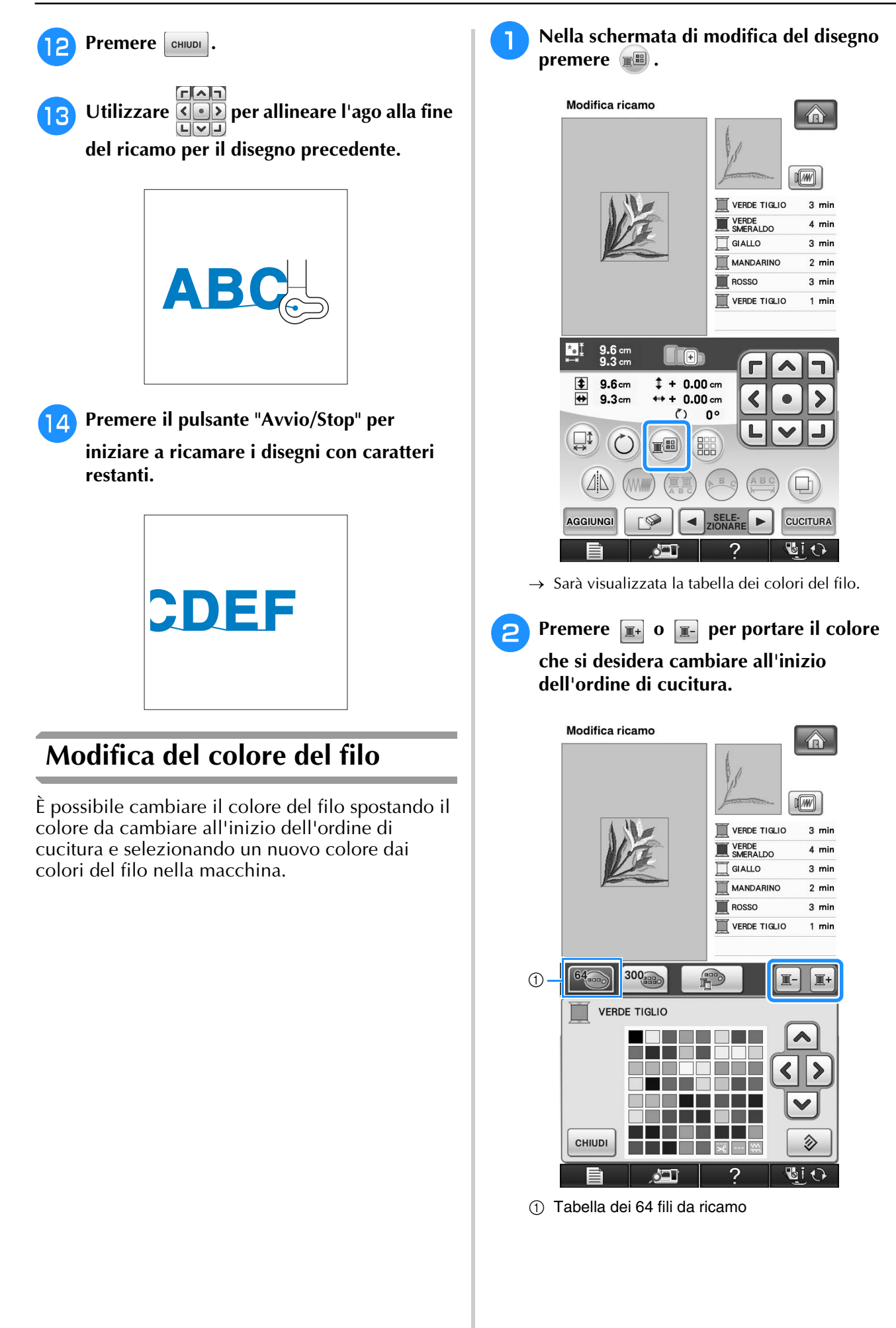

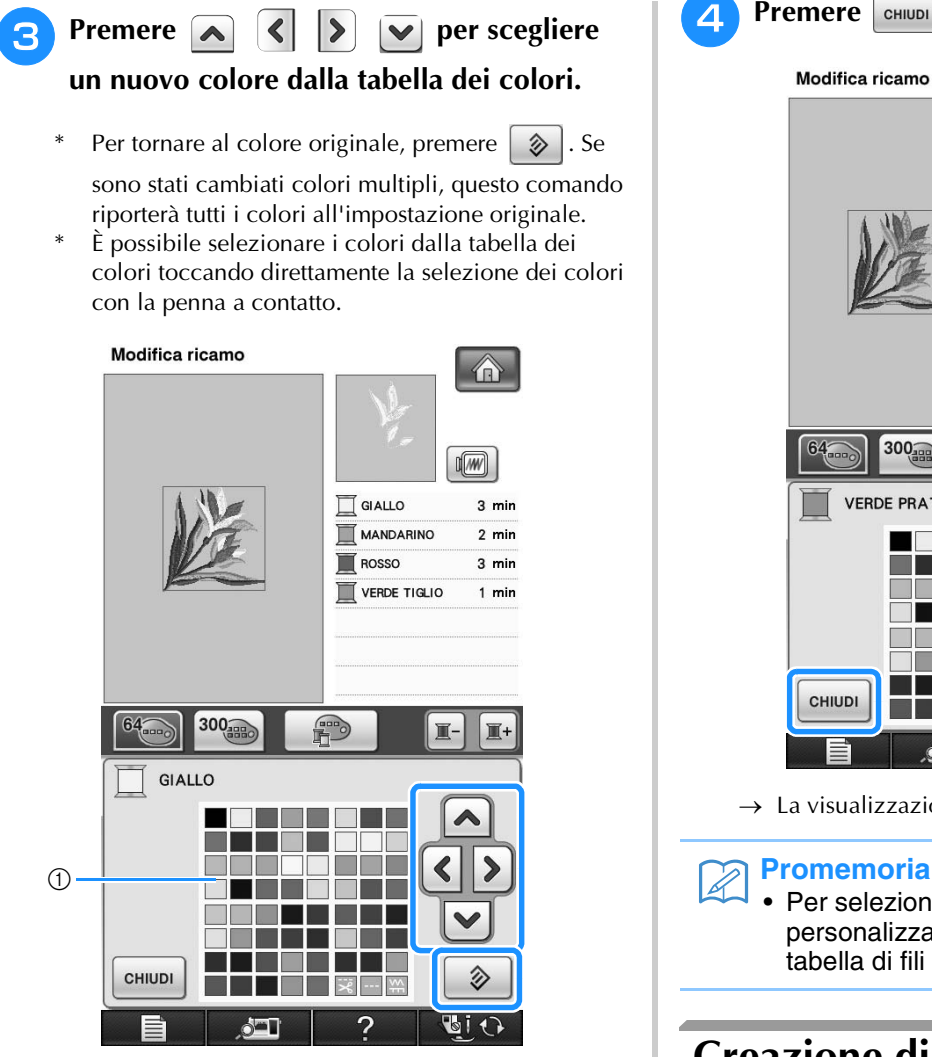

- a Tabella dei colori
- $\rightarrow$  Il colore selezionato viene visualizzato all'inizio dell'ordine di cucitura.

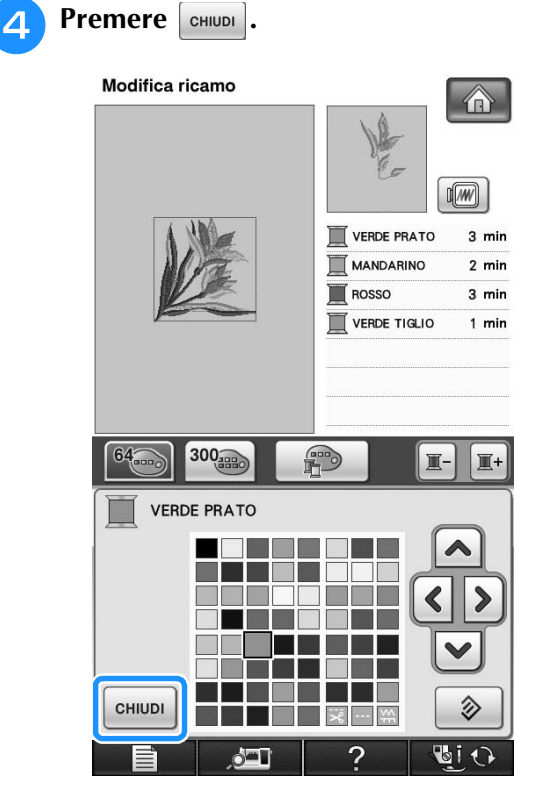

 $\rightarrow$  La visualizzazione mostra i colori modificati.

• Per selezionare un colore dalla tabella di fili personalizzata, "Scelta di un colore dalla tabella di fili personalizzata" a pagina 283.

# **Creazione di una tabella di fili personalizzata**

È possibile creare una tabella di fili personalizzata contenente i colori di filo utilizzati più frequentemente. È possibile selezionare i colori del filo dall'ampio elenco di colori presente nella macchina, da nove marchi di fili diversi. È possibile selezionare qualsiasi colore e spostarlo nella tabella di fili personalizzata.

### **Nota**

- La tabella di fili personalizzata di alcune macchine potrebbe già contenere 300 colori di filo Robison-Anton aggiuntivi.
- È possibile cancellare completamente la tabella di fili personalizzata o riportarla alle impostazioni di fabbrica originali. Visitare il sito Web per il programma di cancellazione/ ripristino della tabella di fili personalizzata e le relative istruzioni.

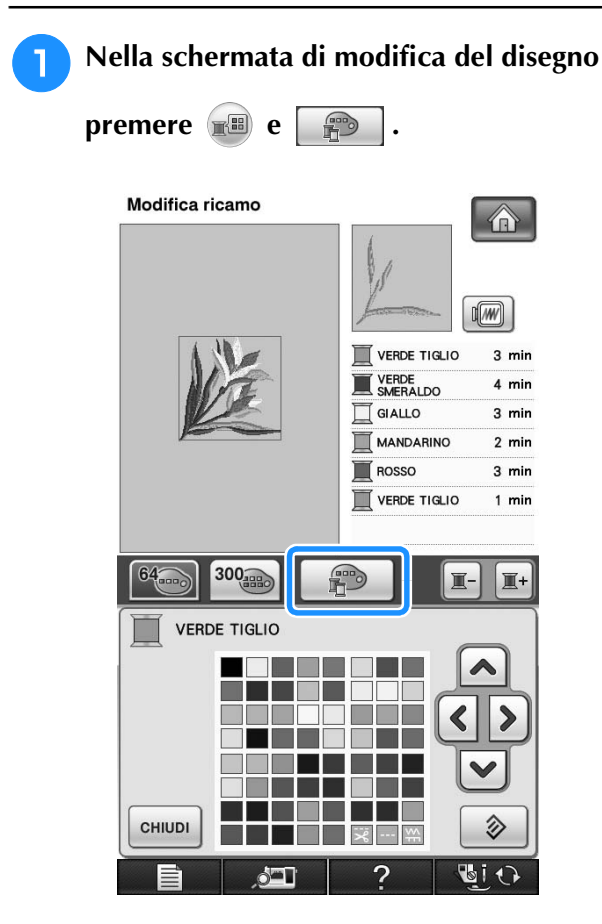

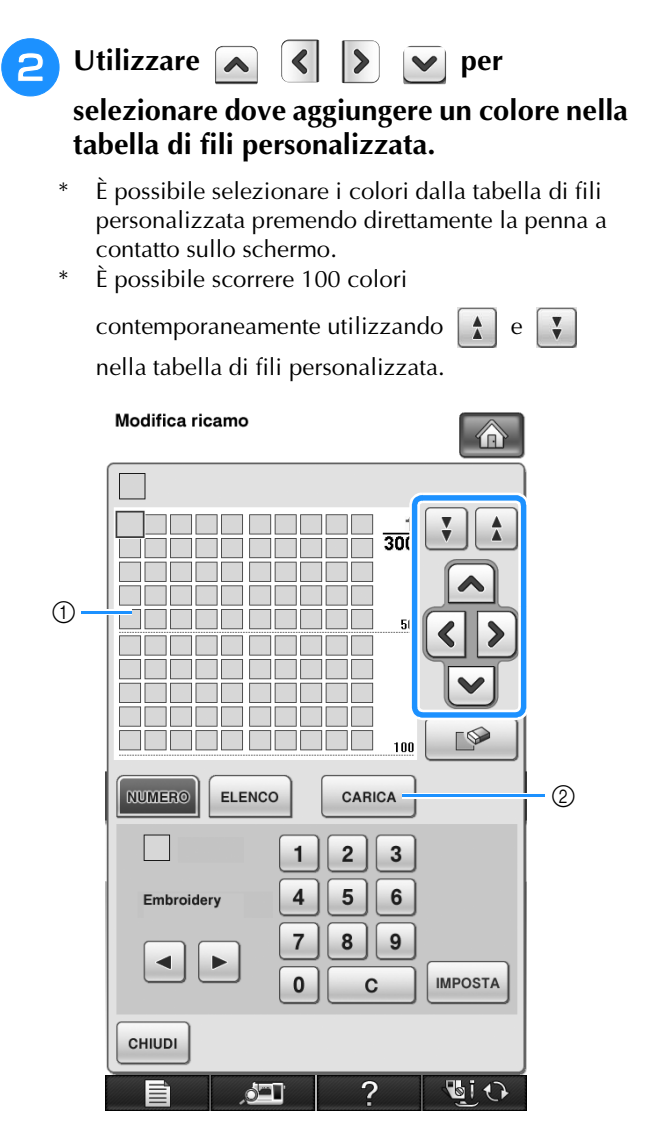

- a Tabella di fili personalizzata
- 2 Premere cARICA per scaricare i programmi di cancellazione e ripristino dal sito Web

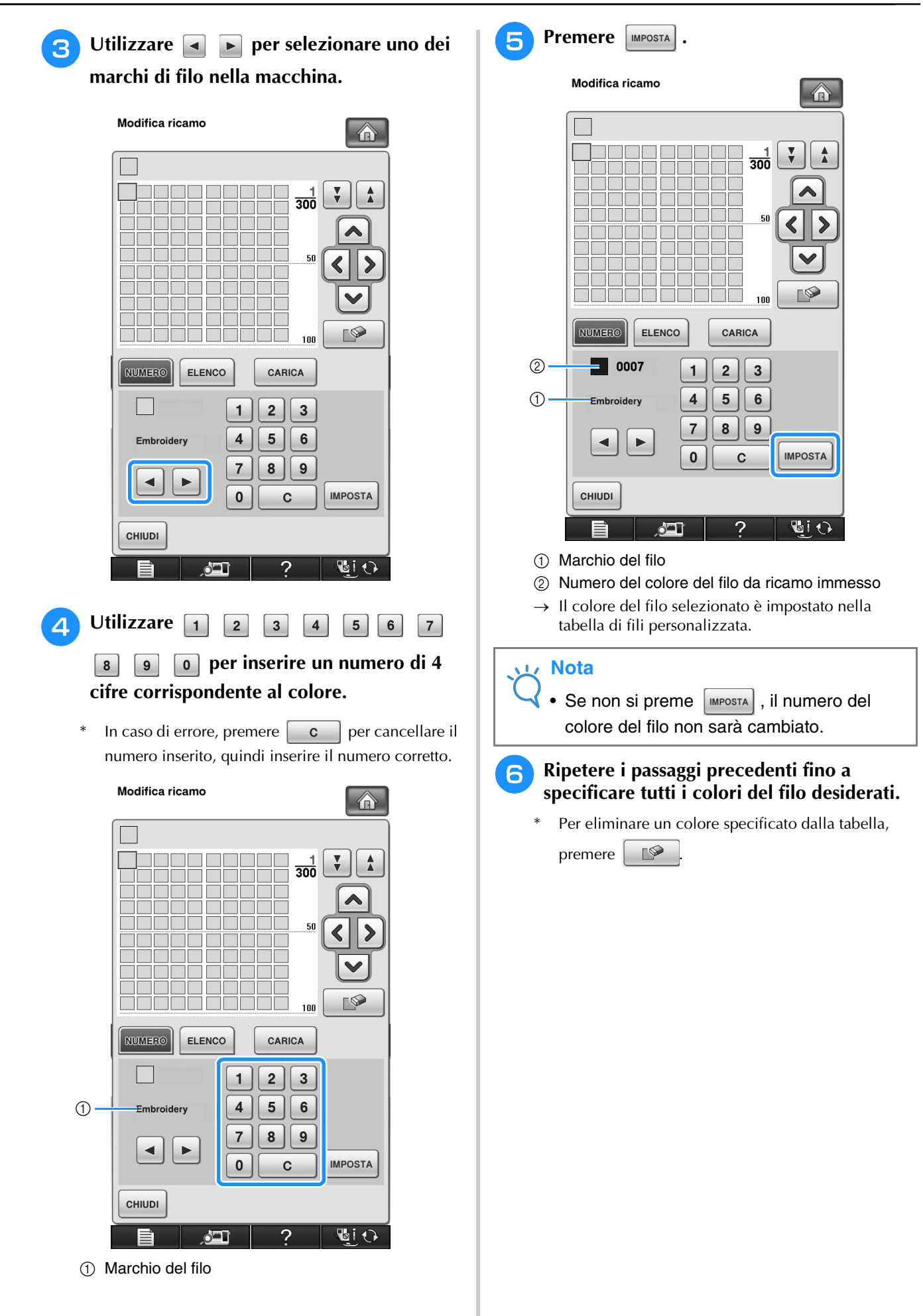

Ś.

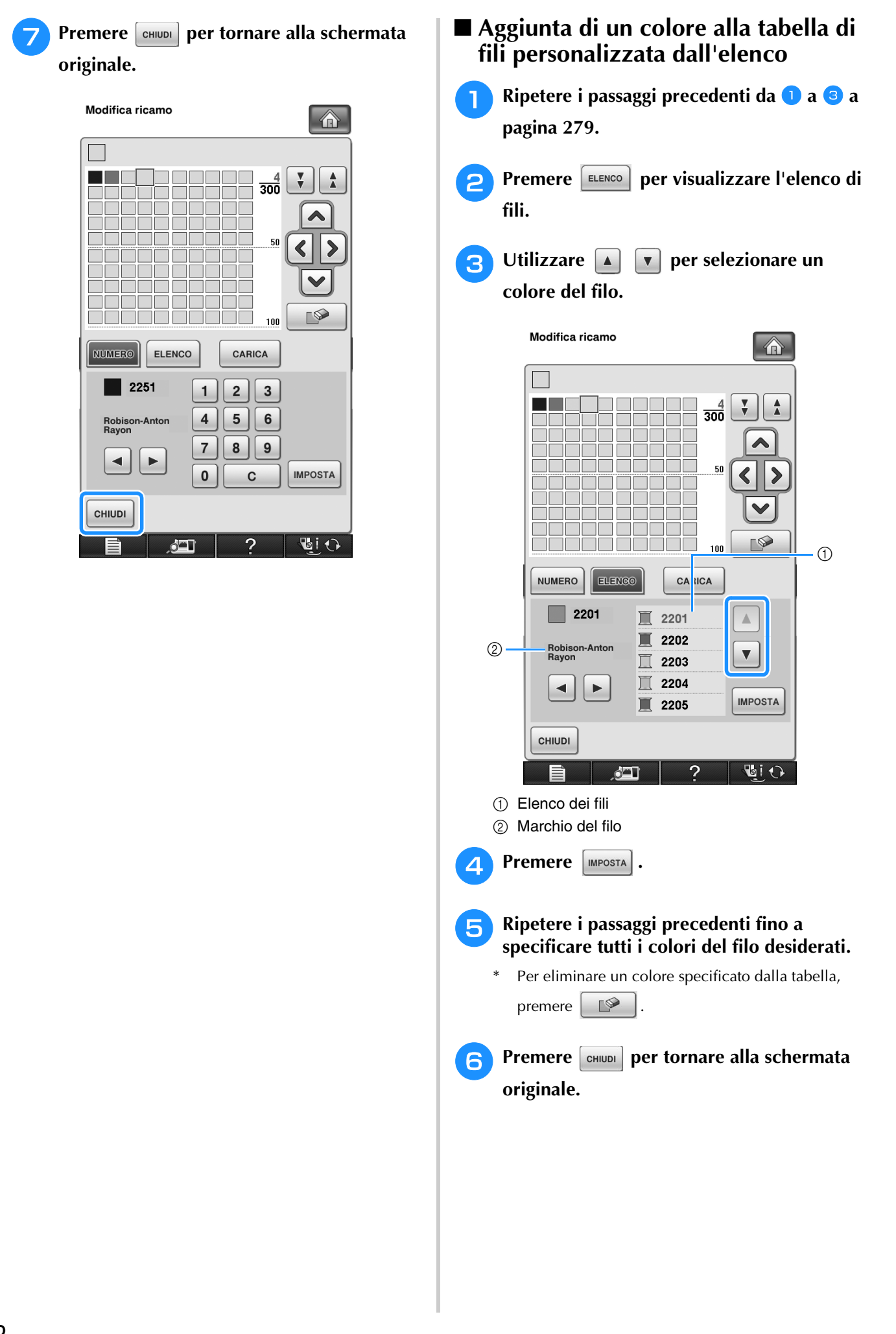

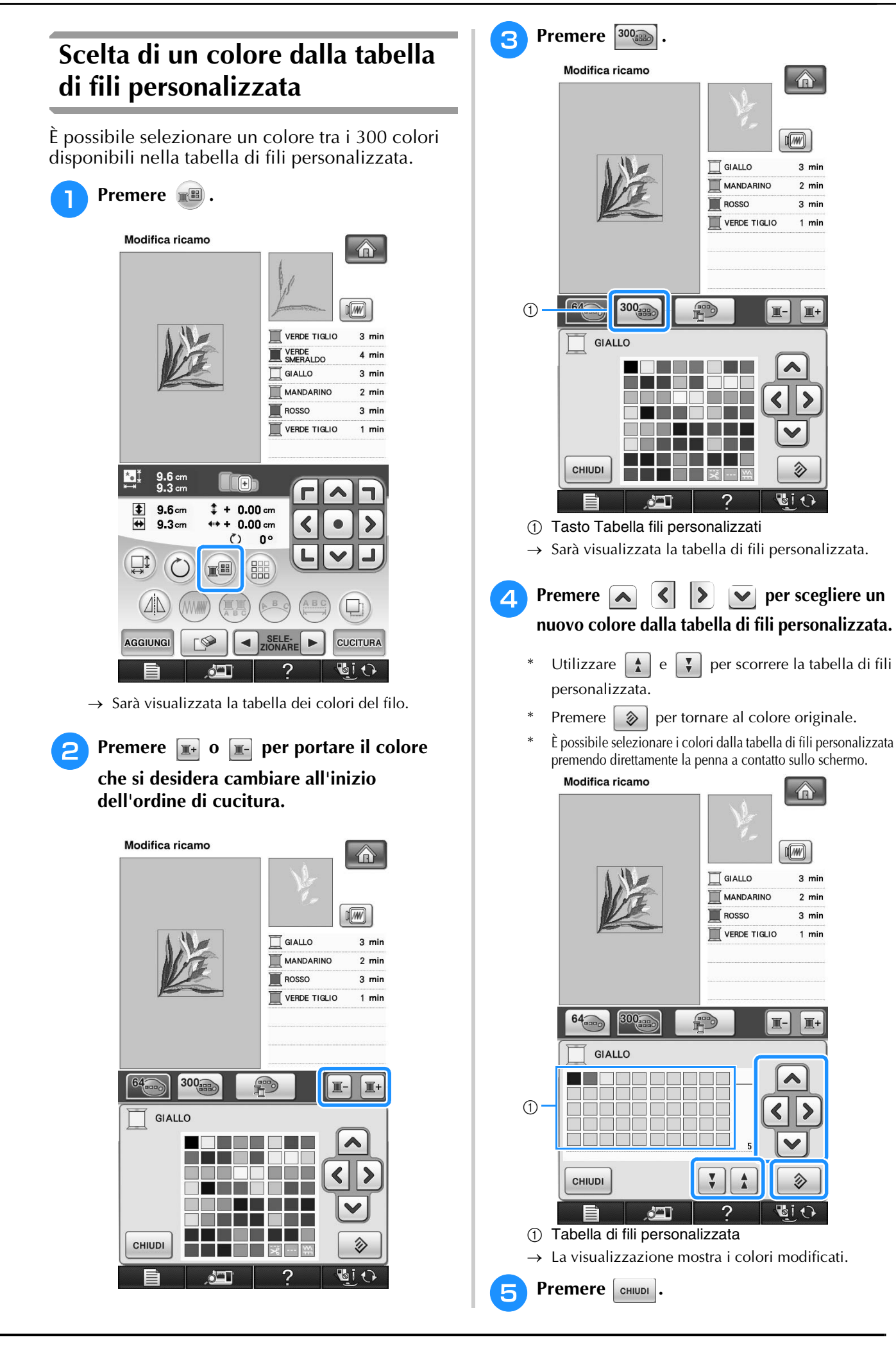

# **Realizzazione di disegni ripetuti**

# ■ **Cucitura di disegni ripetuti**

Grazie alla funzione di bordo, è possibile creare punti utilizzando disegni ripetuti. È inoltre possibile regolare la spaziatura dei disegni all'interno di un disegno ripetuto.

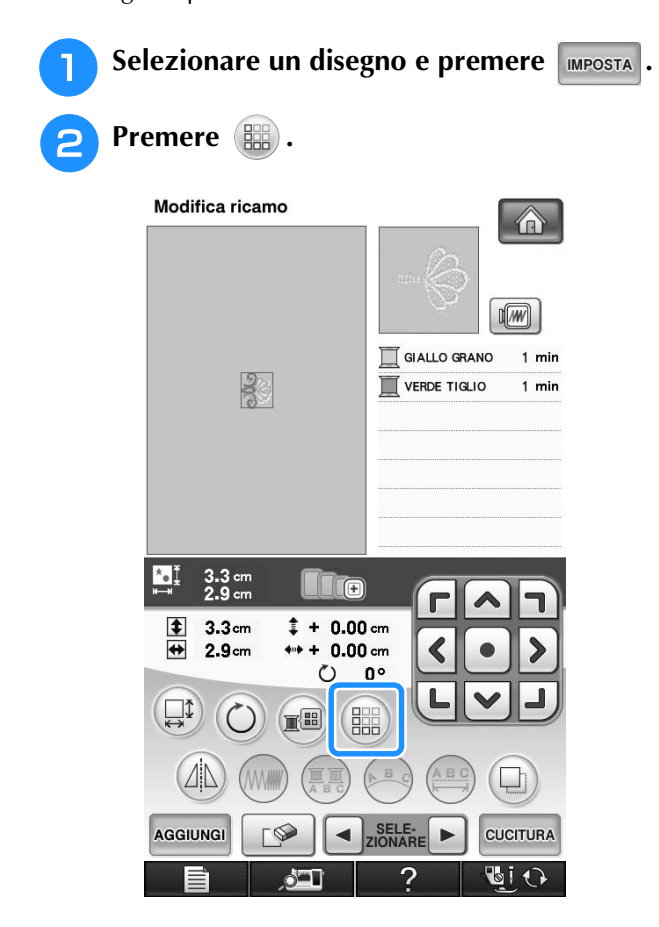

**3** Selezionare la direzione in cui si desidera **ripetere il disegno.**

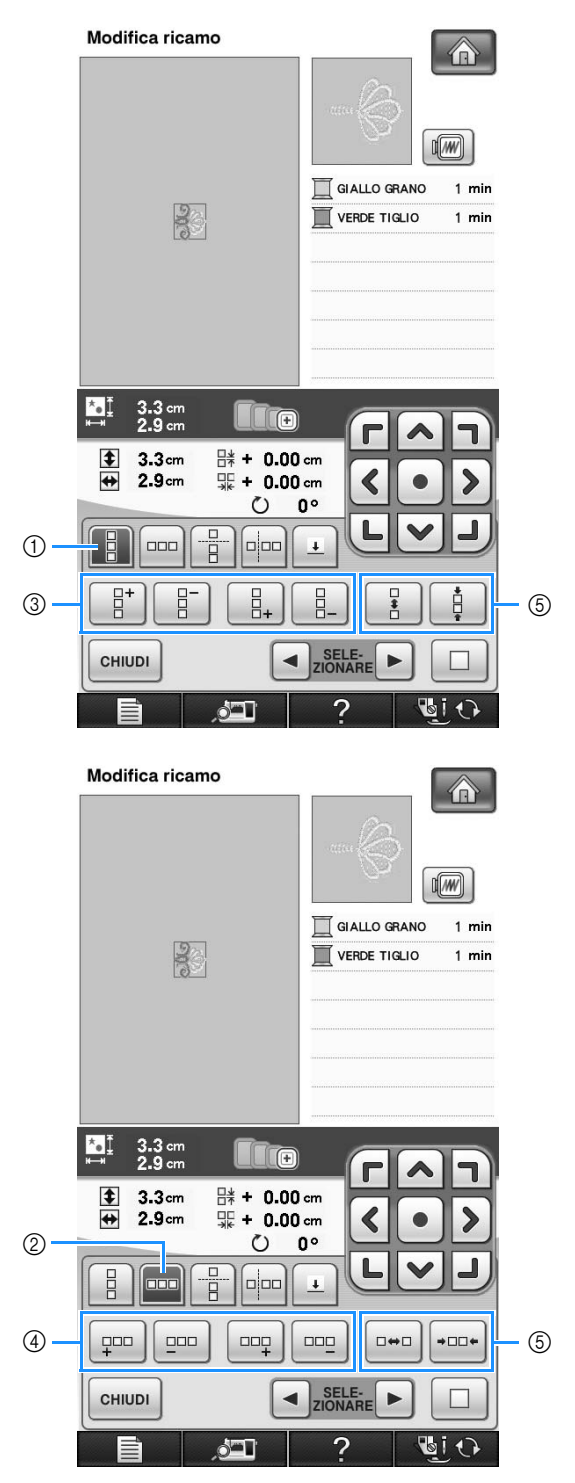

- a Direzione verticale
- 2 Direzione orizzontale
- c Tasti per la ripetizione e l'eliminazione in verticale
- d Tasti per la ripetizione e l'eliminazione in orizzontale
- e Tasti per la spaziatura
- $\rightarrow$  L'indicatore di direzione del disegno cambierà in base alla direzione selezionata.

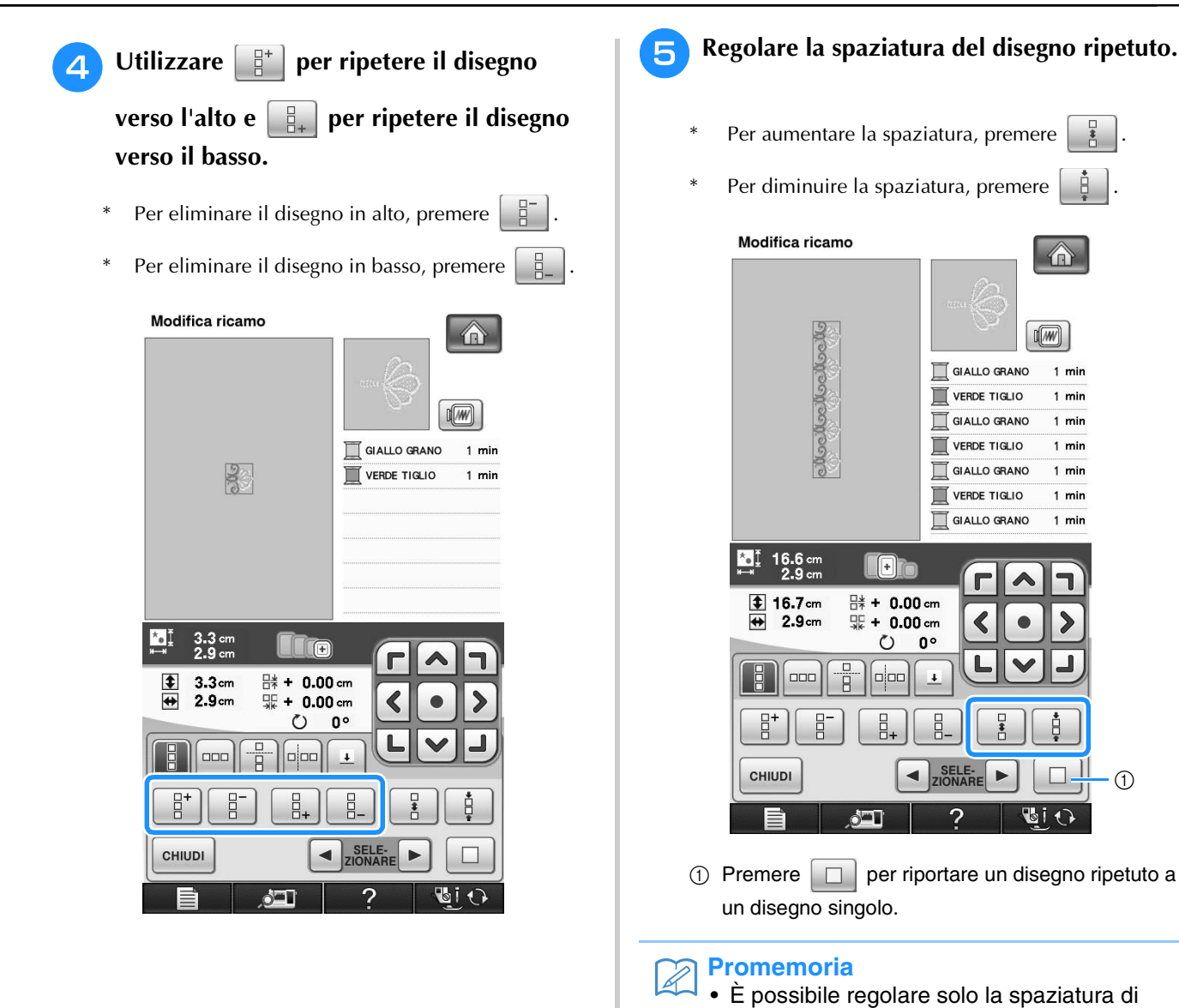

disegni racchiusi dalla cornice rossa.

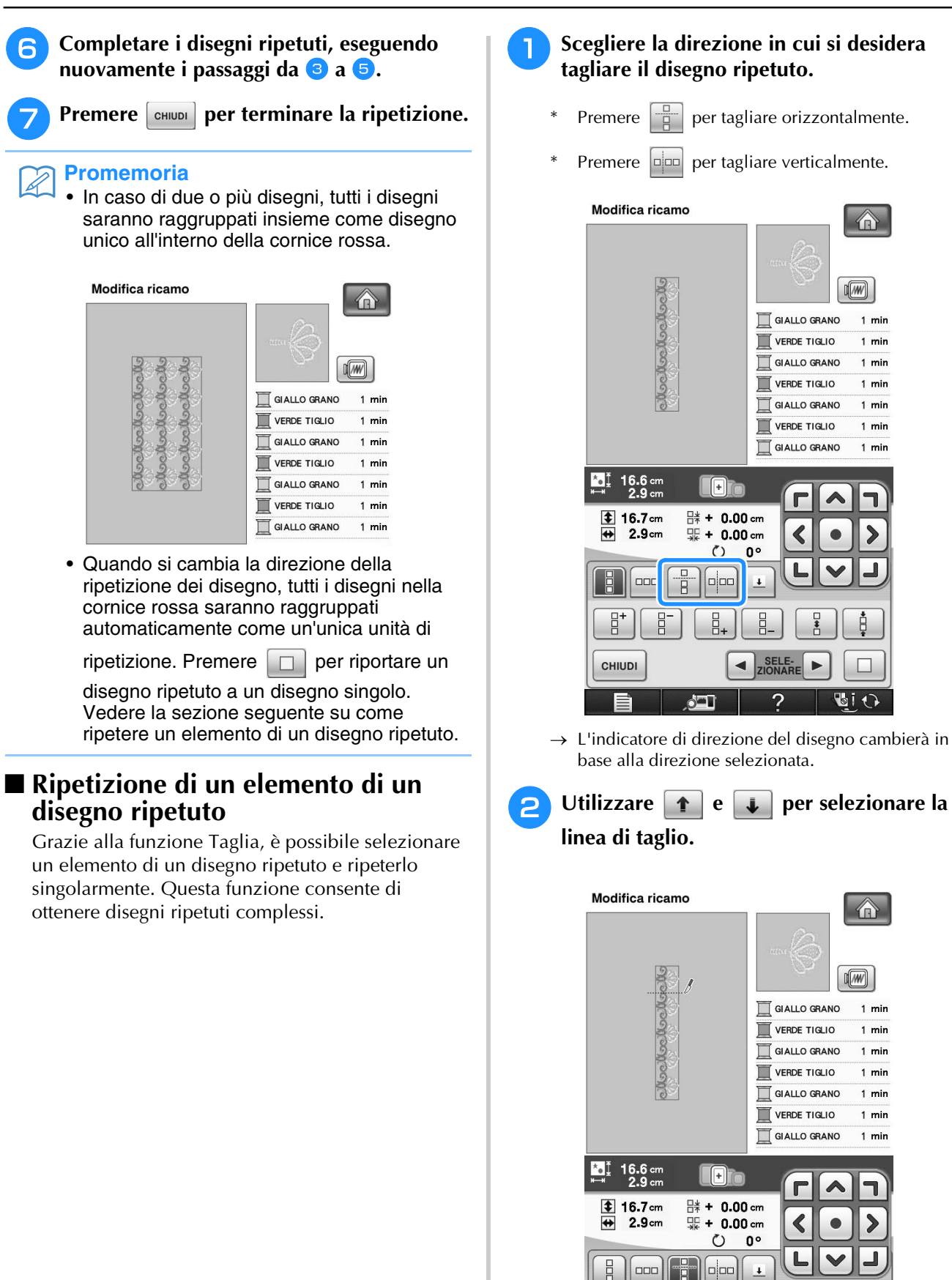

CHIUDI

SELE-<br>ZIONARE  $\blacktriangleleft$ 

**BiO** 

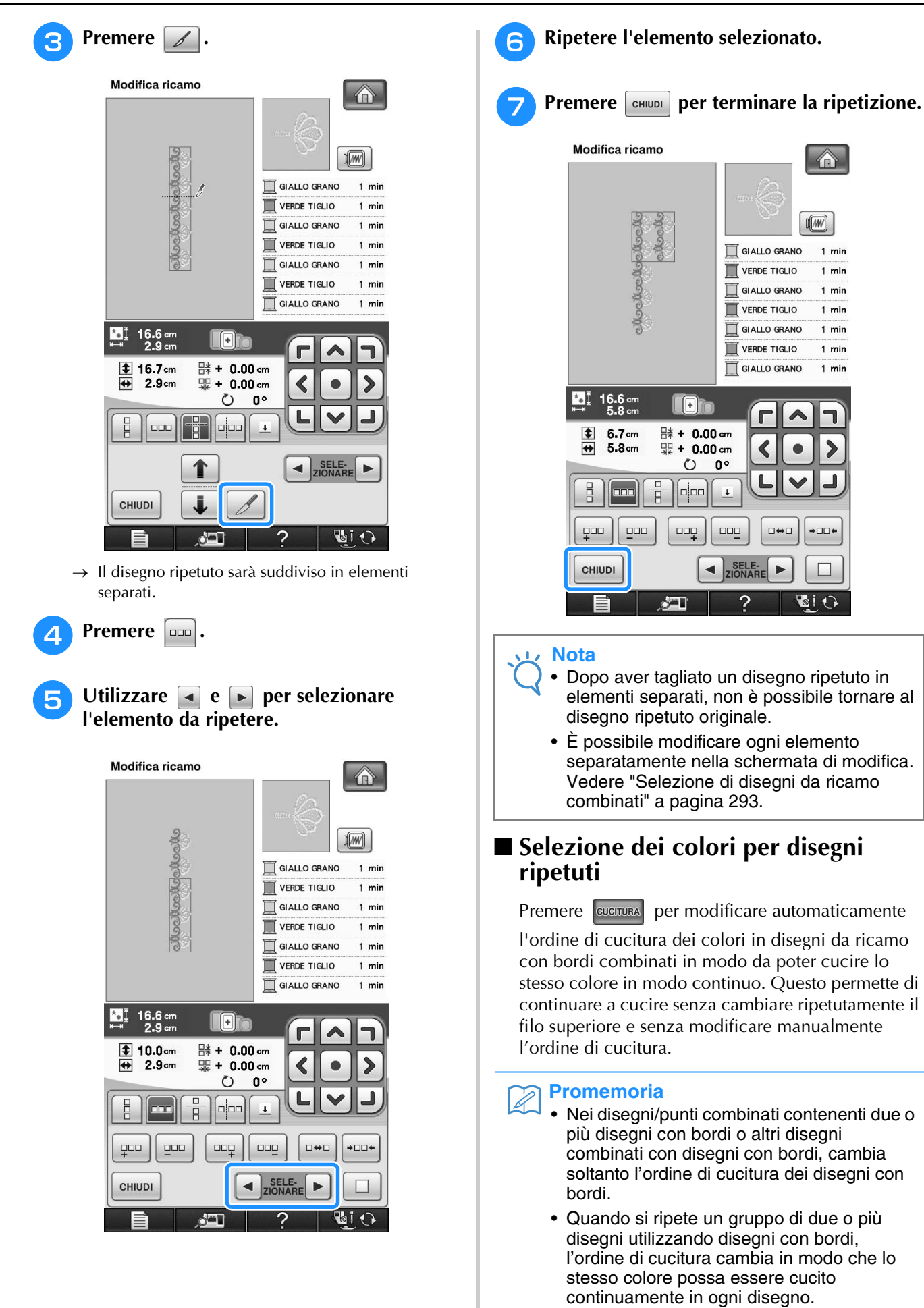

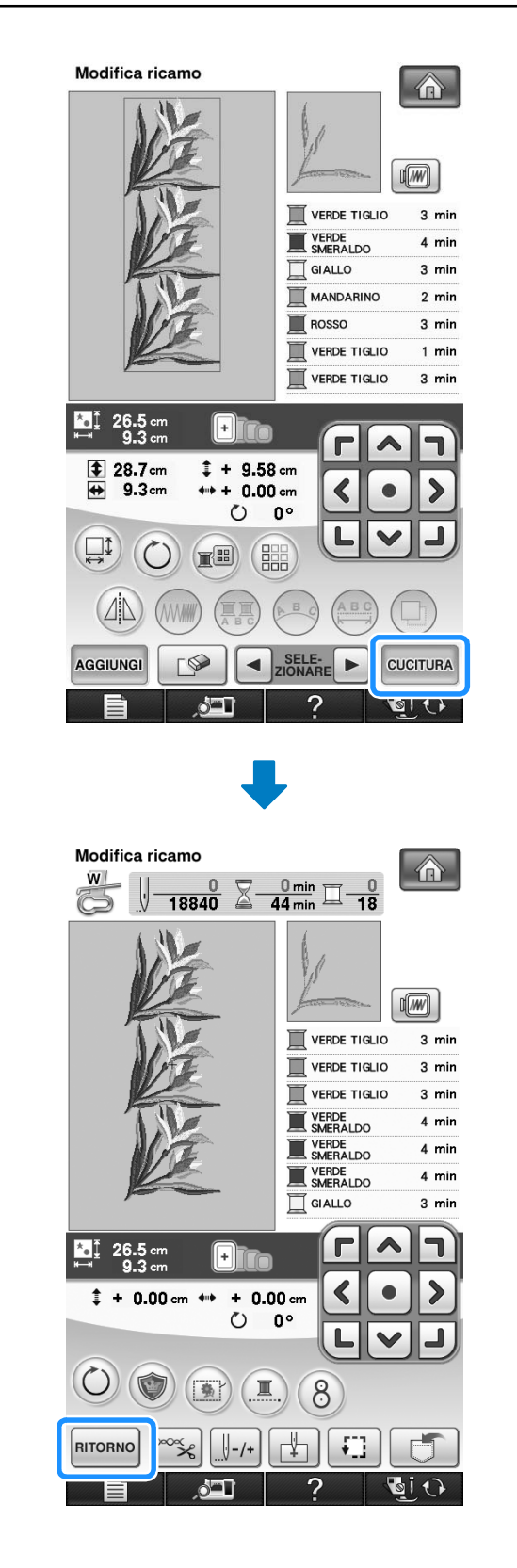

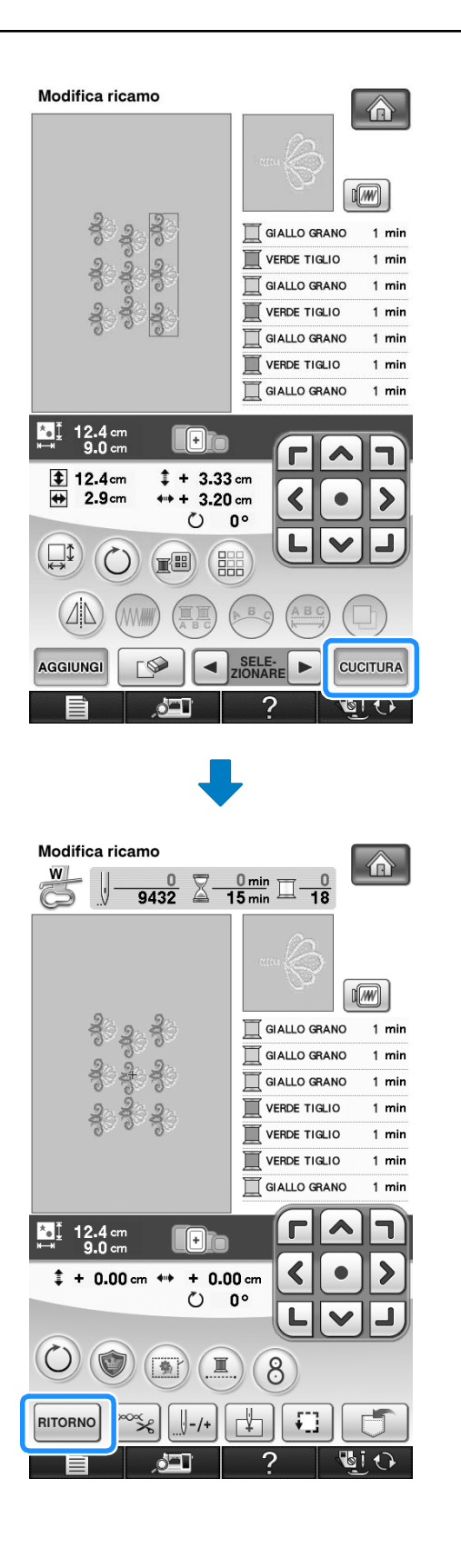

# ■ **Attribuzione di segni di filo**

Cucendo segni con il filo, è possibile allineare agevolmente i disegni quando si cuce una serie. Al termine della cucitura di un disegno, sarà cucito un segno di filo a forma di freccia utilizzando il filo finale. Quando si cuce una serie di disegni, utilizzare la punta della freccia per posizionare i disegni seguenti da cucire.

# **Promemoria**

• Quando si cuciono ripetutamente disegni singoli, è possibile cucire segni di filo solo lungo il perimetro del disegno.

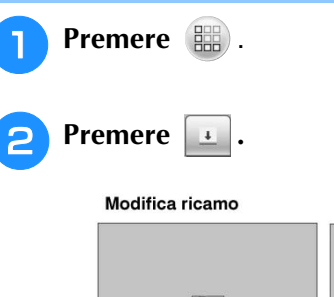

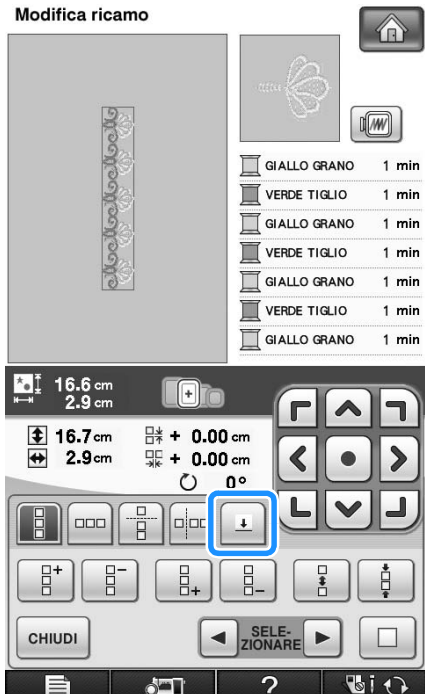

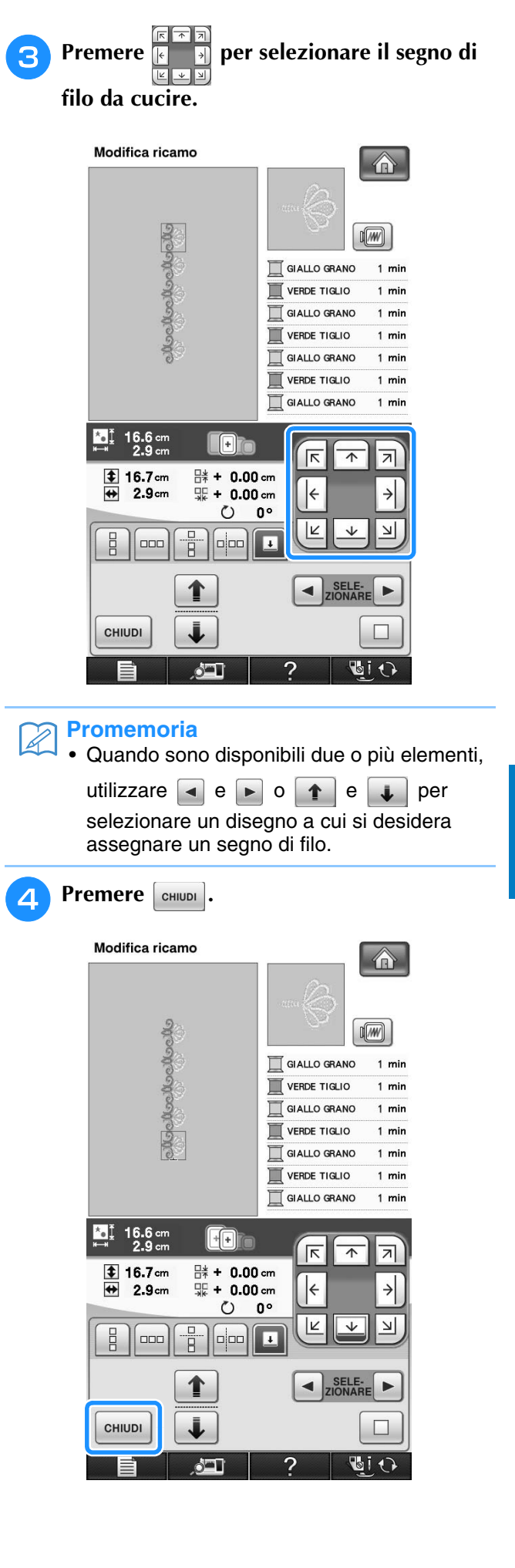

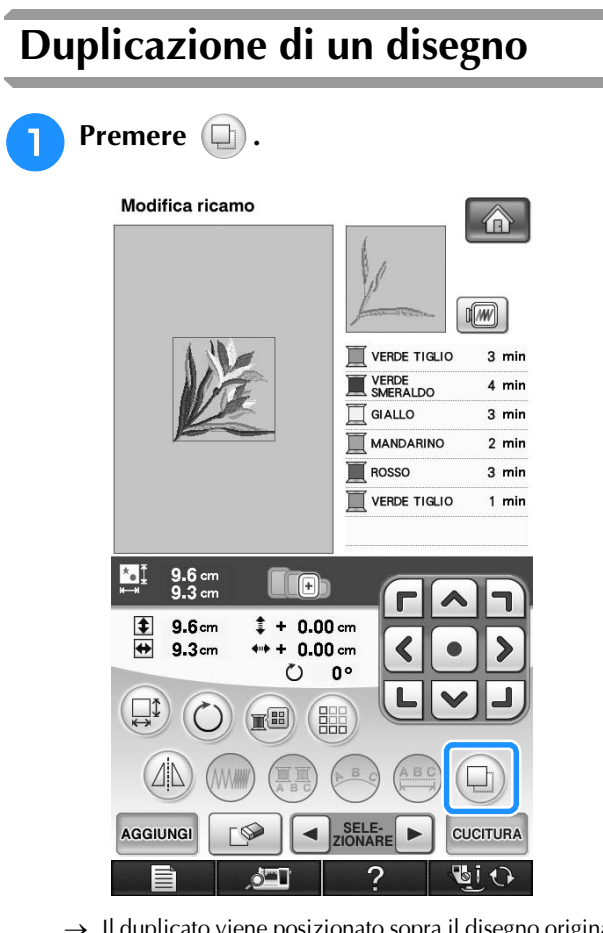

 $\rightarrow$  Il duplicato viene posizionato sopra il disegno originale.

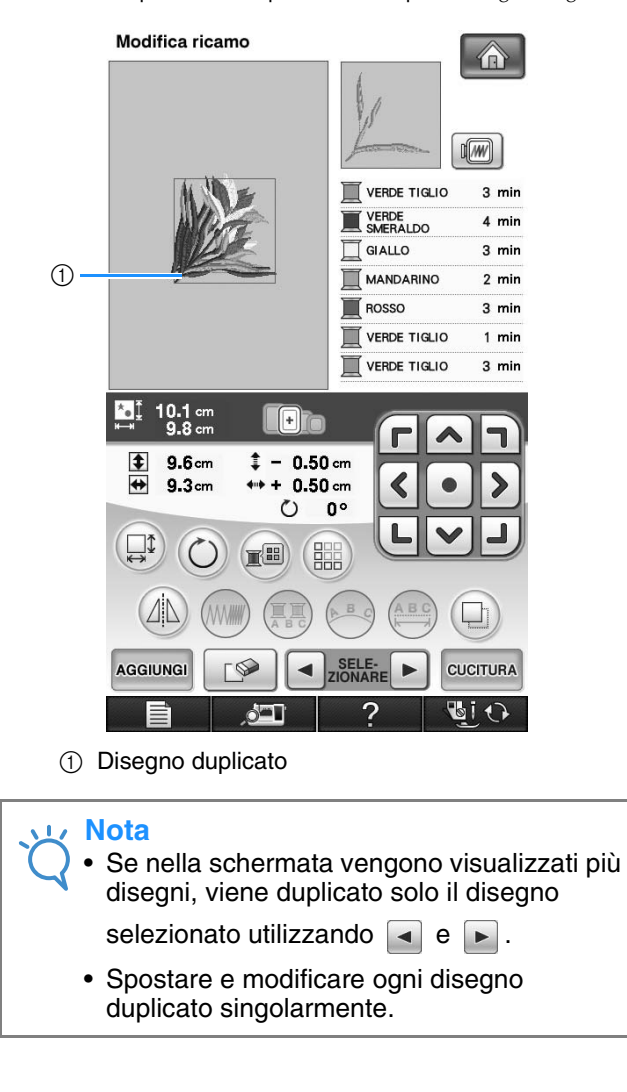

#### **In seguito alla modifica Premere CUCITURA** Modifica ricamo 介  $\sqrt{w}$ Ē **VERDE TIGLIC** 3 min VERDE  $4 \text{ min}$ Ē GIALLO  $3 \text{ min}$ MANDARINO  $2 \text{ min}$ ROSSO ■  $3$  min VERDE TIGLIO  $1$  min <u>si</u>  $9.6<sub>°</sub>$  $\Box$ г  $\frac{1}{\frac{1}{\sqrt{2}}}$  $9.6cm$  $# + 0.00$  cm  $9.3<sub>cm</sub>$  $+ 0.00$  cm く ١  $\circ$  $0^{\circ}$  $\Box$  $\left(\begin{matrix} 1 \\ 2 \end{matrix}\right)$  $(\mathbb{E}$ 鼺  $\Delta$  $\Box$ AGGIUNGI SELE-<br>ZIONAPI **CUCITURA**  $\bullet$ बारा

- Per unire il disegno con altri, premere AGGIUNGI (vedere pagina 291).
- Per ulteriori informazioni sulla cucitura dei disegni vedere pagina 212.

#### $\mathbb{Z}$ **Promemoria**

• Per tornare alla schermata di modifica dopo

aver premuto **cuciture**, premere RITORNO

# **COMBINAZIONE DI DISEGNI**

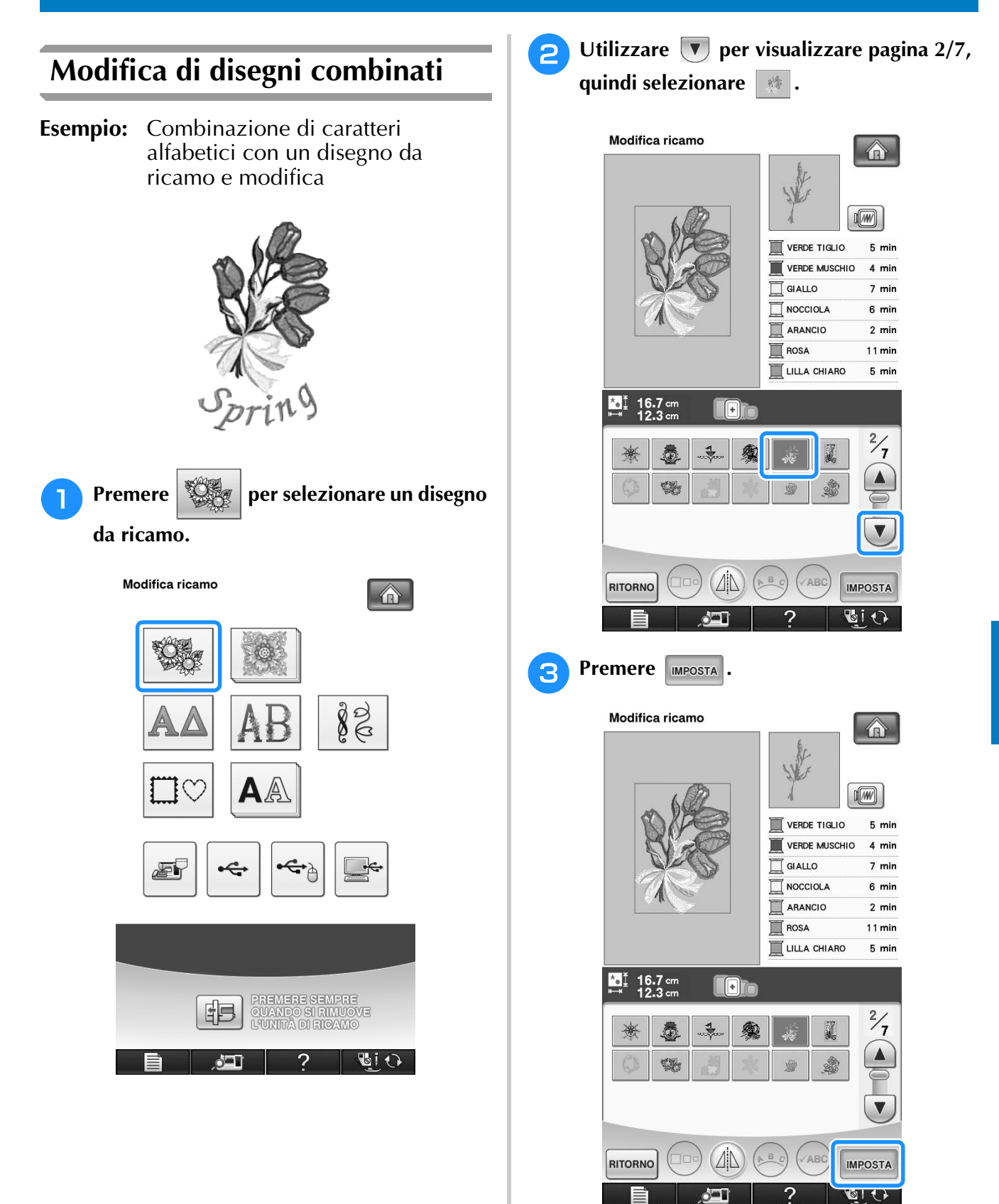

Modifica dei ricami

Modifica dei ricami

 $\mathbb{S}^2$ 

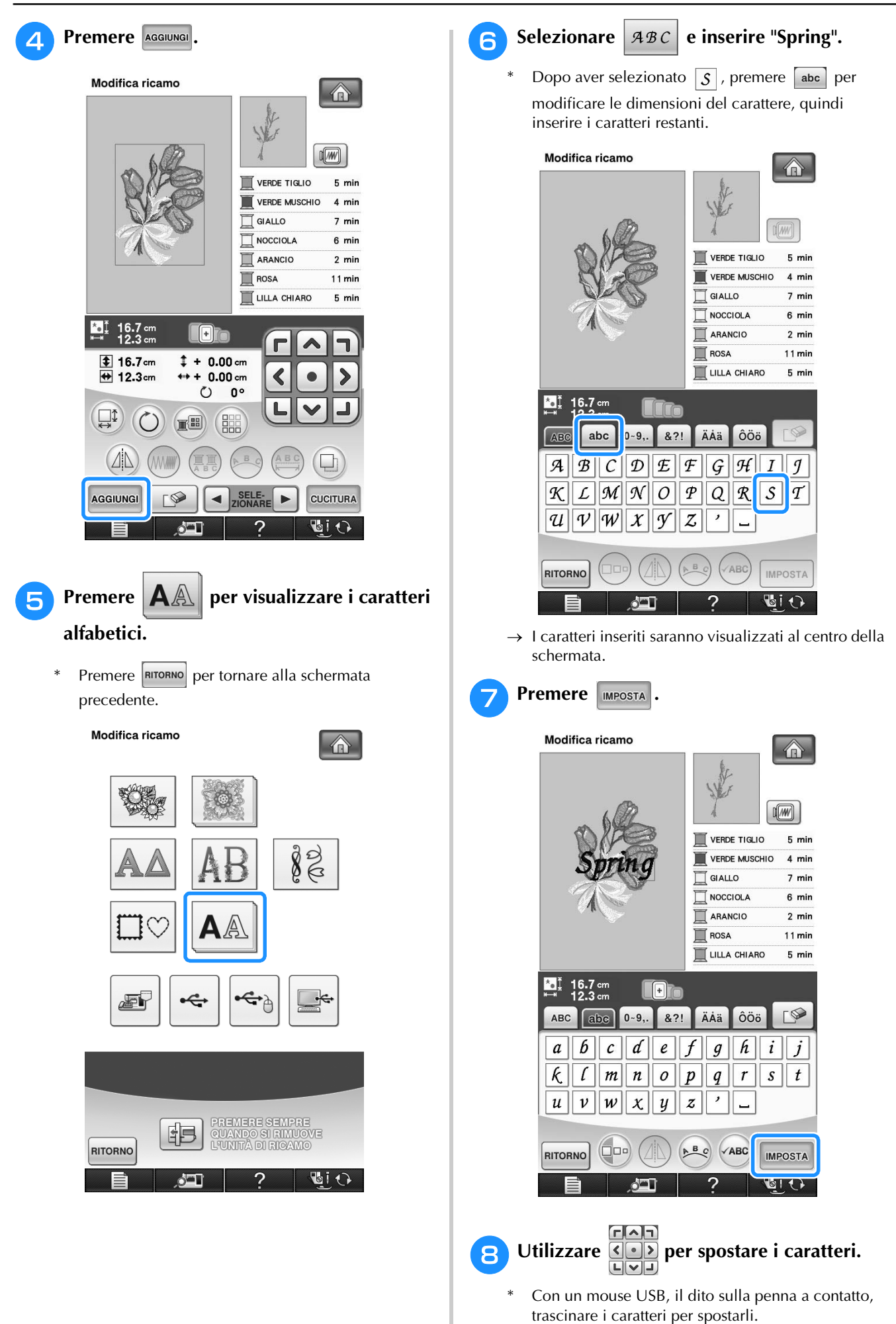

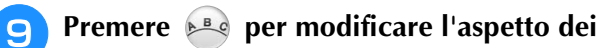

# **caratteri. Premere**  $\left[\begin{array}{c}$ **childs** $\end{array}\right]$ .

\* Per ulteriori informazioni sulla modifica dell'aspetto vedere pagina 271.

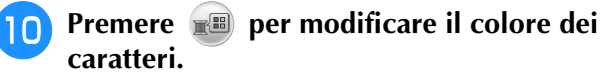

Per ulteriori informazioni sulla modifica del colore vedere pagina 278.

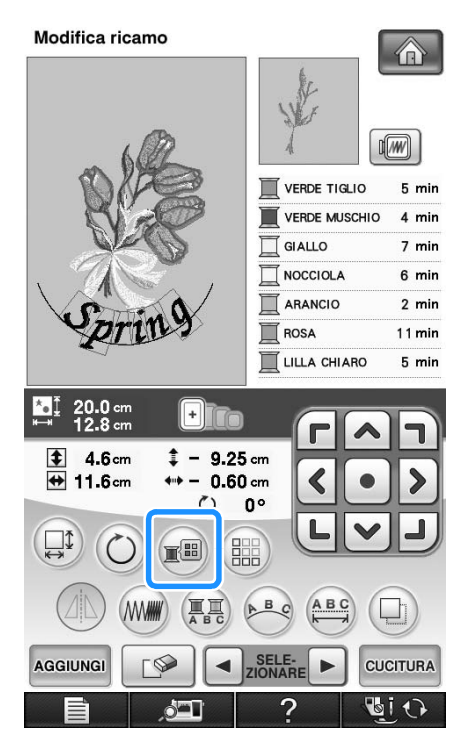

### <sup>k</sup> **Al termine di tutte le modifiche premere CUCITURA**

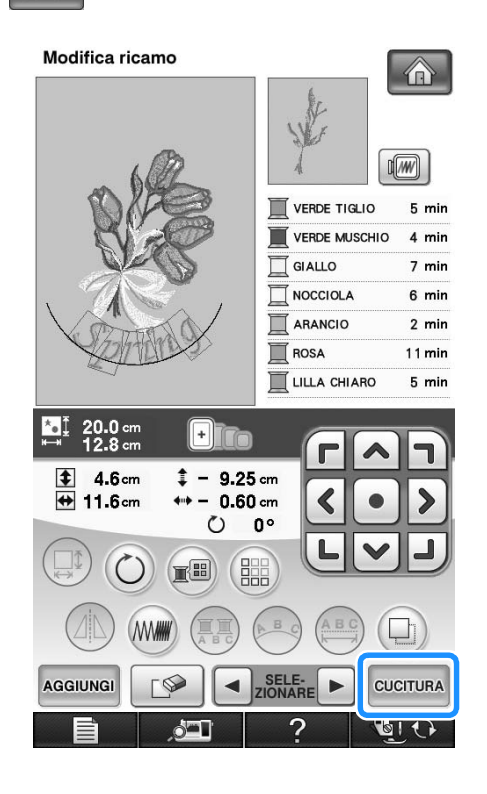

### ■ **Selezione di disegni da ricamo combinati**

Se sono stati uniti più disegni, utilizzare

 $\left| \bullet \right|$  selezionare il disegno da

modificare. Se è collegato un mouse USB, è possibile selezionare un disegno facendo clic su di esso. Spostare il mouse per posizionare il puntatore sul disegno desiderato, quindi fare clic sul pulsante sinistro del mouse. Inoltre, è possibile selezionare i disegni sfiorando direttamente la schermata con un dito o con la penna a contatto.

#### $\mathbb Z$ **Promemoria**

• Utilizzare  $\vert \cdot \vert$  disegni che sono sovrapposti e che non possono essere selezionati facendo clic su di essi o sfiorando lo schermo.

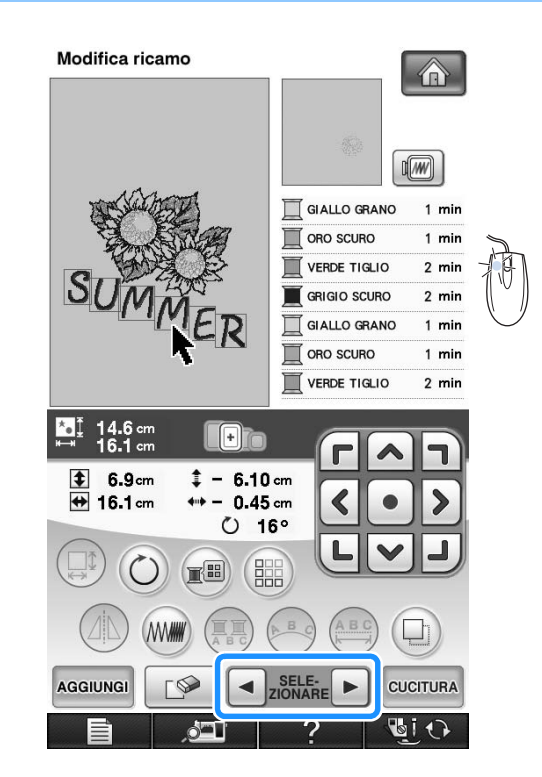

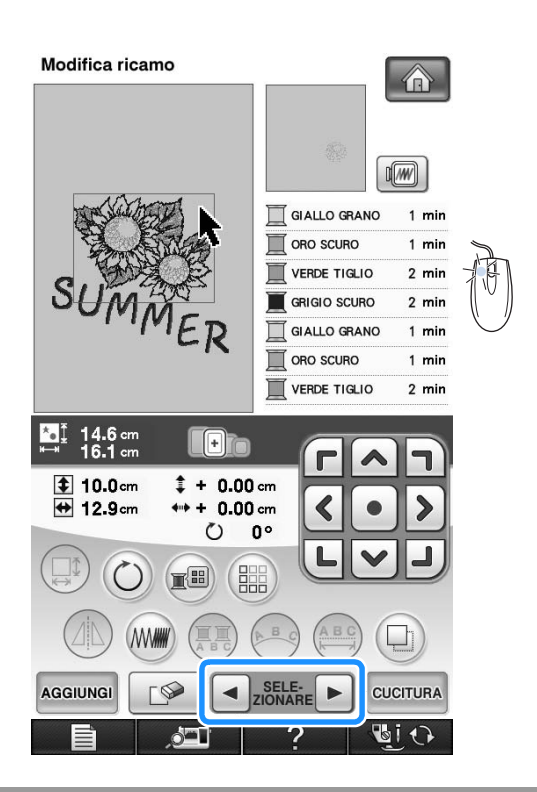

# **Cucitura di disegni combinati**

I disegni combinati sono cuciti nell'ordine in cui sono stati immessi. In questo esempio, l'ordine di cucitura sarà il seguente:

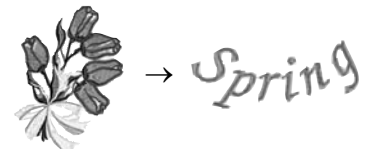

**Nota** • Seguire le istruzioni in "Ricamo di disegni" a pagina 213.

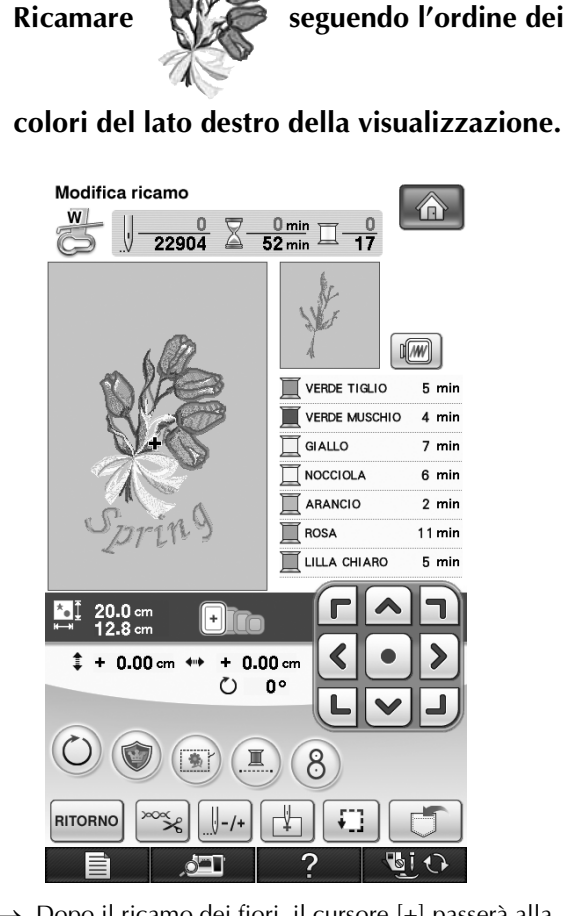

 $\rightarrow$  Dopo il ricamo dei fiori, il cursore [+] passerà alla parte "Spring" del disegno.

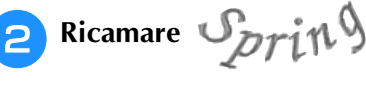

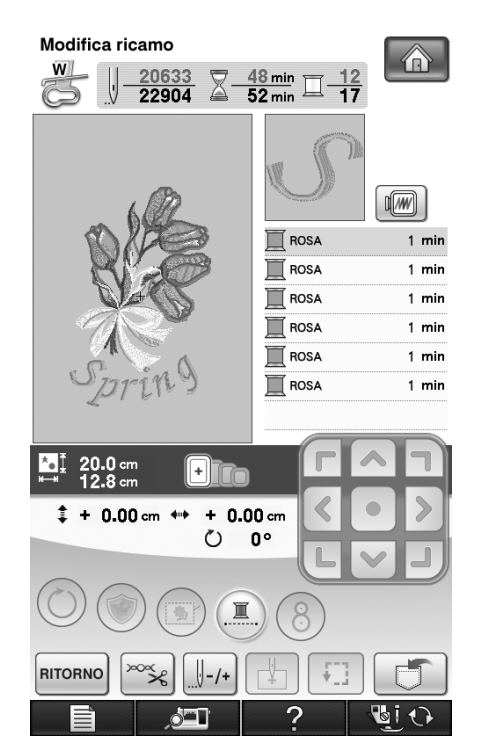

 $\rightarrow$  Una volta terminato il ricamo di "Spring", la visualizzazione tornerà alla schermata di cucitura.

# **VARIE FUNZIONI DI RICAMO**

# **Ricamo continuo (con un solo colore)**

È possibile cucire un disegno selezionato con un solo colore invece di più colori. La macchina rallenta ma non si arresta tra fasi di colore quindi continua fino al completamento del disegno.

Premere  $(\blacksquare)$  affinché le fasi multicolori diventino ombreggiate e il disegno selezionato venga ricamato in un solo colore, invece di cambiare il

filo durante il ricamo. Premere nuovamente per tornare alle impostazioni originali del disegno.

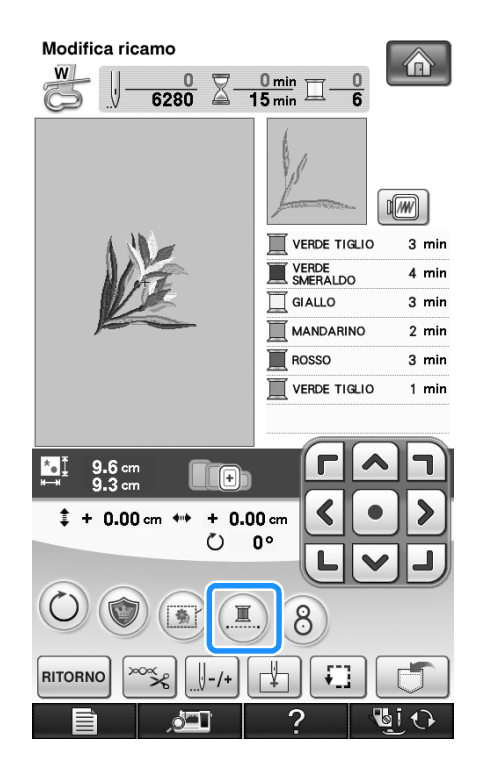

# **Imbastitura del ricamo**

Prima di eseguire il ricamo, è possibile cucire punti di imbastitura lungo il contorno del disegno. Questa operazione è utile per il ricamo di tessuti a cui non è possibile applicare il materiale stabilizzatore adesivo con un ferro da stiro. Cucendo il materiale stabilizzatore al tessuto, è possibile impedire il restringimento della cucitura o un disegno non allineato.

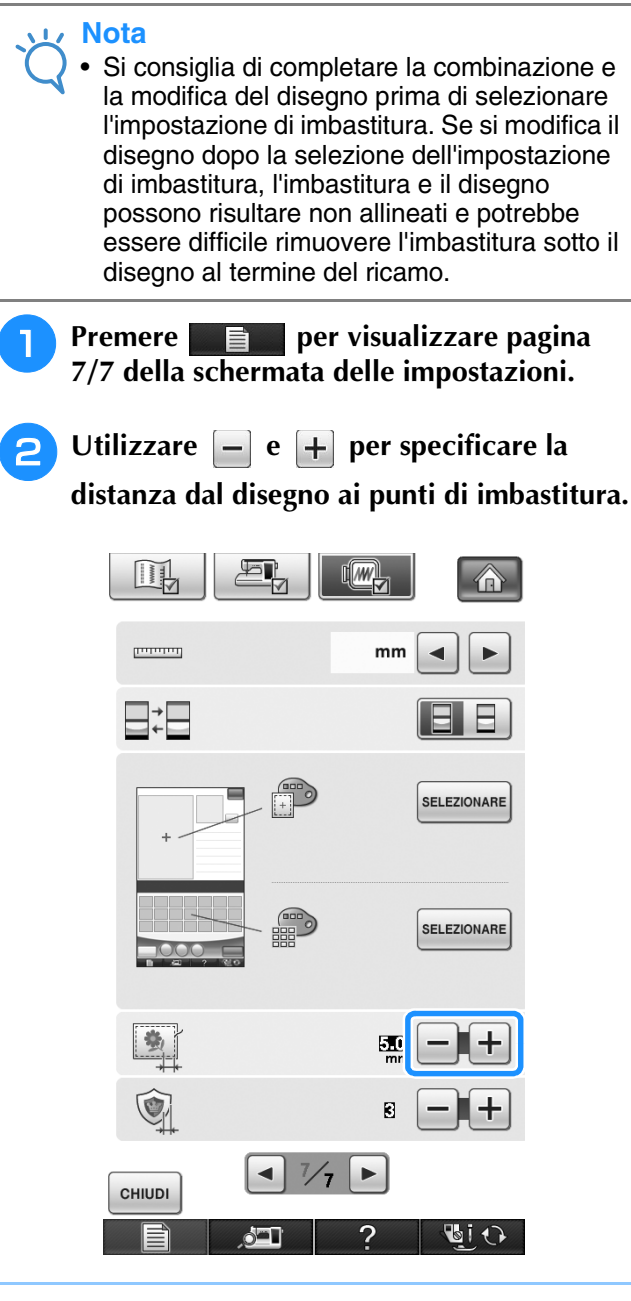

#### **Promemoria**  $\mathscr{L}$

- A un'impostazione maggiore corrisponde un'imbastitura più lontana dal disegno.
- L'impostazione rimane selezionata anche se si spegne la macchina.

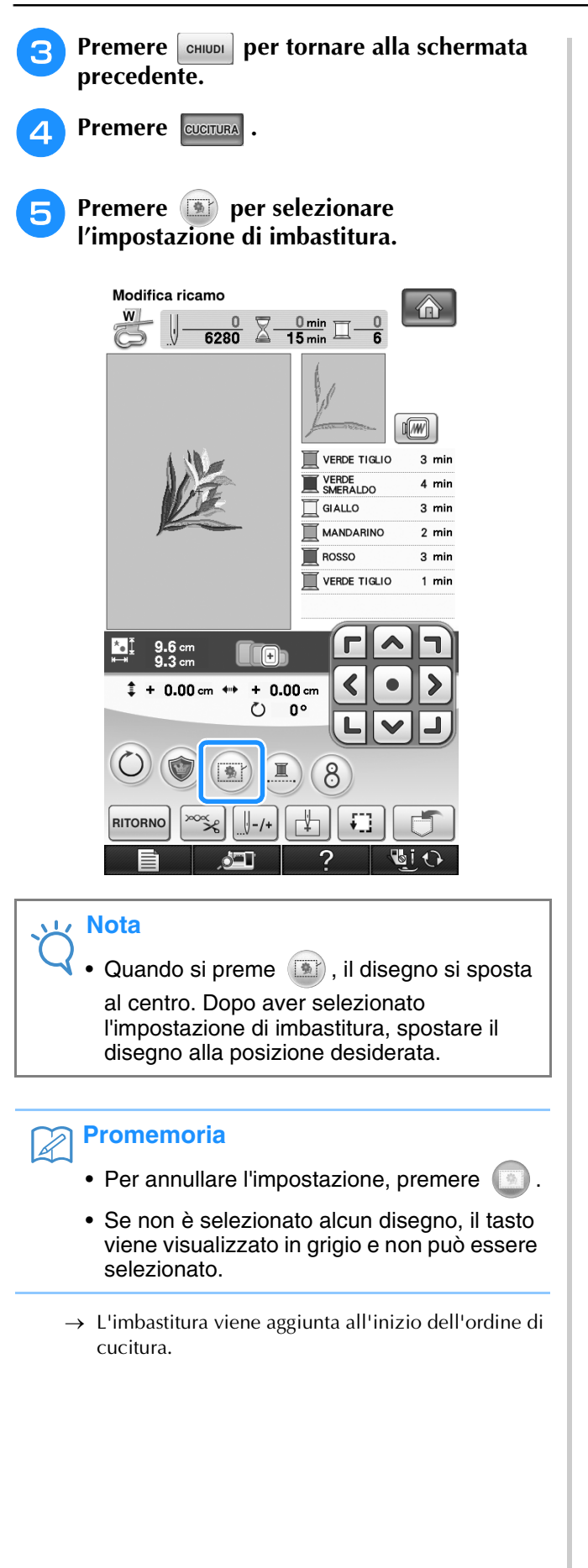

- <sup>f</sup> **Premere il pulsante "Avvio/Stop" per iniziare a ricamare.**
	- <sup>g</sup>**Al termine del ricamo, rimuovere i punti di imbastitura.**

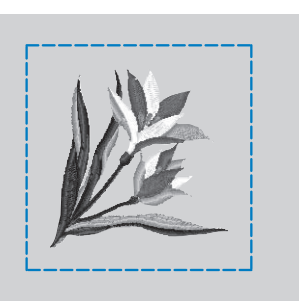

# **Creazione di un'applicazione**

Le applicazioni possono essere create da disegni incorporati e disegni su schede per ricamo. Questo è utile per tessuti che non possono essere ricamati o quando si desidera cucire un'applicazione su un capo.

# ■ **Creazione di un'applicazione**

Il disegno seguente sarà utilizzato per creare un'applicazione.

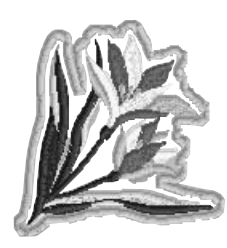

### **Nota**

- Si consiglia di utilizzare tessuti di feltro o denim per realizzare l'applicazione. A seconda del disegno e del tessuto utilizzati, i tessuti leggeri possono far apparire più piccoli i punti.
- Per ottenere risultati ottimali, assicurarsi di utilizzare il materiale stabilizzatore per ricamo.
- Selezionare un telaio che corrisponda alle dimensioni del disegno. Le opzioni del telaio sono visualizzate sul display LCD.
- Quando si realizzano applicazioni, non utilizzare il telaio da ricamo per bordi. A seconda della densità del disegno e del tessuto utilizzati si può verificare il restringimento della cucitura.

A

Þ

SELEZIONARE

GI O

 $\circled{3}$ 

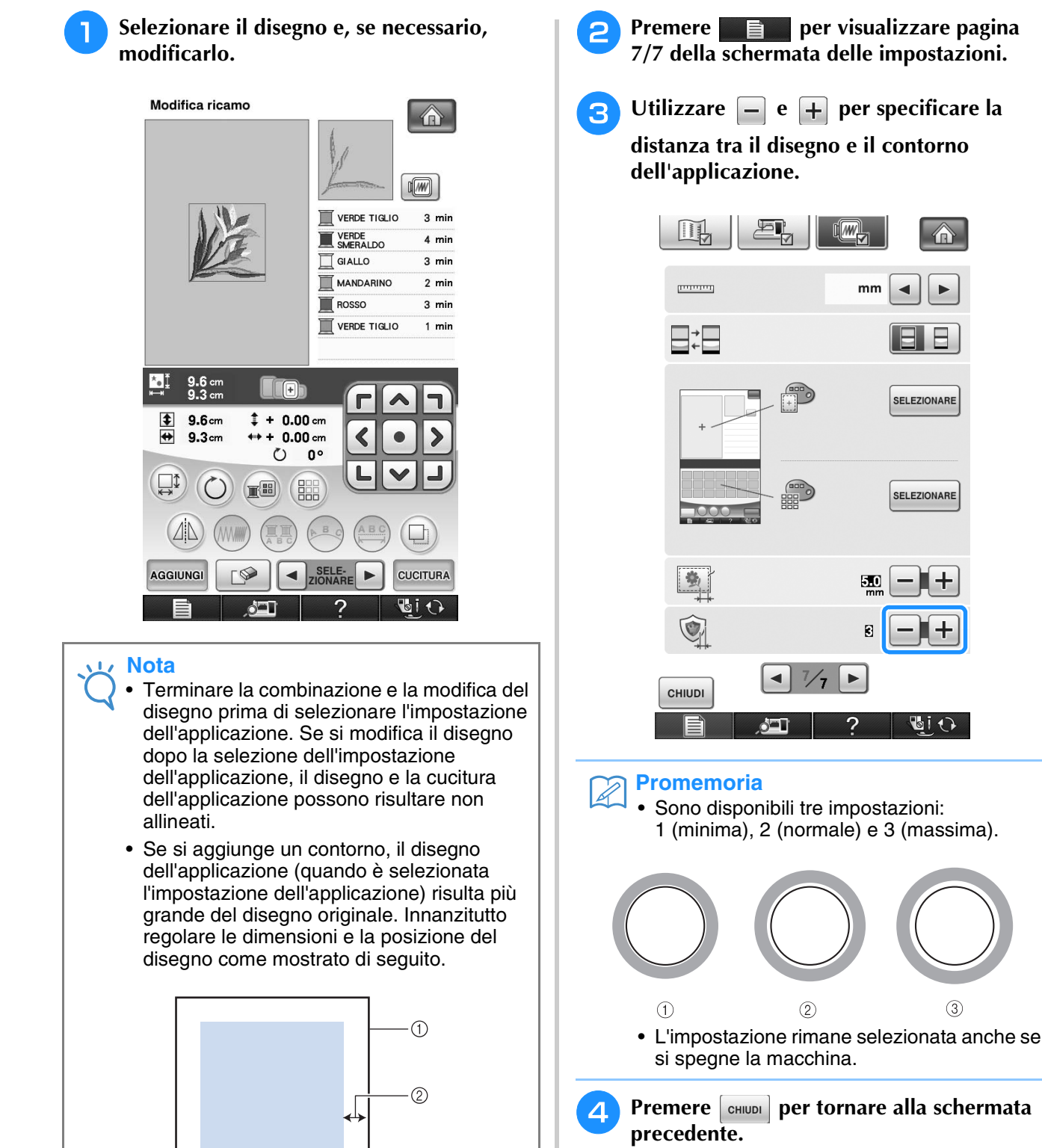

 $\circledS$ 

(1) Area di ricamo 2 Circa 1 cm

(3) Dimensioni del disegno

*6*

**Premere**  $\boxed{\text{cucitura}}$ 

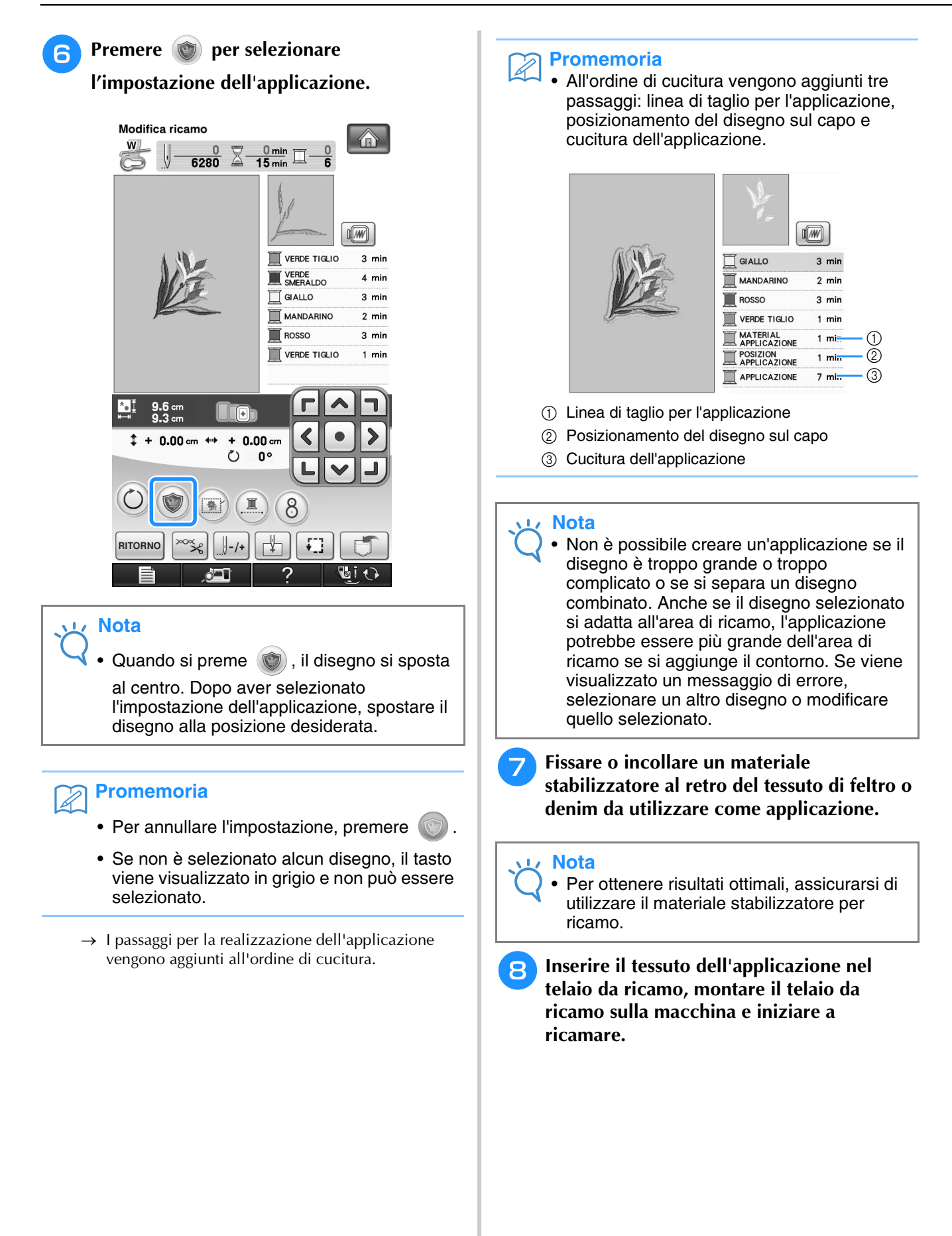

<sup>i</sup> **Una volta terminato il ricamo del disegno, infilare la macchina con il filo per la linea di taglio, quindi cucire la linea di taglio (MATERIAL APPLICAZIONE).**

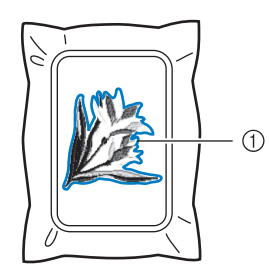

a Linea di taglio per l'applicazione

### **Promemoria**

- Si consiglia di utilizzare un filo per la linea di taglio di colore simile a quello del tessuto.
- <sup>j</sup> **Rimuovere il materiale dell'applicazione dal telaio da ricamo e tagliare attentamente lungo la cucitura. Dopo aver tagliato, rimuovere con attenzione tutto il filo della linea di taglio.**

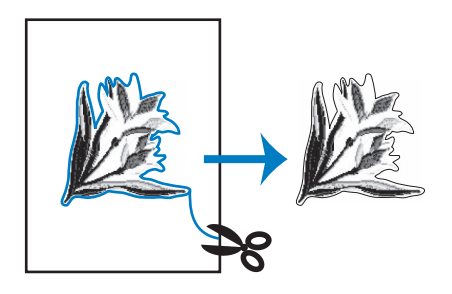

### **Nota**

- A seconda della densità del disegno e del tessuto utilizzati il disegno si potrebbe restringere o l'applicazione potrebbe non essere allineata alla linea di posizionamento. Si consiglia di tagliare appena all'esterno della linea di taglio.
- Quando si utilizzano disegni simmetrici orizzontalmente o verticalmente, utilizzare una matita per indicare l'orientamento del disegno prima di tagliarlo.
- Ritagliare attentamente il disegno lungo il contorno appena cucito. Non tagliare all'interno della linea di taglio, perché il tessuto dell'applicazione non sarà preso dal punto dell'applicazione.

<sup>k</sup> **Utilizzare due strati di materiale stabilizzatore solubile in acqua con i lati adesivi incollati insieme, quindi inserirli nel telaio da ricamo.**

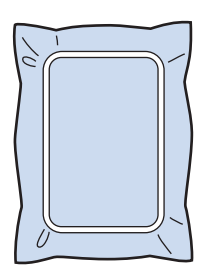

### **Nota**

- Se si utilizza uno stabilizzatore solubile in acqua, non è necessario rimuovere il materiale stabilizzatore dopo la cucitura del contorno dell'applicazione. Per ridurre il restringimento del disegno, si consiglia di utilizzare uno stabilizzatore solubile in acqua.
- Unire insieme due strati di stabilizzatore solubile in acqua, altrimenti il materiale stabilizzatore si potrebbe strappare durante l'esecuzione del ricamo.
- **12** Infilare la macchina con il filo per il **contorno del passaggio** n**, quindi cucire la linea di posizionamento per la posizione dell'applicazione (POSIZION APPLICAZIONE).**

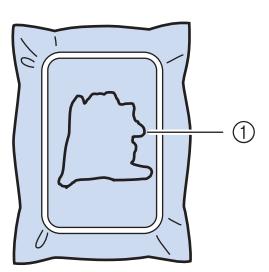

a Linea di posizionamento del disegno

<sup>m</sup> **Applicare un leggero strato di colla o spray adesivo e incollare l'applicazione in modo da allinearla alla linea di posizionamento.**

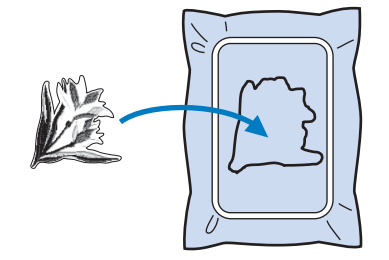

#### **Nota**

• Prima di incollare l'applicazione, assicurarsi che sia posizionata correttamente all'interno della linea di posizionamento.

**14** Con la macchina infilata con il filo per il **contorno del passaggio** l**, cucire il contorno (APPLICAZIONE).**

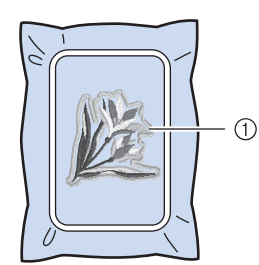

a Contorno dell'applicazione

#### $\mathbb{Z}$ **Promemoria**

- Il contorno viene cucito con punti pieni.
- A questo punto, la colla potrebbe colare sul piedino premistoffa, sull'ago e sulla placca ago. Terminare il ricamo dell'applicazione e rimuovere la colla.
- <sup>o</sup> **Al termine del ricamo, rimuovere il materiale stabilizzatore dal telaio da ricamo.**
- **16** Utilizzare un paio di forbici per tagliare lo **stabilizzatore solubile in acqua in eccesso dall'esterno del contorno dell'applicazione.**
- <sup>q</sup> **Bagnare l'applicazione in acqua per sciogliere lo stabilizzatore solubile in acqua.**

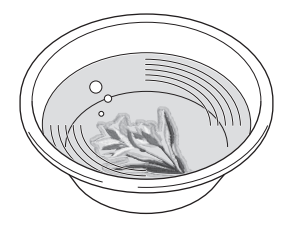

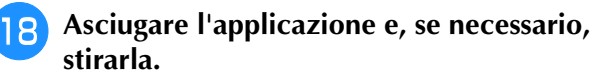

#### **Nota**

• Non applicare una forza eccessiva durante la stiratura, altrimenti si potrebbe danneggiare la cucitura.

# ■ **Utilizzo di una cornice da ricamo per il contorno**

Utilizzando una cornice da ricamo, è possibile aggiungere la forma desiderata come contorno dell'applicazione.

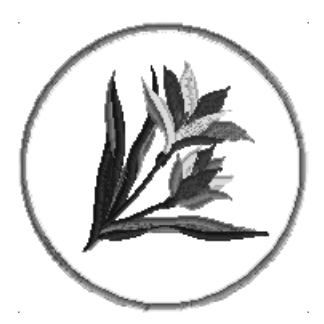

- <sup>a</sup> **Eseguire le operazioni descritte nei passaggi da** <sup>a</sup> **a** d **di "Creazione di un'applicazione" a pagina 296.**
- <sup>b</sup> **Selezionare la cornice da ricamo e la forma della cornice desiderate e aggiungerle al disegno dell'applicazione.**

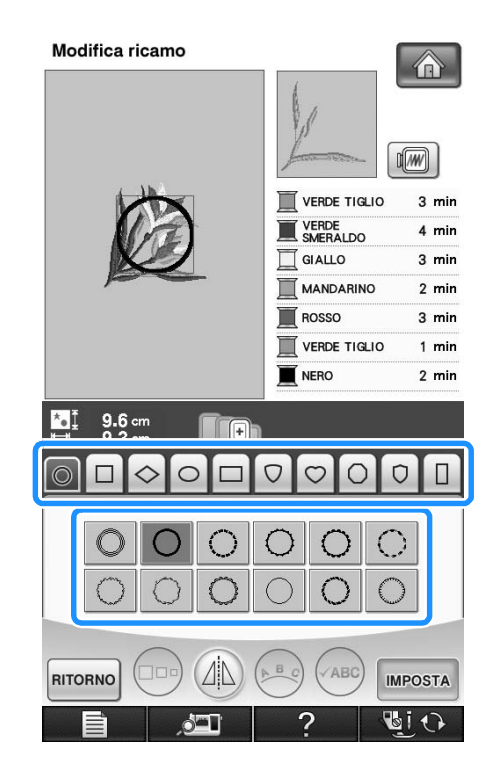

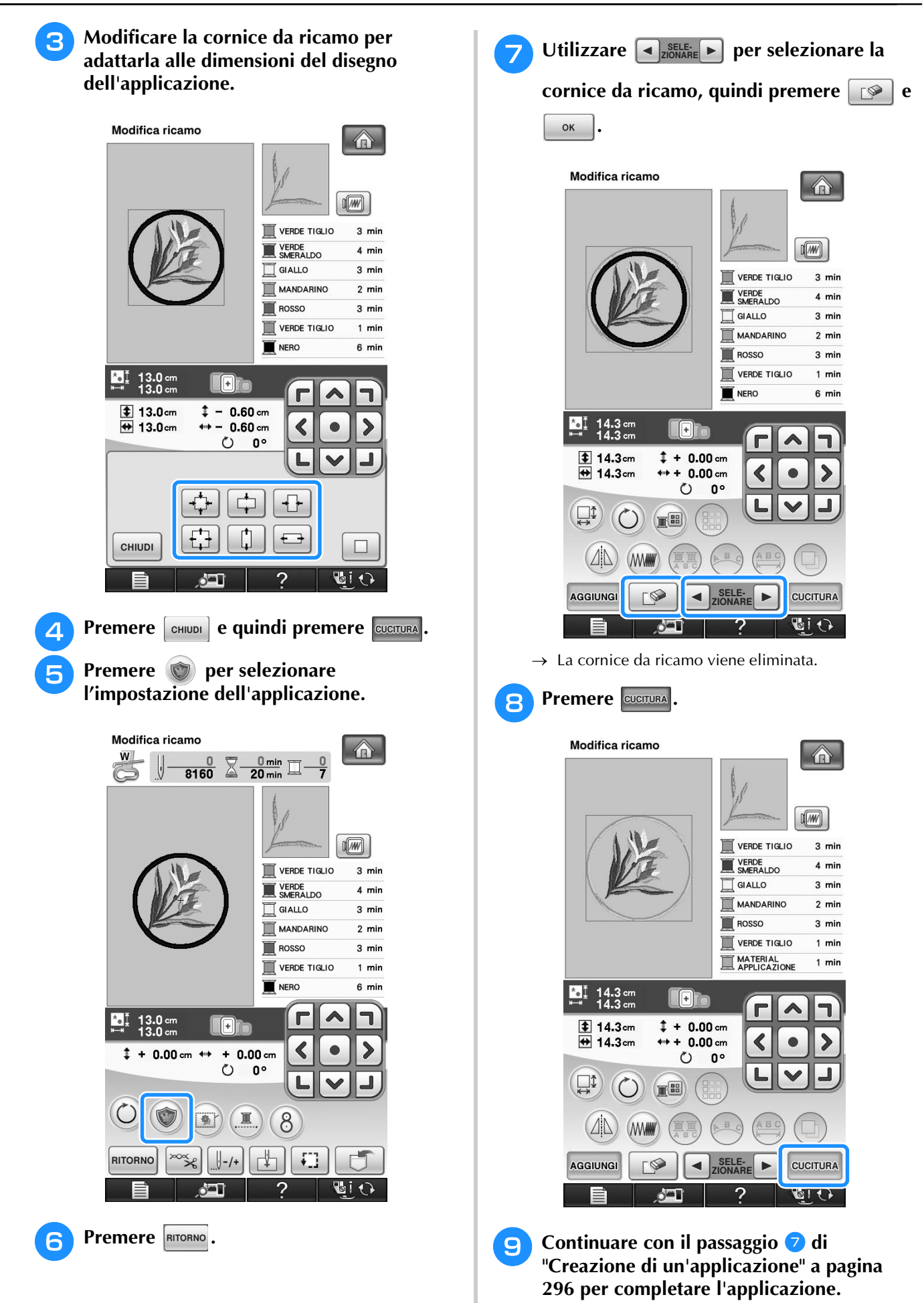

301

Modifica dei ricami

Modifica dei ricami

**Sep** 

 $\frac{2}{5}$ 

# **Utilizzo della fotocamera incorporata per allineare la posizione del ricamo**

La posizione del ricamo può essere allineata facilmente utilizzando la fotocamera incorporata della macchina e l'adesivo di posizionamento ricamo incluso.

### **Nota**

- Quando si installa un telaio da ricamo (piccolo), non è possibile utilizzare la fotocamera incorporata per allineare la posizione del ricamo. Installare un telaio da ricamo (medio) o un telaio da ricamo più grande.
- <sup>a</sup> **Fissare l'adesivo di posizionamento ricamo nella posizione del tessuto in cui eseguire il ricamo. Posizionare l'adesivo di posizionamento ricamo in modo che la parte centrale del cerchio più grande sia al centro del disegno da ricamo.**

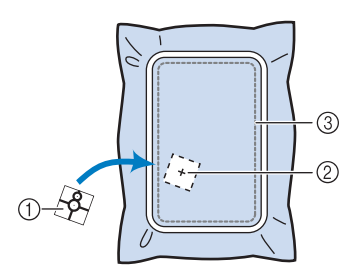

- a Adesivo di posizionamento ricamo
- 2 Centro del disegno da ricamo
- 3) Area di ricamo

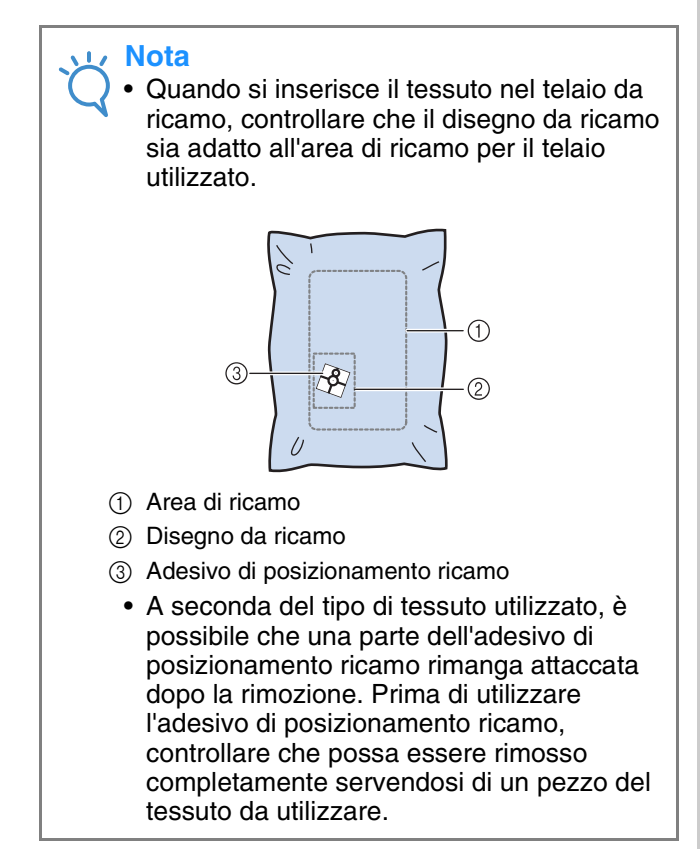

**2** Dopo aver selezionato un disegno, premere

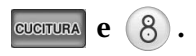

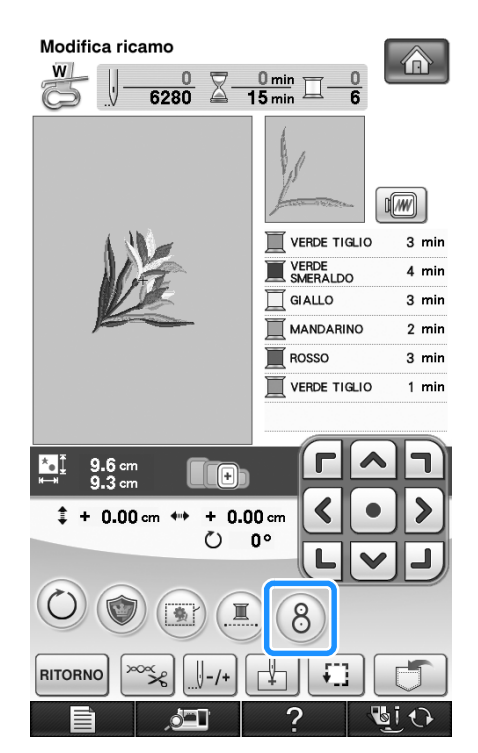

 $\rightarrow$  Viene visualizzata una finestra in modo da poter selezionare l'area contenente l'adesivo di posizionamento ricamo.

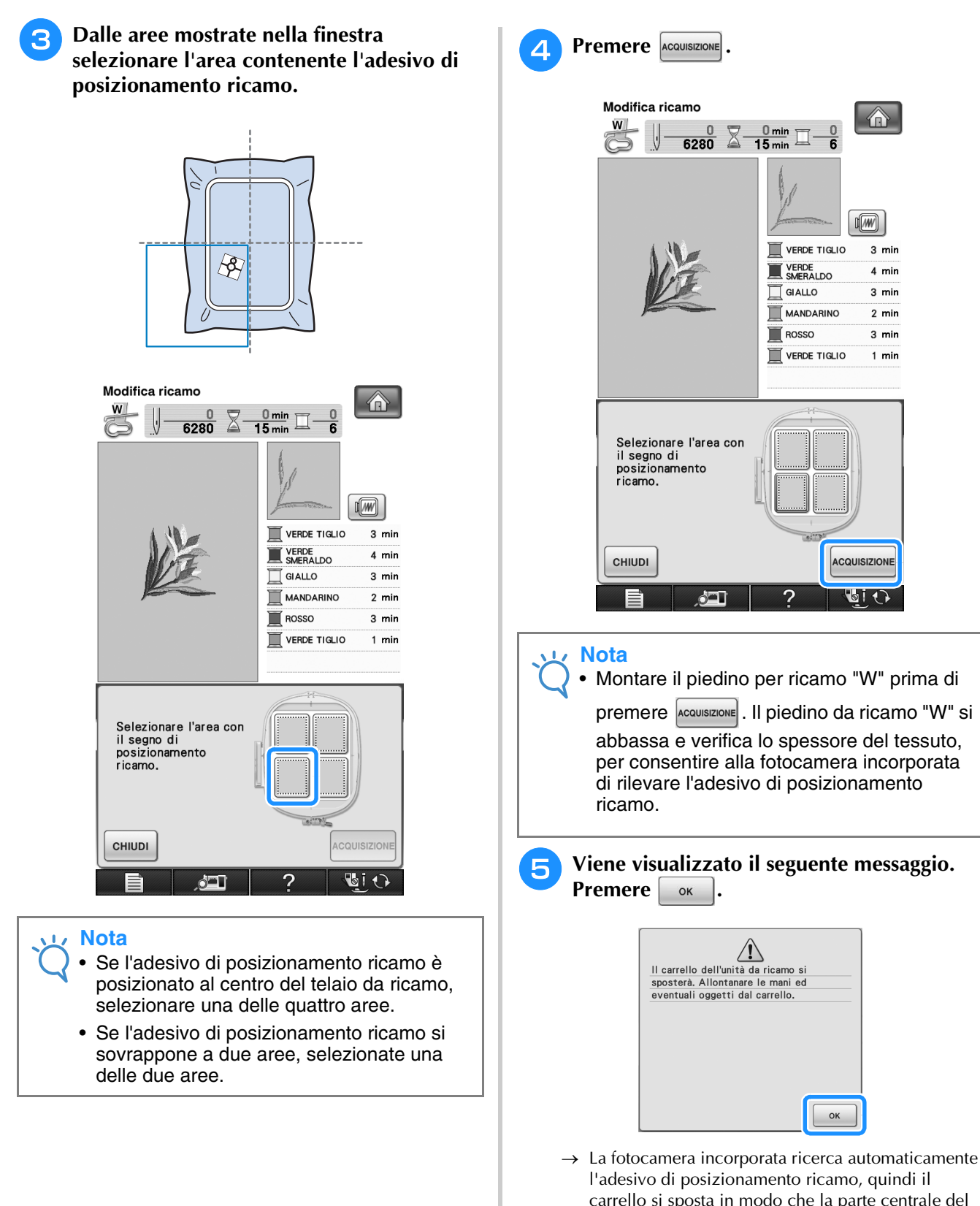

l'adesivo di posizionamento ricamo, quindi il carrello si sposta in modo che la parte centrale del disegno da ricamo sia allineata al centro dell'adesivo di posizionamento ricamo. Indipendentemente dall'impostazione selezionata nella schermata delle impostazioni della macchina, la luminosità della luce passa all'impostazione "5" mentre la fotocamera incorporata cerca l'adesivo di posizionamento ricamo.

*6*

 $\frac{1}{92}$ 

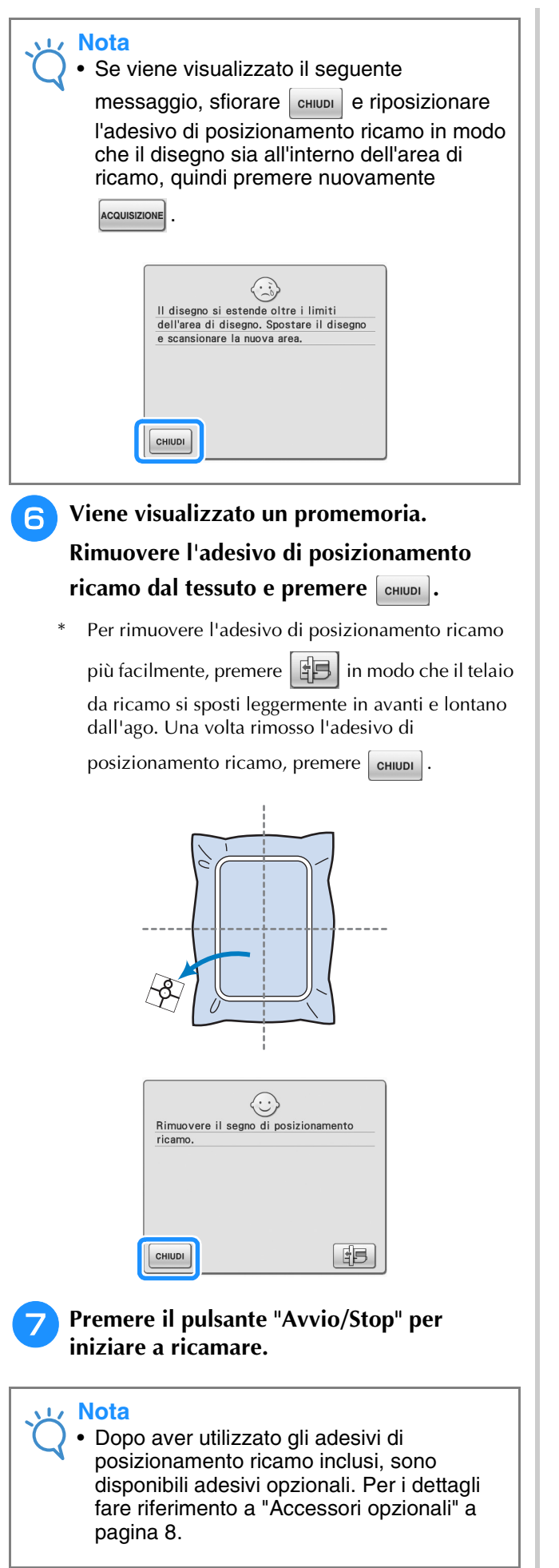

# **UTILIZZO DELLA FUNZIONE DI MEMORIA**

È possibile salvare e recuperare disegni da ricamo modificati dalla memoria della macchina, da un personal computer o da supporti USB, esattamente come per i disegni da ricamo descritti nel Capitolo 5. Fare riferimento alle sezioni rilevanti nel Capitolo 5 relative al salvataggio e al recupero di disegni da ricamo e seguire le stesse procedure per salvare e recuperare disegni da ricamo modificati. Per ulteriori informazioni sulla FUNZIONE DI MEMORIA vedere pagina 244.

# **STAMPA & RICAMA (COMBINANDO DISEGNI DA RICAMO E DISEGNI STAMPATI)**

Nella macchina sono inclusi disegni da ricamo combinati con disegni stampati. È possibile creare disegni da ricamo tridimensionali pregevoli stirando uno sfondo sul tessuto o stampandoli su un tessuto stampabile, quindi cucendo un ricamo complementare nella parte superiore dello sfondo.

### **Utilizzo di carta da stiro**

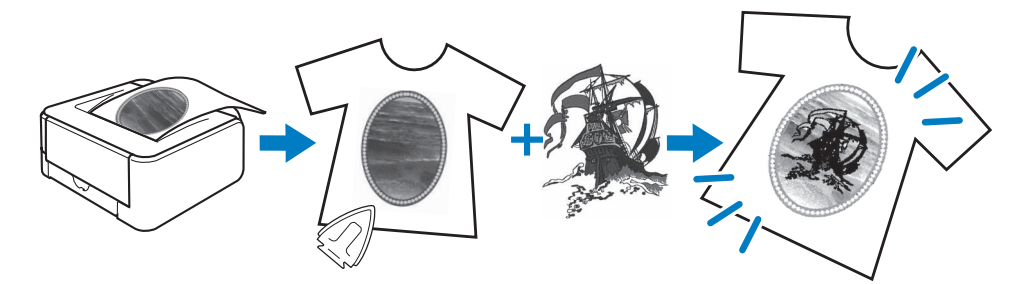

### **Utilizzo di un tessuto stampabile**

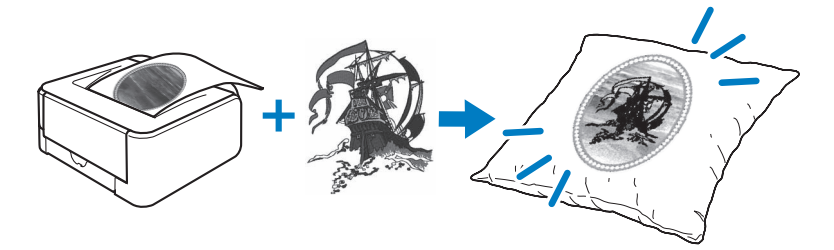

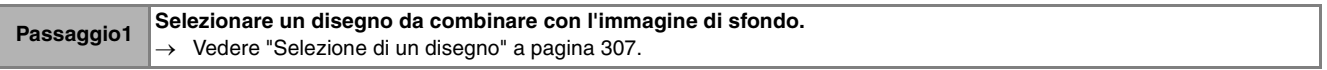

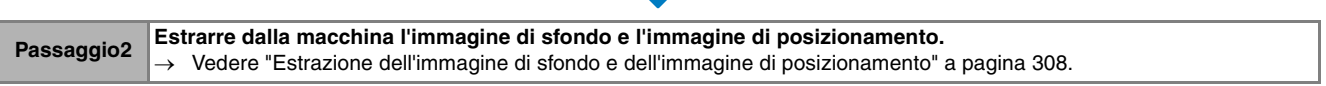

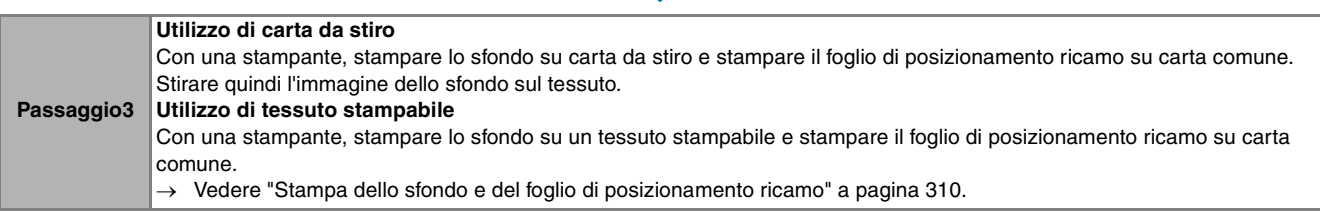

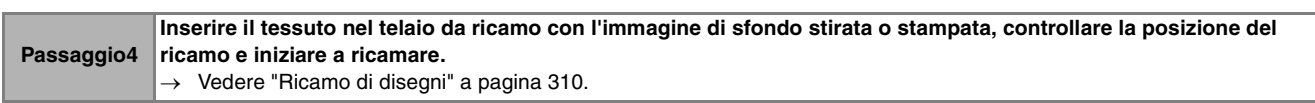

### **Nota**

• Stampare lo sfondo e il foglio di posizionamento ricamo nelle dimensioni originali. Se si stampa un'immagine con altre dimensioni, è possibile che le dimensioni del disegno da ricamo e dello sfondo non corrispondano. Inoltre, la fotocamera incorporata non può individuare il segno di posizionamento del ricamo. Assicurarsi che le impostazioni di stampa siano specificate correttamente.

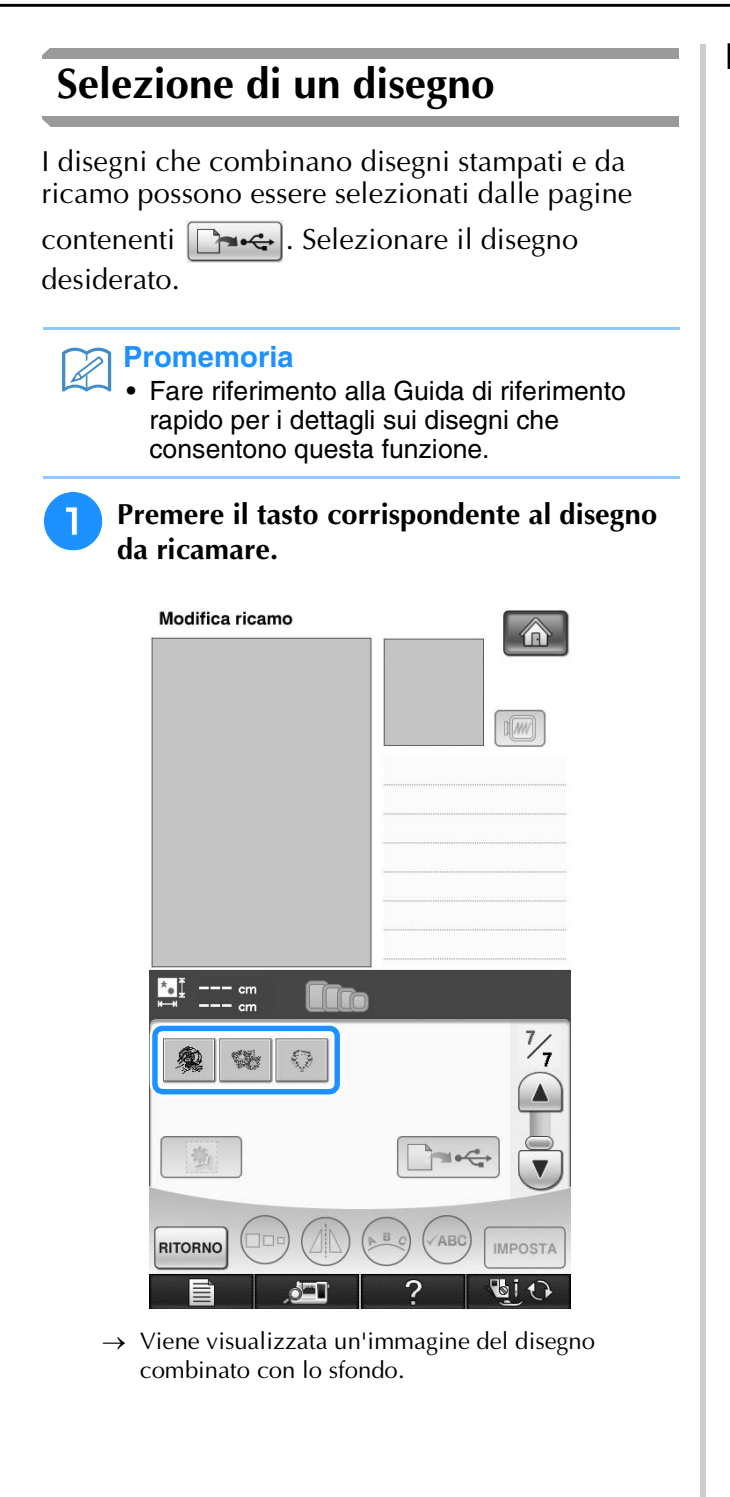

# ■ **Controllo solo del disegno da ricamo**

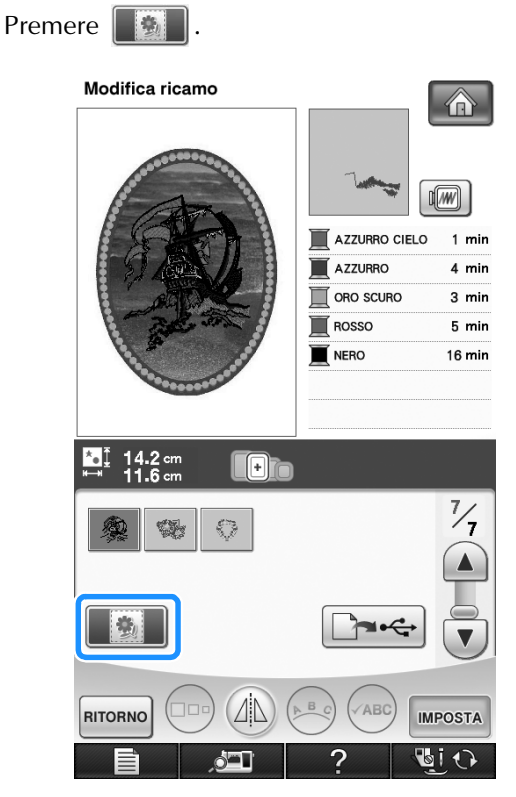

Viene visualizzato solo il disegno a ricamo (non l'immagine di sfondo del disegno da ricamo selezionato).

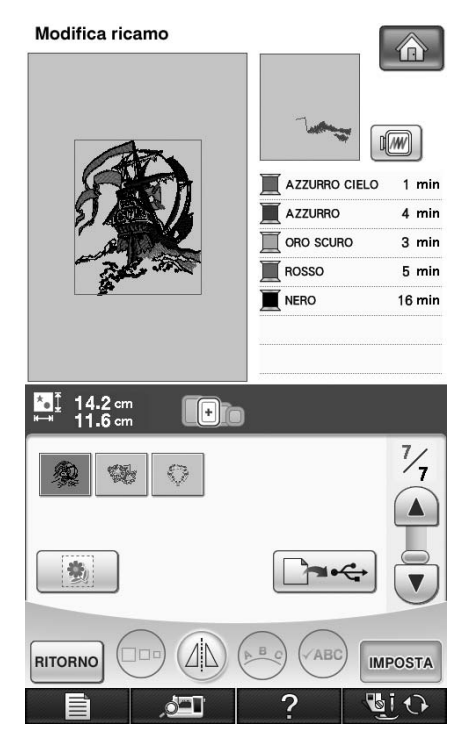

Per tornare all'immagine del disegno combinato con

lo sfondo, premere . **9** 

# **Estrazione dell'immagine di sfondo e dell'immagine di posizionamento**

Utilizzare il supporto USB o il computer per stampare le tre immagini seguenti dalla macchina.

- Il nome del file potrebbe essere diverso a seconda del file PDF selezionato.
- **[xxx]r.pdf (Esempio: E\_1r.pdf)** Un'immagine ribaltata su un asse verticale (per un trasferimento su carta da stiro)

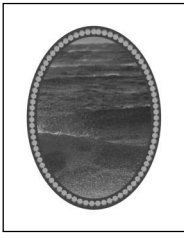

• **[xxx]n.pdf (Esempio: E\_1n.pdf)** Un'immagine non ribaltata (per stampa su tessuto stampabile)

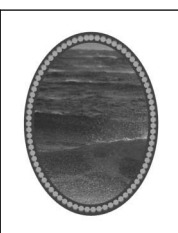

• **[xxx]p.pdf (Esempio: E\_1p.pdf)** Un'immagine non ribaltata, ma con segni di posizionamento (per posizionamento)

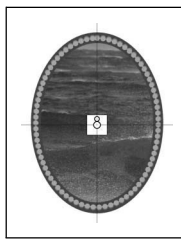

# **Nota**

- Stampare lo sfondo e il foglio di posizionamento ricamo nelle dimensioni originali. Se si stampa un'immagine con altre dimensioni, è possibile che le dimensioni del disegno da ricamo e dello sfondo non corrispondano. Inoltre, la fotocamera incorporata non può individuare il segno di posizionamento del ricamo. Assicurarsi che le impostazioni di stampa siano specificate correttamente.
- Quando si stampa il file PDF dell'immagine con i segni di posizionamento, specificare la qualità più alta possibile per l'immagine per la stampa a colori. Utilizzare inoltre carta fotografica opaca. A causa delle condizioni di stampa insufficienti è possibile che la fotocamera incorporata della macchina non possa rilevare correttamente i segni di posizionamento. (Per i dettagli sulla stampa fare riferimento alle istruzioni di funzionamento della stampante.)

# ■ **Utilizzo di supporti USB**

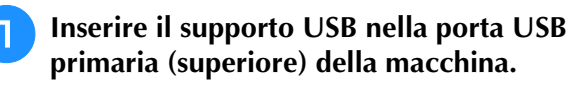

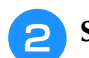

<sup>b</sup> **Selezionare il disegno e premere .**

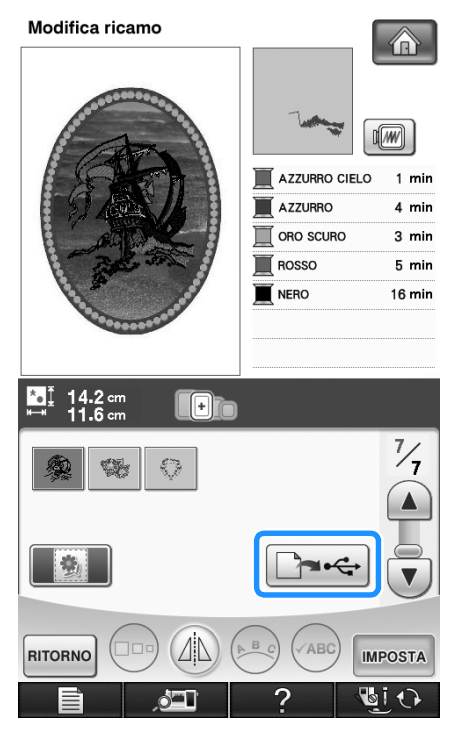

- $\rightarrow$  Viene visualizzata la schermata dell'uscita USB.
- **Premere**  $\left| \leftarrow \right|$  per selezionare la porta **USB primaria (superiore) quando si inserisce il supporto USB primario.**

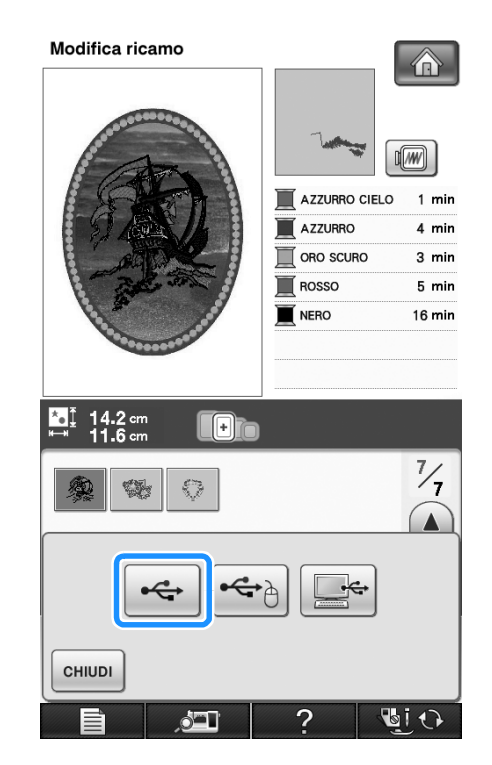

 $\rightarrow$  Nel supporto USB vengono copiati solo due file per l'immagine di sfondo e un file per l'allineamento della posizione del ricamo (formato PDF).

### **Promemoria**

- Non rimuovere il supporto USB dalla macchina finché non è completata l'estrazione dei dati.
- <sup>d</sup> **Rimuovere dalla macchina il supporto USB in cui sono memorizzati i dati delle immagini e copiare i dati dal supporto USB al computer.**

# ■ Utilizzo di un cavo USB

<sup>a</sup> **Inserire i connettori del cavo USB nelle porte USB corrispondenti sul computer e sulla macchina.**

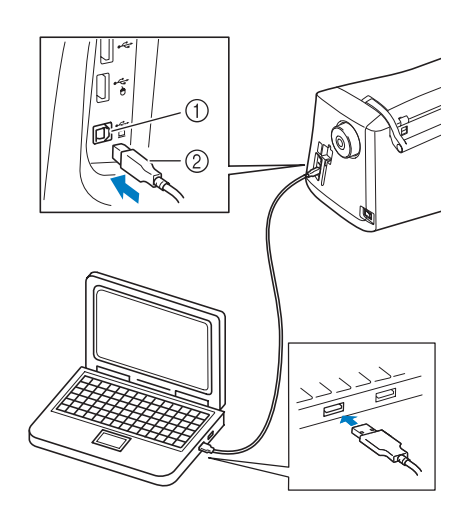

- a Porta USB per computer
- 2 Connettore cavo USB
- $\rightarrow$  L'icona "Disco rimovibile" sarà visualizzata in "Computer (Risorse del computer)" sul computer.

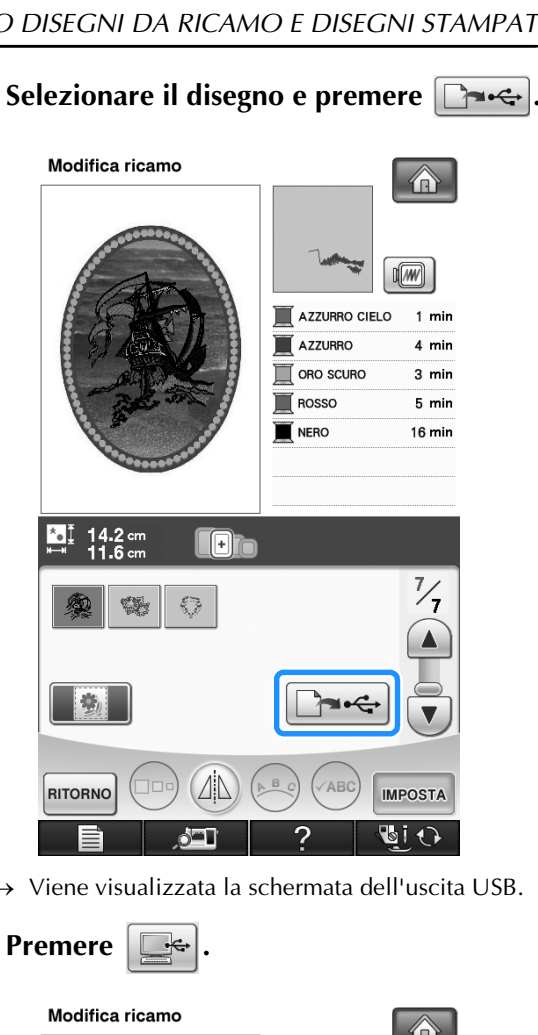

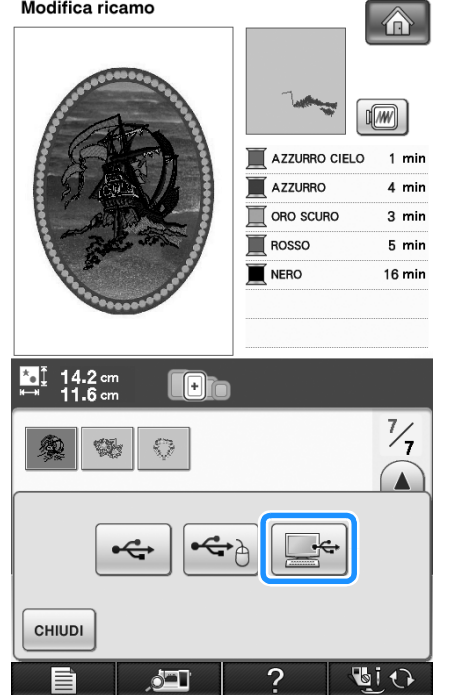

 $\rightarrow$  In "Disco rimovibile" di "Computer (Risorse del computer)" vengono copiati due file per l'immagine di sfondo e un file per l'allineamento della posizione del ricamo (formato PDF).

### **Promemoria**

- Non scollegare il cavo USB dalla macchina finché non è completata l'estrazione dei dati.
- <sup>d</sup> **Copiare i dati dell'immagine salvati in "Disco rimovibile" in un file diverso prima della chiusura.**

 $\frac{2}{5}$ 

# **Stampa dello sfondo e del foglio di posizionamento ricamo**

Stampare i file PDF dello sfondo e del foglio di posizionamento ricamo. Il file dello sfondo stampato è diverso a seconda del tessuto stampabile o della carta da stiro in uso.

Per visualizzare il file PDF, è necessario Adobe<sup>®</sup> Reader®. Se non è installato sul computer, è possibile scaricarlo dal sito Web di Adobe Systems:

http://www.adobe.com/

<sup>a</sup> **Aprire il file PDF da stampare, fare clic su "File"-"Stampa", e quindi impostare "Riduzione pagina" a "Nessuna (100%)".**

### **Nota**

• Stampare lo sfondo e il foglio di posizionamento ricamo nelle dimensioni originali. Se si stampa un'immagine con altre dimensioni, è possibile che le dimensioni del disegno da ricamo e dello sfondo non corrispondano. Inoltre, la fotocamera incorporata non può individuare il segno di posizionamento del ricamo. Assicurarsi che le impostazioni di stampa siano specificate correttamente.

# <sup>b</sup> **Stampare l'immagine dello sfondo.**

Quando si stampa su carta da stiro, stampare il file con nome E\_1r.pdf (un'immagine ribaltata su un asse verticale). Quando si stampa su tessuto stampabile, stampare il file con nome E\_1n.pdf (un'immagine non ribaltata).

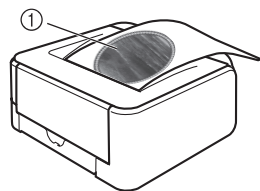

a Immagine dello sfondo

### **Nota**

- Prima di stampare su carta da stiro o tessuto stampabile, si consiglia di eseguire una stampa di prova per controllare le impostazioni di stampa.
- Per i dettagli sulla stampa su fogli di trasferimento da stiro o su tessuto stampabile, fare riferimento alle istruzioni dei fogli di trasferimento da stiro e del tessuto stampabile.
- Alcune stampanti stampano automaticamente un'immagine ribaltata se è selezionato un foglio di trasferimento da stiro come carta. Per i dettagli fare riferimento alle istruzioni della stampante da utilizzare.

<sup>c</sup> **Stampare il foglio di posizionamento ricamo (file con nome E\_1p.pdf) su carta comune.**

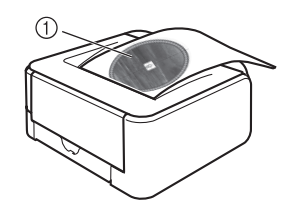

a Foglio di posizionamento ricamo

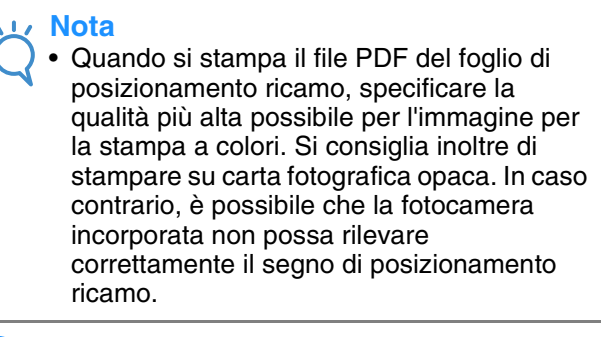

- 
- <sup>d</sup> **Se si utilizza un foglio di trasferimento da stiro, trasferire l'immagine sul tessuto.**

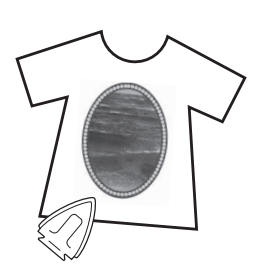

### **Promemoria**

- Per i dettagli sul trasferimento da fogli di trasferimento da stiro fare riferimento alle istruzioni per i fogli di trasferimento da stiro.
- Se necessario tagliare il foglio di trasferimento da stiro alla dimensione del disegno prima di trasferire l'immagine.

# **Ricamo di disegni**

<sup>a</sup> **Inserire nel telaio da ricamo il tessuto su cui è stirata l'immagine di sfondo.**

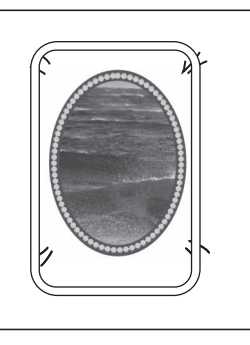
- <sup>b</sup> **Tagliare la carta stampata con l'immagine di posizionamento centrale in modo che possa essere posizionata facilmente allineandola all'immagine di sfondo sul tessuto.**
	- \* Le linee o il colore diversi nell'immagine possono aiutare a trovare la posizione di allineamento corretta.

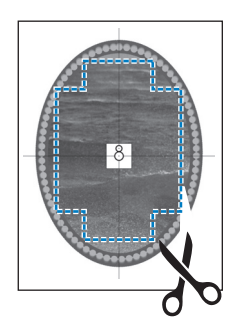

<sup>c</sup> **Posizionare la carta stampata con l'immagine di posizionamento sulla parte superiore del tessuto in modo che il disegno sia allineato, quindi fissare la carta sul tessuto con un nastro di cellofan per impedire lo spostamento della carta.**

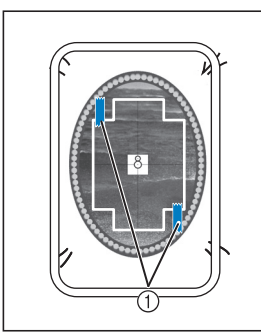

(1) Nastro di cellofan

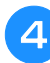

#### <sup>d</sup> **Dopo aver controllato che un disegno sia**  selezionato, premere **cuertura**.

 $\rightarrow$  Sarà visualizzata la schermata di cucitura.

### **Nota**

- Prima di eseguire il ricamo, controllare che il foglio di posizionamento ricamo sia allineato perfettamente allo sfondo.
- <sup>e</sup> **Allineare la posizione del ricamo secondo quanto indicato nei passaggi da** b **a** f **di "Utilizzo della fotocamera incorporata per allineare la posizione del ricamo" a pagina 302.**
- <sup>f</sup> **Rimuovere il foglio di posizionamento e premere il pulsante "Avvio/Stop" per iniziare il ricamo.**

## **ATTENZIONE**

**• Prima di premere il pulsante "Avvio/Stop" per iniziare a ricamare, rimuovere il foglio di posizionamento fissato al tessuto nel passaggio**  c**.**

is.

# Capitolo *7* MY CUSTOM STITCH (PUNTI PERSONALIZZATI)

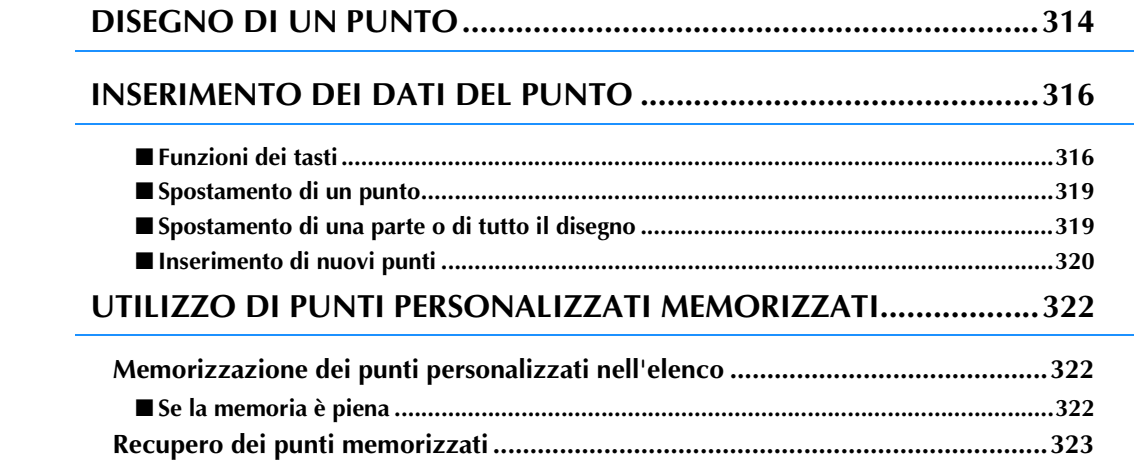

# **DISEGNO DI UN PUNTO**

Utilizzando la funzione MY CUSTOM STITCH™ (PUNTI PERSONALIZZATI), è possibile registrare i punti creati personalmente. È inoltre possibile cucire disegni combinando creazioni MY CUSTOM STITCH™ (PUNTI PERSONALIZZATI) con caratteri incorporati (vedere pagina 162).

### **Promemoria**

- I punti creati con MY CUSTOM STITCH™ (PUNTI PERSONALIZZATI) possono avere una larghezza massima di 7 mm (circa 9/32 in) e una lunghezza massima di 37 mm (circa 1-1/3 in).
- Per agevolare il disegno dei punti con MY CUSTOM STITCH™ (PUNTI PERSONALIZZATI), disegnare prima il punto sul foglio millimetrato incluso.

<sup>a</sup> **Tracciare il disegno del punto sul foglio millimetrato (codice parte X81277-151).** 

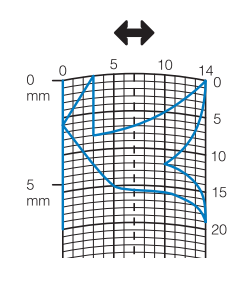

#### **Promemoria**

Semplificare il disegno affinché possa essere cucito come una linea continua. Per ottenere un punto più bello, chiudere il disegno intersecando le linee.

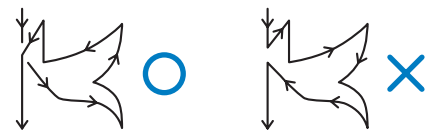

Se il disegno dovrà essere ripetuto e collegato, il punto d'inizio e il punto finale del disegno devono trovarsi alla stessa altezza.

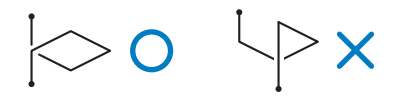

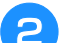

### **b** Stabilire la spaziatura del punto.

Regolando la spaziatura di un punto, è possibile creare vari disegni con un unico punto.

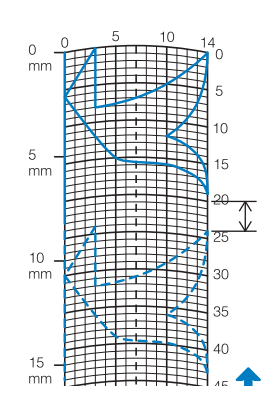

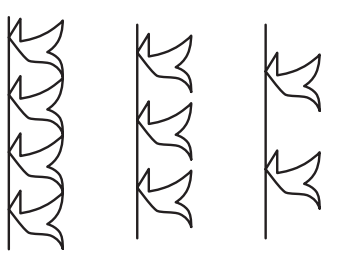

<sup>c</sup> **Stabilire i punti in cui il disegno di interseca con la griglia e collegare tutti i punti con una linea.**

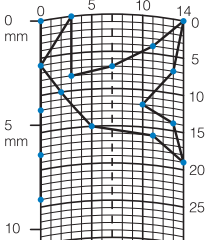

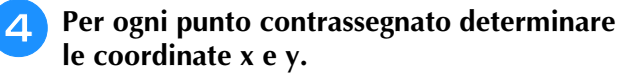

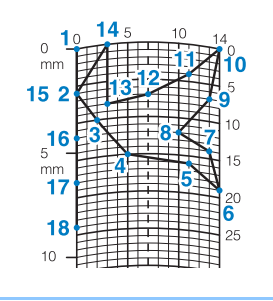

**Promemoria**  $\mathbb{Z}$ 

• Ciò determinerà il disegno del punto che sarà cucito.

### **Esempi di punti personalizzati**

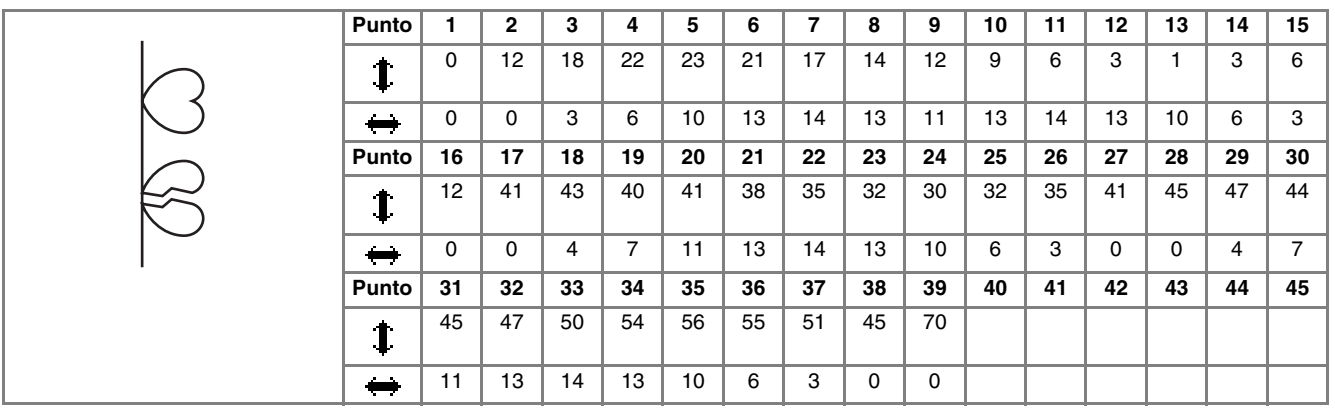

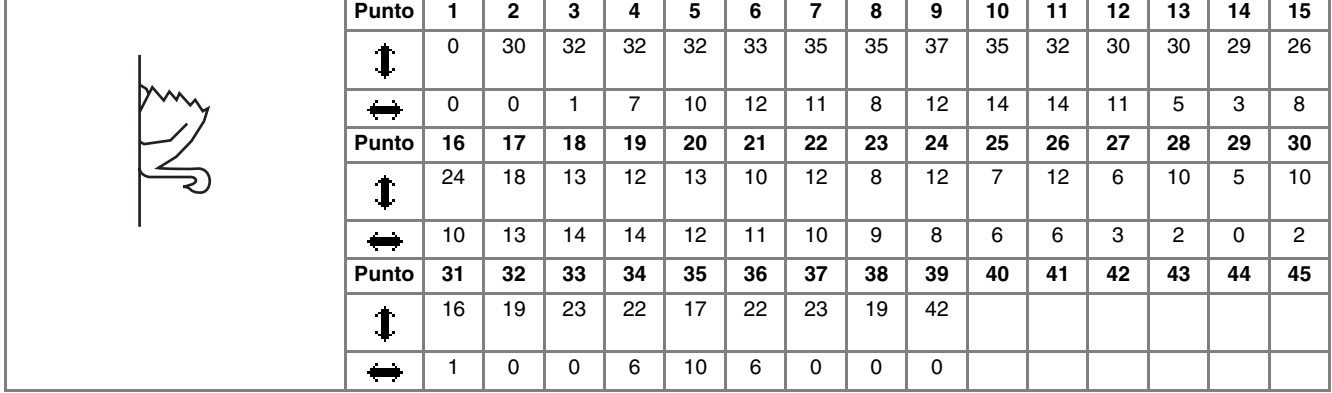

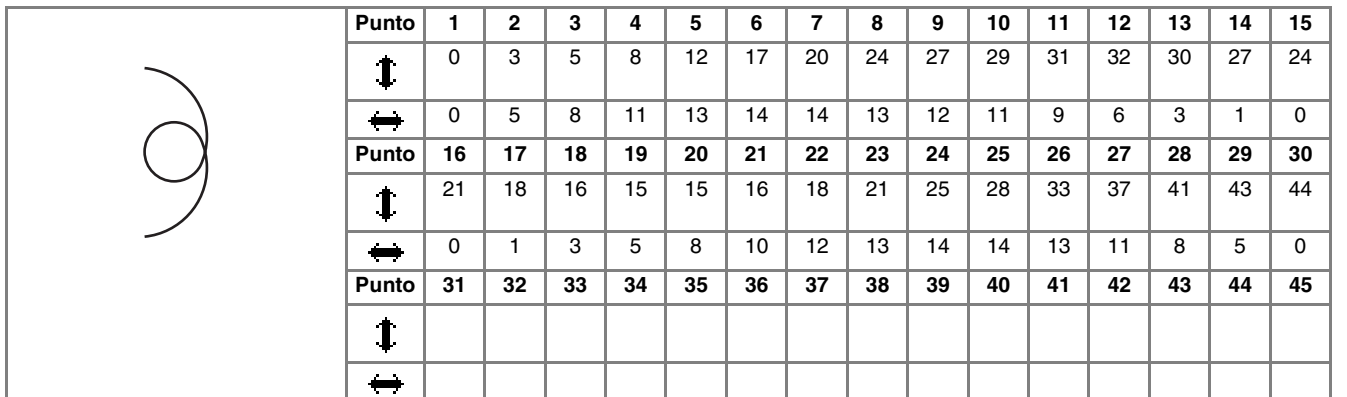

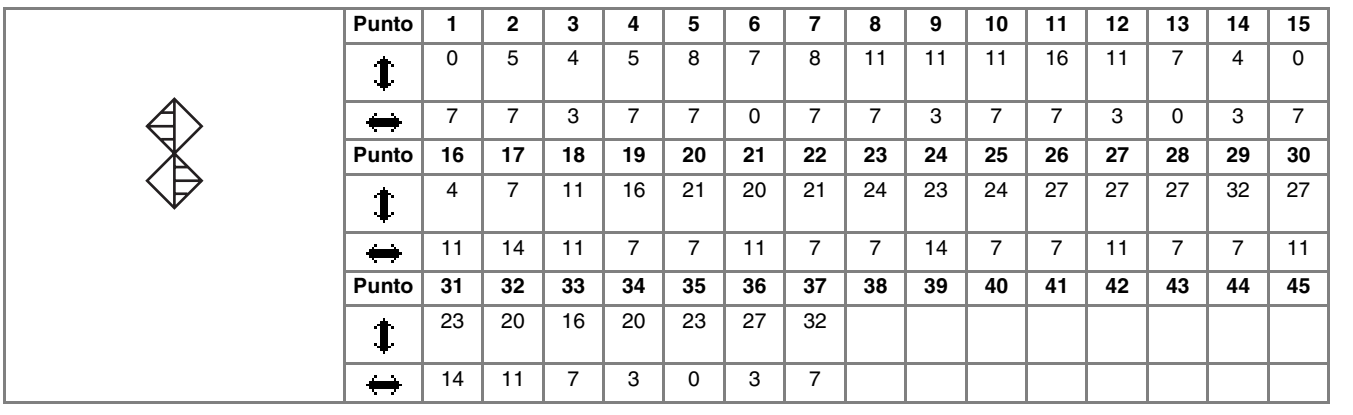

## **INSERIMENTO DEI DATI DEL PUNTO**

### ■ **Funzioni dei tasti**

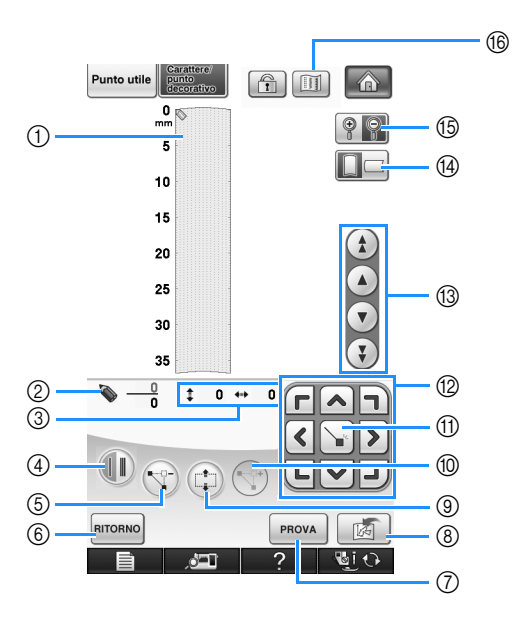

- a Quest'area visualizza il punto che si sta creando.
- b Visualizza il numero del punto attualmente impostato in relazione al numero totale di punti nel disegno.
- $\circled{3}$  Visualizza la coordinata y di  $\bullet$  in relazione alla coordinata x di  $\bullet$ .

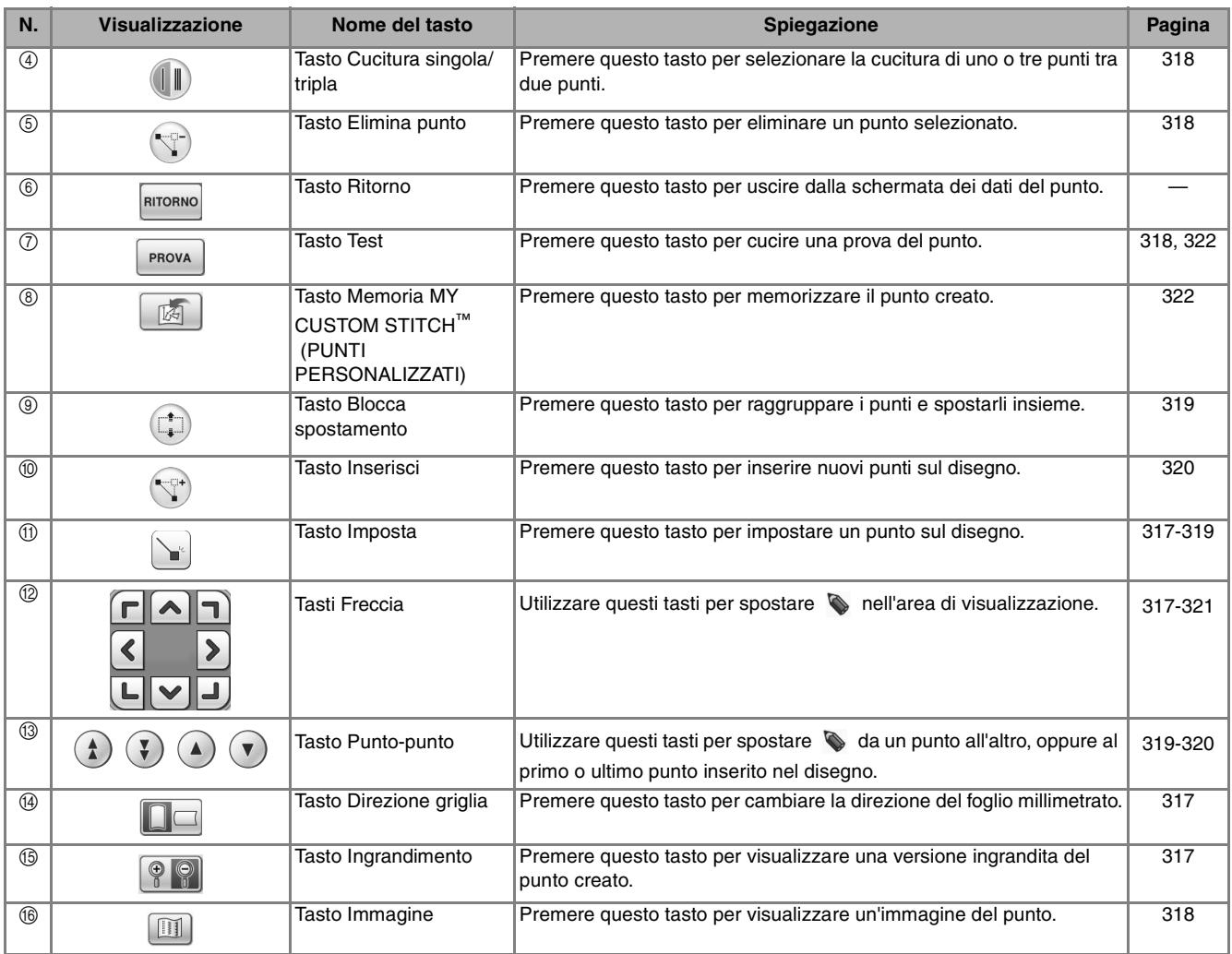

\* Premere  $\left[\begin{array}{cc} \bigcirc \\ \hline \end{array}\right]$  per ingrandire l'immagine del punto in fase di creazione.

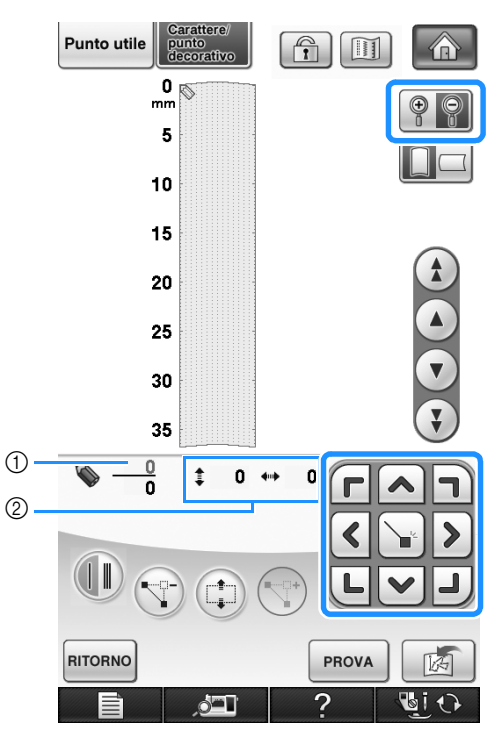

- a Punto selezionato correntemente/Numero totale di punti
- 2 Coordinate di
- **4** Premere  $\left[\begin{matrix} \cdot & \cdot \\ \cdot & \cdot \end{matrix}\right]$  per aggiungere il punto indicato da  $\bullet$ .
	- \* Per inserire le coordinate con la penna a contatto, spostare la punta della penna su un punto desiderato. Dopo aver staccato la penna dallo schermo, un punto sarà inserito nel grafico alle coordinate stabilite. Sarà visualizzato il numero dei punti correntemente selezionati e il numero totale di punti.

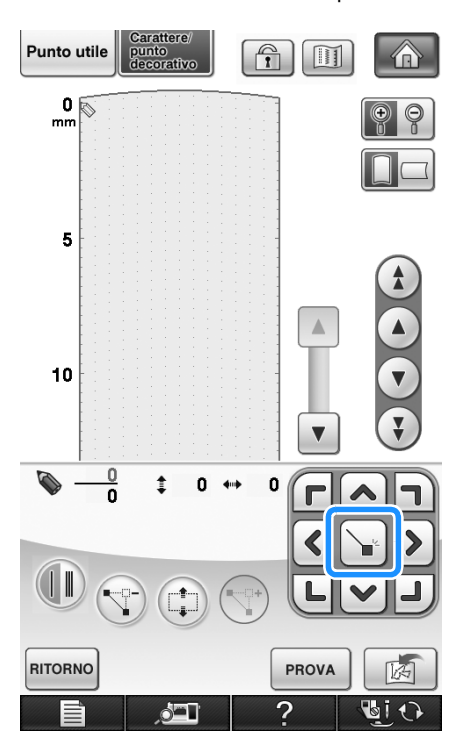

MY CUSTOM STITCH (PUNTI PERSONALIZZATI)

《戀 IN COSTOM STITCH (PUNTI PERSONALIZATI) 《戀

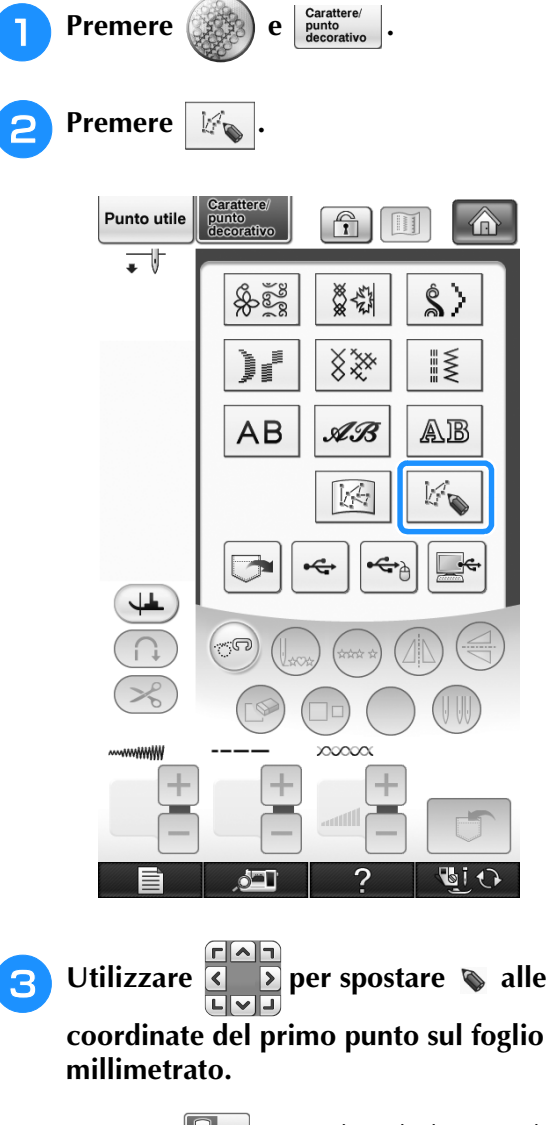

\* Premere  $\Box$  per cambiare la direzione del foglio millimetrato.

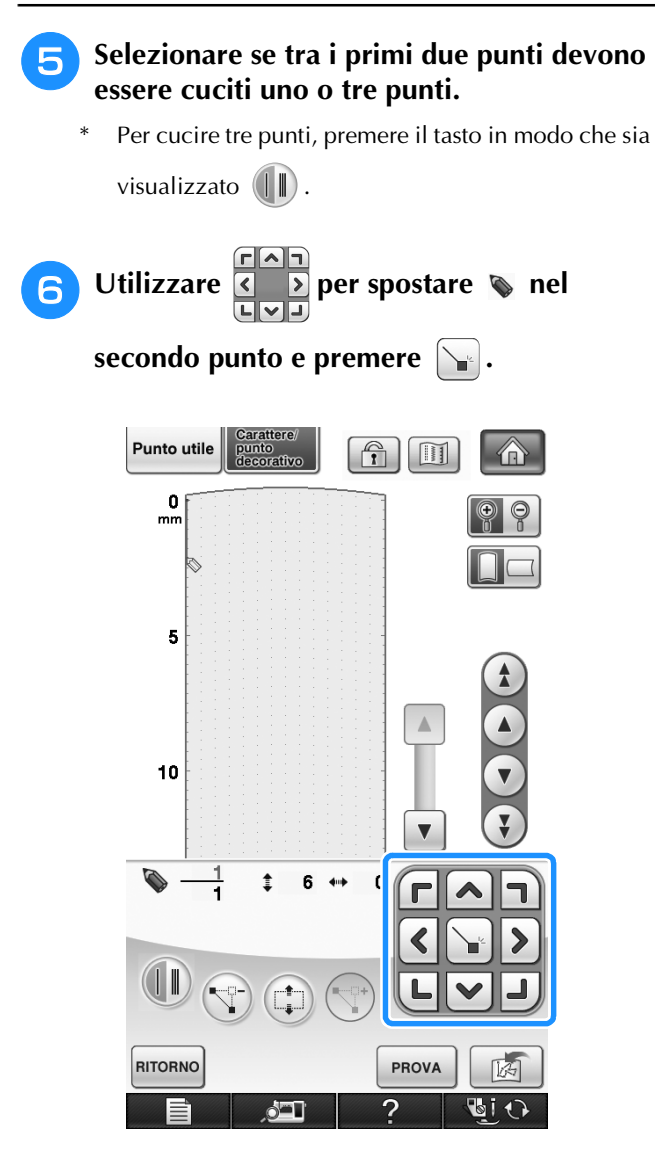

- <sup>g</sup>**Ripetere le suddette operazioni per ciascun punto disegnato sul foglio millimetrato fino a che il disegno del punto sia tracciato sullo schermo come una linea continua.**
	- Premere  $(\nabla)$  per eliminare un punto selezionato.
	- Premere | PROVA | per cucire una prova del punto.
	- Premere RITORNO per tornare alla schermata originale.

Premere **11** per visualizzare un'immagine del punto.

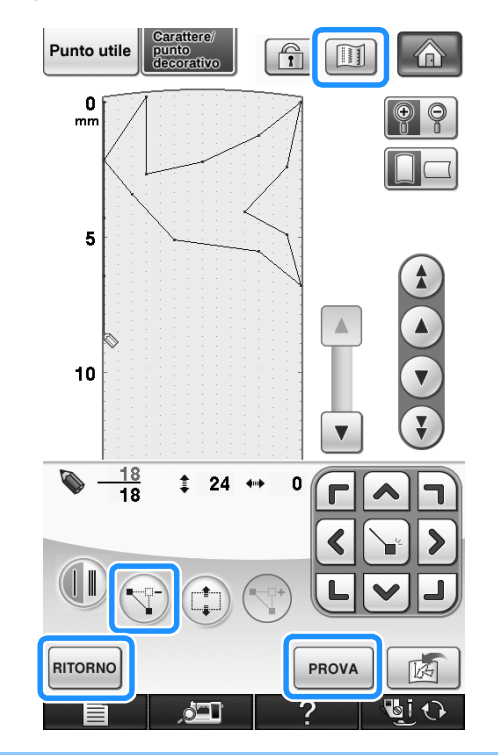

#### **Promemoria** Ž

- Se i punti inseriti sono troppo ravvicinati, il tessuto potrebbe non essere alimentato in modo corretto. Modificare i dati dei punti per lasciare più spazio tra i punti.
- Se occorre ripetere e collegare il disegno del punto, assicurarsi di aver aggiunto i punti di collegamento in modo che i disegni del punto non si sovrappongano.

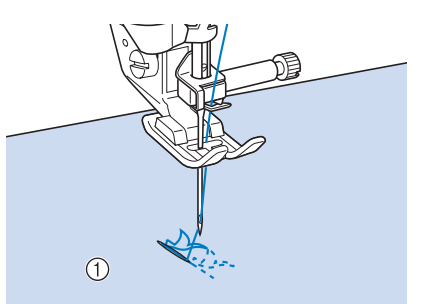

- a Punti di collegamento
- È possibile toccare il foglio millimetrato per impostare il punto o utilizzare un mouse USB.

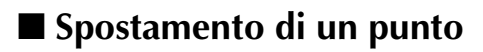

- **Premere**  $\left( \begin{matrix} \Delta & 0 \\ 0 & 0 \end{matrix} \right)$  per spostare  $\left( \begin{matrix} \Delta & 0 \\ 0 & 0 \end{matrix} \right)$ **punto che si desidera spostare.**
	- Per spostare  $\bullet$  al primo punto, premere  $\bullet$ .
	- Per spostare  $\bullet$  all'ultimo punto, premere  $(\ddot{\bullet})$ .
	- $\hat{E}$  inoltre possibile spostare  $\diamondsuit$  con la penna a contatto.

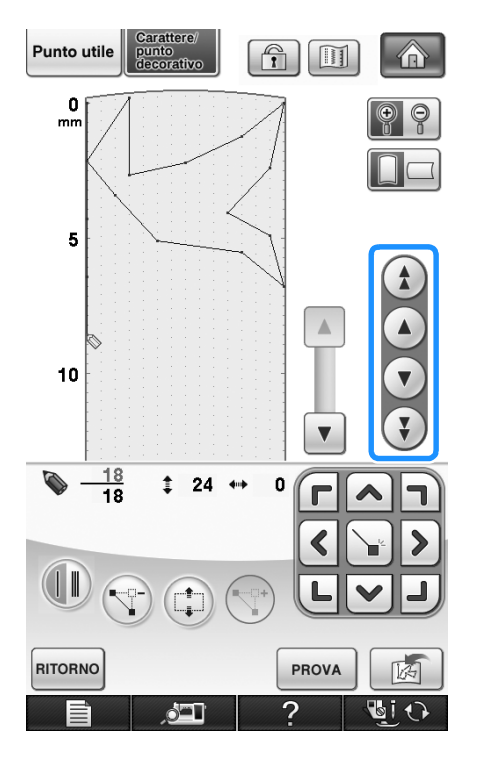

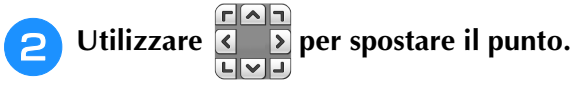

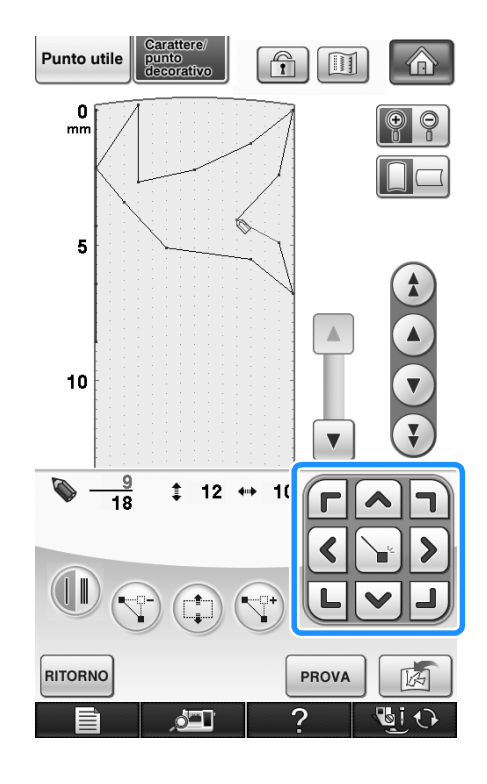

### ■ Spostamento di una parte o di tutto il disegno

- **Premere**  $\left(\begin{matrix} \Delta \end{matrix}\right)$  o  $\left(\begin{matrix} \n\overline{ \n\end{matrix}}\right)$  per spostare  $\left(\begin{matrix} \n\overline{ \n\end{matrix}}\right)$  al primo **punto della sezione che si desidera spostare.**
	- Per spostare  $\bullet$  al primo punto, premere  $\bullet$ .
	- Per spostare  $\bullet$  all'ultimo punto, premere  $(\ddot{\bullet})$ .
	- $\hat{E}$  inoltre possibile spostare  $\diamondsuit$  con la penna a contatto.

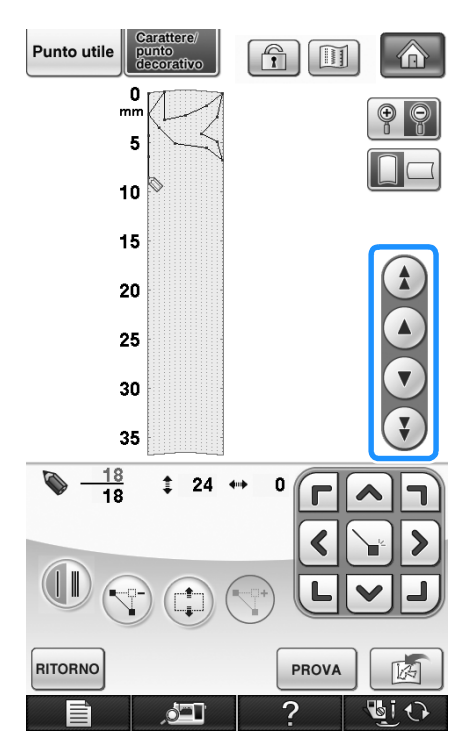

**Premere**  $\begin{pmatrix} +1 \\ -1 \end{pmatrix}$ .

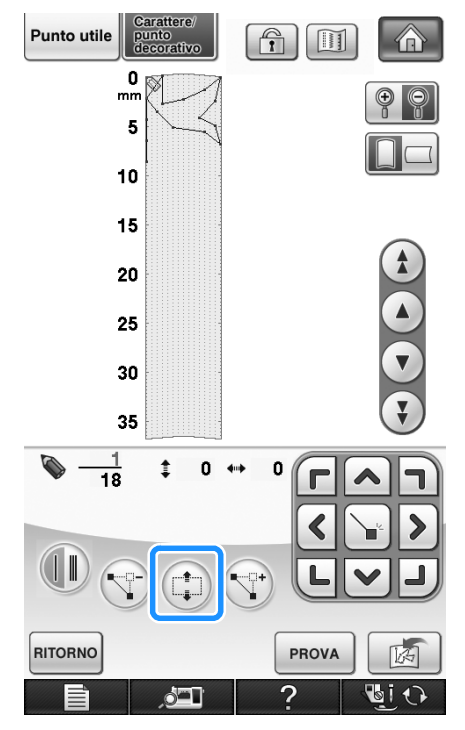

 $\rightarrow$  Si selezionano il punto selezionato e tutti i punti inseriti in seguito.

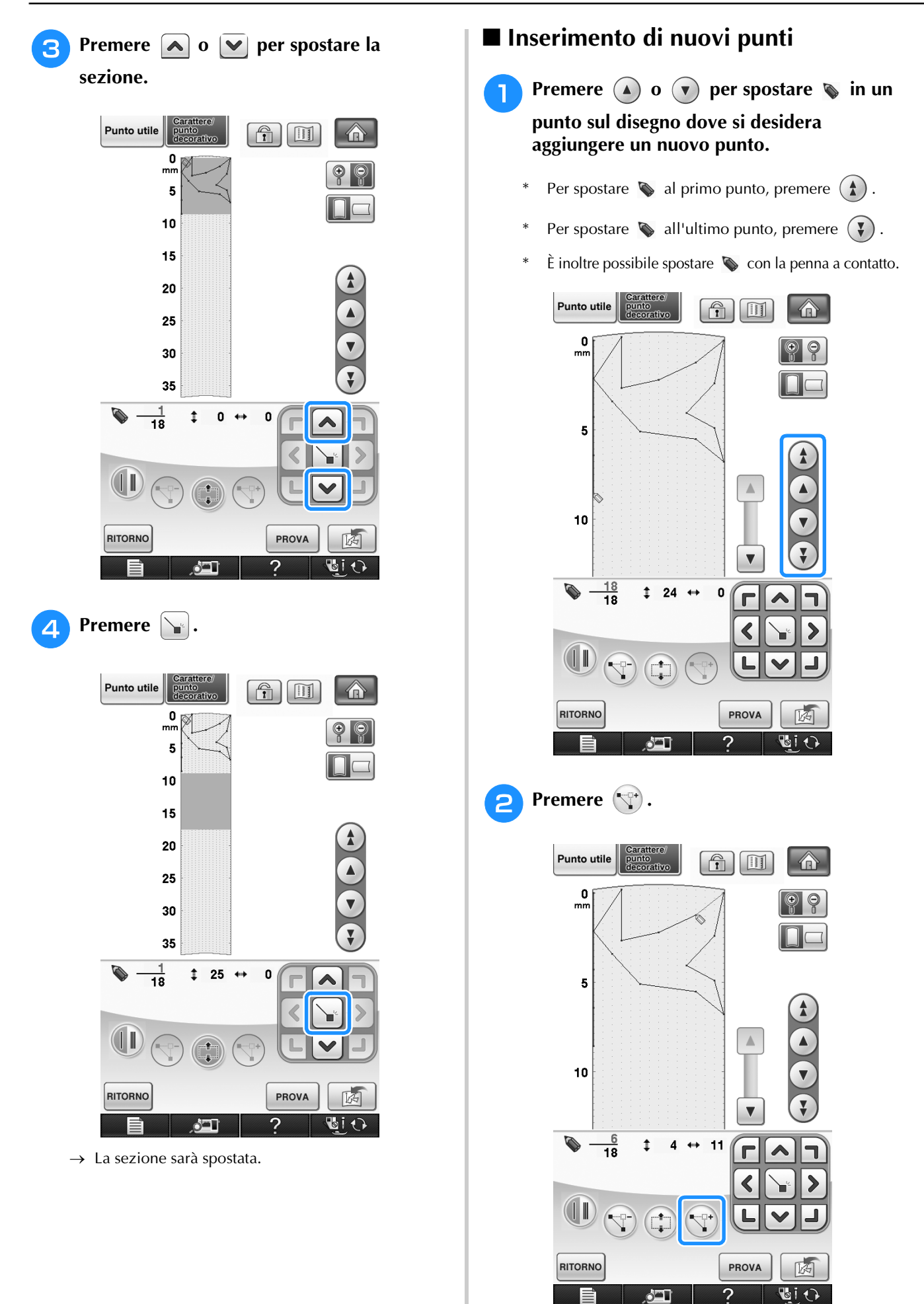

 $\rightarrow$  Si inserisce un nuovo punto e  $\bullet$  si sposta su questo.

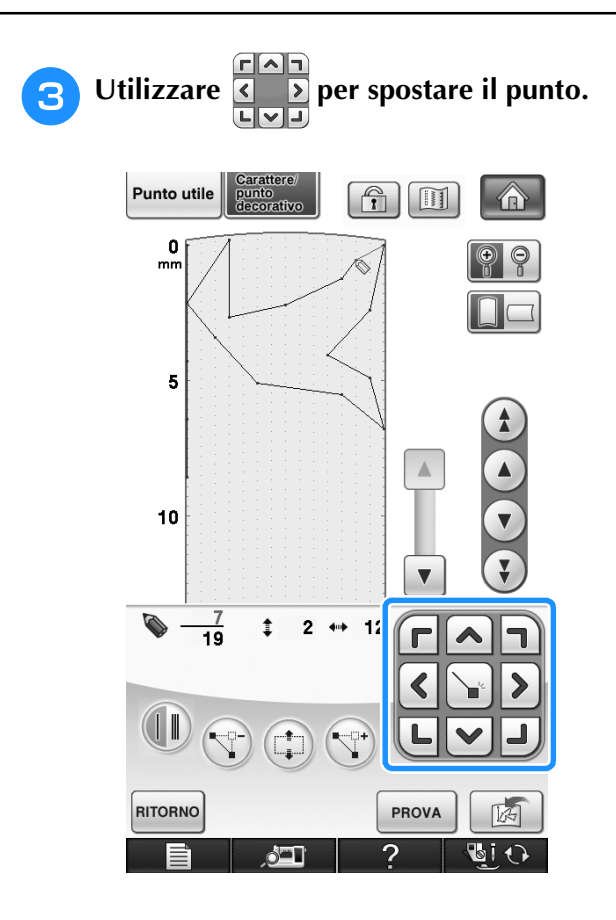

*7*

## **UTILIZZO DI PUNTI PERSONALIZZATI MEMORIZZATI**

### **Memorizzazione dei punti personalizzati nell'elenco**

I disegni/punti creati usando la funzione MY CUSTOM STITCH™ (PUNTI PERSONALIZZATI) possono essere memorizzati per usi futuri. Al termine dell'inserimento dei dati dei punti, premere  $\lceil \frac{1}{\lfloor 2a \rfloor} \rceil$ . Sarà visualizzato il messaggio "Salvataggio in corso" e il punto sarà memorizzato.

Prima di memorizzare un punto, premere resova per cucire una prova del punto.

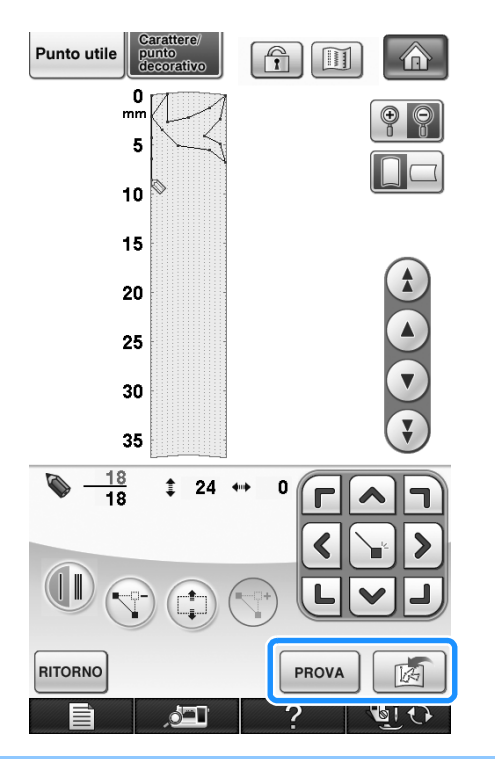

### **Promemoria**

- La memorizzazione di un disegno/punto dura alcuni secondi.
- Per i dettagli sul recupero di un disegno/ punto memorizzato vedere pagina 323.

### **Nota**

 $\mathbb{Z}$ 

• Non spegnere la macchina mentre è visualizzato il messaggio "Salvataggio in corso", altrimenti i dati del disegno/punto in fase di salvataggio possono andare perduti.

### ■ **Se la memoria è piena**

Se viene visualizzato il seguente messaggio dopo

che si è premuto  $\frac{1}{\sqrt{2}}$ , il disegno/punto non può essere salvato perché la memoria della macchina è piena o perché il disegno/punto da salvare è più grande dello spazio libero rimanente in memoria. Per poter salvare il disegno/punto nella memoria della macchina, occorre cancellare un disegno/ punto salvato precedentemente.

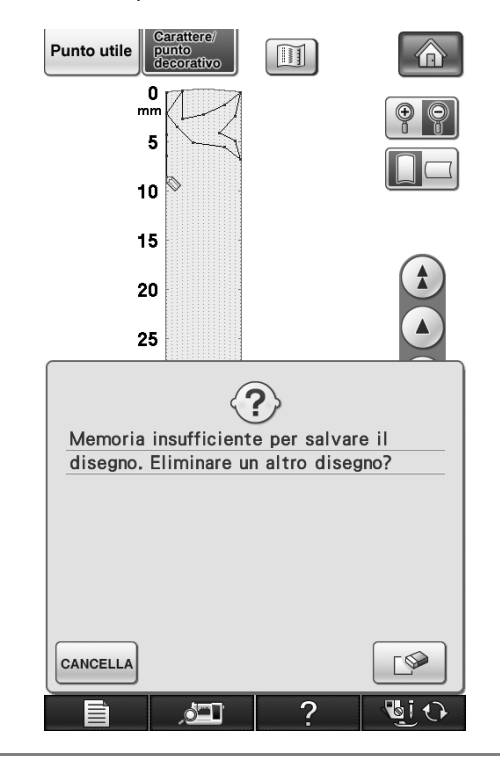

### **Nota**

• Per salvare i punti personalizzati su supporti USB o sul computer, seguire la procedura descritta precedentemente per memorizzare il punto personalizzato, quindi premere

 per selezionare il punto (vedere la  $|N_{\rm cr}|$ sezione seguente "Recupero dei punti

memorizzati"). Premere  $\frac{1}{\sqrt{2}}$  per salvare il punto su un supporto USB o sul computer. (Per i dettagli "Salvataggio di disegni/punti su supporti USB" a pagina 174 o "Salvataggio di disegni/punti sul computer" a pagina 175.)

## **Recupero dei punti memorizzati**

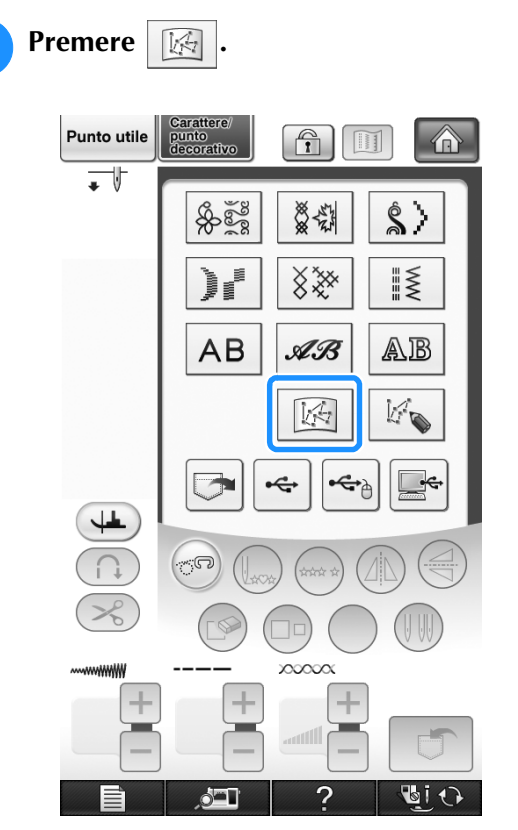

 $\rightarrow$  Viene visualizzato un elenco di disegni/punti memorizzati.

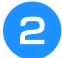

### <sup>b</sup> **Selezionare il disegno/punto.**

Premere  $\boxed{\overline{\text{c}}$   $\text{c}}$   $\ket{\overline{\text{c}}}$  per tornare alla schermata precedente senza recuperare.

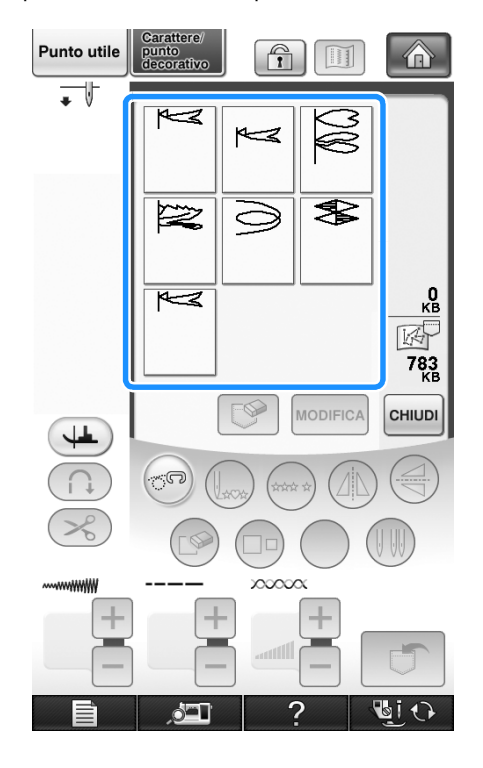

- **3** Premere  $[\text{cHUDI}]$ .
	- Per eliminare il disegno/punto memorizzato, premere  $\boxed{\mathbb{S}$
	- Per modificare il disegno/punto memorizzato, premere MODIFICA

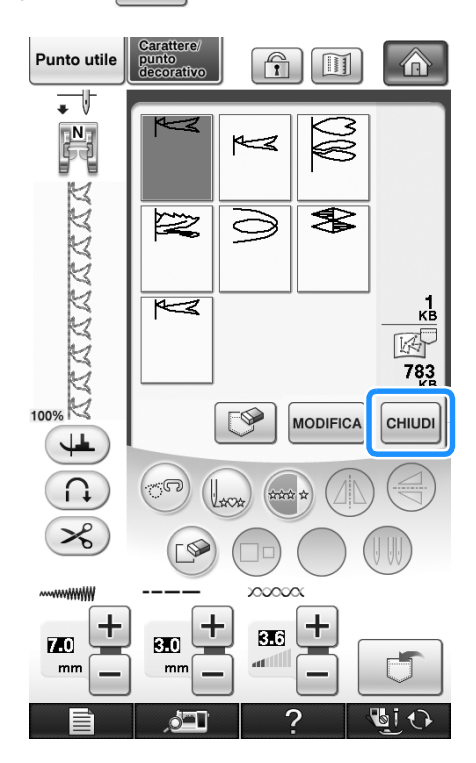

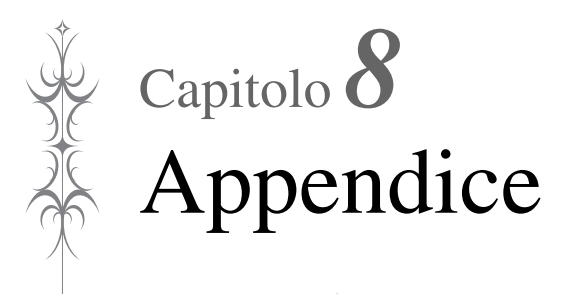

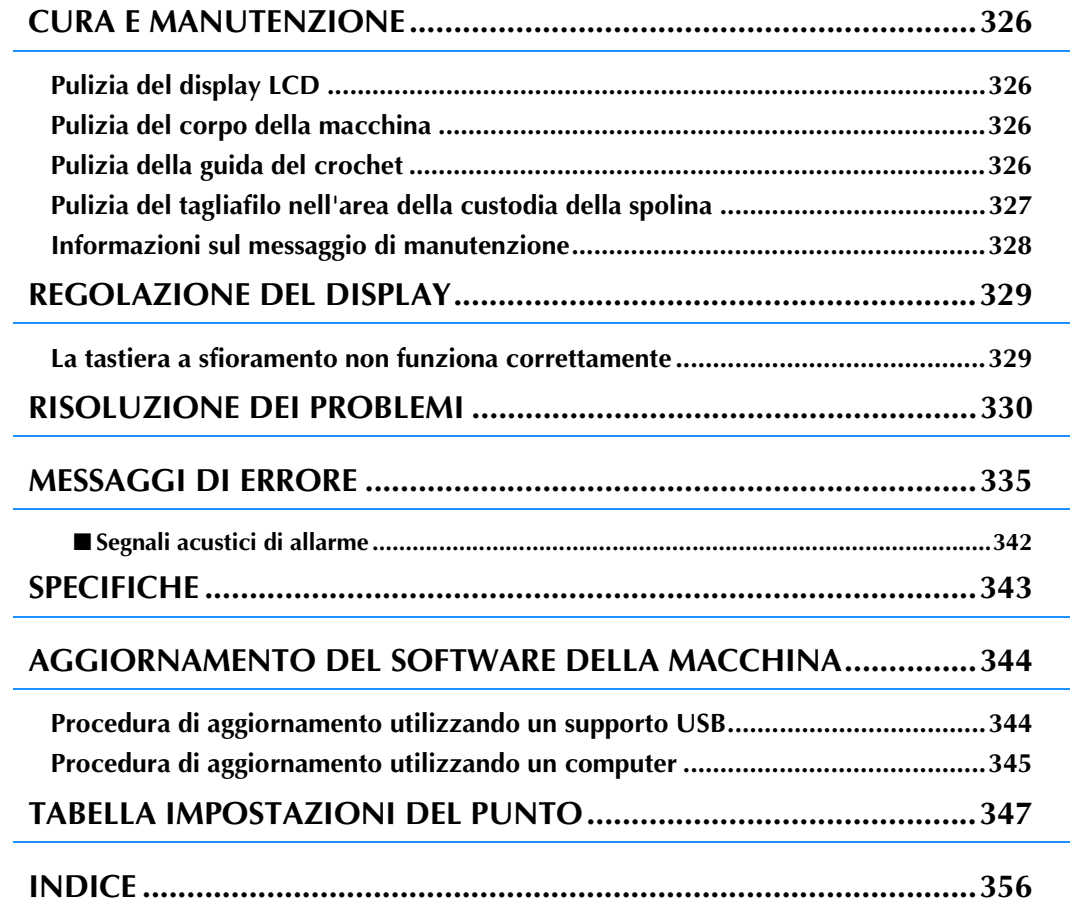

## **CURA E MANUTENZIONE**

## **ATTENZIONE**

**• Assicurarsi di scollegare la macchina dalla presa di corrente prima di pulirla. In caso contrario, vi sono rischi di scossa elettrica o lesioni personali.** 

## **Pulizia del display LCD**

Se il display è sporco, pulirlo delicatamente con il panno di pulizia per display LCD incluso o con un panno morbido e asciutto. Non impiegare detergenti o solventi organici.

#### **Nota**

• Non pulire il display LCD con un panno umido.

#### **Promemoria**

• Talvolta si può formare un po' di condensa sul display LCD o uno strato opaco; tuttavia, ciò non è indice di funzionamento difettoso. Dopo pochi minuti lo strato opaco scompare.

## **Pulizia del corpo della macchina**

Se la superficie della macchina è sporca, bagnare leggermente un panno con detergente neutro, strizzarlo bene e pulire la superficie. Quindi, strofinare nuovamente con un panno asciutto.

### **Pulizia della guida del crochet**

Se si accumula polvere nella guida del crochet o nella custodia della spolina, la macchina non funzionerà in modo appropriato e non risulterà operativa la funzione di rilevamento del filo della spolina. Per risultati ottimali, mantenere pulita la macchina.

#### $Premere$   $? \rightarrow$   $\left| \begin{array}{c} \text{GUIDA AL} \\ \text{FUNZIONAMENTO} \end{array} \right|$

**MANUTENZIONE** 

nell'ordine per

visualizzare un esempio video di pulizia della guida (vedere pagina 34). Seguire i passaggi descritti di seguito per completare l'operazione.

- **Premere il pulsante "Posizione ago" per sollevare l'ago.**
- 
- <sup>b</sup> **Spegnere l'interruttore generale.**
- <sup>c</sup> **Rimuovere il supporto del piedino premistoffa e l'ago (vedere da pagine 55 a 56).**
- 
- <sup>d</sup> **Rimuovere la prolunga base piana o l'unità da ricamo se montate.**
- **E** Afferrare entrambi i lati del coperchio **placca ago e farlo scorrere verso di sé.**

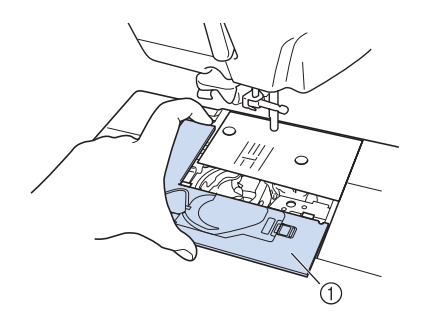

- a Coperchio placca ago
- $\rightarrow$  Il coperchio della piastra per ago è stato rimosso.

### <sup>f</sup> **Afferrare la custodia della spolina ed estrarla.**

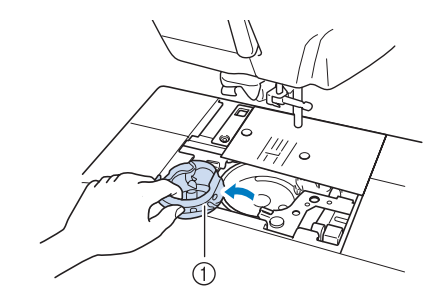

a Custodia della spolina

326

<sup>g</sup>**Rimuovere polvere e filamenti dalla guida del crochet e dal sensore filo spolina, nonché dalle aree circostanti con lo spazzolino di pulizia o con un aspirapolvere.**

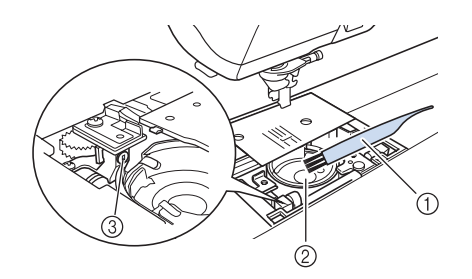

- a Spazzolino di pulizia
- 2 Guida del crochet
- **3** Sensore filo spolina

#### **Nota**

- Non applicare olio sulla custodia della spolina.
- Se polvere o filamenti si accumulano nel sensore filo spolina, il sensore potrebbe non funzionare correttamente.

<sup>h</sup>**Inserire la custodia della spolina in modo che la sporgenza su di essa sia allineata con la molla.**

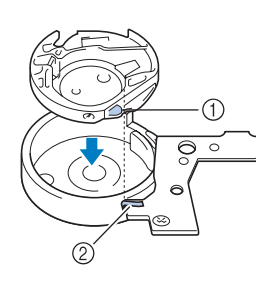

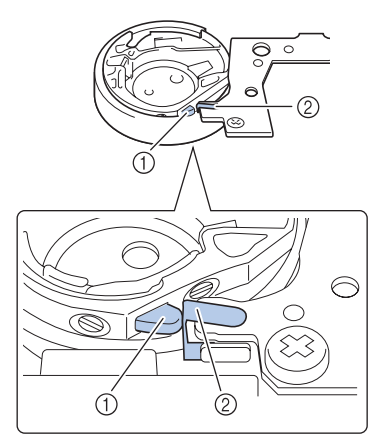

- (1) Sporgenza
- 2 Molla

## **ATTENZIONE**

**• Accertarsi che la custodia della spolina sia installata correttamente. In caso contrario, l'ago potrebbe rompersi.**

**P** Inserire le linguette sul coperchio placca **ago nella placca ago e riposizionare il coperchio facendolo scorrere.**

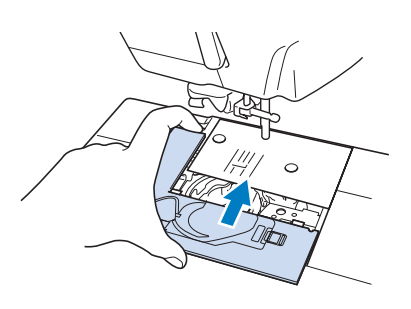

### **Nota**

- Non utilizzare una custodia della spolina graffiata, perché il filo superiore potrebbe ingarbugliarsi, l'ago potrebbe rompersi o le prestazioni di cucitura potrebbero essere compromesse. Per una custodia della spolina nuova (codice parte: XC3153-251 (segno verde sulla vite), XC8167-451 (nessun colore sulla vite)), contattare il centro di assistenza autorizzato più vicino.
	- Se la placca ago è stata rimossa, è particolarmente importante reinstallare la placca ago e serrare le viti prima di installare la custodia della spolina.

### **Pulizia del tagliafilo nell'area della custodia della spolina**

Il tagliafilo sotto la placca ago deve essere pulito. Se polvere o filamenti si accumulano sul tagliafilo, sarà difficoltoso tagliare il filo quando si preme il pulsante "Tagliafilo" o si utilizza la funzione di taglio automatico del filo. Pulire il tagliafilo quando non si riesce a tagliare il filo con facilità.

<sup>a</sup> **Seguire i passaggi da** a **a** e **in "Pulizia della guida del crochet" per rimuovere il coperchio placca ago.**

<sup>b</sup> **Utilizzare il cacciavite in dotazione con la macchina per svitare e rimuovere la placca ago.**

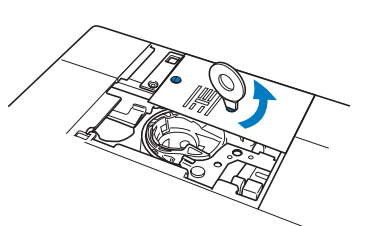

<sup>c</sup> **Rimuovere polvere e filamenti dal tagliafilo nell'area della custodia della spolina con lo spazzolino di pulizia o con un aspirapolvere.**

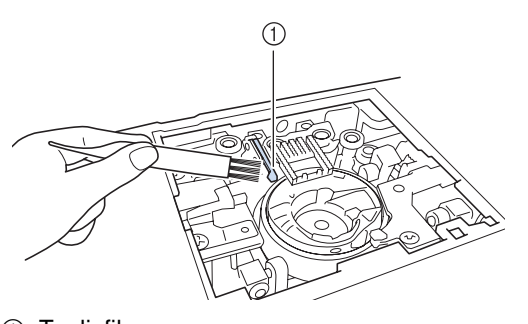

a Tagliafilo

### **ATTENZIONE**

- **Non toccare il tagliafilo, in caso contrario si possono provocare lesioni personali.**
- <sup>d</sup> **Utilizzare il cacciavite in dotazione con la macchina per svitare e montare la placca ago.**

<sup>e</sup> **Inserire le linguette sul coperchio placca ago nella placca ago e riposizionare il coperchio facendolo scorrere.**

### **Informazioni sul messaggio di manutenzione**

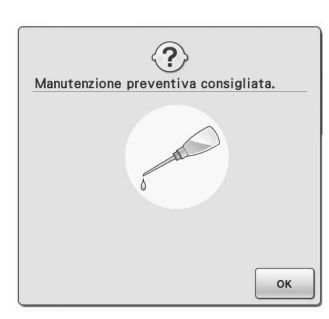

Quando questo messaggio viene visualizzato, si consiglia di portare la macchina dal rivenditore locale o nel centro di assistenza autorizzato più vicino per un controllo di manutenzione standard. Anche se il messaggio scompare e la macchina

continua a funzionare quando si preme  $\lceil \cdot \cdot \cdot \rceil$ , il messaggio verrà visualizzato diverse volte finché non sarà eseguita la manutenzione necessaria. Quando viene visualizzato il messaggio si consiglia di far eseguire la manutenzione necessaria sulla macchina. Questi passaggi consentono di ottenere ore di funzionamento continuo e ininterrotto della macchina nel futuro.

## **REGOLAZIONE DEL DISPLAY**

### **La tastiera a sfioramento non funziona correttamente**

Se al tocco di un tasto lo schermo non risponde in modo corretto (la macchina non esegue l'operazione o ne esegue una diversa), effettuare le seguenti operazioni.

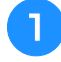

<sup>a</sup> **Tenendo sempre il dito premuto sullo schermo, spegnere e riaccendere l'interruttore di alimentazione principale.** 

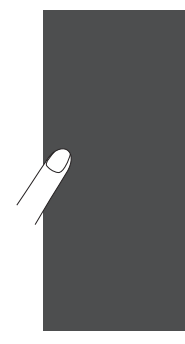

 $\rightarrow$  Viene visualizzata la schermata di regolazione della tastiera a sfioramento.

<sup>b</sup> **Con la penna a contatto fornita con la macchina, toccare leggermente il centro di ogni simbolo +, in sequenza da 1 a 5.** 

#### **Nota**

• Per toccare lo schermo utilizzare soltanto la penna a contatto fornita con la macchina. Non utilizzare matite automatiche, spilli o altri oggetti appuntiti. Non esercitare una pressione eccessiva sullo schermo. Altrimenti si potrebbero provocare danni allo schermo.

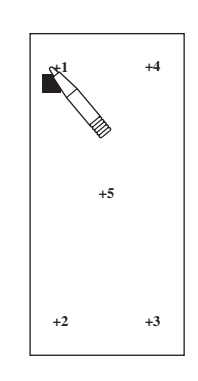

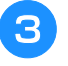

<sup>c</sup> **Spegnere e riaccendere l'interruttore generale della macchina.**

#### **Nota**

• Se al termine della regolazione dello schermo questo continua a non rispondere o se la regolazione risulta impossibile, contattare il proprio rivenditore autorizzato.

## **RISOLUZIONE DEI PROBLEMI**

Se si verifica un problema minore sulla macchina da cucire, controllare le soluzioni proposte di seguito. Se le soluzioni suggerite non risolvono il problema, contattare il proprio rivenditore autorizzato. Premere

 $\rightarrow$   $\boxed{\frac{qUIDAAL}{qUADQNAMENTO}}$   $\rightarrow$   $\boxed{\frac{NIDVNDUAZIONE}{qUASTI}}$  per suggerimenti sui problemi di cucitura di minor entità durante  $\overline{?}$ 

la cucitura. Premere  $\lceil$  CHIUDI in qualsiasi momento per tornare alla schermata originale. Se è necessaria ulteriore assistenza, nel Brother Solutions Center sono disponibili le domande e i suggerimenti per la risoluzione dei problemi più recenti. Visitare il nostro sito Web [http://solutions.brother.com]. Se il problema persiste, contattare il rivenditore o il centro di assistenza autorizzato più vicino.

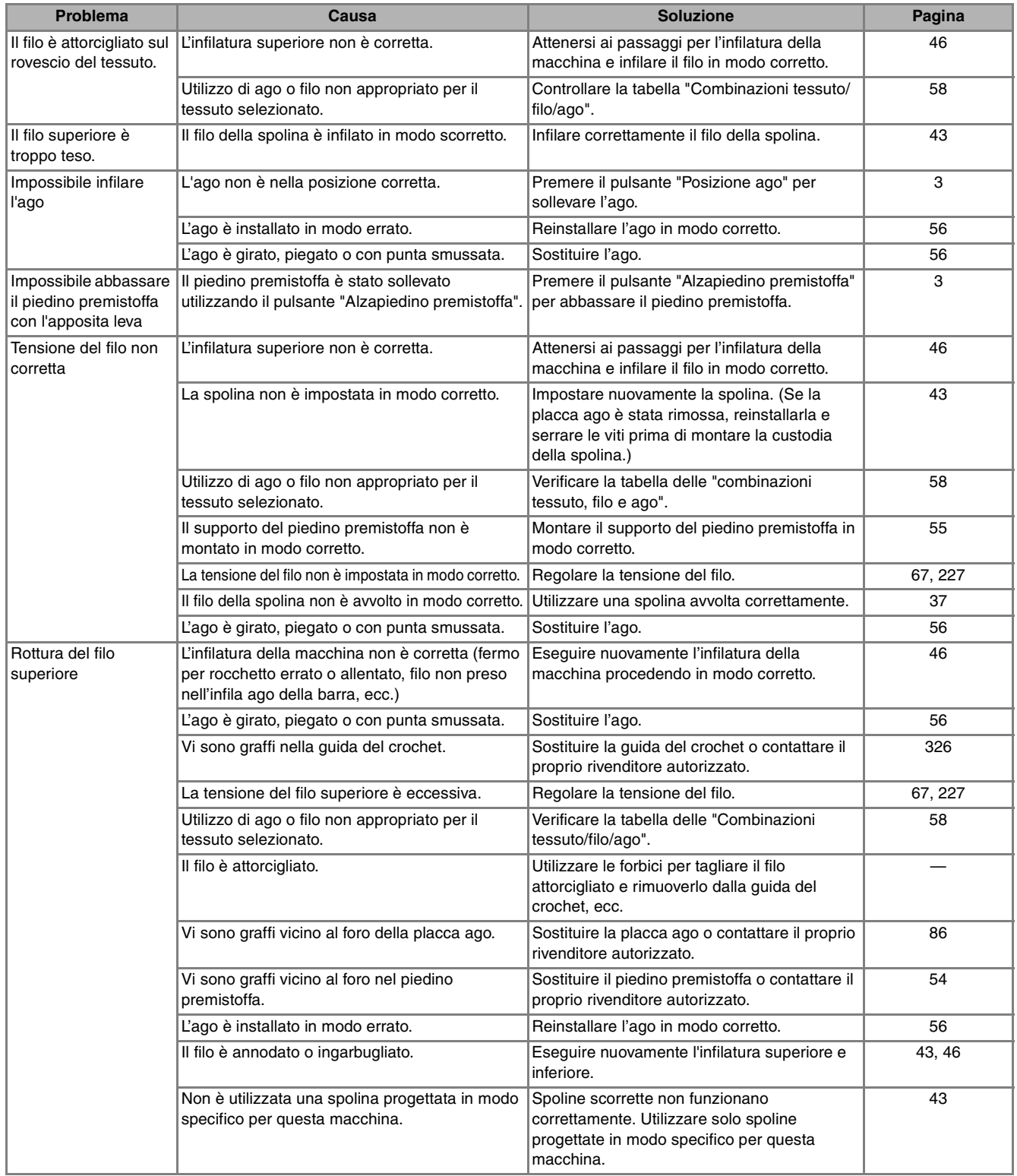

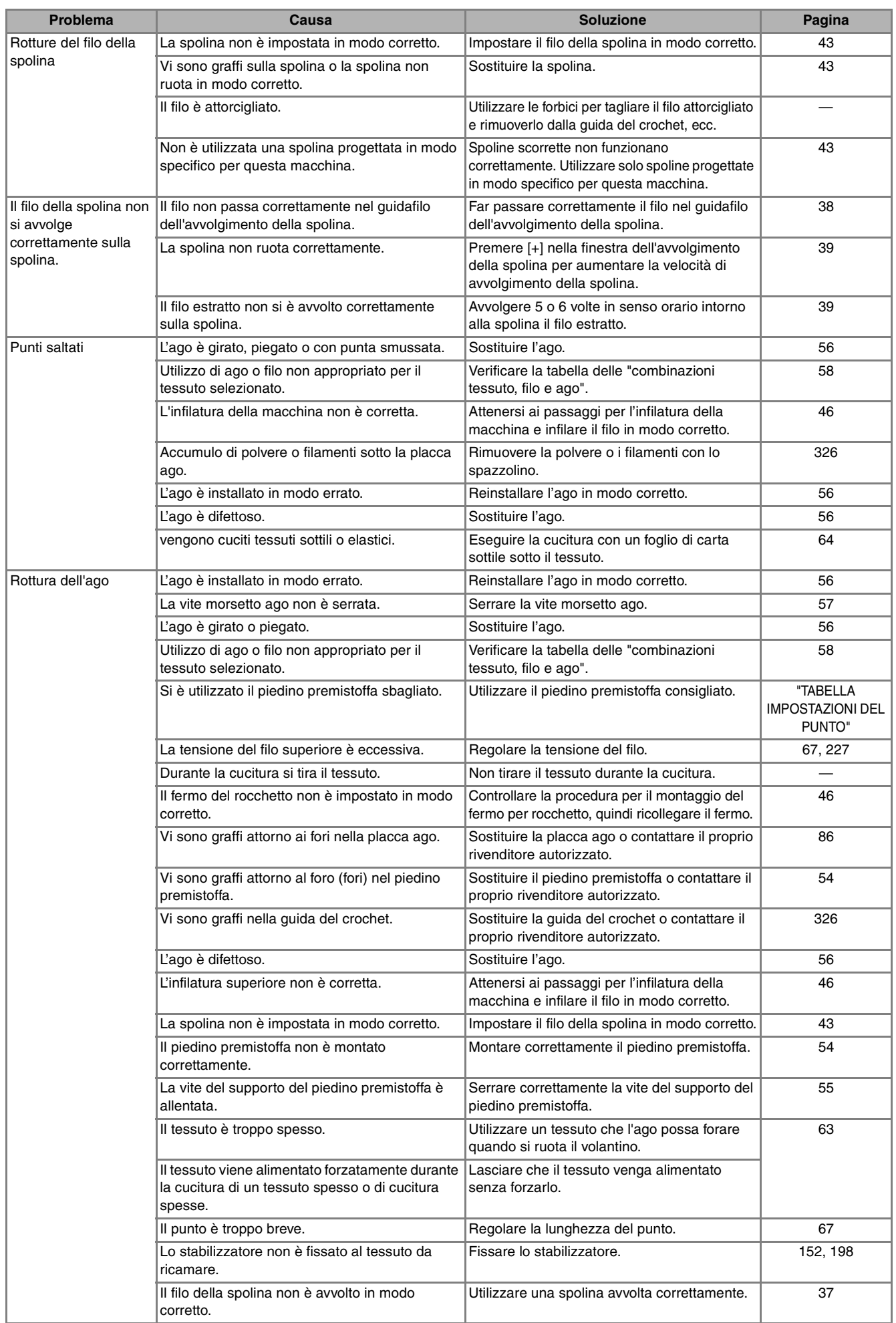

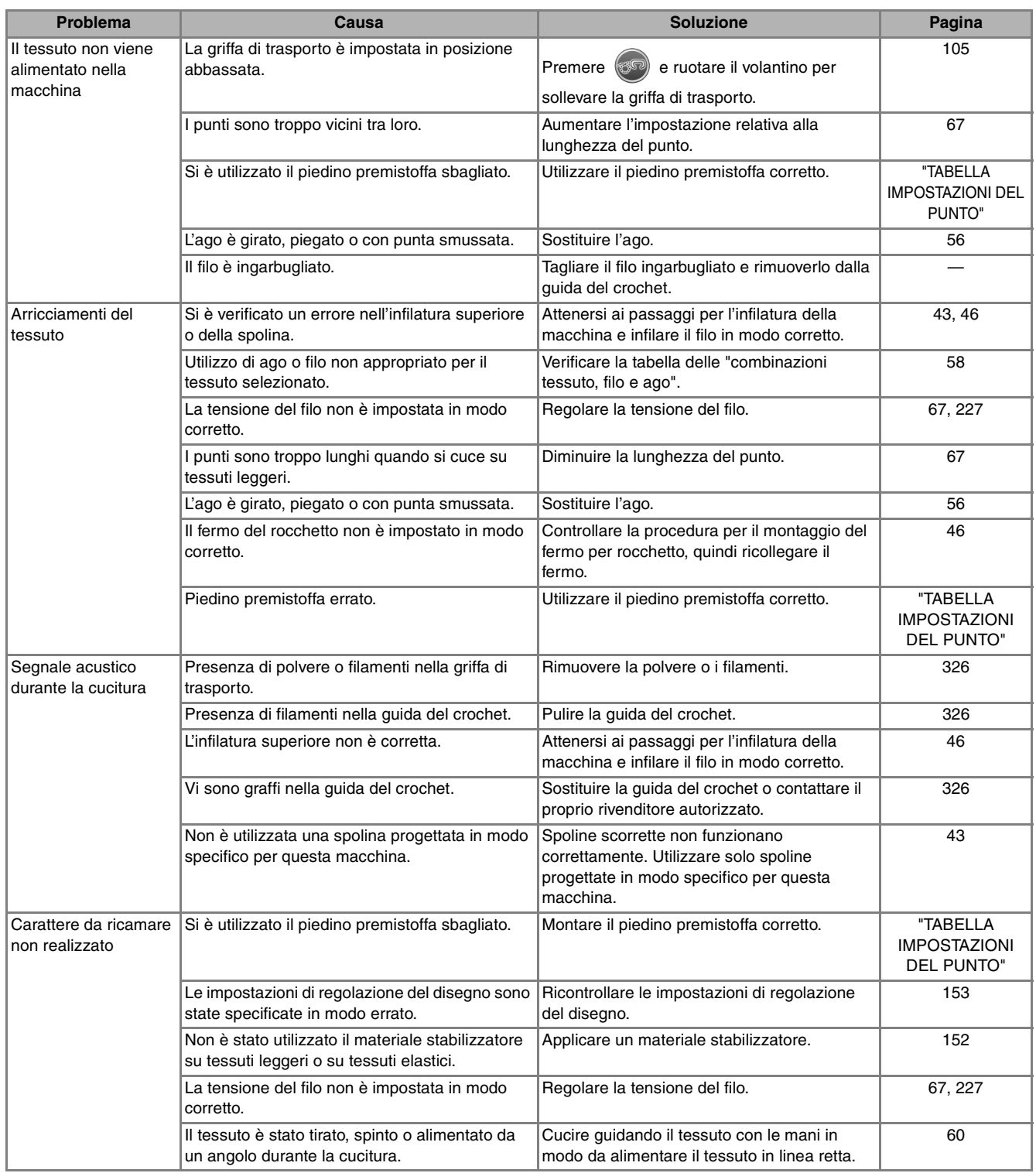

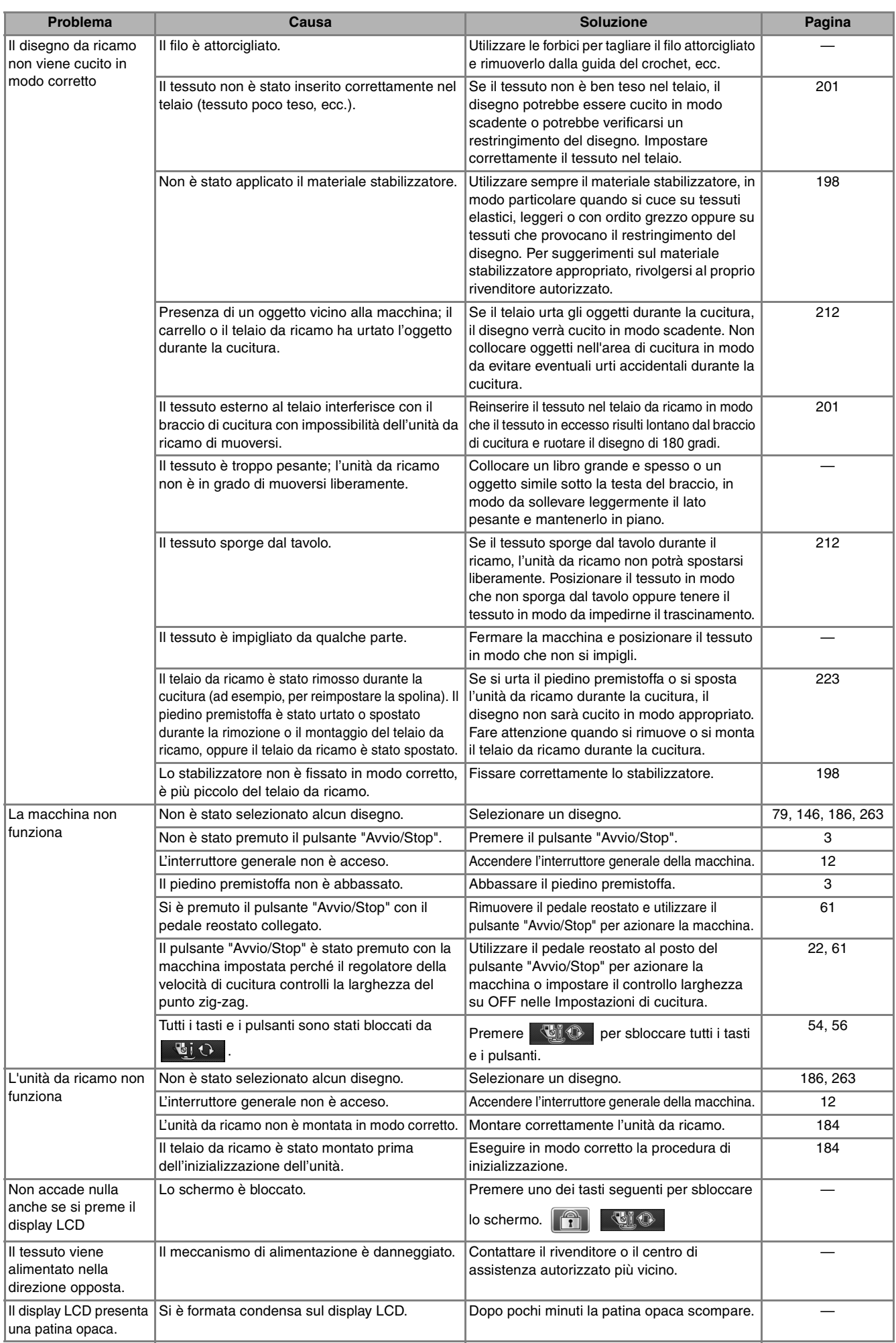

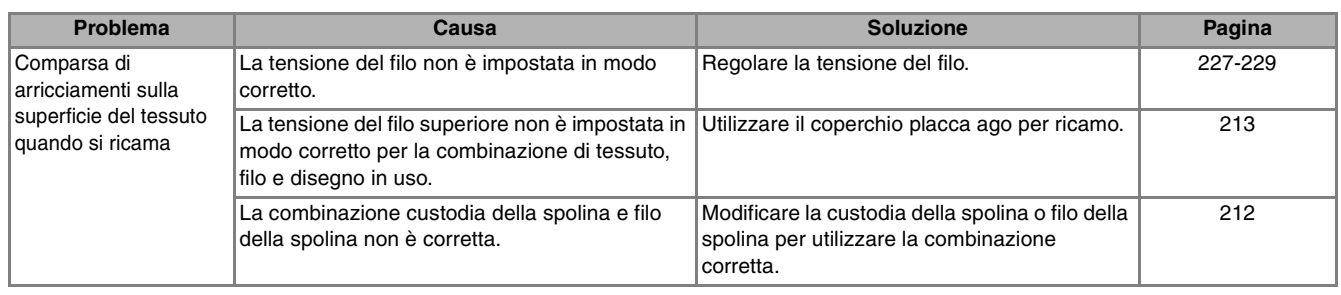

## **ATTENZIONE**

- **Questa macchina è dotata di un dispositivo di rilevamento del filo. Se si preme il pulsante "Avvio/ Stop" prima del termine dell'infilatura superiore, la macchina non funzionerà in modo appropriato. Inoltre, a seconda del disegno selezionato, la macchina potrebbe alimentare il tessuto anche se l'ago è sollevato. Ciò è dovuto al meccanismo di rilascio della barra dell'ago. In questi casi, la macchina emetterà un suono diverso dal suono della cucitura normale. Ciò non rappresenta un caso di funzionamento difettoso.**
- **Se si disconnette l'alimentazione durante la cucitura: spegnere l'interruttore generale e scollegare la macchina. Se si riavvia la macchina, seguire le istruzioni per il funzionamento corretto della macchina.**

## **MESSAGGI DI ERRORE**

Se la macchina non è impostata in modo corretto e si preme il pulsante "Avvio/Stop" o il pulsante "Punti di fermatura/rinforzo", oppure se la procedura di funzionamento non è corretta, la macchina non si avvia. Sarà emesso un segnale acustico di allarme e sul display LCD (a cristalli liquidi) sarà visualizzato un messaggio di errore. Se viene visualizzato un messaggio di errore, seguire le istruzioni del messaggio. Di seguito viene riportata una descrizione di messaggi di errore. Fare riferimento a tali messaggi quando

risulta necessario (se si preme  $\Box$   $\Box$  o si esegue l'operazione in modo corretto durante la visualizzazione del messaggio, il messaggio scompare dal display).

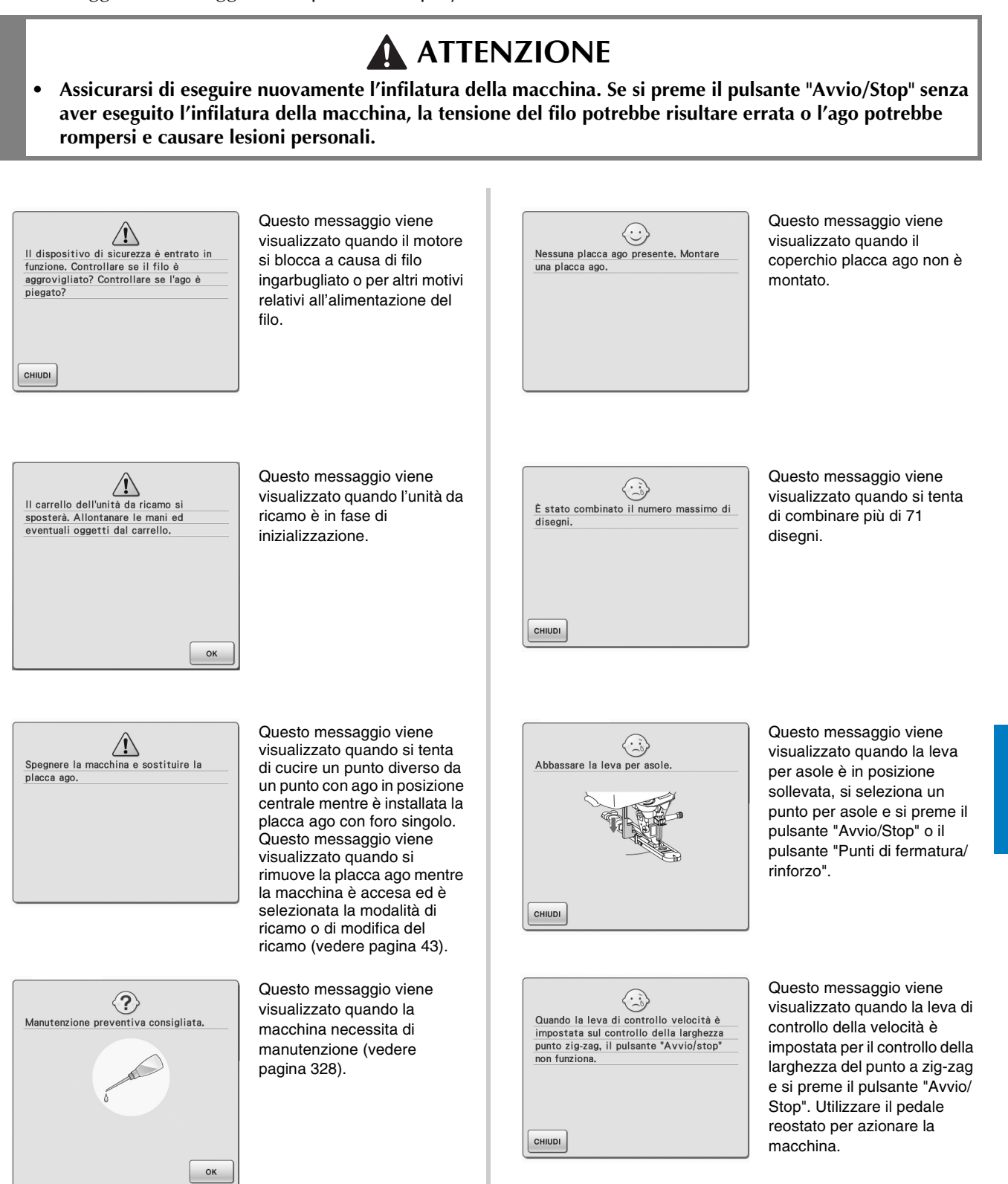

**《 Appendice** 

se

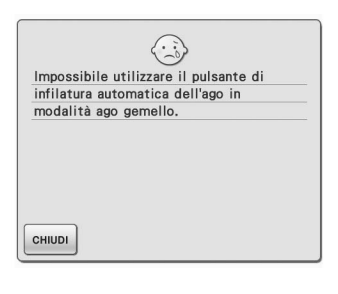

Questo messaggio viene visualizzato quando si preme il pulsante di infilatura automatica mentre si imposta la cucitura ad ago gemello.

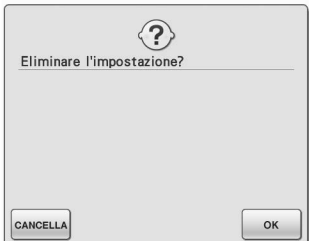

Questo messaggio viene visualizzato quando si preme

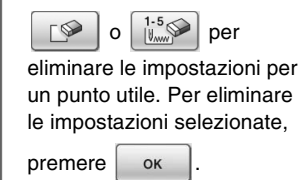

 $\langle \cdot \rangle$ Impossibile riconoscere il bordo del tessuto. CHIUDI

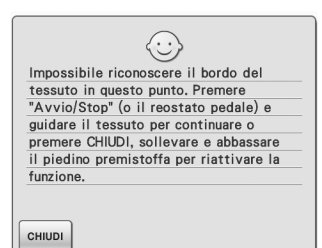

Questo messaggio viene visualizzato quando si preme il pulsante "Avvio/Stop" prima di rilevare il bordo del tessuto. Per rilevare il bordo del tessuto utilizzando la fotocamera

 $incorporata$ , premere  $\boxed{$  CHIUDI $\boxed{}$ , sollevare il piedino premistoffa ed eseguire nuovamente l'operazione (vedere pagina 138).

Questo messaggio viene visualizzato quando la fotocamera incorporata non può rilevare il bordo del tessuto.

Se appare questo messaggio dopo avere raggiunto con la cucitura 1 o 2 cm dal bordo del tessuto, fare riferimento al passaggio **6** di "Cucitura del bordo", a pagina 144. Se appare questo messaggio durante la cucitura del bordo, questo significa che la fotocamera incorporata non riesce a individuare il bordo del tessuto. Premere

, alzare il piedino

premistoffa, alzare l'ago se fosse abbassato e quindi eseguire la procedura descritta in "Cucitura del bordo" a pagina 140, iniziando dal passaggio  $\bigodot$ . Se questo messaggio d'errore compare nuovamente, cucire senza utilizzare la funzione di cucitura bordo.

 $\langle \cdot \rangle$ Impossibile utilizzare questa scheda per ricamo. Le schede non utilizzabili<br>includono le schede destinate ad altri Paesi, senza disegni da ricamo, ecc. CHIUDI

Questo messaggio viene visualizzato quando si inserisce una scheda da ricamo non utilizzabile.

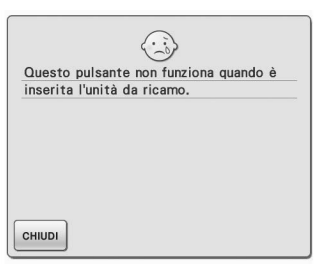

Questo messaggio viene visualizzato quando si preme il pulsante "Punti di fermatura/rinforzo" mentre l'unità da ricamo è collegata.

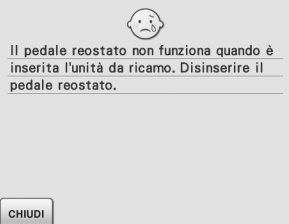

Questo messaggio viene visualizzato quando si preme il pedale reostato mentre l'unità da ricamo è collegata e la macchina è impostata per il ricamo.

 $\odot$ Questo disegno contiene troppi dati da memorizzare CHIUDI

Questo messaggio viene visualizzato quando i disegni che si sta modificando occupano troppa memoria oppure se si stanno modificando troppi disegni.

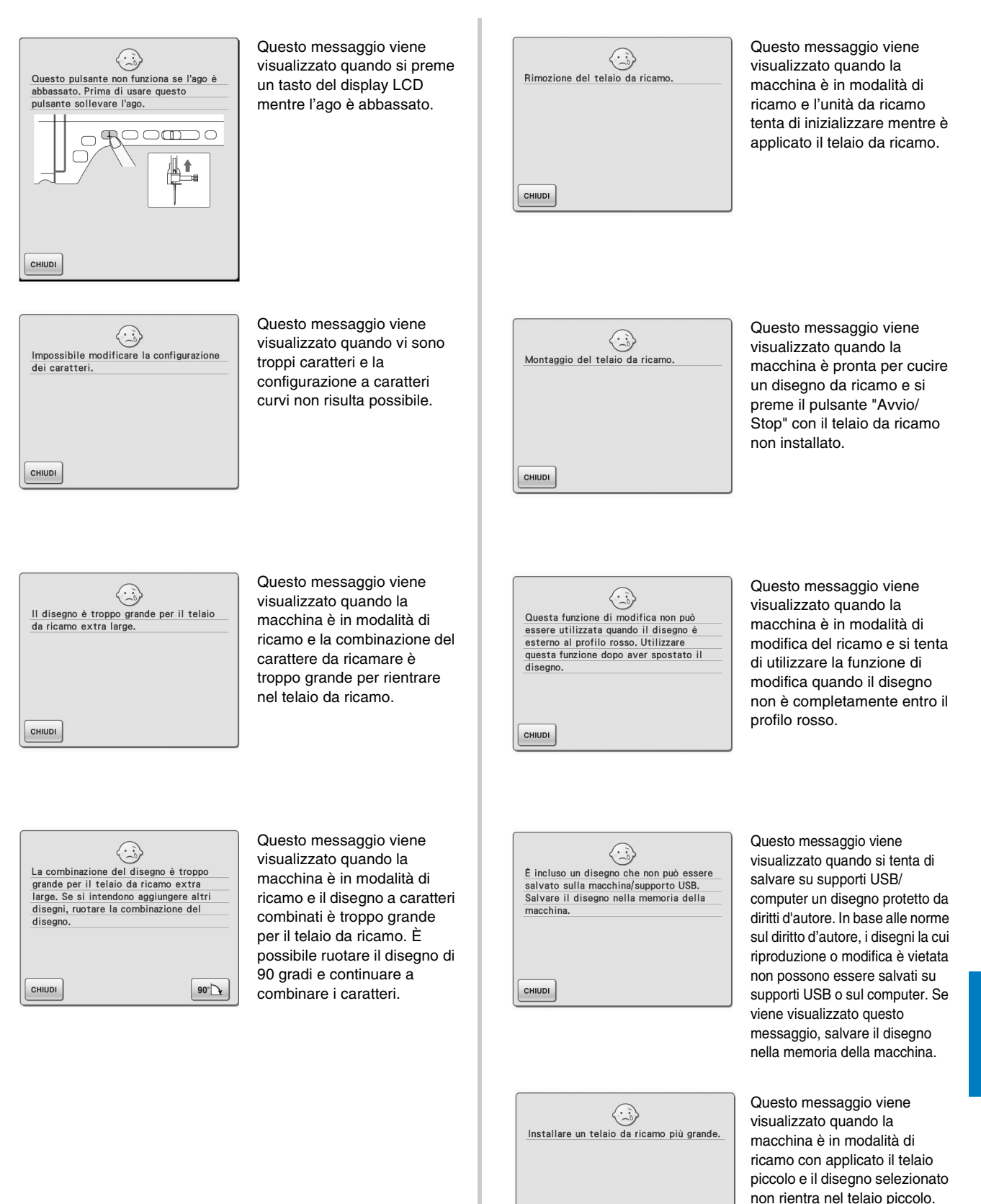

CHIUDI

Questo messaggio viene visualizzato quando si monta un telaio da ricamo (piccolo) mentre si allinea la posizione di ricamo utilizzando la fotocamera incorporata.

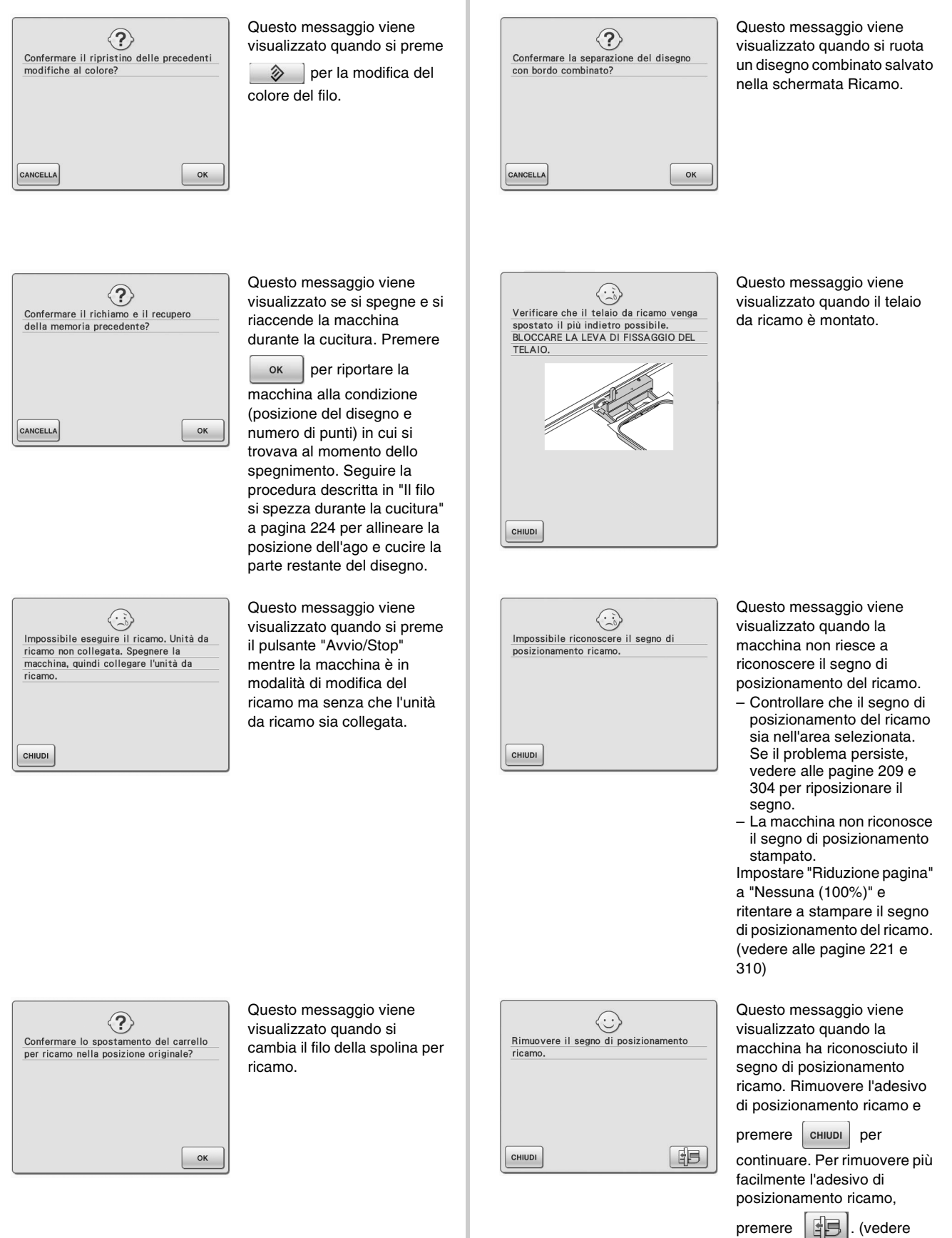

pagine 209 e 304)

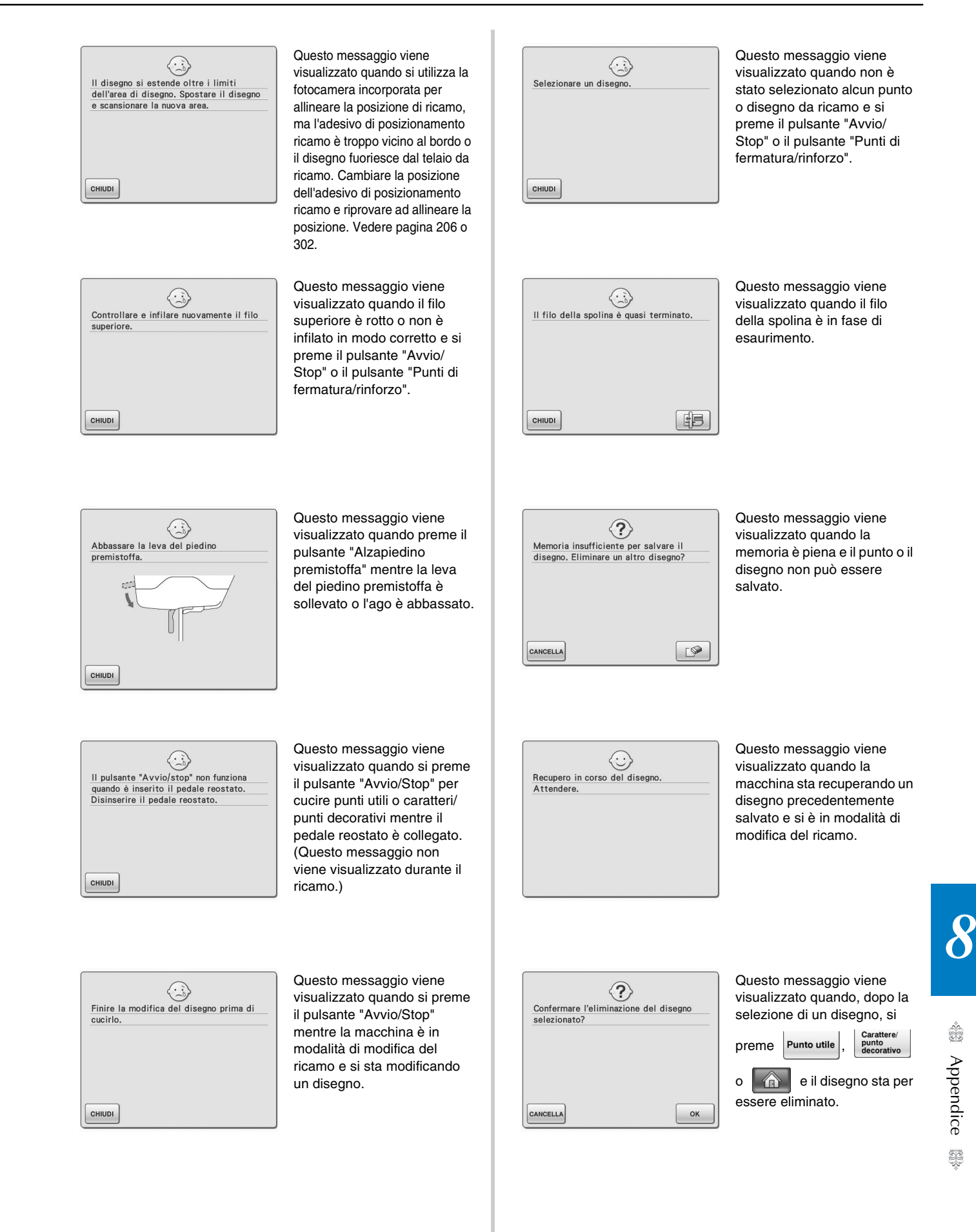

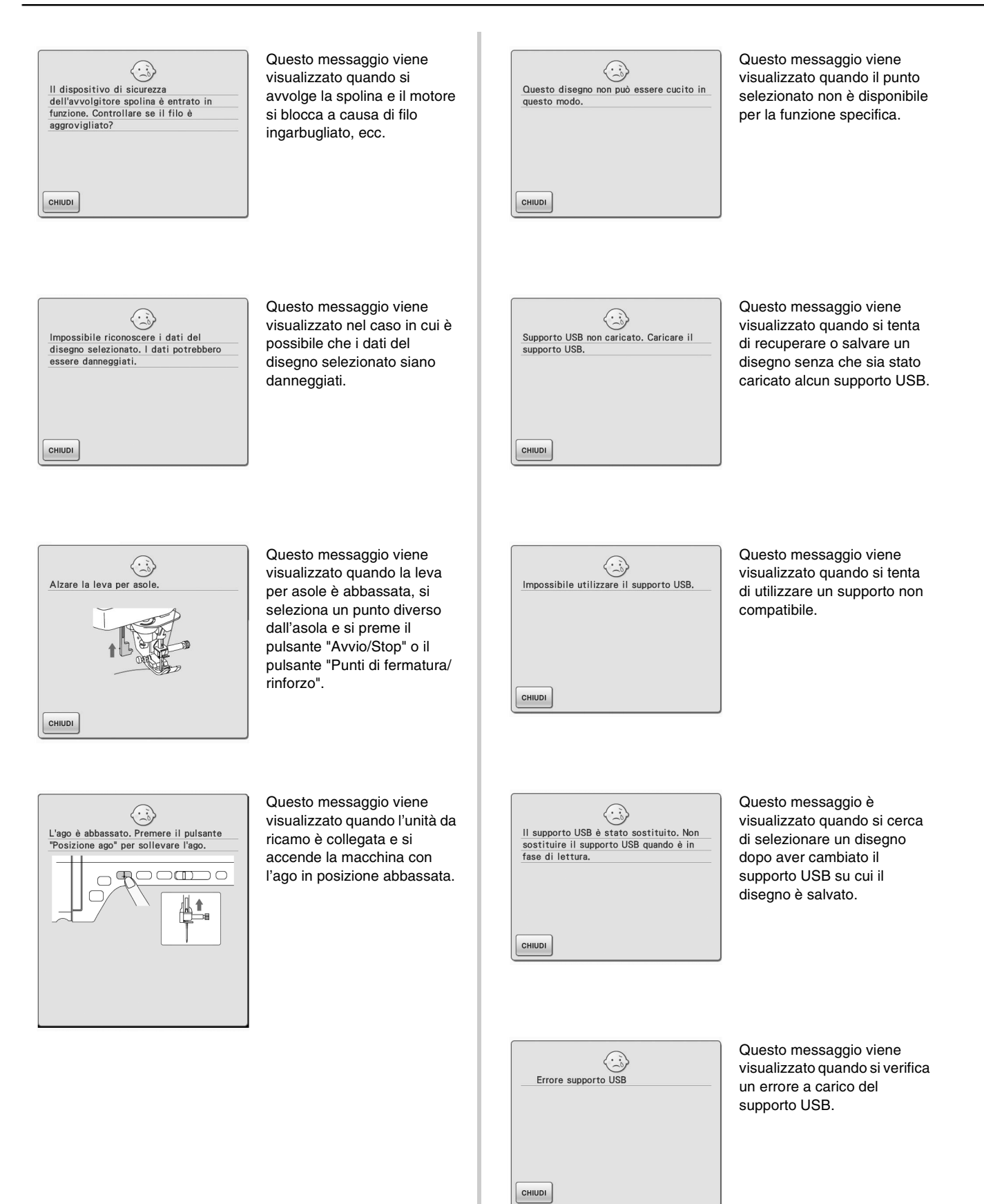

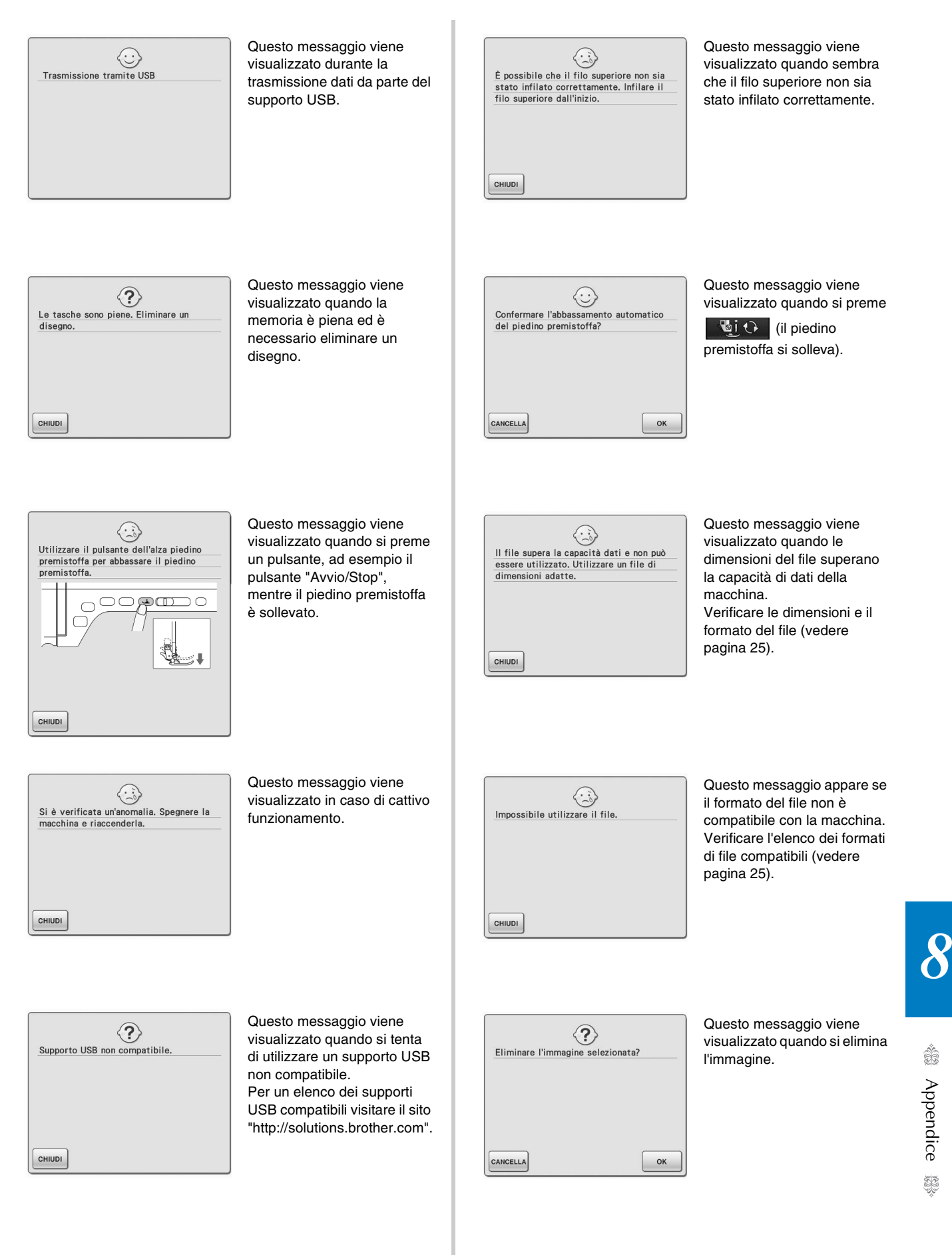

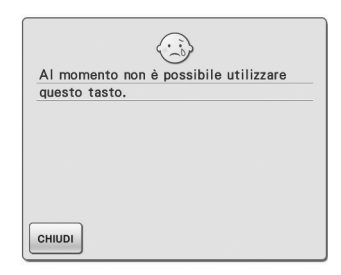

Questo messaggio viene visualizzato quando si preme

> **GUIDA ALLA<br>CUCITURA** in una

schermata diversa da Punto utile o quando si preme

> **SPIEGAZIONE**<br>DEI DISEGNI in una

schermata diversa da Punto utile o Carattere/Punto decorativo.

### ■ **Segnali acustici di allarme**

Se l'operazione viene eseguita in modo scorretto, viene emesso un segnale acustico per indicare che si è verificato un errore. Se l'operazione viene eseguita in modo corretto, la macchina emette un beep per confermare l'operazione.

### **Promemoria**

 $\mathbb{Z}$ 

• Per annullare il beep dell'operazione o per cambiare il volume, premere  $\Box$ visualizzare la schermata 3/7 e cambiare l'impostazione di "Diffusore". Vedere pagina 23 per ulteriori dettagli.

## **SPECIFICHE**

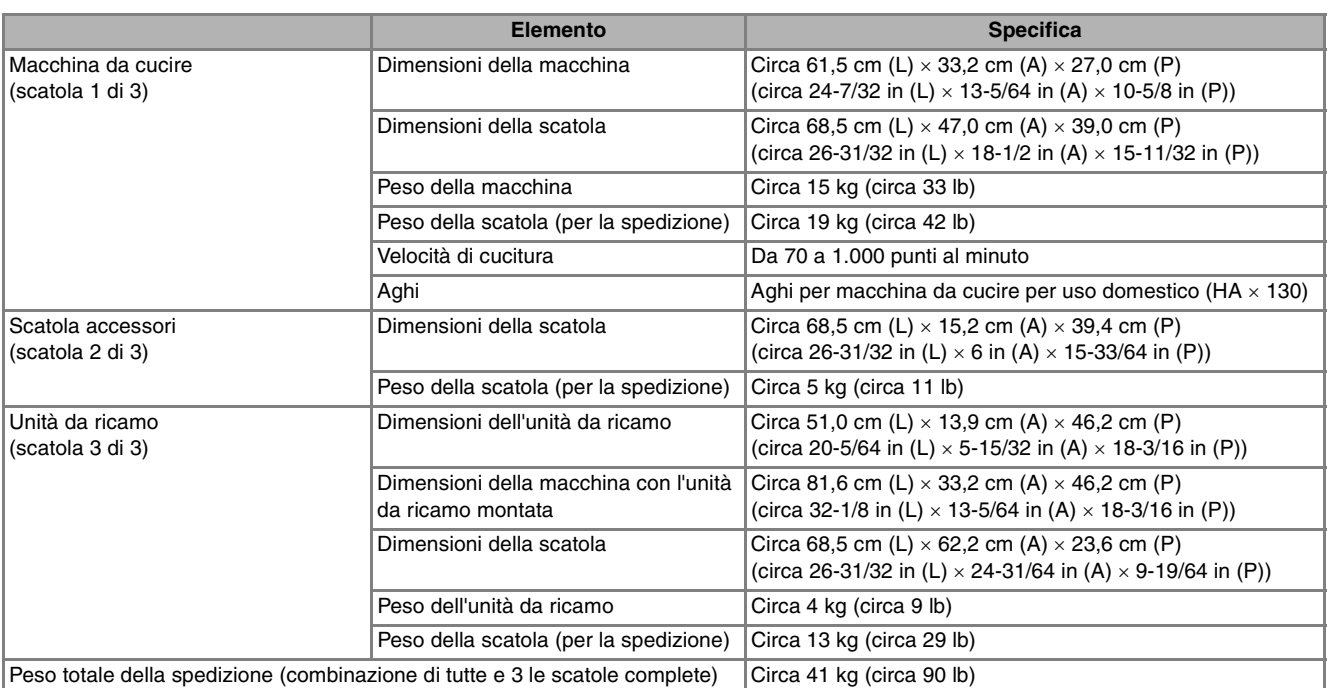

\* Tenere presente che alcune specifiche potrebbero essere modificate senza preavviso.

## **AGGIORNAMENTO DEL SOFTWARE DELLA MACCHINA**

È possibile utilizzare un supporto USB o un computer per scaricare gli aggiornamenti del software per la macchina da cucire.

Quando un programma di aggiornamento è disponibile sul sito "http://solutions.brother.com", scaricare i file seguendo le istruzioni sul sito Web e i passaggi seguenti.

#### **Nota**

• Quando si utilizza un supporto USB per aggiornare il software, prima di eseguire l'aggiornamento controllare che sul supporto USB non siano salvati dati diversi dal file di aggiornamento da utilizzare.

### **Procedura di aggiornamento utilizzando un supporto USB**

- <sup>a</sup> **Accendere l'interruttore di alimentazione generale premendo il pulsante "Infilatura automatica".**
	- $\rightarrow$  Sarà visualizzata la schermata seguente sul display LCD.

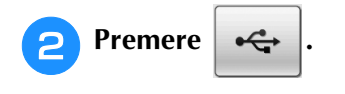

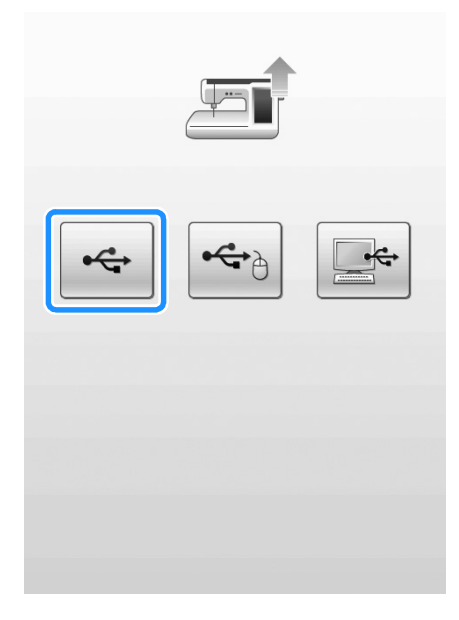

<sup>c</sup> **Inserire il supporto USB nella porta USB primaria (superiore) della macchina. Il supporto deve contenere solo il file di aggiornamento.**

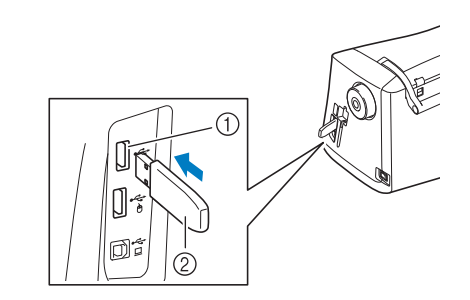

a Porta USB primaria (superiore) per supporti 2 Supporto USB

#### **Nota**

• La luce di accesso inizierà a lampeggiare dopo l'inserimento di supporti USB che saranno riconosciuti dopo circa 5-6 secondi. (Il tempo varierà a seconda del supporto USB.)

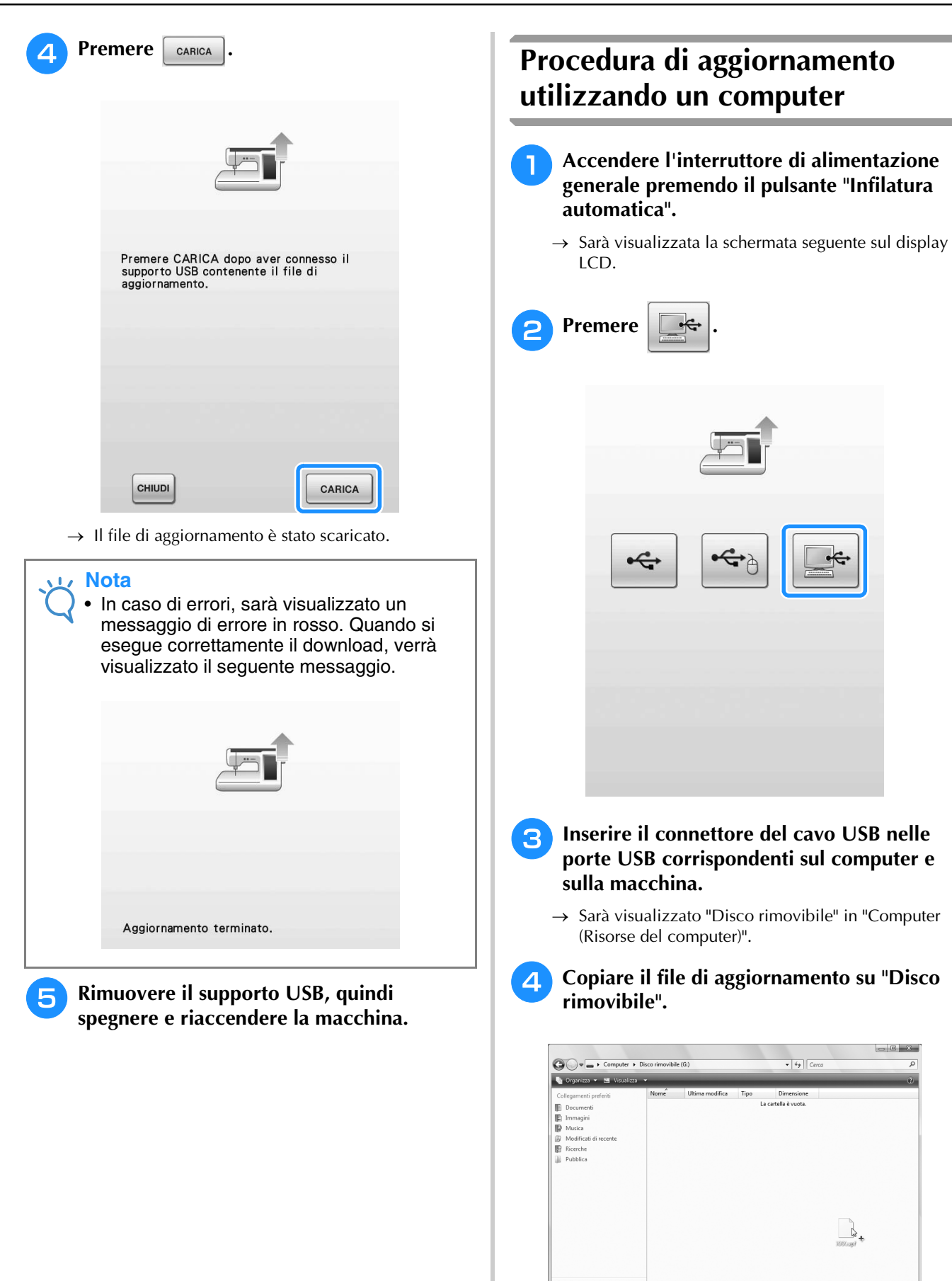

 $\rightarrow$  Sarà visualizzato il messaggio seguente.

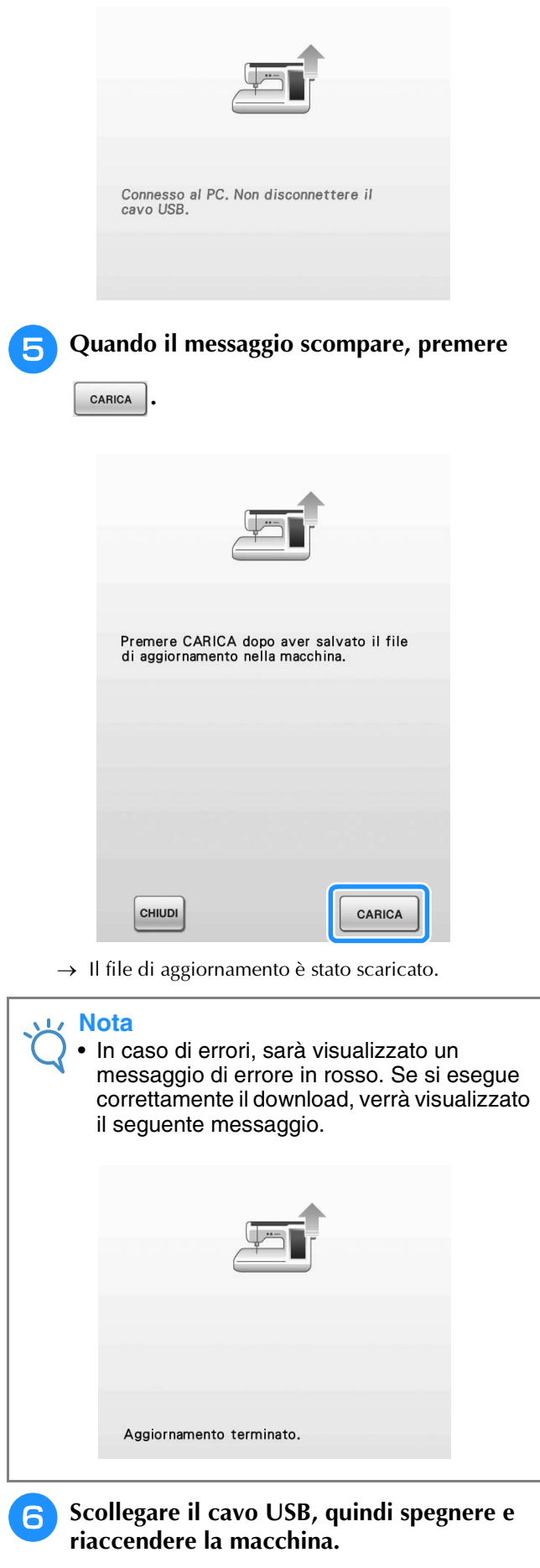
# **TABELLA IMPOSTAZIONI DEL PUNTO**

La tabella seguente mostra le informazioni per ogni punto utile relative ad applicazioni, lunghezza del punto, larghezza del punto e se è possibile utilizzare la modalità ad ago gemello.

**Nota**

• Il piedino per trapuntatura "C" è utilizzato quando alla macchina è collegata la placca ago per punti diritti. Fare riferimento a "Utilizzo del piedino per trapuntatura a moto libero "C"" a pages 105.

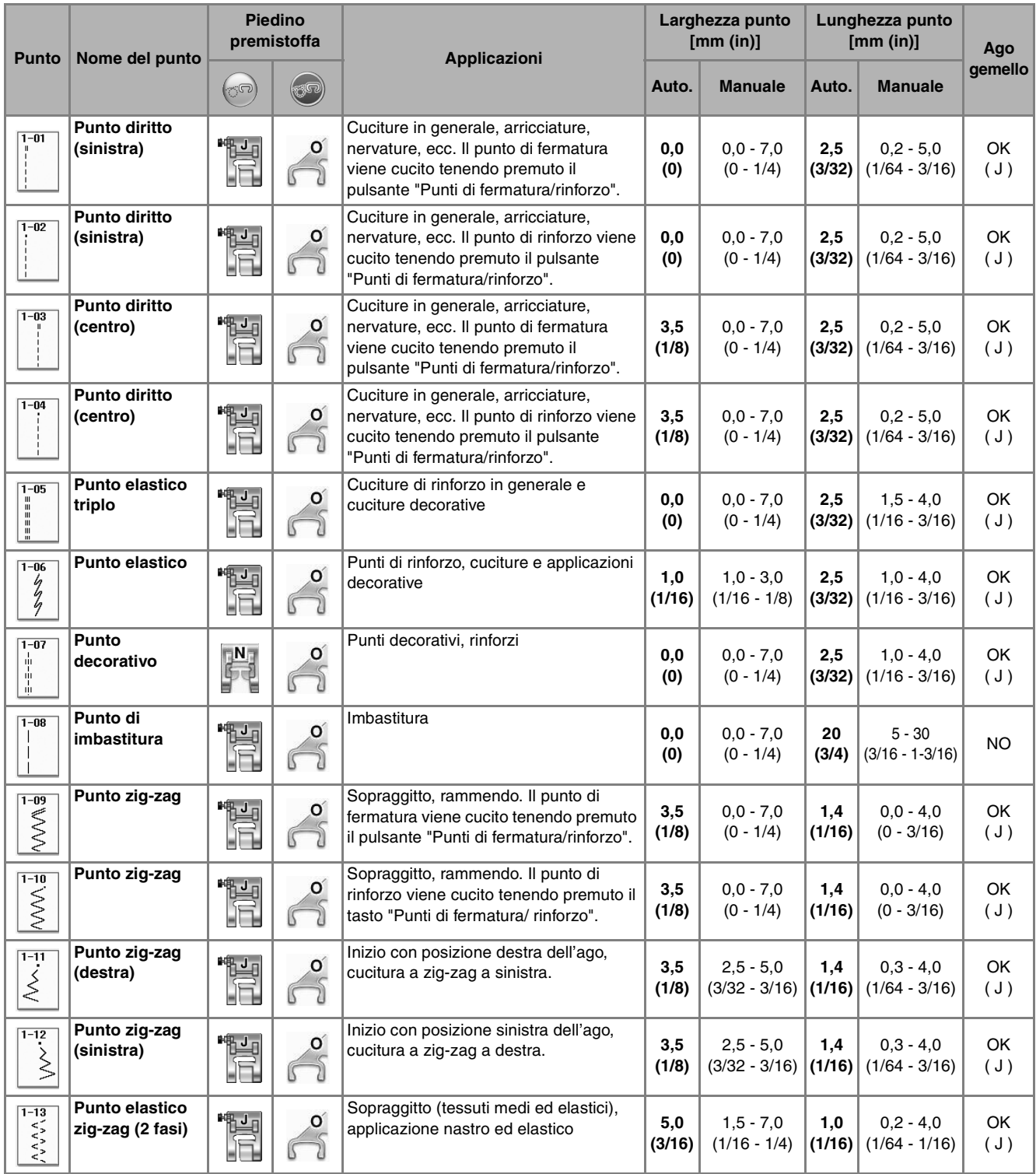

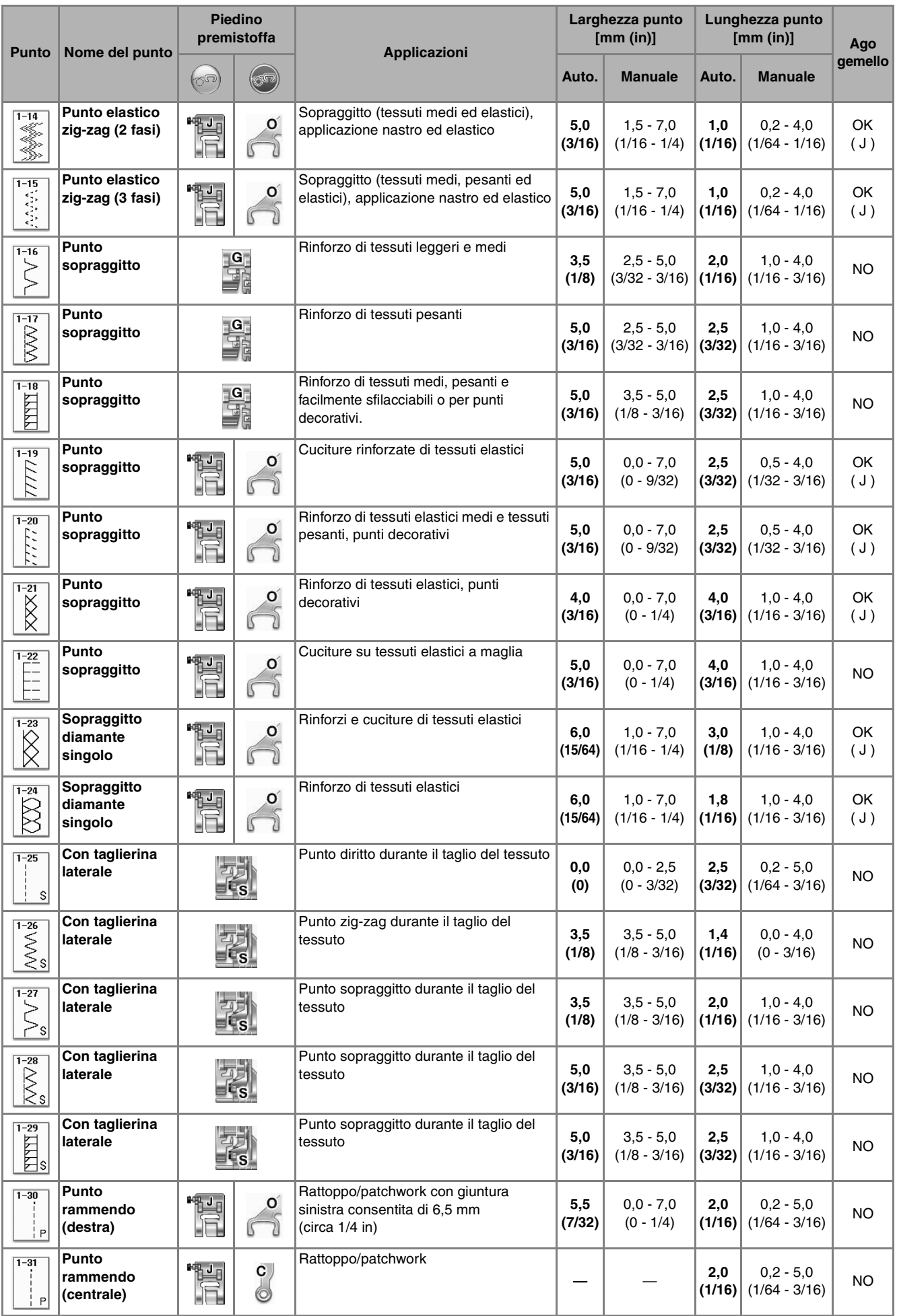

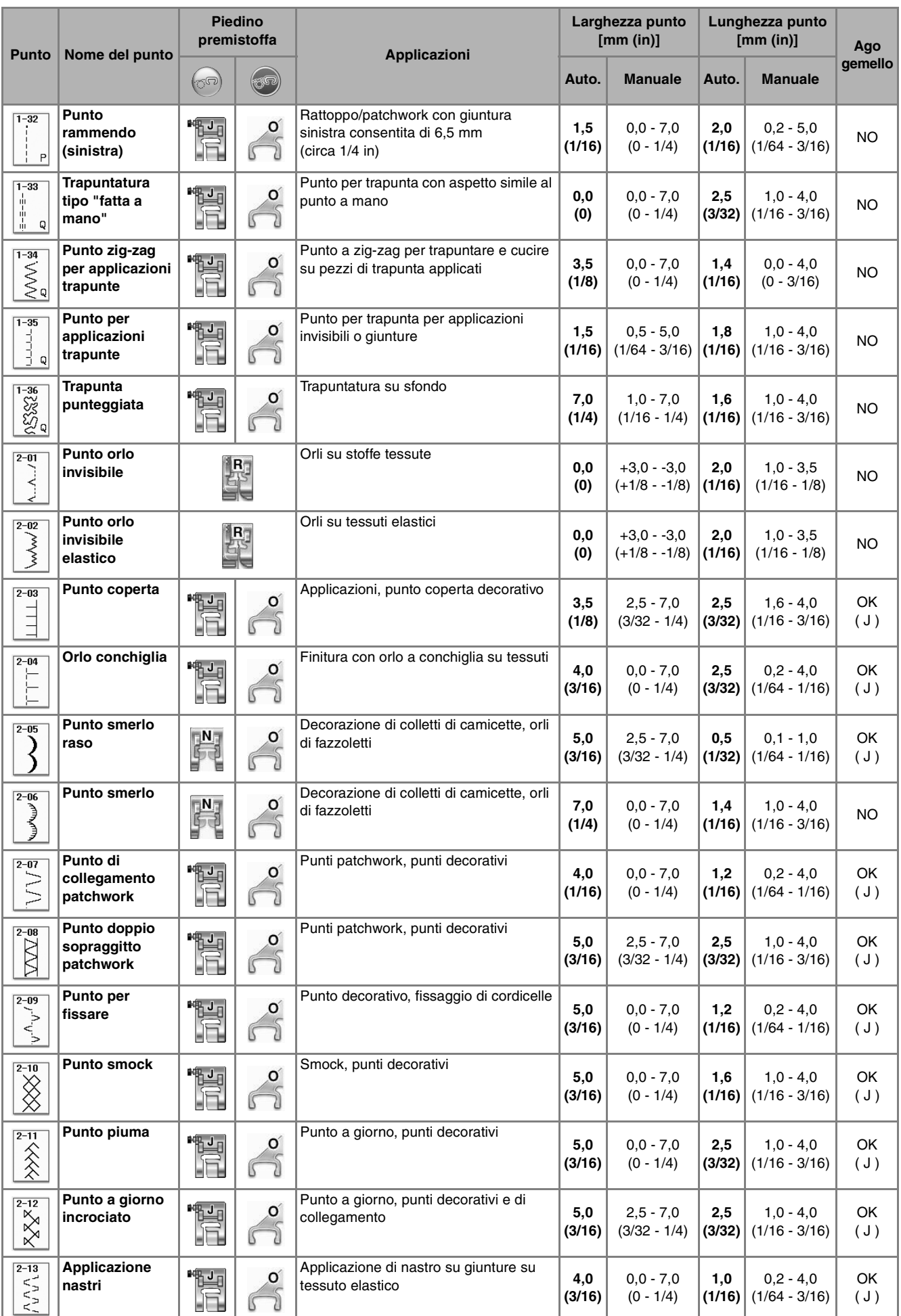

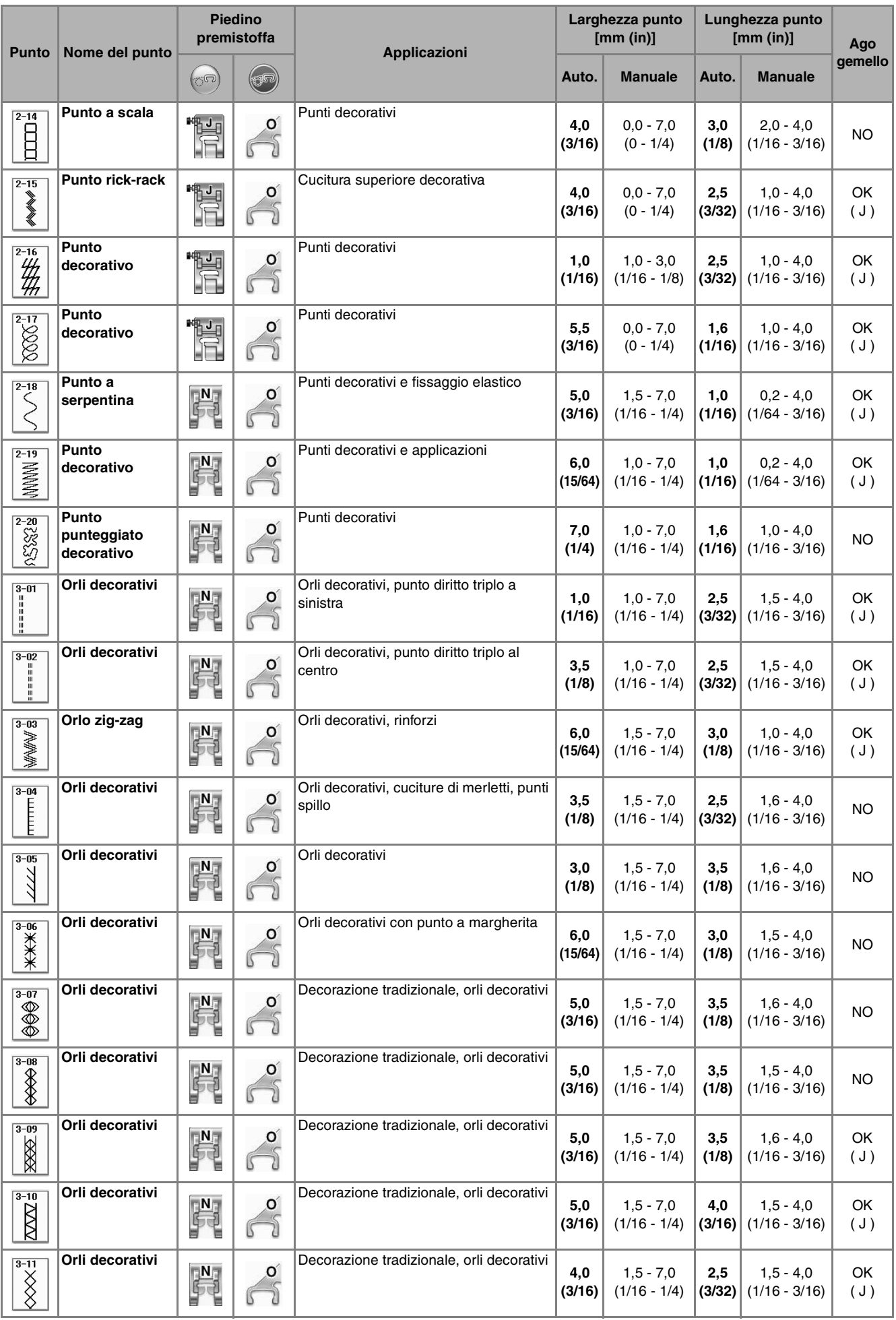

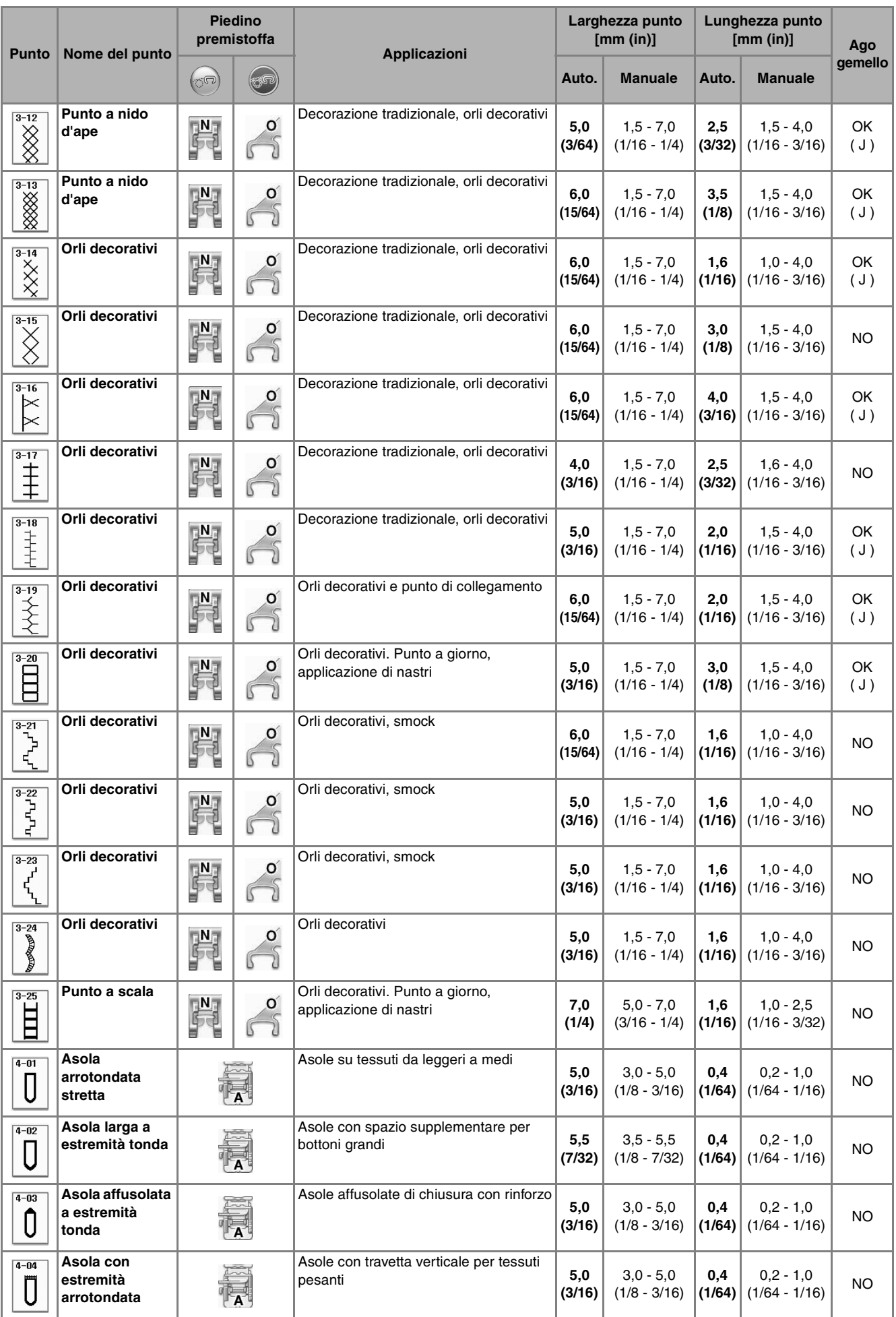

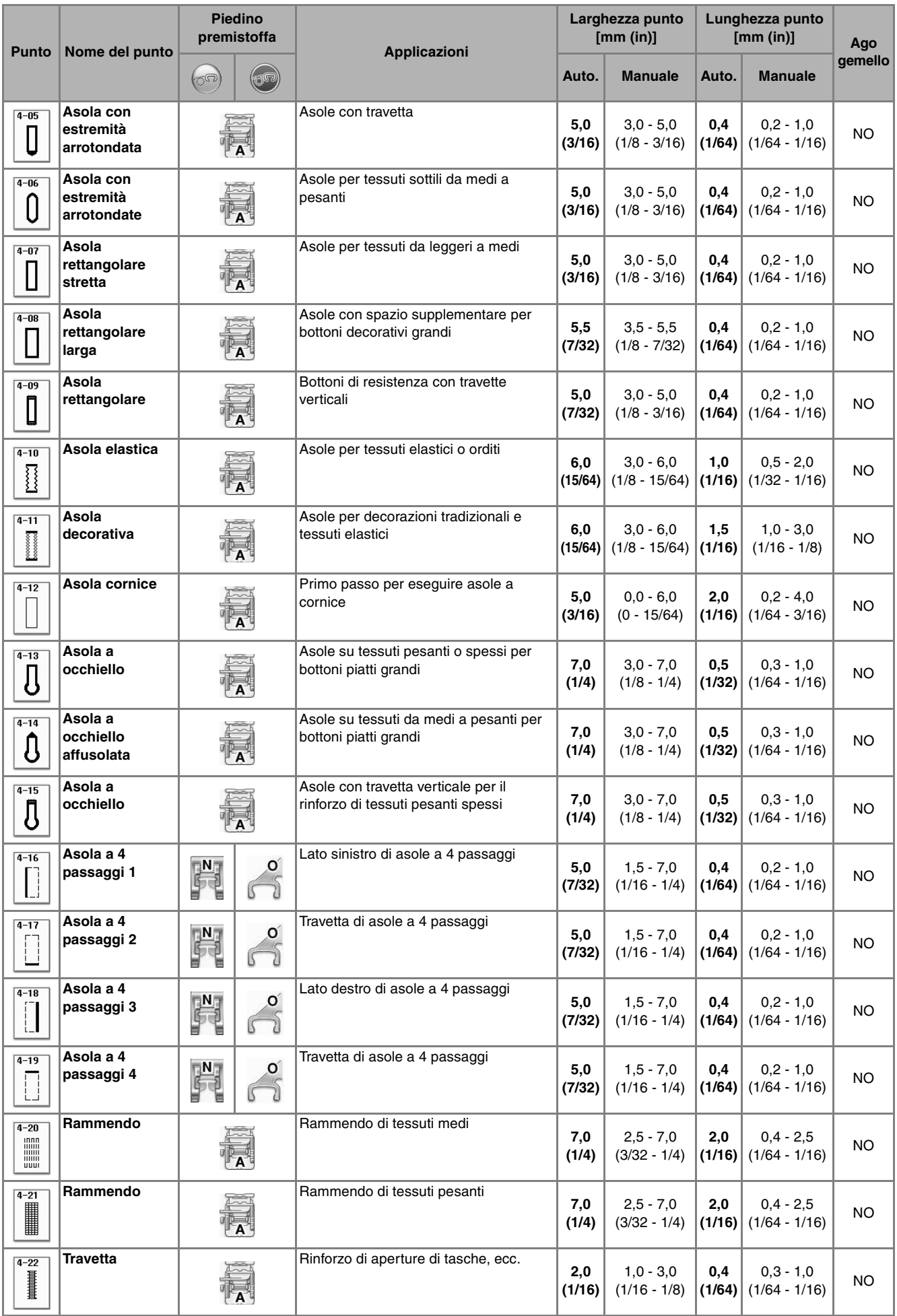

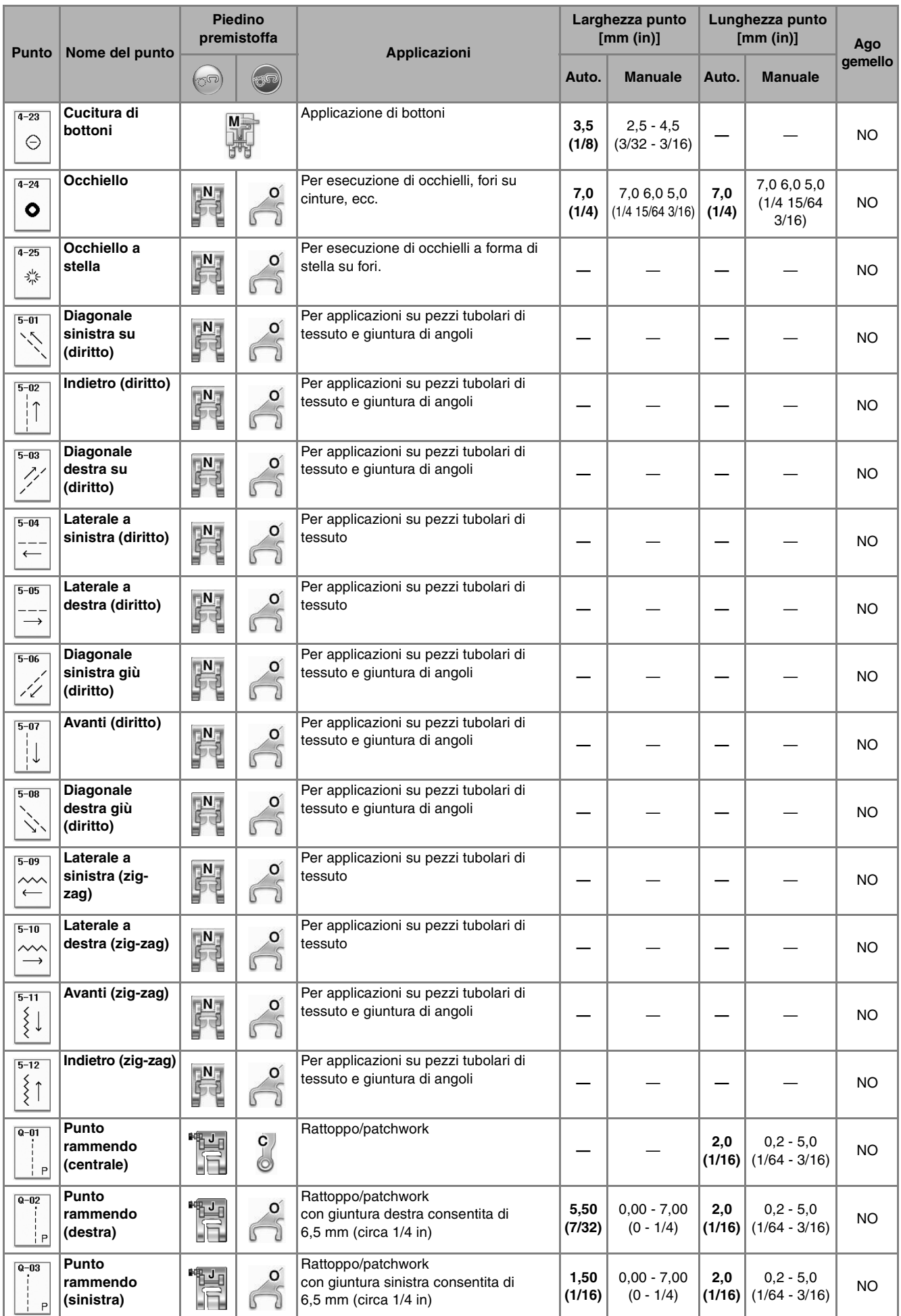

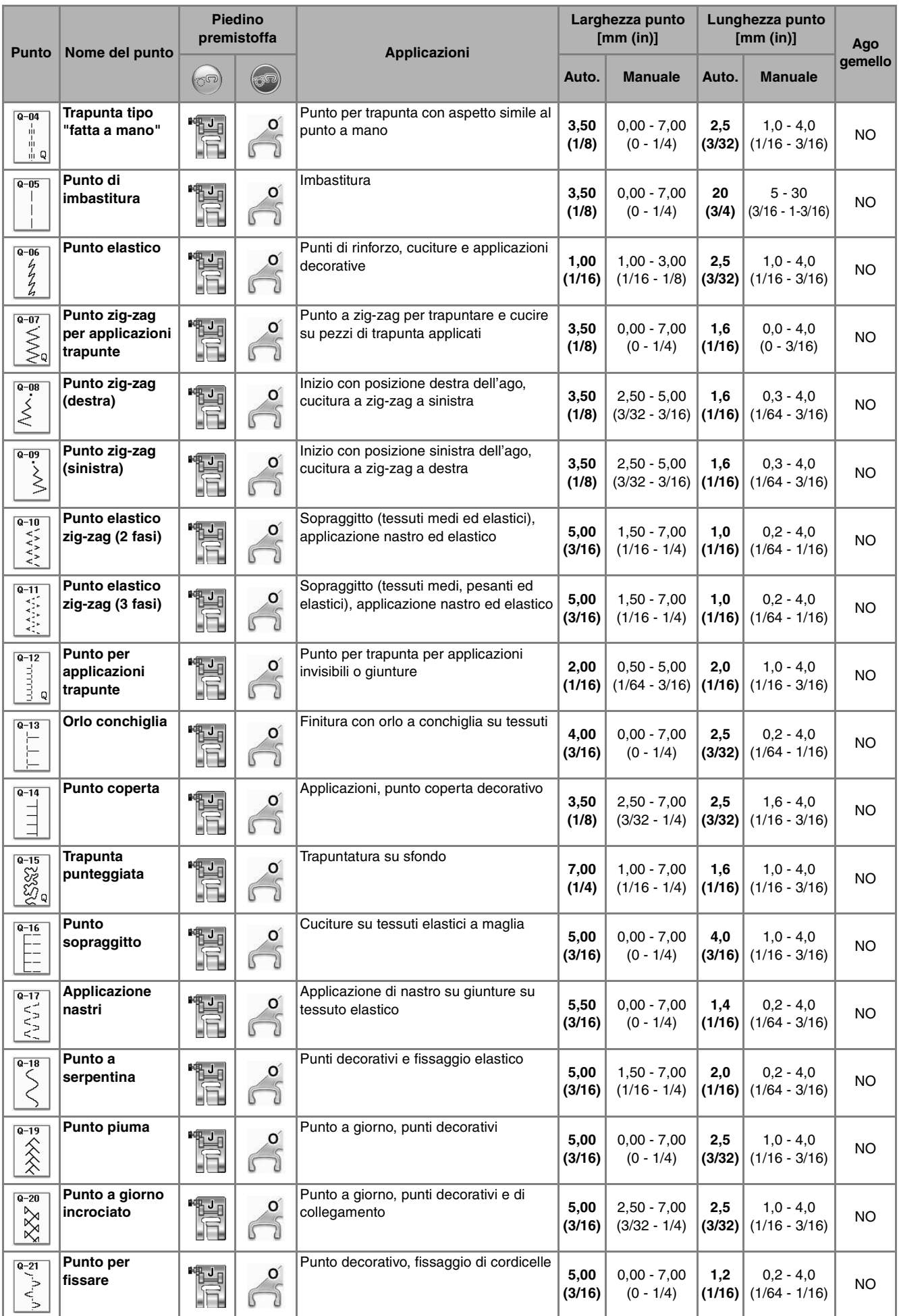

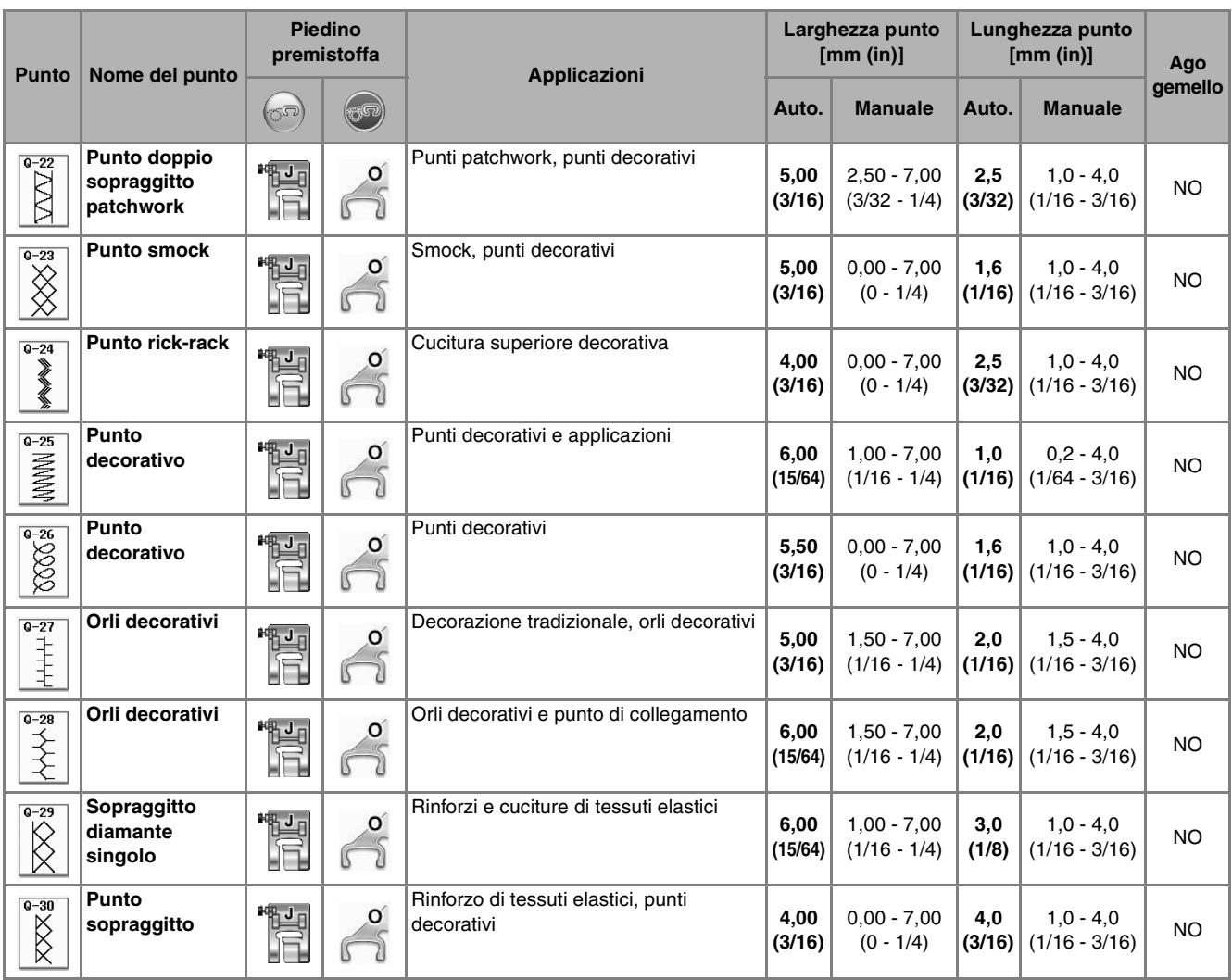

# **INDICE**

## Simboli

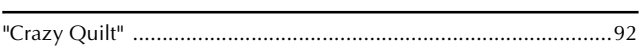

## $\overline{A}$

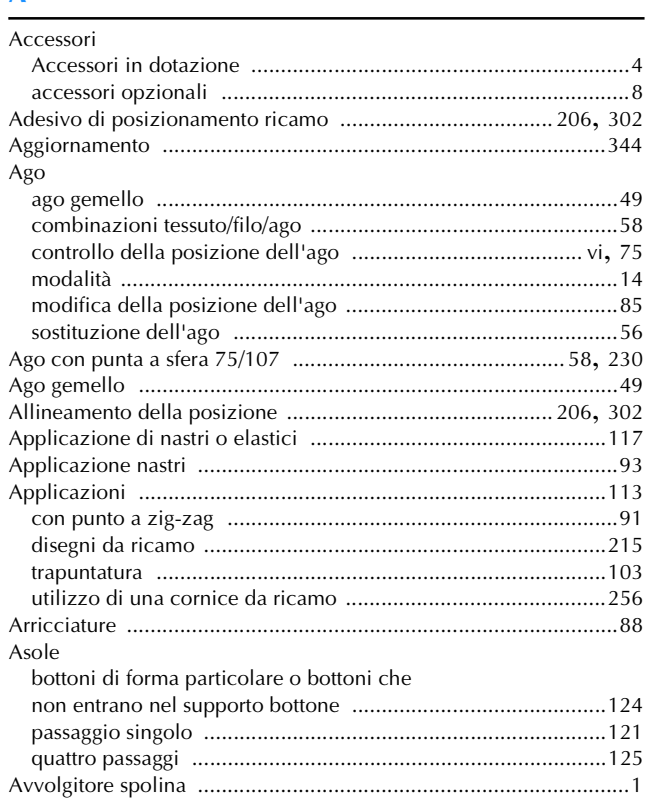

## $\mathbf{B}$

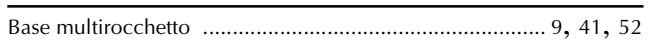

## $\mathbf{C}$

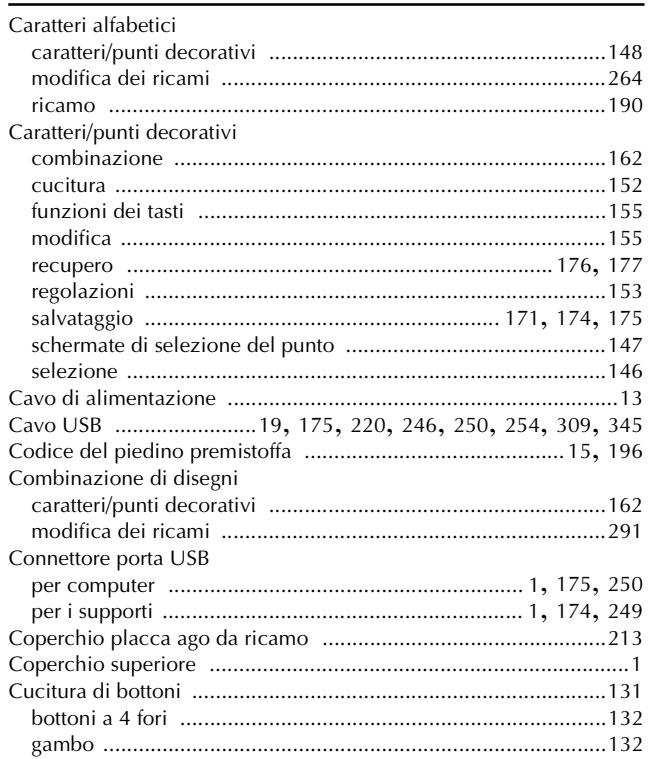

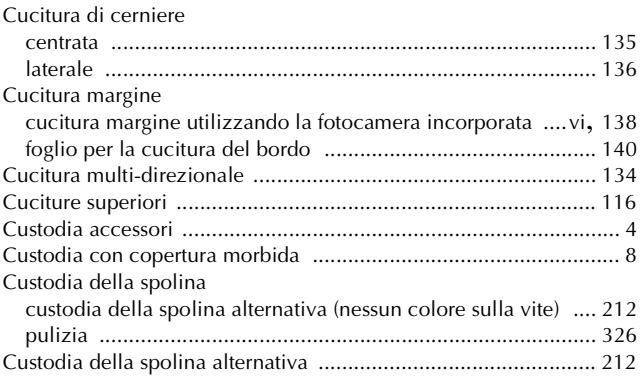

#### $\overline{D}$

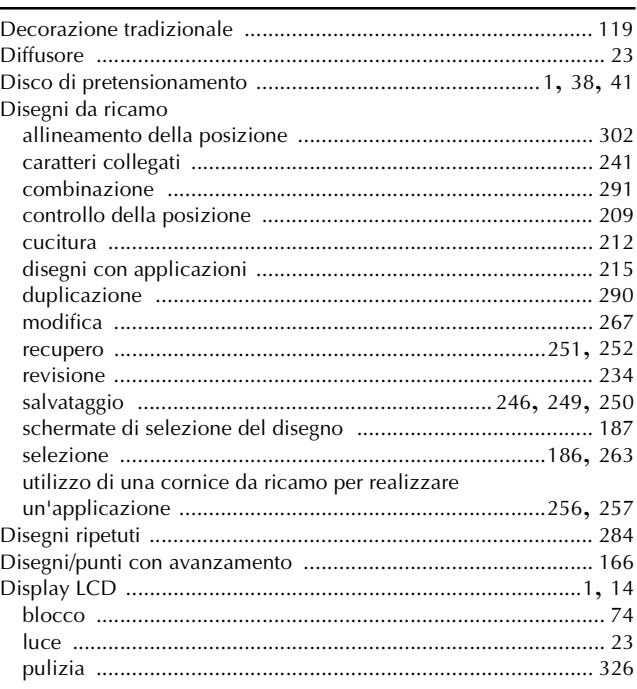

#### $\bar{\mathbf{F}}$

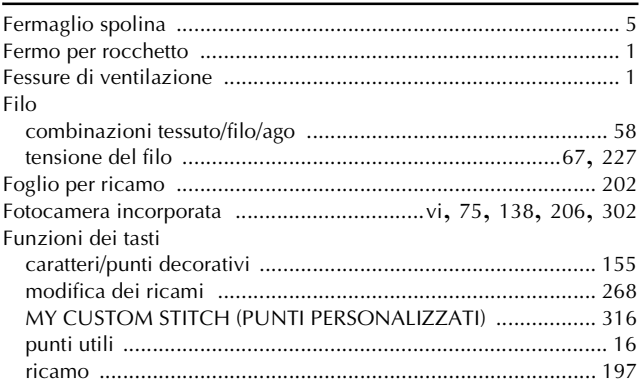

#### $\overline{G}$

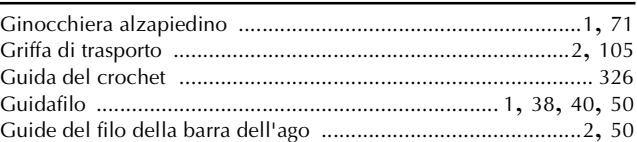

#### **INDICE**

## $\mathbf I$

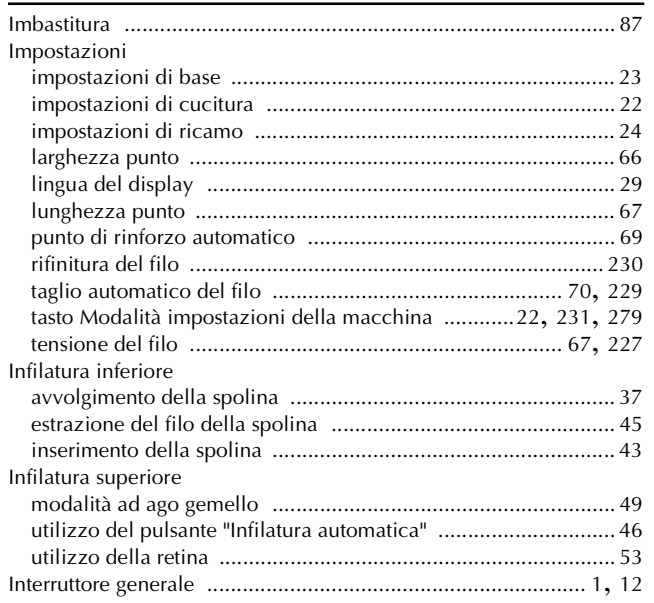

## $\hat{\mathbf{L}}$

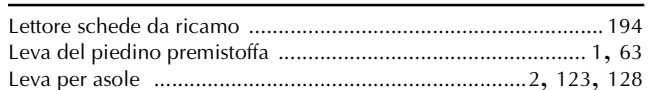

## $\overline{\mathsf{M}}$

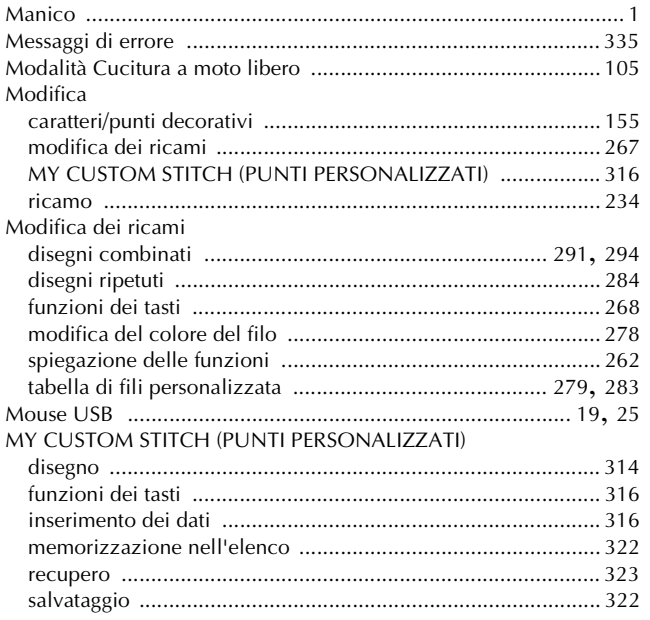

#### $\mathbf N$

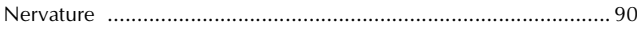

## $\overline{O}$

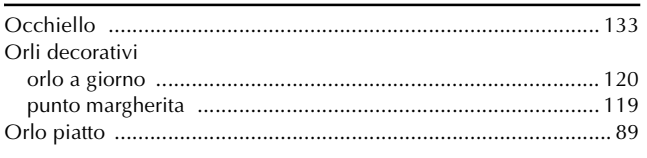

## $\mathbf P$

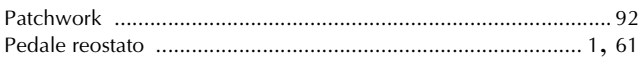

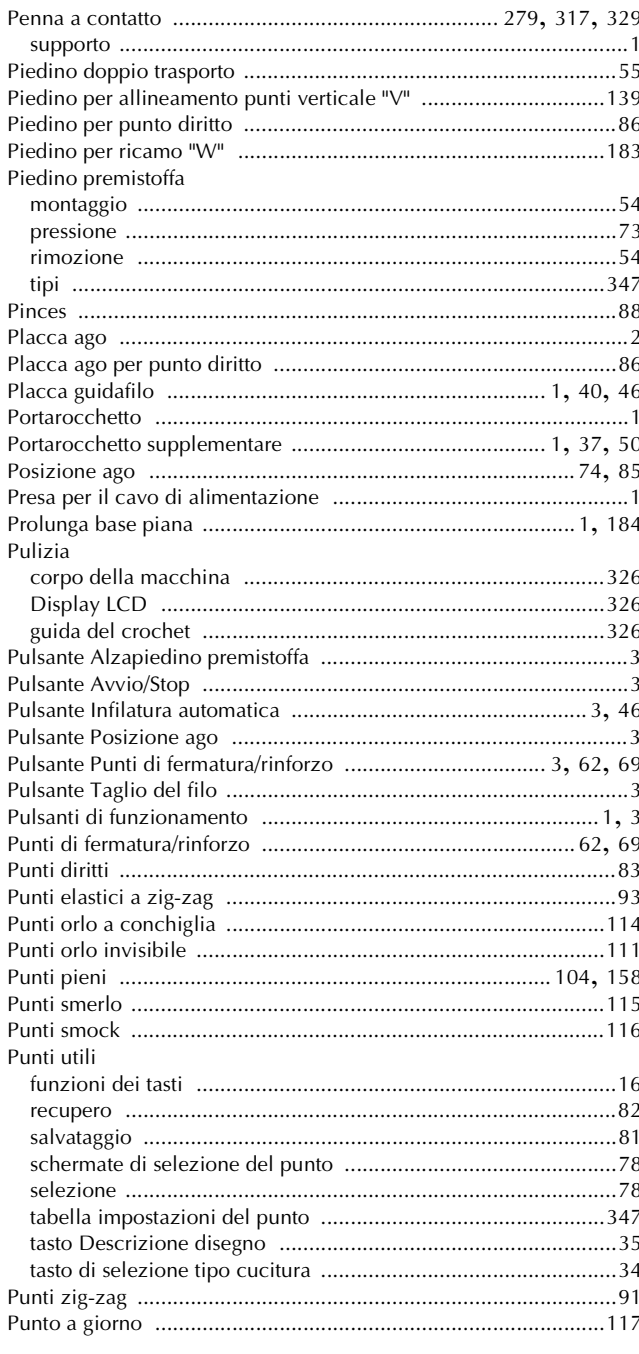

## $\overline{\mathbf{R}}$

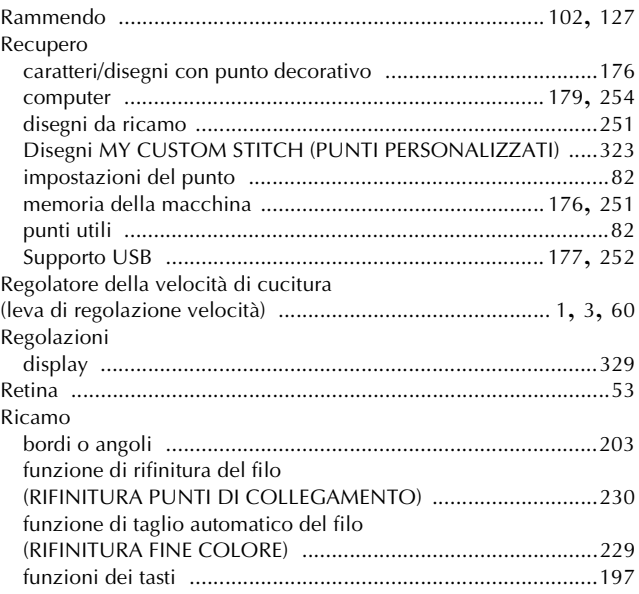

#### **INDICE**

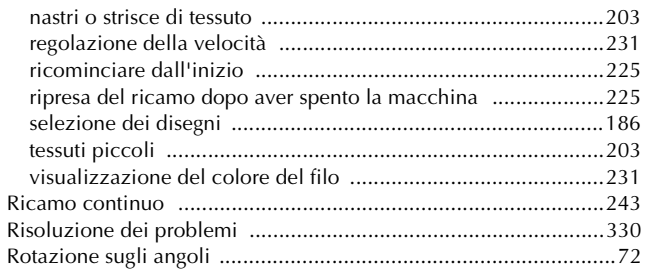

# $\overline{\mathbf{S}}$

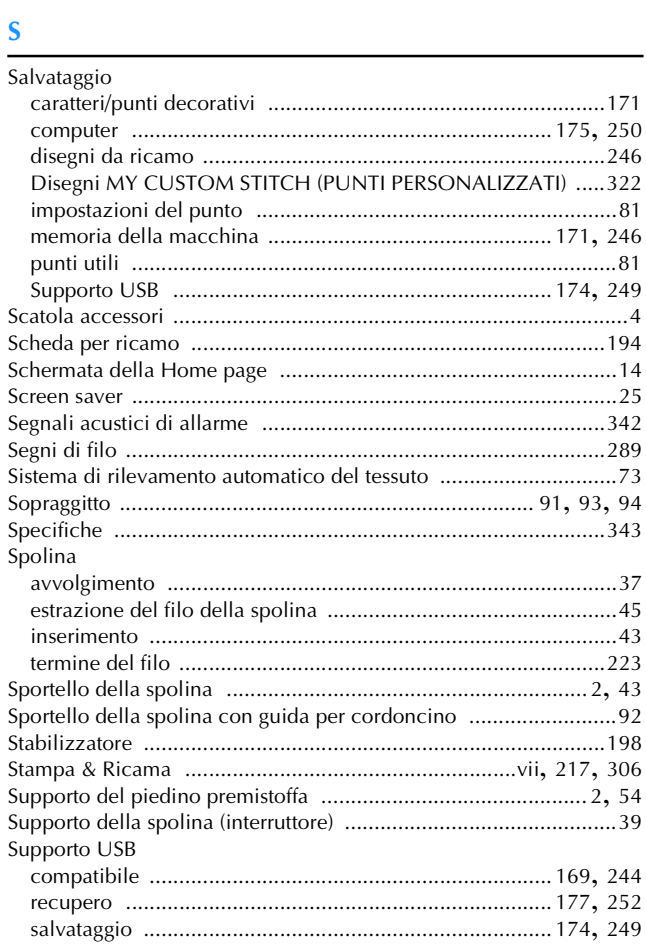

#### $\mathbf T$

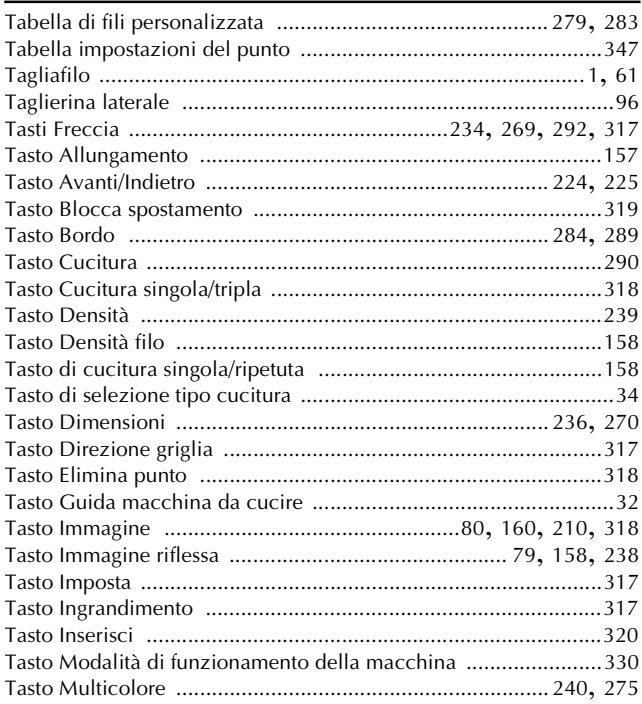

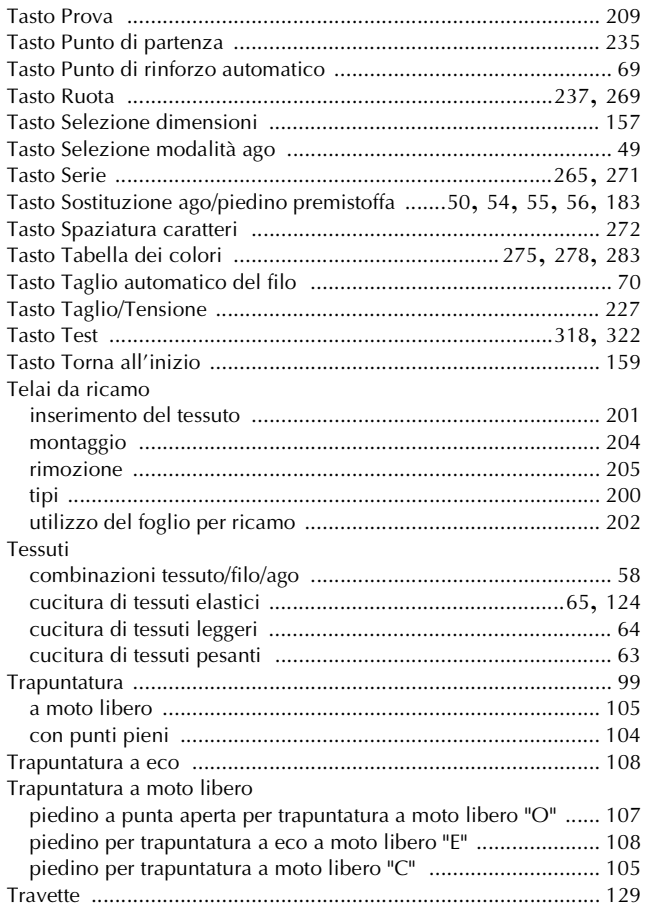

## $\begin{array}{c}\n\overline{u} \\
\overline{u}\n\end{array}$

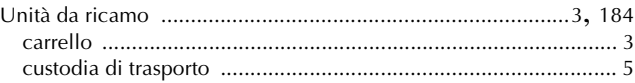

#### $\mathbf{V}$

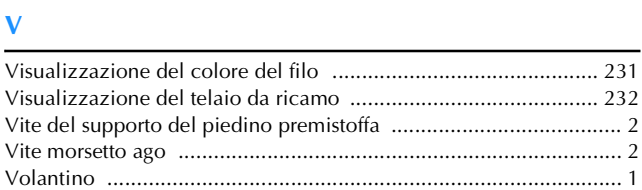

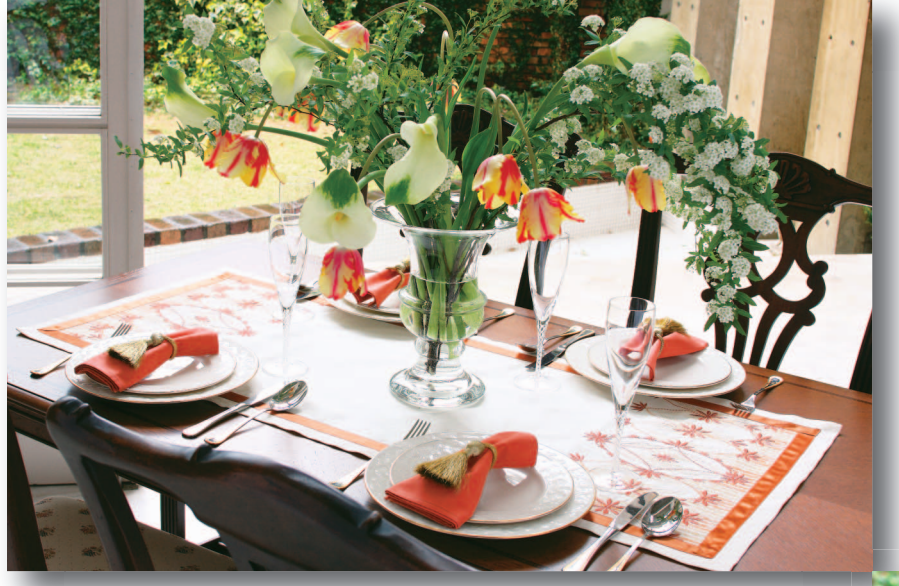

Visitare il sito **http://solutions.brother.com** per ottenere supporto sui prodotti e per le domande frequenti (FAQ).

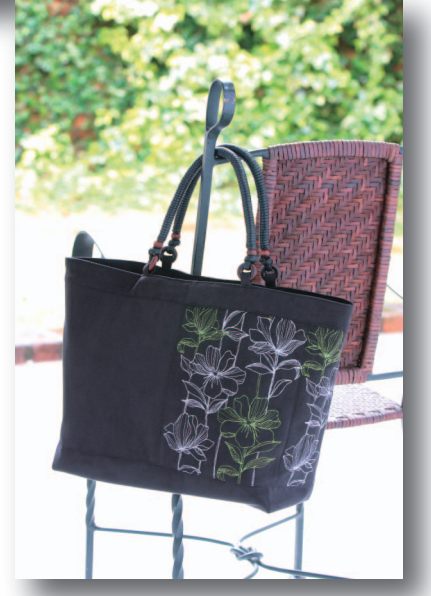

Italian 882-W01/W02 XE5230-1012 Printed in Taiwan